## **Add a report to an existing Wide Report Group**

To add a report to the currently selected Wide Report Group, choose the Add Report button and select the report to add. The report to add must have no lines, since it needs to inherit the existing lines of the current Wide Report Group. Also, be cognizant of the report's context.

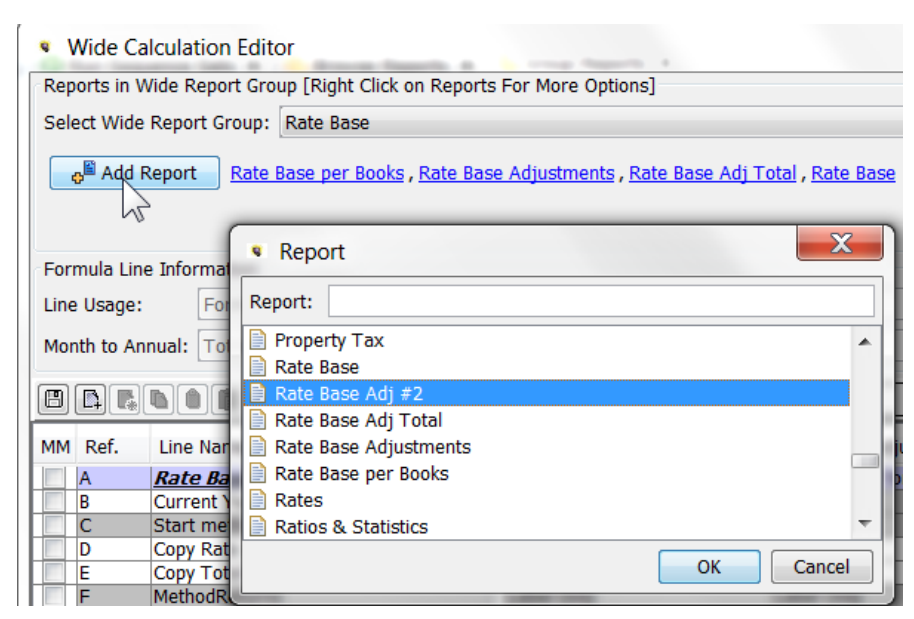

It will then be added to the group, and will show up as the last report.

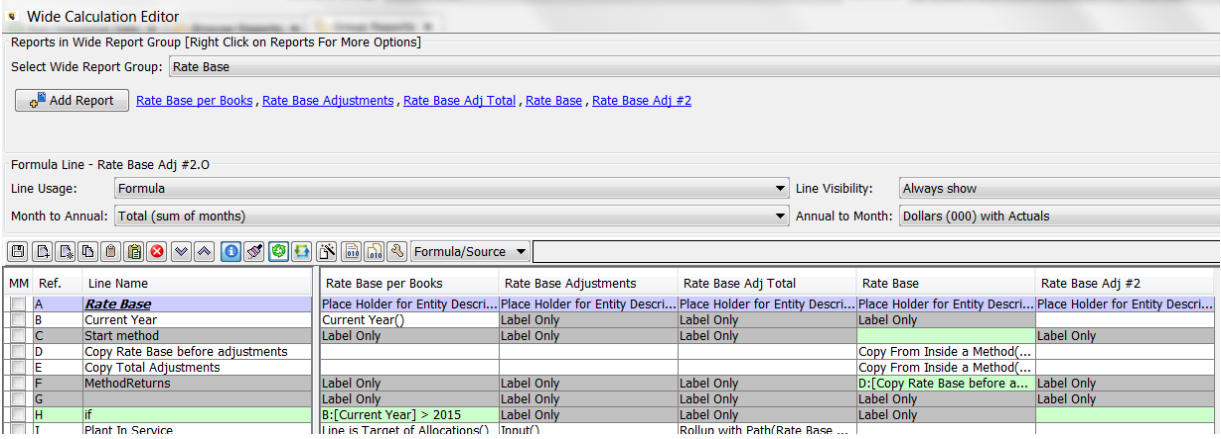

If the user attempts to add a report that already has lines, they will receive an error message.

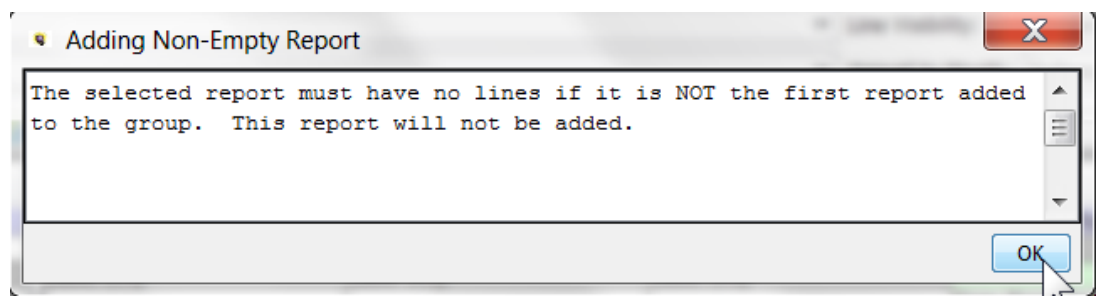

## **Reordering Wide Reports**

When a report is added to a Wide Report Group, it will appear as the last report in the group.

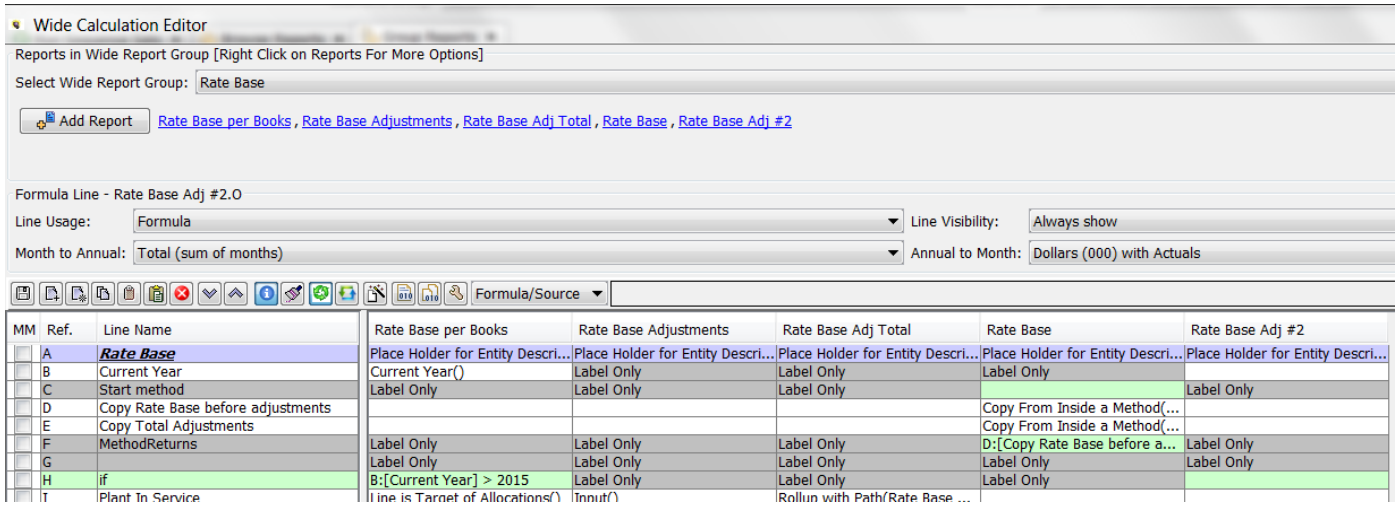

To reorder the reports, first ensure that the View setting is set to Scenario Order for Reports. Then open the Core Object Editor and select Reports. Put the reports in the Wide Report Group in the desired order and hit Save. The next time the Wide calculation Editor is opened, the reports will be reordered accordingly. See below.

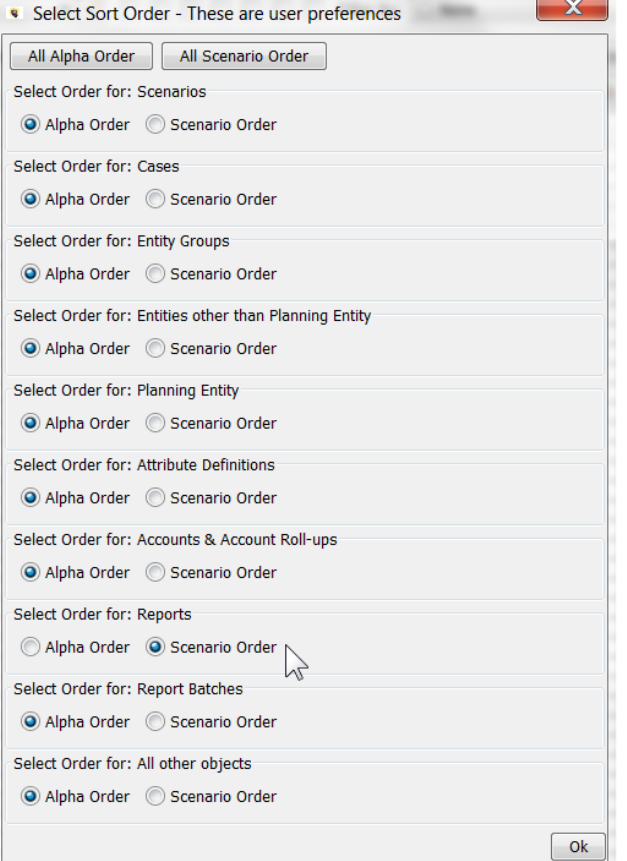

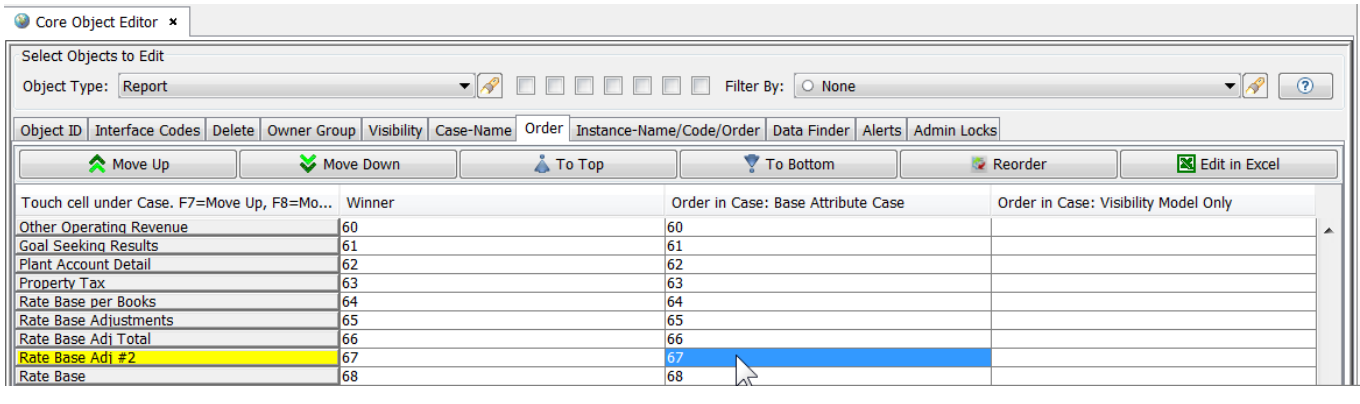

## **Attachment to Response to PSC-1 Question No.9 Page 279 of 557 Arbough**

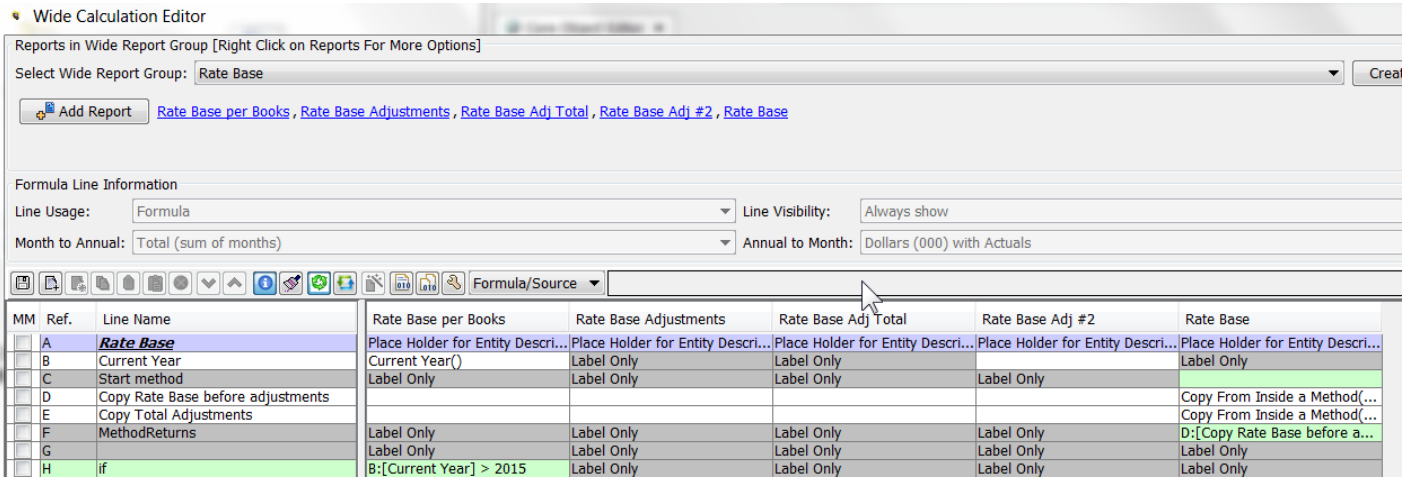

## **Remove a Report**

To remove a report from the currently selected Wide Report group, right-click on it in the report list and choose Delete.

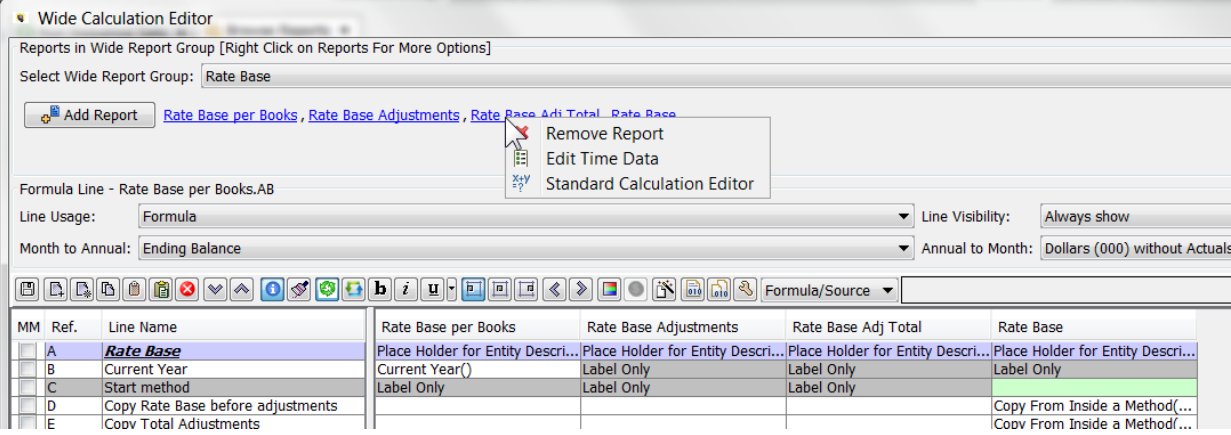

## **C a l c u l a t i o n G r i d**

Note that the calculation grid portion of the screen does not allow for adding columns to display, nor does it display postings, local context or the actuals formula, as these would be impossible to display for a grid with multiple reports. As indicated below, users can always open individual reports in the standard Calculation Editor, to use these other features.

That said, the grid has all of the core functionality needed to create or modify reports.

1) It has almost of the core line and report action buttons

## **Attachment to Response to PSC-1 Question No.9 Page 280 of 557 Arbough**

2) Users can add, remove, and move individual lines or groups of lines

3) Users can select a report/line and put in formulas, if tests or functions. Note that there is a dropdown to toggle the for-

mula display between Forecast and Actuals Override

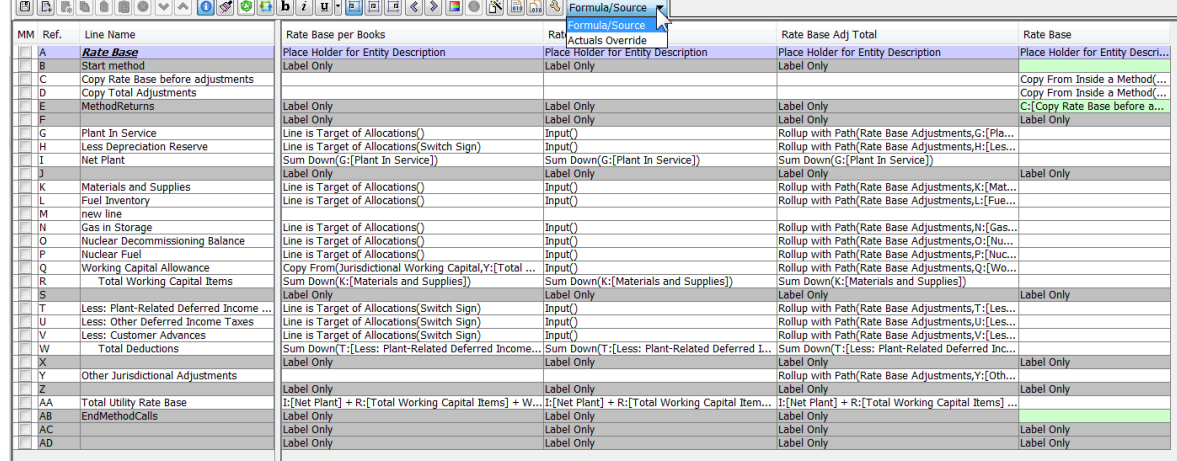

One item to note related to If-tests – When an If-test is added to a Wide Group, the If and End-if are added to all reports. The user needs to enter the values to check in each report, or the code will give a compile error. Alternatively, if a certain report is not going to use the If-test, the user can change that line to a label. See below.

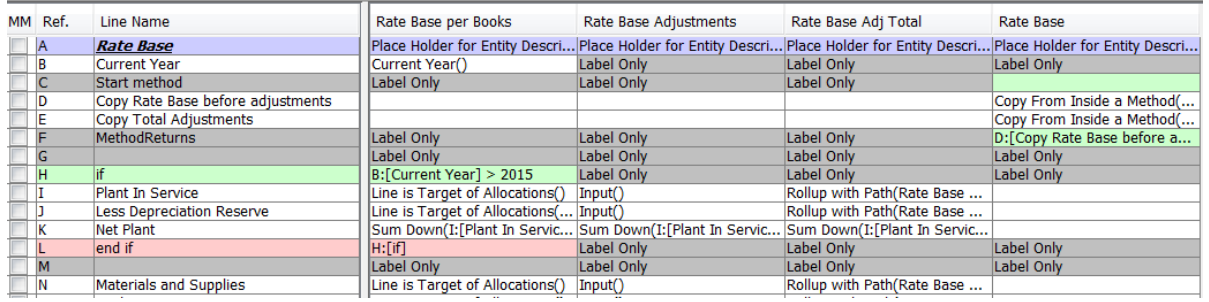

#### **L i n e U s a g e**

The Wide Calculation Editor also includes the Line Usage panel, toggled on and off using the Recycle icon. Note that the panel includes the Report/Line information at the top, to highlight which report and which line is being edited.

## **Attachment to Response to PSC-1 Question No.9 Page 281 of 557 Arbough**

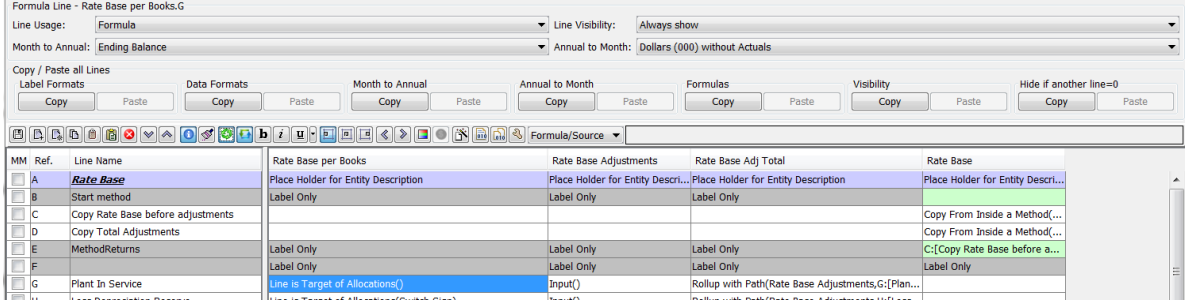

#### **L i n e F o r m a t t i n g B u t t o n s**

In the Wide Calculation view of the Calculation Editor, the formatting buttons are laid out as part of the Control button panel. Selecting the paintbrush icon toggles these on/off. Select a report and line to apply formatting using the icons.

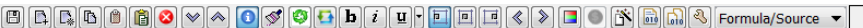

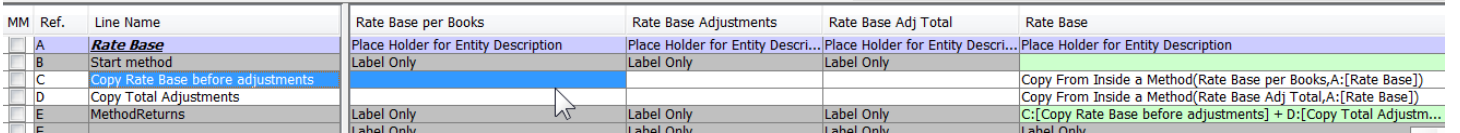

## C o p y / P a s t e A I I L i n e s

The Wide Calculation has an additional set of Copy/Paste buttons that allow the user to copy key characteristics of lines in one report to another report. This panel is toggled on/off using the Copy All Lines icon. The items that can be copied are:

- Label Formats
- <sup>2</sup> Data Formats
- $\gg$ Month to Annual
- <sup>2</sup> Annual to Month
- Formula
- <sup>33</sup> Visibility
- $\lambda$  Hide if Another Line = 0

Note that this action copies the selected setting or format to all lines in the destination report.

## **Attachment to Response to PSC-1 Question No.9 Page 282 of 557 Arbough**

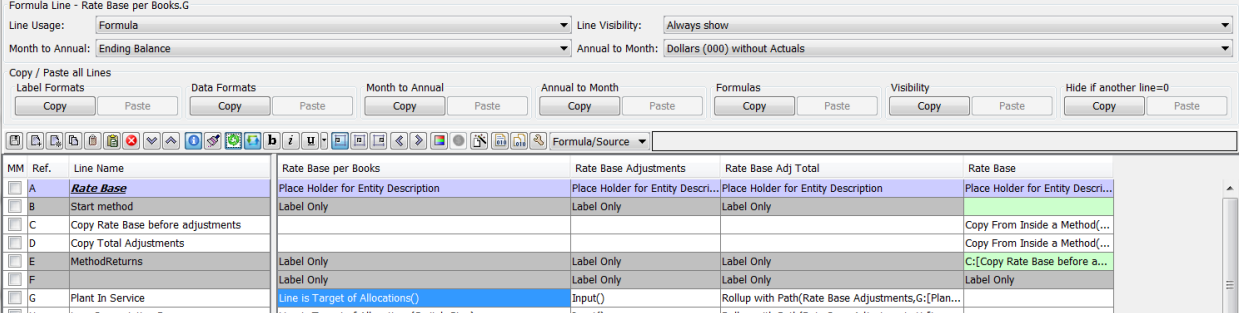

#### **Wide Reports in Regular Calculation Editor**

The reports in a Wide Report group can also be individually edited or viewed in the regular Calculation Editor.

Users will need to do this if they need to assign postings or to use other functionality administered through the additional columns.

The user can this directly from within the Wide Calculation Editor, using the right-click option on the report name.

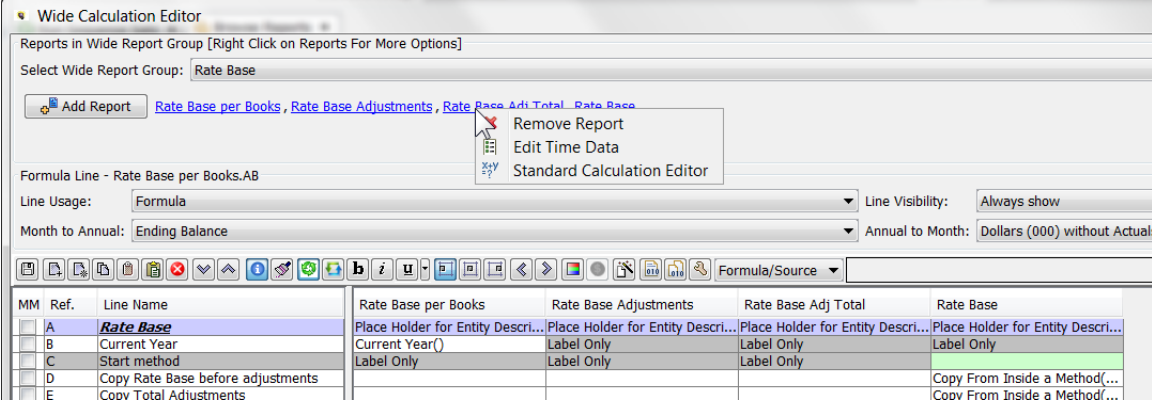

The selected report will then open in the regular Calculation Editor. However, note that the user can not add or delete lines, nor can they change line labels, since these are governed by the Wide Calculation Editor. The user will receive a warning message to this effect.

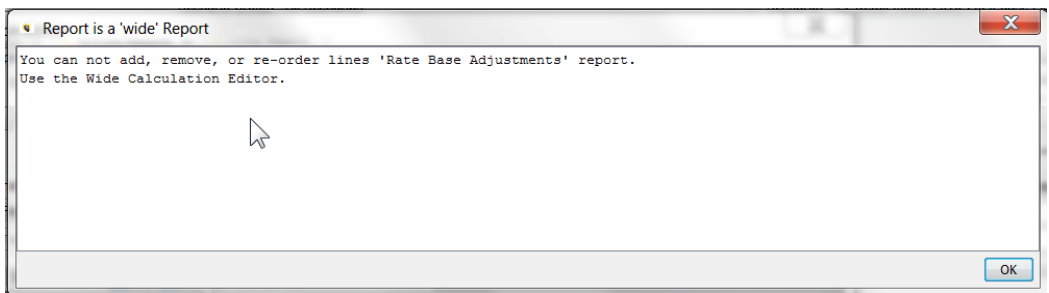

Below is the report in the regular Calculation Editor. Note that the buttons related to adding, deleting or moving lines are disabled. The other functionality is the same (e.g., Postings, additional columns, etc.).

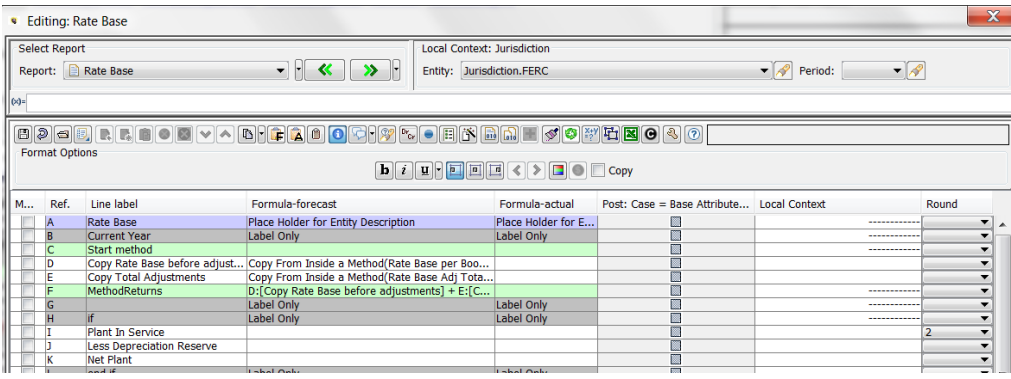

#### Shared Calculations

UIPlanner allows users to have calculations that share lines. The reports share the lines as well as the formulas (distinct from wide reports, which share only the lines). This capability is available in both Financial Model calculations and multidimensional calculations. When a Financial Model shared report is opened in the Calculation Editor, this is indicated at the top of the screen.

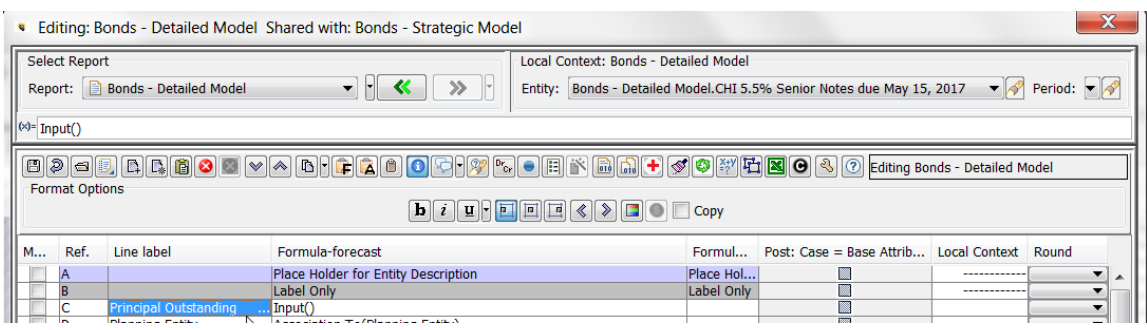

The Multidimensional Calculation Editor does not have the same top bar.

## Compile Errors

A core strength of UIPlanner is how the calculation engine was built to allow users to construct business logic and then have it run quickly. This is accomplished by having UIPlanner 'compile' the business logic into running java code. However, if users construct a calculation that cannot be compiled into working java code, UIPlanner will give a 'compile error', and that calculation cannot be saved or run. Two more common examples are:

**Invalid IF or ELSE-IF** – if the user builds conditional logic that cannot be evaluated to True or False, this will give a compile error. See above under Conditional logic for more information.

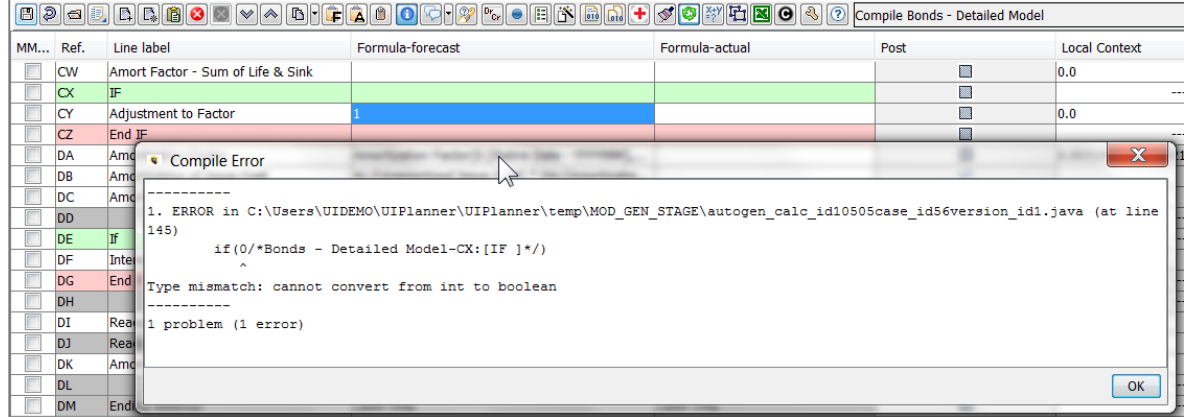

**Illegal start of Expression** – if the user accidentally starts a UIPlanner formula with "=", this will give a compile error. See above under Formulas.

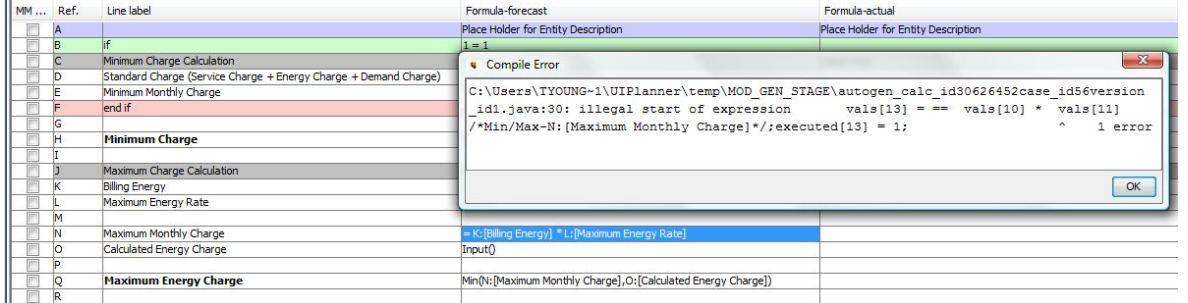

Notes –

The Financial Model generates these compile errors right when the user tries to save the given report. Multidimensional calculations do not give the compile errors until the related rule set is actually run on the server.

Also note that compile errors relate to the syntax of the calculation, not to the validity of the result.

#### View Mode

Note that users can open the Edit calculations screen in View mode, by selecting View from the right click options above. In addition, under some circumstances users may only be able to open in View mode:

- $\lambda$  They do not have security to edit the selected calculation
- $\lambda$  The selected calculation is currently being edited by another user

In this case, most of the action buttons are grayed out and the user cannot make any changes. However, those buttons not related to report modifications are still enabled, such as:

- <sup>2</sup> Open Report
- <sup>3</sup> Toggle Line Name On/Off
- <sup>3</sup>> Line Trace
- <sup>3</sup>> Edit Postings
- $\mathcal{P}$  Etc.

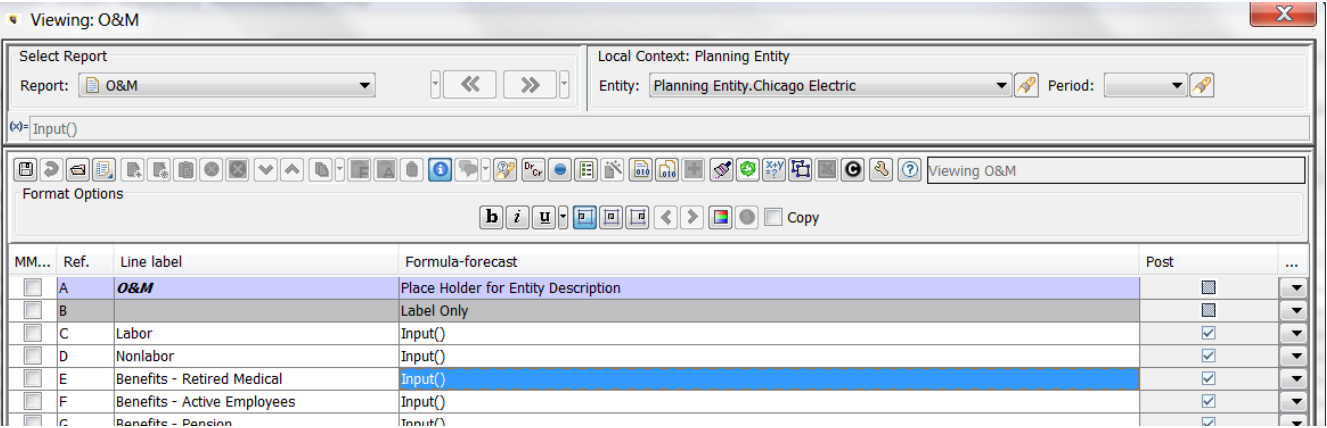

#### Report Lock

UIPlanner has built-in controls to ensure that only one user at a time can have a given report open for editing. This is to prevent conflicting edits. When a user opens a report for editing, the system creates an internal lock on the report; this lock is released when the user saves their changes and exits the Calculation Editor. In the meantime, other users cannot open that report for editing. Note that users can still open that report in View mode. Also, it does not prevent users from editing

other reports.

It is good practice to save and close the Calculation Editor when done. This will prevent situations like this.

Below is the message a user will get if they try to edit a report that is locked for editing.

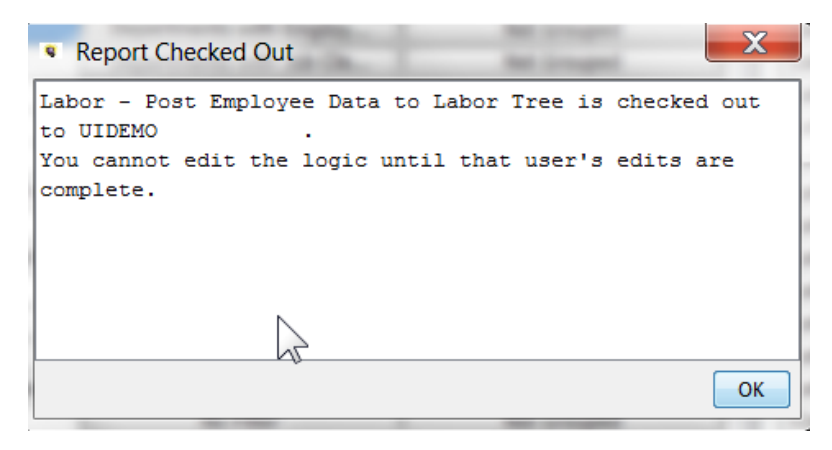

Note that the User Preferences screen provides the capability to delete the User lock. However, the user who had the report open before will lose their unsaved changes. See User Preferences.

# Manage Sequence Sets

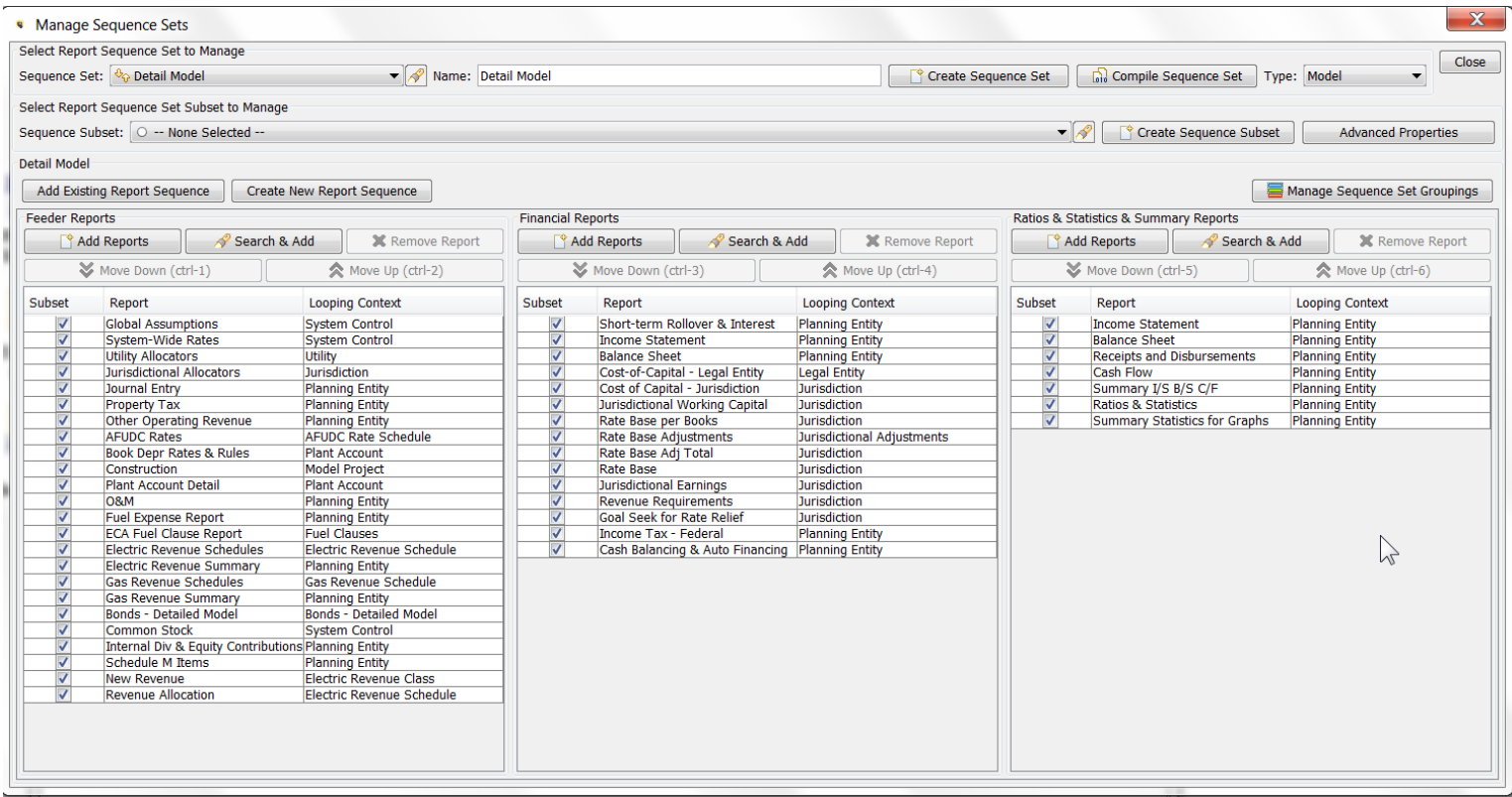

The Manage Sequence Sets screen is used to create or modify report sequences/rule sets used in all implementations of UIPlanner. Users can

- <sup>3</sup> Create new sequence sets these are typically called rule sets in Multidimensional implementations. See theFinancial Model example above.
- $\lambda$  Create new report sequences these are the columns of reports/calculations in sequence sets
- Add or remove reports/calculations from sequence sets Note that for multidimensional rule sets, the user can also add or remove instruction sets or datasets from existing rule sets using the Administer Multidimensional Calculations screen
- <sup>3</sup> Create sequence subsets For Multidimensional Rule Sets, these subsequences can be used to publish only certain datasets

Other capabilities of the Manage Sequence Sets screen include:

- Setting iterations and tolerances for Financial Model sequences
- **Defining relationships between Model and Multidimensional rule sets, for running B2 sequences, or for ledger** accounts
- Compiling Sequence Sets (used for Validation Rule sets)
- » Manage Sequence Set Groupings

These capabilities are on a sub-screen launched using the Advanced Options button.

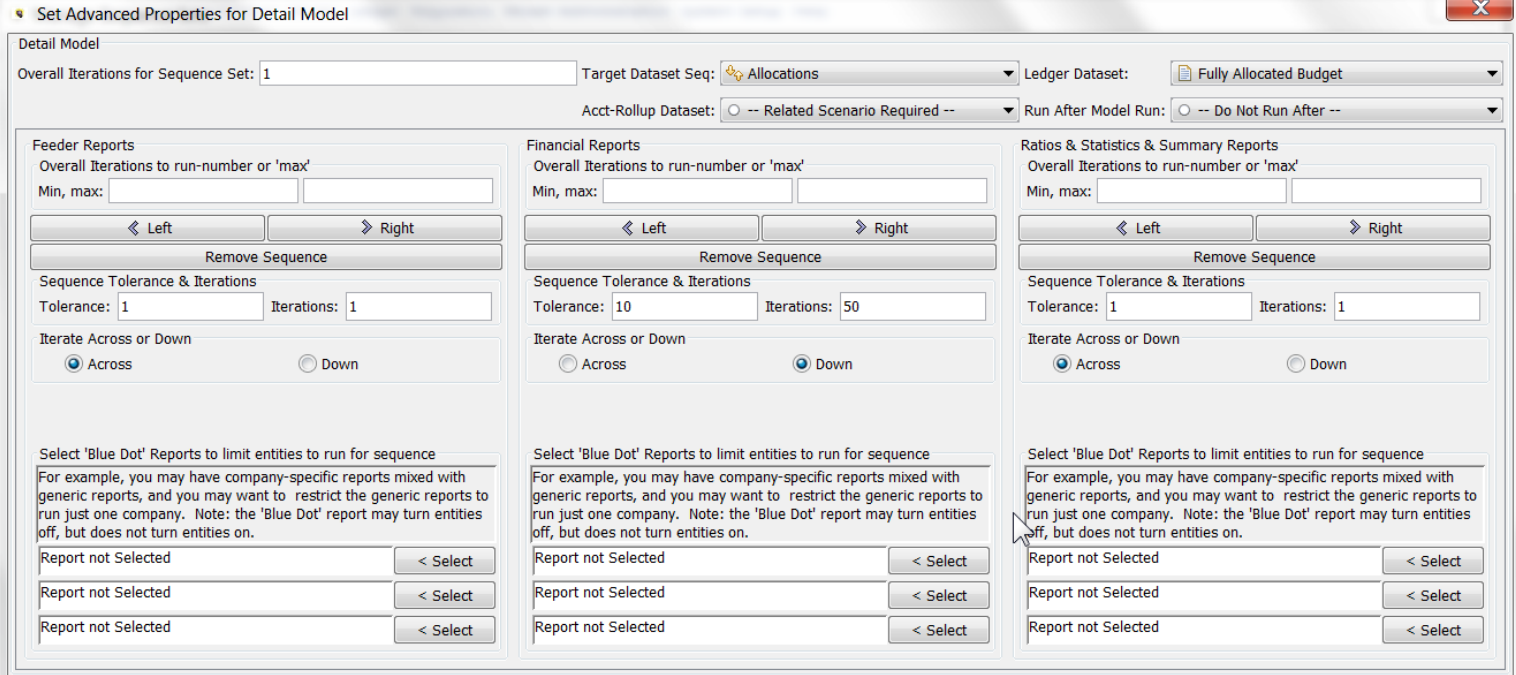

Access to the Manage Sequence Sets screen is via the menu item. Typically System Administrators control access to the Manage Sequence Sets screen using Menu Profiles. Additionally, the right to create sequences is an Administrative option.

## **Attachment to Response to PSC-1 Question No.9 Page 289 of 557 Arbough**

# Core Object Editor

The UIPlanner Core Object Editor screen is the primary screen for viewing and editing object data within UIPlanner. Certain functions of this screen (e.g., Delete, Visibility, Admin Locks etc.) are typically reserved for system administrators.

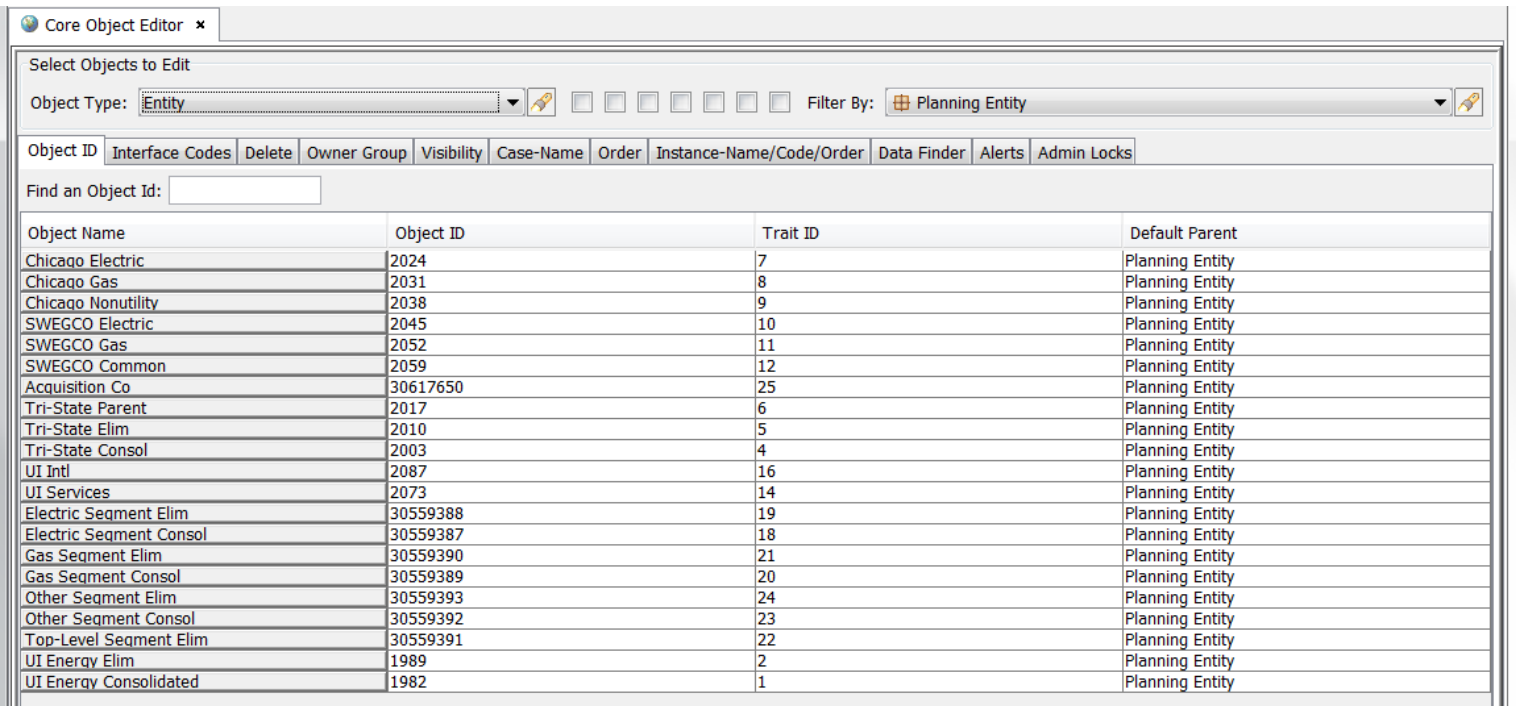

#### Screen Layout

The Core Object Editor is comprised of two regions and eleven tabs. The top region, **Select Objects to Edit**, is used to set and limit the objects that appear in the lower, primary region of the screen.

**Object Type** – This dropdown list contains an extensive list of over 130 different object types in UIPlanner. Commonly used objects include entity groups, entities, scenarios, cases, calculations, and rule sets/sequence sets. However, there are many other categories of objects, such as attribute definitions, menu items, or specific checkboxes on screens.

Once a specific Object Type has been selected, the Filter By dropdown will list all objects of that type. In the example below, when Entity is selected in the Object Type dropdown, the Filter By dropdown shows all Entity Groups.

## **Attachment to Response to PSC-1 Question No.9 Page 290 of 557 Arbough**

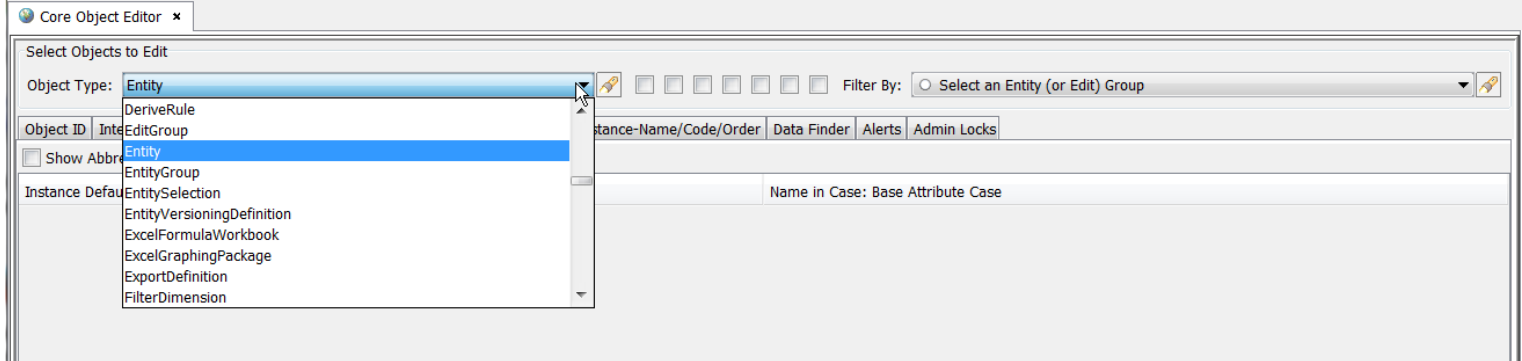

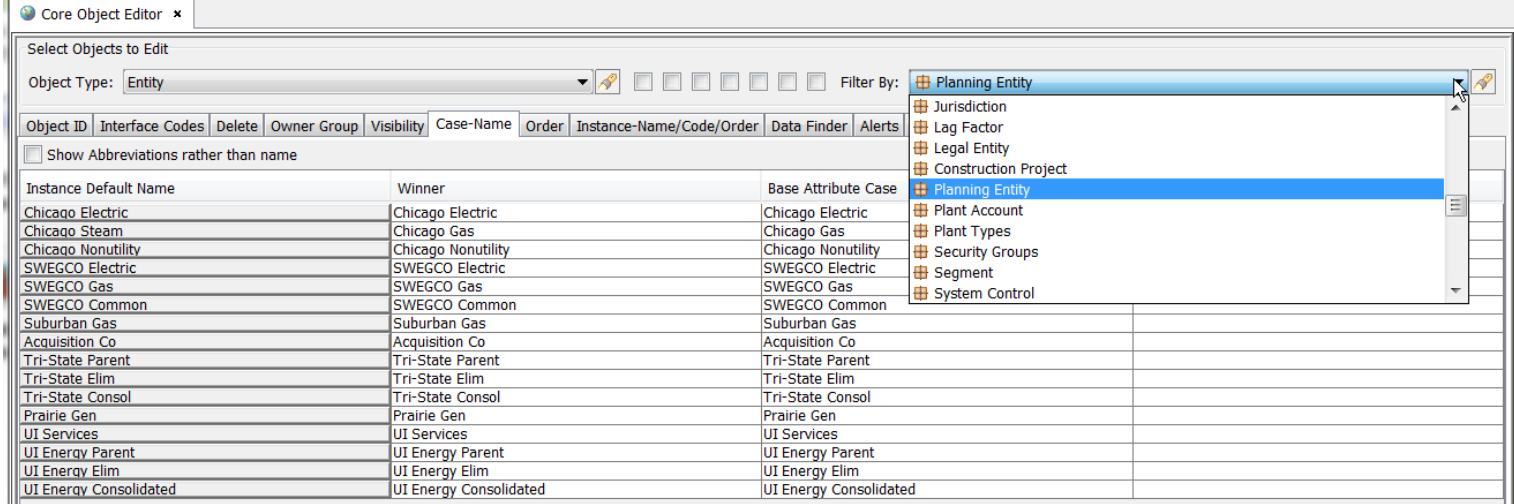

The flashlight icon opens a text search dialog to facilitate searching the object type list.

II

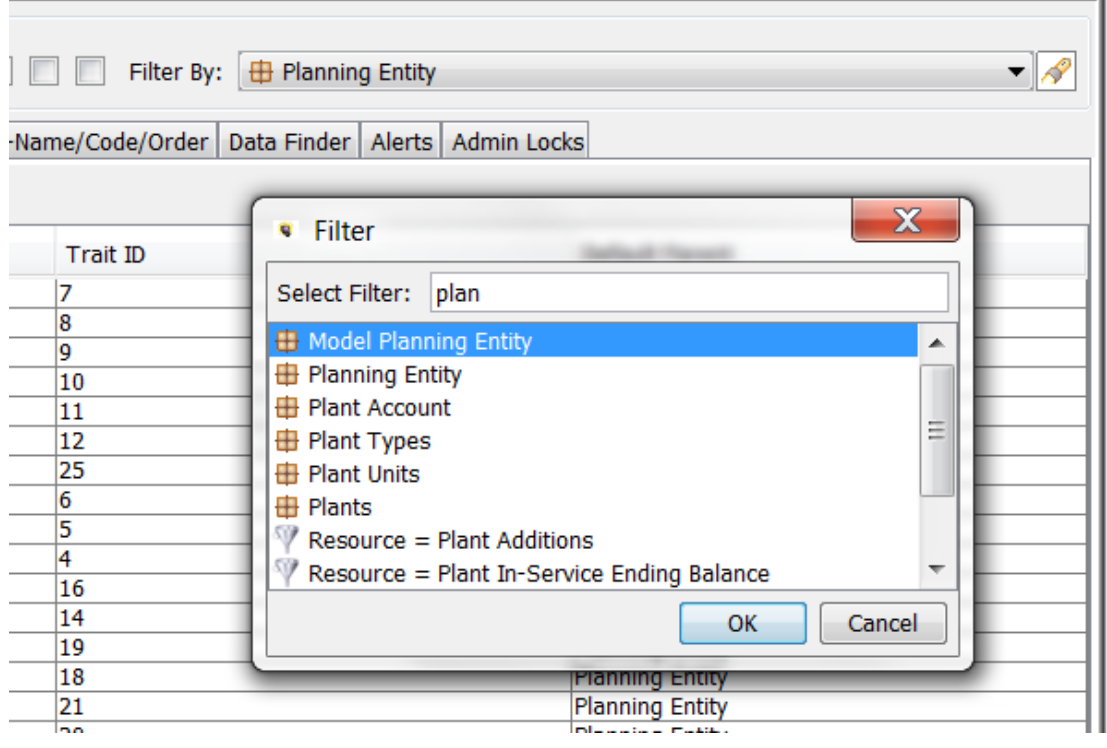

## **User Preference – Entity Group**

By default, the selection of Owner Group on the Core Object Editor is remembered as a user preference. There us a Planner Property to NOT remember this as a user preference.

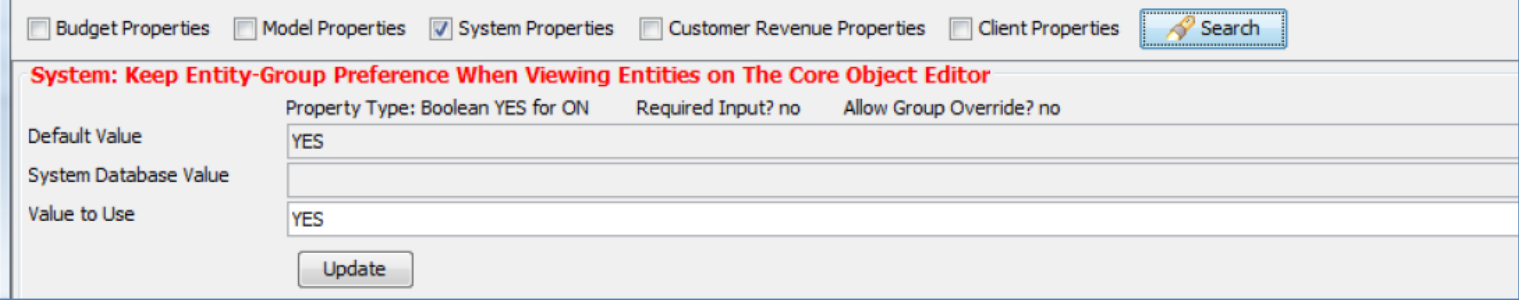

If this is set to NO, the user will be prompted to select an Entity Group upon opening the Core Object Editor.

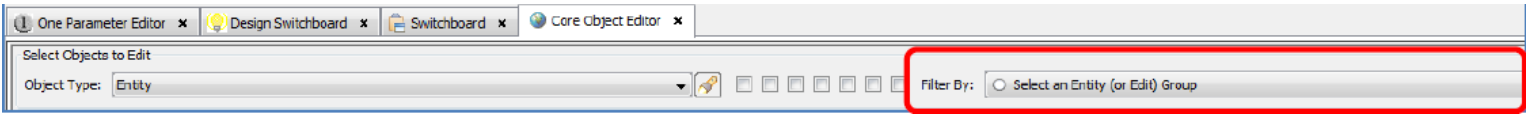

Preset Filter Checkboxes – To make it easier to manage the Object list there are a set of predefined filters that can be used to limit the list according to some common usages. When a filter checkbox is selected, the list will be limited to that group. In

## **Attachment to Response to PSC-1 Question No.9 Page 292 of 557 Arbough**

order to preserve screen real estate, the checkboxes do not have visible labels but are instead given tooltip descriptions. Below is the Model Objects – basic list.

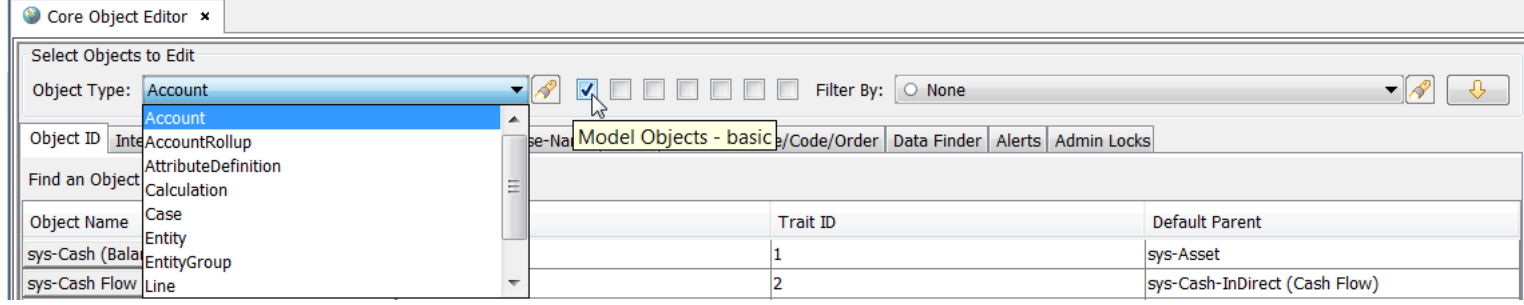

The current preset filters are:

• **Model Objects – basic**. This list is comprised of the ten most commonly used Model objects, as shown above.

• **Model Objects – extended**. This list is comprised of over twenty lesser used Model objects, including Allocation Paths, Allocation Schemes, Report Sequence Sets, and Wide Report Groups.

• **Budget Objects – basic**. This list is comprised of the seven most commonly used Budget objects, including Attribute Definition, Calculation, Case, Scenario, Entity and Entity Group

• **Budget Objects – extended**. This list is comprised of the remaining 100+ objects that are used in Budget/B2 implementations.

• **System Objects** – This list is comprised of key system objects, including Calculation Function, Menu Profile, Q2 and UI Menu Item.

The other two of the checkboxes are reserved for future use.

More than one preset filter box can be checked, as the filters are combinable. If no preset filter checkbox is selected, all object types are listed in the Object Type dropdown list.

#### **Filter By**

This dropdown list is limited by the **Object Type** selection. For example, when Object Type "Report" is selected, the Filter By list will include report groups. The user can choose to filter by a particular report group to limit the list of reports that appear in the bottom region of the screen. If no filter is selected, all reports will be listed. As another example, when "Entity" is selected in Object Type, the Filter By list will include Entity Groups to filter the entities by. In some cases there are no additional filtering options available. The flashlight icon opens a window to easily search the object group options.

## **Attachment to Response to PSC-1 Question No.9 Page 293 of 557**

**Arbough**

The Core Object Editor allows the user to filter entities by Entity (Silver) filters. The silver filters are listed after the Entity Groups. The objective of this feature is to make the Core Object Editor usable for implementations with very long entity lists  $(> 200,000)$ .

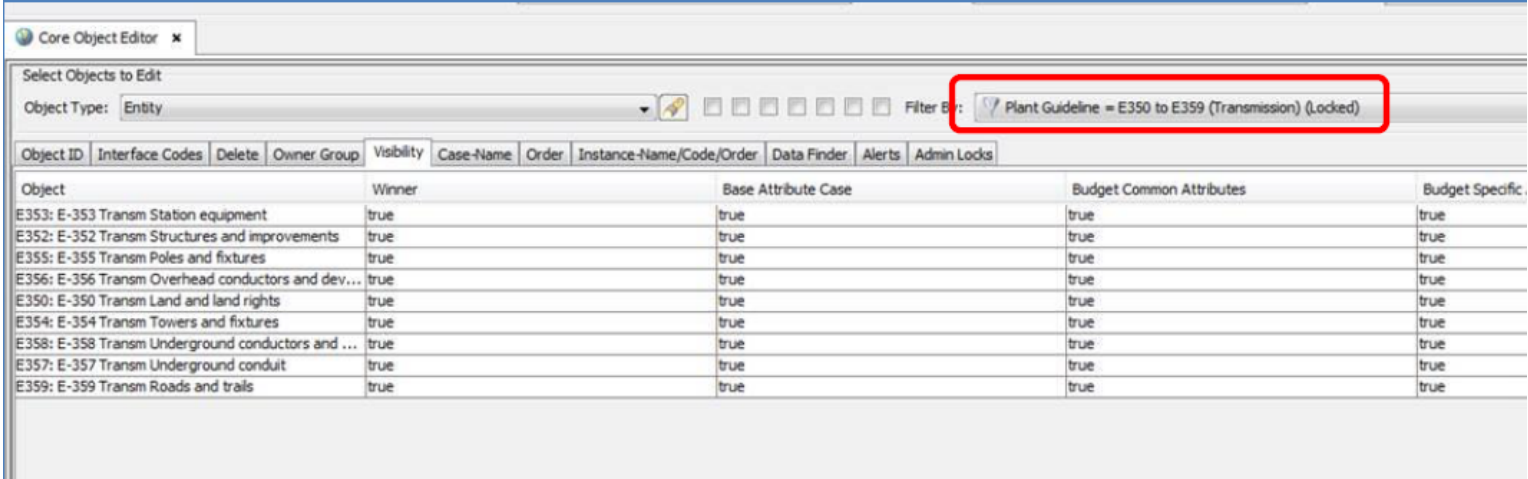

#### **Filter by Cases**

The filtering for Cases in the Core Object editor has some extended options. Along with the actual case list, there are filters

for Case Type (Attribute, Logic, etc.), as well as two special filters.

• Cases not in any scenario – this lists all cases that are not included in any scenario in the current Version. This can be very

helpful when cleaning up unused cases.

• Cases in Current Scenario – this limits the case list to cases used in the current scenario.

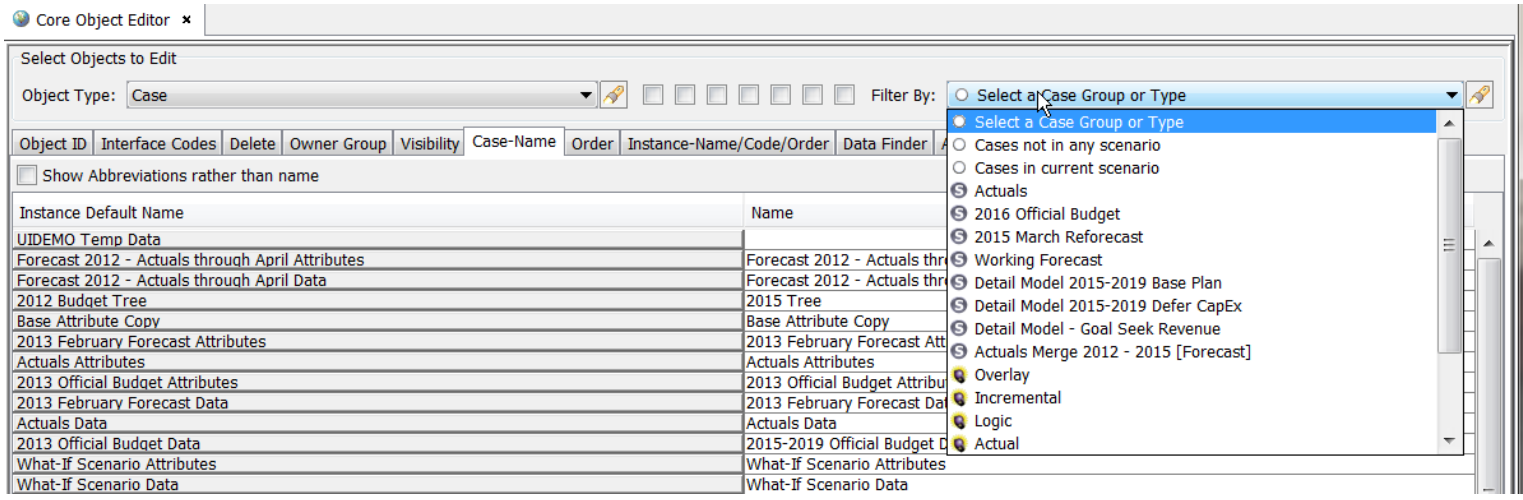

#### **Orphan Entities**

## **Attachment to Response to PSC-1 Question No.9 Page 294 of 557 Arbough**

Orphan entities, e.g., entities that may remain after their entity group has been deleted, can be identified using the Filter By list. To find orphan entities, select "Entity" in the Object Type dropdown list. Then, scroll to the bottom of the Filter By dropdown list to select "Orphan Entities."

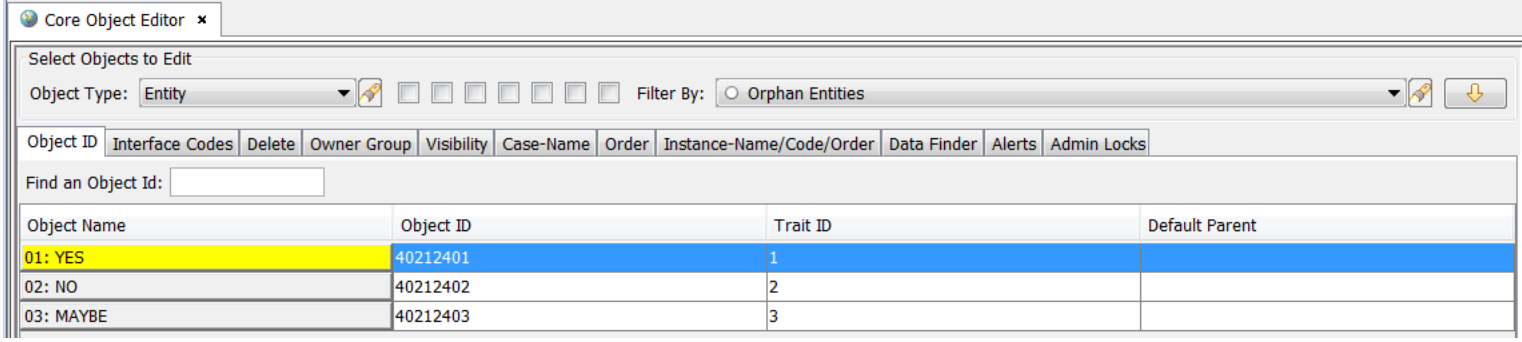

**Load attribute data from server** – If running Middle Tier, the down arrow button in the right-hand corner refreshes the results of the selected tab.

The bottom region of the Core Object Editor screen contains eleven tabs. Each tab displays a different screen panel. All tabs have the right click options to export to Excel or HTML, or to search the tab. Several also have Edit in Excel capability.

Access to several of the tabs on the Core Object Editor are Administrative options, and are controlled from the Model Security screen.

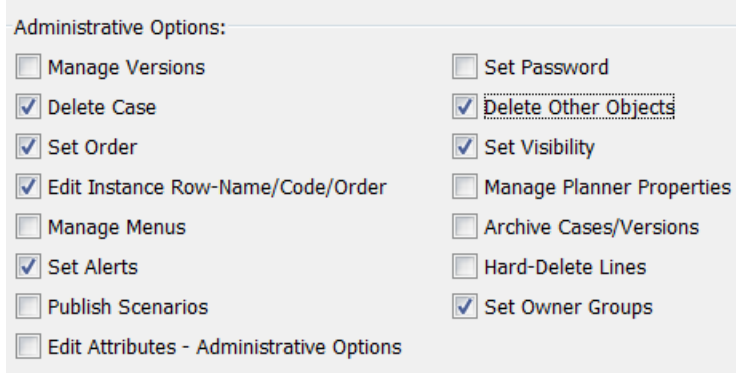

If the user does not have these rights, the respective tabs are disabled.

## **Attachment to Response to PSC-1 Question No.9 Page 295 of 557 Arbough**

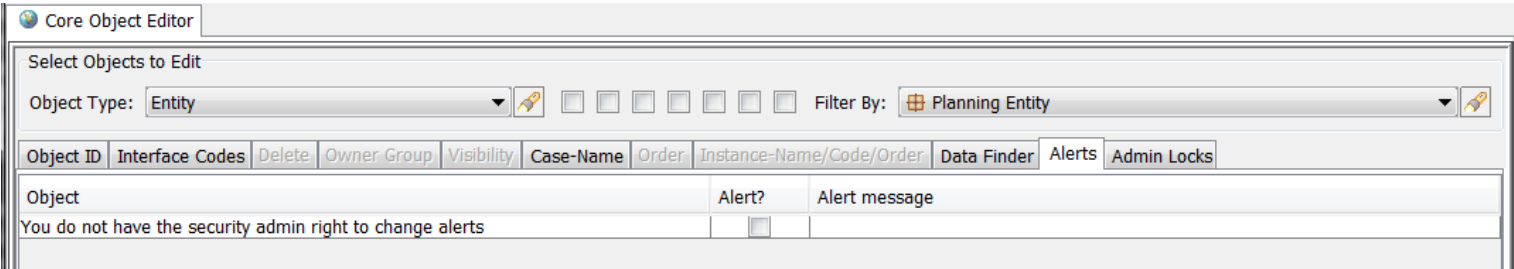

#### Object ID Tab

The Object ID tab is a key reference tab. Users will often consult this tab to find the Object ID for an object, or conversely, given an Object ID (e.g., from the Java Console) to find out what Object it relates to. The Object ID tab has four column headers:

**Object Name** – The name of the object (winner)

**Object ID** – The unique internal identifier assigned to that object when it was created

**Trait ID** – The internally assigned identifier used for easier indexing of objects in large lists

**Default Parent** – The group that the object is a member of.

Note: The information on the Object ID tab is not editable.

## **Attachment to Response to PSC-1 Question No.9 Page 296 of 557 Arbough**

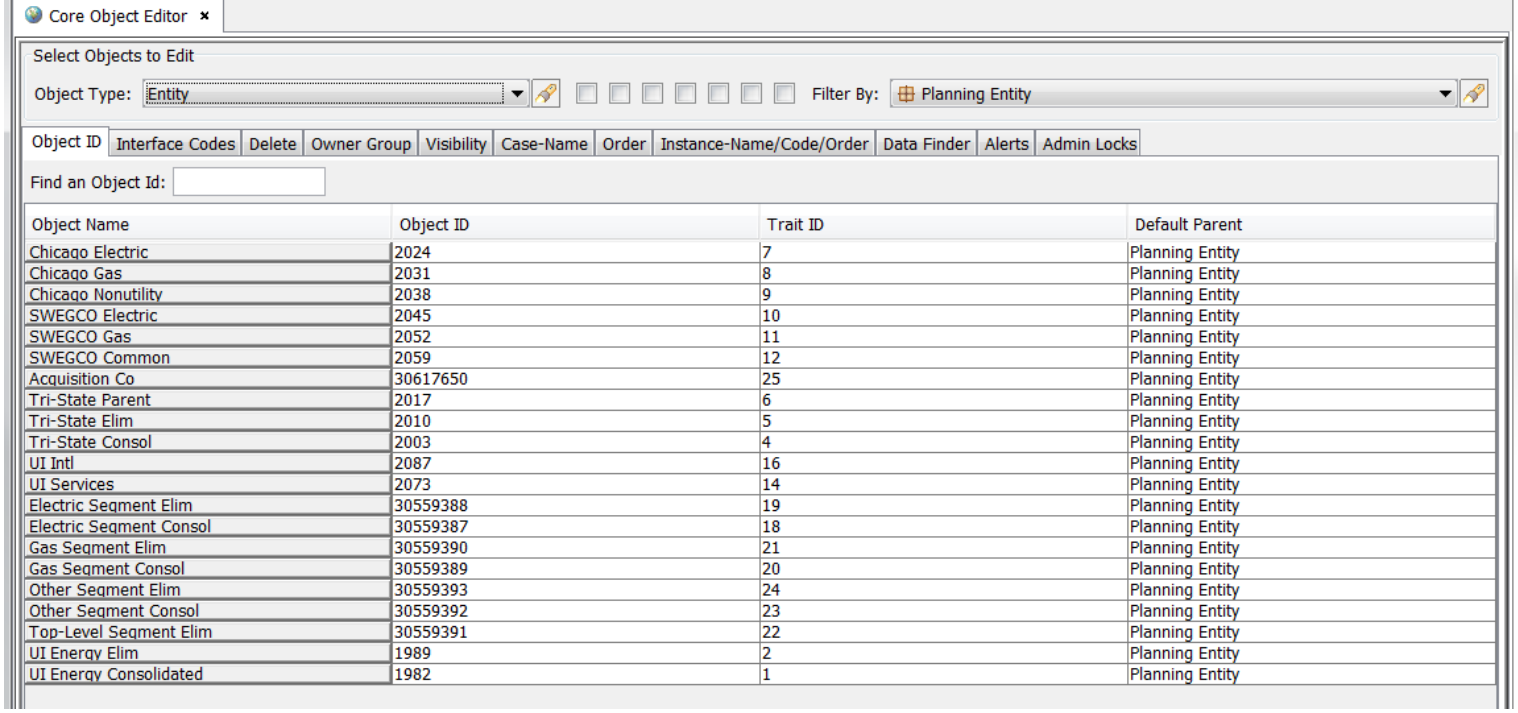

To find the identity of a given Object ID, type it in the text box next to Find an Object Id. If it is a valid object, the tab will list its Group and name. Click Find to change to the appropriate group and find the individual object.

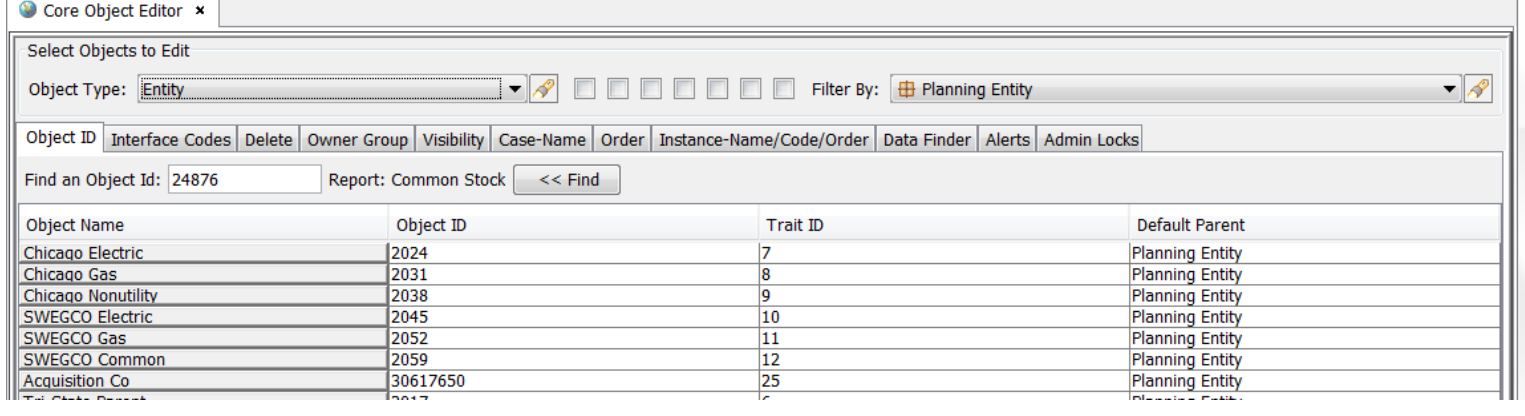

## **Attachment to Response to PSC-1 Question No.9 Page 297 of 557 Arbough**

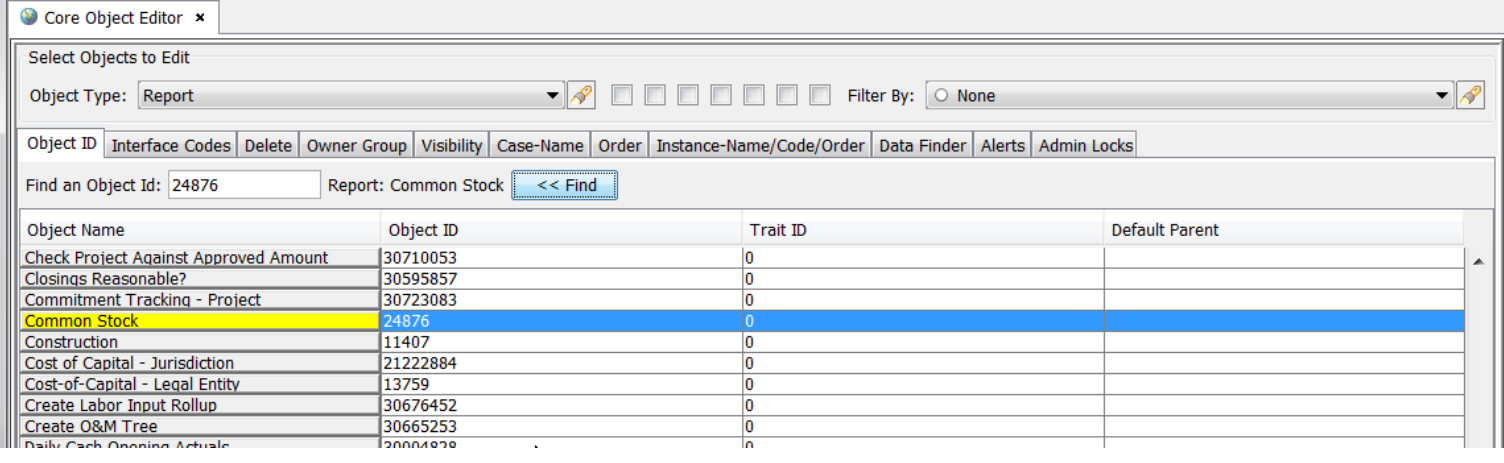

#### Interface Codes Tab

This tab displays Interface Codes for the selected objects (entities, reports, lines, etc.). Interface Codes are used by the Financial Model to facilitate importing data (see Model Import for more information.)

The Interface Cases (both Import and Export cases) are shown as columns. This screen can be used to view or edit the existing interface codes or to add new codes. The example below shows the Interface Codes assigned to the various Planning Entities (in the Import Demo interface case).

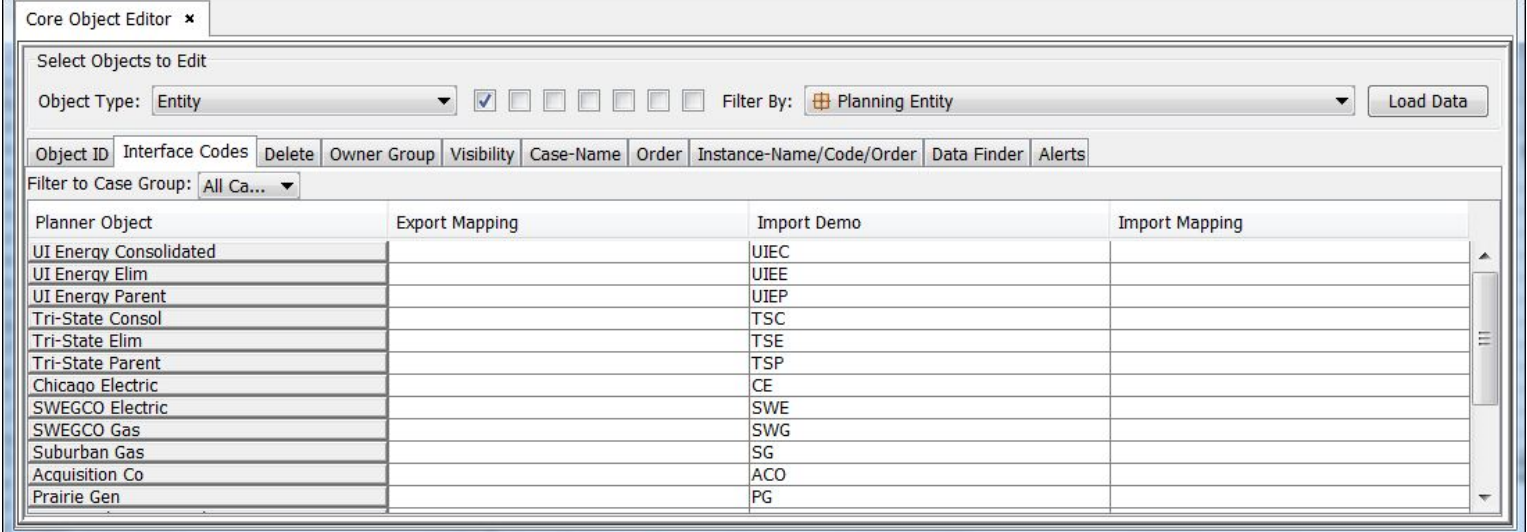

Edit Groups – note that when there is more than one Interface Code assigned to an object, they are in a Group. In this case, this indicated in the grid – right click on the cell tagged as << Right Click to Edit Group >>.

## **Attachment to Response to PSC-1 Question No.9 Page 298 of 557 Arbough**

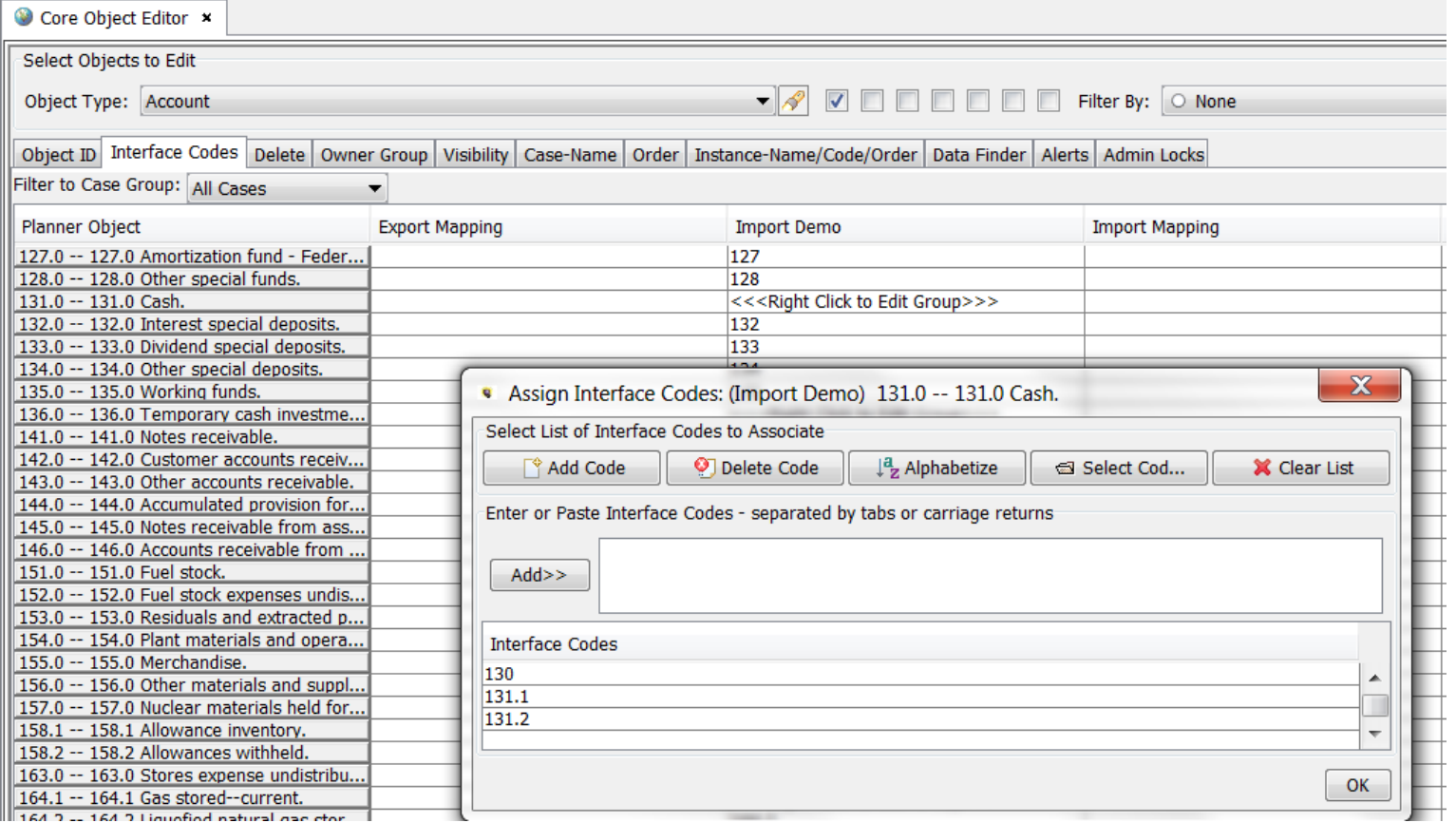

## **Assign Interface Codes Dialog**

The Assign Interface Codes dialog allows the user to add or delete interface codes, and to sort the list.

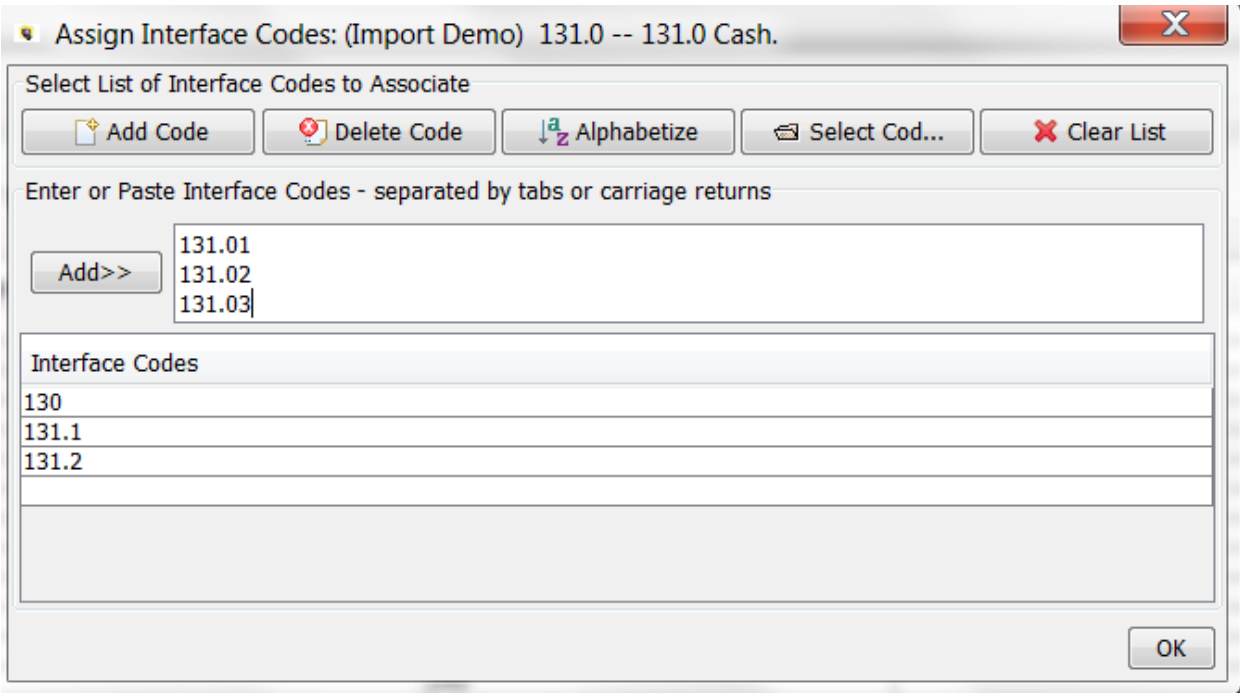

#### To add codes

- Type them into the text box
- Use cut/paste to paste long lists
- If the codes already exist in a tab-delimited list, use the Select Codes button

Then hit the Add>> button to add them to the list

To delete codes

Select it in the list below and hit the Delete Code button

To clear the list

Hit the Clear List button

To sort the codes alphabetically

Hit the Alphabetize button

## **Edit in Excel**

When done, hit the OK button.

## **Attachment to Response to PSC-1 Question No.9 Page 300 of 557 Arbough**

Interface Codes can also be edited in Excel by right-clicking the header row and selecting Edit in Excel. Note that only individual interface codes and be edited in Excel, not groups.

#### **List Interface Codes on the Left and Planner Objects on the Right**

If there are a large number of objects and interface codes for a specific Object Type, there is a right-click option to flip the screen display to show the Interface Codes on the left and the Objects on the right. This makes it easier to search for a specific interface Code.

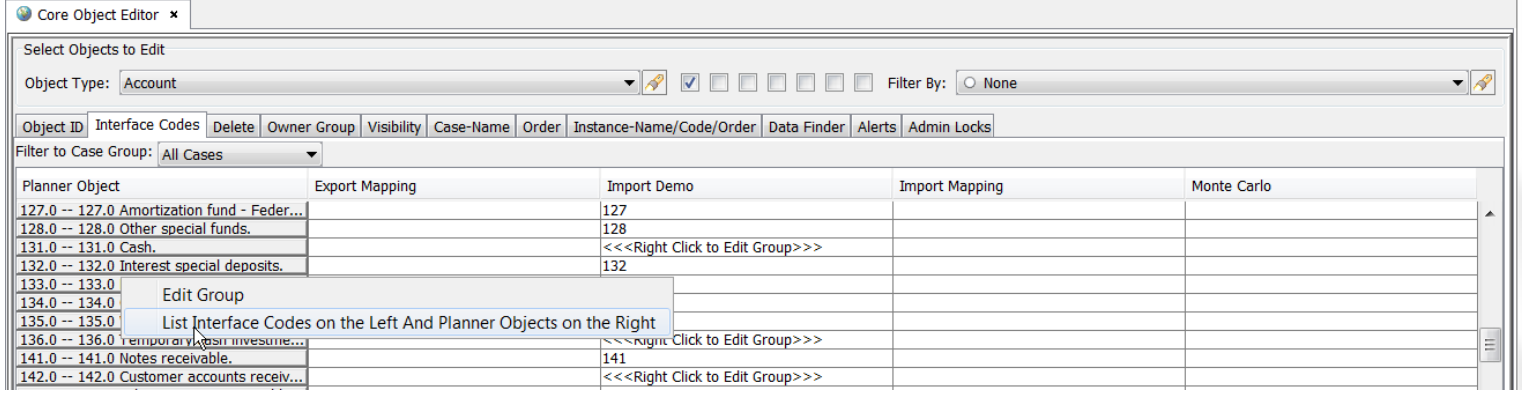

Note that this format cannot be edited in Excel. Only the format with objects down the left and cases across the top can.

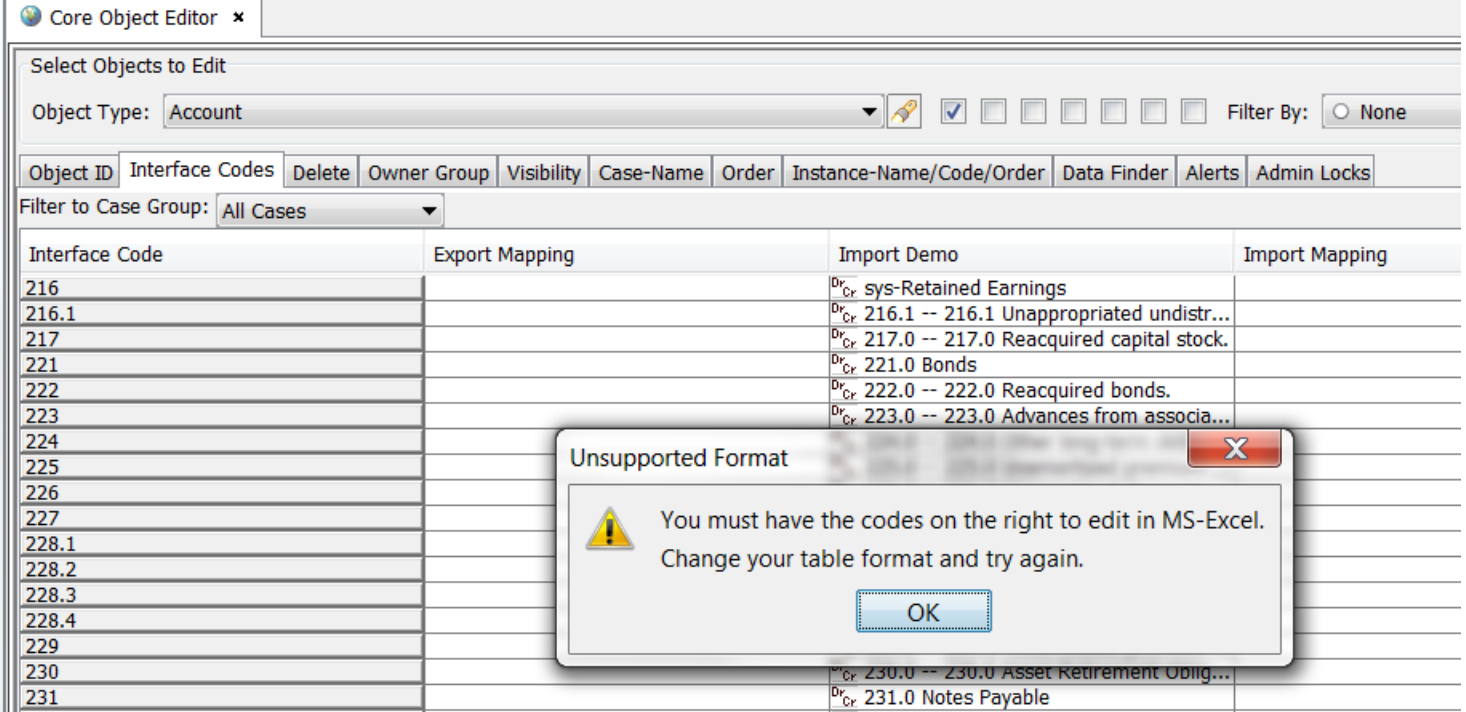

**Duplicate Interface Codes error message**

## **Attachment to Response to PSC-1 Question No.9 Page 301 of 557 Arbough**

UIPlanner does not allow the same Interface Code to be used more than once in an Import Interface Case (duplicates ARE allowed in Export Interface Cases). If duplicates exist in an Import Interface Case, when an import was done the system would not know which object to assign it to.

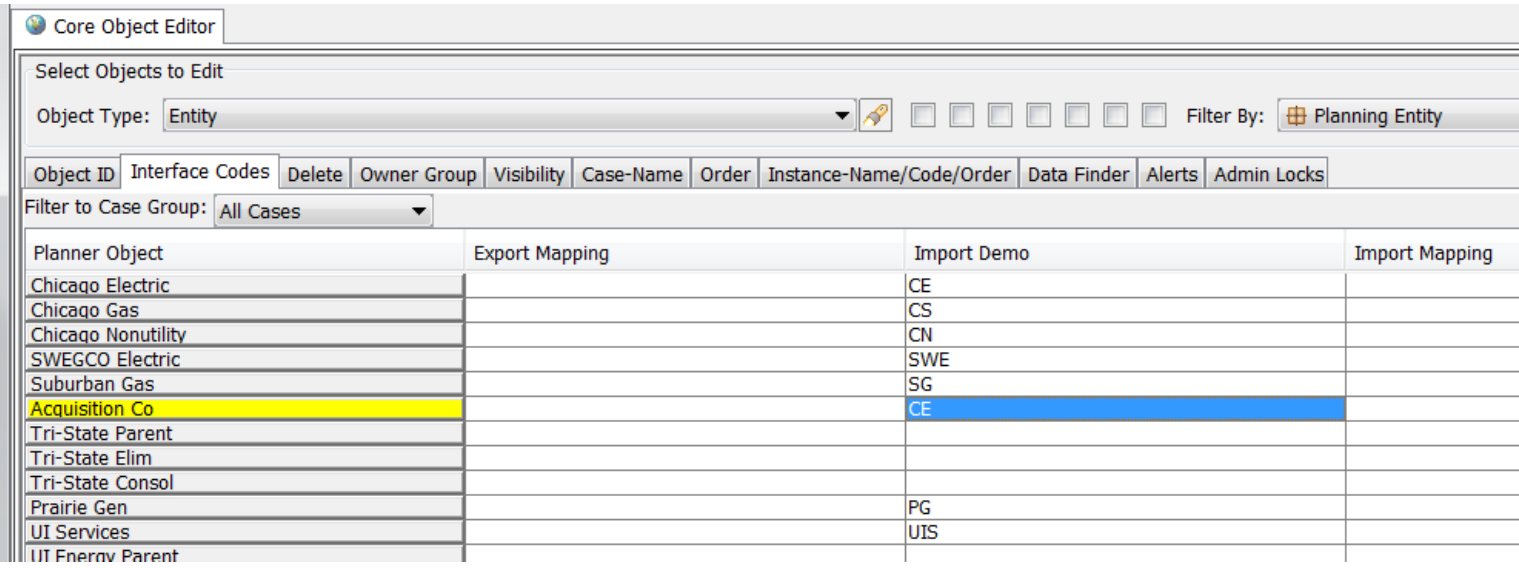

When the system detects a duplicate, the user is presented with the following warning message. The user can choose to delete the incorrect mapping right on the screen.

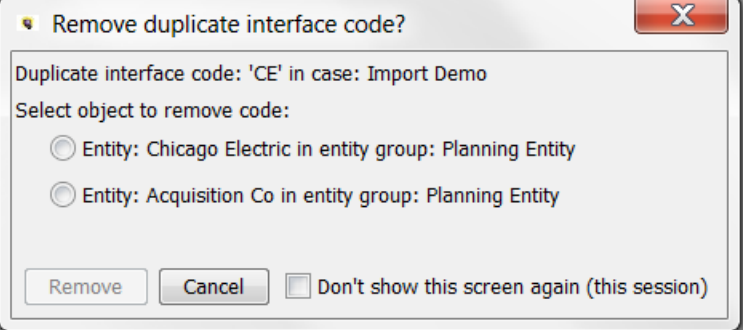

#### Delete Tab

The Delete tab is used to delete objects from the UIPlanner database for the current Version. Care should be taken when using this tab. When an object is deleted, it is removed from the Zero case and from every Case and Scenario in the current Version. Once an object is deleted, it cannot be recovered. Simple objects (such as entities) might be able to be recreated manually or reimported, but all references would need to be rebuilt. Inadvertent deletions can produce compile errors, runtime errors, and yield invalid results. It is recommended that :

- » Delete rights be limited to System Administrators
- $\gg$ Make use of the Visibility flag to test the possible impact of a deletion
- $\lambda$  Use Visibility rather than Delete, to ensure no impacts on other scenarios in the version

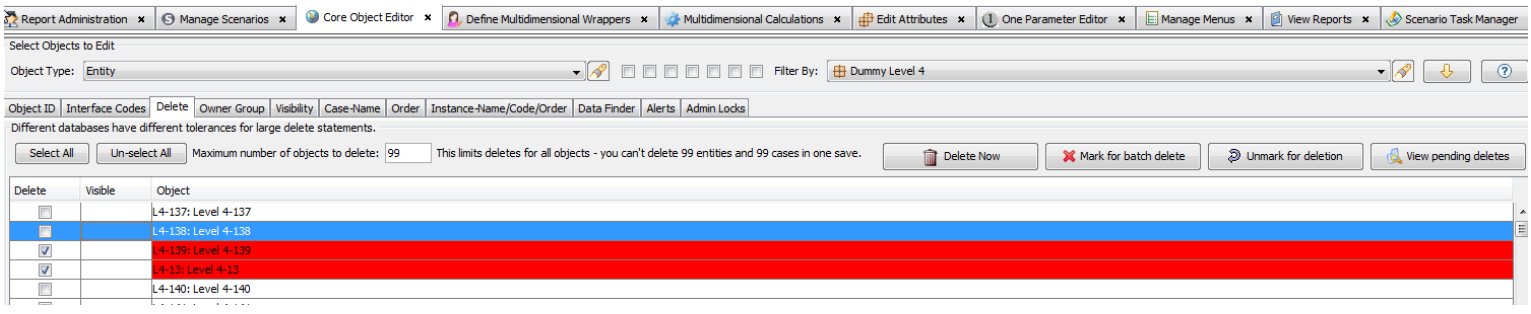

Use **the Object Type** and **Filter B**y fields as needed to limit the list of objects. Check the boxes in the **Delete** column for the objects to be deleted. Objects marked will be deleted upon hitting the **Delete Now** button. This tab has an additional column that shows the Visibility setting for each object in the list. This can be an aid in managing the delete process. Users will occasionally turn off visibility of objects that will later be deleted. This designation of not visible in this tab may support the deleting process. To set the visibility, see the **Visibility** tab.

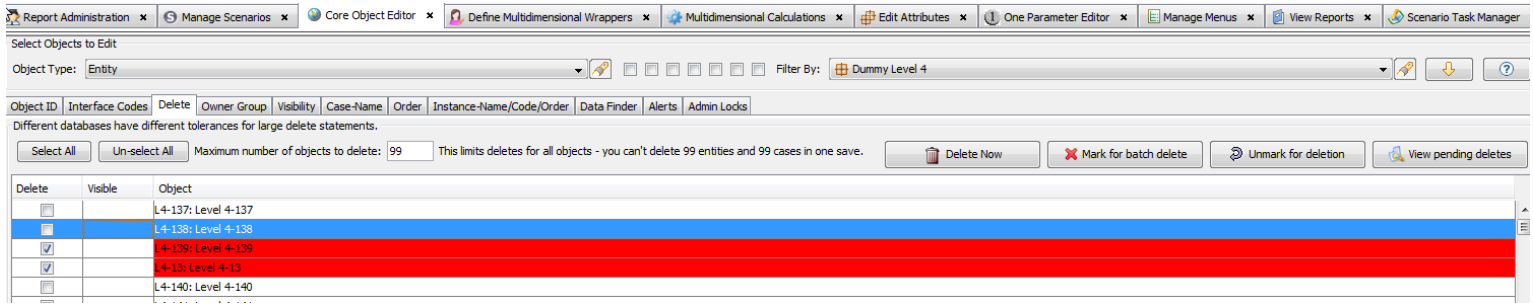

To delete objects, use the checkboxes to mark them for deletion. To mark all objects in a group, use the **Select All** buttons. Marking items for deletion creates an attribute row for every entity x table x system combo.

To see the items marked for deletion, use the **View Pending Deletes** button

## **Attachment to Response to PSC-1 Question No.9 Page 303 of 557 Arbough**

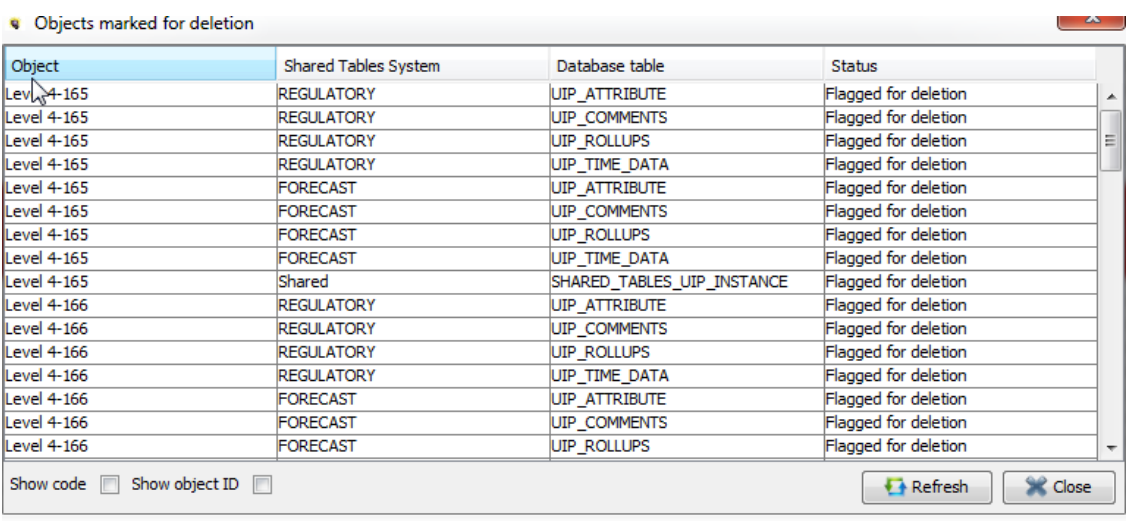

To delete the items immediately, use the **Delete Now** button.

To mark the items for later deletion using the Delete Marked Objects Task Function, use the **Mark for Batch Delete** button. A confirm dialog appears when shared entities are marked.

- $\lambda$  The user must have security rights to the delete the entity group
- If the objects are Shared, the user must also have rights to delete shared objects, as configured on Model Security.  $\circledcirc$

To unmark the selected items, hit the Unmark For Deletion button.

The enterprise database configuration may have a limit on the number of deletes in a single action. In order to accommodate this, the user can set a maximum number of objects that can be deleted at one time by typing a value next to **Maximum number of objects to delete**. When this number is set, it is global for all users and applies to all objects that can be deleted using the Core Object Editor, not just the objects currently filtered.

Notes:

- $\lambda$  An Entity Groups cannot be deleted if it has members. To delete an entity group, first delete its members
- $\lambda$  A case cannot be deleted if it is in the active scenario.
- $\lambda$  A locked case cannot be deleted
- $\lambda$  A locked scenario cannot be deleted

## **Attachment to Response to PSC-1 Question No.9 Page 304 of 557 Arbough**

There is a Planner Property to enable this feature. It defaults to off. Also note if using Shared Tables, each system must have its own Middle Tier server to use the feature.

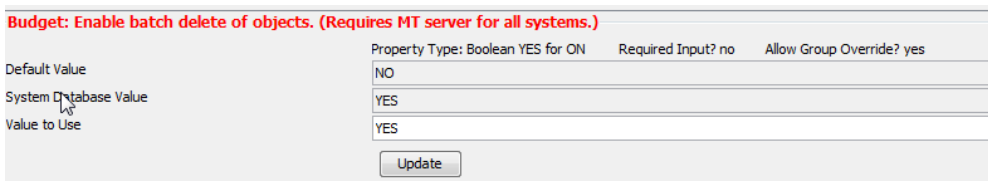

#### Owner Group Tab

The **Owner Group** tab is used to assign Owner Groups to objects in the system. Owner Groups can be added to any object by clicking the Owner Group column on the desired line. A list of Owner Groups will be displayed for selection. Owner Groups can be edited in Excel by right-clicking the header row and selecting **Edit in Excel**.

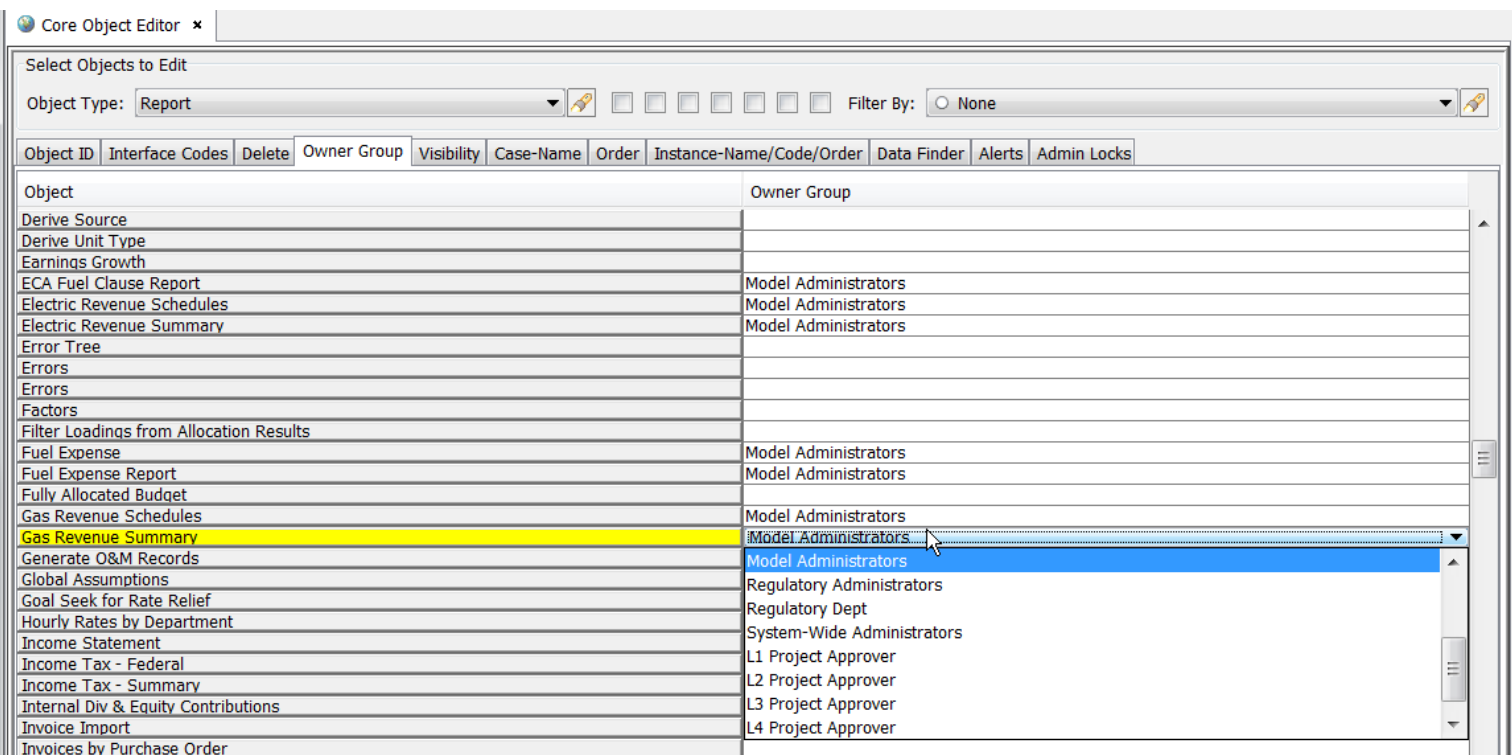

Note that if a user is not a member of a particular Owner Group, that Owner Group will not appear in the list of Owner Groups.

Visibility Tab

## **Attachment to Response to PSC-1 Question No.9 Page 305 of 557 Arbough**

The **Visibility** tab is where objects in the system can be made not visible. This functionality is very useful if an object is no longer relevant to a given scenario, but cannot be deleted (as it IS relevant to other prior scenarios), such as a retired bond or closed project. Making them not visible can keep object lists cleaner. If an object is not visible, it is not used in any calculations.

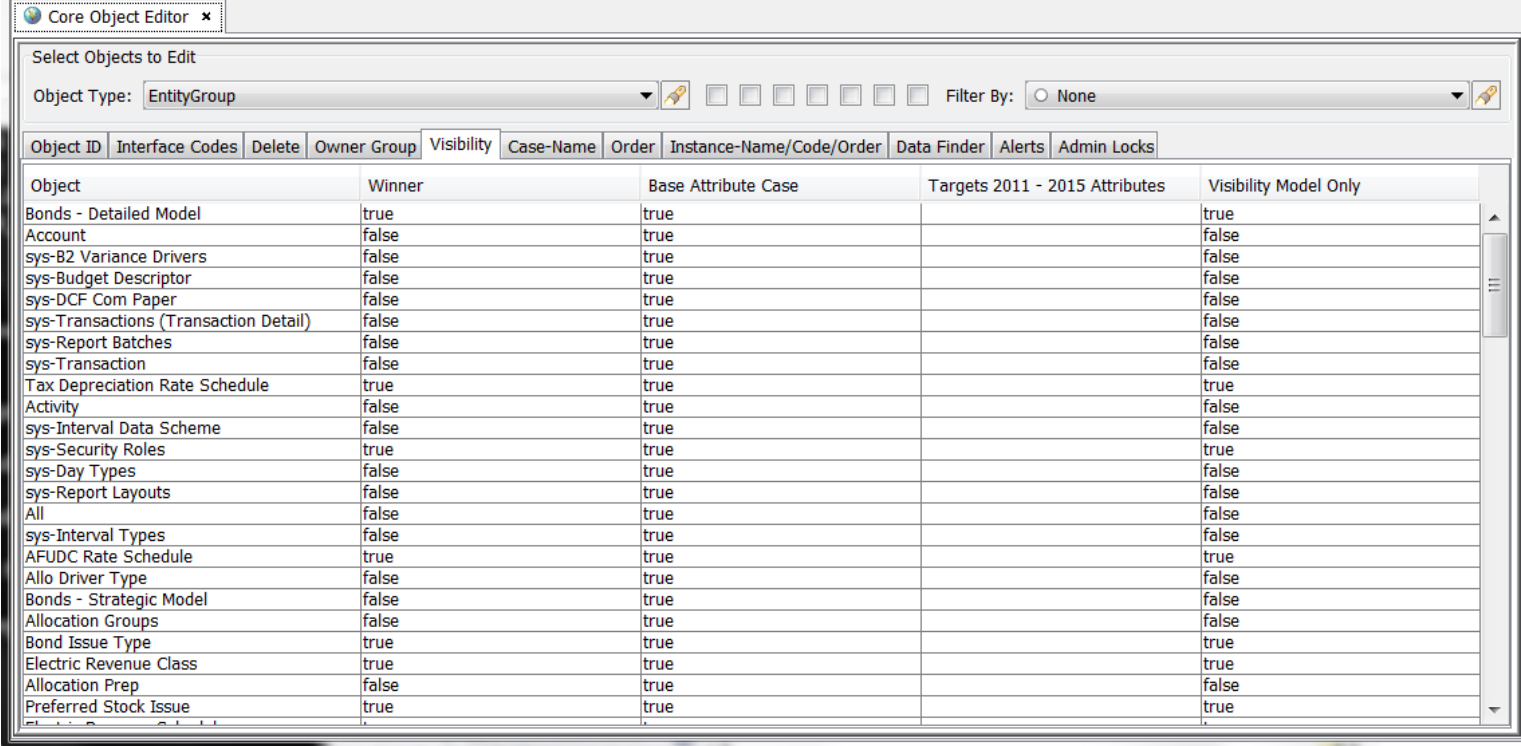

The **Object** column displays the list of objects. The **Winner** column is automatically populated based on the values in the columns to the right. A value of "true" designates the object as visible; "false" indicates that the value is not visible.

If overlay cases are used in the system, this screen will contain the overlay case columns. Any value selected in an overlay case column will override the **Base Attribute Case** column and appear in the **Winner** column. Winner logic works right to left on this screen, so the value in the right-most column will win.

#### Case-Name Tab

The **Case-Name**e tab displays object names by case, as well as the winner of all attribute cases in the scenario. This screen is used to change names in the system, and is one of the most commonly used tabs of the Core Object Editor. In the example below, three bonds were initially created and named with anticipated issuance dates and interest rates. But they

## **Attachment to Response to PSC-1 Question No.9 Page 306 of 557 Arbough**

were ultimately issued at different dates. Rather than create new bonds, the user merely needed to change the parameters and rename the bonds as needed. This screen was used to manually change the names.

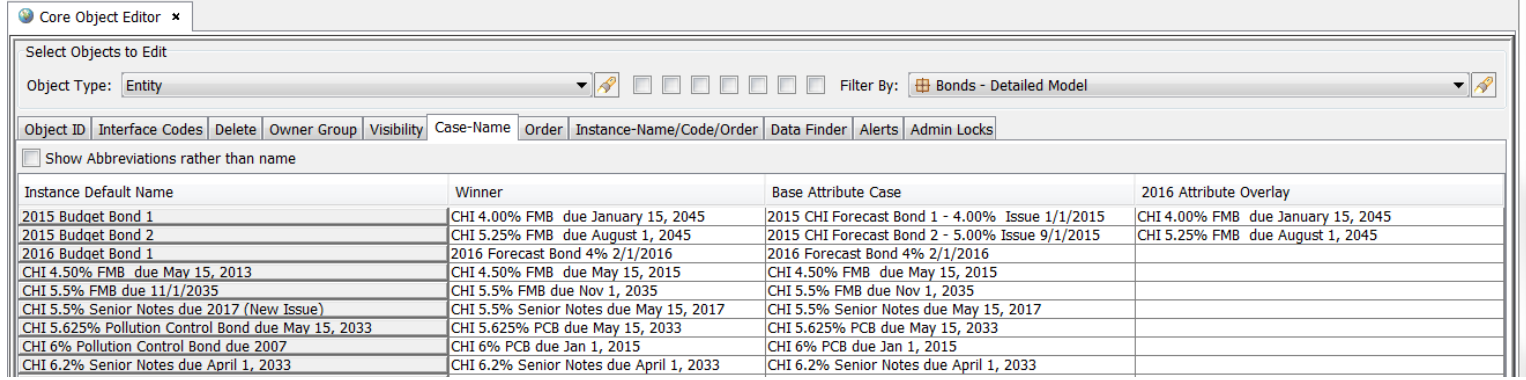

To manually change the name of an object, double-click on the name in the appropriate case column and enter a new

#### name.

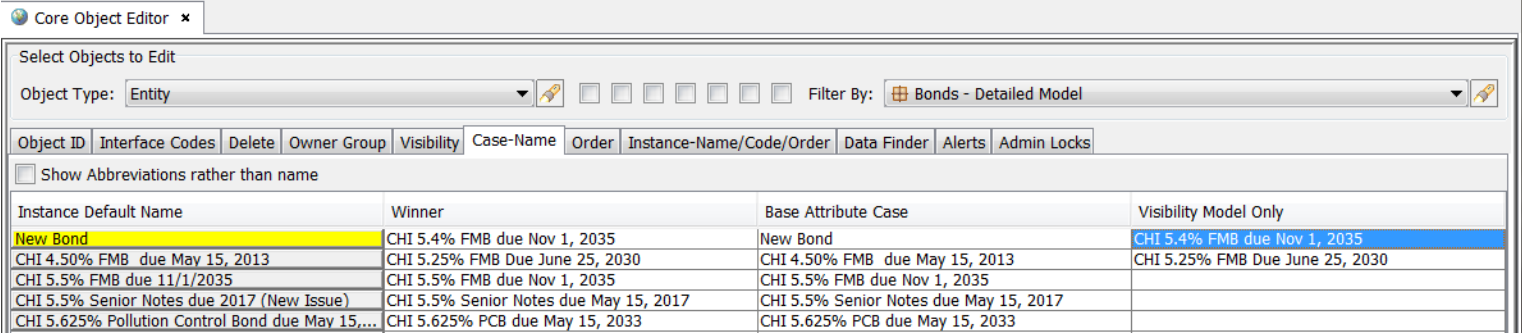

For larger entity groups, such as Projects or Work Orders, the entity names can be populated using mass imports, such as data imports or using the Model Import screen. This screen will show the names and winner logic.

#### **Abbreviations**

There are some instances in which the user may want to abbreviate object names. A common example is in regulatory implementations, when the regulatory reports must show complex combinations of factors and reports. To display abbreviations, click the checkbox next to **Show Abbreviations rather than name**. Enter the abbreviation in the **Abbreviation in Case** column that appears after clicking the checkbox.

The factor names in the example below have been abbreviated.

## **Attachment to Response to PSC-1 Question No.9 Page 307 of 557 Arbough**

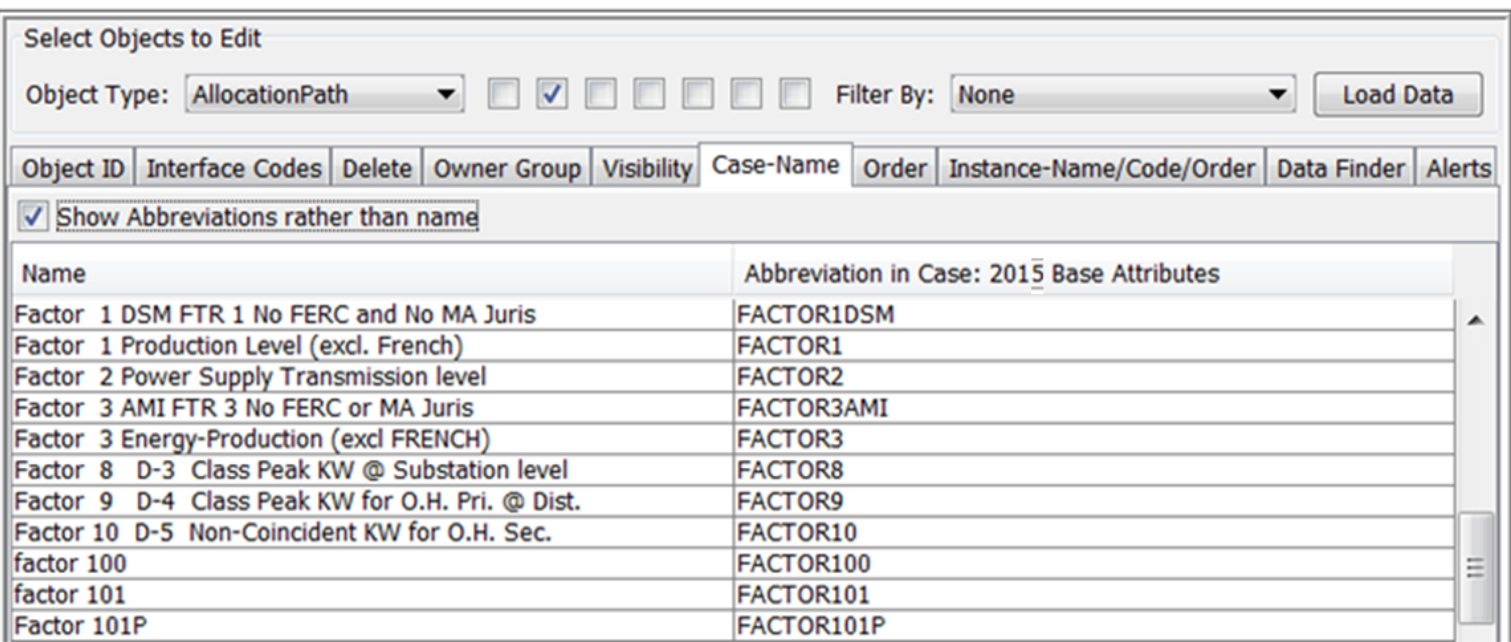

If a column set has been configured to include Factor and Reference, the abbreviations will display in Browse Reports. See the example below.

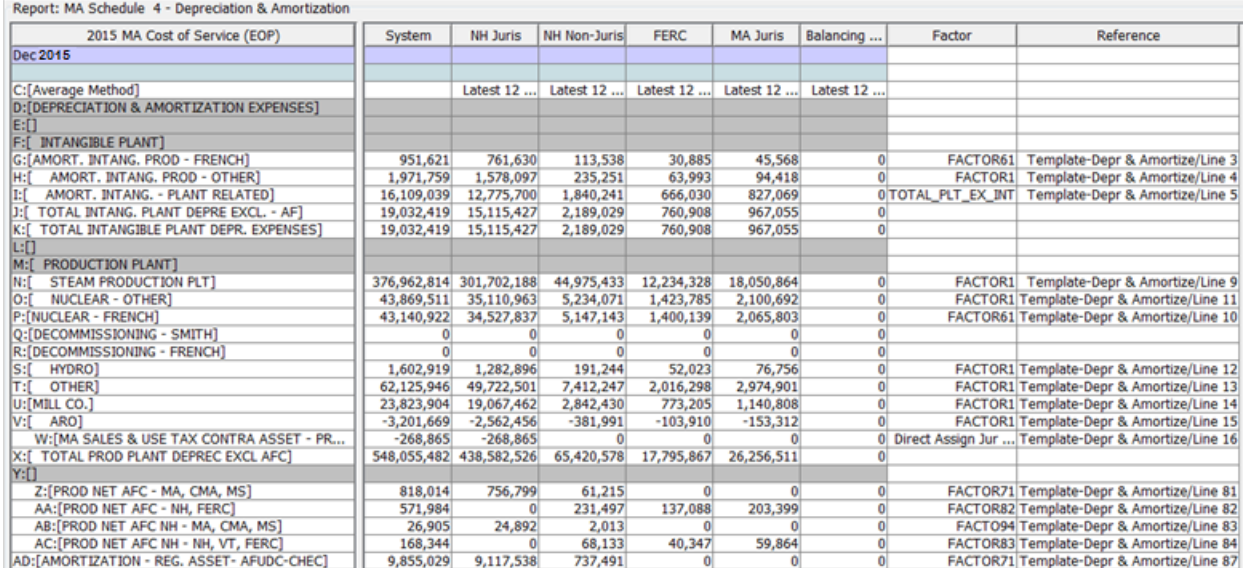

## Order Tab

The **Order** tab is used to set the Scenario, or system-defined, order of objects. Examples include how entities show in the

groups on Edit Attributes or scenarios show on Manage scenarios, or how the list of reports shows in dropdown list.

## **Attachment to Response to PSC-1 Question No.9 Page 308 of 557 Arbough**

Note that display order is distinct from process-related ordering, such as on Manage Sequences or on the Administer Multidimensional Calculations screen. Ordering as determined on this screen has no impact of results of UIPlanner. Note also that there are other screens that are used to set specific types of order, such as the Additional Entity Ordering in Browse Reports.

The Order tab displays all active cases in the scenario and a winner, when more than one case is available. The **Winner** column will change as objects are reordered in any case to reflect the new winner.

One thing to note when using the Order Tab – if a user has selected Alpha Order for a given category of objects (such as Entities other than Planning Entity), those will show up ordered as such on this screen. The user can only change ordering if Scenario Order is selected.

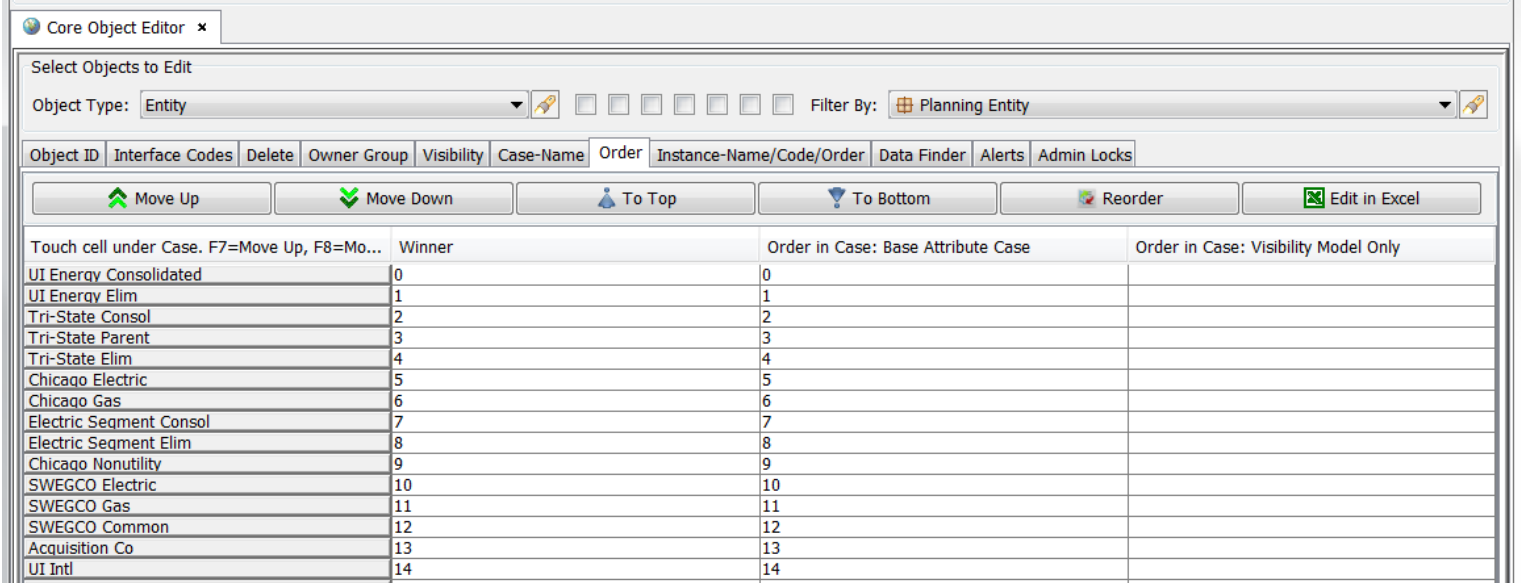

Select a cell in an attribute case column to activate. There are several ways to reorder objects.

- To move the object up, press the **Move Up** button or press **F7**. Note that as the object moves, the ordering changes.
- To move the active object down, press the **Move Down** button or press **F8**.
- Objects can also be moved all the way to the top or all the way to the bottom, using the **To Top** and **To Bottom** buttons.
- The user can also type a number directly into the cell to order. Negative numbers and numbers with decimals are valid.

• To reorder in Excel, press the **Edit in Excel** button. When done, close Excel and press OK when prompted to save to the database.

## **Attachment to Response to PSC-1 Question No.9 Page 309 of 557 Arbough**

To renumber the objects in the active case beginning at 0, press the **Reorder** button or press F9. This will take the current ordering and will convert all ordering to integers beginning with 0. Order will appear from lowest to highest.

#### Instance-Name/Code/Order Tab

The **Instance-Name/Code/Order** tab is where the user can edit the Default Name and Default Code of Objects. It has four columns

• **Object – Winner Name – may be from Case** - displays the object name as determined from the Case-Name tab. This is not editable on this tab.

• **Default Name** - displays the default, or global, name of the object.

• **Default Code** - B2 implementations (e.g., Budget) often require a Default Code, which synchronizes with an external system. Some default codes are automatically assigned when objects are loaded into the system, while others may be manually created or edited by the user.

• **Default Order** displays the default order for the object, which is used if ordering is not set on the Order tab.

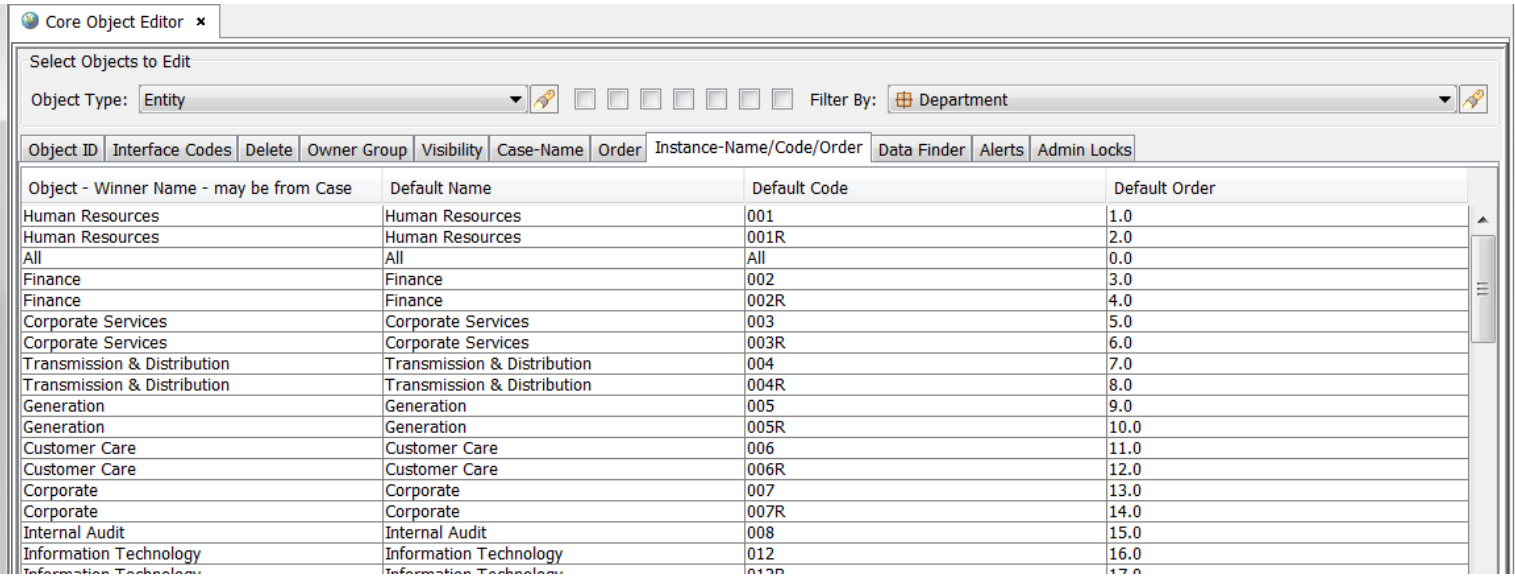

#### Data Finder Tab

The **Data Finder** tab allows the user to search UIPlanner for data related to a selected object (or objects in the same type).

By default, the search includes all Attribute cases in the current scenario. However, there are checkboxes to include

Interface and Formula cases.

There are several differences between the Data Finder tab on the Core Object Editor and the Rapid Data Finder (which also has Attribute Cases). These will help determine when to use one or the other.

While the Rapid Data Finder will return all attributes for an object (such as a Planning Entity), the Core Object Editor Data Finder tab will also return all instances where that Planning Entity is referenced. See below.

#### **Rapid Data Finder**:

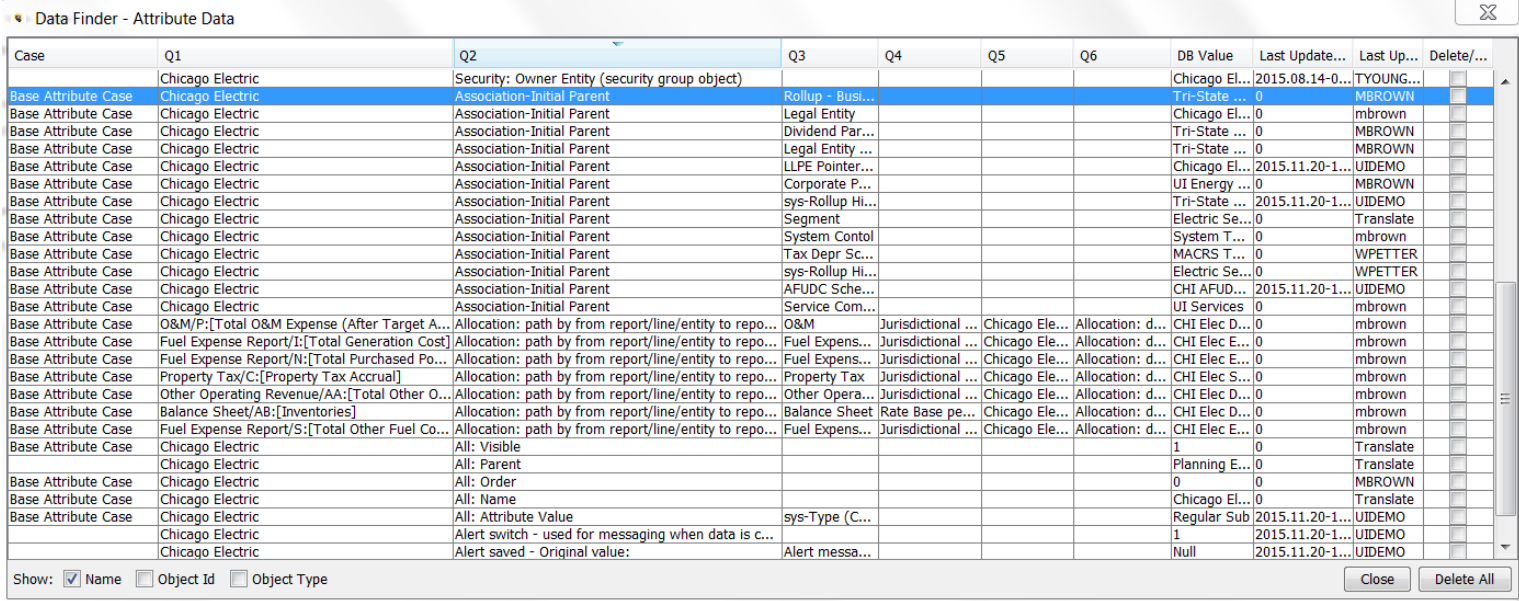

## **Core Object Editor Data Finder**

Note that this data search returns Entities that have pointers to the selected Planning Entity.

## **Attachment to Response to PSC-1 Question No.9 Page 311 of 557 Arbough**

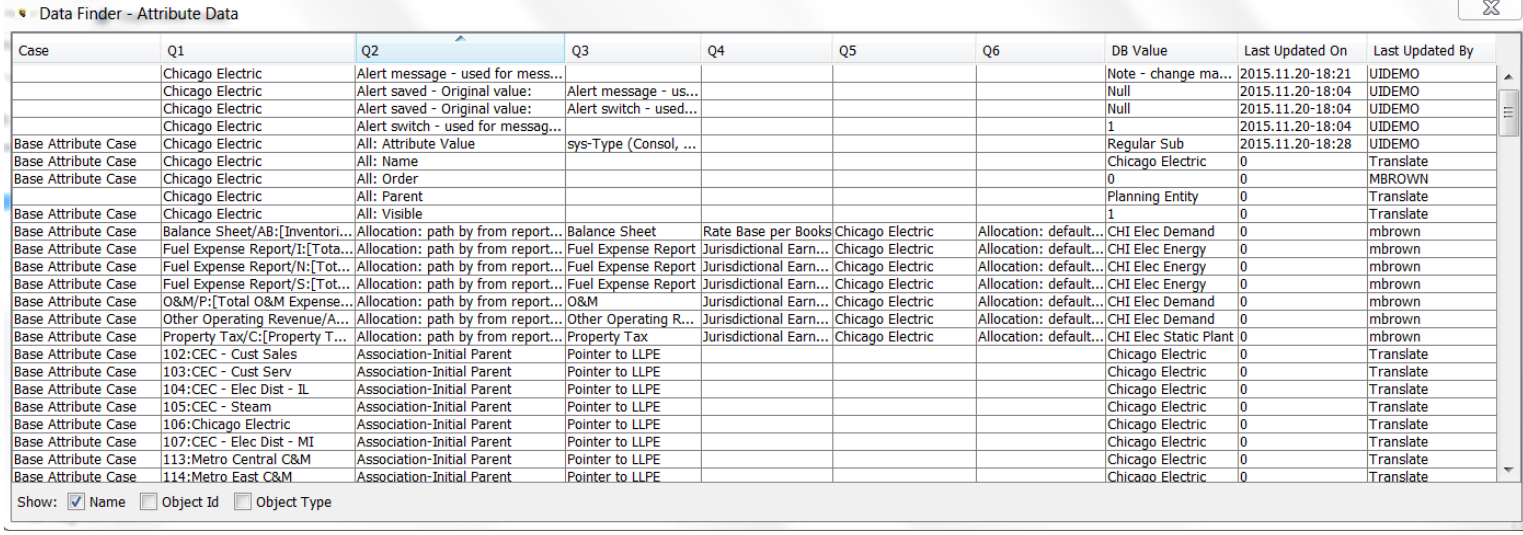

Note the checkboxes at the bottom of the dialog box to include the Object ID and Object Type. The list returned can be exported to Excel, by right-clicking on the top bar.

The Core Object Editor Data Finder includes all objects in the database, while the Rapid Data Finder is limited to Entities and Q2s.

#### **Rapid Data Finder**

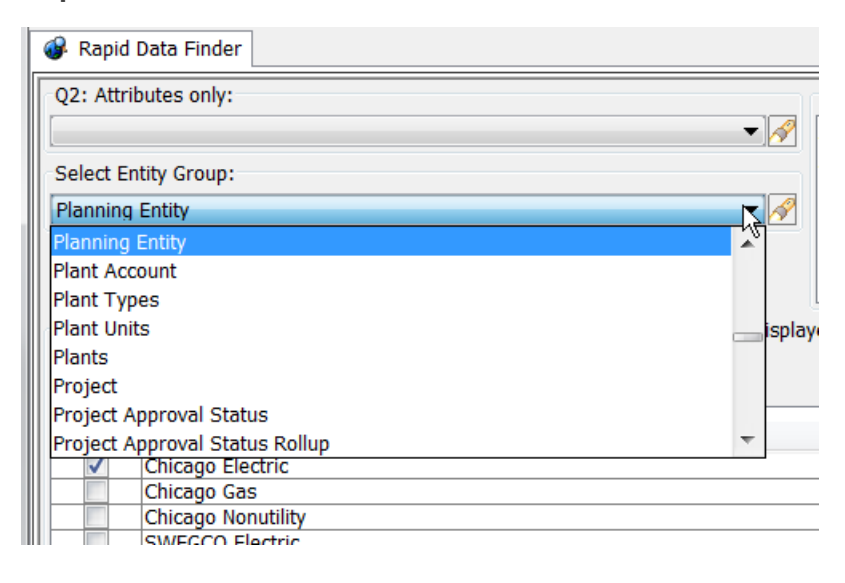

#### **Core Object Editor Data Finder**
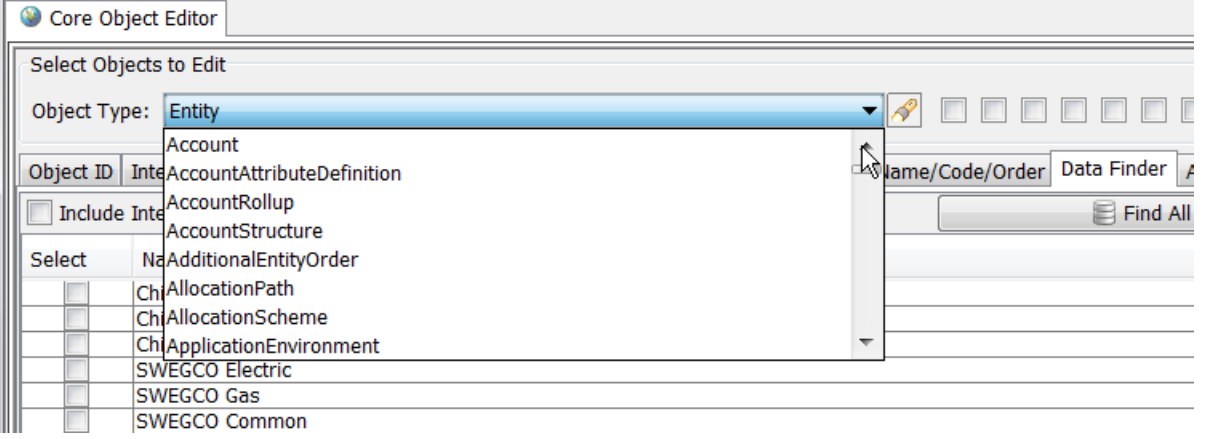

The Core Object Editor limits the search to cases in the current scenario, while the Rapid Data Finder can search cases NOT in the current scenario.

#### **Search and Select**

To aid in searching objects in long lists, use the Search and Select button. This will bring up a dialog box that includes a text search box. To select objects, use the << and >> buttons.

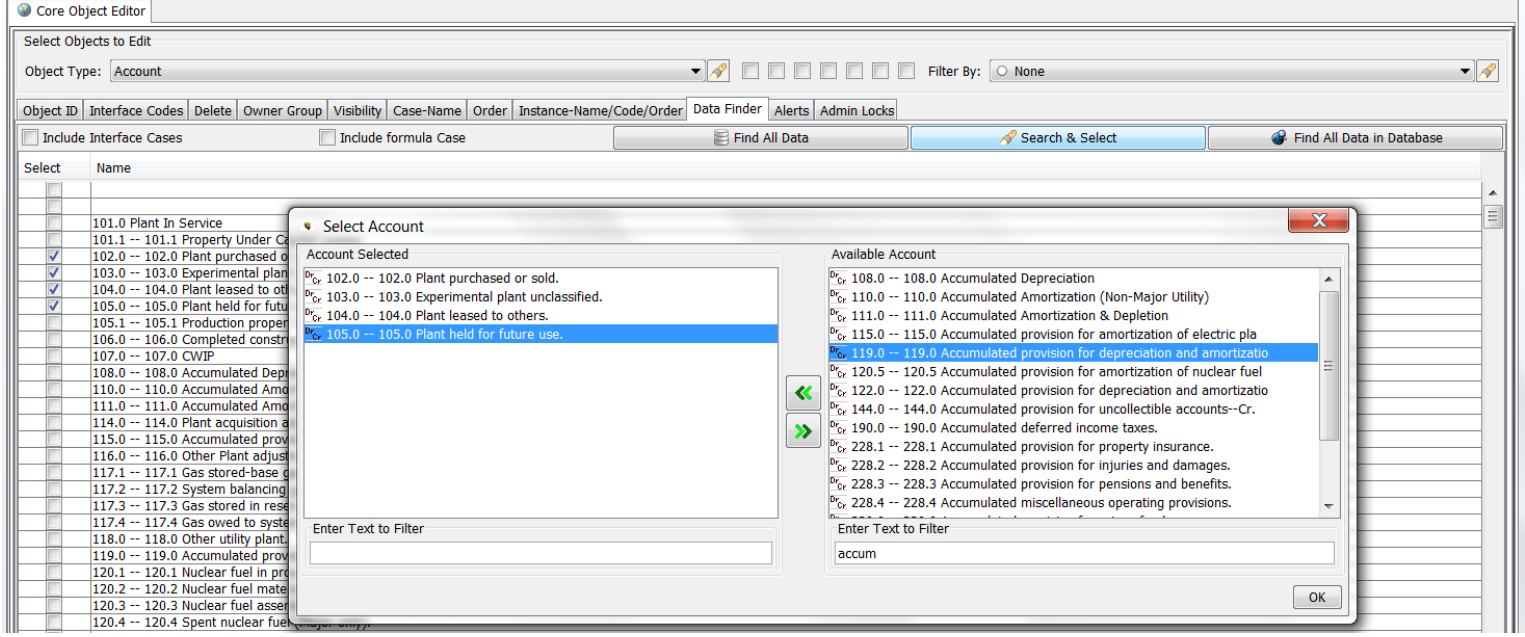

#### **Find all Data in Database**

The Find All Data in Database search button will perform a search on the database for all references to the selected objects within the current Version. It will search the tables UIP\_TIME\_DATA, UIP\_ATTRIBUTE, UIP\_COMMENTS, and UI\_

### **Attachment to Response to PSC-1 Question No.9 Page 313 of 557 Arbough**

ROLLUP. The primary purpose of this feature is to provide a full search for object references before performing a delete of these objects. The search replicates the process that is performed on the database when objects are deleted, and all references to those objects are also deleted. Results are presented on a screen with 4 data tables, each of which can be exported to Excel for additional analysis.

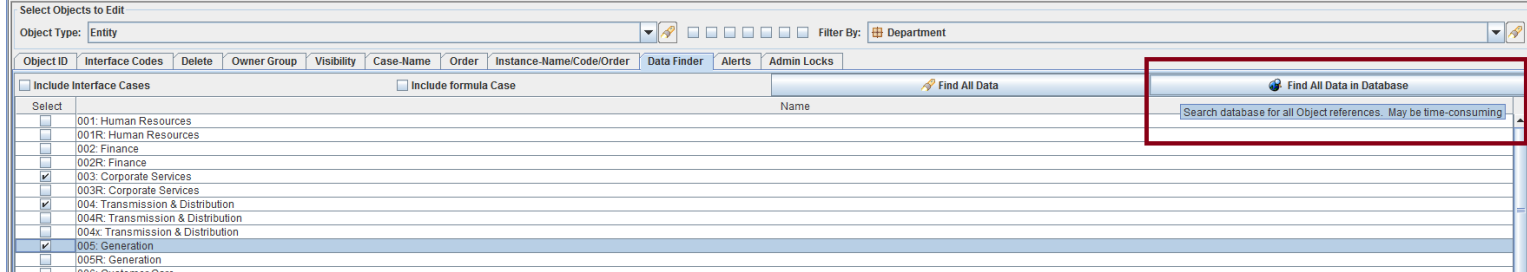

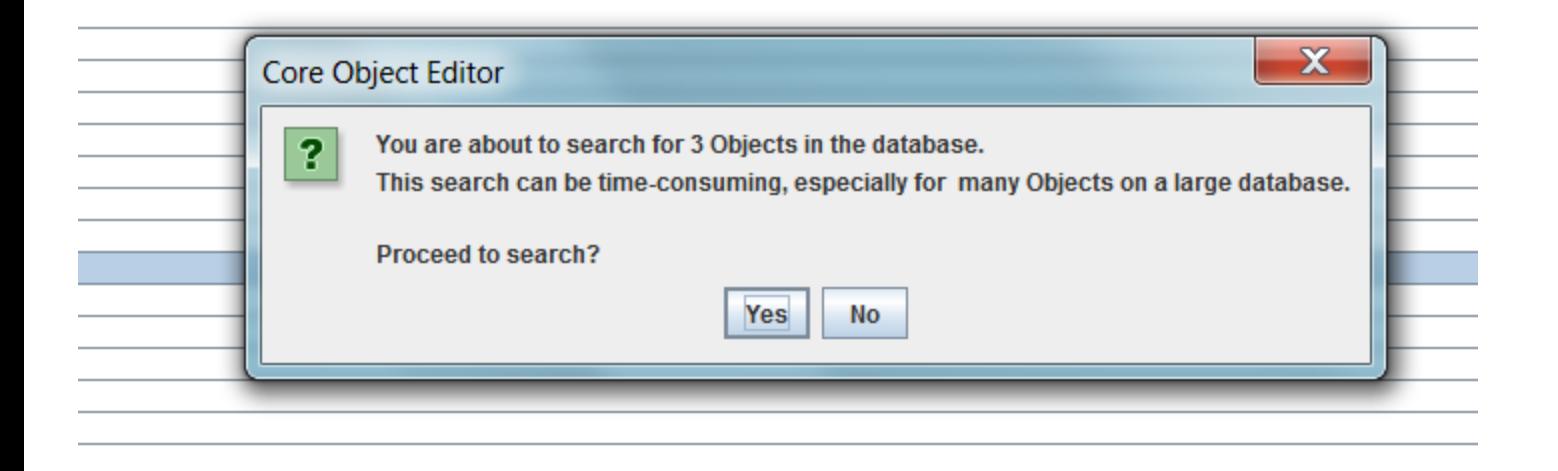

### **Attachment to Response to PSC-1 Question No.9 Page 314 of 557 Arbough**

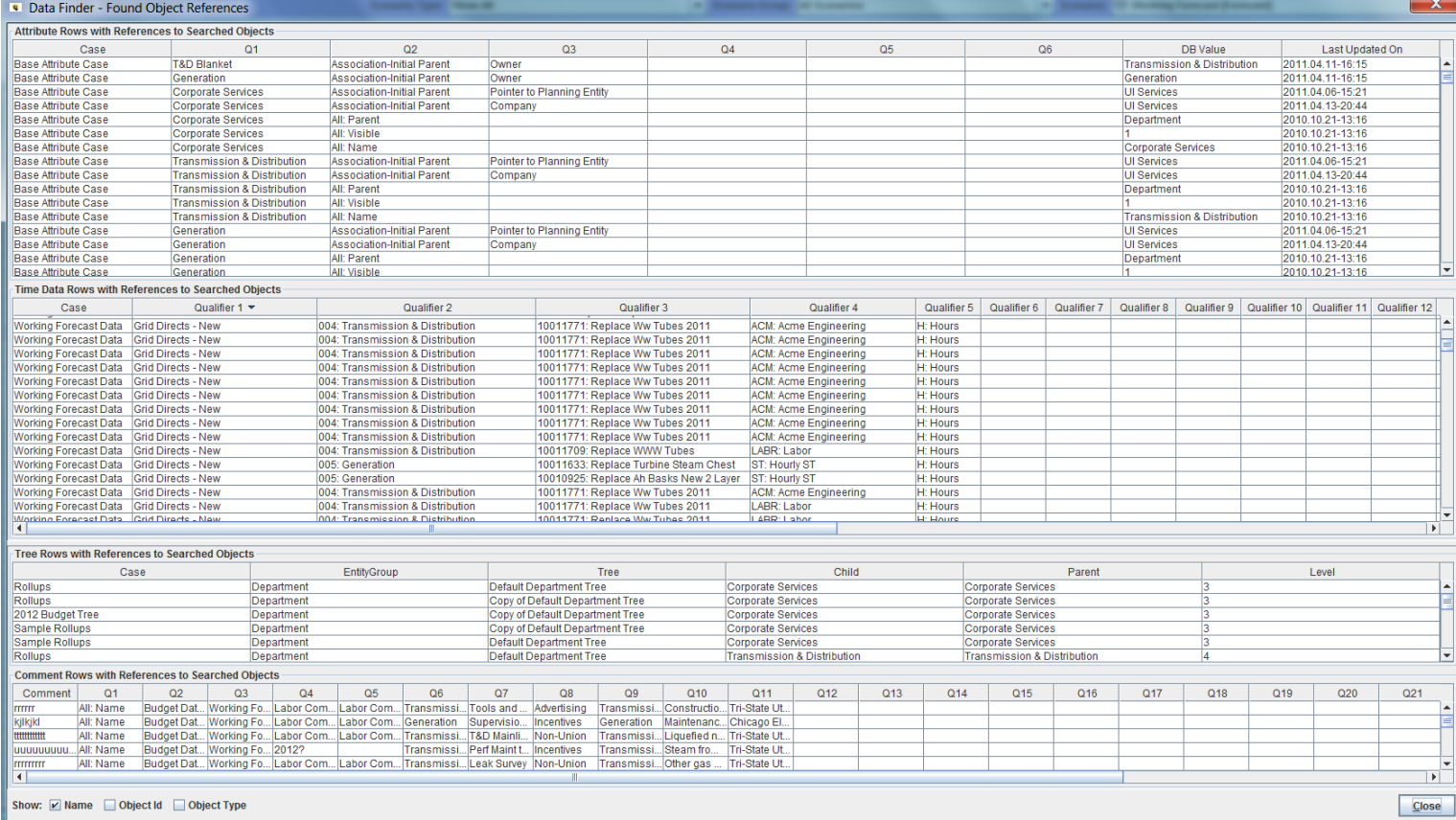

It should be noted that this search can be time-consuming on a large database, so it is recommended that objects be searched in small batches.

# Alerts Tab

The **Alerts** tab is used to set an optional, additional layer of security. It allows the system administrator to tag an object so that if a user changes it , the system will display a warning message, or Alert, notifying the user that the object is about to be changed. The user can choose to undo the pending change or proceed and save, if granted the appropriate security. An Alert on an object does not prevent it from being changed. It merely warns the user beforehand. This helps prevent accidental or unintended changes, while not completely locking objects from use.

The following are examples of commonly used Alerts.

- Planning Entity Attributes Changes to rollup hierarchy, legal/segment structure, etc. See below
- Scenario Settings Changes to actuals dates, start dates, years to run
- Attributes that should not change
- Revenue Schedule -> Fuel Clause
- Revenue Schedule -> Revenue Class
- Bond Issue-> Legal Entity
- Accounts Moving or deleting Planning Ledger accounts
- Postings Changes in postings. Set the Alert on the Q2 Line Posting Switch. See below.

To set an alert, choose the Object Type to set the Alert for and click the checkbox beneath **Alert?** In the text box to the right, in the **Alert message** column, type the message to be displayed to the user. Below is an example of setting an Alerts for Planning Entity Attributes.

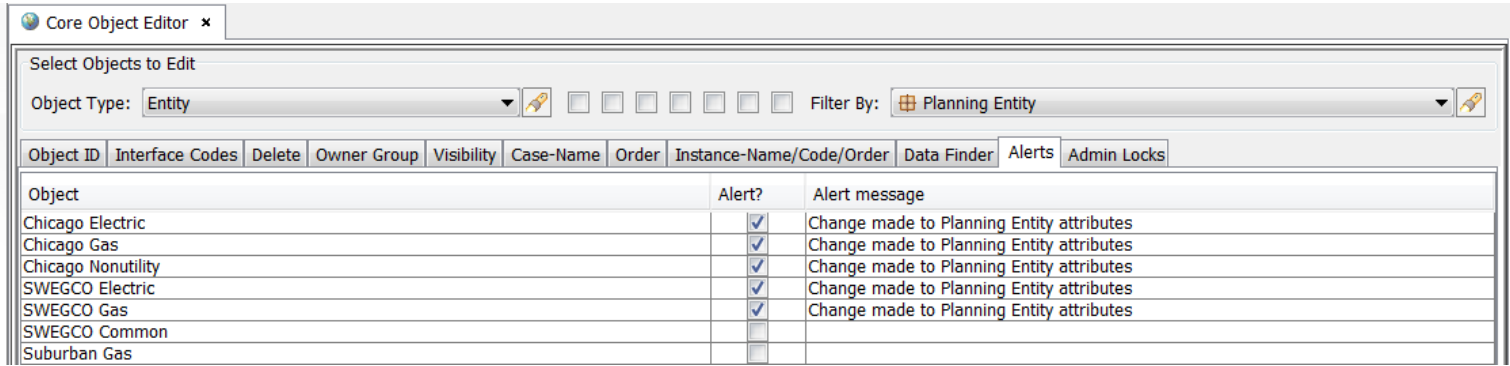

If a user changes one of the attributes to which an alert has been attached, an Alert will appear. In this case, the user changed several of the attributes for Chicago Electric, and set Chicago Gas to Not Visible. The user can then choose to accept the changes or to undo them.

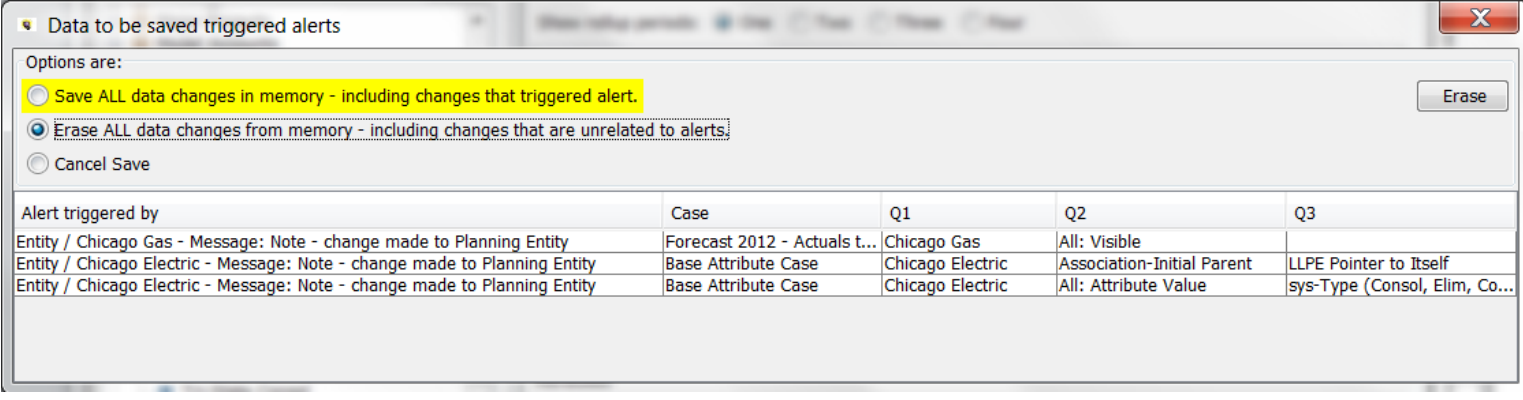

# **Attachment to Response to PSC-1 Question No.9 Page 316 of 557**

**Arbough**

Another common Alert usage for the Model is on the Posting Switch in Edit Calculations. Because of the importance of Postings, it is reasonable to set an Alert to prevent users from accidentally turning ON a posting or turning one off while in the Calculation Editor. Below is the Q2 to set the Alert on.

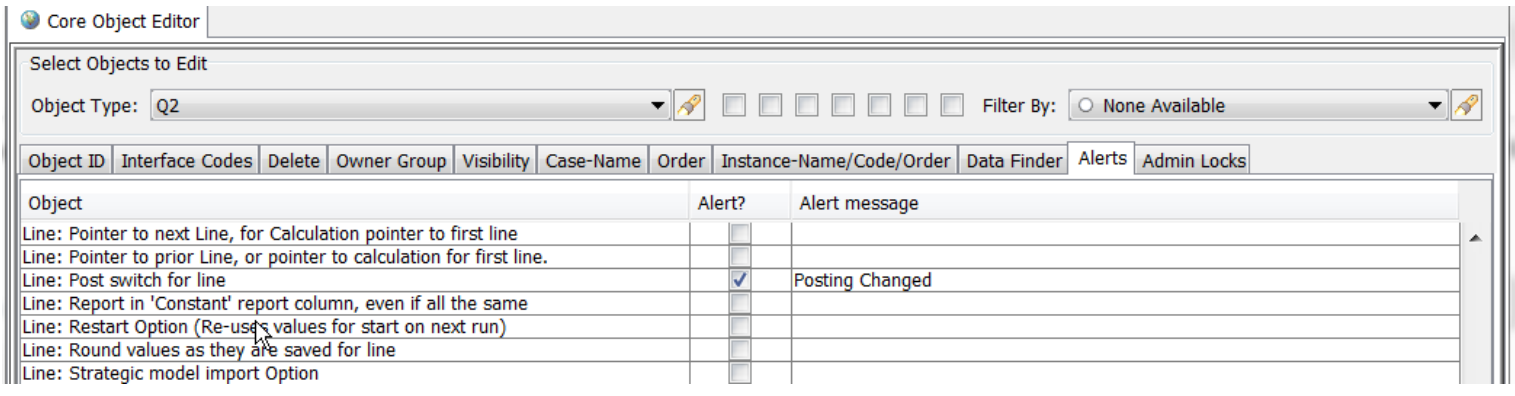

If a user changes a posting this is the message when they hit Save/Compile.

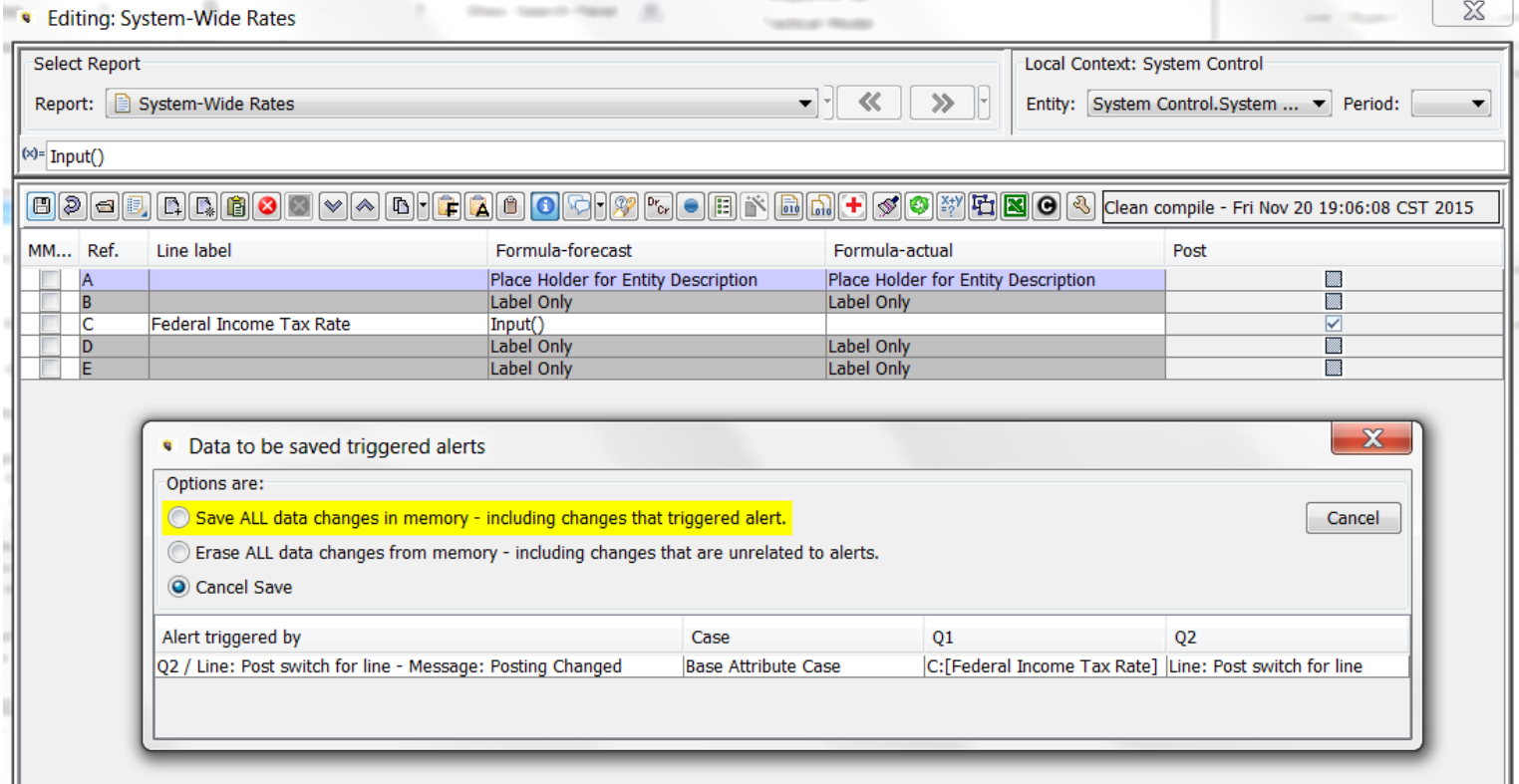

# **User Preference – On the Fly Alerts**

There is a User Preference to show an informational alert message as soon as the data change is made, rather than the extended dialog box asking for confirmation. This message disappears after a few seconds. This option is intended for

### **Attachment to Response to PSC-1 Question No.9 Page 317 of 557 Arbough**

System Administrators and users who are the ones likely to be making such changes (rather than protecting from users making accidental changes). Below is the Alert Message. Note that the user can still undo the changes from View Pending Attribute Changes.

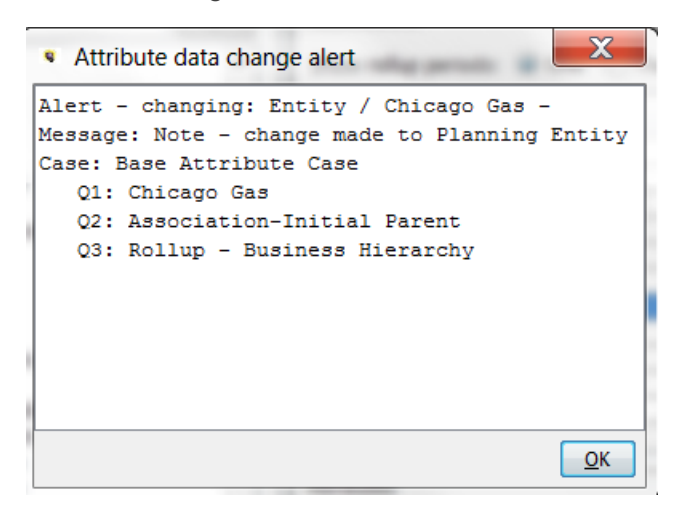

#### Below is the User Preference

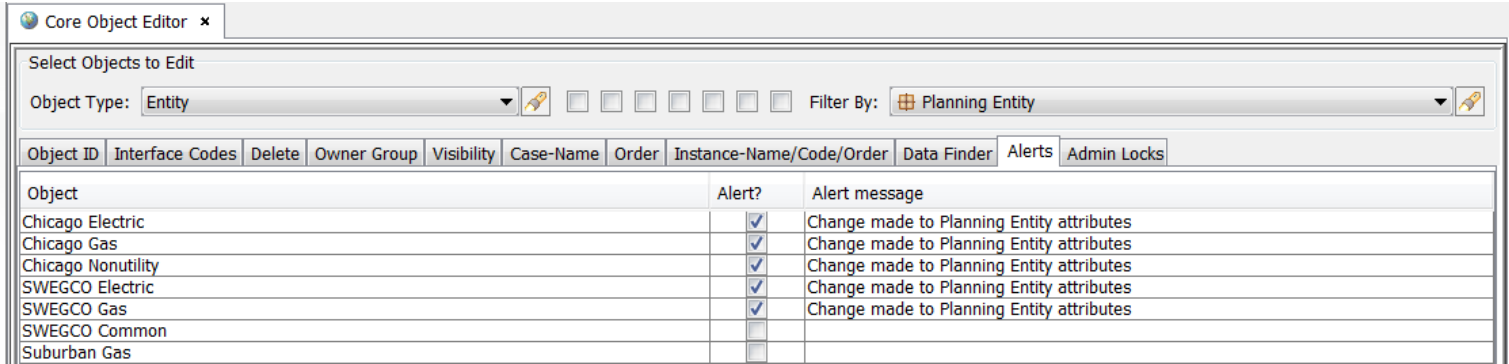

#### **Guidance on Alerts**

Setting alerts should be done judiciously, so as not to confront users with excessive alerts. Alerts should be set on key items that should not be changing frequently. It should also be noted that there are other ways to control user changes to key objects:

• **Owner Groups** – owner groups can be used to give users view but not edit to key objects, such as calculation logic.

• **Locking key screens** – several screens have "Locked" checkboxes and other measures to prevent inadvertent changes. These include Define Wrappers, Define Grid Instances, and Administer Multidimensional Calculations.

• **Filters** – filters can be locked.

#### **Security**

The ability to set Alerts is an Administrative Option, set on the Model Security screen. As such, it should be limited to a select group of administrative users.

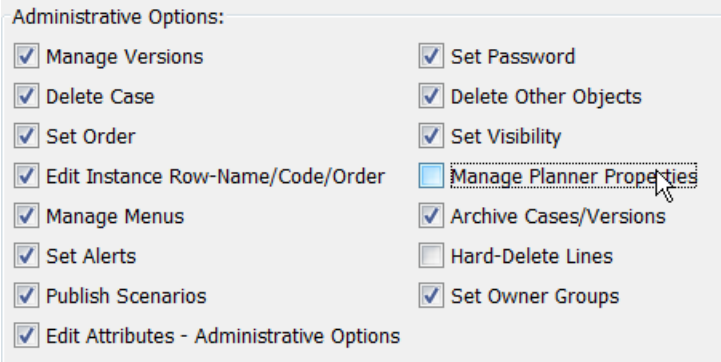

#### Admin Locks Tab

The **Admin Locks** tab allows System Administrators to set overriding security on an object (such as a Case or a Scenario). When the Admin Lock is on, users without Admin Lock rights will not be able to make any changes to that object. Note however, that this lock is Global, across the entire Version, so it should be applied only in specific circumstances where the impact is known.

While Owner Groups can be used to accomplish a similar purpose, the advantage of an Admin Lock is that it can easily be turned on and off. If an Owner Group is used, the System Administrator would need to take users in and out of Owner Group(s) or change the Owner Group on the given Case.

An example usage is the following: The Operating Companies have Admin users who have need significant authority to change cases, scenarios, logic, etc. But once an Operating Company scenario has been submitted to Corporate, Corporate would like to be able to lock the scenario and cases to stop further changes. So if Corporate puts an Admin-lock on a case (such as the Formula Case), the Operating Company Admins will not be able to unlock it. See below.

# **Attachment to Response to PSC-1 Question No.9 Page 319 of 557 Arbough**

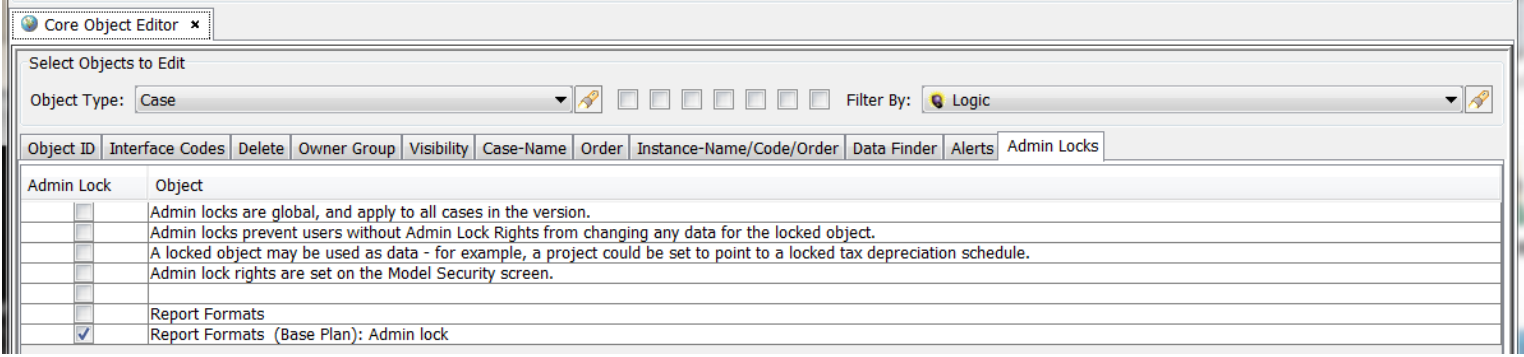

If a user without Admin Lock rights opens Edit Calculations, all reports are View only.

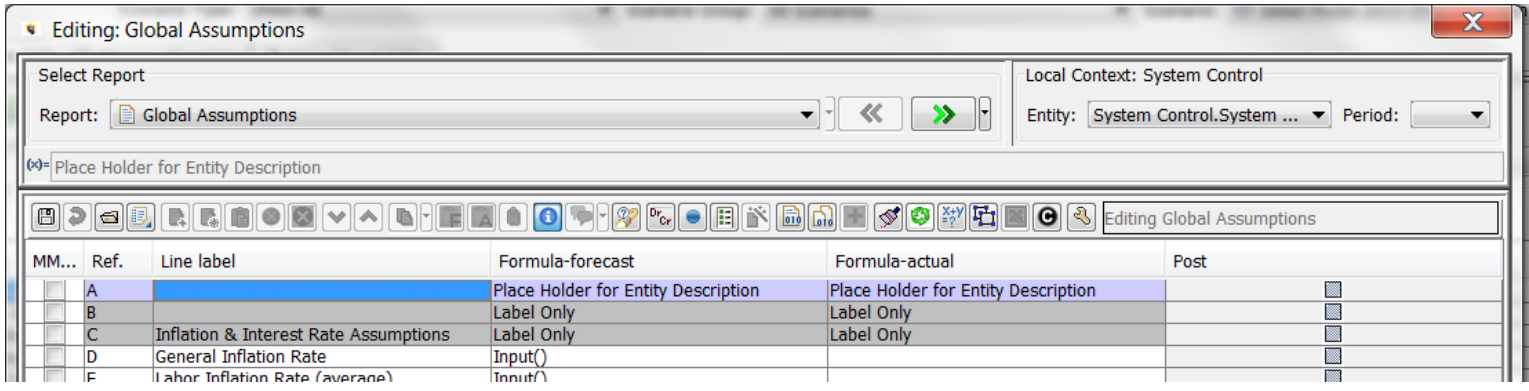

If that user attempts to save changes, such as on Manage Sequence sets, the change is not saved. Below is the warning message.

# **Attachment to Response to PSC-1 Question No.9 Page 320 of 557 Arbough**

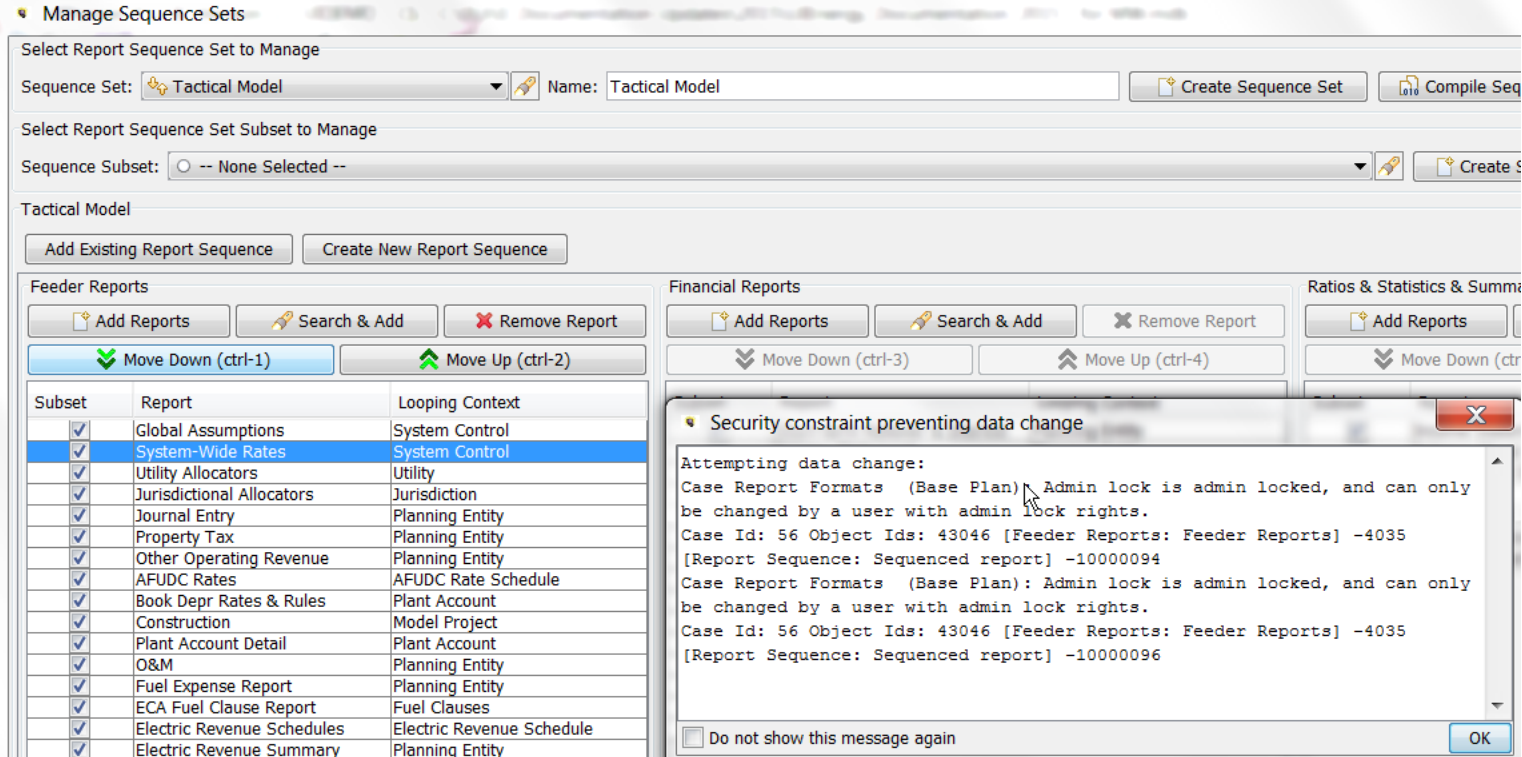

Admin Locks can be edited in Excel, via right-click on the table header. Acceptable values in Excel include any text that starts with T or Y for true or any text that starts with F or N for false.

# **Attachment to Response to PSC-1 Question No.9 Page 321 of 557 Arbough**

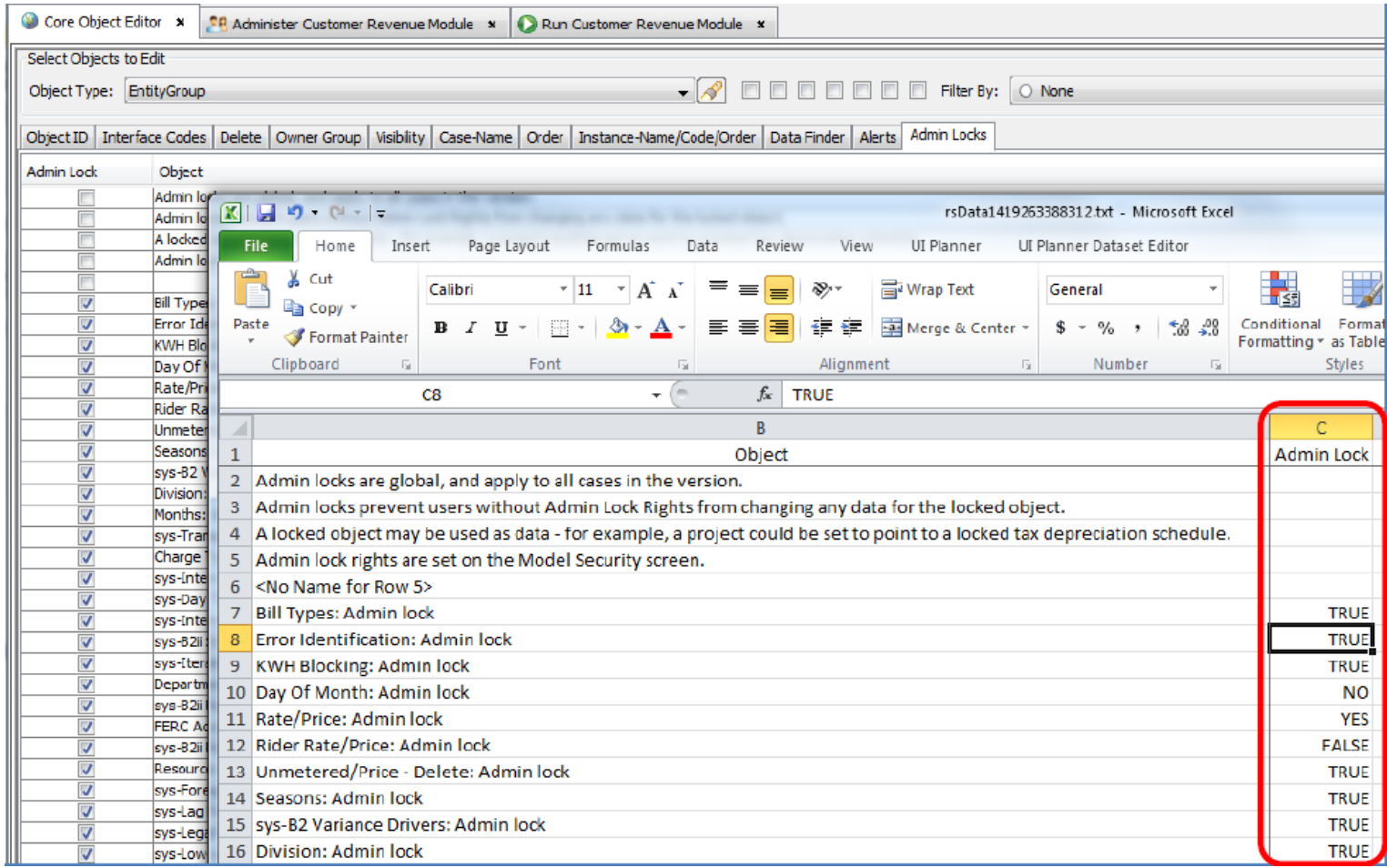

The ability to set Admin Locks is set on the Model Security screen.

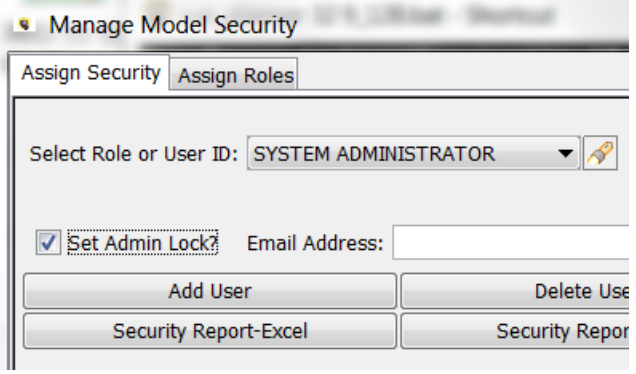

# One Parameter Editor

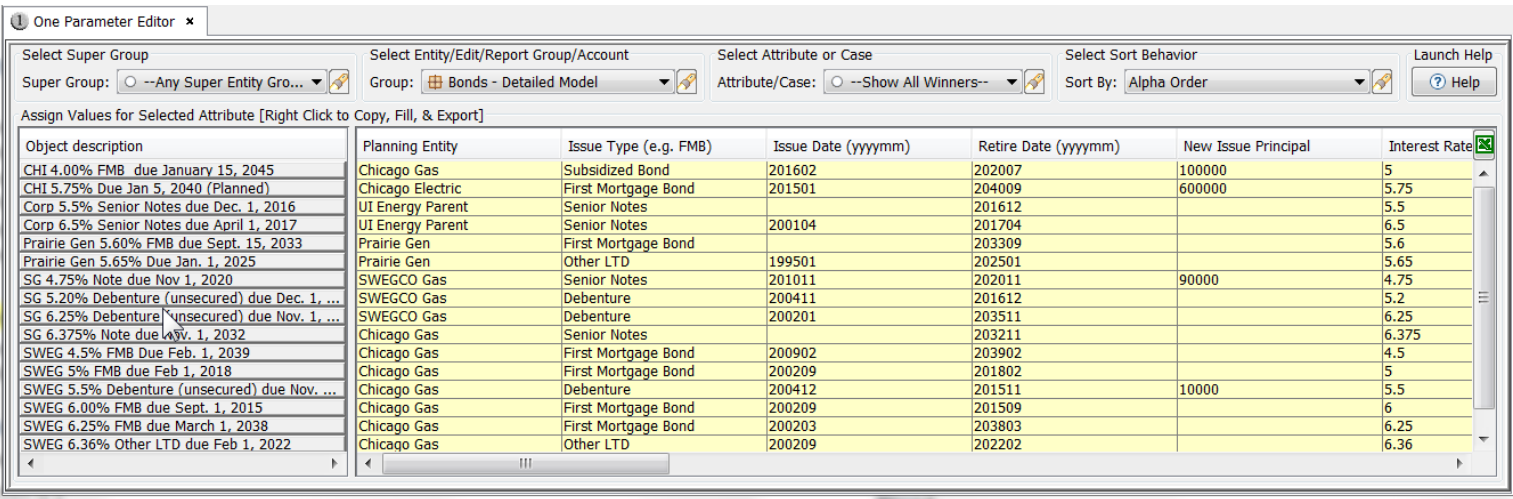

The One Parameter Editor screen is used to view, enter or edit Attribute data for Entities, Accounts or Reports.

• Entities - related to entities, it is a companion screen to the Edit Attributes screen. While the Edit Attributes screen shows all attribute data for one entity at a time, the One Parameter Editor allows the user to view or edit attribute data for all entities in an entity group.

• Accounts – for Planning Ledger Accounts, the One Parameter Editor shows the attributes as defined on the Manage Ledger screen.

• Reports (Financial Model) – related to Reports, the One Parameter Editor shows report attributes available from the Group Reports screen, currently just the Report Actuals date.

• Customer Account-Premise (Customer Revenue) – the One Parameter Editor can display and allow edit of customer data by account-premise.

The One Parameter Editor provides multiple ways of viewing the data, including by case, by individual attribute, or the final 'winner' values across all cases, as shown above. Users can edit data directly in the screen or can export the contents to edit in Excel.

The One Parameter Editor can be launched from a menu item, or by selecting the "1" icon next to any attribute in the Edit Attributes screen. See Accessing the One Parameter Editor for more information.

### Screen Layout

The One Parameter Editor screen is comprised of two regions.

### **Attachment to Response to PSC-1 Question No.9 Page 323 of 557 Arbough**

#### **Selection Region**

The Selection Region at the top of the screen is a series of dropdowns for selecting what to show. The first two selections control the overall universe of what to show in the grid, and the third selects a specific item or case. The last button allows the user to change the ordering.

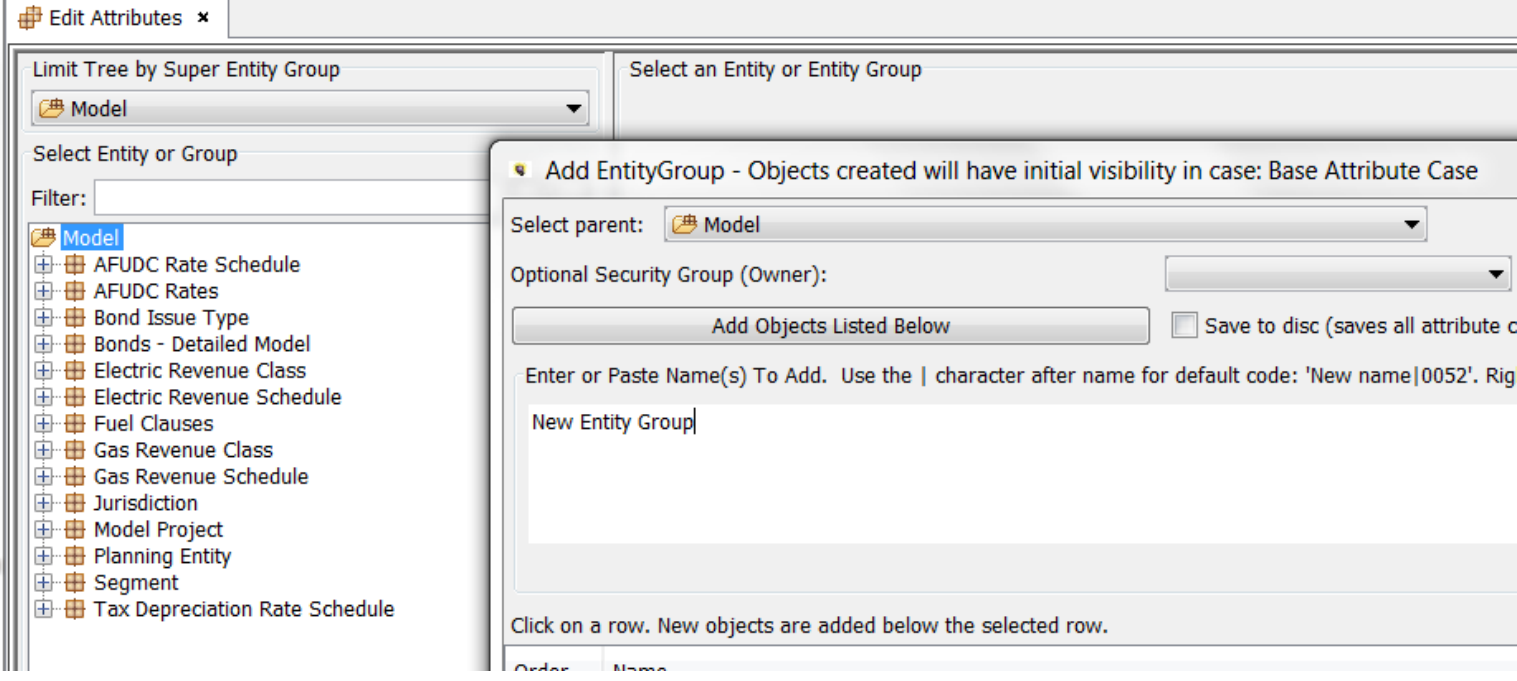

The dropdowns are:

• Super Group – select either all Entity Groups, all Report Groups or all Accounts, or from available Super Entity Groups. This limits the selections in the next droplist.

• Entity/Edit/Report Group/Account – select the object to show in the grid below. The most common selections are Entity Group or Accounts.

• Attribute or Case – Once the selection in the second droplist has been made, this allows the user to select either a specific attribute (across all cases) or a specific case (and see all attributes) or the list of 'winners' across all cases.

• Sort By – this allows the user to choose how to sort the information in the grid below

The final button launches the Help system topic for One Parameter Editor.

#### **Attribute Value Grid**

### **Attachment to Response to PSC-1 Question No.9 Page 324 of 557 Arbough**

Below that is the Attribute Value Grid that displays the attributes related to the selections made above. Below is an example of Winners – note that this view is read-only.

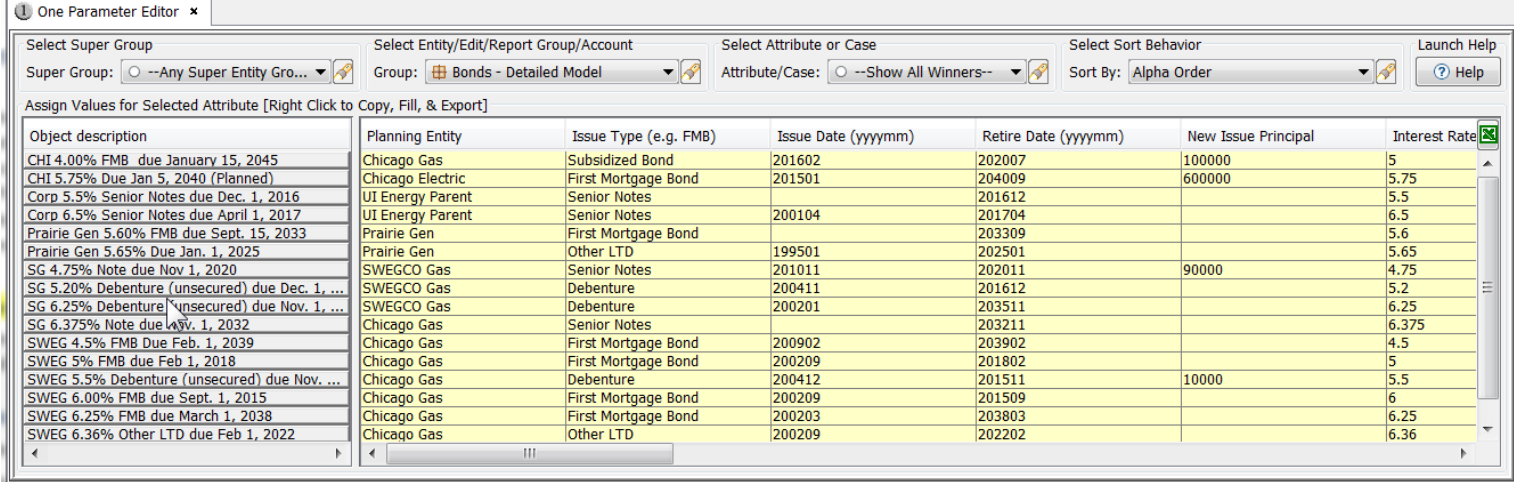

Here is an example showing all data for a specific case.

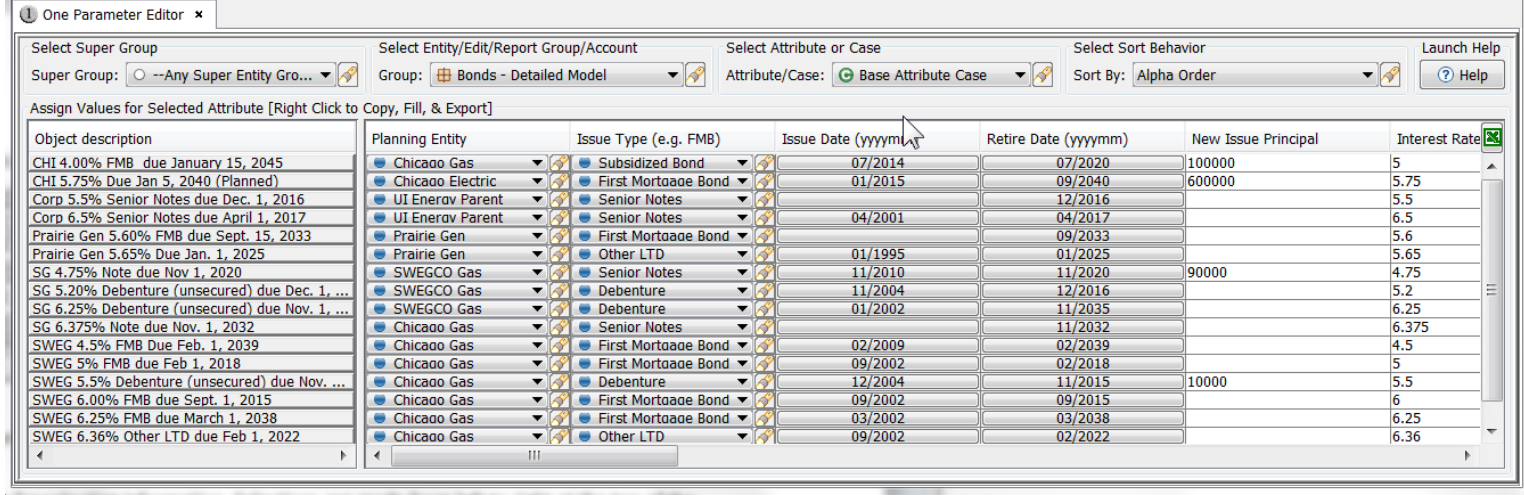

#### Opening the One Parameter Editor

The One Parameter Editor screen can be launched in several ways.

• It is a Menu item, and thus can be launched directly or by using Ctrl-F12.

• It can be launched from the Edit Attributes screen by clicking the "1" icon in the Edit column of any attribute for an Entity Group.

• It can be launched from a Switchboard.

• In Customer Revenue implementations, it can be launched from the CREV Wrapper

#### **Menu Item**

When opened as a Menu Item, the One Parameter Editor will open to the last configuration that the user had the screen open to.

#### **Edit Attributes screen**

When launched from the "1" button on Edit Attributes, the One Parameter Editor screen will open for that particular entity group and attribute.

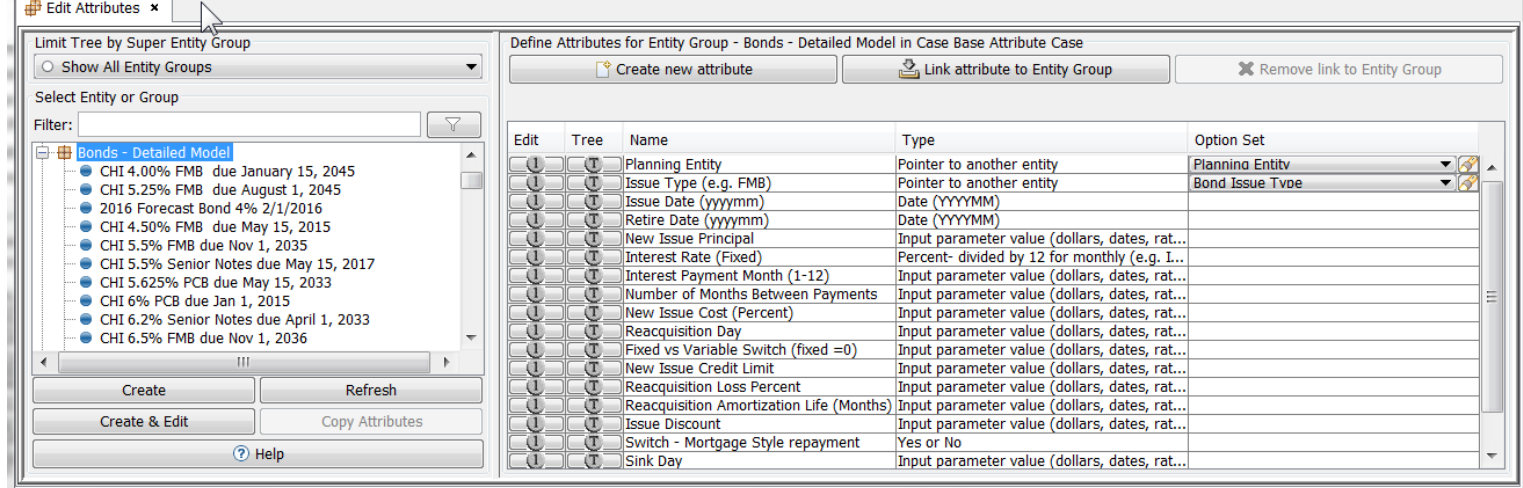

### **Attachment to Response to PSC-1 Question No.9 Page 326 of 557 Arbough**

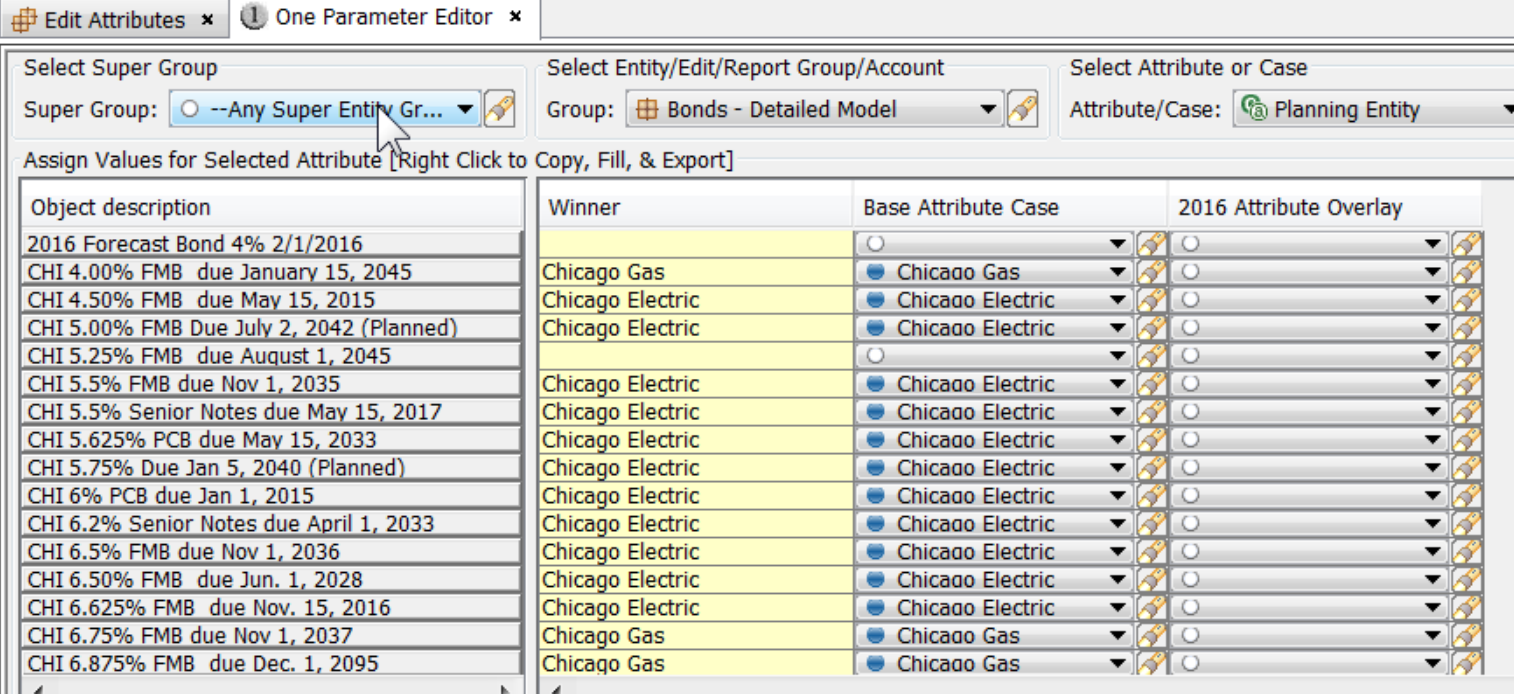

#### **Switchboard**

The One Parameter Editor can be launched from a switchboard hotspot. The hotspot can control which entity group to open, which case(s), and can also control the user's ability to change to another entity or save the data in another case.

#### **CREV Wrapper**

The One Parameter Editor can be launched from the CREV Customer Wrapper.

#### Selection Region

Below are the four dropdowns in the Selection region.

#### *Select Super Group*

Click the dropdown to select any Super Entity Group, All Report Groups, Ledger Accounts, or an individual Super Entity Group.

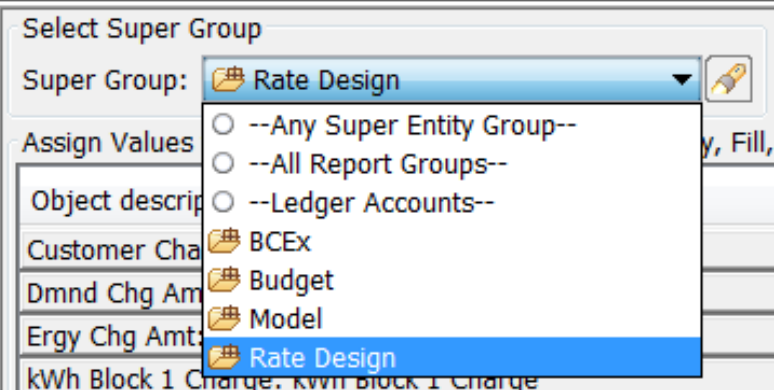

• Any Super Entity Group – Selecting this option will show all Entity Groups in the next selection dropdown, regardless of whether they belong to a Super Entity Group or not.

• All Report Groups – Selecting this option will show all Report Groups from the Browse Reports screen in the next selection dropdown.

• Ledger Accounts – Selecting this option will show ledger accounts from the top node of the Manage Ledger screen in the next selection dropdown

• Individual Super Entity Groups – select a specific Super Entity Group will limit the list of Entity Groups to select in the next selection dropdown.

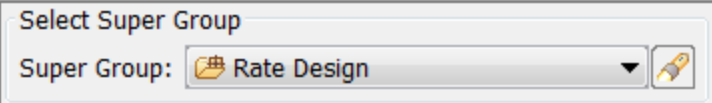

### *Select Entity/Edit/Report Group/Account*

The selection made in the previous dropdown will limit the list that appears in the Select Entity/Edit/Report Group/Account dropdown.

### **Super Entity Groups**

If "Any Super Entity Group" or a specific Super Entity group was selected, the dropdown shows Entity Groups, Edit Groups or filters against Entity Groups.

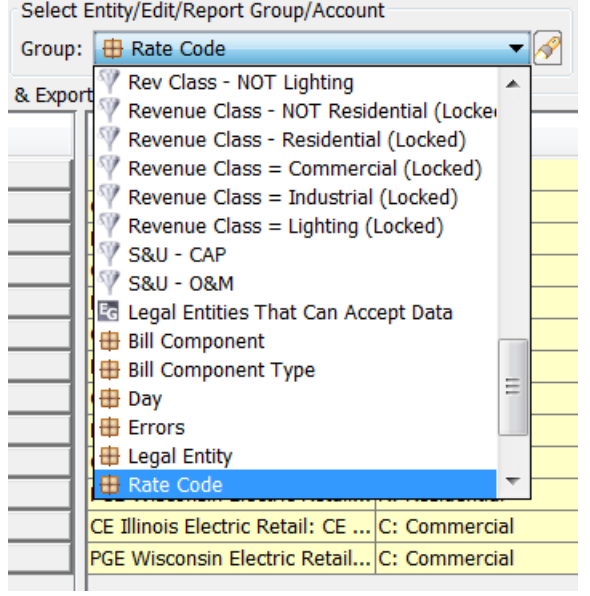

• Entity groups – Lists the Entity Groups from the Edit Attributes tree. This is the most commonly used selection.

• Edit Groups – Lists the available Edit Groups (see the Define Edit Groups screen).

• Filters – Lists the available Entity Filters (see the Multidimensional Filter Editor screen). Note that Compound filters are listed but are not available to be selected.

### Entity Group

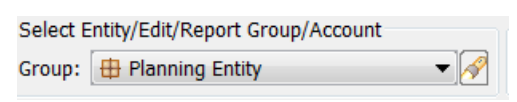

When a specific Entity Group is selected, the grid will show all of the entities in that group, with the attribute definitions as column headers to the right.

### **Attachment to Response to PSC-1 Question No.9 Page 329 of 557 Arbough**

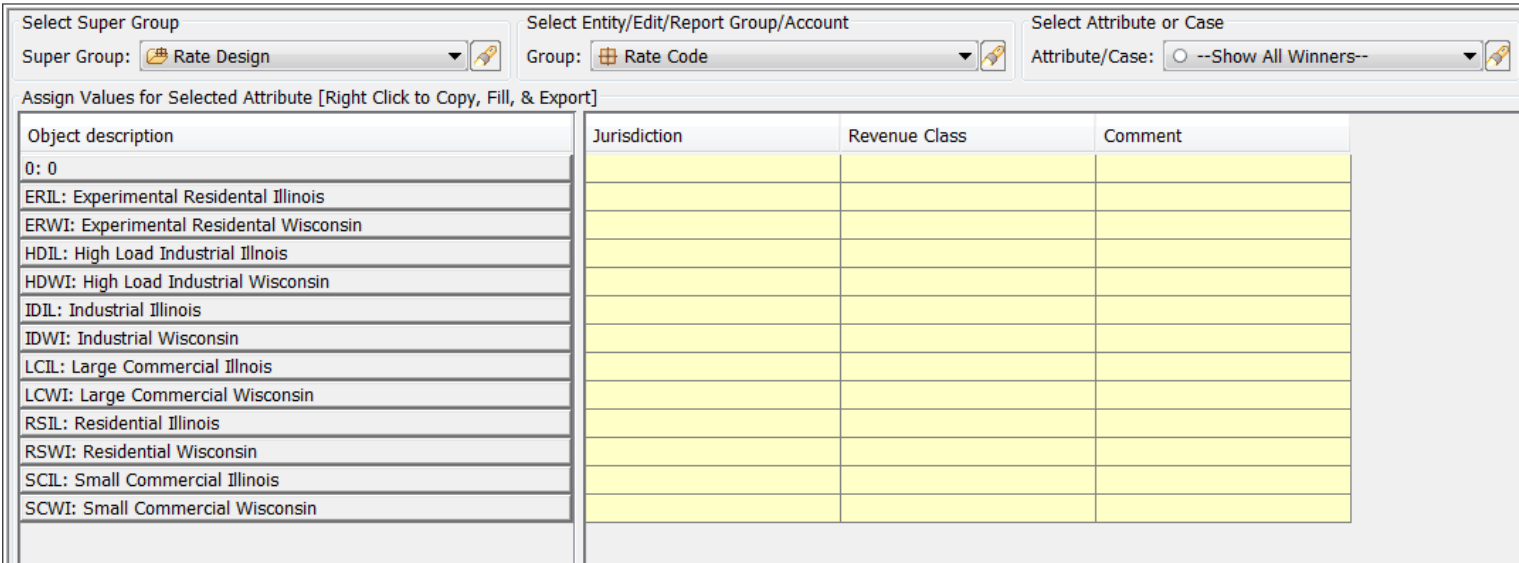

### Edit Groups

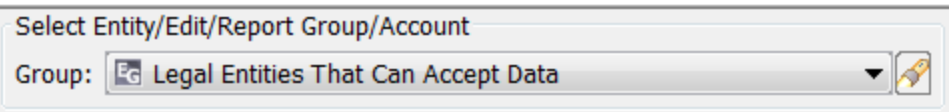

When an Edit Group is selected, the data grid will list all of the entities that belong to that particular edit group, along with their associated attributes.

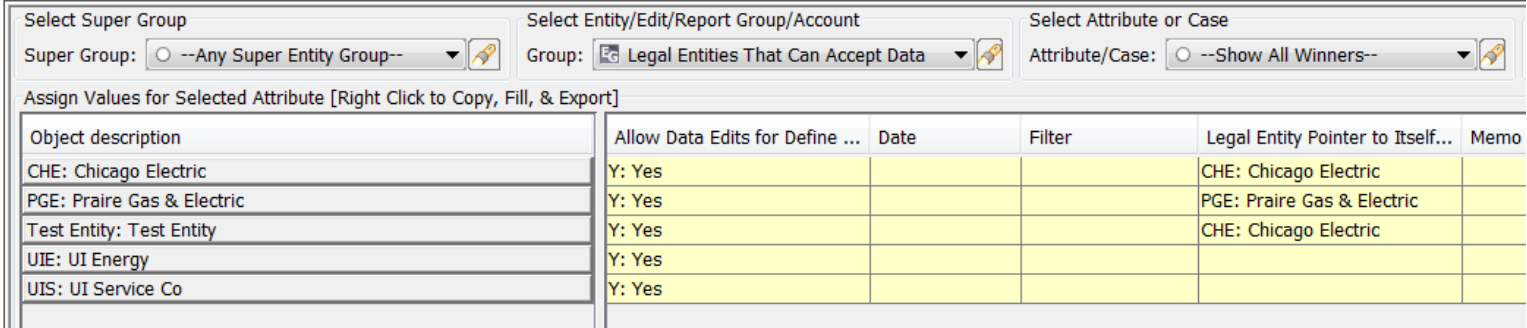

**Filters** 

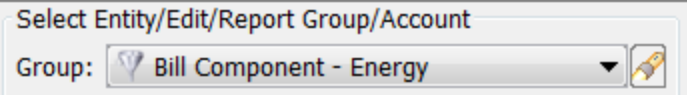

When a filter is selected the table beneath it will show all of the entities that pass that filter, with the attribute definitions as column headers to the right.

### **Attachment to Response to PSC-1 Question No.9 Page 330 of 557 Arbough**

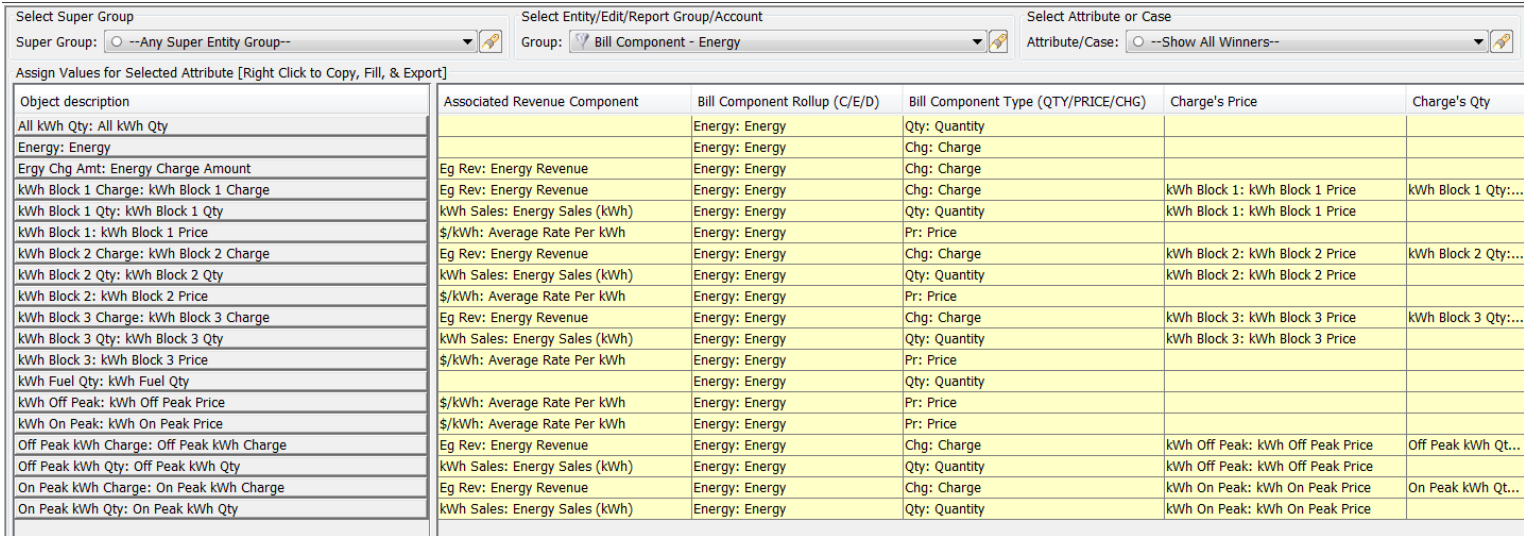

#### **Report Groups**

If All Report Groups was selected in the previous section, the list that appears in the Select Entity/Edit/Report Group/Account dropdown will show all the report groups from the Browse Reports screen. The user has the option to select all reports or a specific Report Group.

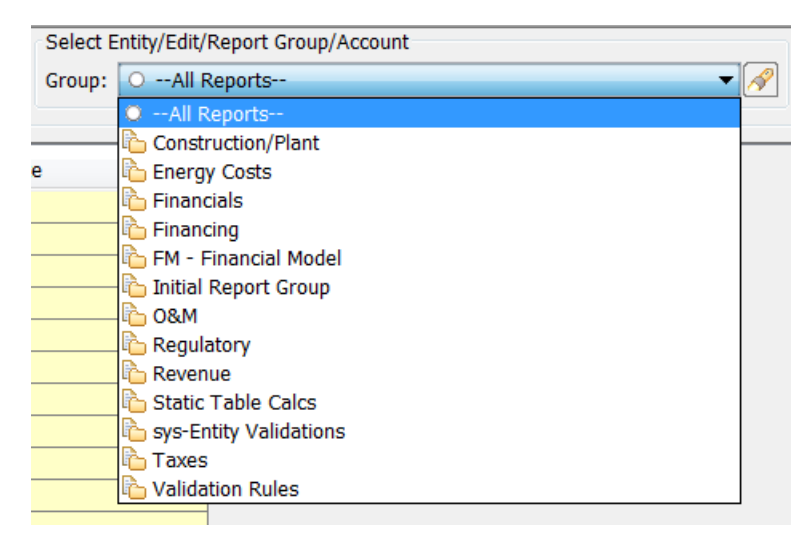

Either choice in the selection box will result in the report groups listed in the data grid. The data grid will list the report Actuals Date as assigned on the Group Reports screen.

### **Attachment to Response to PSC-1 Question No.9 Page 331 of 557 Arbough**

Assign Values for Selected Attribute [Right Click to Copy, Fill, & Export] Object description Winner **Base Attribute Case** 2016 Attribute Overlay **Bond Info Bonds - Detailed Model** 201512 12/2013 12/2015 Bonds - Strategic Model 201512 12/2013 12/2015 Cash Balancing & Auto Financing Common Stock Daily Cash Opening Actuals **Internal Div & Equity Contributions** Short-term Rollover & Interest

### **Ledger Accounts**

If Ledger Accounts was selected in the previous dropdown, the list that appears in the Select Entity/Edit/Report Group/Account dropdown will show all the top node Ledger accounts from the Manage Ledgers screen. The user has the option to select All Accounts or a specific ledger account node.

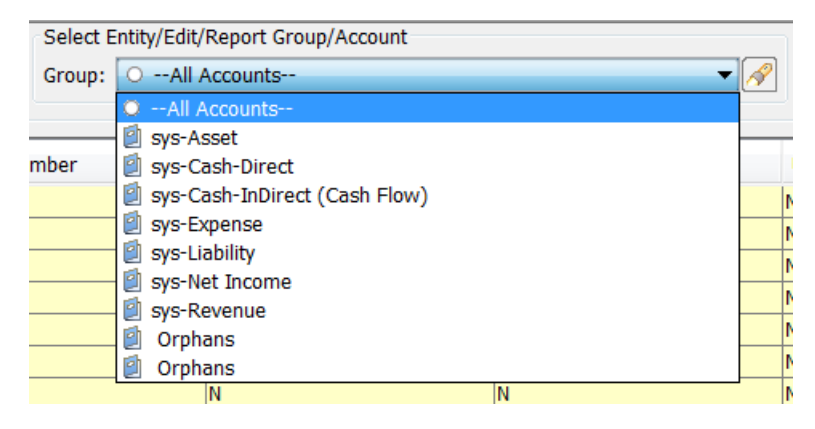

If All Accounts is selected, ledger accounts from the entire Manage Ledgers tree will show in the attribute value table. If a specific top node ledger account is selected, the ledger accounts within that node will appear in the list, with the Account attribute definitions as column headers to the right.

### **Attachment to Response to PSC-1 Question No.9 Page 332 of 557 Arbough**

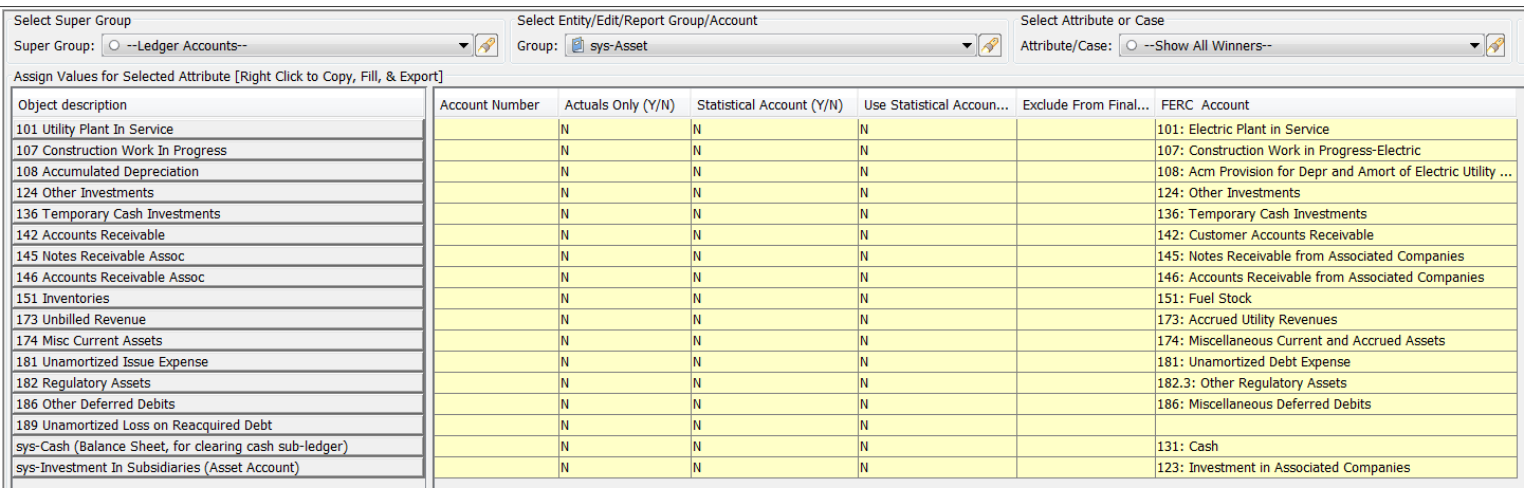

#### Select Attribute or Case

The final droplist allows the user to direct how the Attribute Value grid displays the data for the selected entity. The grid can show all attributes for a selected case, attributes across all cases, or the final winners. See below under Attribute Value Grid for details.

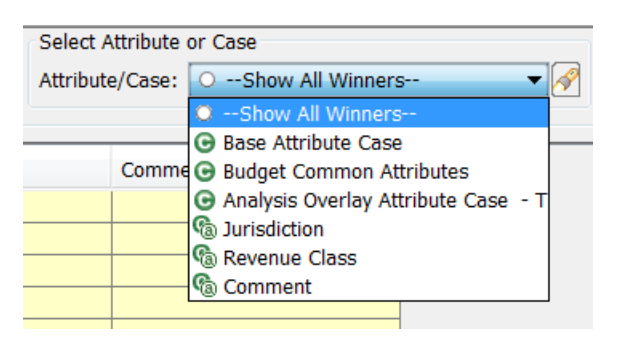

#### Attribute Value Grid

The attribute value grid is where users actually view, edit or add the attribute data for the entity selected above. The attribute value grid can change display based on user choices.

#### **Show All Winners**

The first option in the list is Show All Winners. This view will show all the final values for each attribute for each entity. This view reflects the values after winner logic has been applied. Note that this option is view only – this is indicated by the yellow cell coloring.

### **Attachment to Response to PSC-1 Question No.9 Page 333 of 557 Arbough**

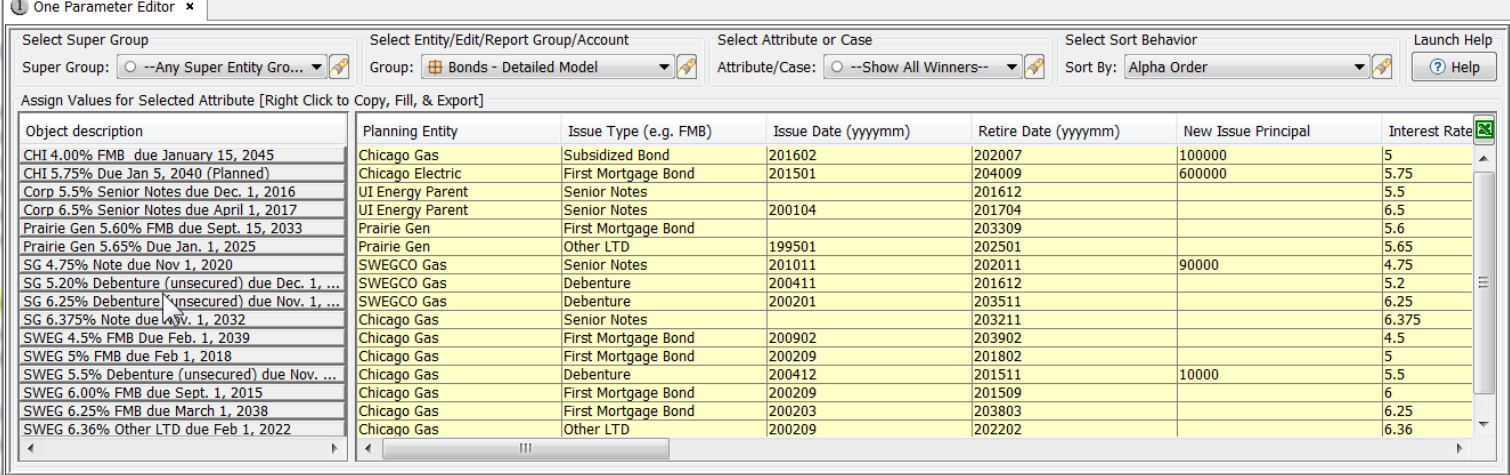

#### **Case**

The Attribute cases in the current scenario are listed next, in their order in the scenario (Base Attribute case first). Cases are designated by a green "C" icon. When an individual case is selected, the attribute value table will show the values in that case, with attributes as columns.

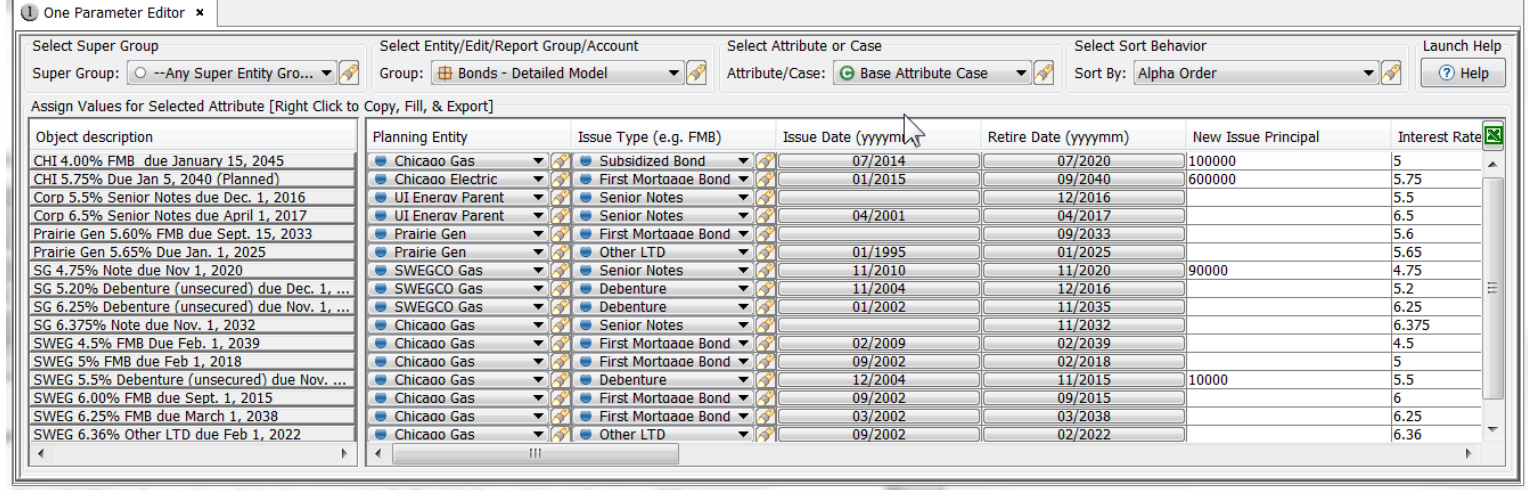

#### **Attribute**

After the Cases, each Attribute for the selected entitiy group are listed. Attributes are designated by a green "C" icon with another "a" icon overlaying it. In this view, rather than showing all attributes per case (as above in the Case option), this option shows the selected attribute, across all cases. This view shows the cases in order from left to right, with the winner in the first column. When data is entered in any of the case columns, the value in the winner column changes to reflect the final result, after winner logic is applied. The winner column is not editable, as indicated by the yellow color. See below.

#### **Attachment to Response to PSC-1 Question No.9 Page 334 of 557 Arbough**

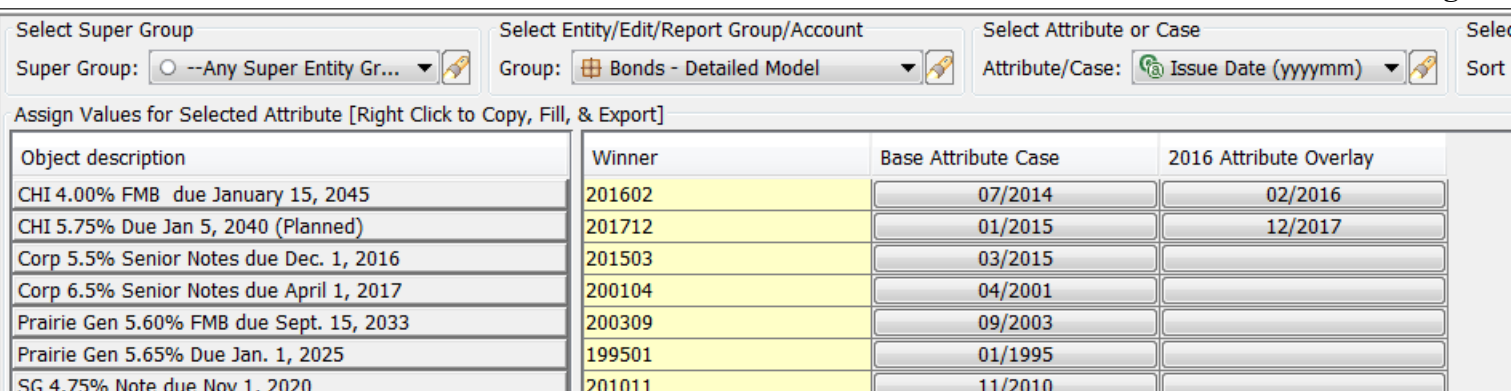

#### *CREV Implementations*

In Customer Revenue implementations, the One Parameter Editor can be launched at a Customer level from the CREV Wrapper framework. In this case, the Attribute Value grid is a more limited view, showing customer by account-premise and the available attributes; it does not have the ability to swap dimensions.

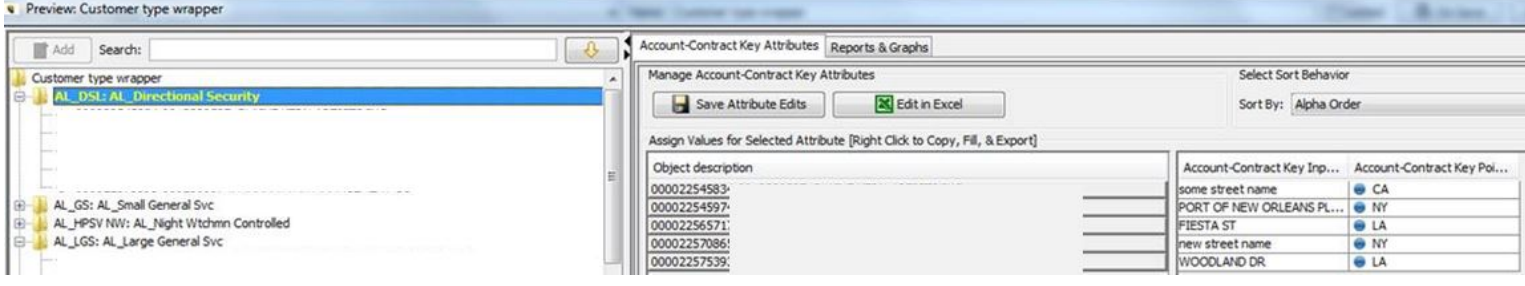

#### Editing Attribute Data

Data can be entered in any of the available cases. Once data is entered, the value in the winner column changes to reflect the final result, after winner logic is applied. The winner column is not editable, as indicated by the yellow color. When the Show All Winners option is selected, it is read only.

#### **Entering Data Directly in the Input Grid**

Entering or editing the different attribute types in the One Parameter Editor is the same as on the Edit Attributes screen. See Edit Attributes for details.

#### **Entering Data using Right-click Options on Input Cells**

In addition to setting values directly in a given cell, there are a number of right-click options to allow setting values in a number of cells all at once. While hovering over an input cell, right-click to open the following dialog box:

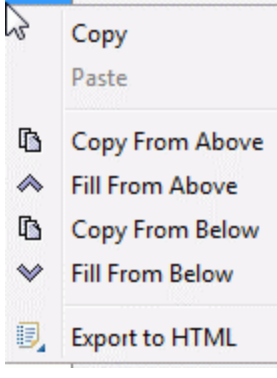

Below are the options:

- Copy copies active cell value to the clipboard
- Paste pastes clipboard value to the active cell
- Copy From Above copies the cell value from the first cell above that has a value
- Fill From Above fills data in all cells above the active cell, using the value from the first cell above that has a value
- Copy From Below copies the cell value from the first cell below that has a value
- Fill From Below fills data in all cells below the active cell from the first cell below found with data
- Export to HTML Exports the data from the body of the screen to HTML

Note – these edit options are available for all attribute types – pointers, input values and dates.

Below is an example of Fill From Above.

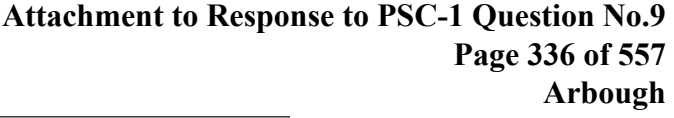

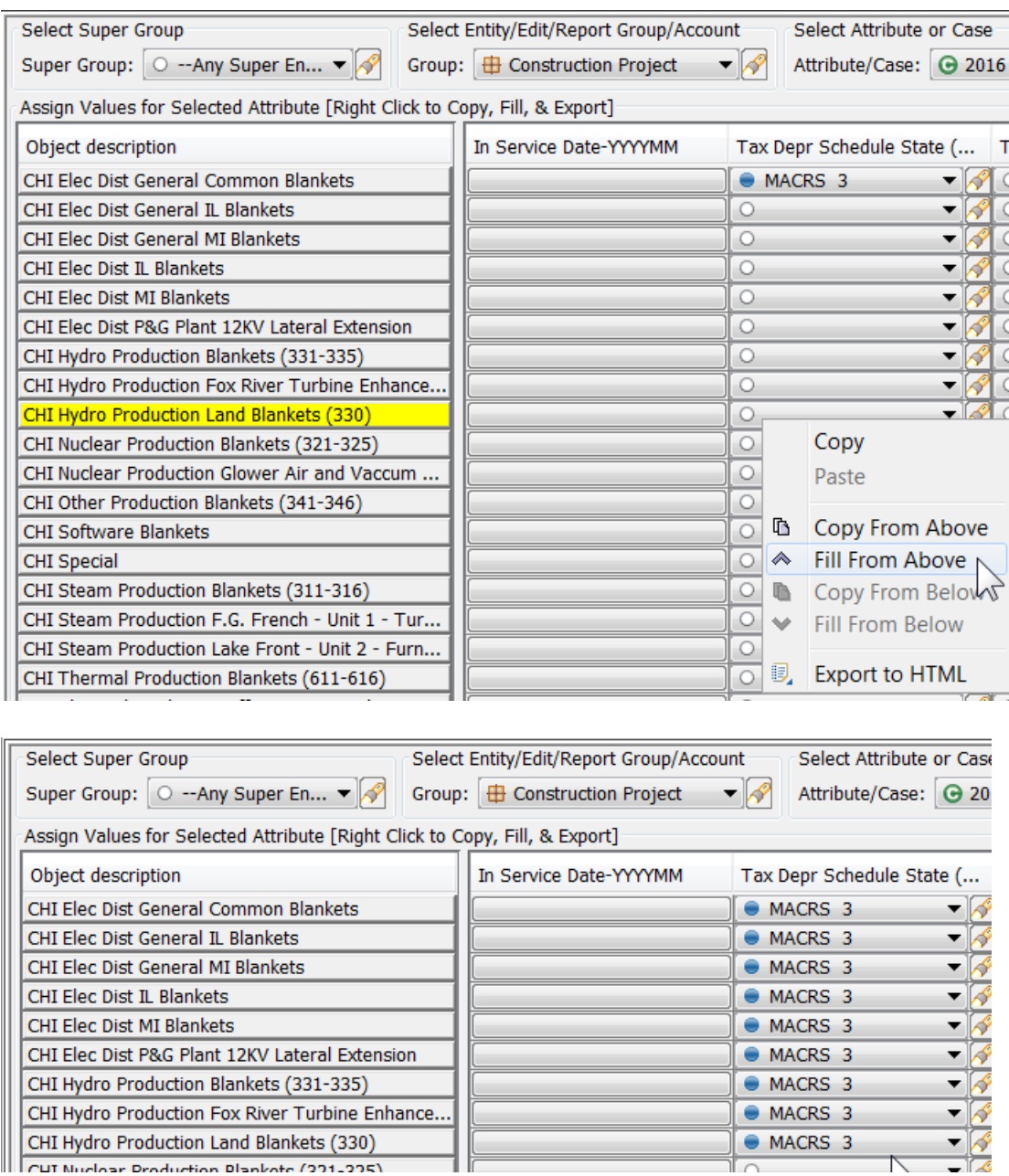

CUT Nuclear Production Plankete (221-225)

Note, once a user has selected a cell or activated a dropdown in a cell, the right click options are no longer available. To cancel the selection and re-enable them, click in the Winner column.

#### **Edit in Excel**

Attribute values can be added, edited, and deleted in Excel. This functionality is very useful when needing to edit or assign attributes for a large number of entities.

### **Attachment to Response to PSC-1 Question No.9 Page 337 of 557 Arbough**

To Edit in Excel, select the Excel icon in the top right hand corner of the Attribute value table or right-click in the column header and click Edit in Excel.

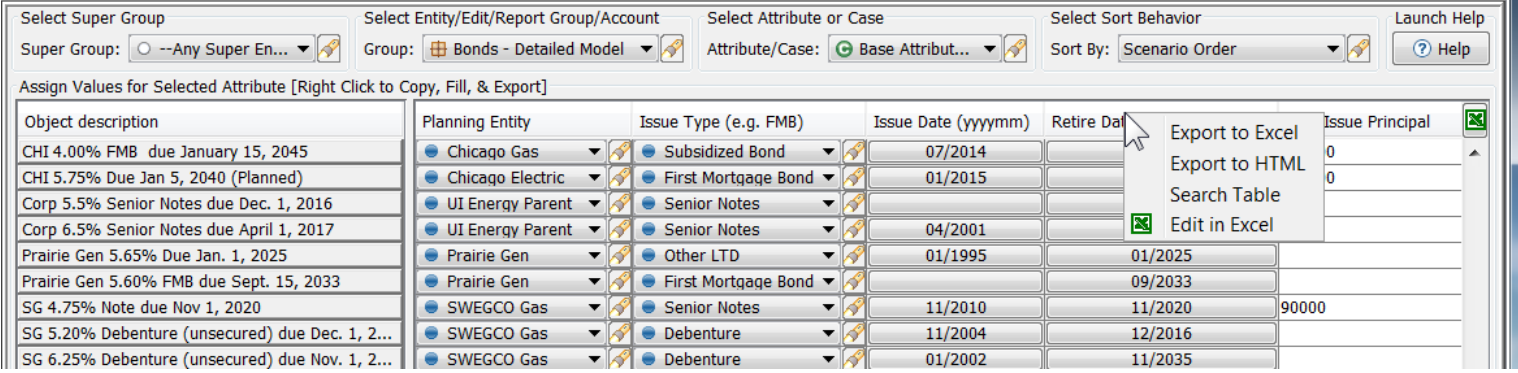

The entire Attribute Value table will be exported to Excel. Values can then be assigned or edited and saved back to the database. After making the required changes, close Excel and click Yes to Save to Database. The grid will reflect the added or revised values.

#### **Notes**

• For any value that are selected manually in the table from a list (i.e. Pointer to another Entity or dates), the user can only use a value from this set list. If the user enters a value not in the list, the code will attempt to find a match. See below under **Spellcheck** 

• Users can enter/edit either Names or Default codes (if displayed – e.g., Budget scenarios)

• Dates are entered as mm/dd/yyyy. Or the user can enter month/year in text. The code translates back to yyyymm

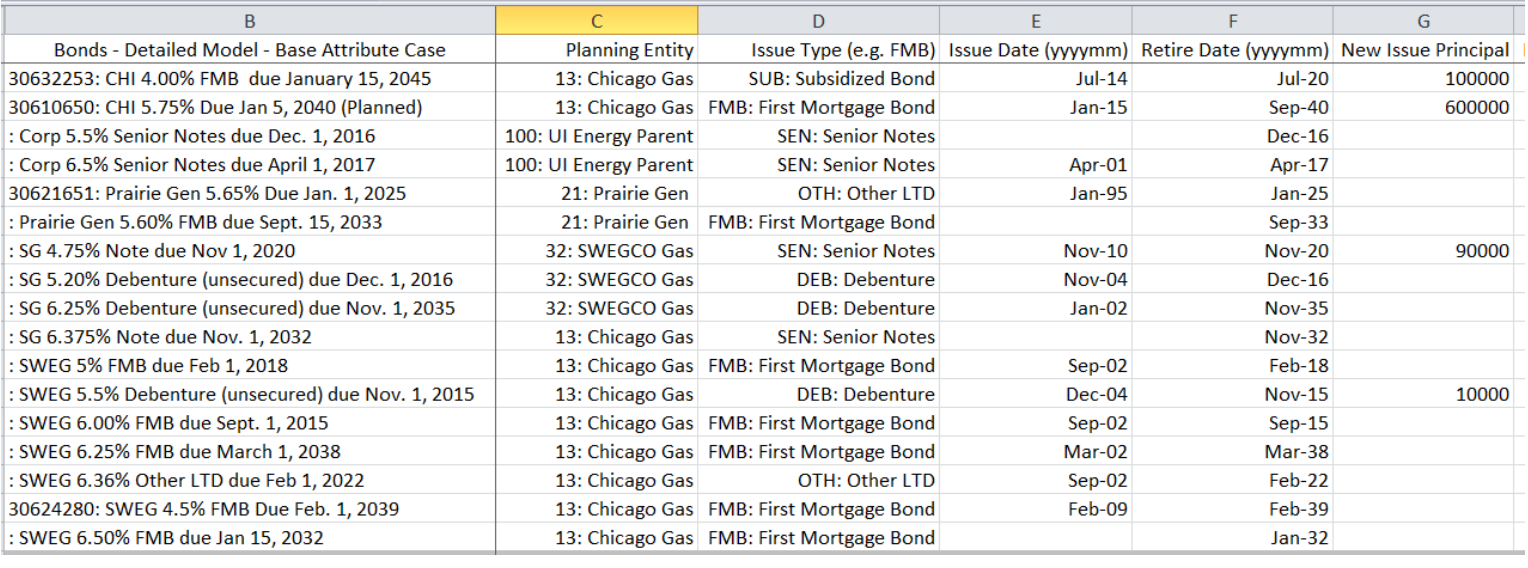

### **Attachment to Response to PSC-1 Question No.9 Page 338 of 557 Arbough**

#### **Spellcheck**

If the user enters a value in Excel for an association, but that specific entity cannot be found in the list, the code uses a spellcheck to attempt to find a match. This will bring up a dialog that shows the 'best guess', and the user has the option to accept it or to pick a different entity, or cancel that item altogether.

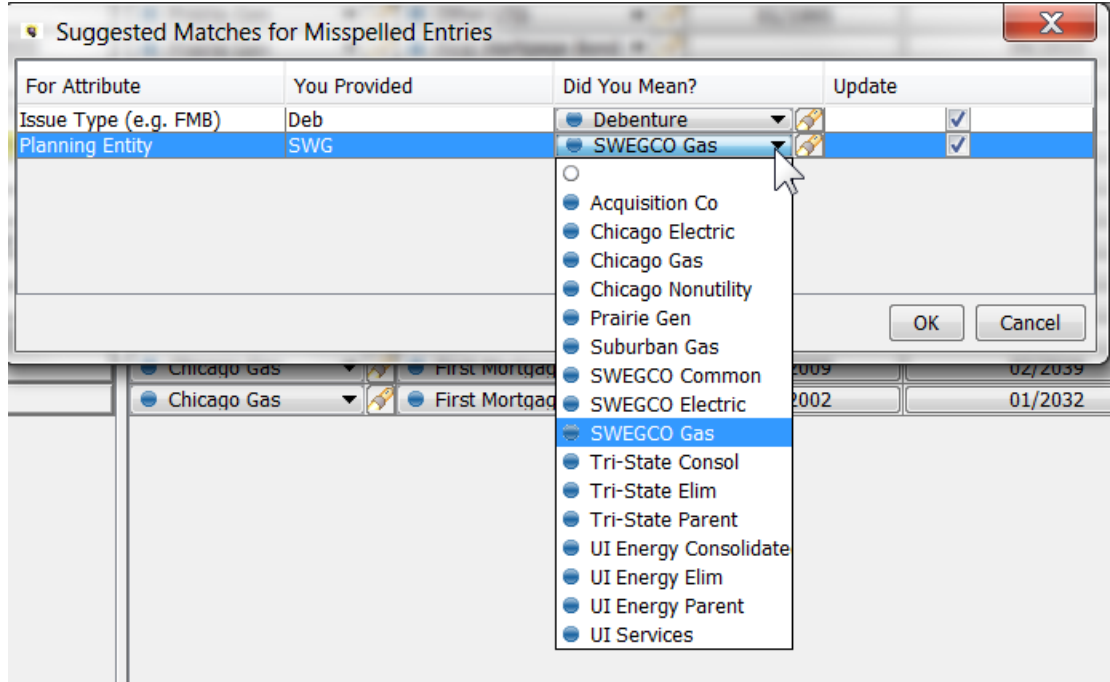

However, if the user enters an invalid value, such as text into a numeric field or a date field, the system will ignore that entry.

### *Export to Excel*

Right-click on the column header and click Export to Excel. Note – this is distinct from Edit in Excel. Changes made here cannot be saved back to the database.

### **Attachment to Response to PSC-1 Question No.9 Page 339 of 557 Arbough**

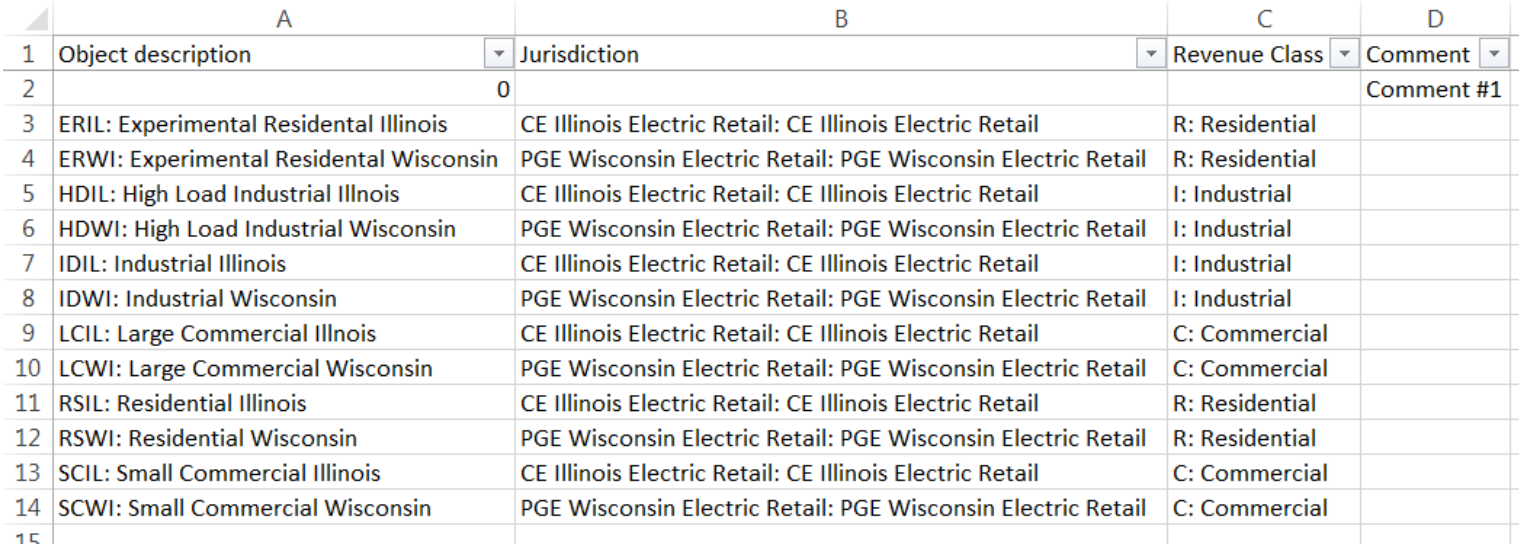

#### *Export to HTML*

Right-click any column header and click Export to HTML. This exports a copy to HTML in a web browser.

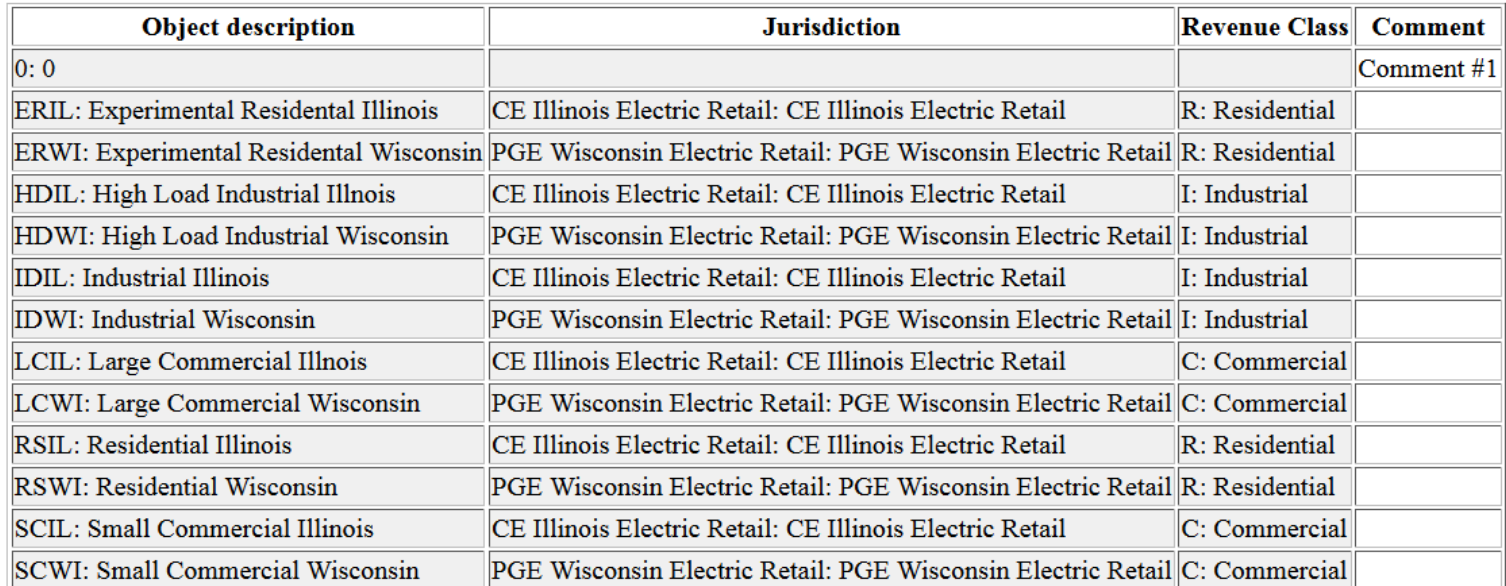

#### *Search Table*

Right-click any column header and click Search Table. This allows the user to search for certain attribute values in the table. The search includes values in the Object description column.

### **Attachment to Response to PSC-1 Question No.9 Page 340 of 557 Arbough**

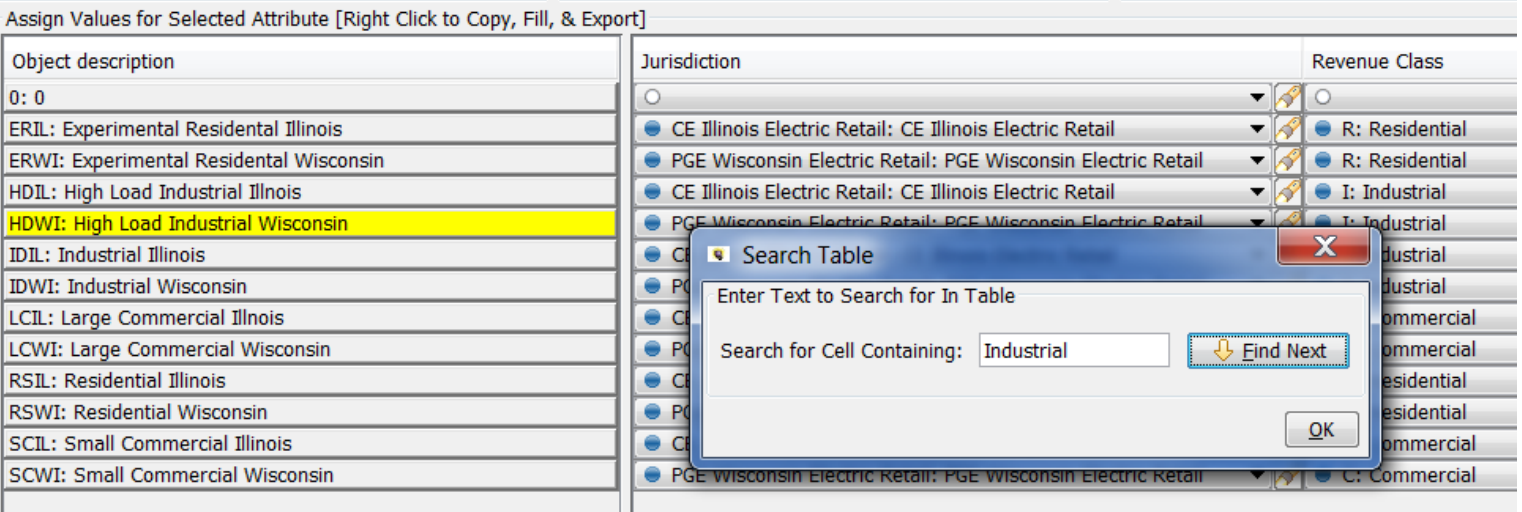

### Select Sort Behavior

The table in the Assign Values for Selected Attribute section can be sorted using the Select Sort Behavior dropdown.

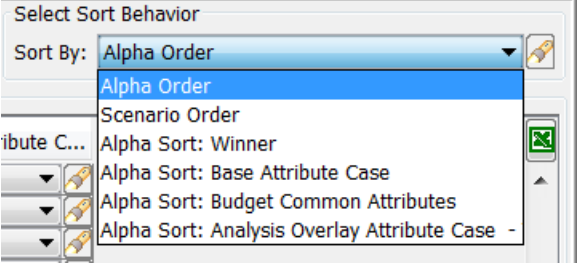

• Alpha Order – Puts the objects in alphabetical order by Name (or by Default Code if selected as an option).

- Scenario Order Puts the objects in scenario order (as defined in the Core Object Editor).
- Alpha Sort: depending upon whether the user is viewing a Case or a specific attribute, the user can choose to do an alpha

sort by that dimension.

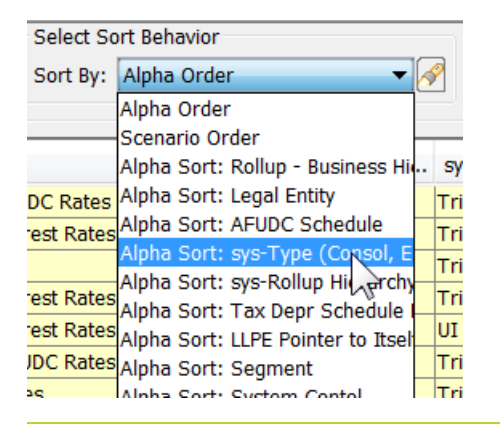

See the examples below:

### **Alpha Order**

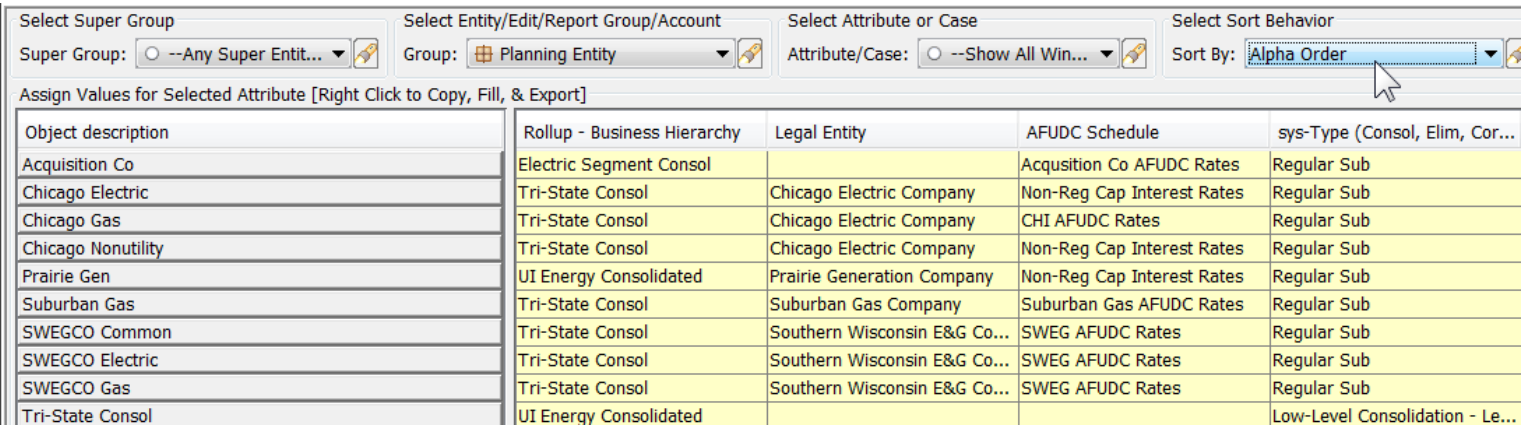

#### **Scenario Order**

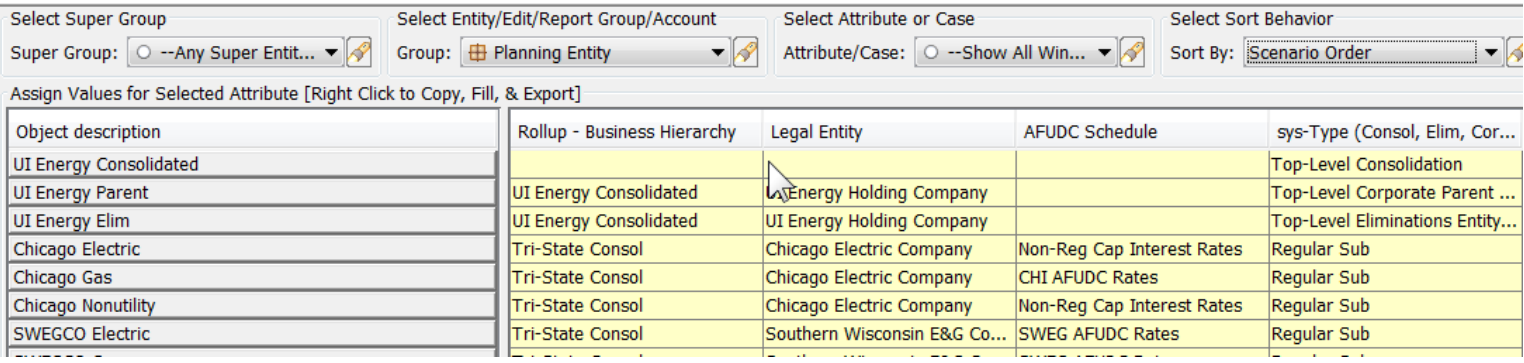

# **Alpha Sort – Attribute**

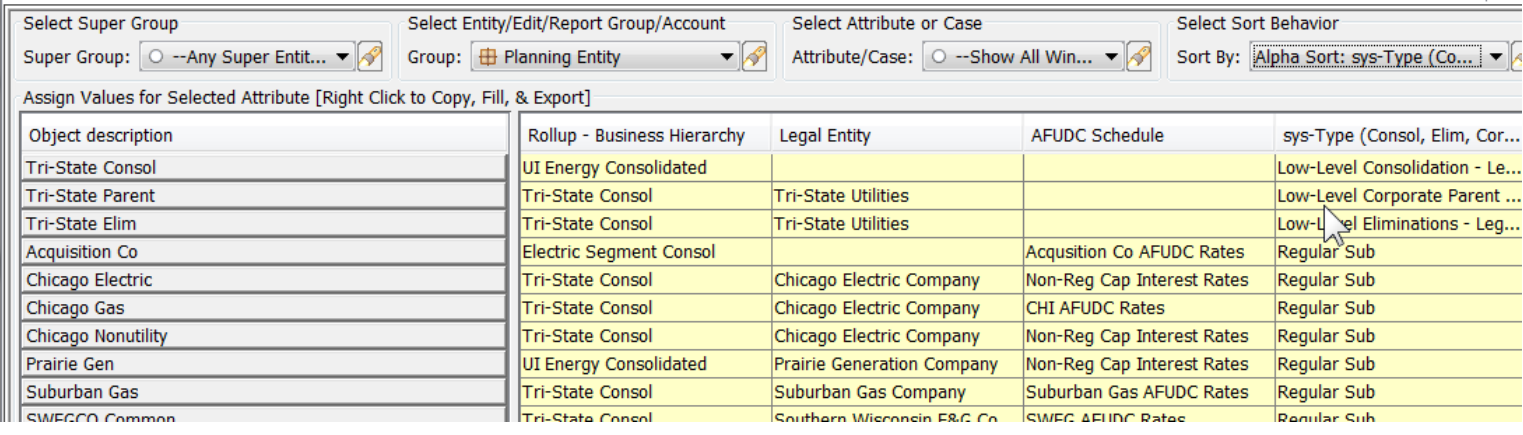

### **Attachment to Response to PSC-1 Question No.9 Page 342 of 557 Arbough**

Note – the ordering options on the One Parameter Editor are independent of the user's selection in the Sort Order dialog. For example, the user may have chosen to see Planning Entities in Scenario Order. In the One Parameter Editor, they may opt to see them in Alpha order.

#### Security and Visibility

Below is information regarding security and visibility related to the One Parameter Editor screen.

#### **Owner Groups**

The One Parameter Editor will only show cases and entities that the user has rights to see, and if a user attempts to make a change to a case or entity group for which they do not have Edit rights to, the save will fail, and the user will get a warning message to that effect.

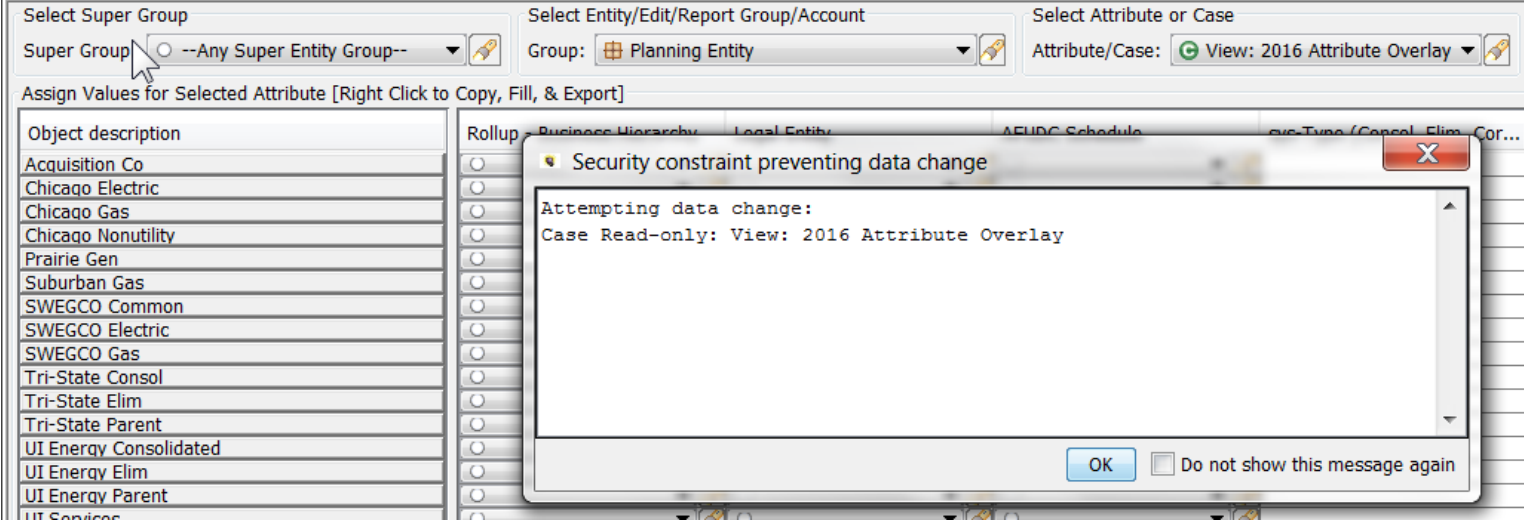

#### **Locked Cases**

Users cannot edit data in a locked case.

# **Attachment to Response to PSC-1 Question No.9 Page 343 of 557 Arbough**

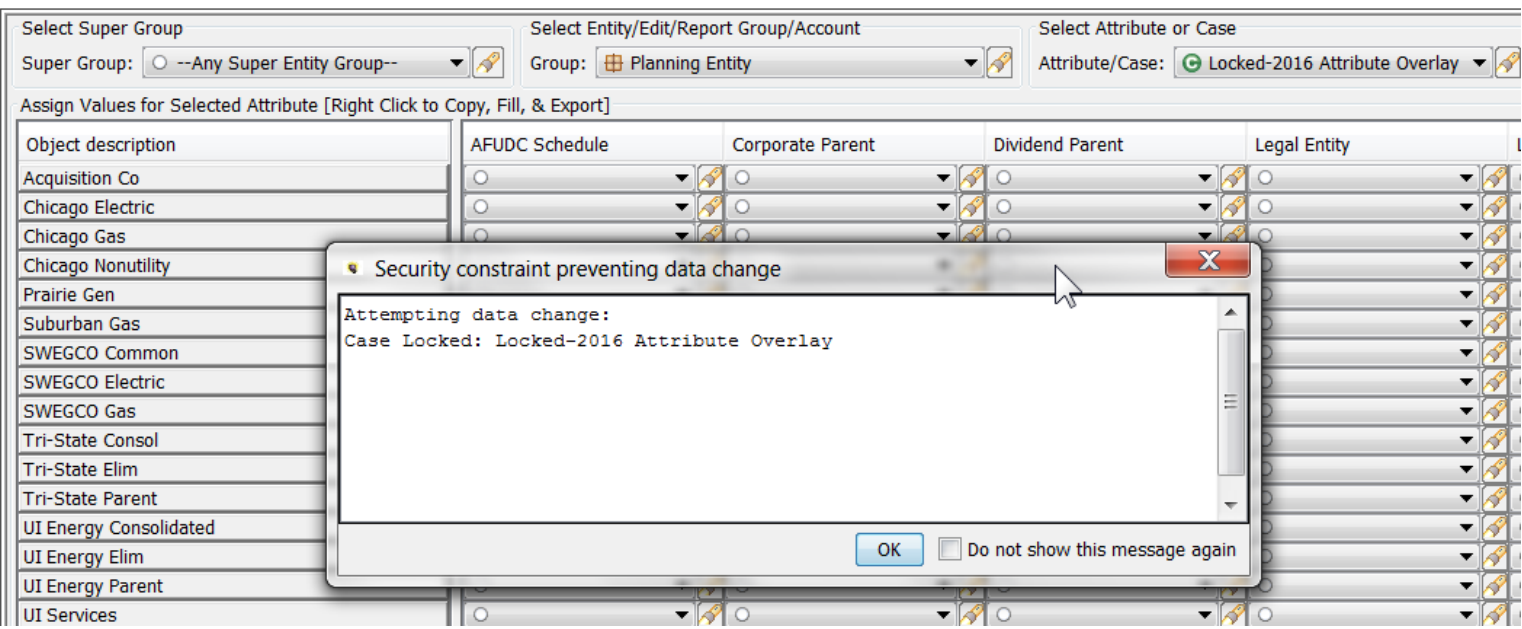

# **Visibility**

Cases and Entities that have been set as Not Visible in the Core Object Editor will not appear on the One Parameter Editor screen.

### **Attachment to Response to PSC-1 Question No.9 Page 344 of 557 Arbough**

# Edit Attributes

The UIPlanner Edit Attributes screen is the primary screen for viewing and editing entity objects within UIPlanner. This screen is used to create and maintain entity groups, entities and attributes and is typically reserved for system administrators.

Entities are Objects and key structural elements of UIPlanner that are used to organize and configure calculation logic and reporting. Entities are used as dimensions in datasets and as the context for Model reports. In Shared Table implementations, entity groups can be shared across instances, which allows instances to use a common list of entities.

Attributes are information used to characterize or categorize the entity. Associations are a specific type of attribute, which are used to link one Entity Group to another.

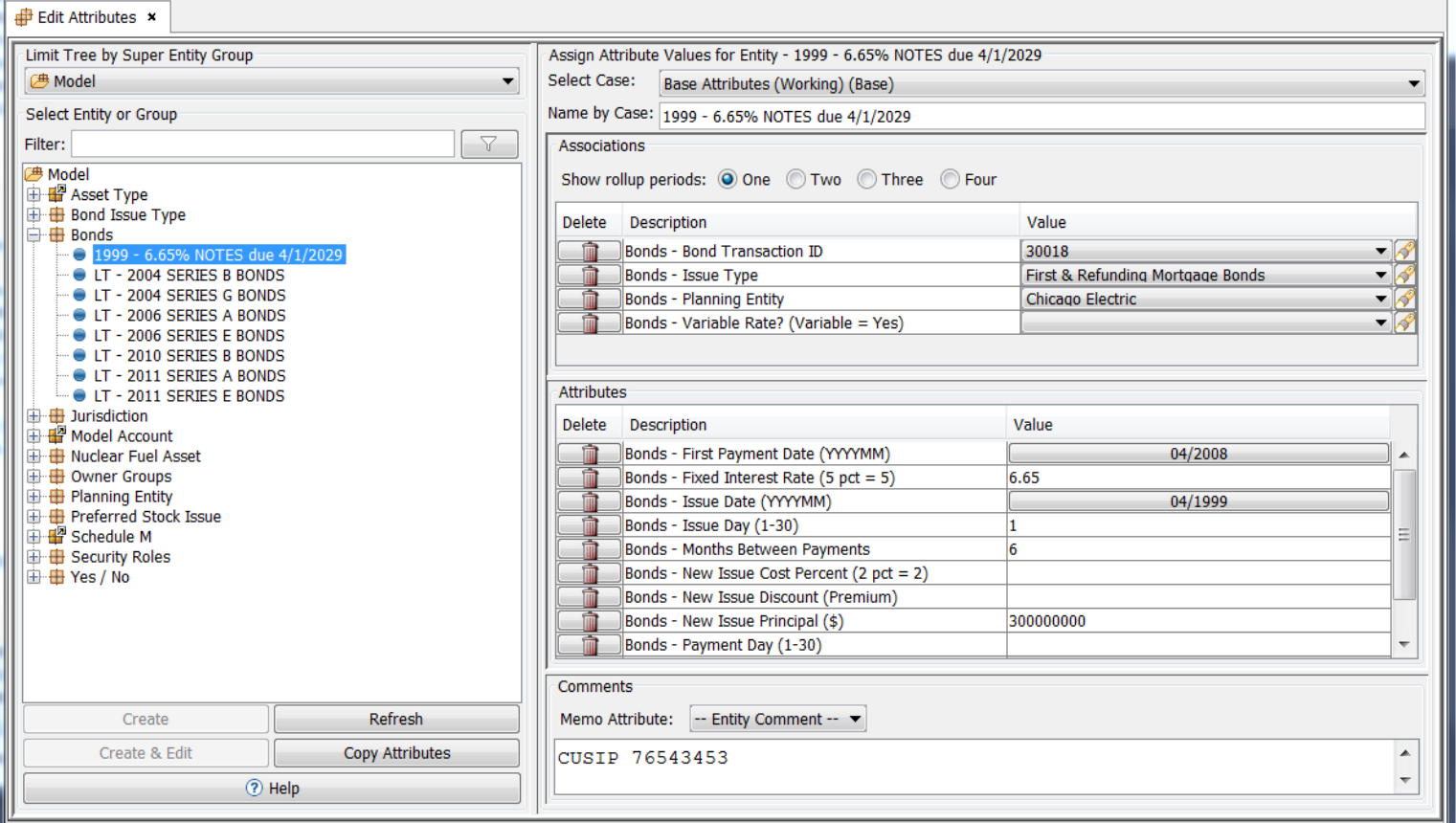

### Entity Groups, Entities, Attributes and Associations

Attributes encompass both Attribute Definitions and Attribute Data. An Attribute Definition is a placeholder for data about

Entities within an Entity Group; it is defined for the entity group. Attribute Data is defined for the individual entity.

#### **Attachment to Response to PSC-1 Question No.9 Page 345 of 557 Arbough**

The example below shows the relationship between Entity Groups, Entities, Attributes and Associations.

- **»** Entity group: Bonds Detail Model
- **»** Entities: CHI 5.5% FMB, CHI 5.5% Senior Notes, CHI 5.625% PCB
- **X** Attribute definitions: Issue Date, Retire Date, Fixed Interest Rate
- **X** Associations: Planning Entity, Issue Type
- $\lambda$  Attribute data: the data filled out for the entities and attributes

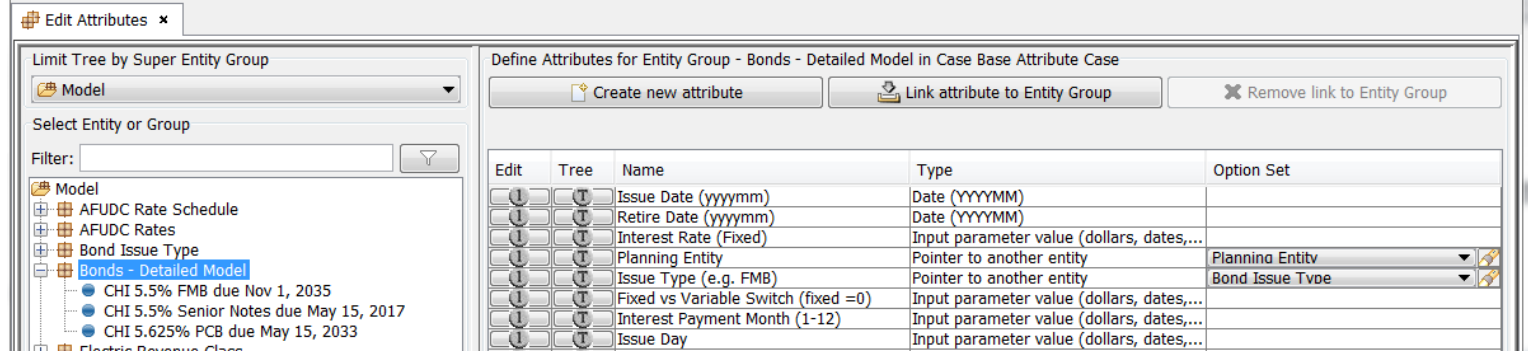

Below is the related data:

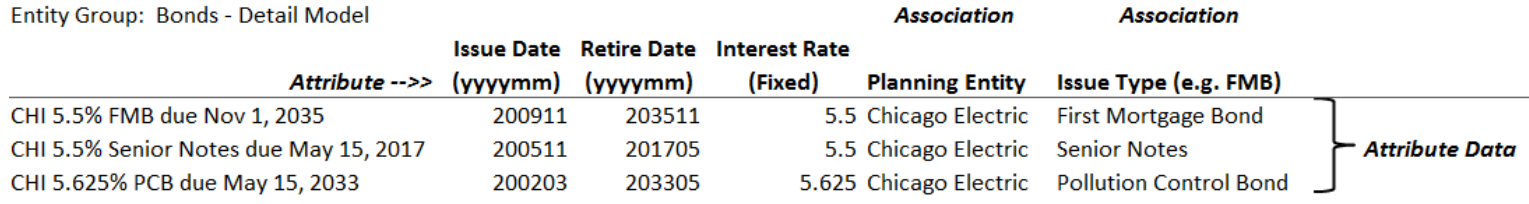

Attributes of entities (as opposed to attributes of lines or reports, which will not be covered here) can take two forms.

- <sup>3</sup> An attribute can represent a unique fact about an entity such as Issue Date, shown in the chart above
- $\lambda$  An attribute that is an Association points to a separate entity group, such as Planning Entity or Issue Type. Planning Entity and Issue Type are both existing entity groups. The data beneath them (Chicago Electric, First Mortgage Bond, etc.) are existing entities within the respective Entity Group

Screen Layout

#### **Attachment to Response to PSC-1 Question No.9 Page 346 of 557 Arbough**

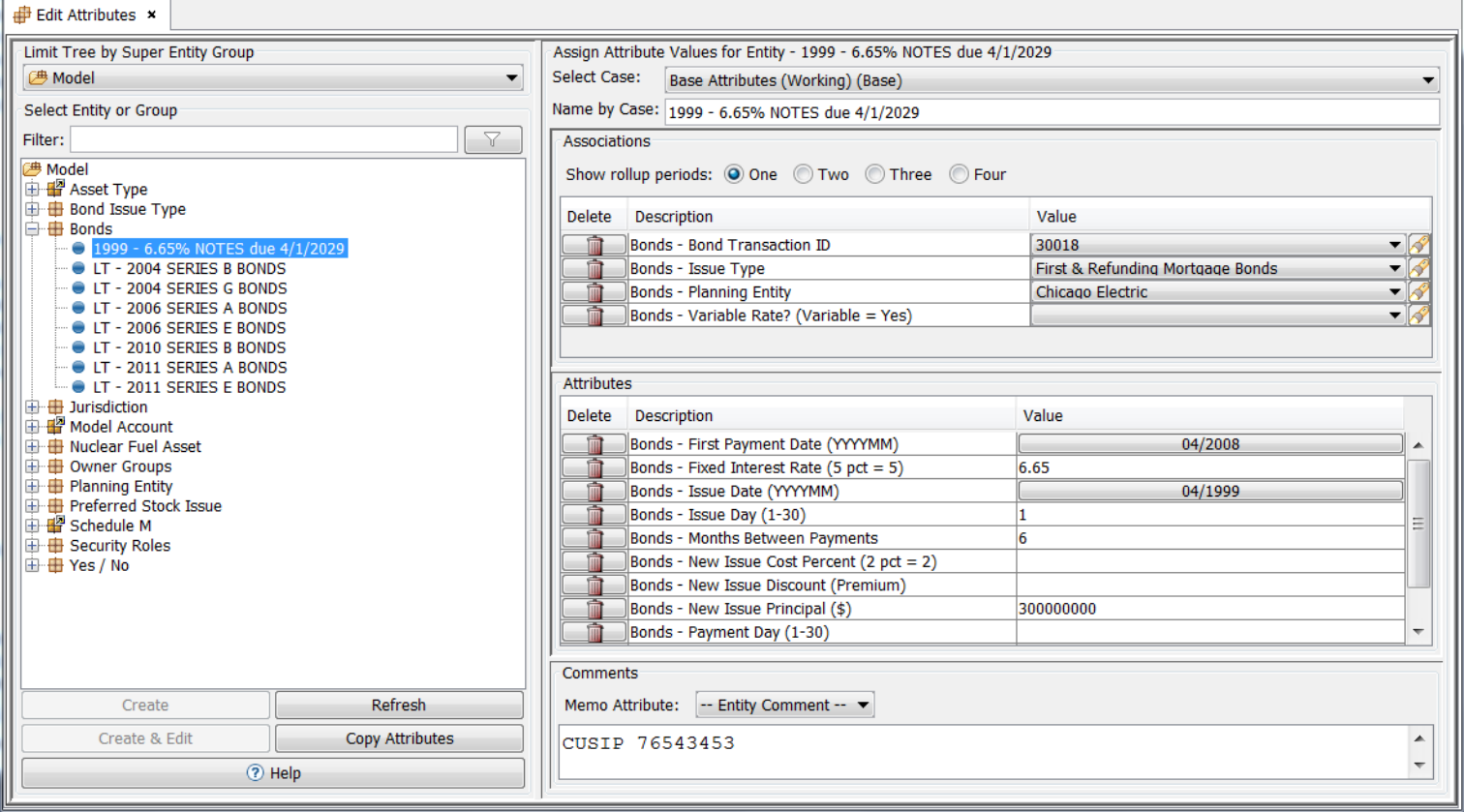

Edit Attributes has two main regions. The left region contains the entity tree, which shows the entity groups and entities by the super entity group. S. hared Entity Groups are identified by a special icon. In the example above

- $\overline{P}$  The Super Entity group selected is Model, which shows all of the associated entity groups beneath it.
- <sup>3</sup> Asset Type and Model Account are Shared Entity Groups.
- $\overline{\phantom{a}}$  Bonds Detail Model is an Entity Group, which has been expanded to show individual entities
- $\overline{P}$  CHI 5.5% FMB due Nov 1, 2035 is the selected entity in the list. The right region displays information according to the active node that is selected in the entity tree on the left

Both regions are explained in more detail throughout.

### **Active Super Entity Group**

In the left region of the screen, select a super entity group in the dropdown beneath Limit Tree by Super Entity Group. No information will be displayed on the right side of the screen.

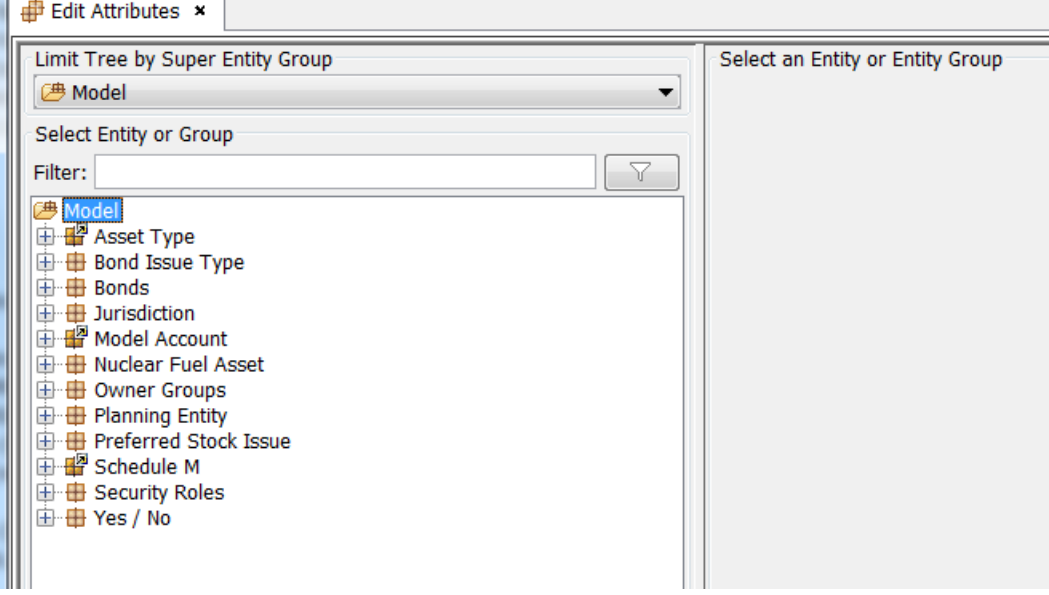

### **Active Entity Group**

Select an entity group in the tree. The Define Attributes for Entity Group region will be displayed to the right of the tree.

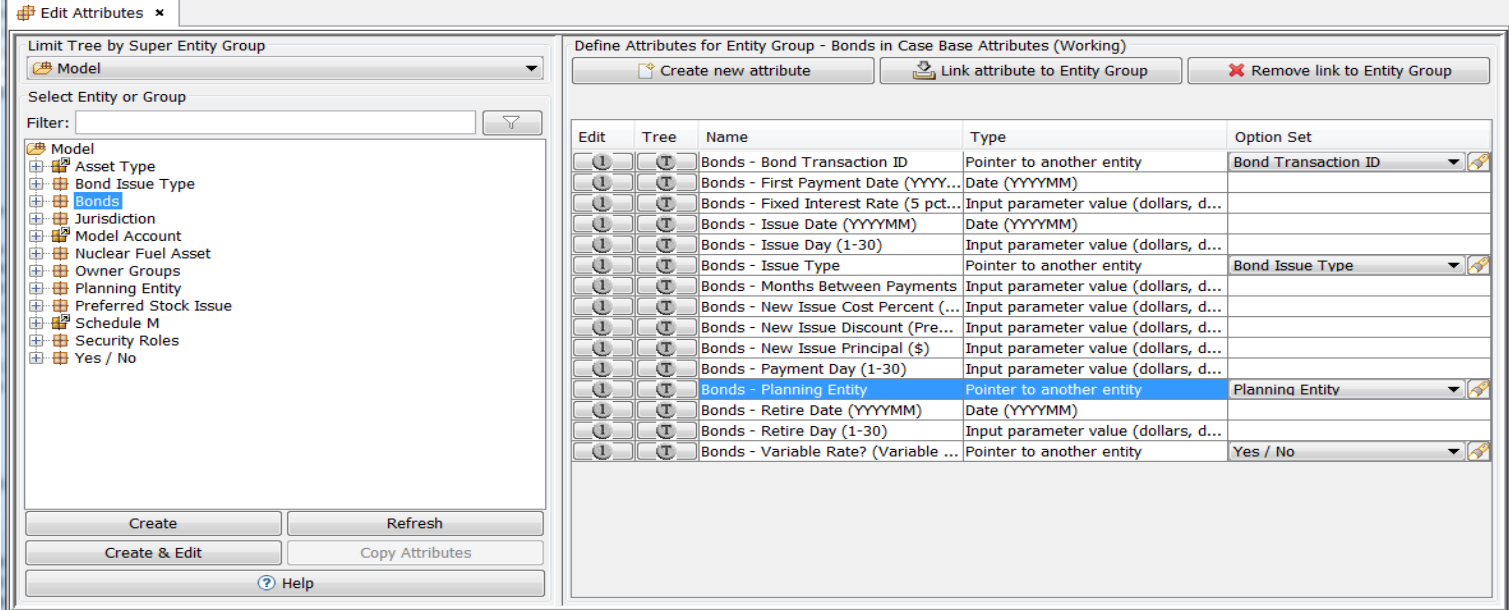

# **Active Entity**
# **Attachment to Response to PSC-1 Question No.9 Page 348 of 557 Arbough**

Click on the "+" sign next to the selected entity group to view all entities within that entity group. Select an individual entity to make it active. The attribute and association information for the selected entity will appear in the Assign Attribute Values for Entity region.

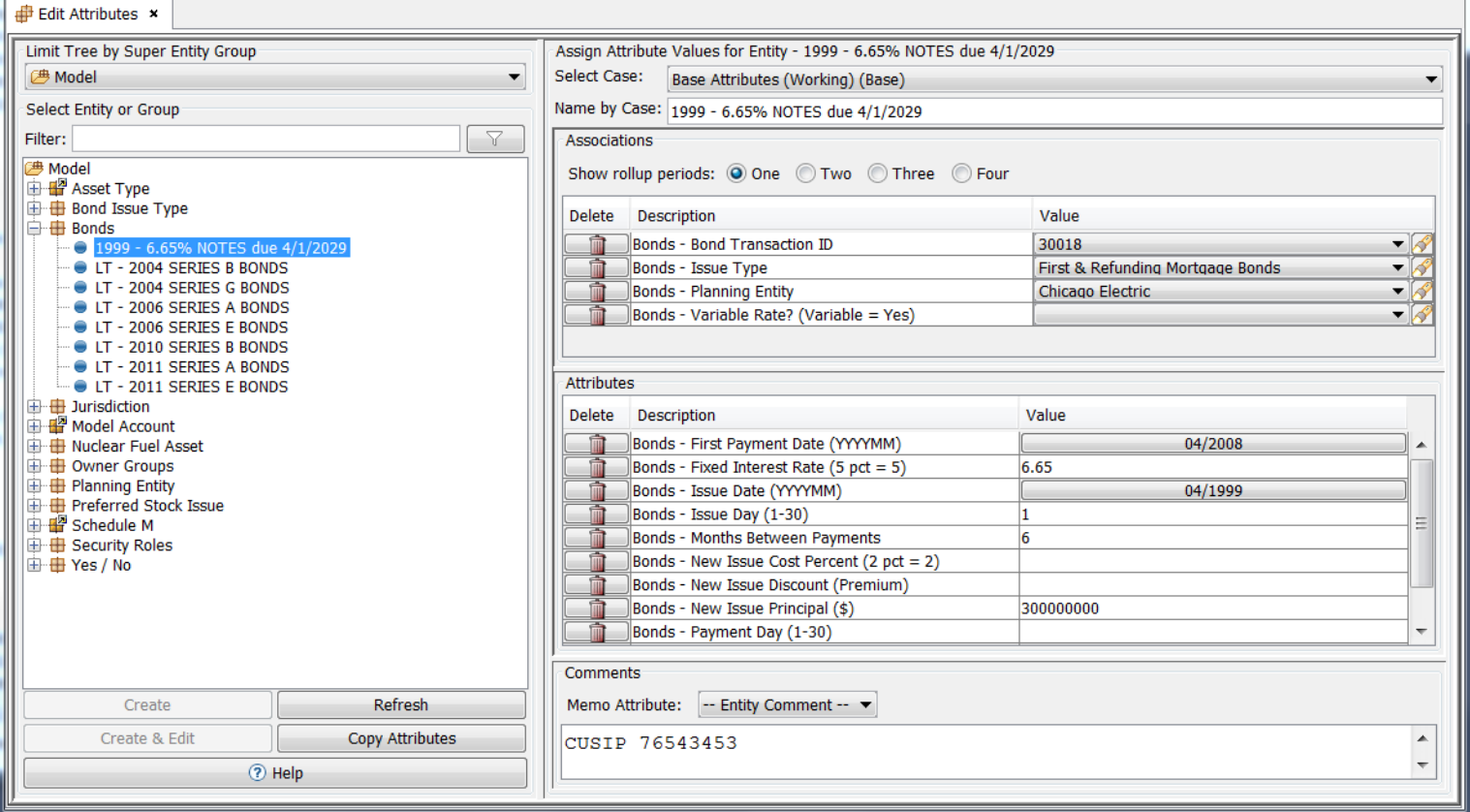

#### **Shared Entity Groups**

In Shared Table implementations, entity groups can be shared across instances, which allows instances to use a common list of entities.This ensures that the entity lists of the Shared Entity groups are synchronized between UIPlanner instances. In the Shared Table construct, one instance 'owns' the Entity Group, while other instances 'subscribe' to it, which means they can see the entity list (and create/delete entities, if granted).

Shared Entity Groups are indicated by a special icon.

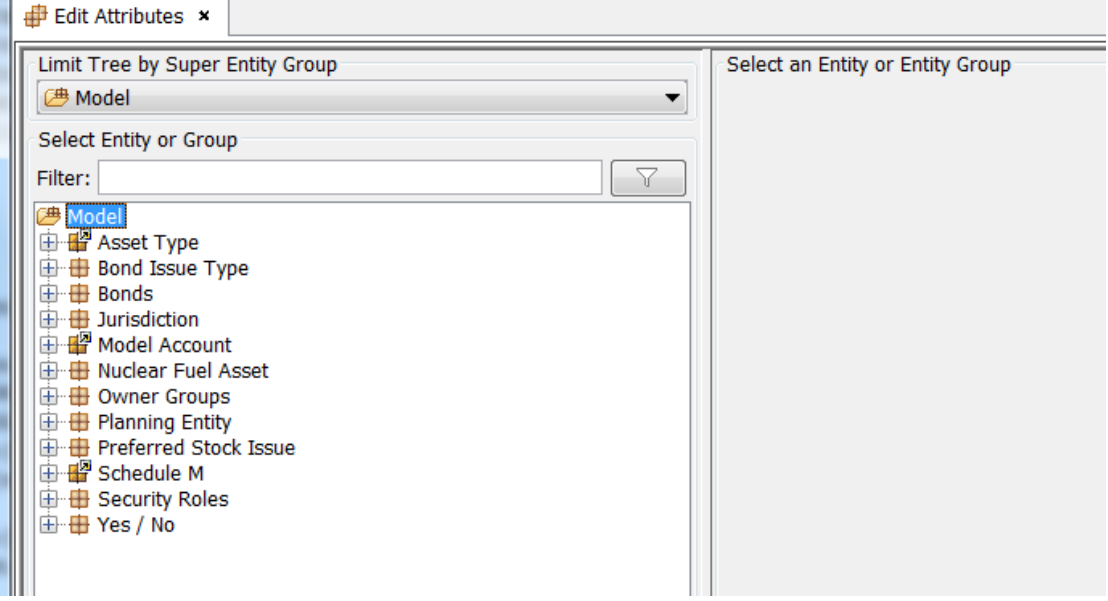

Note that sharing of Entity Groups shares only the list of entities. Attributes and attribute data are not shared,

## **D e f a u l t C o d e s**

Note in the above example (a Model scenario), that the entities listed display only the names. Typically in Model scenarios the default codes are not displayed (a User Preference).

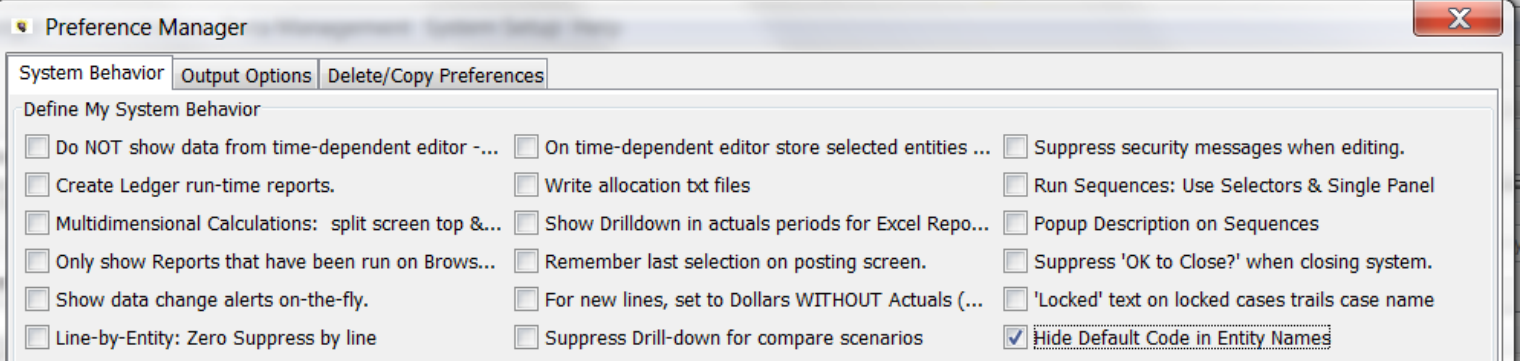

However, in Multidimensional scenarios (such as Budget Implementations) the Default Codes are generally relevant, and users chose to display them. See below.

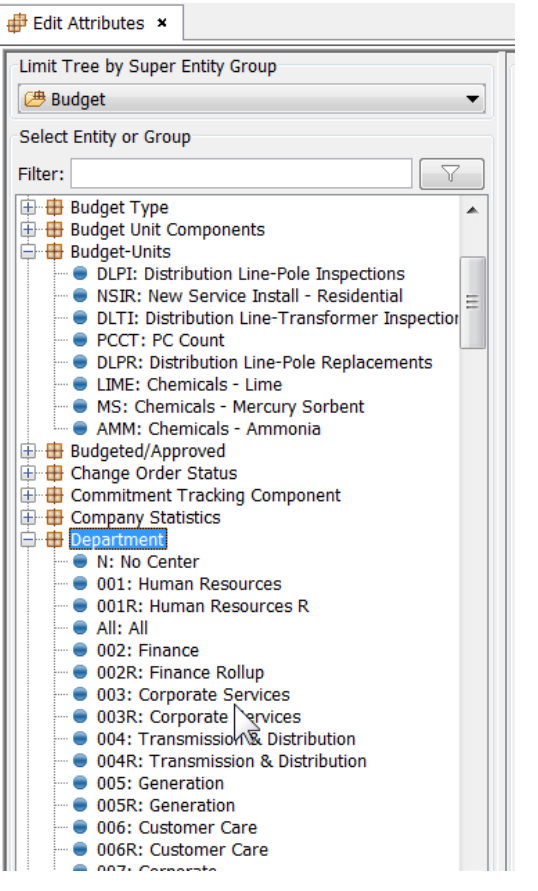

# Create Entity Groups and Entities

The Edit Attributes screen displays a tree of entity groups and entities for a selected super entity group. There are various action buttons available below the tree depending on whether an Entity Group or an Entity is selected. The Create button is used to create both Entity Groups and Entities.

# **Create Entity Group**

To create an Entity Group, highlight any Super Entity Group from the tree. Click the Create button on the bottom of the tree to open the Add Object dialog. Type in the name of the Entity Group to add. After closing the dialog, the new Entity Group will appear in the tree.

# **Attachment to Response to PSC-1 Question No.9 Page 351 of 557 Arbough**

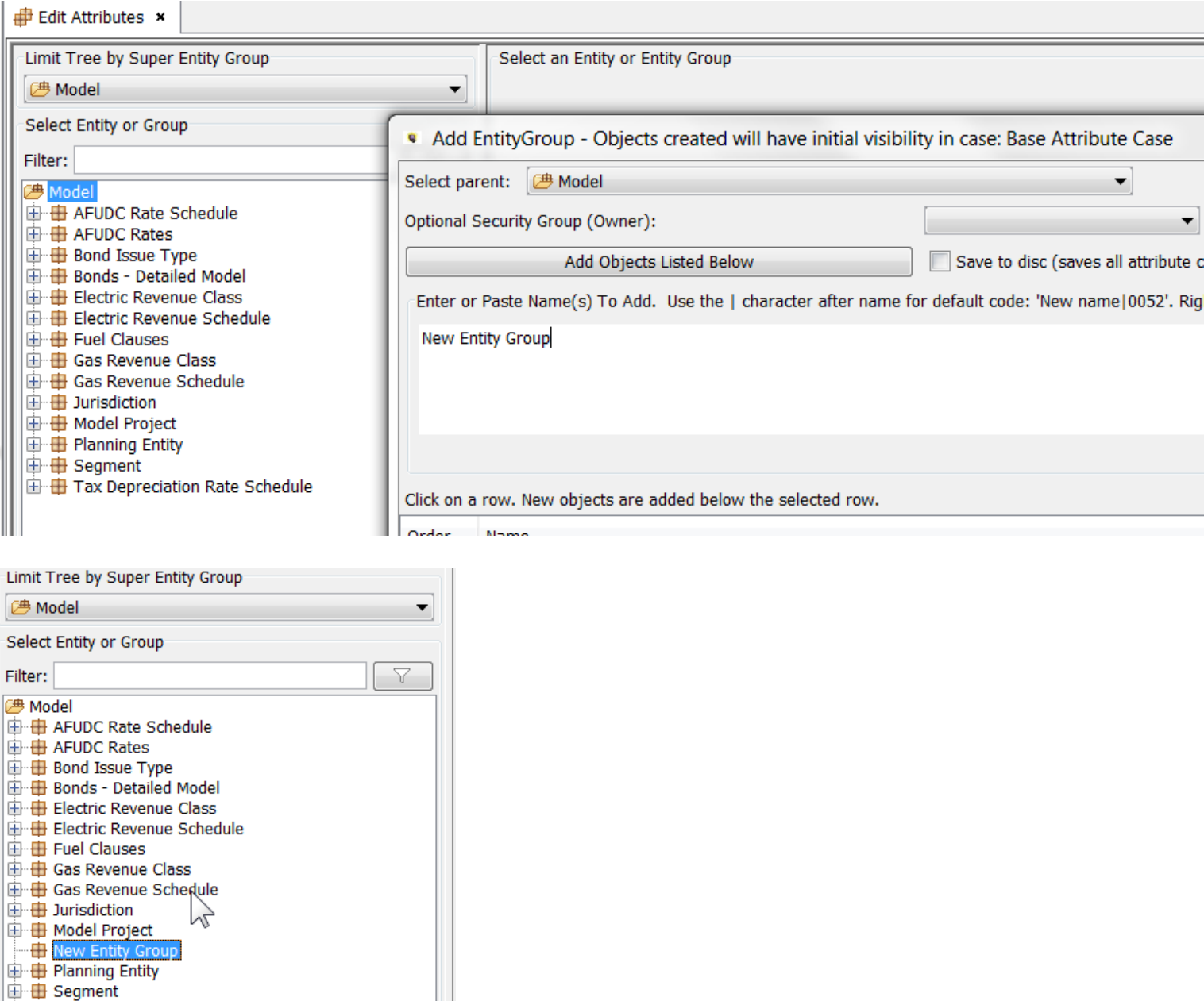

# **Create Entity**

由 Tax Depreciation Rate Schedule

To create an Entity (or Entities) within an Entity Group, highlight the desired Entity Group. Click the Create button and add the entities in the Add Entity dialog.

Note: Be careful to use the Create button on the bottom or the Entity Tree. Do not use the Create new Attribute button on the right region of the screen, as this button is used to create attributes.

# **Attachment to Response to PSC-1 Question No.9 Page 352 of 557 Arbough**

After the entities have been created, they will appear in the tree, beneath the entity group.

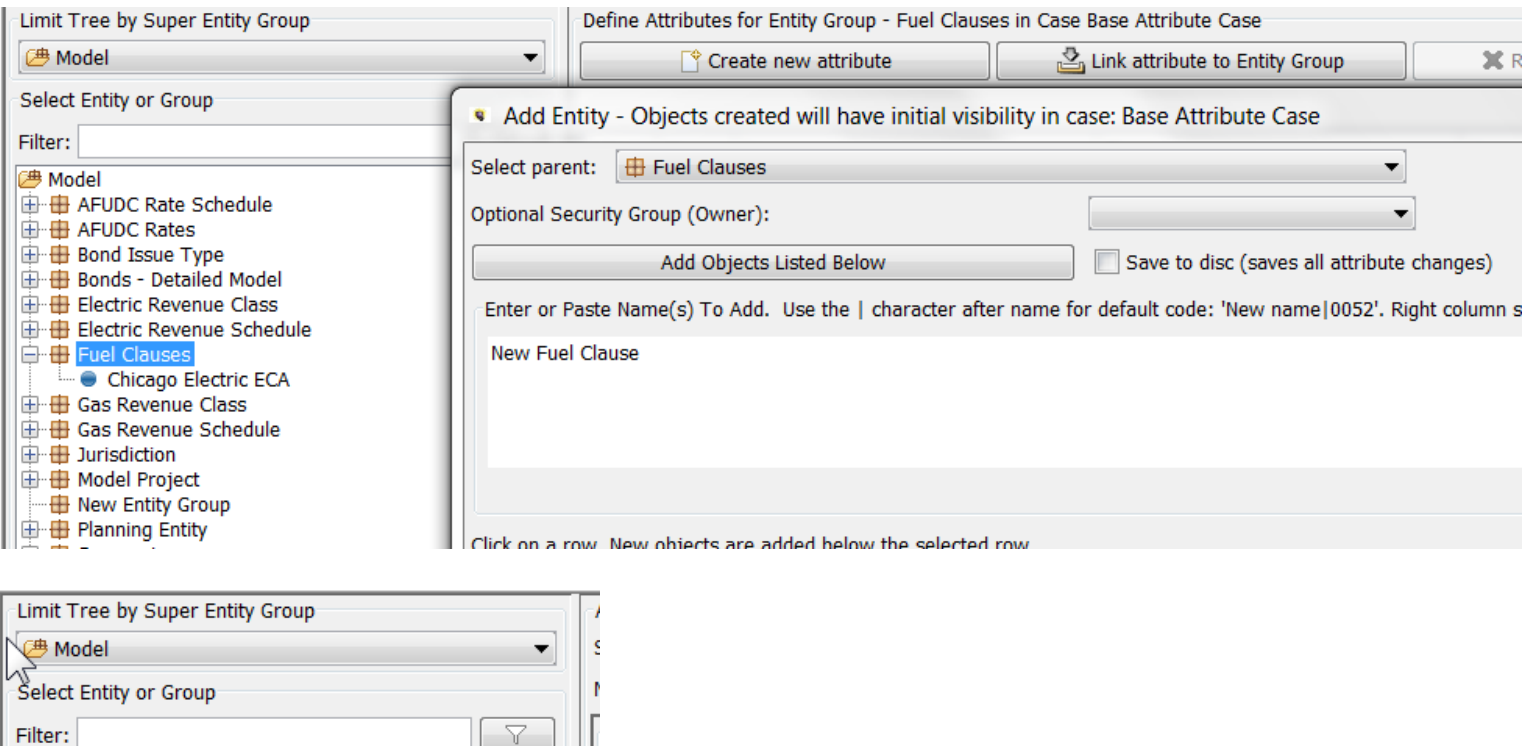

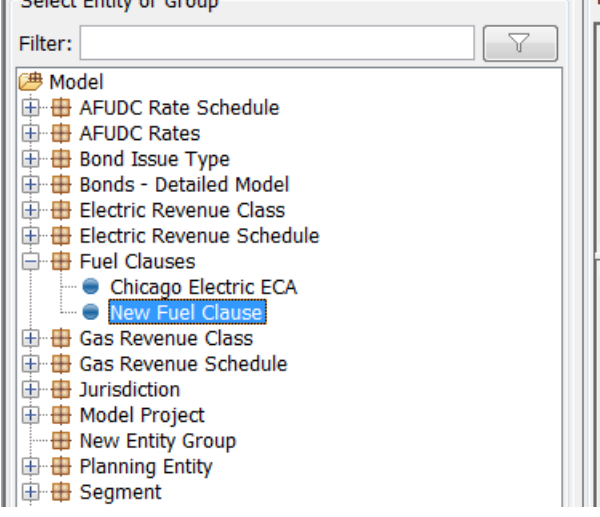

If the user tries to create an entity in a Shared Entity Group to which the current instance does not have Create rights, the

system will give a warning message.

# **Attachment to Response to PSC-1 Question No.9 Page 353 of 557 Arbough**

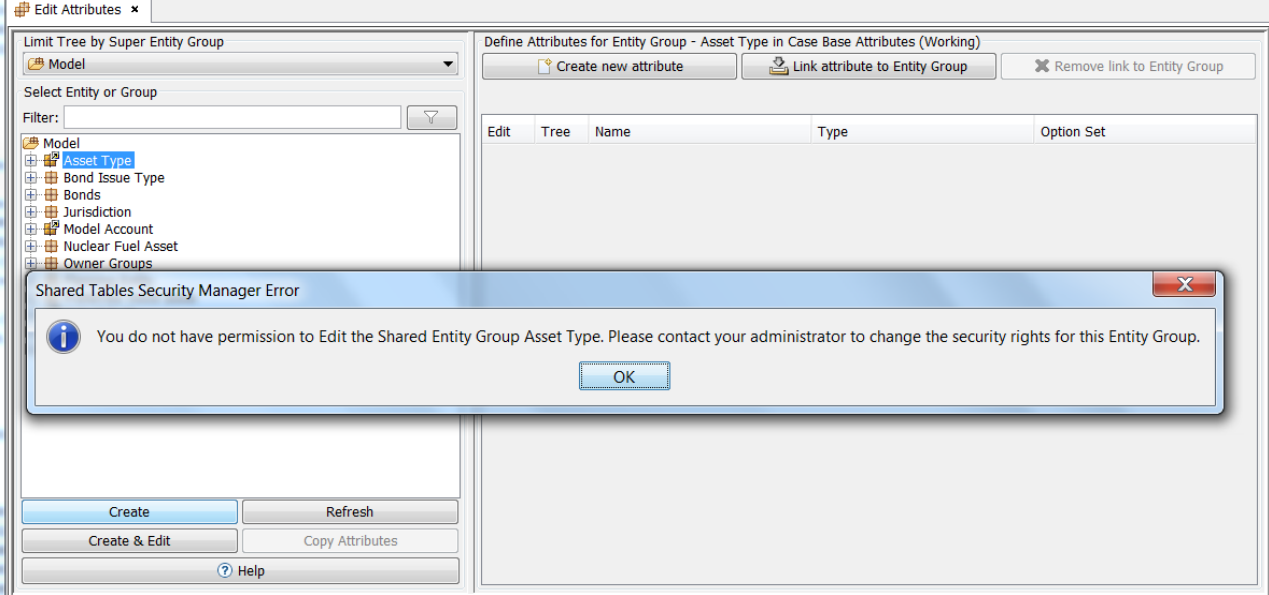

## **Refresh**

After creating entity groups and entities, use the Refresh button to refresh any changes to an entity group or entity. The Create & Edit button and the Copy Attributes button will be described in detail in a later section.

#### Entity Group Level Actions

When an Entity Group is selected, or active, the right region of the screen will be populated with the attribute definitions and associations for that Entity Group. If no attributes have been created for the entity group, the right region will appear blank.

#### **Create New Attribute**

To add attribute definitions for the entity group, click the Create New Attribute button. This will bring ip up the Add Object Dialog. Enter the attribute definitions in the text field and Hit Add Object

The newly added attribute definitions will appear as lines in the right region of the screen. There are three columns for attribute definitions: Name, Types and Option Set. Assign the Type and Option Set choices according to the below.

# **Attachment to Response to PSC-1 Question No.9 Page 354 of 557 Arbough**

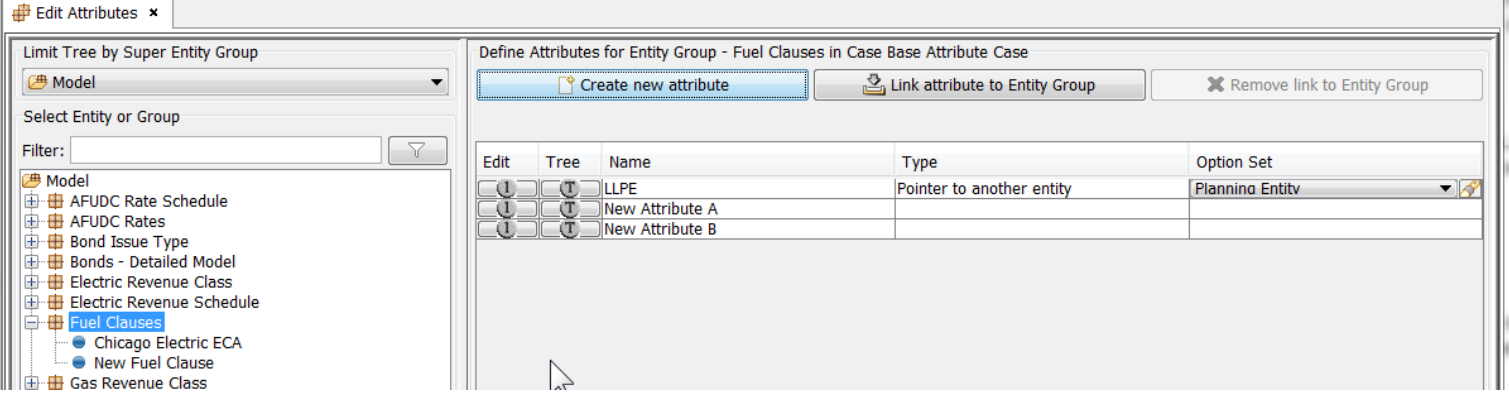

- Name: Name of the attribute definition. This name can be edited directly within the field.
- Type: The attribute type defines the type of data that will be collected. The dropdown options are described below.
	- o Total (sum of months): No longer used. Use Input Parameter Value.
	- o Percent divided by 12 for monthly (e.g. Interest rates): No longer used. Use Input Parameter Value.
	- o Percent same value for month or annual (e.g. Tax rates): No longer used. Use Input Parameter Value.

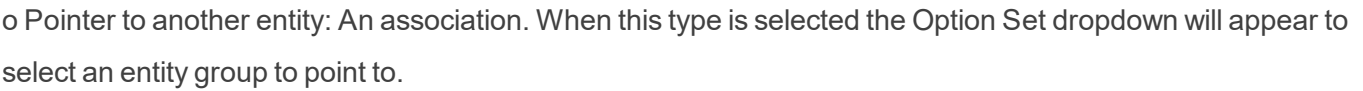

- o Input parameter value (dollars, dates, rates, etc.): Used to input any value or text
- o Date (YYYMM): Used to select a date with year and month.
- o Yes or No: Used to select either Yes or No. When this attribute is used in a report, Yes returns a value of "1" and No returns a value of null, or "0".
- o Pointer to a named filter: Used to select a filter created in the Multidimensional Filter Editor screen
- o Memo (large text): Used as a freeform text field
- o Planning Entity Type: Used to set up of Planning Entity hierarchy. Allows the user to choose from various types (Regular Sub, Pure Input Sub, Top Level Consol, Top Level Elim etc.)
- o Range Format: No longer used
- Option Set: The Option Set column is only relevant if the attribute type is "Pointer to another entity." The dropdown lists all entity groups to choose from. If the attribute type is anything else, the Option Set column cannot be edited.

#### **Link Attribute to Entity Group**

# **Attachment to Response to PSC-1 Question No.9 Page 355 of 557 Arbough**

One of the options available at the Entity Group level is the ability to link an Attribute of the selected Entity Group to another Entity Group. This allows the user to make use of an existing relationship.

Click the Link attribute to Entity Group button, which opens the Select Entity Group & Attribute Definition dialog window.

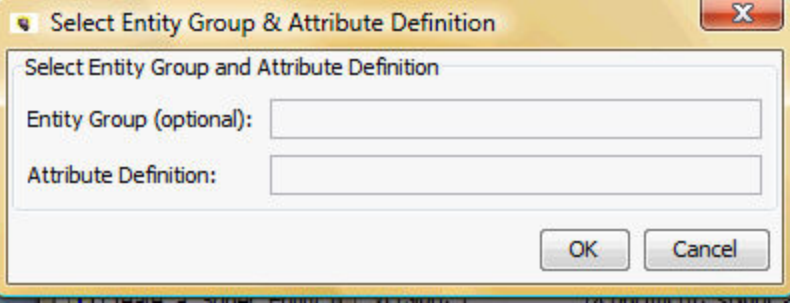

Click in the Entity Group (optional) field to open a list of available options.

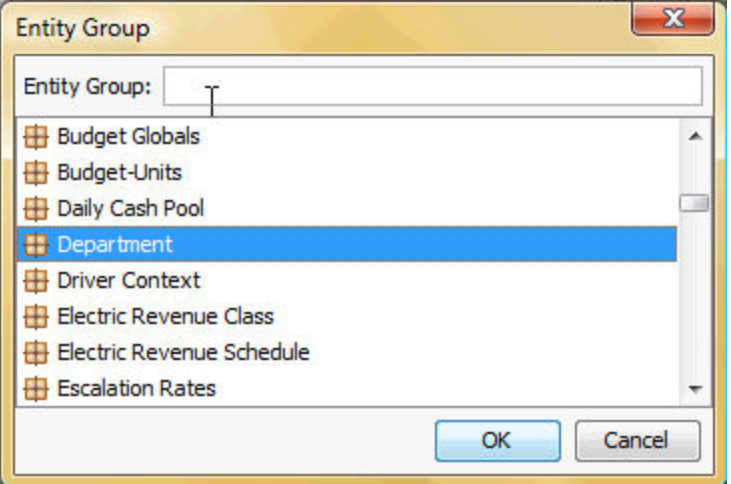

Click in the Attribute Definition field to open a list of available options.

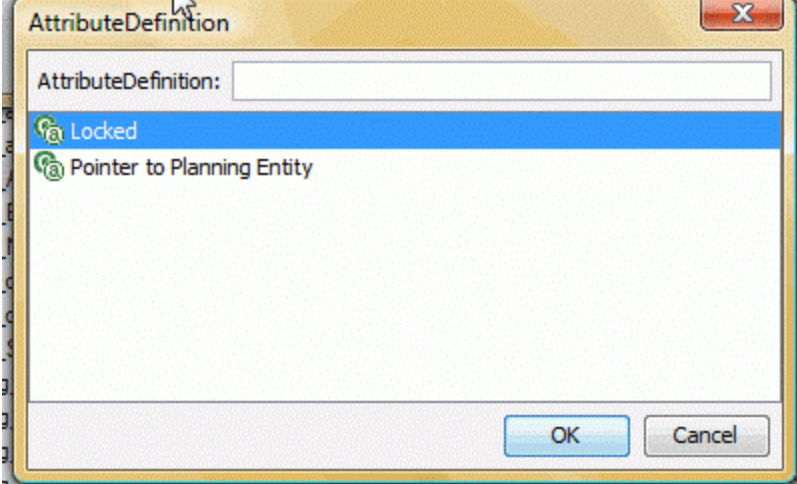

## **Remove Link to Entity Group**

When an entity group is selected, one of the available options is to remove any links from an attribute to another entity group. To remove a link that is no longer needed for that entity group, highlight the link row, not the original attribute, and click the Remove link to Entity Group button.

Note – in removing a Linked Attribute, be sure to remove the Link from the Secondary (Linked) Entity Group, not the original one. Selecting the base Entity Group will delete the attribute itself.

#### **Edit Column**

Clicking the "1" under the Edit column for a given attribute opens the One Parameter Editor screen for that attribute. See the One Parameter Editor help section for more information.

# **Attachment to Response to PSC-1 Question No.9 Page 357 of 557 Arbough**

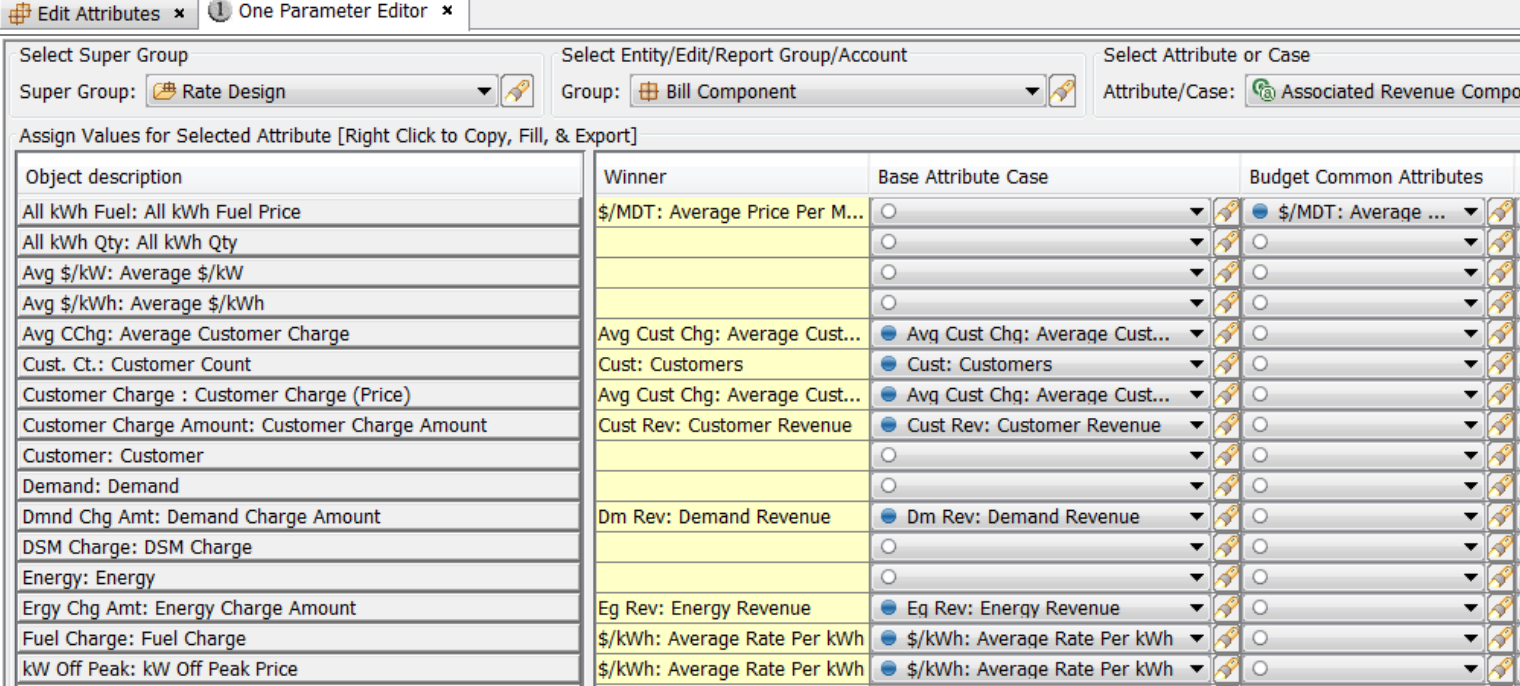

#### **Tree Column**

Clicking the "T" under the Tree column for a given attribute opens a tree view dialog that lists all of the values for that attribute across all members of the entity group.

## **Attachment to Response to PSC-1 Question No.9 Page 358 of 557 Arbough**

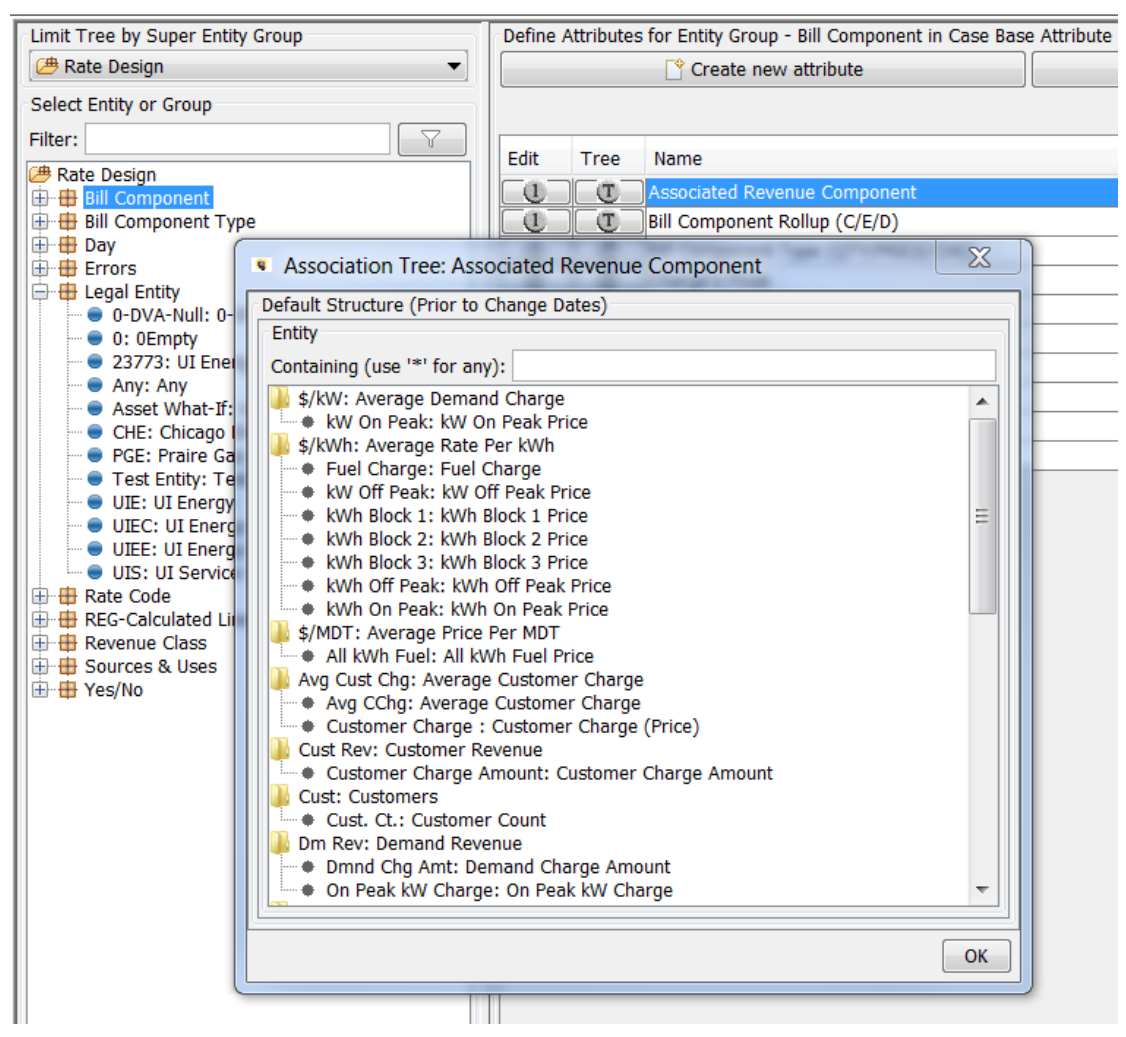

Entities with values are listed, and all without values for that attribute are listed under 'Orphans". The Tree view is a convenient way to see all values by category or to find orphans.

Note – the values listed here reflect winner logic, if there are multiple attribute cases, If there are association change dates, it reflects the last date.

# **Create & Edit**

The Create & Edit button at the bottom of the entity tree opens the Create & Populate dialog, which allows the user to create an entity, assign it to a security group, populate attribute data, time dependent data and interface codes as well as set the order of entities to appear in the entity group.

Select the entity group to create and edit entities for and click the Create & Edit button.

# **Attachment to Response to PSC-1 Question No.9 Page 359 of 557**

**Arbough**

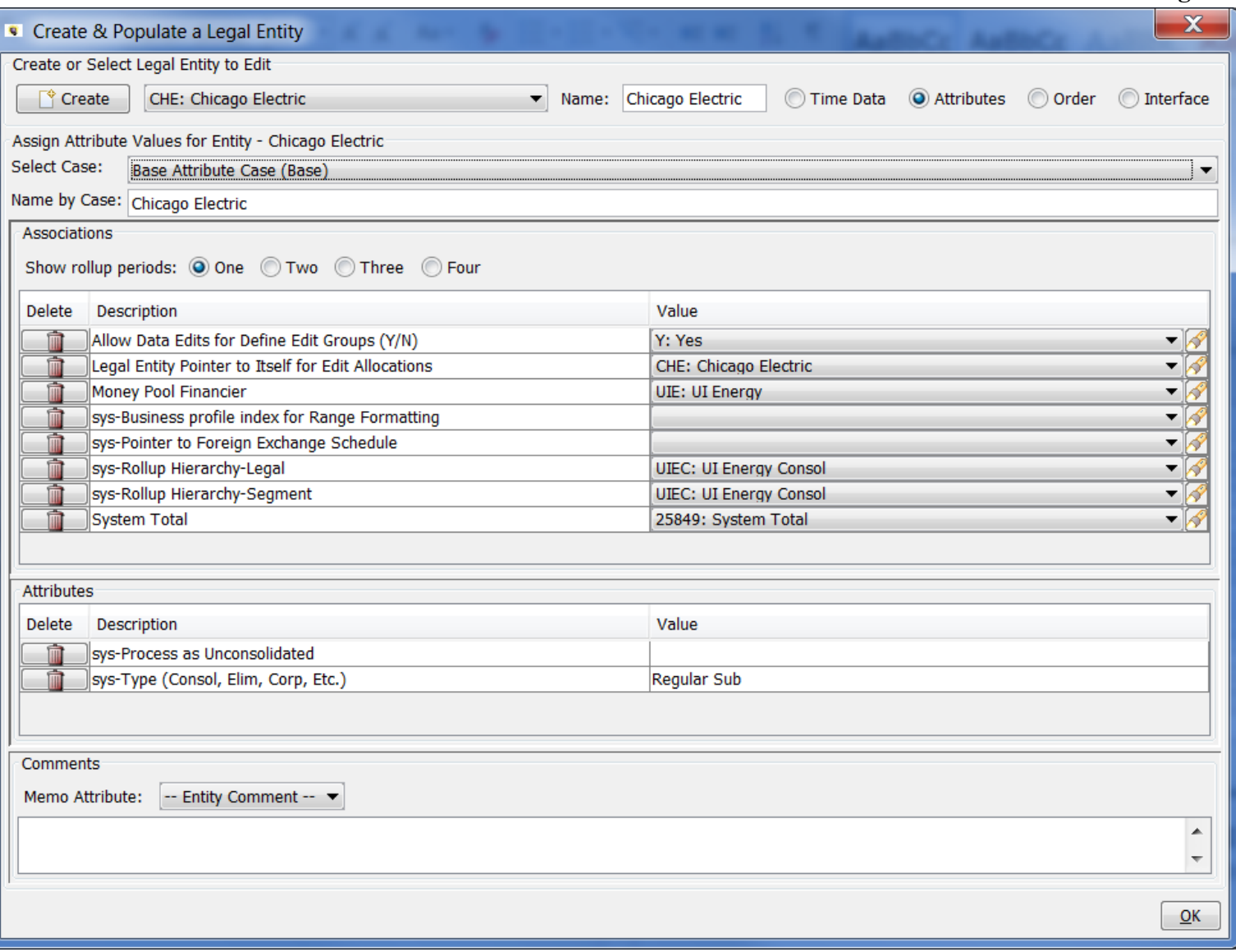

The dialog opens to an existing entity within that entity group with all of its attribute and association data. To create a new Entity, click the Create button in the top left corner of the screen and provide a name for the new entity. If a security group has been set up for this entity group, select it in the dialog prompt.

The newly created entity appears in the dropdown. This screen has the same functionality as the right region of the screen when on a selected, or active, entity in the entity tree. For detail on assigning attribute values and populating this screen (Select Case, Show rollup periods, etc.) see the section Entity Level Actions.

# **Attachment to Response to PSC-1 Question No.9 Page 360 of 557**

**Arbough**

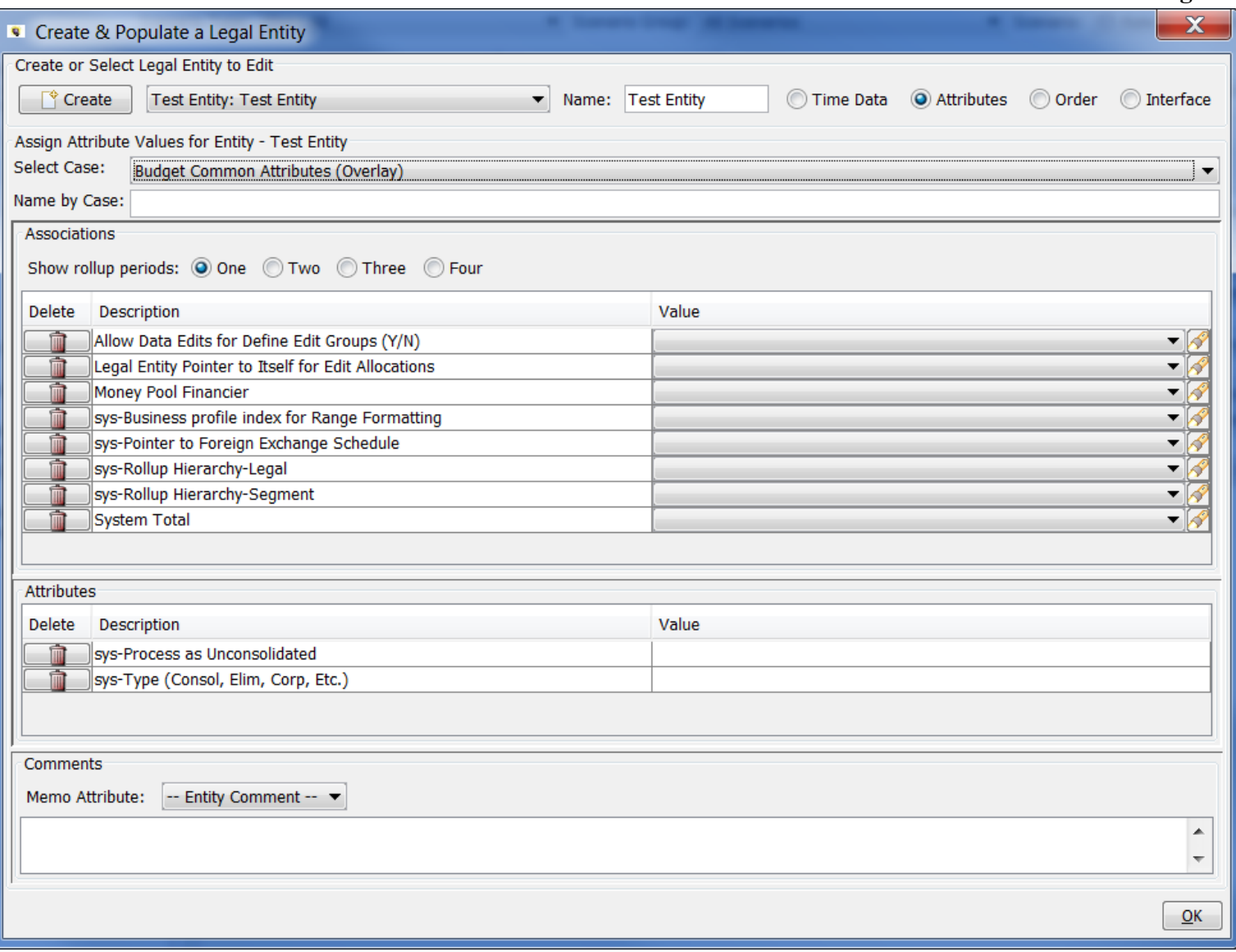

#### Entity Level Actions

#### **Select Case**

In Edit Attributes, the user can display (and edit) the underlying Attribute data by Case.

Note - the screen defaults to the Base Attribute Case. However, there is a User Preference to retain the selected Attribute Case for Edit Attributes. When this preference is set, the previously selected Edit Case will be automatically selected each time Edit Attributes is opened, for any Entity Group. Note that if the preference case is not in the current scenario (maybe the user changed scenarios), the preference is ignored, and Edit Attributes will revert to showing the Base Attribute case as the Edit Case.

# **Attachment to Response to PSC-1 Question No.9 Page 361 of 557 Arbough**

If the Scenario has more than one Attribute Case (as in a Budget scenario, which has a minimum of three cases (Base Attribute, Budget Common and Scenario Specific), selecting the Case from the dropdown will show the data in that case. See below.

#### Base Attribute Case

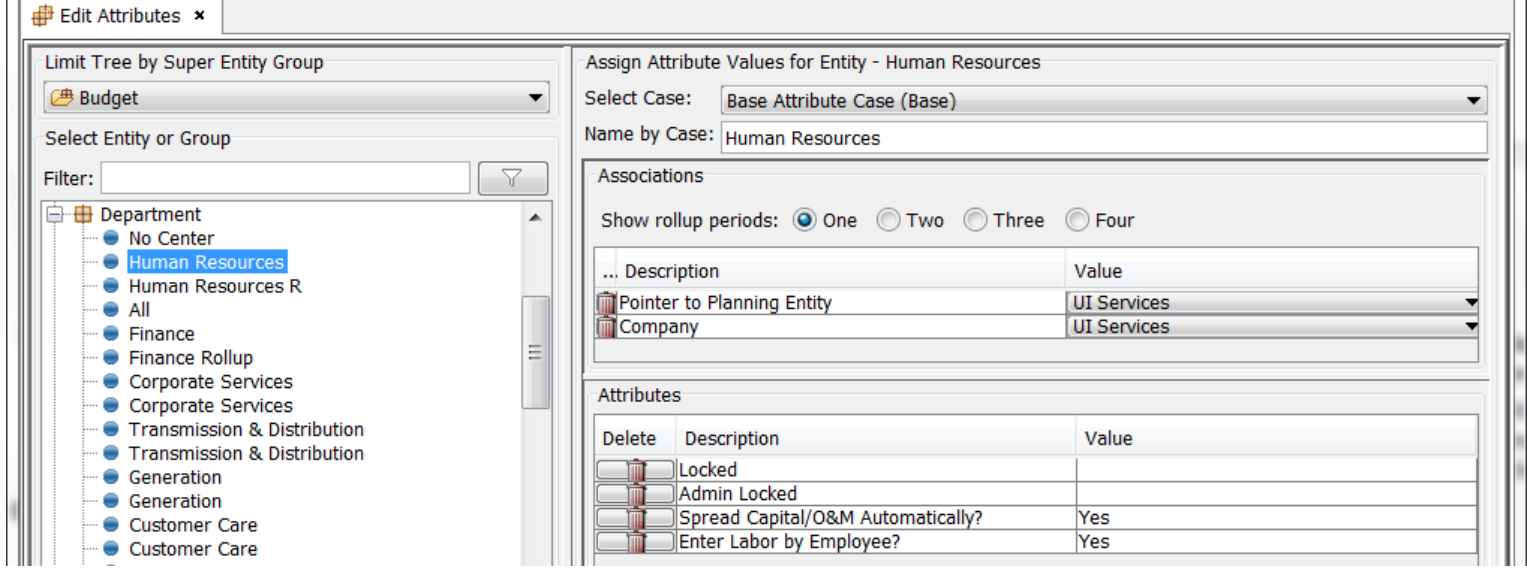

#### Budget Common Case

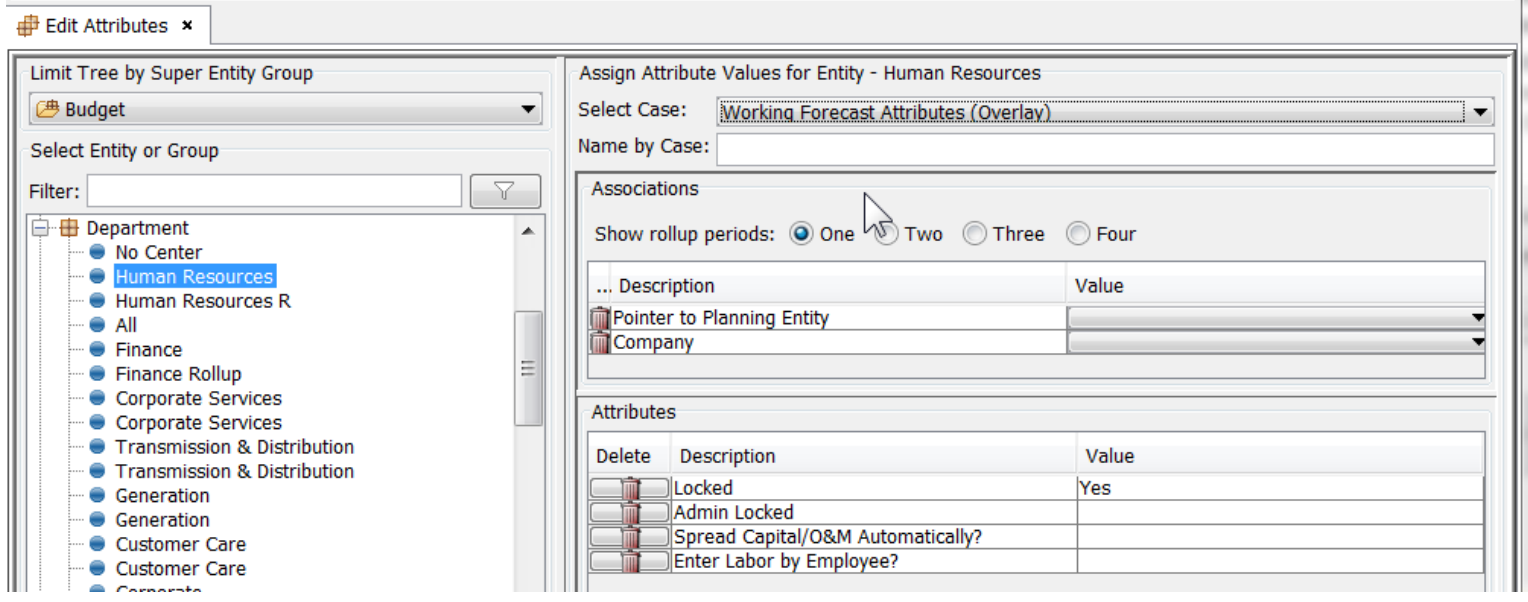

Note – the Case Selection is global across all Entities in the Edit Attributes screen. It is important to be aware of which case is selected, and to change back to the Base Attribute case if appropriate.

# **Attachment to Response to PSC-1 Question No.9 Page 362 of 557 Arbough**

#### **New Entities**

If the Planner Property has been selected to allow new entities to be stored in an Overlay Case, the Case Selection will govern the case in which core information (Name, Visibility, Order) are stored for new entities. Otherwise they will default to the Base Attribute Case.

#### **Associations and Attributes**

When a single entity is selected, or active, the attribute data can be filled out for the attribute definitions that were set up when on the entity group level. The associations (pointer to another entity) are listed first in the Associations section. The attribute definition appears in the Description column. To populate values for that entity, select the dropdown arrows under the Value column to choose the specific entities to point to.

The other attributes (any attribute definition that was not set up as pointer to another entity) appear in the next section, Attributes. Populate the Value column as needed, with dropdown options or with specific text or numeric values.

Below are examples of populating selected data types

#### **Associations**

If an attribute has been designated an Association, the dropdown list at the entity level will list the choices. Note that if a new entity is added to the source Entity Group, it will automatically appear in the list. Note the search icon to aid in finding entities in a long list.

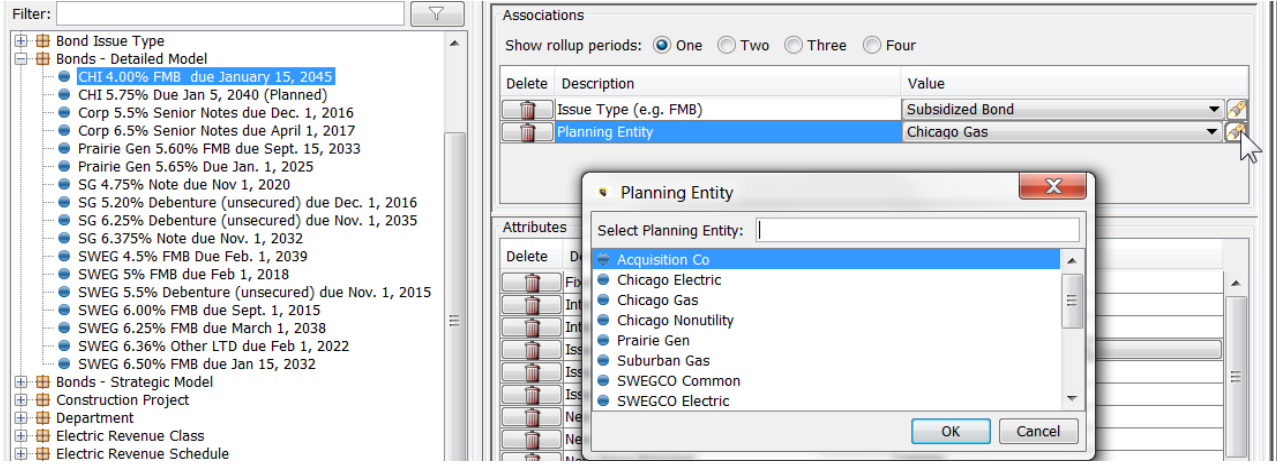

Numeric Data

# **Attachment to Response to PSC-1 Question No.9 Page 363 of 557 Arbough**

For attributes configured as Input Parameter Values (dollars, dates, rates), these values should be entered directly into the screen. If the user enters non-numeric data, such as a text string, the data will not be saved.

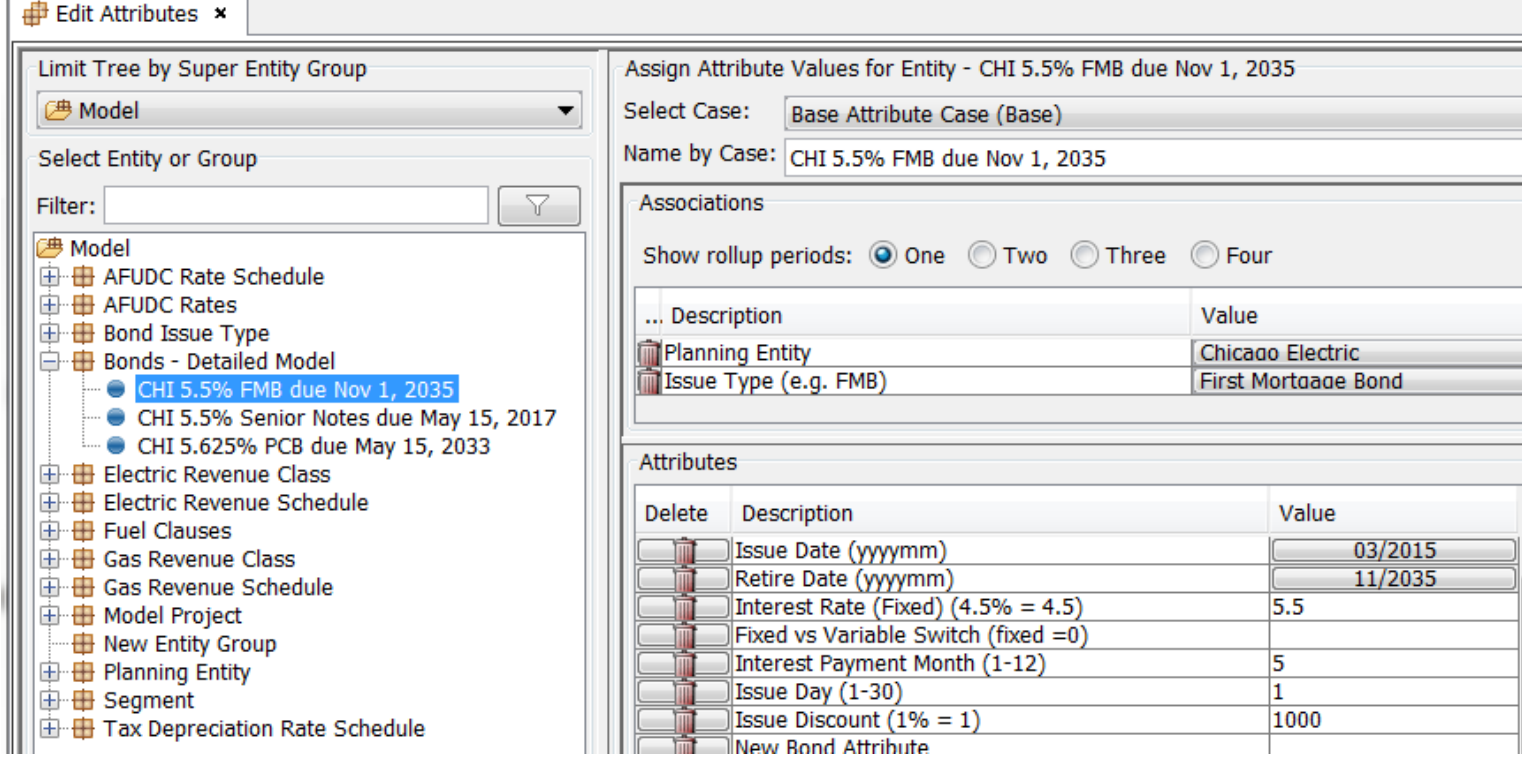

#### Dates

į.

For Attributes configured as Dates (YYYYMM), when the user clicks on the date field for the entity it will bring up a date dia-

log. Select the desired date and hit OK.

# **Attachment to Response to PSC-1 Question No.9 Page 364 of 557 Arbough**

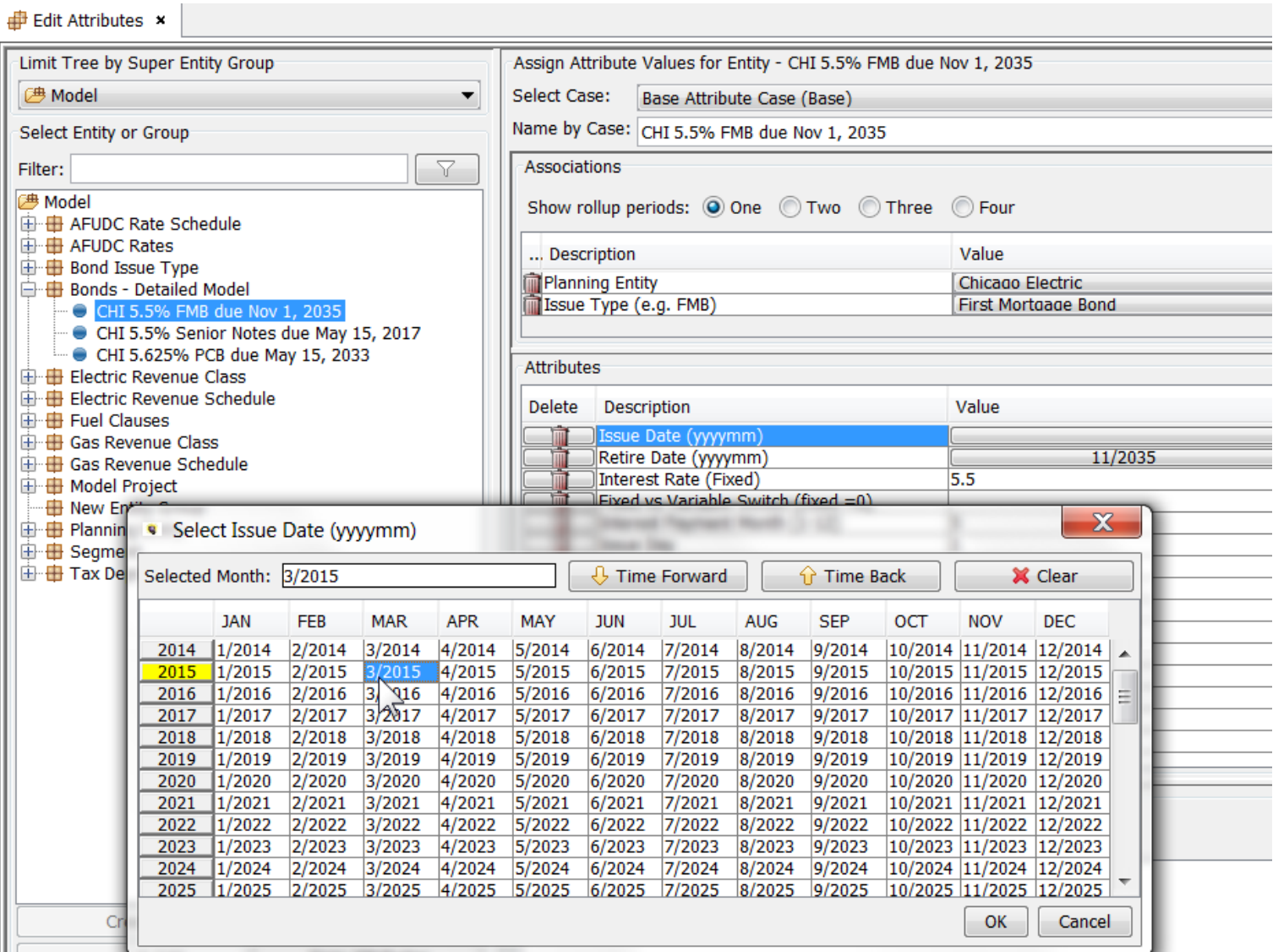

To delete a date, select the date field and select Clear.

#### Delete Data

To delete an Attribute Value, either edit the value manually, or use the trash can icon on the left of the screen.

# **Attachment to Response to PSC-1 Question No.9 Page 365 of 557 Arbough**

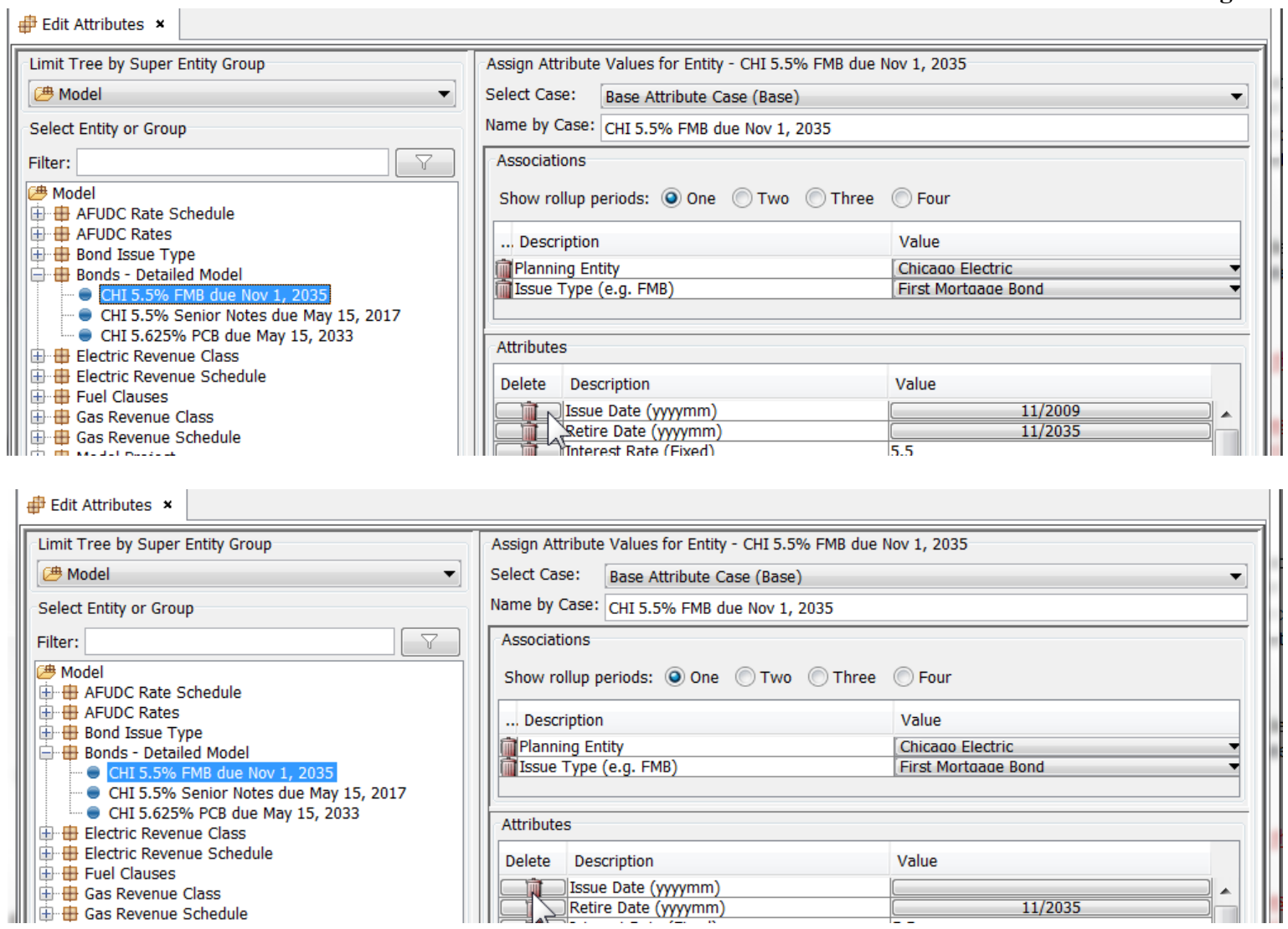

# **Show Rollup Periods**

When an individual entity is selected, the current values for that entity's associations and attributes are displayed when on

the One radio button next to Show rollup periods. This is the default view.

# **Attachment to Response to PSC-1 Question No.9 Page 366 of 557 Arbough**

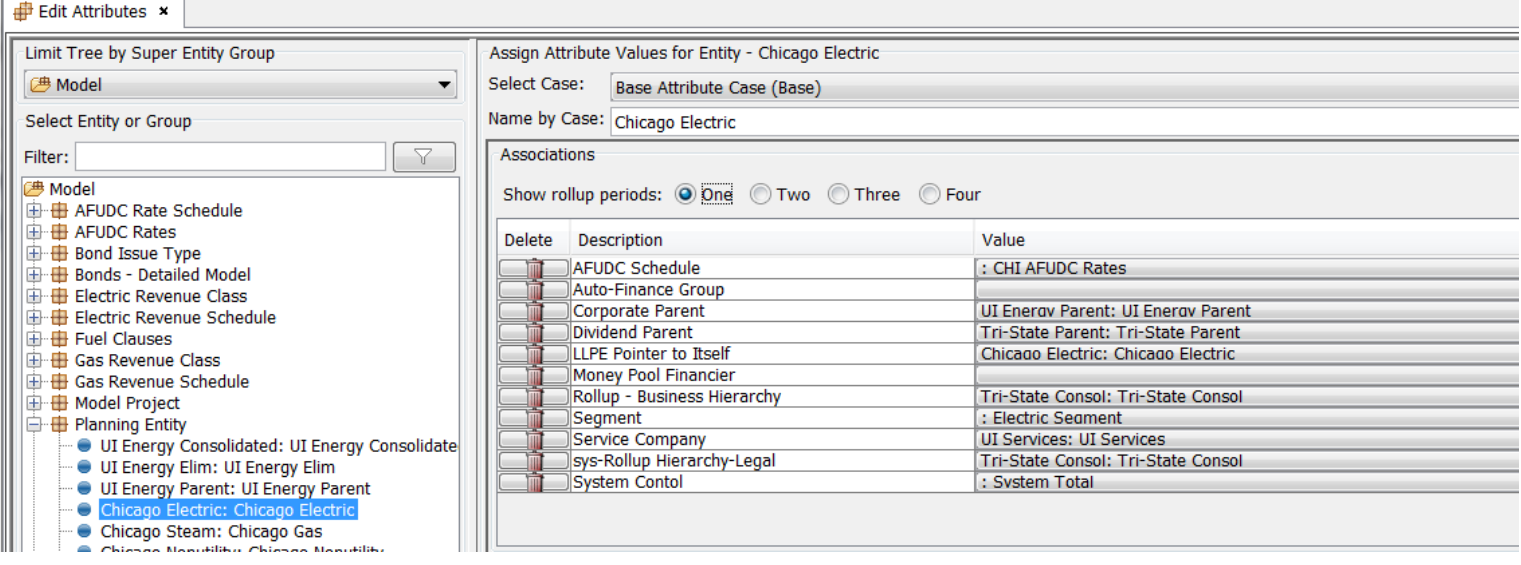

Associations can be changed over time. Upon selecting a rollup period other than One, the display will appear with an option to choose a new date for the association value to be changed (Change Date 1 column) and the new Association value to be used starting on that date (Change Value 1). The user has the option to select up to four different association values and corresponding change dates. To select a date, click the field in the Change Date 1 column. The Select Change Date dialog will appear to select the needed month and year. To select the new association, use the dropdown in the Change Value 1 column.

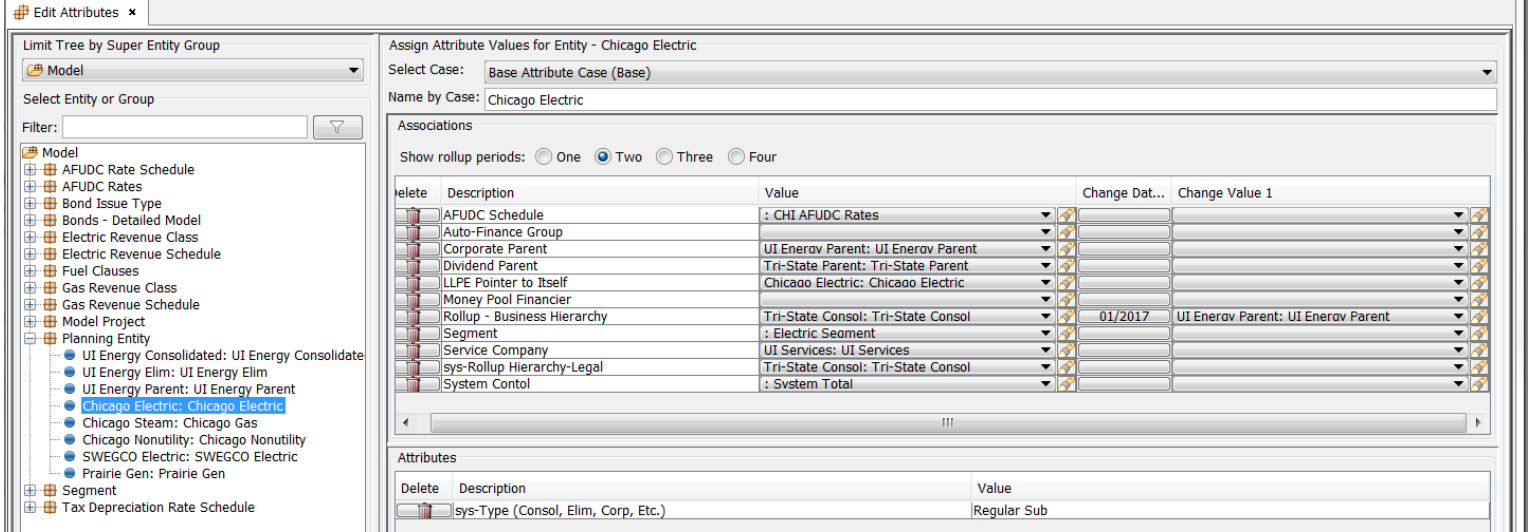

A common use of this feature is to commonly used to forecast future organizational changes (with Planning Entity).

#### **Comments**

# **Attachment to Response to PSC-1 Question No.9 Page 367 of 557 Arbough**

Beneath the Associations and Attribute sections, there is a Comments section, where the user can add Comments for the

selected entity. The initial default comment is a text field where the user can add text descriptions.

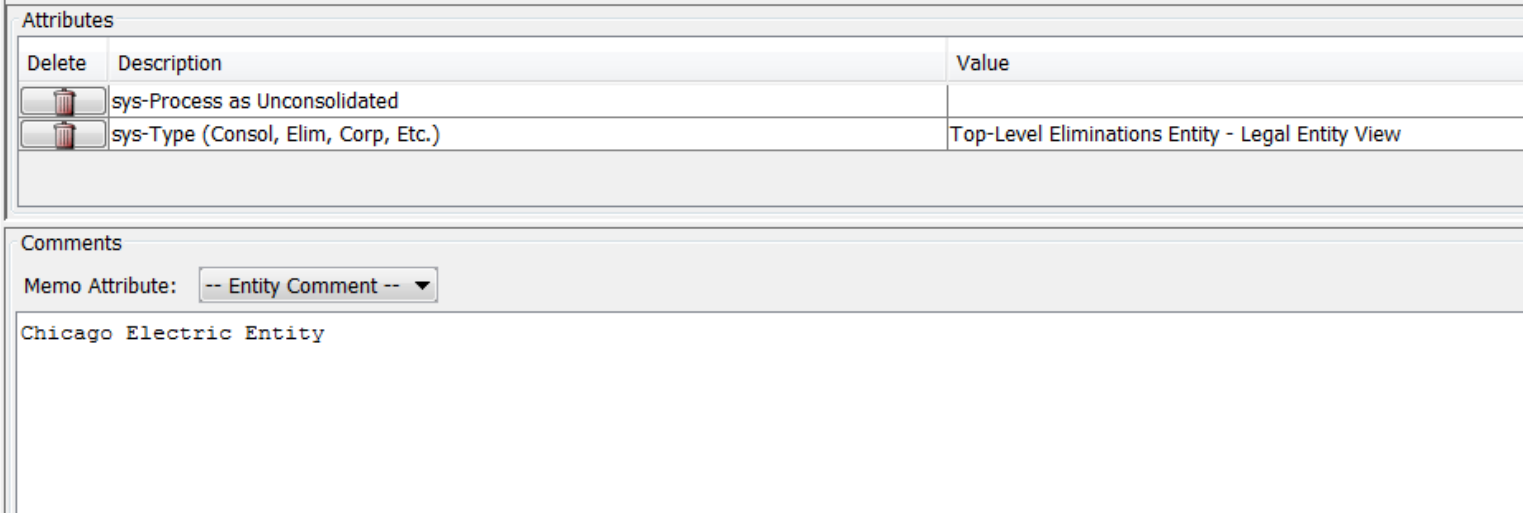

The user can add additional memo attributes to Entity Groups. These will appear in the dropdown. These are commonly used for Regulatory implementations, to support additional text fields in Headers and Footers.

# **Attachment to Response to PSC-1 Question No.9 Page 368 of 557 Arbough**

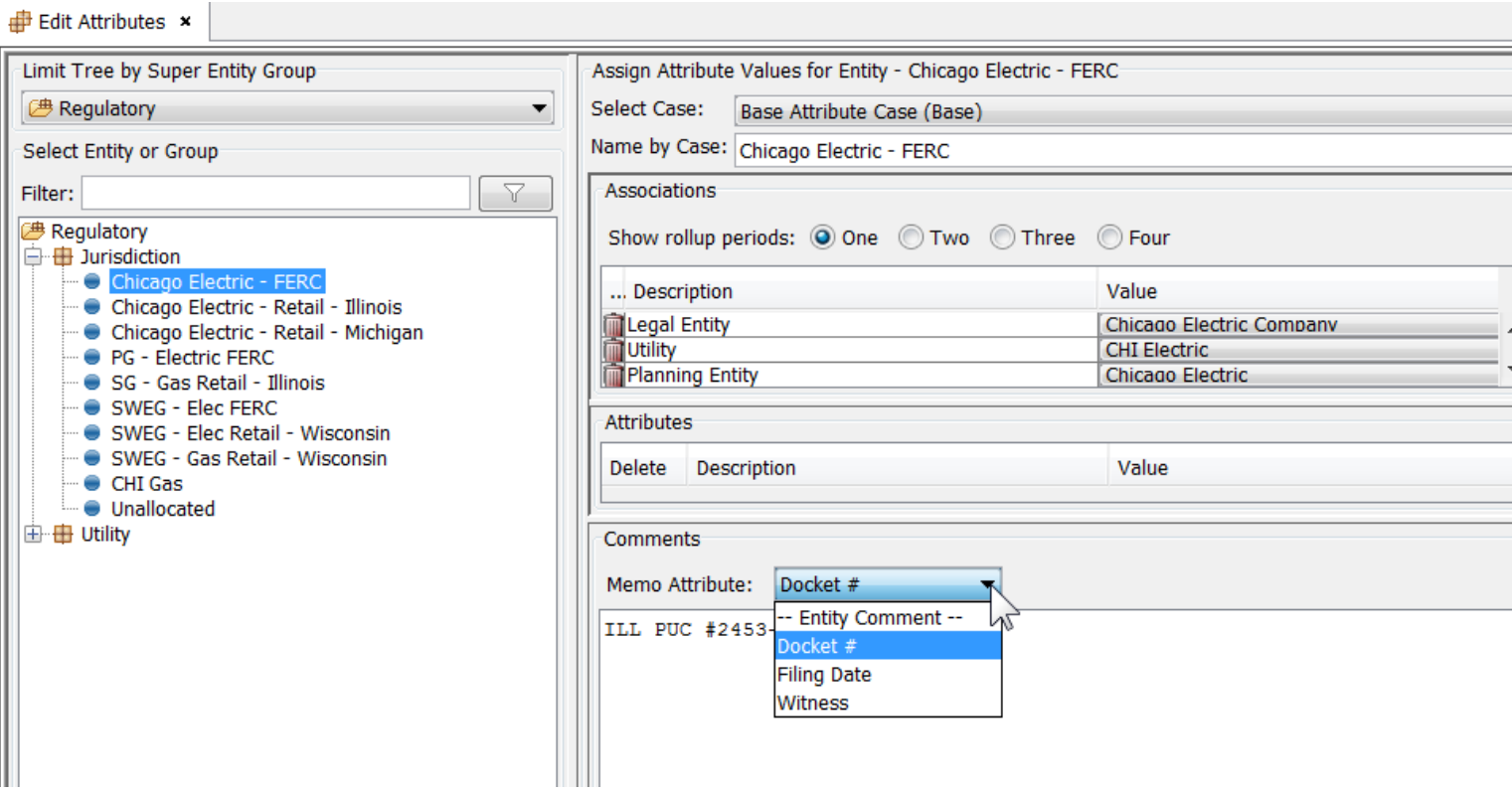

## **Copy Attributes**

 $\mathbb{R}^n$ 

Users can copy attribute and association values from one entity to one or more entities in the same entity group. Select the entity on the entity tree and click the Copy Attributes button. In the Copy Attributes dialog, use the dropdown or the Select Item to Copy button to choose the entity.

## **Attachment to Response to PSC-1 Question No.9 Page 369 of 557 Arbough**

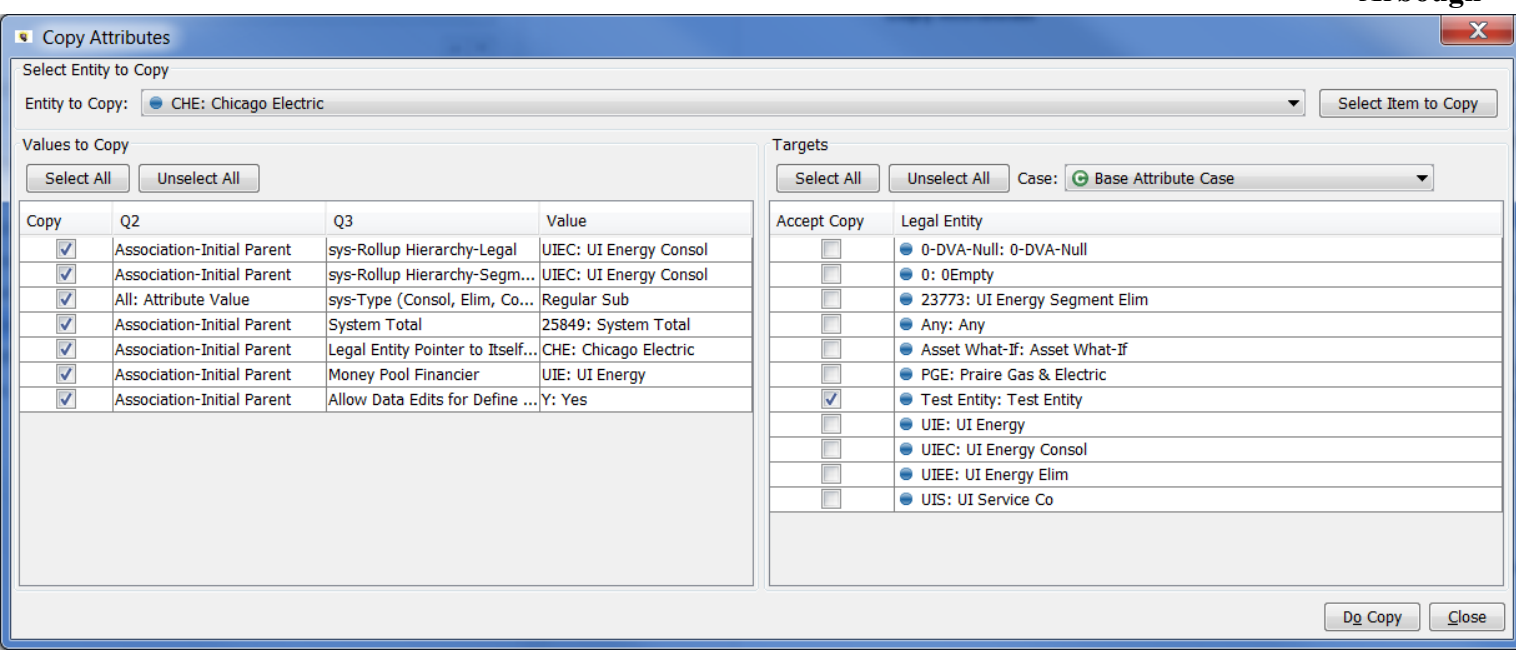

Beneath the Values to Copy section, use the Q3 (attribute definition) Value columns (attribute value) to select the attribute data to copy. The Q2 column indicates the type of attribute. The Targets section contains a list of entities within that same entity group (note: the entity must have already been created to use this feature). Select one or more entities that will receive the copied data from the previously selected Values to Copy section. Press the Do Copy button and save when prompted. On the main screen, the entity will have the copied attribute data populated.

This feature is used when entities need to be populated with attribute values, and they share most of the attribute values from an existing entity. After the copy is complete, only the values that need to be changed for the new entities need to be edited.

#### Entity Tree - Right-click Options

There are a number of right-click options when on an Entity Group or Entity Node in the tree.

**Attachment to Response to PSC-1 Question No.9 Page 370 of 557 Arbough**

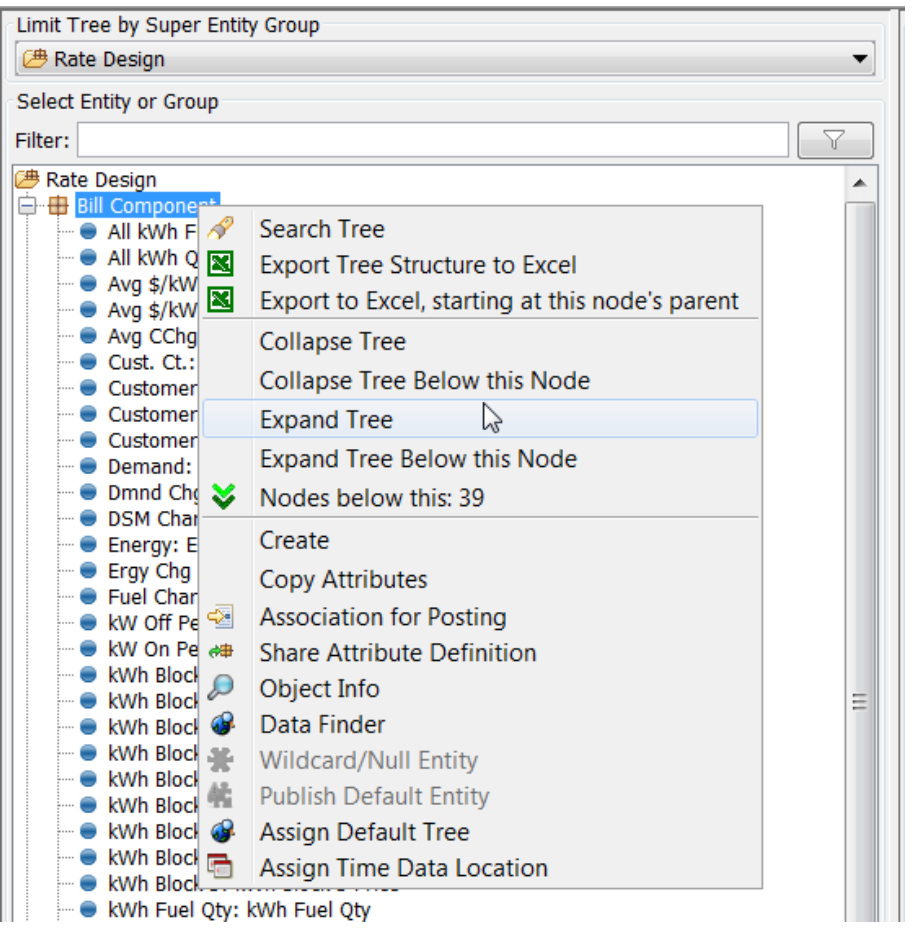

Search Tree: Search for the text of any entity group or entity in the tree to locate it.

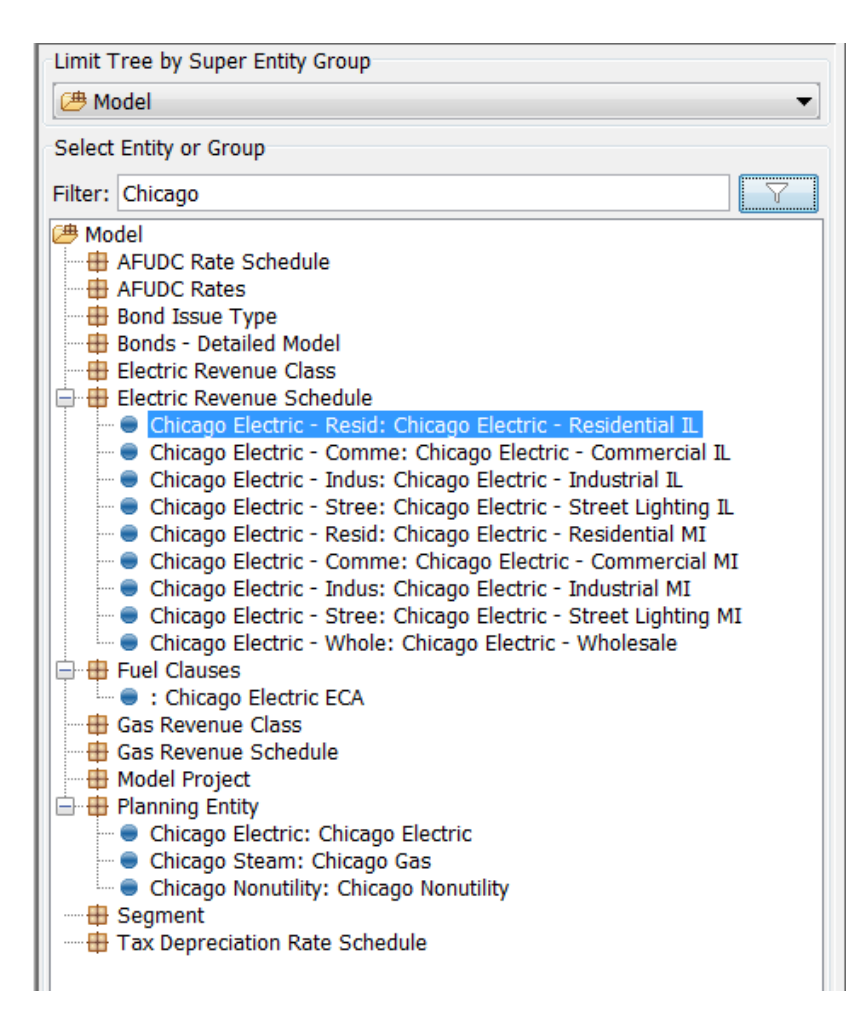

Export Tree Structure to Excel: Exports the entire tree structure (Entity Groups and individual Entities) to Excel.

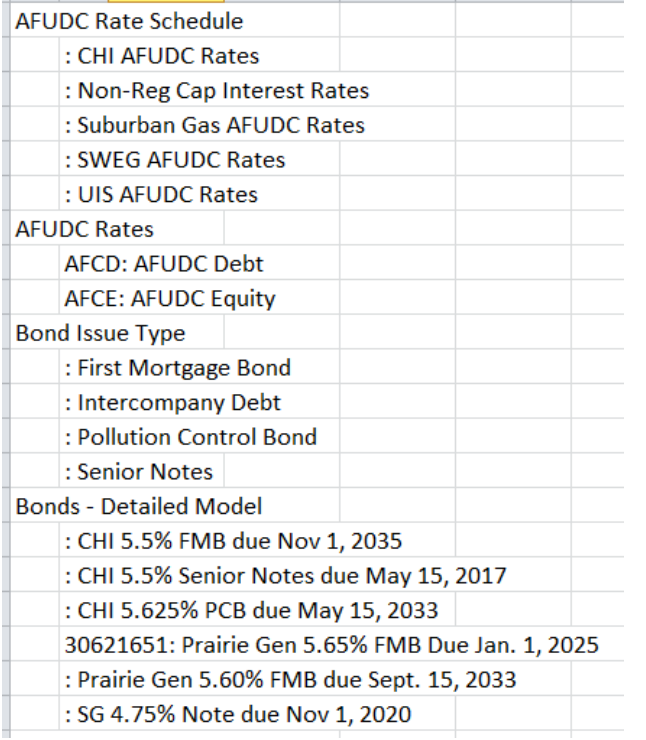

Export to Excel, starting at this node's parent: Exports the tree structure (Entity Groups and Entities), including everything within the selected node and the nodes parent. If selected on an Entity Group, the Super Entity Group and entities for that Entity Group as well as all other entities will be exported. If selected on an individual Entity, the Entity Group and only the other Entities within that Entity Group will be exported.

Selected on Entity Group (selected AFUDC Rates Entity Group)

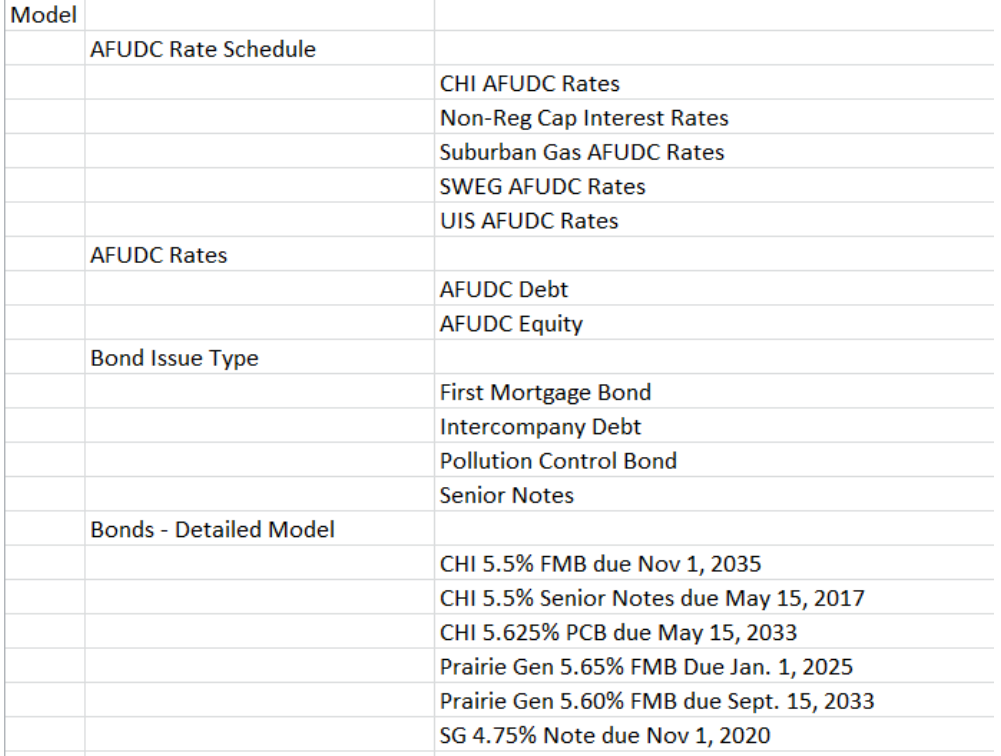

Selected on Entity (selected CHI 5.5% FMB due Nov 1, 2035)

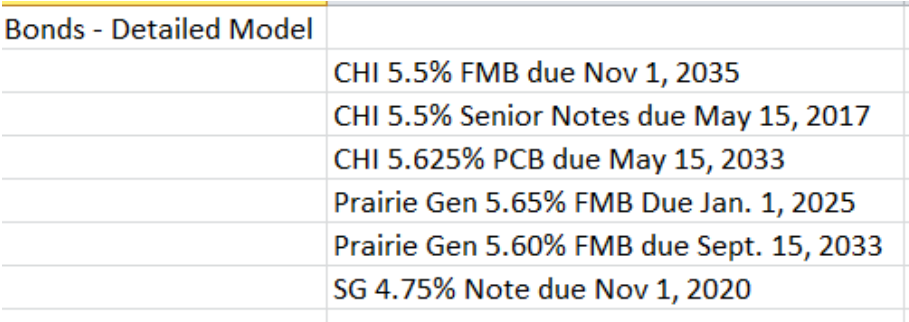

Collapse Tree: Collapses entire tree structure, showing super entity groups and entity groups only.

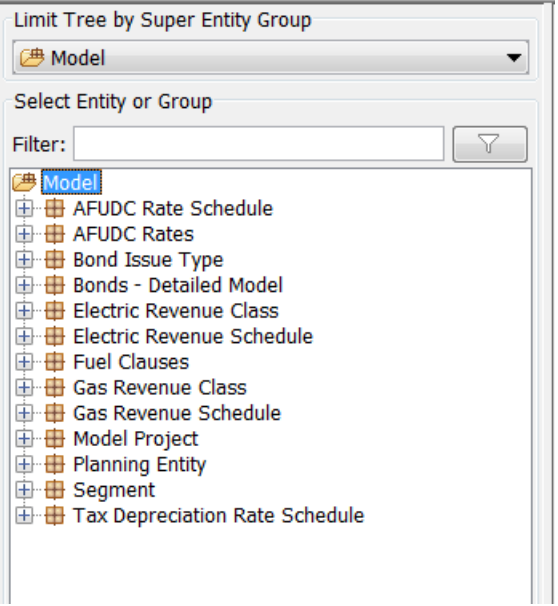

Collapse Tree Below this Node: Only relevant at the Super Entity Group level. Collapses the entire tree below the Super

Entity Group node.

Expand Tree: Expands the entire tree structure, showing all super entity groups, entity groups and entities.

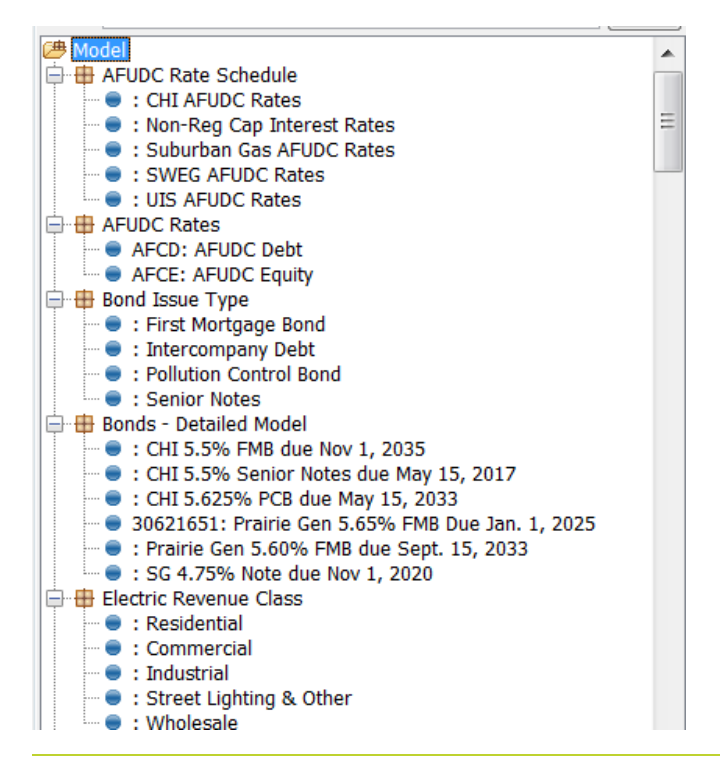

# **Attachment to Response to PSC-1 Question No.9 Page 375 of 557 Arbough**

Expand Tree Below this Node: Only relevant at the Super Entity Group level. Expands the entire tree below the Super Entity Group node.

Nodes below this: Shows the number of nodes below the selected node.

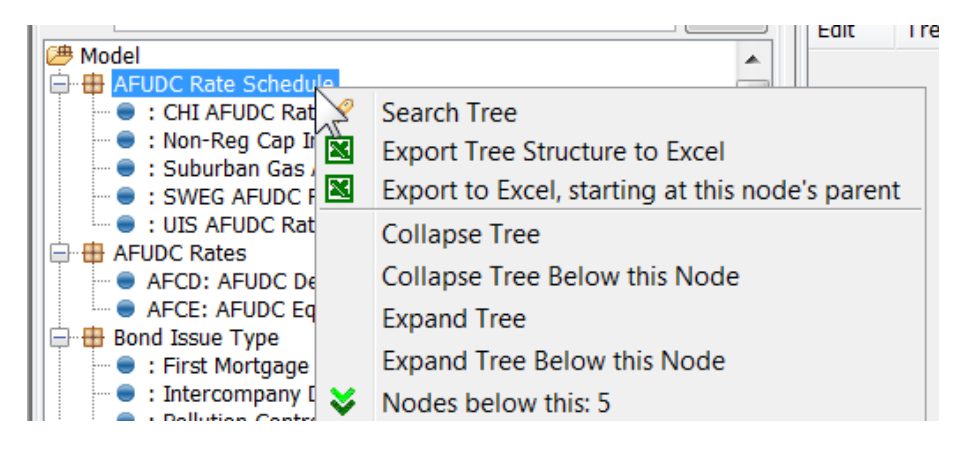

Create: Same functionality as the Create button below

Copy Attributes: Same functionality as the Copy Attributes button below

Association for Posting: Only available at the Entity Group level, and only relevant for Entity Groups used by Model reports. This option opens the Association for Posting Dialog for that Entity Group. This dialog is used by the Model to define how that Entity Group is related to Planning Entity for posting purposes (since postings ultimately must be by Planning Entity).

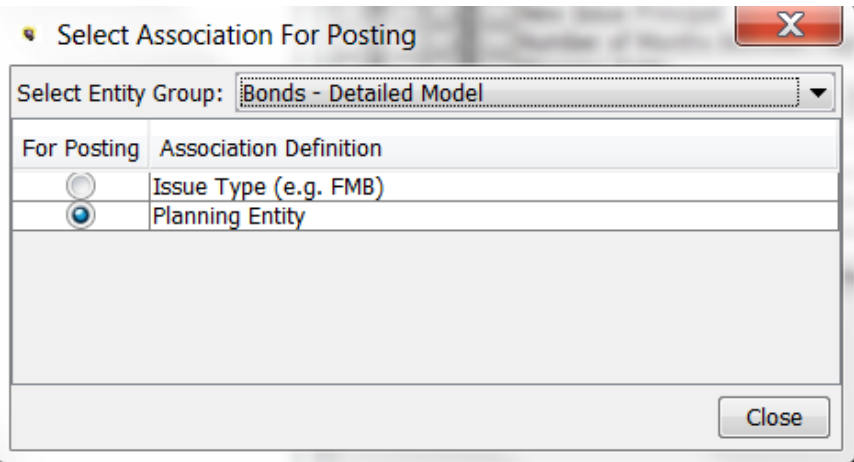

Share Attribute Definition: Copies attribute definitions from one entity group to another.

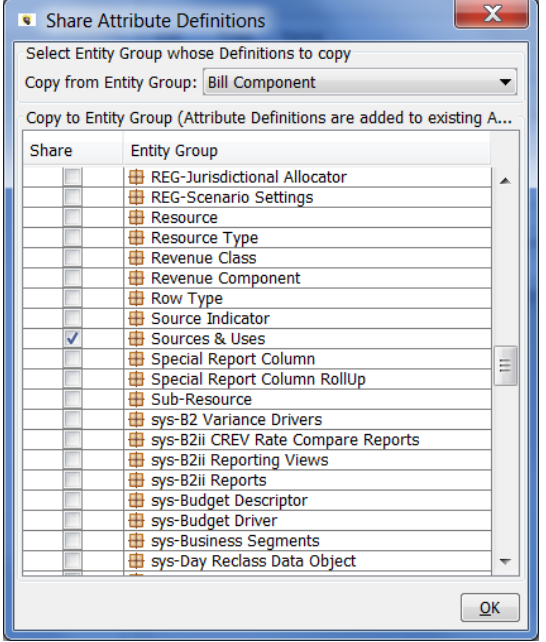

Object Info: Shows the name of the entity group by case (which can be changed in the Core Object Editor), the order in which the entity appears by case, and the visibility by case.

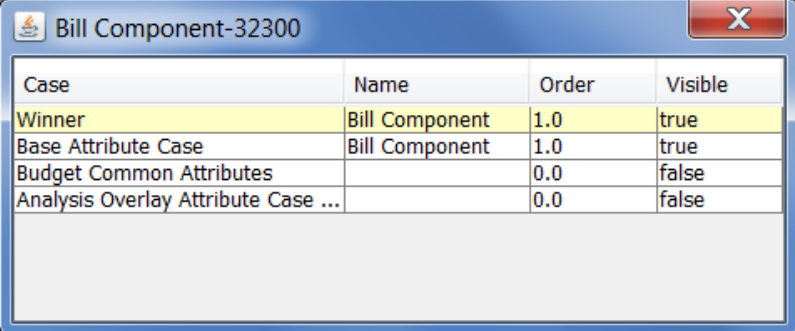

Data Finder: Launches the Data Finder screen. Note that this is not the Rapid Data Finder. It is an alternate data finder that is more SQL-based. For the Rapid Data Finder, select it from the menu items or use <ctrl> F12.

#### **Attachment to Response to PSC-1 Question No.9 Page 377 of 557 Arbough**

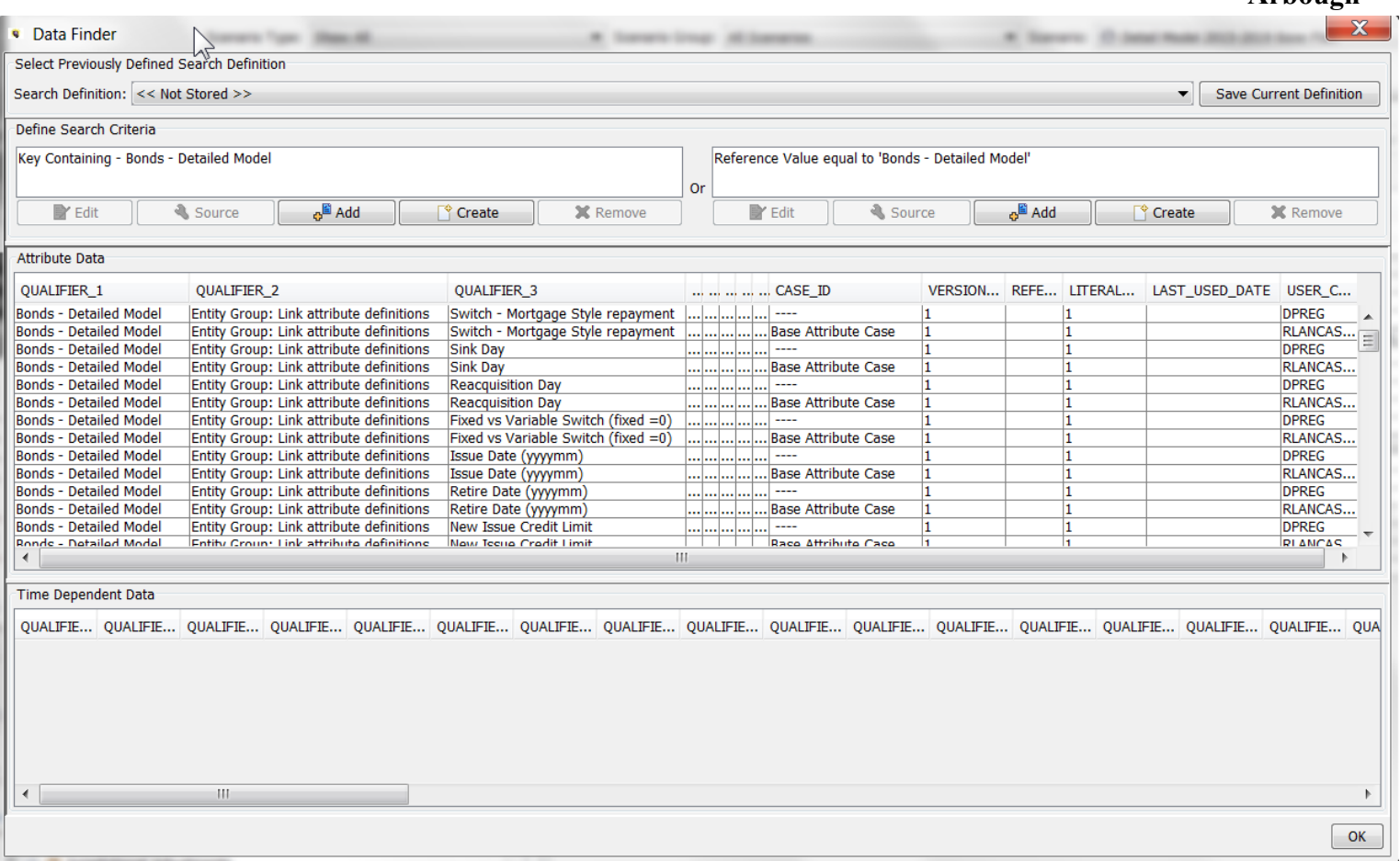

Wildcard/Null Entity: This indicates the default entity to be used for imports when a row has an invalid or missing value. When a default Entity is defined and an invalid value is encountered, this default will be used in its place. This will prevent a

multidimensional publish from failing.

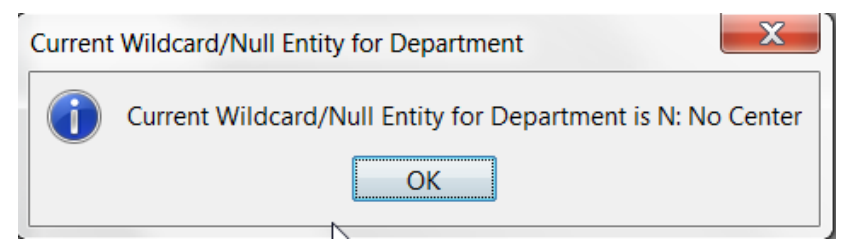

To set the Wildcard/Null Default Entity, select an entity, and right click. It will then be set as the default entity. Note that the ability to set this attribute is an Administrative security option.

# **Attachment to Response to PSC-1 Question No.9 Page 378 of 557 Arbough**

Publish Default Entity: This indicates the default entity to be used when publishing a Dataset when a row has an invalid or missing value. When a default Entity is defined and an invalid value is encountered, this default will be used in its place. This will prevent a multidimensional publish from failing.

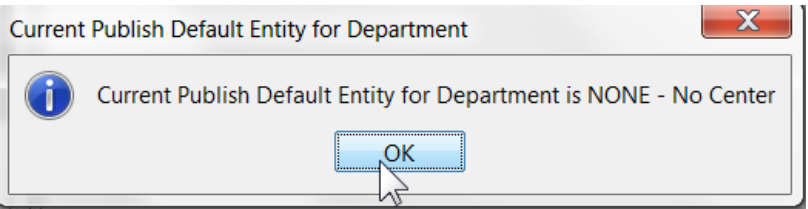

To set the publish Default Entity, select an entity, and right click. It will then be set as the Publish default entity. Note that the ability to set this attribute is an Administrative security option.

Assign Default Tree: This is used to set the default tree to be used for the selected Entity Group. To set the Default Tree, select the Entity Group, and right click. This will bring up a list of Trees for that Entity Group. Select the desired Tree, and it will then be set as the Default Tree.

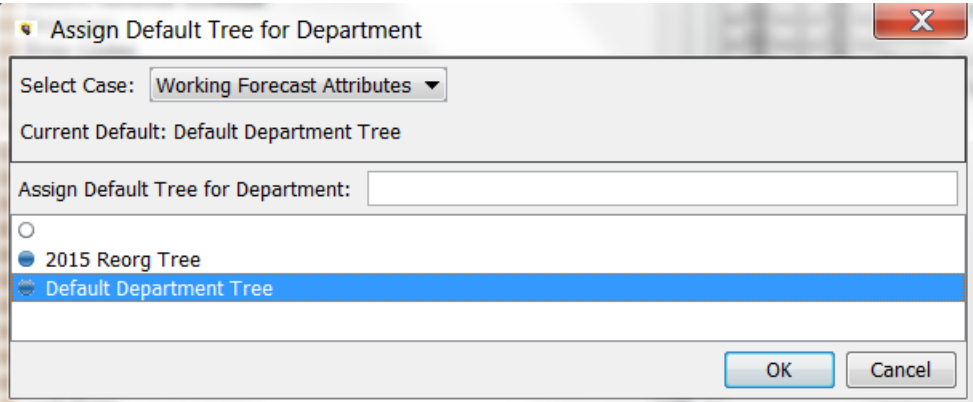

Assign Time Data Location: This option allows the user to specify which UIP table will contain data related to that Entity Group. To set the time data location, select the Entity Group, and right click. Select the desired UIP Table to set it as the data location.

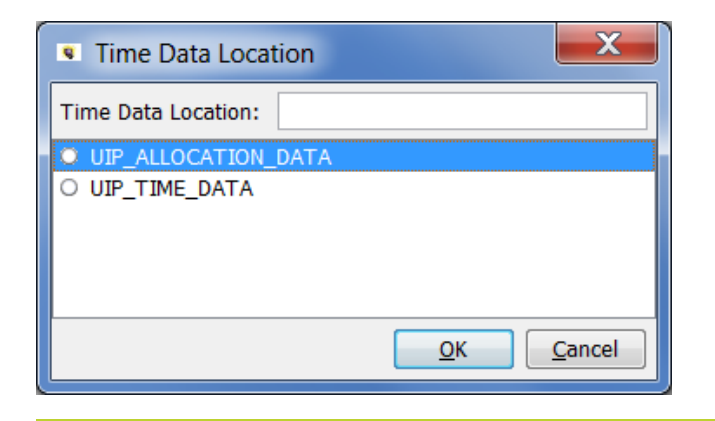

# Add Object

The Add Object dialog box is used throughout UIPlanner to create objects. The dialog is opened from numerous screens, typically via an Add or Create button.

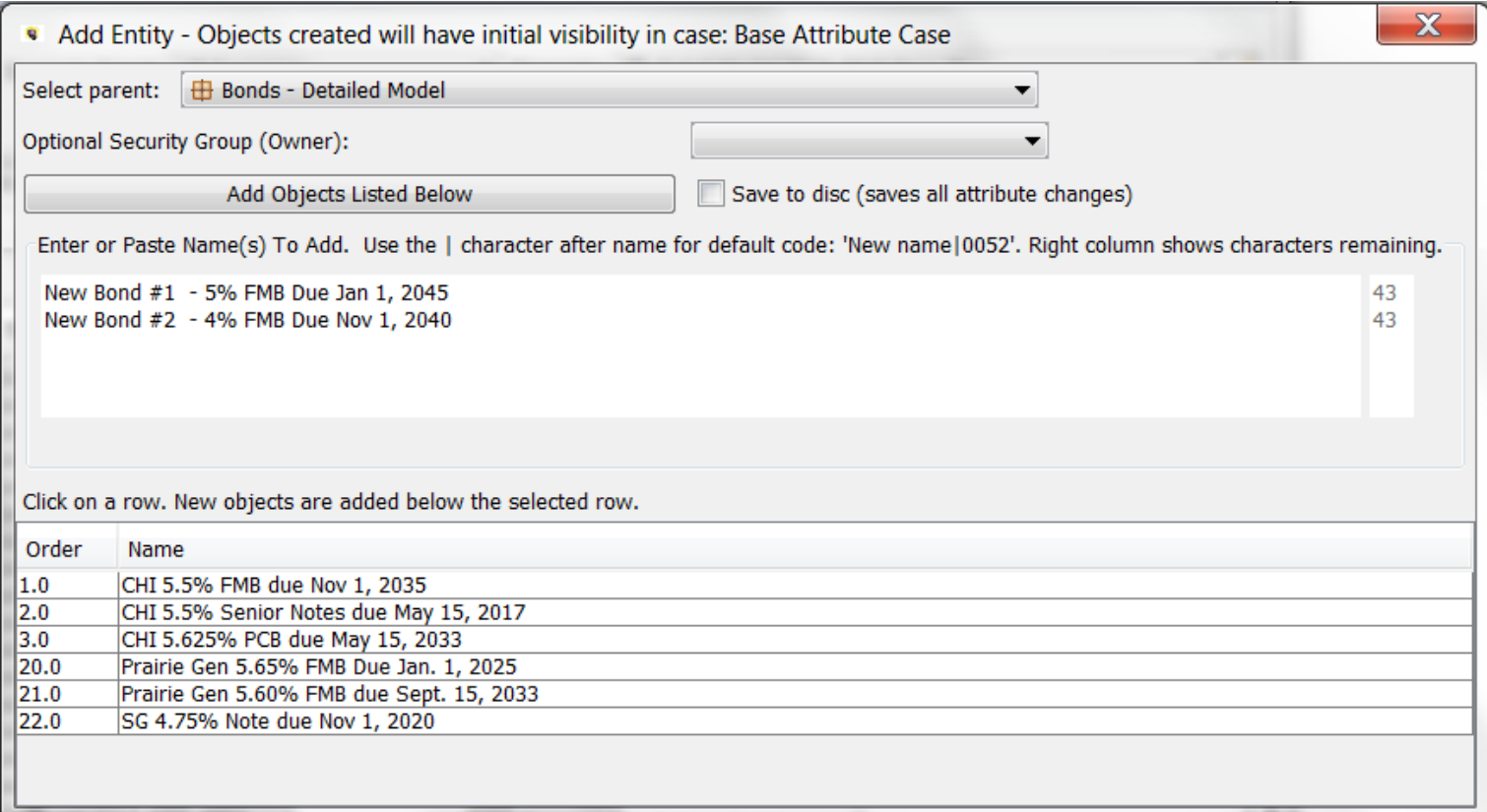

# **S c r e e n L a y o u t**

The top section of the screen contains drop-down lists that vary depending on the type of objects being added. In most cases, the first selection is Parent and the second selection is Optional Security Group (Owner), as shown above for the Add Entity dialog. These selections differ when adding reports and cases (see below under Additional Notes for more information). The top section also indicates the case where the new object's Visibility (and Parent, Name and Order ) will be saved.

The middle section of the screen contains the area to enter the new object to be added. Multiple objects can also be added at one time by pasting (ctrl-V) in a list from the clipboard (e.g., copied from MS-Word or Excel).

## **Attachment to Response to PSC-1 Question No.9 Page 381 of 557 Arbough**

The bottom section of the screen lists all existing objects of that type as well as their order. By selecting an object in the list prior to adding the new object(s), the user can select where in the list the object(s) will appear.

#### **A d d O b j e c t**

Note – the top of the dialog indicates the case in which the new data is to be saved. Typically this will be the Base Attribute Case. However, if the new data is to be saved to an Overlay attribute case (e.g., the Budget Common case, click Cancel and change the case selector on Edit Attributes)

Once the Add Object dialog opens, below are the steps to take:

**Select Parent**: This drop-down box is typically pre-populated

- a. For many Object Types (Scenario, Account, Attribute, Switchboard), no Parent is required.
- b. For Entities, it is prepopulated with the Entity Group that was selected from Edit Attributes. No change is needed
- c. For Reports, it defaults to Planning Entity. If the user selects For Validations, it is replaced with selectors for Dataset and Dimension. See below under Reports for further information.
- d. For Cases, it is prepopulated with Overlay. See below under Cases for more information.

**Enter or Paste Name(s)**: Enter the object names in the space provided. Each object should be entered on a separate line. Items can be typed in or pasted in (ctrl-V) in a list from the clipboard (e.g., copied from MS-Word or Excel). Object Names must be 80 characters or fewer. The column to the right shows the remaining number of characters available.

# **Attachment to Response to PSC-1 Question No.9 Page 382 of 557 Arbough**

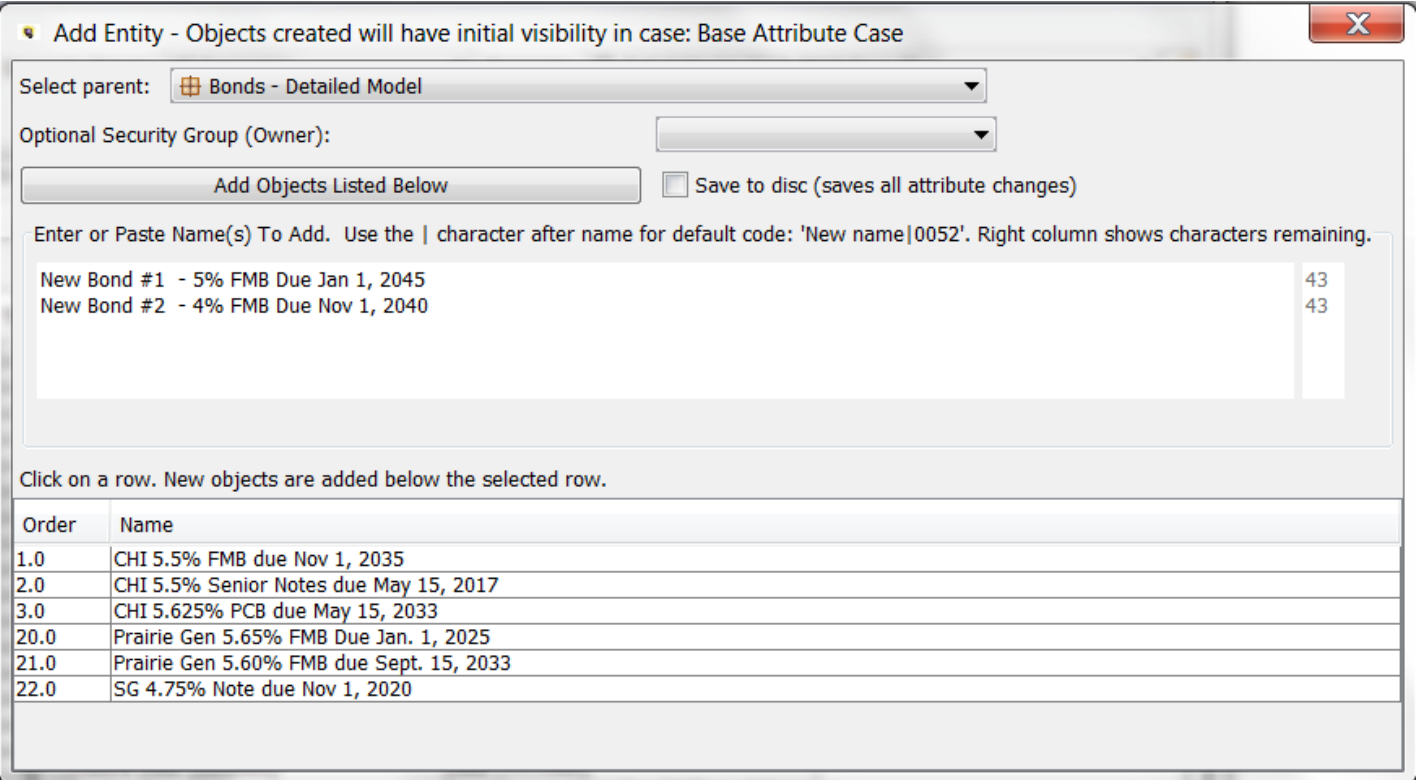

In order to add Default Code, enter the name, then the | (pipe) character, then the Default Code.

# **Attachment to Response to PSC-1 Question No.9 Page 383 of 557**

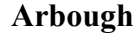

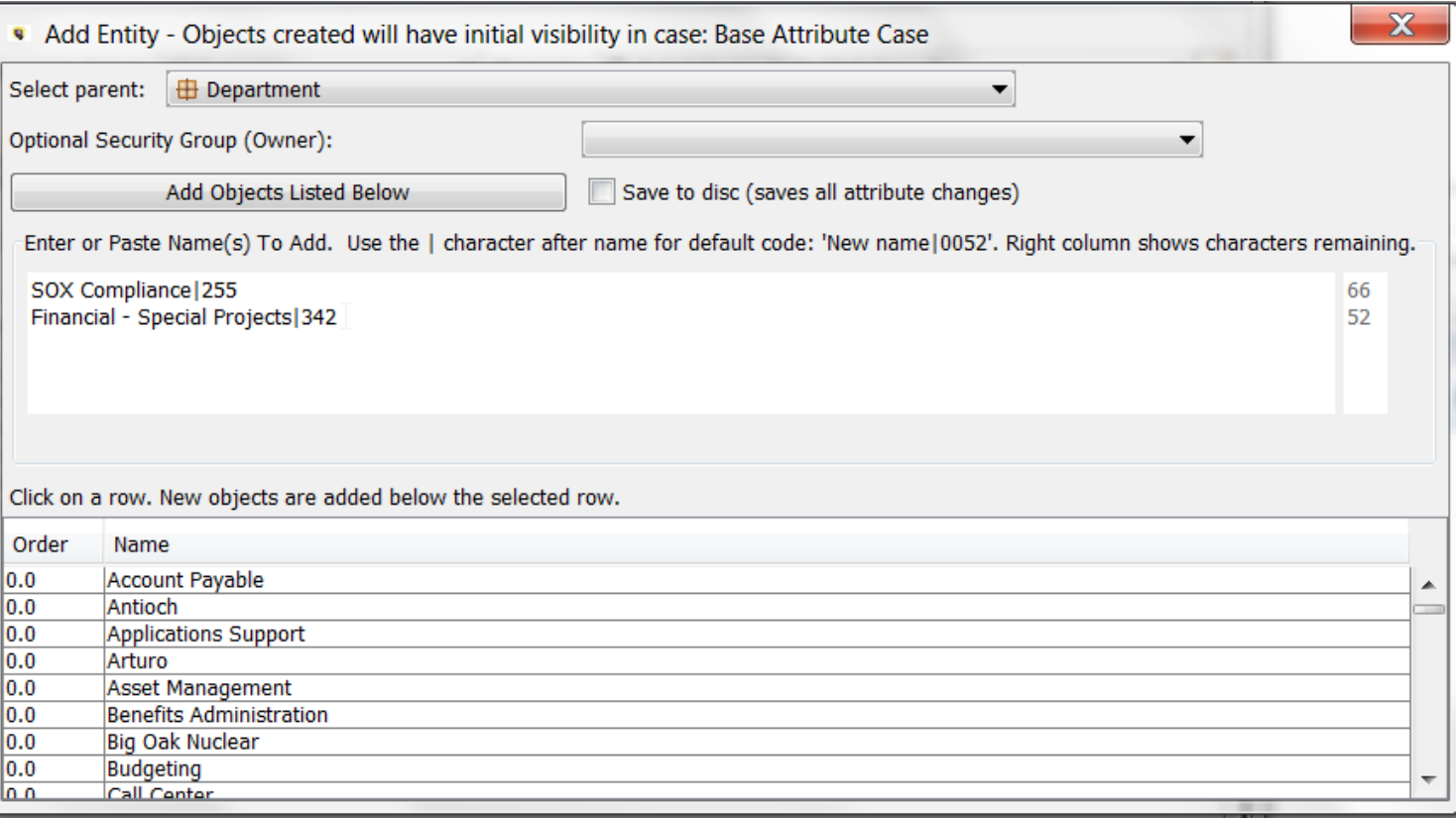

**Select line to insert below**: To insert objects at a particular location in the list for ordering purposes, highlight an object in the list. All objects added will be inserted immediately below the highlighted line. If no object is selected below, the new object(s) will be added to the end of the list.

**Optional Security Group (Owner)**: To assign an owner group to the new object, select it the owner group from the dropdown list. Note – this is an optional step

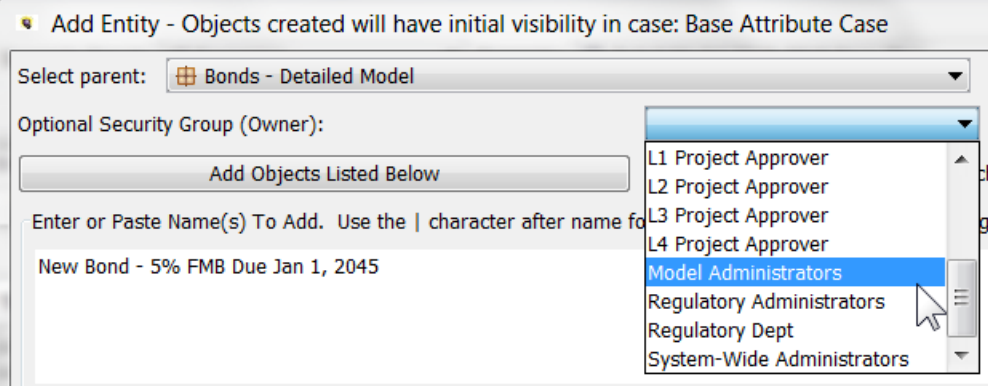
# **Attachment to Response to PSC-1 Question No.9 Page 384 of 557 Arbough**

**Add Objects Listed Below**: Click this button to add all objects entered. Note – it will add the objects, but they will not yet be saved to the database. The added records will still be available in View Pending Attribute Saves.

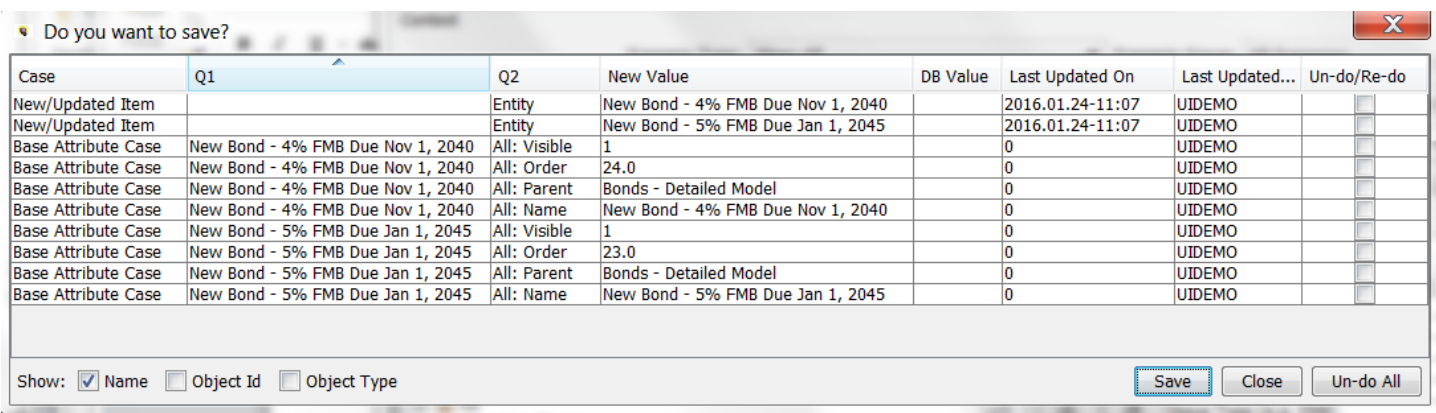

**Save to disc**: Check this box to save all objects to the database when the Add Objects button is selected. If this box is not checked, the user can later manually save to the database (using File|Save or <ctrl> S).

Note – the reason for the separate 'Save to Disk' button is to allow the user the ability to see the newly added objects, but still have the ability to back out the changes using View Pending Attribute saves.

**Cancel**: Click the X at the top right to close the dialog without saving data.

### **A d d i t i o n a l N o t e s**

### **Add Report**

Note – Multidimensional instruction sets are typically added from the Administer Multidimensional Calculations screen, which does not call the Add Object dialog.

### Model style Reports

When the Add Report dialog box opens, the default Entity Group is Planning Entity. Select the Primary Entity Group over which the report will be run. Note: this can later be changed in the Group Reports screen. Also, if the report created is to be a two-dimensional report, the second entity group must be added on Group Reports.

Add initial line for Entity Description: When this item is checked, the first line of the new report will contain a line usage format of "Placeholder for Entity Description."

## **Attachment to Response to PSC-1 Question No.9 Page 385 of 557 Arbough**

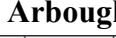

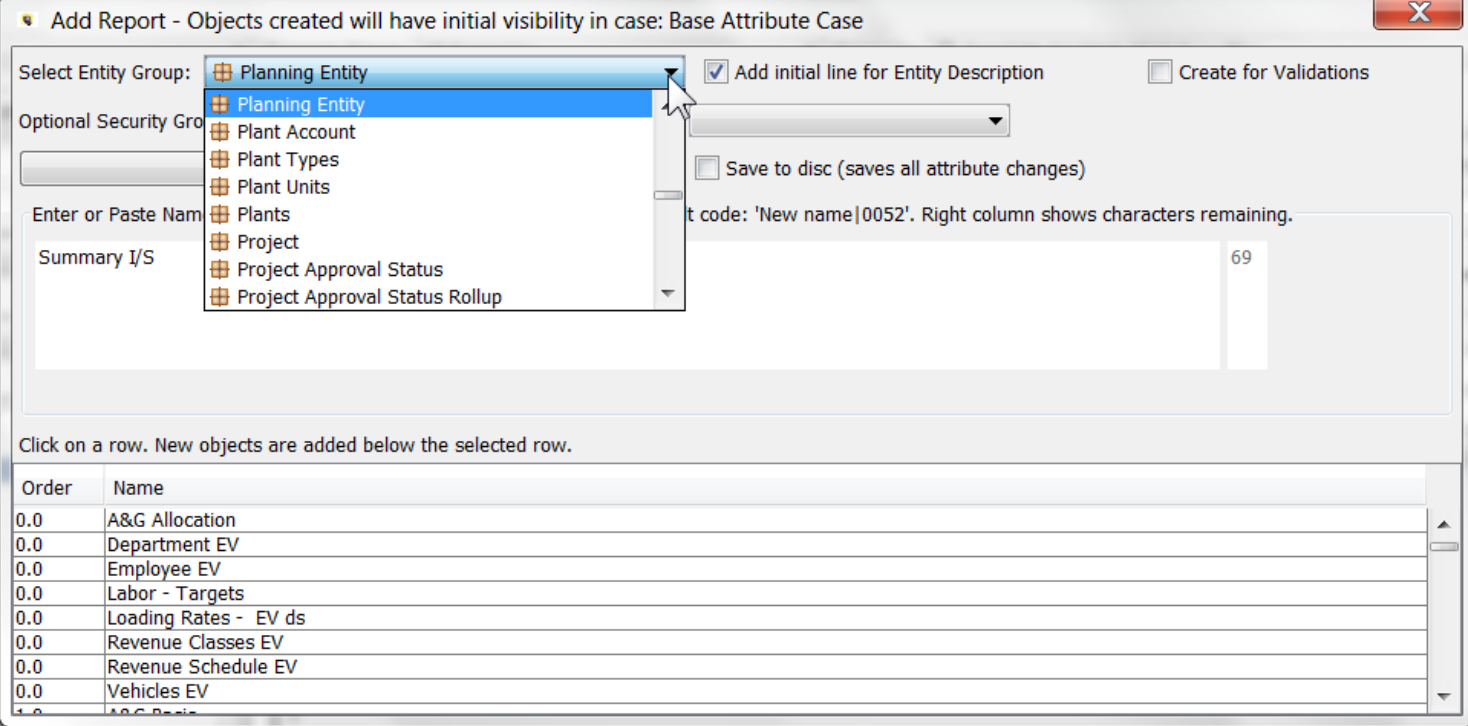

Validation Reports (Multidimensional)

**Create for Validation**: When this box is checked, the report will be identified as a Validation type report and two additional

drop-down lists will be added to the top of the screen.

Select the Dataset and Dimension for the Validation

# **Attachment to Response to PSC-1 Question No.9 Page 386 of 557**

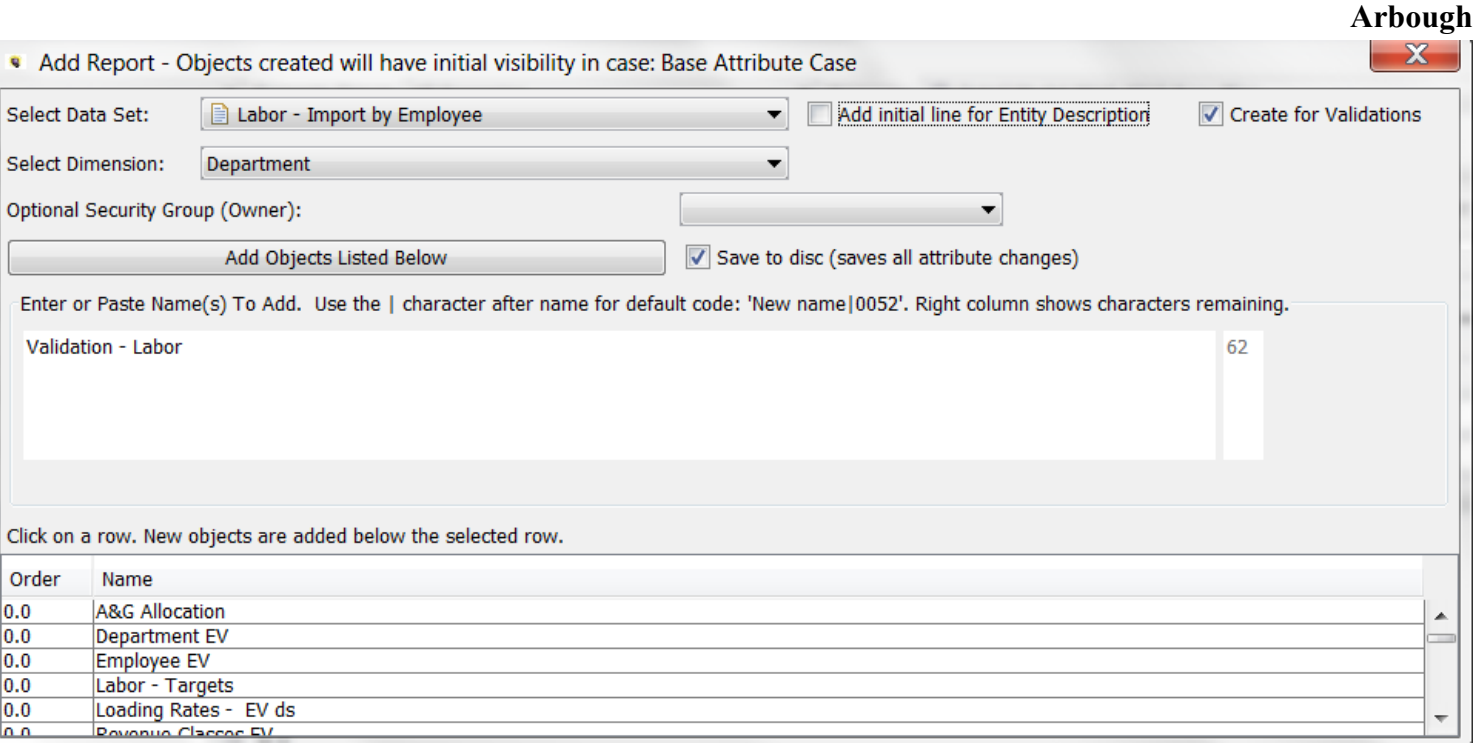

As validation reports are specific to multidimensional scenarios, this check box should not be selected when in the Financial Model.)

### **Add Case**

When creating a Case, the Add Object dialog instead has a drop-down list for Case Type. The default case type is Overlay. Be careful to select the appropriate case type, as once a case is created, the Type cannot be changed.

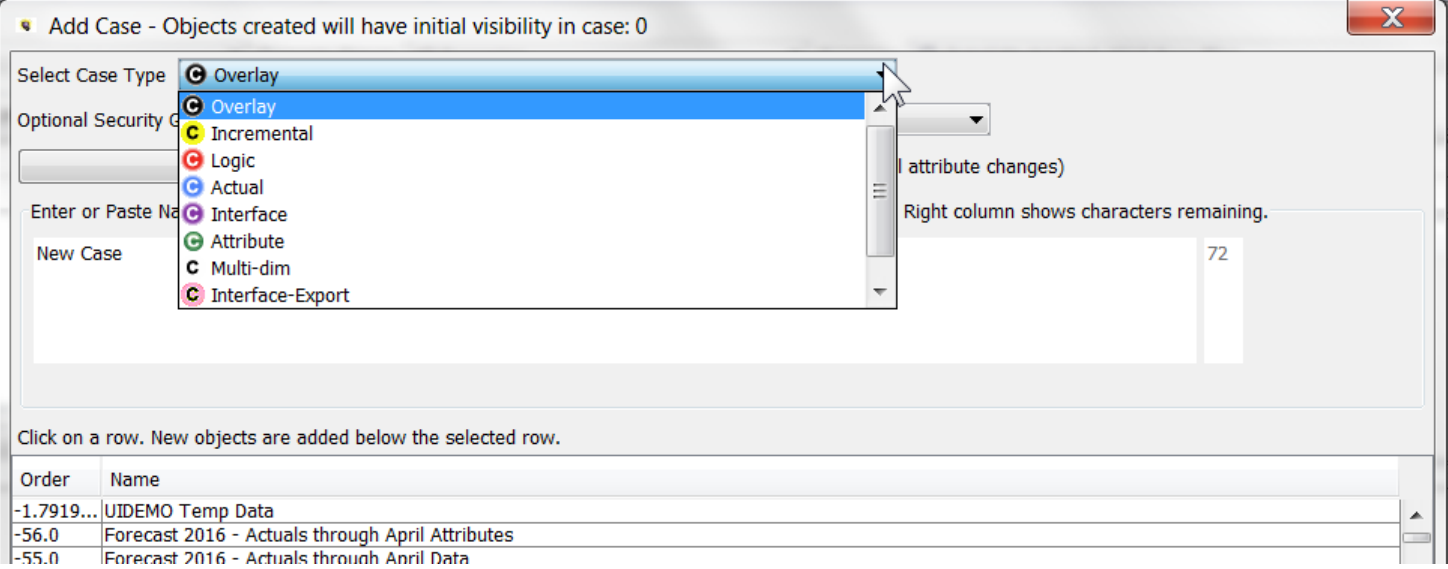

# **Attachment to Response to PSC-1 Question No.9 Page 387 of 557**

**Arbough**

Note that when adding a Case, the Name, Order and Visibility are created in the Zero case, which makes it available across scenarios.

#### **Add Scenario**

When creating a Scenario, the Add Object dialog has an additional dropdown box to assign it a Sys User Defined Scenario

Type (if this entity group has been populated).

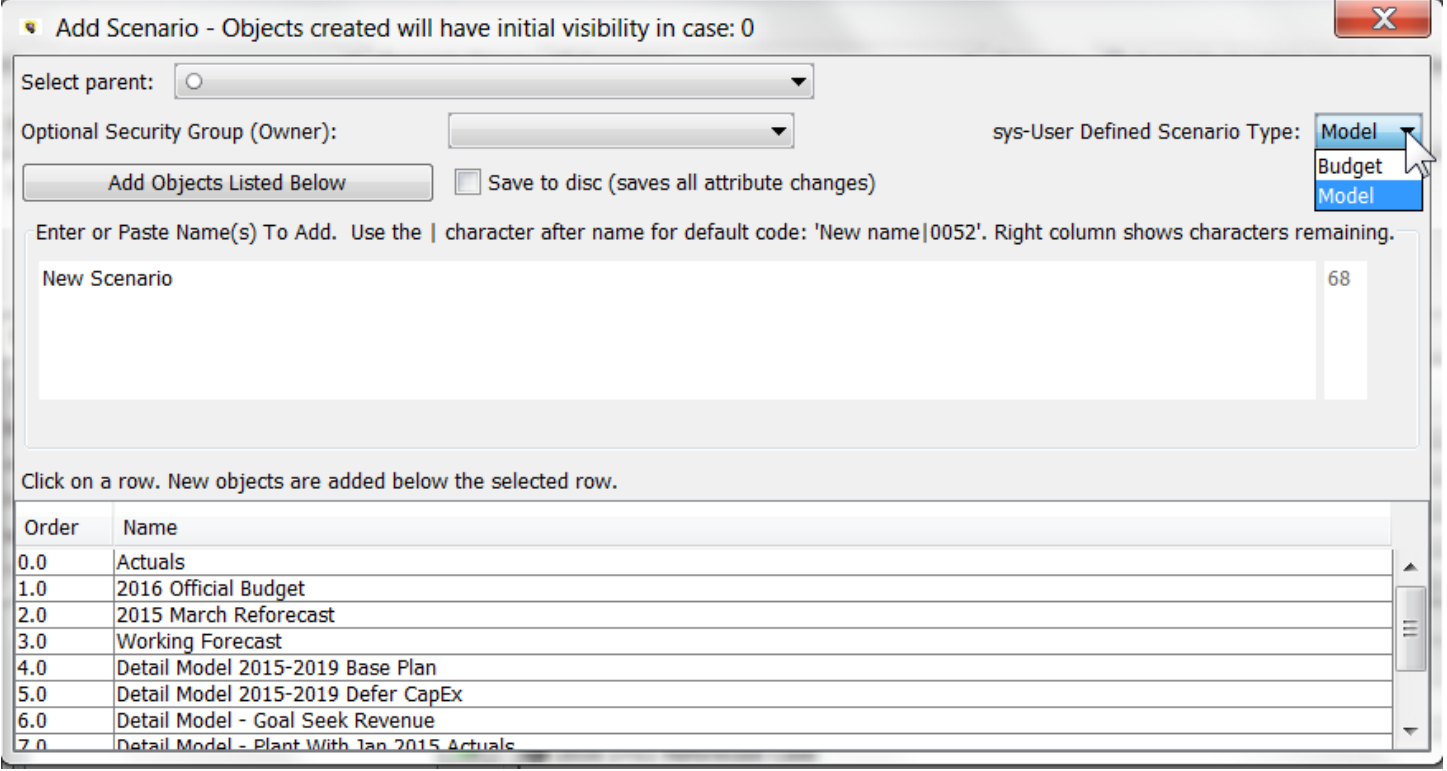

**E r r o r M e s s a g e s**

#### **Duplicate Name**

If the name of the object being added already exists in that Object Type, an error message will indicate the duplicate.

# **Attachment to Response to PSC-1 Question No.9 Page 388 of 557 Arbough**

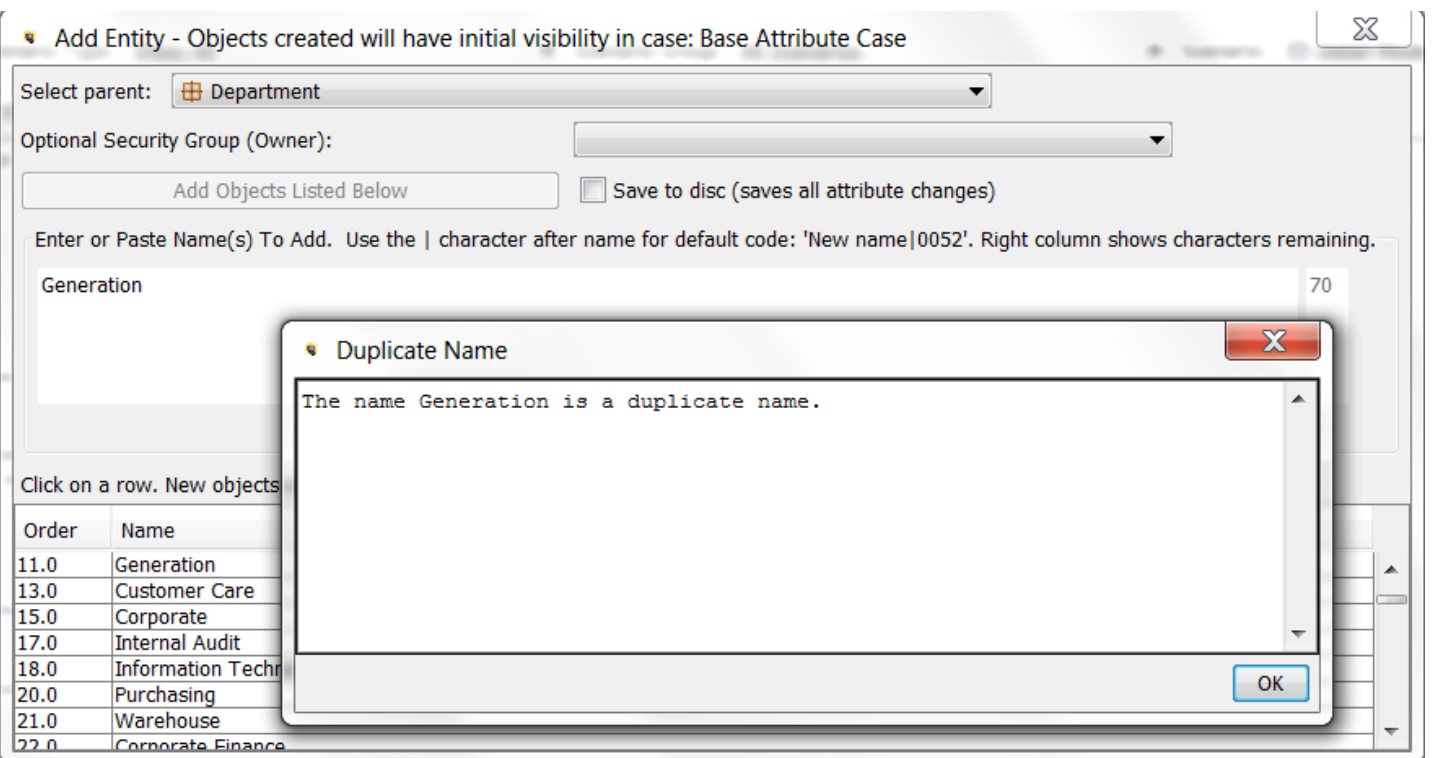

# **Duplicate Code**

If the Default Code being added already exists in that object type, an error message will indicate the duplicate.

# **Attachment to Response to PSC-1 Question No.9 Page 389 of 557**

**Arbough**

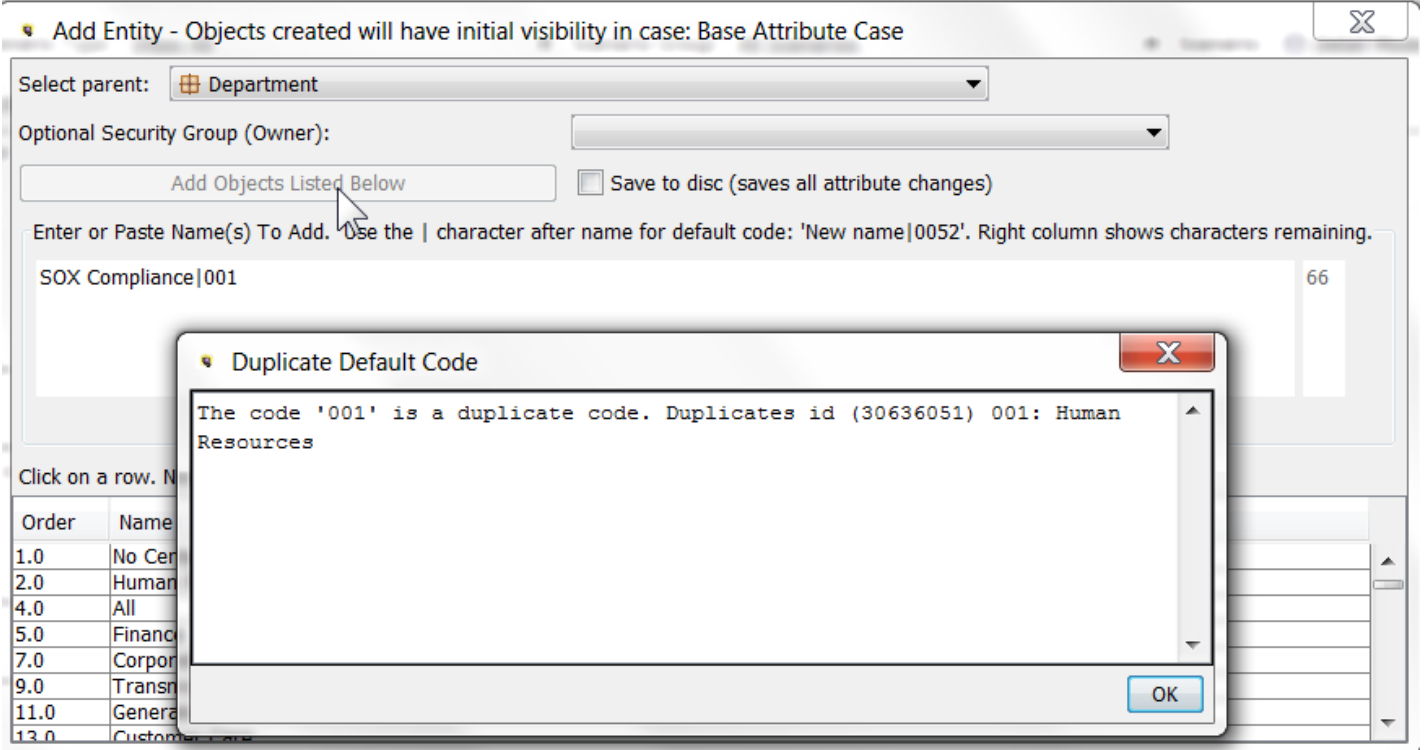

# **Attachment to Response to PSC-1 Question No.9 Page 390 of 557 Arbough**

# Edit Time Data

The Edit Time Data screen (typically referred to as the Time Data Editor) is the tool used to view, edit, or delete time dependent data for Financial Model reports or for Planning Ledger accounts. Time dependent data is stored by year and month, as opposed to attribute data, which is a single value for all time. Data that can be viewed or modified through the Time Data Editor is one of two types:

- Any line on a Financial Model report that has the "input" function in either the Forecast Formula or Actual Formula.
- **Planning Ledger accounts (using the Input Actuals variant of the screen).**

### See below:

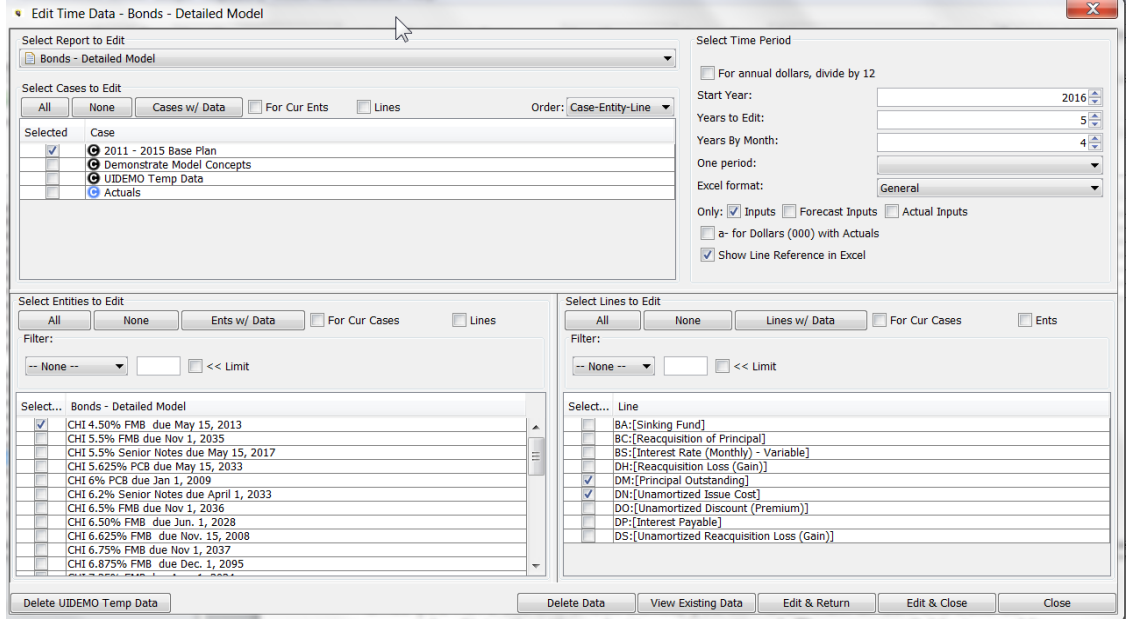

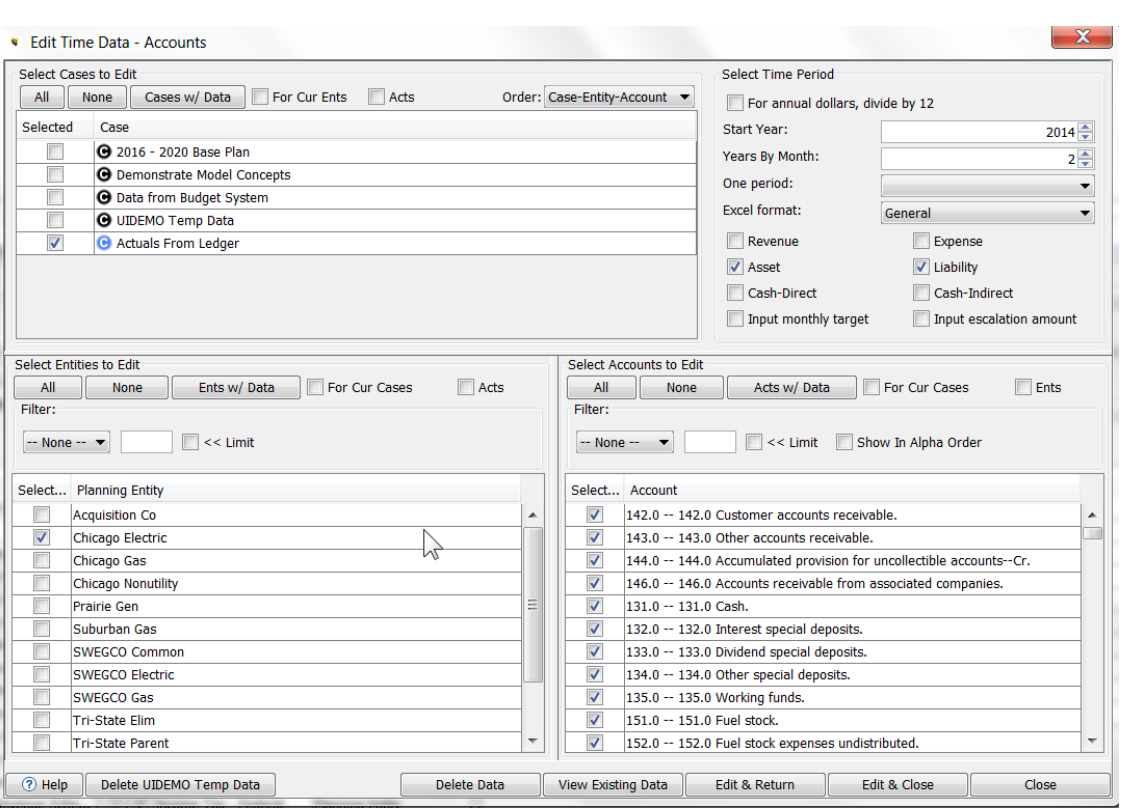

UIPlanner uses MS Excel as a data entry mechanism. Upon making the desired selections, the user selects one of the two Edit buttons, which launches MS Excel. When Excel is closed, the data is saved into the database, in the UIP\_TIME\_DATA table.

The Time Data Editor can be accessed in several ways:

- $\lambda$  Menus Edit Time Data menu item or Input Actuals menu item.
- $\lambda$  Run Sequences screen right click option on any report.
- $\lambda$  Group Reports screen right click option on any report, as well as an action button.
- $\boldsymbol{\mathcal{P}}$ Calculation Editor screen – button on the menu ribbon, as well as a hotkey (ctrl=T).
- $\gg$ Browse Reports screen - from the Action Panel tab on Browse Report.

The Edit Time Data screen is a modal dialog, which means that when it is open, the user cannot do anything else in UIPlanner.

The selections on the Time Data editor are all saved as user preferences, which means that they are saved between sessions. There are also several configurable User Preferences related to the Edit Time Data screen. See User Preferences below.

# **Attachment to Response to PSC-1 Question No.9 Page 391 of 557 Arbough**

# **Attachment to Response to PSC-1 Question No.9 Page 392 of 557 Arbough**

Note that for Multidimensional datasets, there is a similar screen – Edit Data in Excel. See Edit Data in Excel for more information.

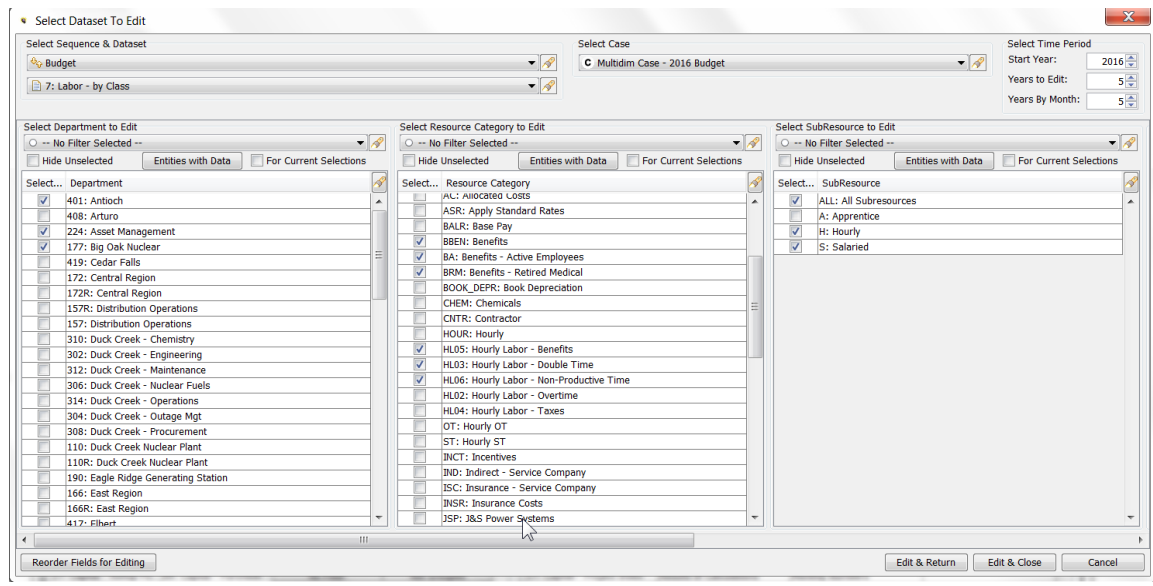

## Screen Layout

The top of the dialog indicates the report for which the Time Data is being edited. Time data in reports in the Financial Model is stored by Case, Report, Line, Entity/Sub-Entity, and Time (Year and 12 months across). Hence, the Time Data Editor organized in regions based on these dimensions.

# **Attachment to Response to PSC-1 Question No.9 Page 393 of 557 Arbough**

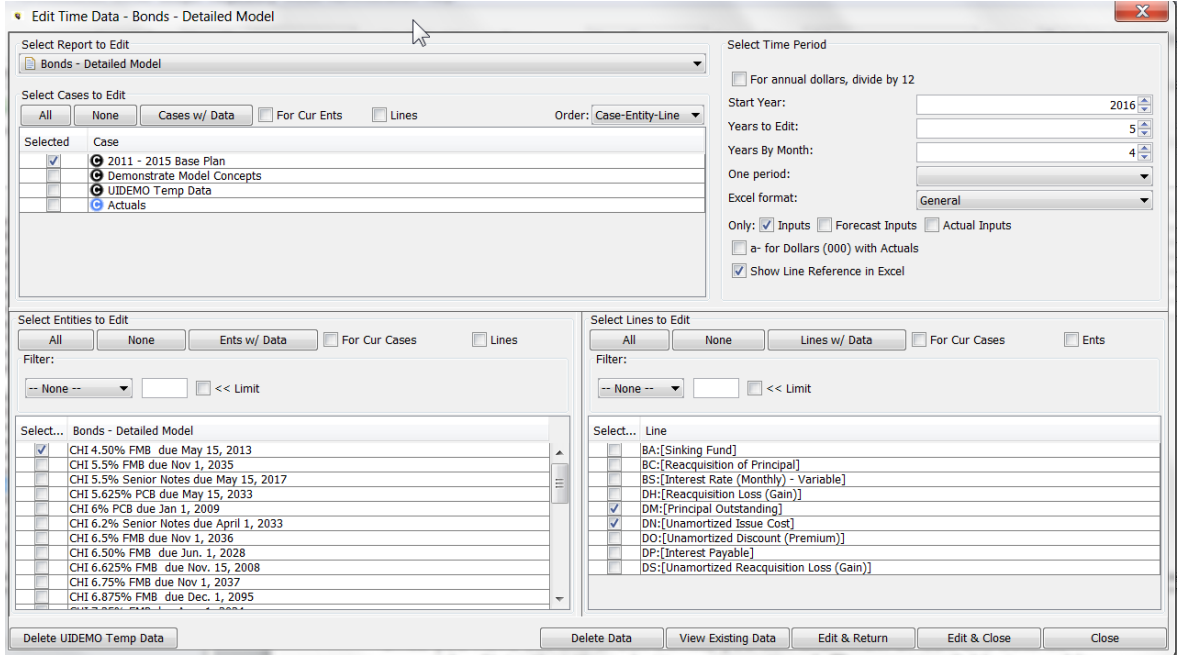

Note - the Ledger - Input Actuals dialog is laid out slightly differently. See Ledger – Input Actuals for more information.

The dimension selection regions of the Time Data Editor dialog are:

- **Select Report to Edit** (top uppermost left region) Drop-down list of all reports.
- $\boldsymbol{\mathcal{P}}$ **Select Cases to Edit** (top left region) – List of all Time Data cases for the active scenario.
- $\boldsymbol{\mathcal{P}}$ **Select Entities to Edit** (center left region) – List of all entities for the selected report.
- » **Select Time Period** (top right region) – drop-down lists for selecting the time periods to edit
- » **Select Lines to Edit** (center right region) – List of lines in the selected report – filterable to only Input lines. Note that just above the Select Lines to Edit region there is a group of check-boxes that allow the user to filter the selected lines

There are also a series of action buttons across the bottom of the window. These launch the related actions off of the selections (view data, edit data, etc.).

#### Selection Options

Below are the various selection options on the Time Data Editor. Note that there are checkboxes that enable automatic selection of Cases / Entities / Lines based on other selections. See Assisted Data Selection.

## **Attachment to Response to PSC-1 Question No.9 Page 394 of 557 Arbough**

Note – the Edit buttons at the bottom of the window are not activated unless at least one selection is made in each window.

#### **R e p o r t**

Select a report from the drop-down list of all reports in order to edit that report's Time Data. If the user has only View rights, that will be indicated.

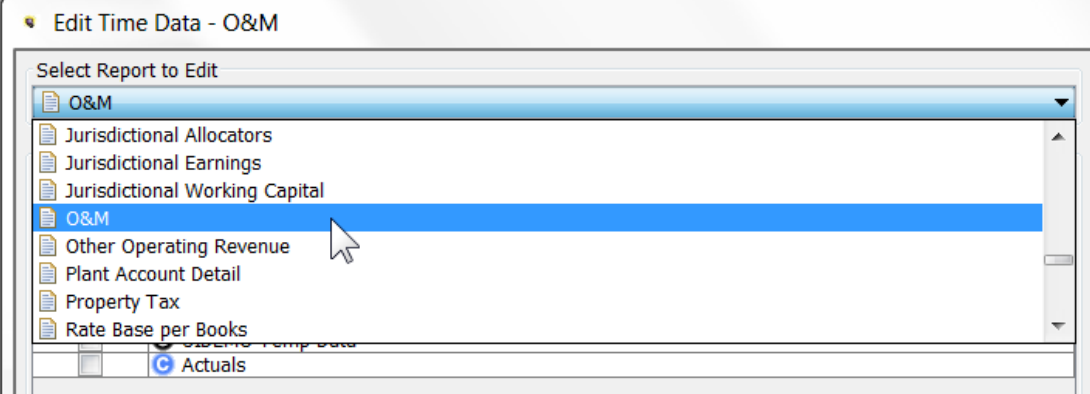

#### **C a s e**

Use the checkboxes to select the cases to edit. The three buttons assist in the selection. The Cases w/Data will select all cases that have data for the selected report. See Assisted Selections for information on the For Cur Ents and Lines checkboxes. See Excel Editor Order for information on the Order dropdown.

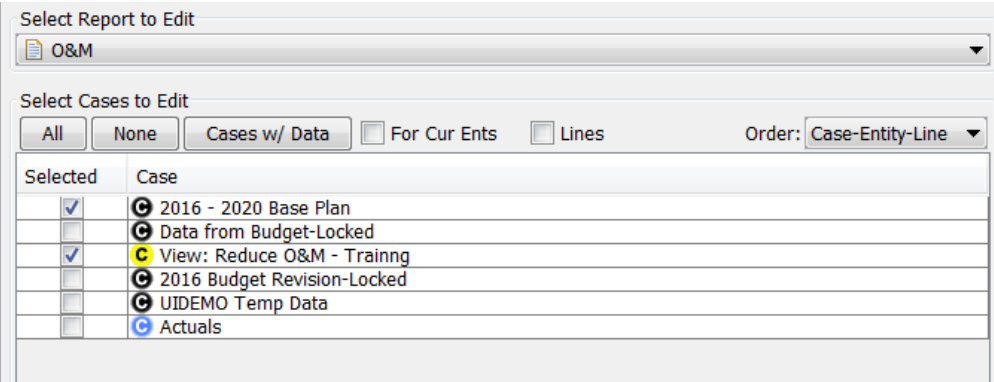

Locked cases will be identified as such. Also, if the user has only view rights, that will be indicated as well. See below under Security / Visibility.

# **E n t i t y**

Use the checkboxes to select the entities to edit. If the report is a 2-dimensional report, there will be two entity lists. See 2 D Reports.

The three buttons assist in the selection. The Ents w/Data checkbox will select all entities that have data for the selected report. See Assisted Selections for information on the For Cur Cases and Lines checkboxes.

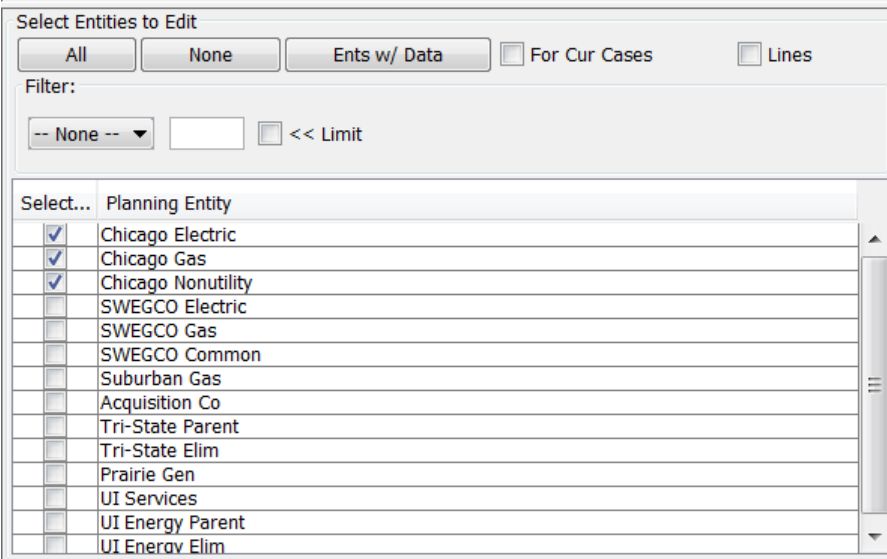

#### **Filter**

The Filter dropdown allows the user to select an Entity filter to filter the entity list.

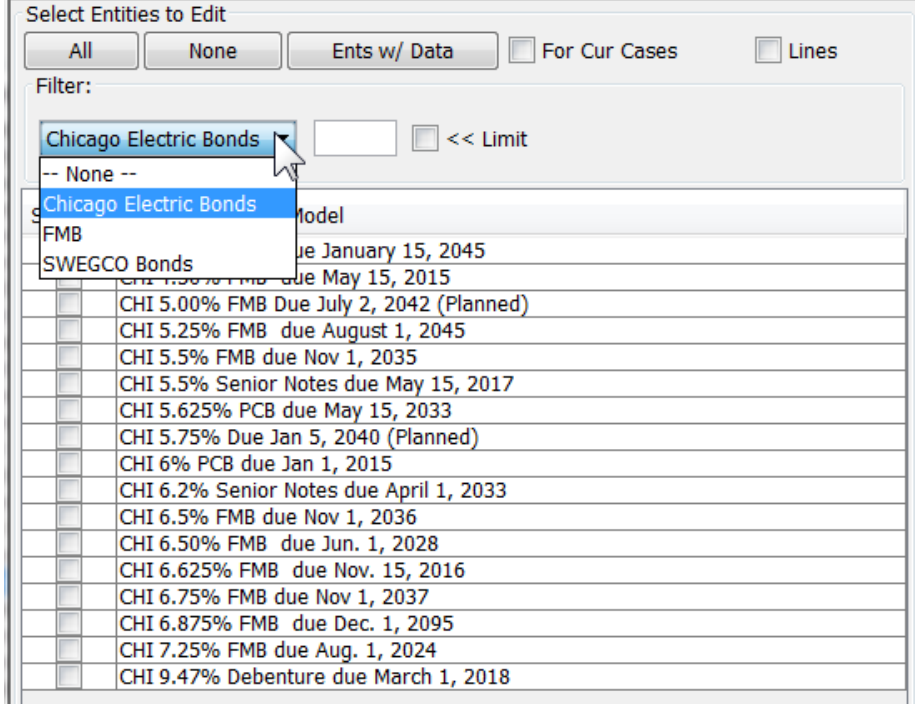

# **Limit**

The Limit textbox allows the user to filter the entity list using a text search. Check the checkbox to apply the search. See below.

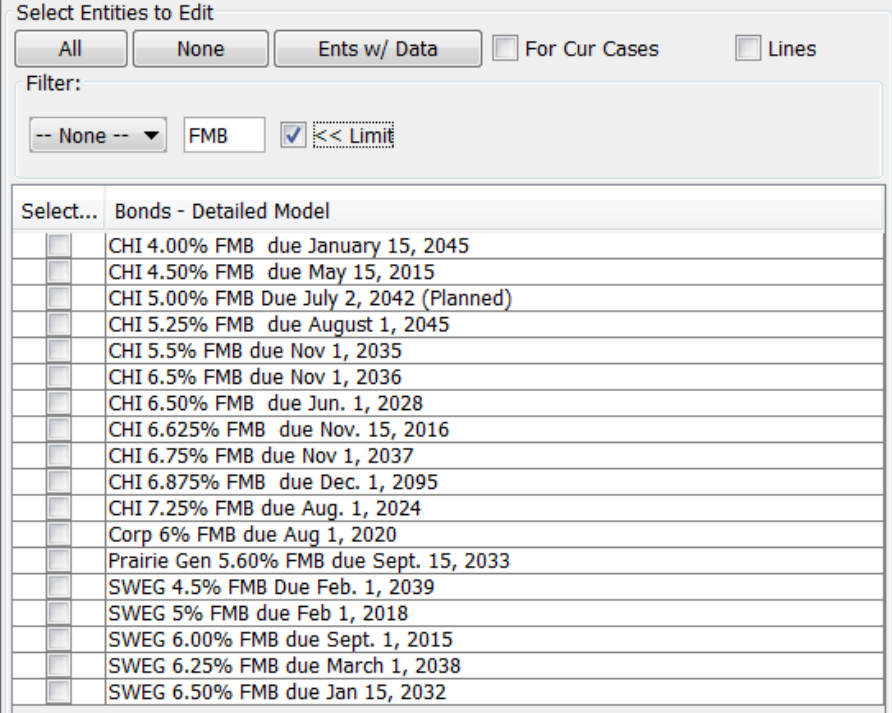

# **L i n e**

Use the checkboxes to select the lines to edit. Data can only be entered on lines with an Input function in the Forecast or Actual formulas. When editing, as soon as a line is designated as Input, it will appear in this list. The three buttons assist in the selection. The Lines w/Data checkbox will select all lines that have data for the selected report. See Assisted Selections for information on the For Cur Cases and Entities checkboxes.

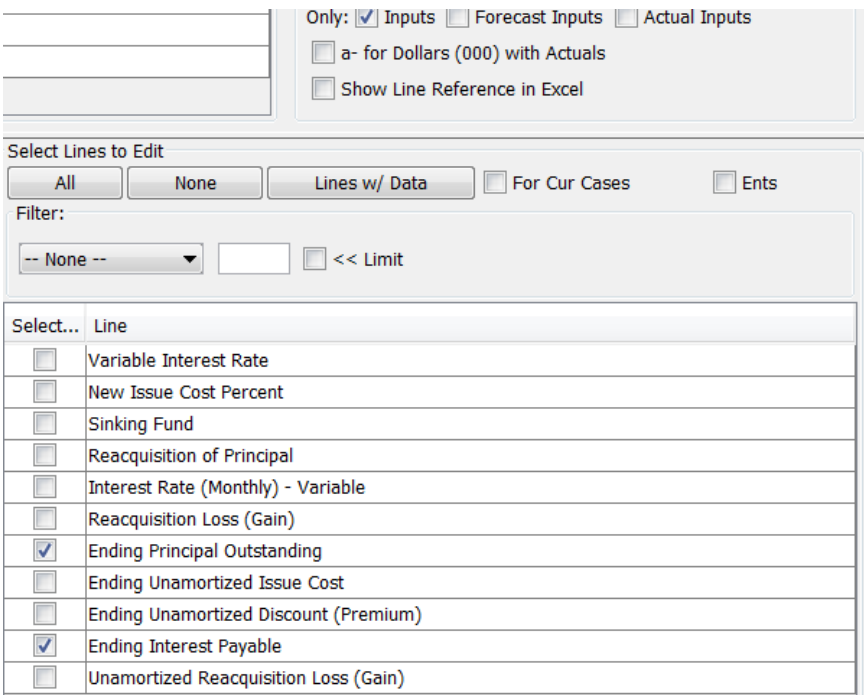

The user can only enter data on lines designated as 'input'. However, there is an option to show all lines in the report by unchecking the Only Inputs box.

# **A d d i t i o n a l C h e c k b o x e s**

### **Only Inputs / Only Forecast Inputs / Only Actual Inputs**

These checkboxes allow the user to limit the lines to those with Input formulas. If unchecked, the list will show all lines in the report. The most common setting is to show Only Input lines. See below.

Below is the underlying report – note the lines with Input functions. Some are in the Formula-forecast column and some in the Formula-actual column.

# **Attachment to Response to PSC-1 Question No.9 Page 399 of 557 Arbough**

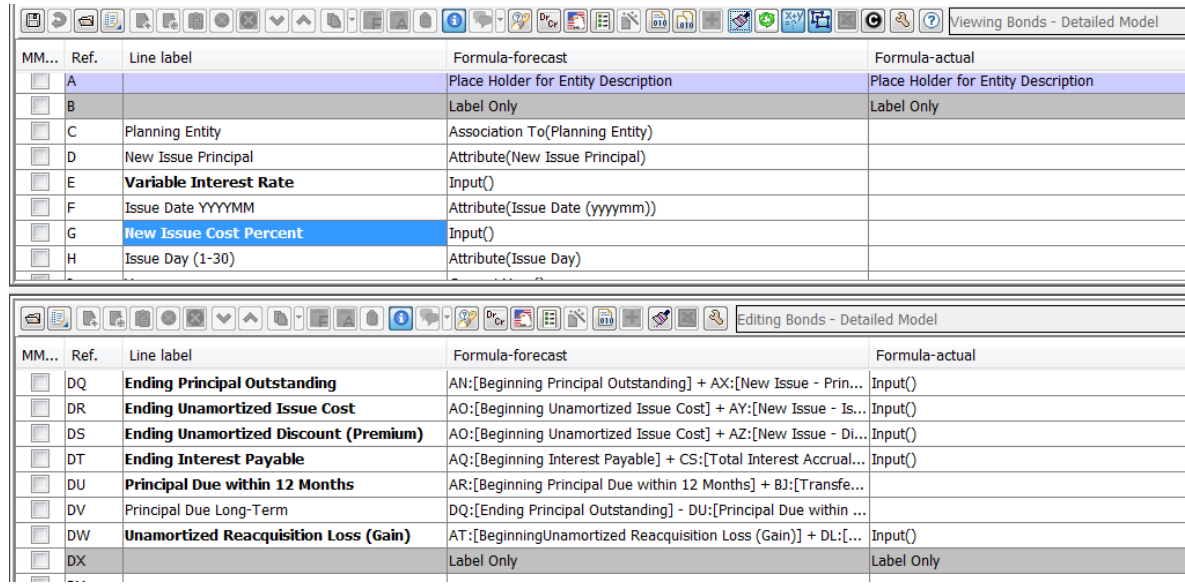

# **Only Inputs**

This shows all lines with Input formulas, whether in the Formula-forecast or Formula-actual column.

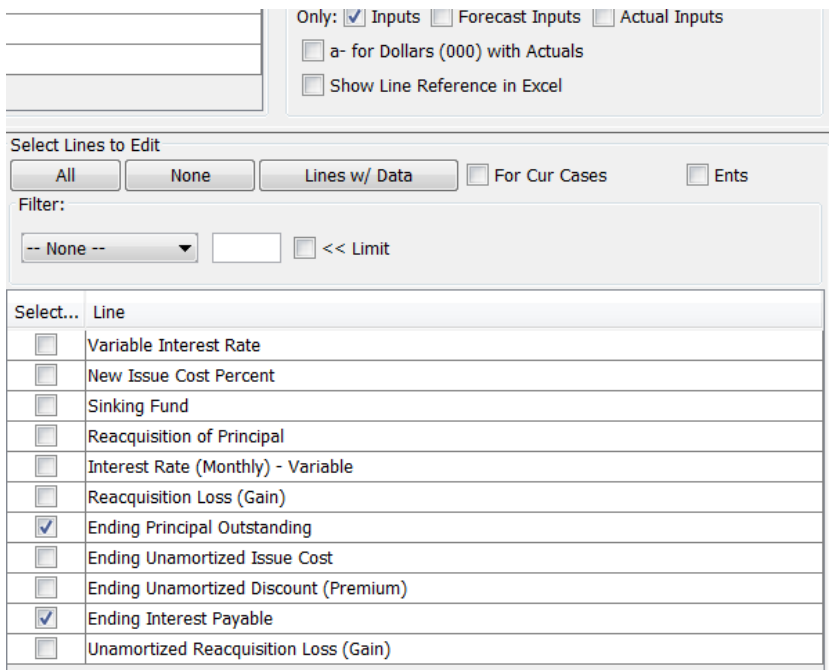

# **Only Forecast Inputs**

This shows only lines with Input in the Forecast formula.

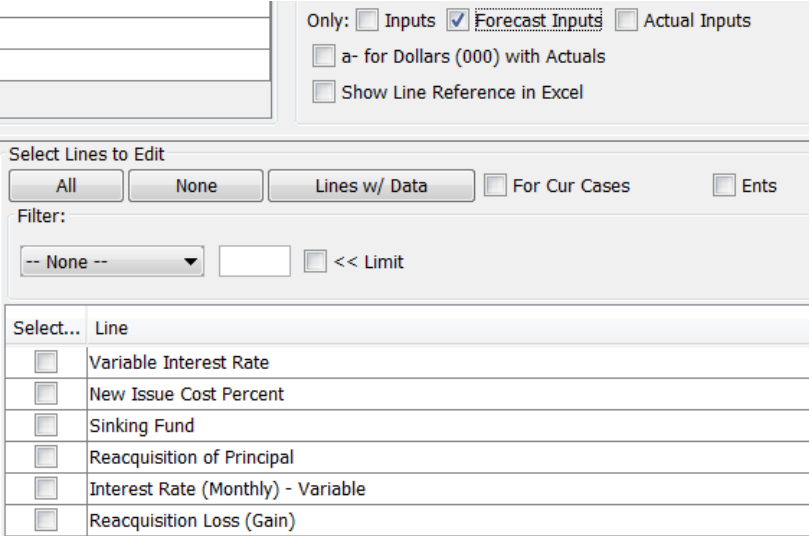

# **Only Actual Inputs**

This limits the list to lines with Input in the Actual formula. Note that this is unrelated to the case where the data is stored

(Month to Annual setting – With Actuals or Without Actuals.)

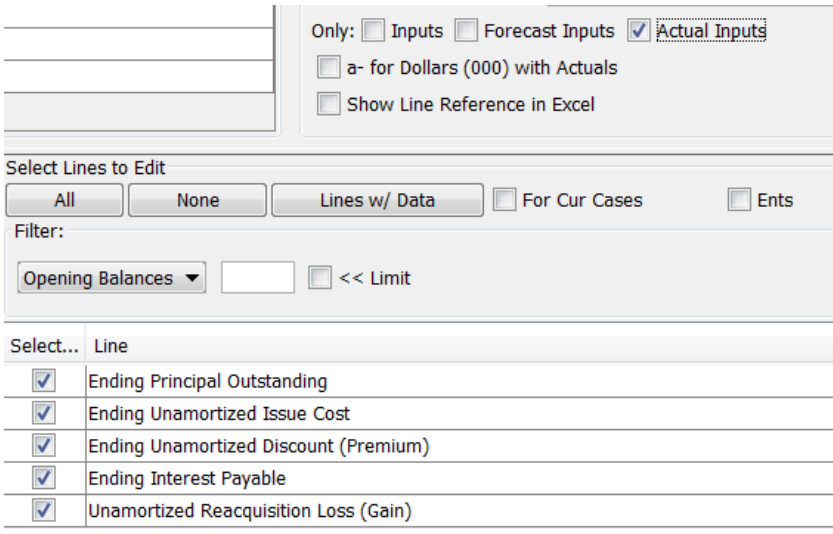

### **All**

This shows all lines in the report.

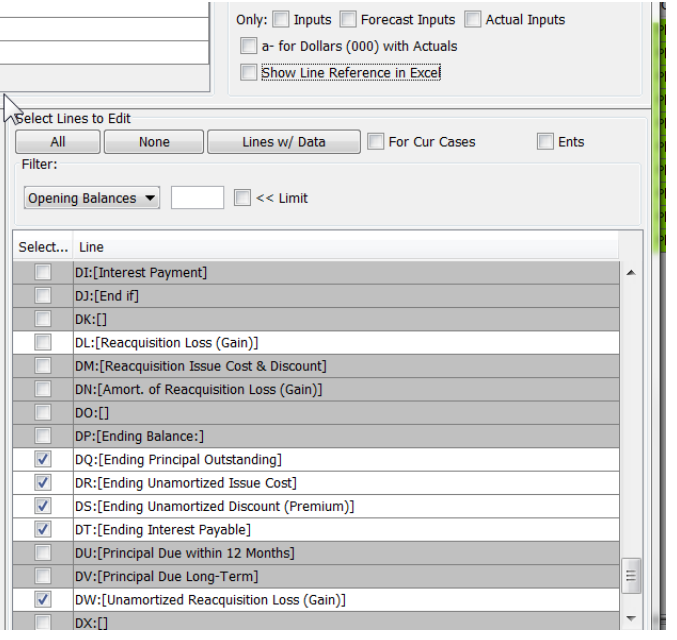

## **a-For Dollars with Actuals**

This will tag with an a- any input lines that are configured as Dollars with Actuals. This assists users in choosing which case in which to enter actuals data.

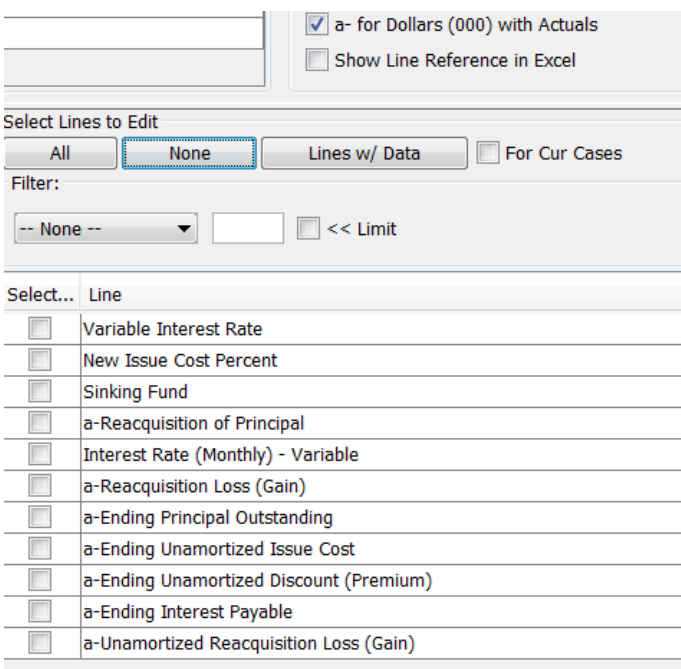

### **Show Line Reference in Excel**

This checkbox will show the line reference, both in the dialog and in the Excel Editor.

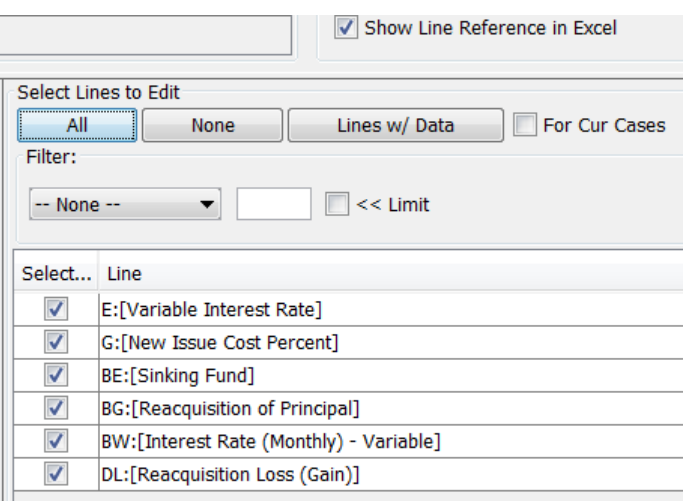

#### With the checkbox ON

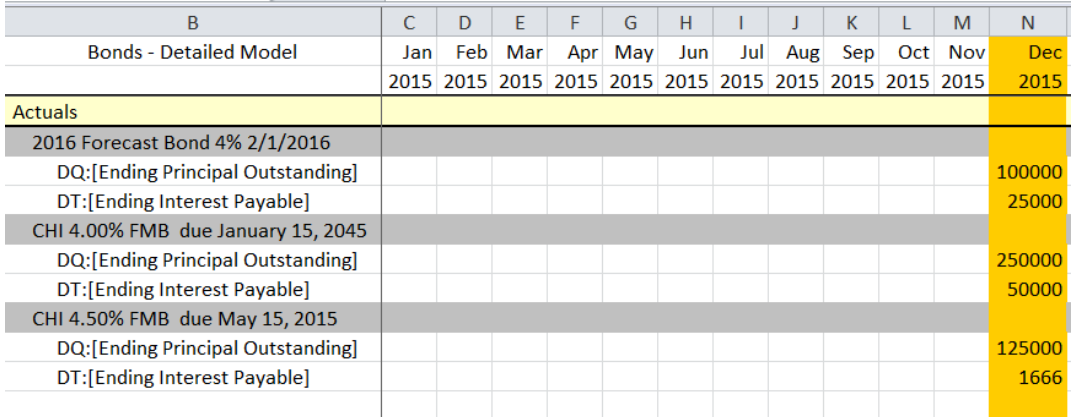

## With the checkbox OFF

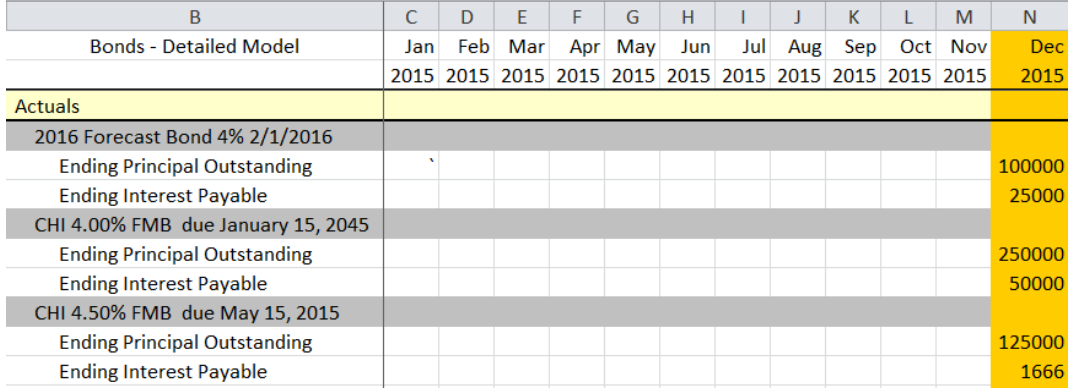

#### **Filter**

The Filter drop-down list allows the user to filter the lines using the Saved Line settings for the report, or create new Saved Line settings. See Browse Reports for more information on Saved Line Settings.

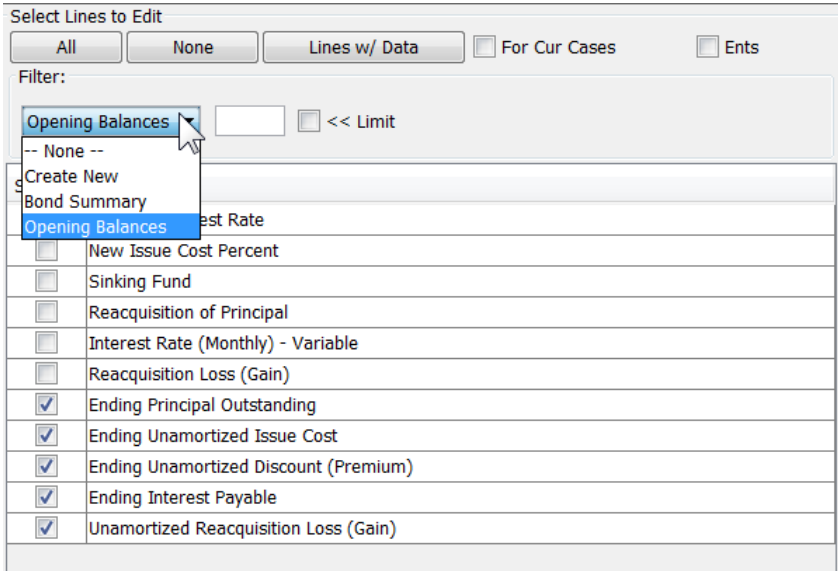

### **Limit**

The Limit textbox allows the user to filter the line list using a text search. Check the checkbox to apply the search. See below.

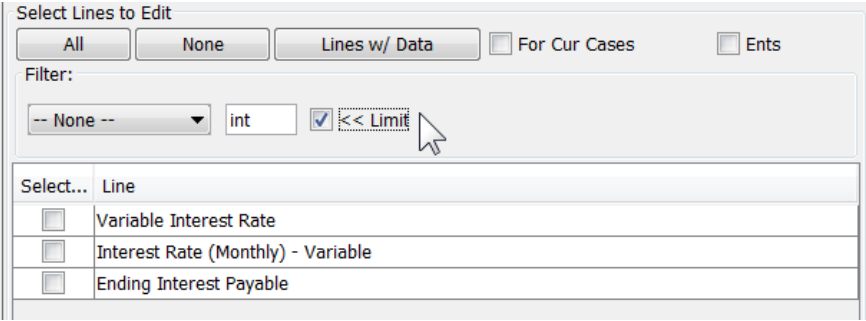

# S e l e c t T i m e P e r i o d

The various selections in the Select Time Period region allow the user to configure the time periods to view or edit. Use the three drop-down lists to set the time settings

- Start Year: Select the start year.
- $\lambda$  Years to Edit: Select the number of years (in total) to edit.
- $\mathcal{V}$  Years by Month: Select the number of years to edit by month.

#### See the example below

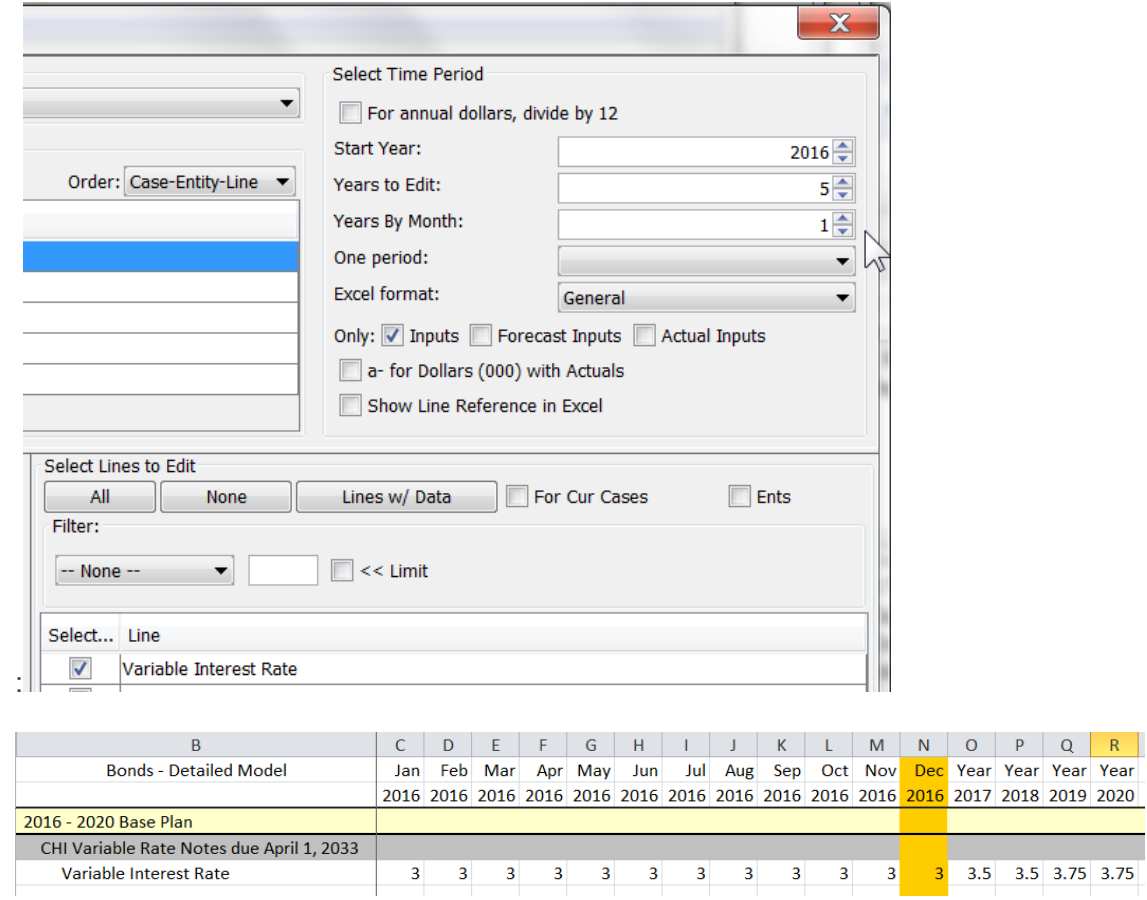

#### **One Period**

This option enables the user to edit a single month/year. Upon selecting a date, the Excel template will display only that month/year. This option is very helpful if editing or viewing data across several lines for each entity for a specific time period, such as year-end Plant in Service and Accumulated Depreciation across all Plant Accounts, or Principal Outstanding and Interest Payable across all Bonds (as shown below).

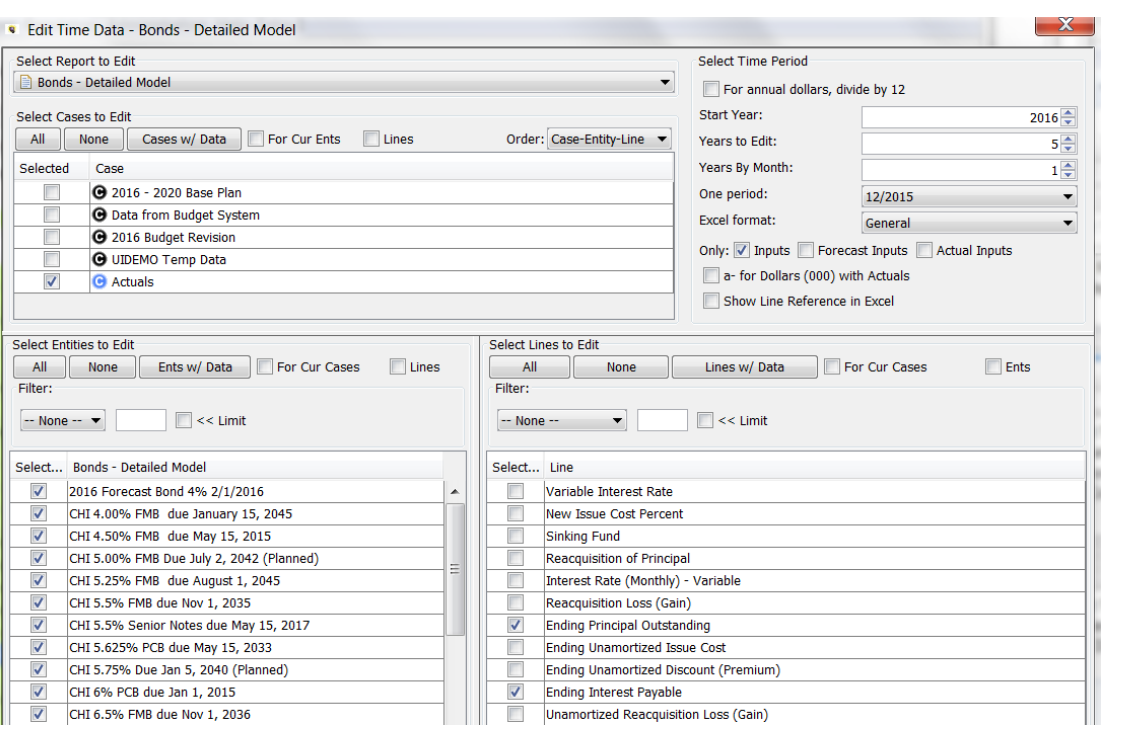

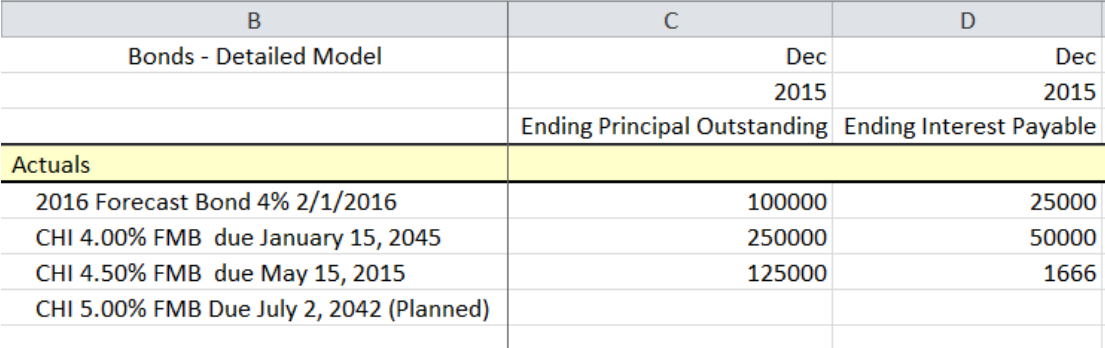

# **O t h e r O p t i o n s**

#### Excel Format

The default for viewing data in Excel is how the data is formatted on the Browse Reports screen. Users can use this dropdown list to select another format.

- $\lambda$  General no formatting.
- $\lambda$  Line Format format specified on the Browse Reports screen for that line.

# **Attachment to Response to PSC-1 Question No.9 Page 405 of 557 Arbough**

 $\mathcal{V}$  User specified formats – e.g., #,##0, #,##0.0, etc.

#### See the example below.

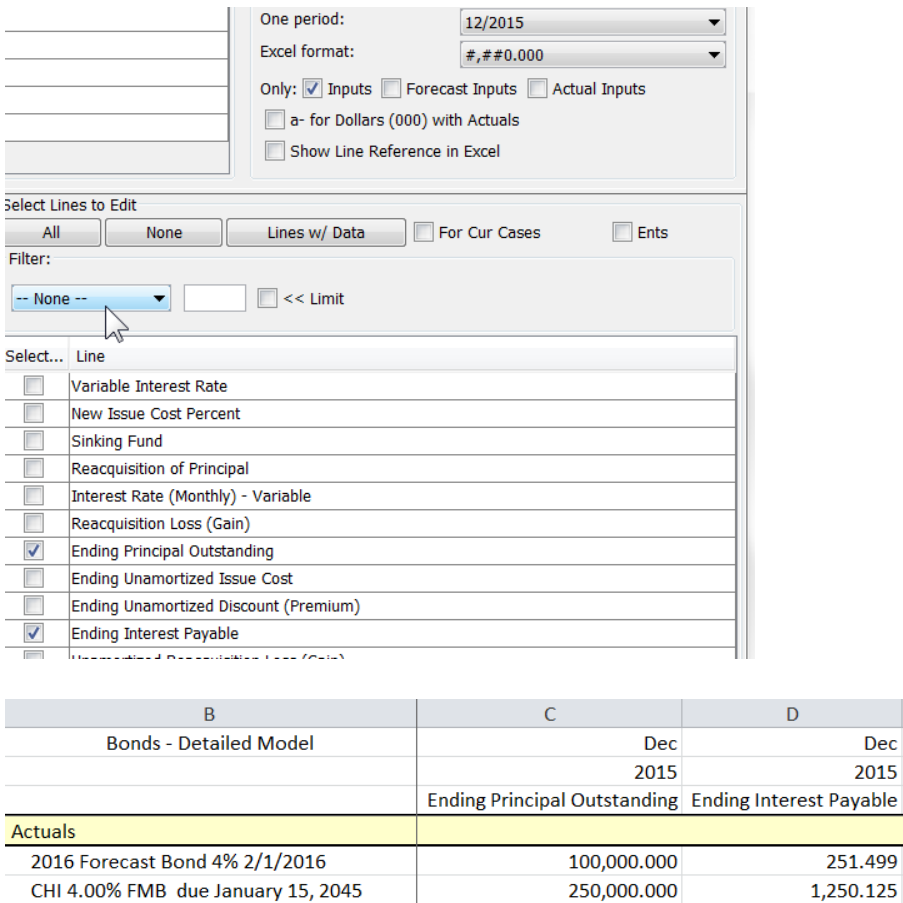

CHI 4.50% FMB due May 15, 2015

CHI 5.00% FMB Due July 2, 2042 (Planned)

#### Assisted Selections

As indicated above under Selection Options, the choices of Case, Entity and Line to edit are made by checking the items in the respective sections. When there are large number of items in these groups, and the data is sparsely populated, it can be difficult to get the right combinations. Selecting all entities in each group would result in an extremely large Excel Edit template.

125,000.000

Dec 2015

1,666.250

To provide a solution to this issue, the Time Data Editor has Assisted Selection. This allows the user to have UIPlanner set the check boxes on the screen based on the existence of data. Set the check boxes in one or both of the other dimensions,

# **Attachment to Response to PSC-1 Question No.9 Page 407 of 557**

**Arbough**

and UIPlanner can fill in the check boxes for a selected dimension (case, entity or line). Once the check boxes have been set, the user can then view or edit the data. Note that these buttons are optional.

In the example below, the user proceeded as follows to have UIPlanner select the entities. Note that at each step, UIPlanner selected the dimensions based on the assisted selection logic.

- <sup>3</sup> Select Cases to Edit
	- $\lambda$  Select Actuals case
- $\frac{\lambda}{\lambda}$  Select Lines to Edit region
	- **EXECUTE:** Check For Cur Cases check box.
	- $\overline{P}$  Click the Lines w/data button to have UIPlanner set the check boxes for the lines. As a result, all lines with data in the Actuals case are selected. See image 1
- $\frac{\lambda}{\lambda}$  Select Entities to Edit region
	- <sup>3</sup> Check For Cur Cases and For Cur Lines check boxes
	- $\overline{P}$  Click the Ents w/data button to have UIPlanner set the check boxes for the entities. As a result, all entities with lines / data in the Actuals case are selected. See image 2
- $\rightarrow$ Select Edit in Excel. See image 3

Lines automatically selected - for Current Cases

# **Attachment to Response to PSC-1 Question No.9 Page 408 of 557 Arbough**

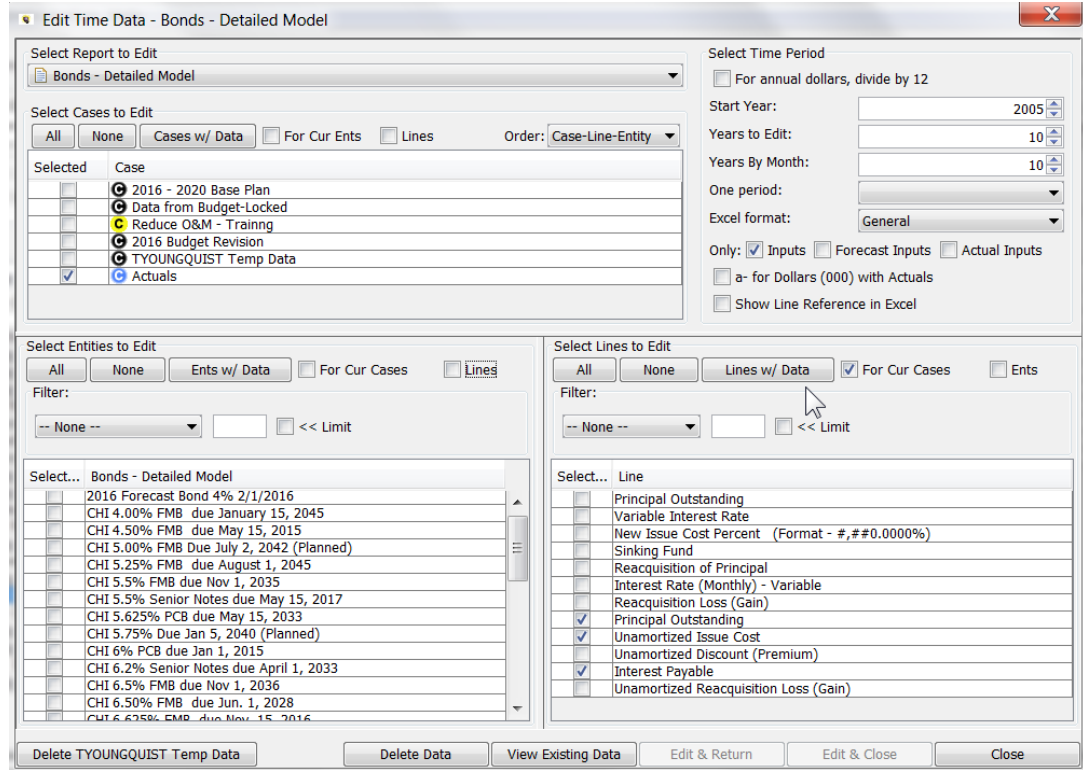

Entities automatically selected - for current Cases and Current Lines

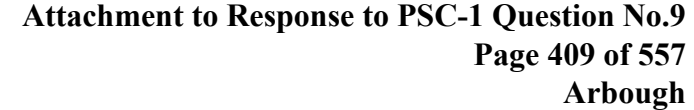

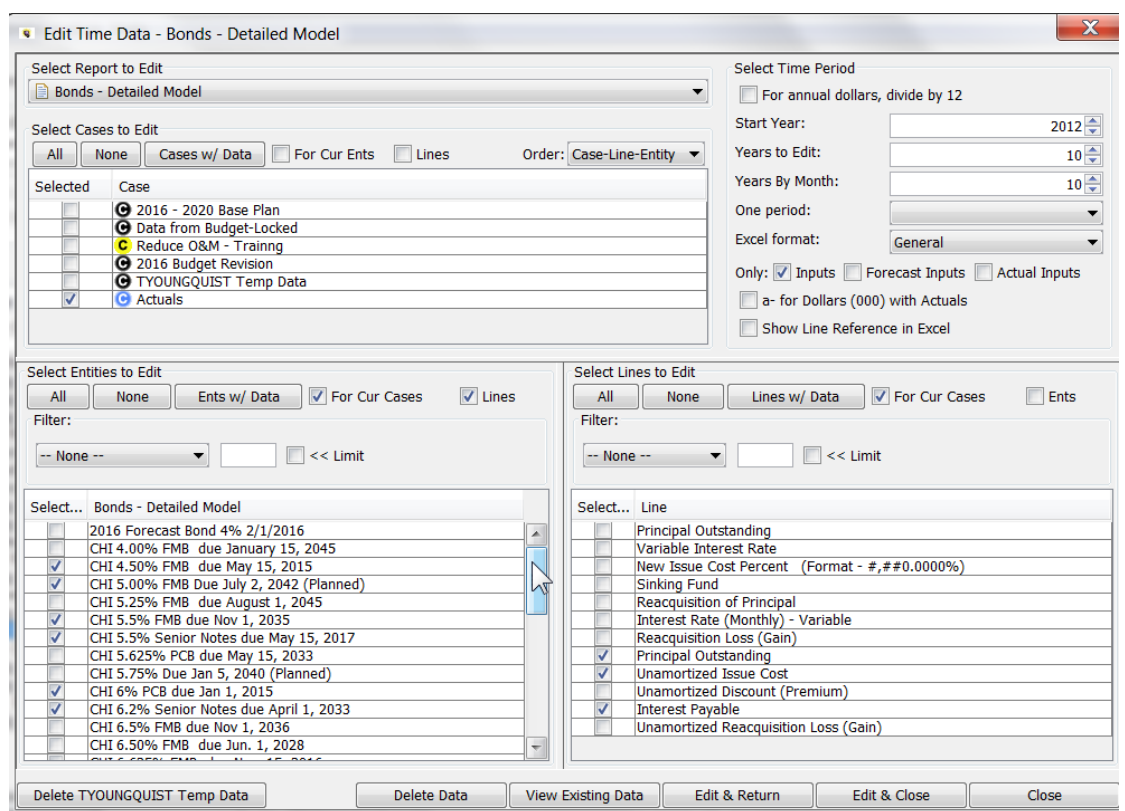

#### Final selection - Edit in Excel

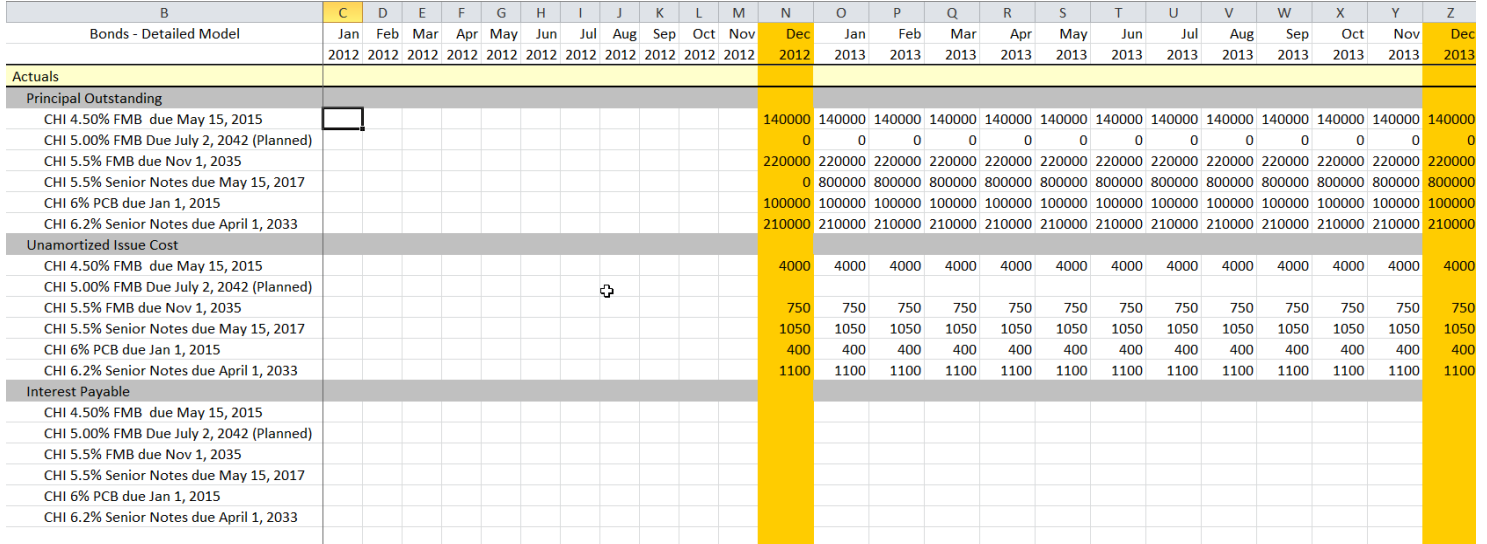

s

# Excel Editor Order

The dropdown box at the top of the dialog allows the user to select the order in which the dimensions will be displayed in the

Excel Editor.

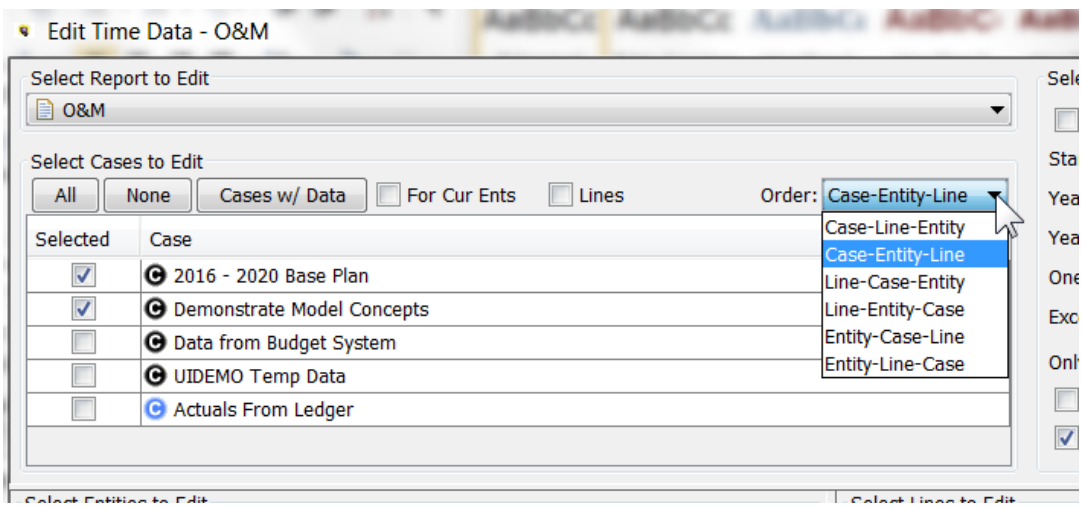

Depending upon what data the user is trying to edit and how the data is populated (e.g., in how many cases) these ordering options can be very useful in organizing and facilitating editing. Below are several examples.

**Case – Entity - Line**

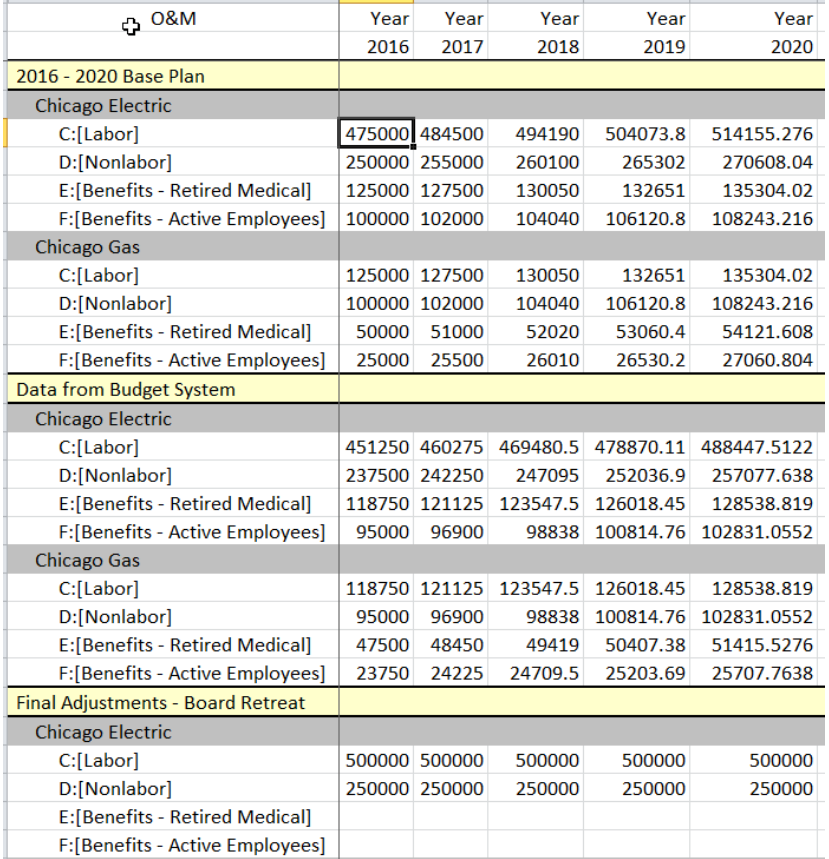

**Line - Entity – Case**

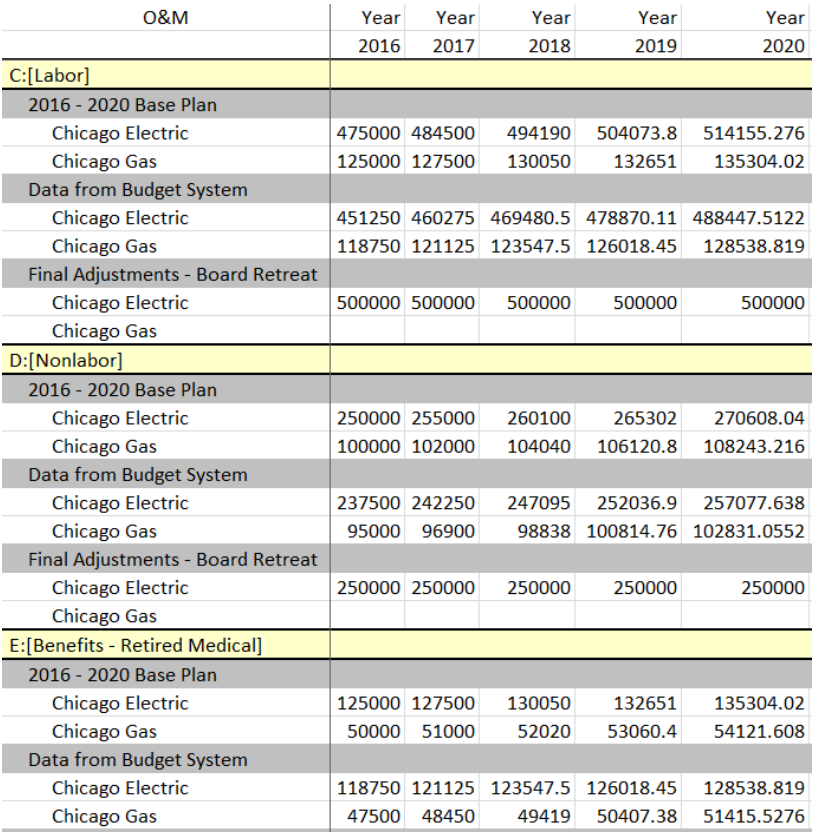

# **Entity – Line - Case**

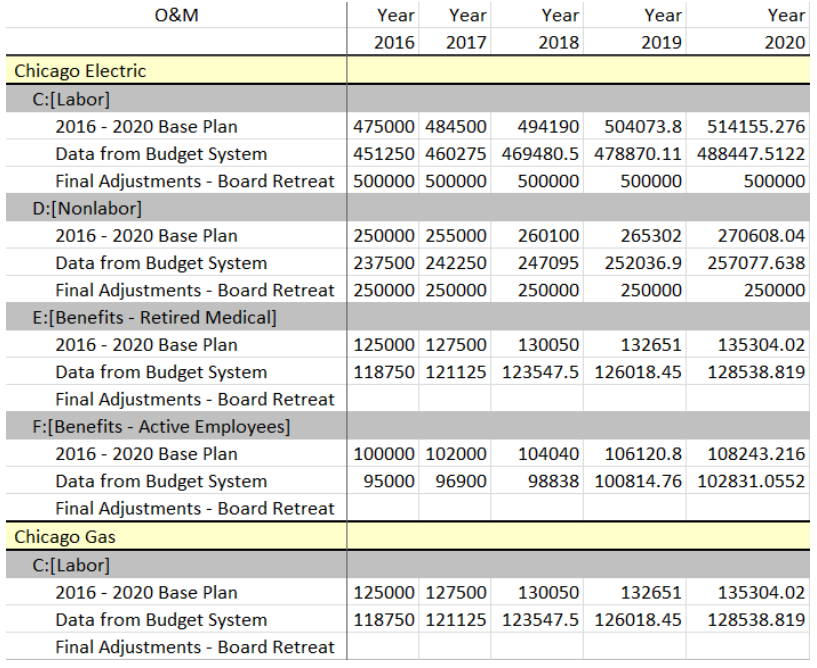

#### Action Buttons

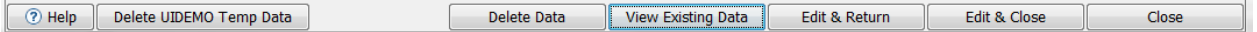

The buttons at the bottom of the screen initiate the actions from the Time Data Dialog. Note that several of them are not activated until all a selection has been made from each category. The action buttons are:

- $\mathcal{P}$  Help opens the Help system
- » Delete Temp Data – deletes all data from the users Temp Data case. See User Temp Data
- $\rightarrow$ Delete Data – deletes data for the selections made. See Delete Data
- $\overline{v}$  View Existing Data displays the data for the selections made, but in a non-editable window See View Existing Data
- $\overline{P}$  Edit & Return Launches the Excel editor for the selections made, and upon saving, returns to the Time Data Editor. See Edit in Excel.
- $\overline{P}$  Edit & Close Launches the Excel editor for the selections made, and upon saving, closes the Time Data Editor. See Edit in Excel
- $\mathcal{P}$  Close closes the Time Data dialog.

#### Edit in Excel

UIPlanner uses MS Excel as a data entry mechanism for the Time Data Editor. Once the desired dimensions have been selected, the Edit & Return or Edit & Close buttons will launch a dedicated session of Excel for viewing or editing the data. The user must have the UIPlanner Excel add-in installed.

## **Attachment to Response to PSC-1 Question No.9 Page 414 of 557 Arbough**

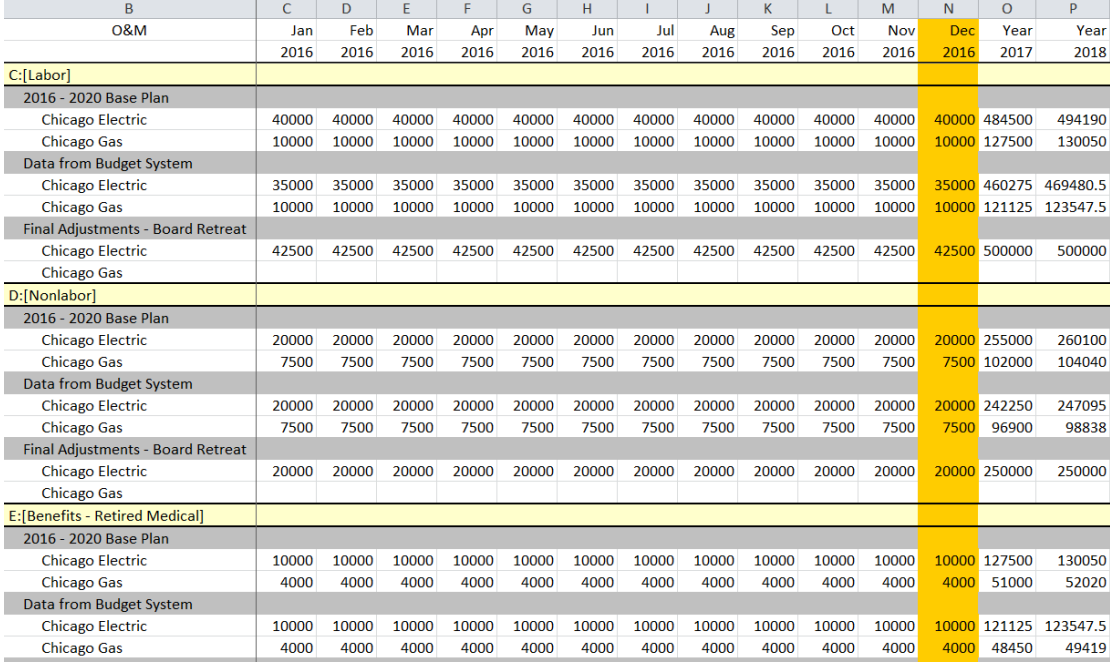

Note that the window has highlighting to denote the ordering. In the above example, it is Case, Entity, and then Line. Cases are yellow, entities are grey, and lines are white. The window also has the month ended for each year in gold to help distinguish year end, for years by month. For non-calendar year clients, this shows the fiscal year end

Type, or copy, the desired data into the Excel template, or delete data as desired. Note that this is Excel, with full drag, drop, copy and paste functionality available. User can create formulas to calculate values, but these will not be saved. Only values are saved.

### C a u t i o n a r y n o t e s :

#### **Changing the Template**

Do not modify the Excel Editor (change or delete rows, headers, etc.). It is only an input sheet. If the underlying structure of the Editor template is modified, the save back to the database will fail.

#### **Data Only in Valid Cells**

Only enter data in the appropriate rows and columns. Data input outside the valid areas will be ignored.

#### **Numeric Data Only**

Inputs must be numeric. Text data will not be saved. Users can build formulas, but only the result will be saved to the database.

#### **S a v e D a t a t o D a t a b a s e**

To save the data back to the database, close the Excel Editor. If there have been changes to the data, the following dialog will appear.

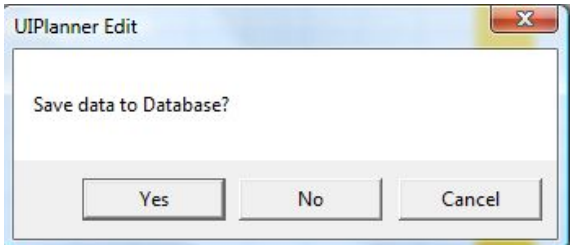

To accept the changes, click Yes. Clicking No will close the Excel session and return to the Model. Clicking Cancel will leave Excel open, still with the changes made.

#### **P r e p a r i n g t o S a v e D i a l o g**

If the user selects Yes, it will bring up a final dialog box that will show all of the data rows changed. See below and note the data dimensions (case, report, line, entity and year). Users can review the data here or send it to Excel. To save the data, click Save. Otherwise, click Cancel.

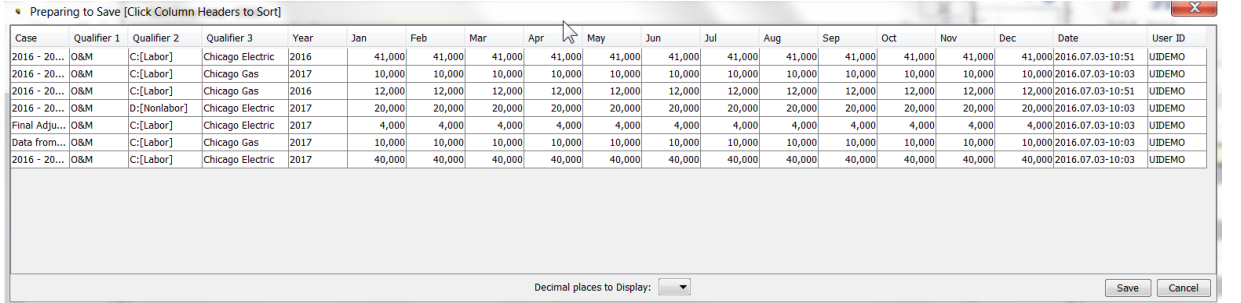

Users can review the data here or send it to Excel by right clicking on the top bar. The Decimal Places to display allows the user to add precision to the dialog display. Note that the actual data being saved has double precision.

There is a User Preference to not show this dialog, and instead save directly to the database.

#### **No** Data Changed

If there have been no changes to the data, the user will be presented with the following confirmation dialog.

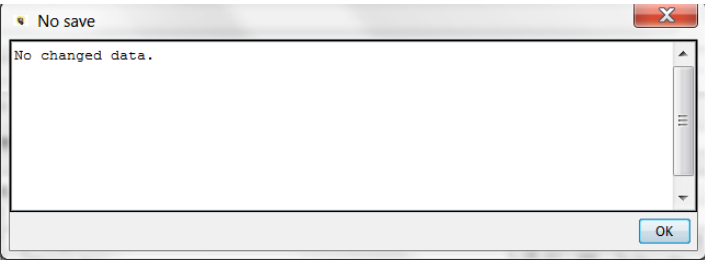

### **E x c e l T o o l b a r**

When the Excel add-in is installed, the ribbon includes several action buttons related to the Time Data Editor. See below.

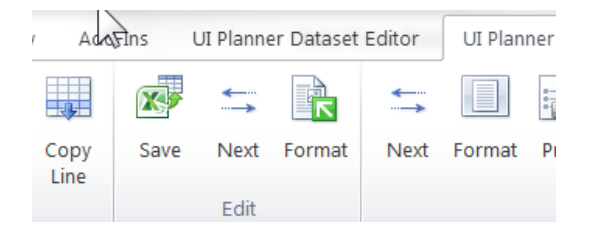

#### **Save**

The Save button closes the Excel session and saves the data to the database, without the Save to Database? dialog.

#### **Next**

The Next button scrolls the Excel window by the top level dimension (in yellow).

# **Attachment to Response to PSC-1 Question No.9 Page 417 of 557 Arbough**

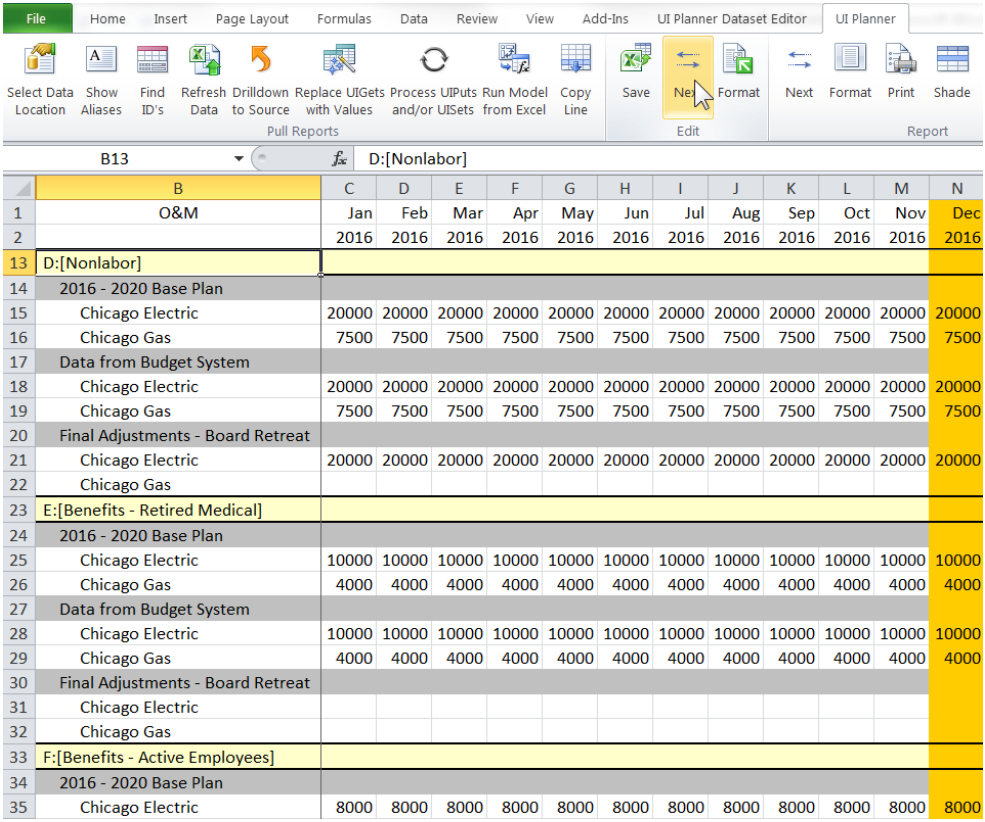

## **Format**

The Format button formats the data in the Excel window for printing.

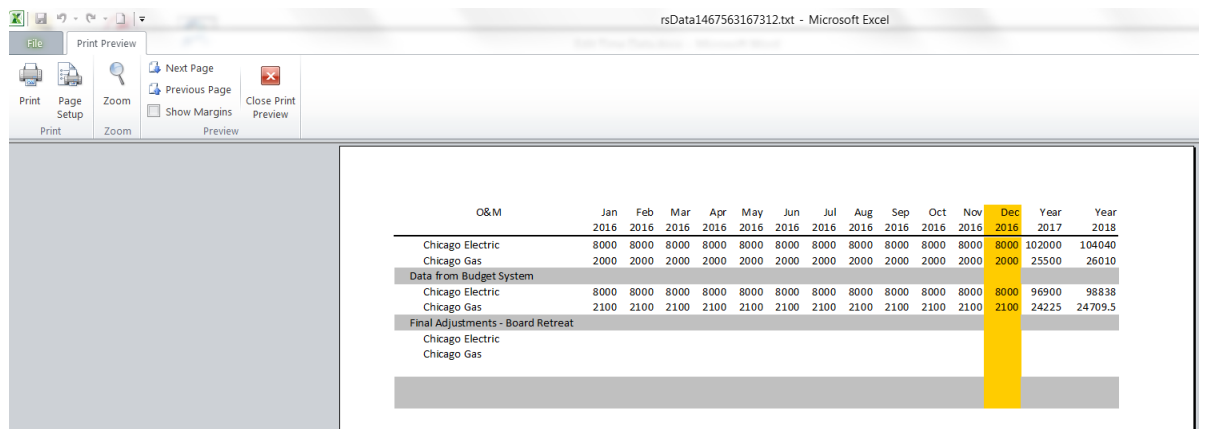

#### **C o m m e n t s**

Users can enter and store comments on any monthly cell (both reports and ledger actuals) by right-clicking and entering the comment text. Note that comments cannot be put on annual amounts. Comments are saved as attribute data, so the user needs to click 'Save'.

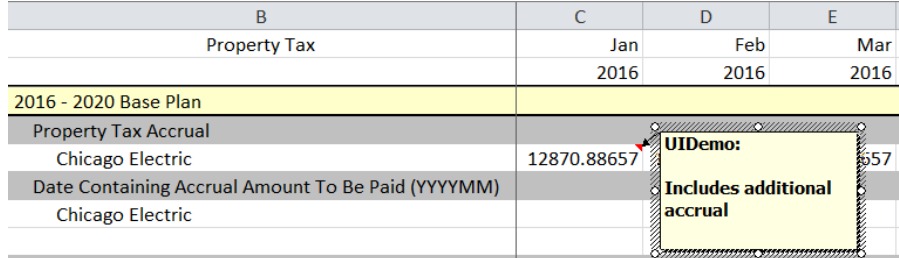

See Browse Reports for information on how to display and report comments.

#### **Spreading**

Data in the UIP TIME DATA case is stored by Year and 12 months across. However, the user can choose to open the Excel Editor with all annual amounts, all monthly amounts or a mix of the two.

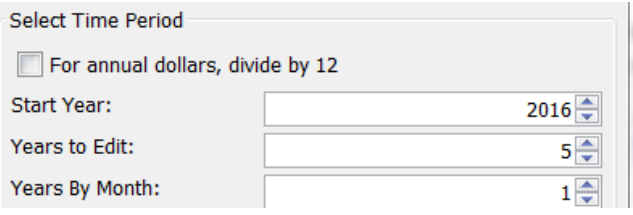

UIPlanner needs to have rules to determine how the annual amounts are converted into monthly amounts for storing into the database. These rules are as follows.

- $\overline{P}$  Even Spreading If the user selected only annual periods to edit, UIPlanner will follow the rules of the Annual to Month setting for for that line. If the line is defined as one if the various Amount types, it will divide by 12 to create the monthly values. If the line is defined as one of the two Percent types, it will put the same values in all months – for these types, the calculation engine does the conversion internally when the line is read..
- $\frac{b}{c}$  Patterned Spreading If the user selected a combination of monthly and annual periods, the template will take the pattern from the last monthly year and apply that to the annual ones. Note that the Time Data Dialog includes a check-

## **Attachment to Response to PSC-1 Question No.9 Page 419 of 557 Arbough**

mark for Option to Divide by 12. This option overrides the patterned spreading logic. So even if the data included a mix of monthly and annual numbers, annual amounts will be divided by 12.

Below are examples. The line labels denote the Annual to Month setting for the line.

## **E v e n S p r e a d i n g**

Below are the time settings – 3 years annually.

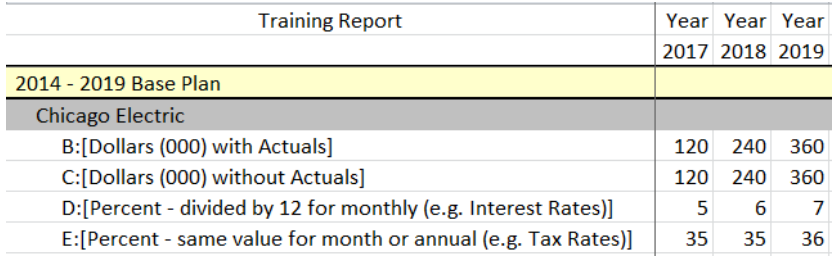

Below are the amounts to save to the database. Note that the Amount lines for B and C in all years are divided by 12. The Percent lines are the same value in each month.

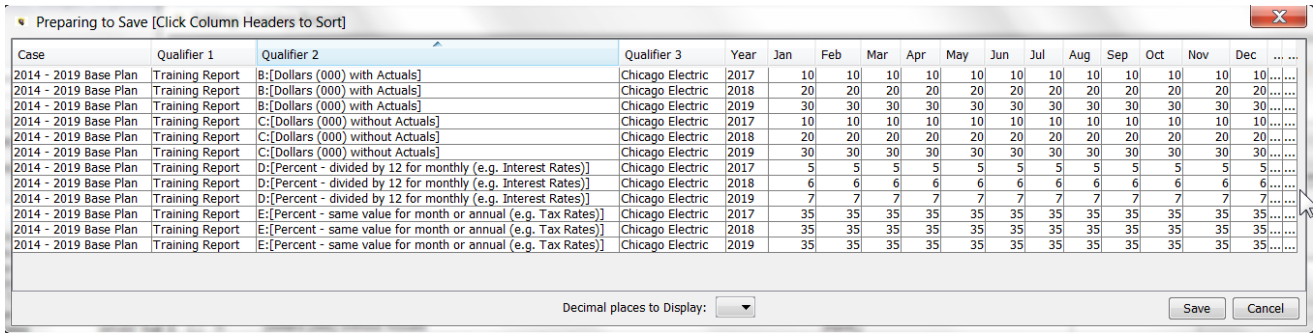

## **P a t t e r n e d S p r e a d i n g**

Patterned spreading is when the user chooses to spread the annual data by month using patterns from the prior year. The example below has the following time settings - one year by month and 2 years annually.
# **Attachment to Response to PSC-1 Question No.9 Page 420 of 557**

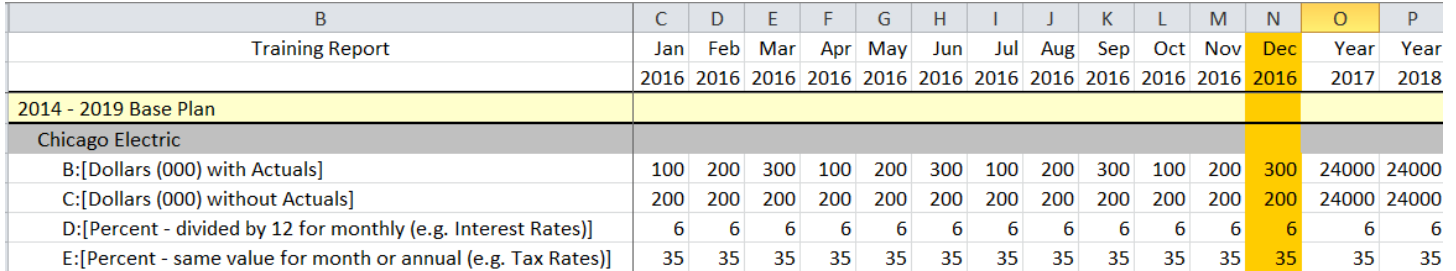

Below are the amounts to save to the database. Note that the Amount lines for B and C in 2017 and 2018 follow the pattern

for 2016, and the Percent lines are the same value in each month.

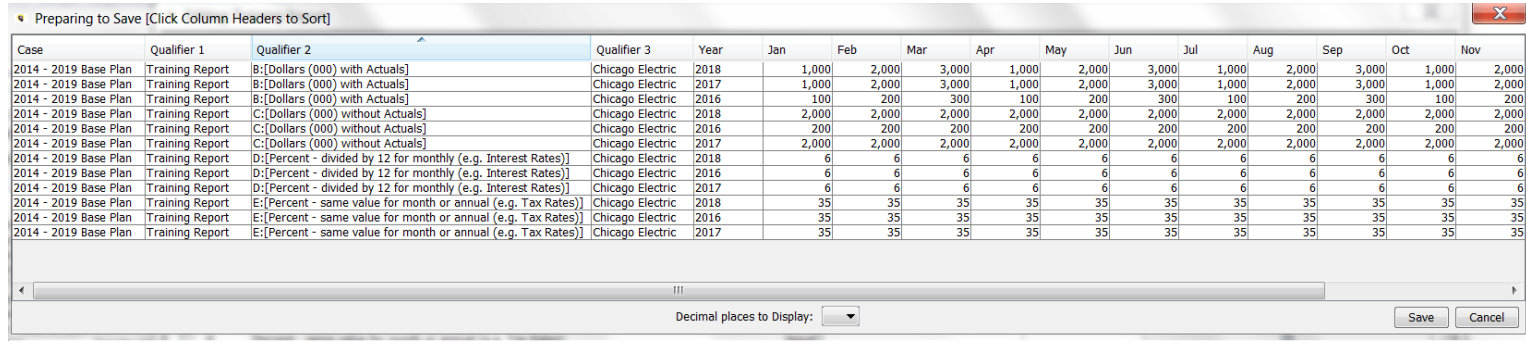

## View Existing Data

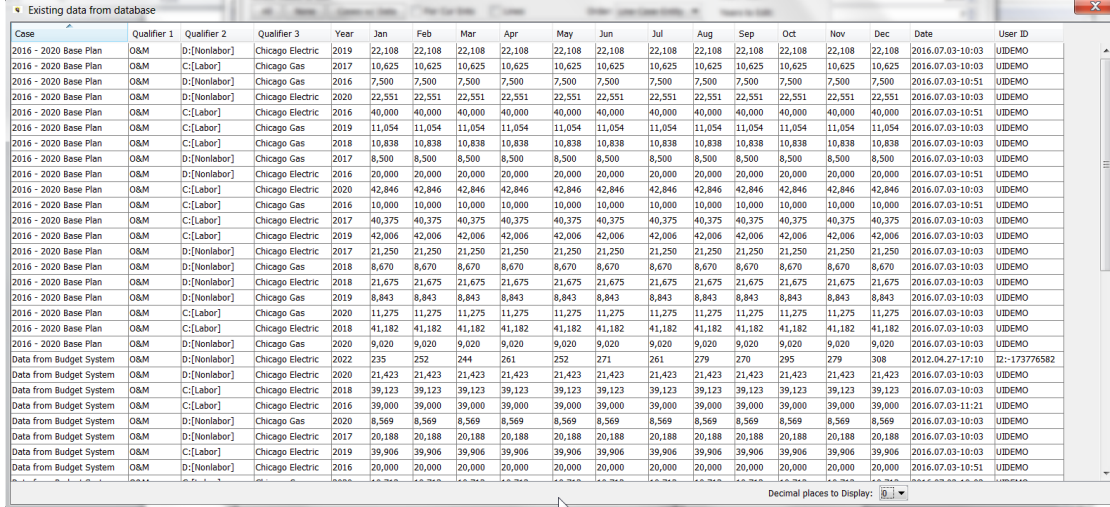

When the View Existing Data button is selected, it brings up a dialog that displays all rows in the database that meet the criteria. Note that the screen only displays data with non-zero rows. It is more concise than the Excel template which shows all combinations, whether they have data or not.

## **Arbough**

## **Attachment to Response to PSC-1 Question No.9 Page 421 of 557 Arbough**

Note that this screen actually shows how the data is stored in the underlying UIPlanner UIP\_TIME DATA table, with the Case, and Qualifiers 1-3. Time data is stored by year, with 12 months across.

Like most data dialogs in UIPlanner, this screen can also be exported to Excel by right-clicking on the header. The user can also set the number of decimal places to display, using the drop-down box.

#### User Temp Data Case

The list of Time Data cases in the case list also includes the User Temp Data case (if it has been enabled in Planner Properties). The User Temp Data case is always the last case above the Actuals case.

#### **D e l e t e U s e r T e m p D a t a**

Since the data in the User Temp Data Case can be in any report or account node, there is a button on the Time Data Editor that allows the user to delete all data in this case, across all reports or accounts. This is important for users to ensure that there is not stray data from a previous 'what-if'. Otherwise, to ensure the case was empty, the user would need to go to the Rapid Data finder, and find all data in that case and then go to each report to delete the data.

To clean out the Temp Data case from the Time Data Editor, hit the Delete User Temp Data Button, and choose Yes on the dialog.

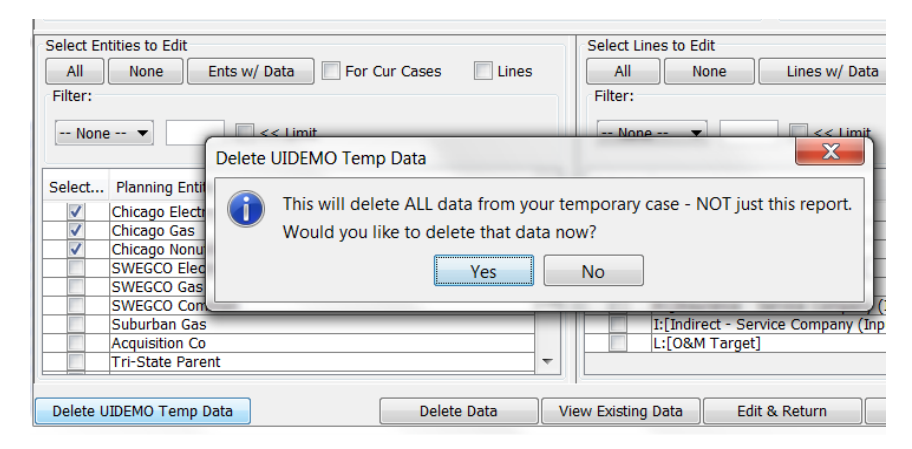

The system will confirm the deletion and indicate how many rows of data were deleted.

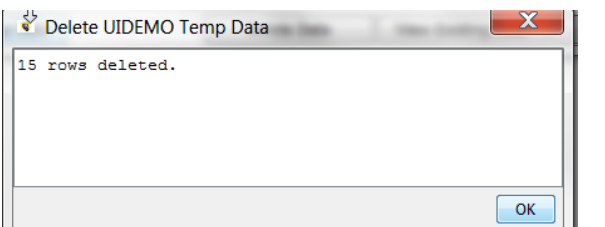

Note that this will only clear out the current user's Temp Data Case. A user cannot delete another user's temp data case.

## Ledger - Input Actuals

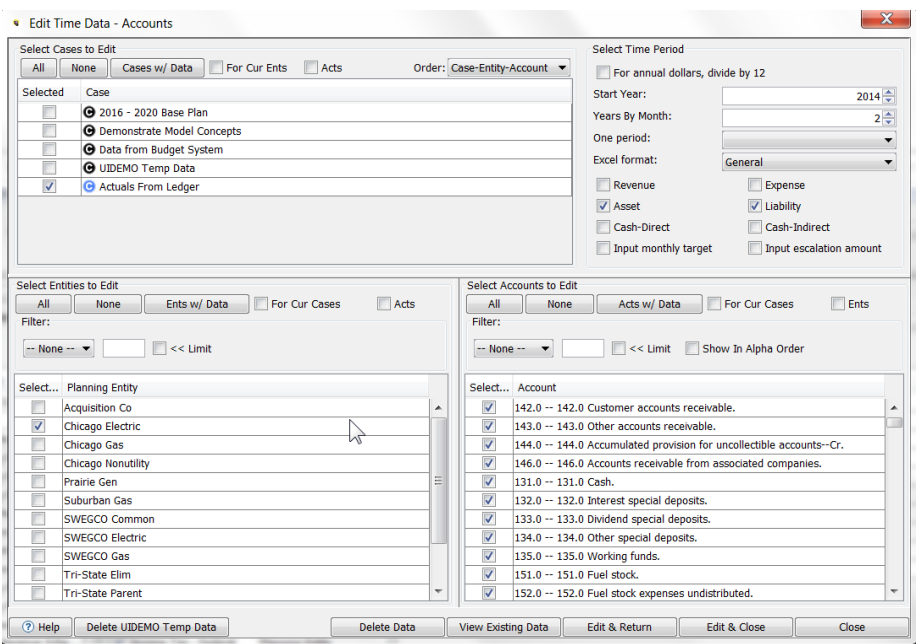

The Input Actuals dialog is a variant of the Edit Time Data dialog used for viewing or editing Account level data. This dialog operates similarly to the Report Time Data dialog, with several differences:

- $\lambda$  There is no dropdown for selecting a report.
- There are checkboxes for filtering the account categories to select.
- $\lambda$  xThe additional checkboxes for Inputs or Show Line Reference in Excel, etc. are not applicable.

Typically, Account level data is only populated in the Actuals periods (from the G/L), and forecast periods are generated from postings. However, for Pure Input subs, forecast Account data is input data.

## **Attachment to Response to PSC-1 Question No.9 Page 423 of 557 Arbough**

Note also that even if the Actuals periods are populated from a B2 Rule Set using the Transfer Dataset to Planning Ledger task function, the data is still accessible through the Time Data Editor.

#### **A c c o u n t S e l e c t o r s**

The Input Actuals variant allows the user to filter the account list by top account node (Revenue, Expense, Asset, Liability etc.), or to accounts tagged to use Targeting.

### **Account Nodes**

The Input Actuals dialog has a series of checkboxes that allow the user to filter the Account list by the top nodes of the Ledger tree – Revenue, Expense, Asset, Liability, Cash – Direct and Cash – Indirect. See below:

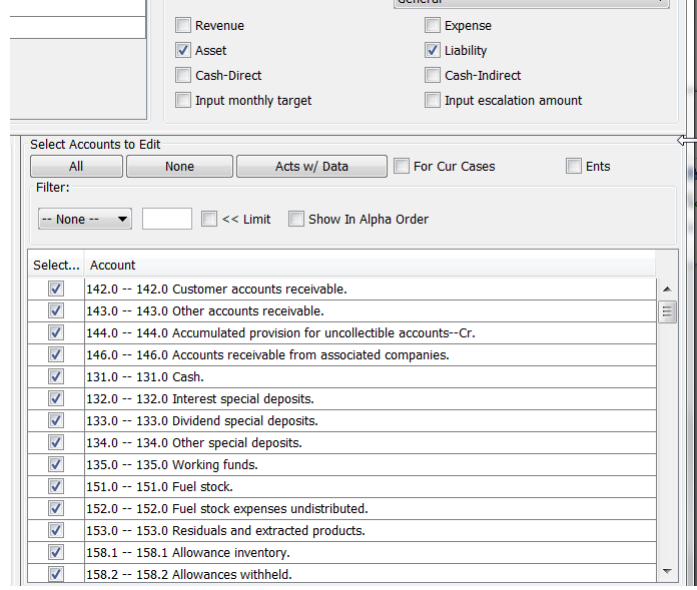

## **Input Targets/Input Escalation**

These checkboxes will filter the account list to any accounts that have been tagged to use targeting. These checkboxes further filter the accounts selected via the Account Node filters.

Account Targeting – these two accounts have been configured to use Input Monthly Targets.

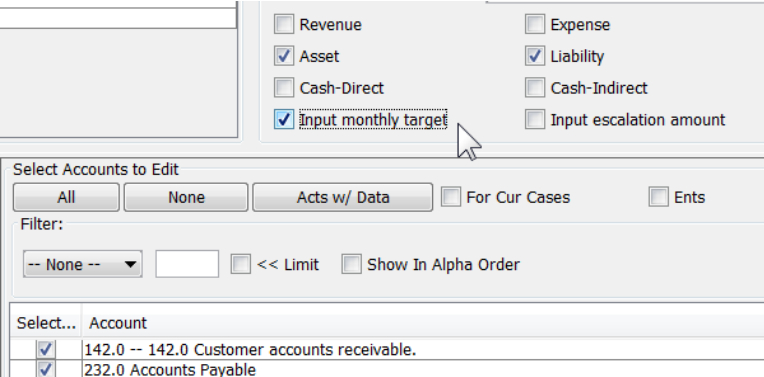

Input Escalation Amounts – this account is configured to use targeting using an escalation rate.

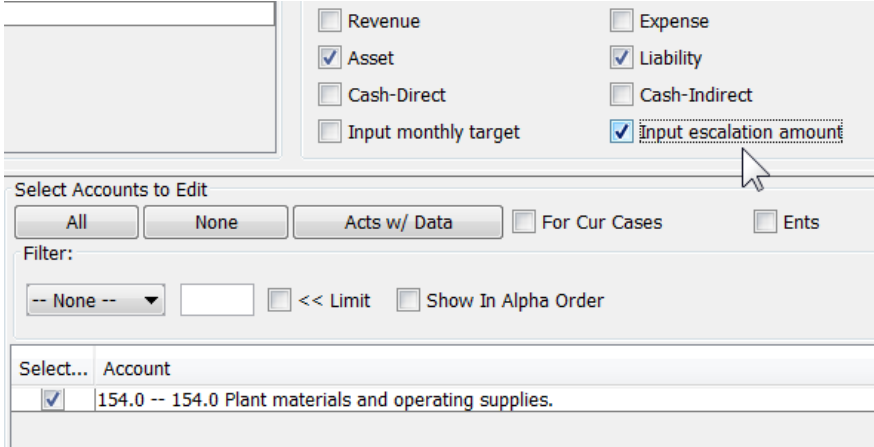

## **Alpha Order**

Note that the accounts in the list (filtered or unfiltered) will by default show in Scenario (Ledger) order. They can be

switched to Alpha order using the Show in Alpha Order checkbox.

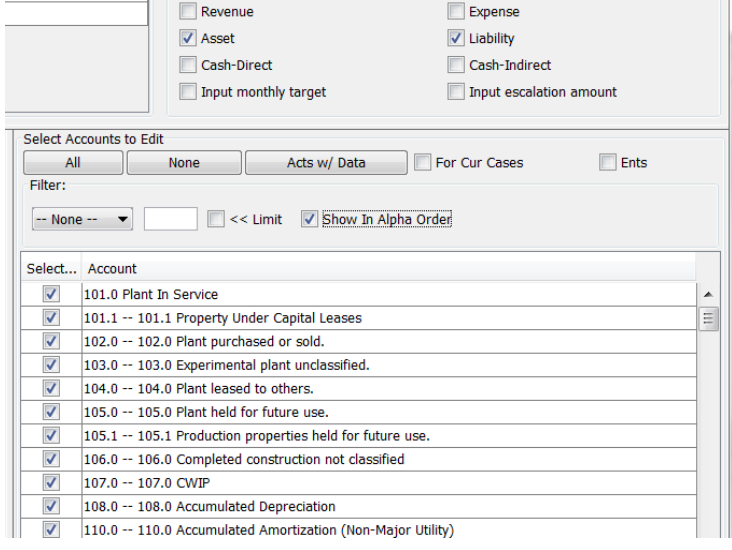

## Two Dimensional Reports

For two dimensional reports, the Time Data Editor has an additional Entity selector. All other functionality is the same as the 1-D Time Data Editor. Note that the Assisted Selection is only available for the Primary Entity Group. See below.

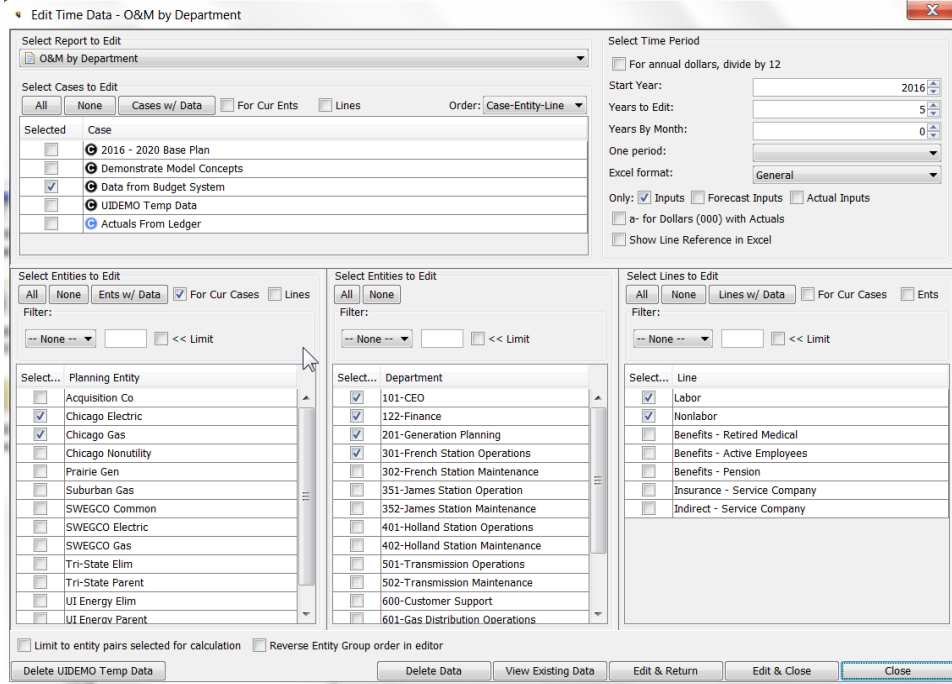

Below is the Excel Editor.

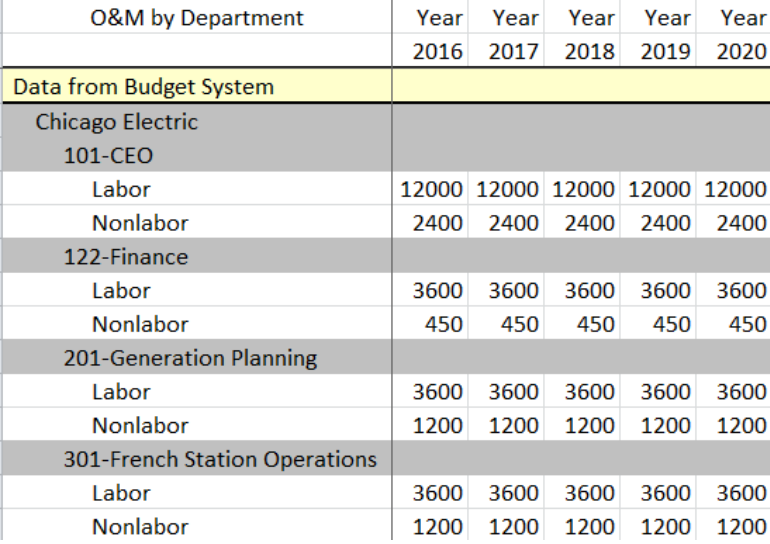

### **Limit to entity pairs selected for calculation**

If this checkbox is checked, the entity selections will be determined by the settings in the Limit Entities to Run for the chosen report. In the example below, the Limit Entities to Run has been set to not run the Gen Stations for Chicago Gas, and not to run Gas Distribution for Chicago Electric. Note that even though all Departments are checked, with the Limit Entity Pairs checkbox, the Excel Editor customizes the pairs.

#### Limit Entities to Run

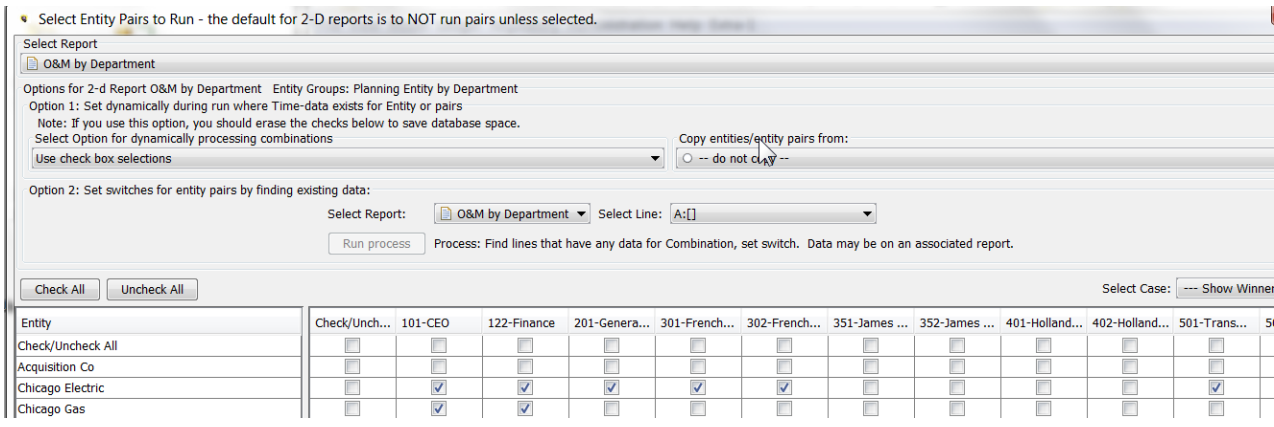

#### Time Data dialog

## **Attachment to Response to PSC-1 Question No.9 Page 427 of 557 Arbough**

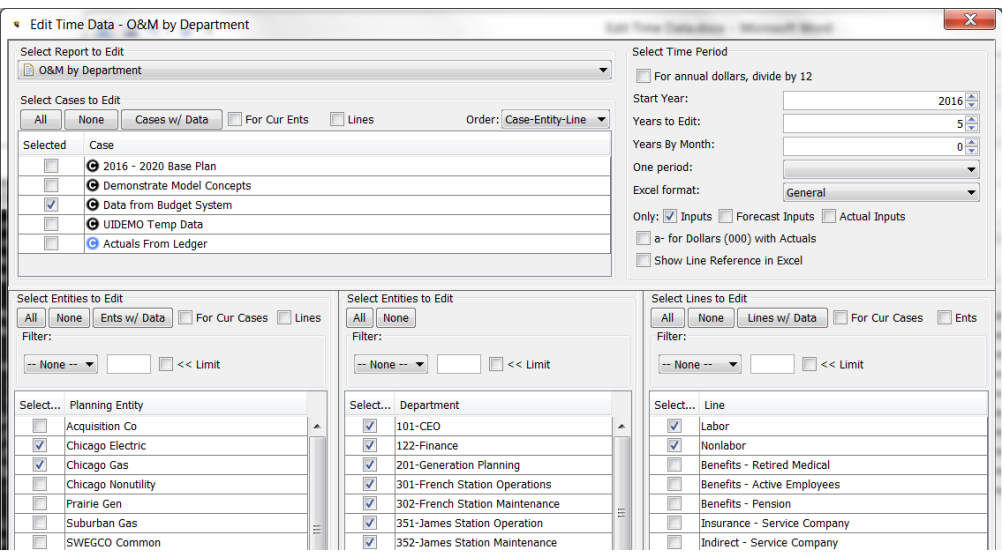

## Excel Editor

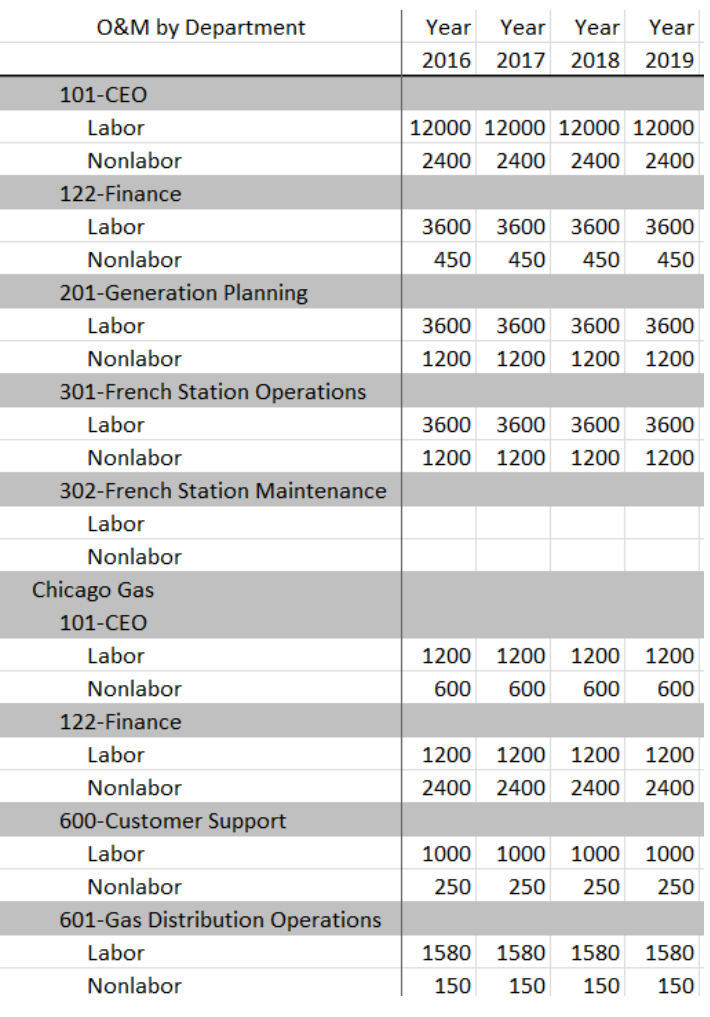

#### **Reverse Entity Group order in Editor.**

If this checkbox is checked, the two entity groups will be reversed in the Excel Editor – not that the dialog does not change. Compare this with the screen print above.

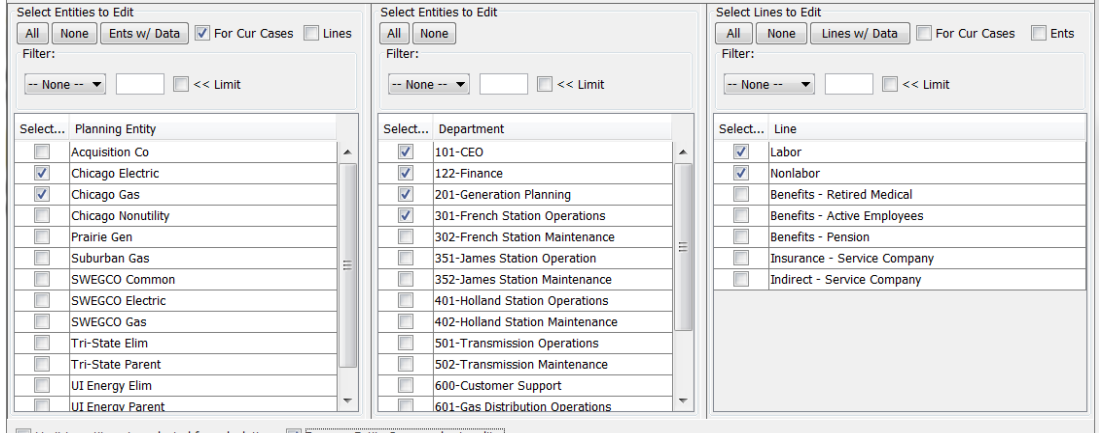

Limit to entity pairs selected for calculation V Reverse Entity Group order in editor

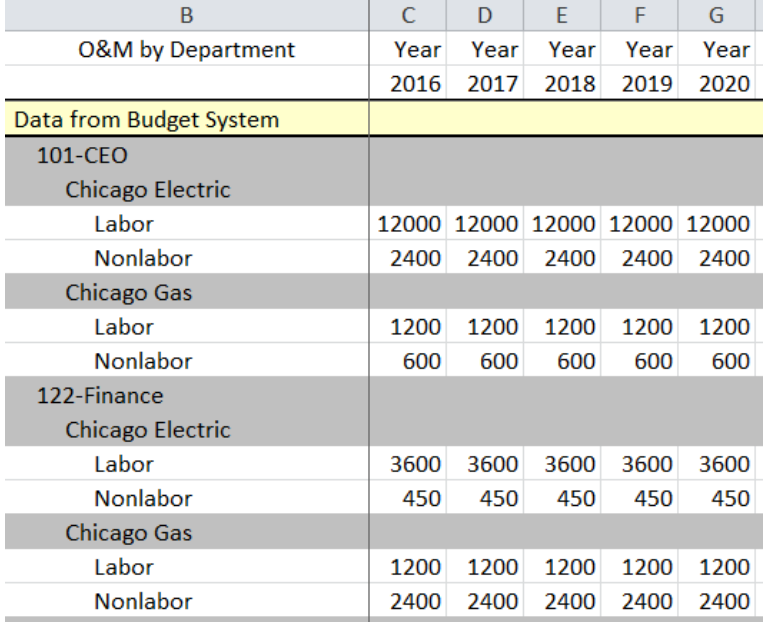

## Delete Data

The Delete Data button allows the user to erase one period of data, after the Cases, Entities, and Lines have been selected. The most common use of this is to delete all Actuals for a given YYYYMM. To erase multiple periods of data, use the regular Time Data Editor functionality – see above.

The Delete Data button brings up a droplist to select the period to delete. In order to prevent accidental deletes, the user will be prompted to confirm the deletion by entering a specified number. See below.

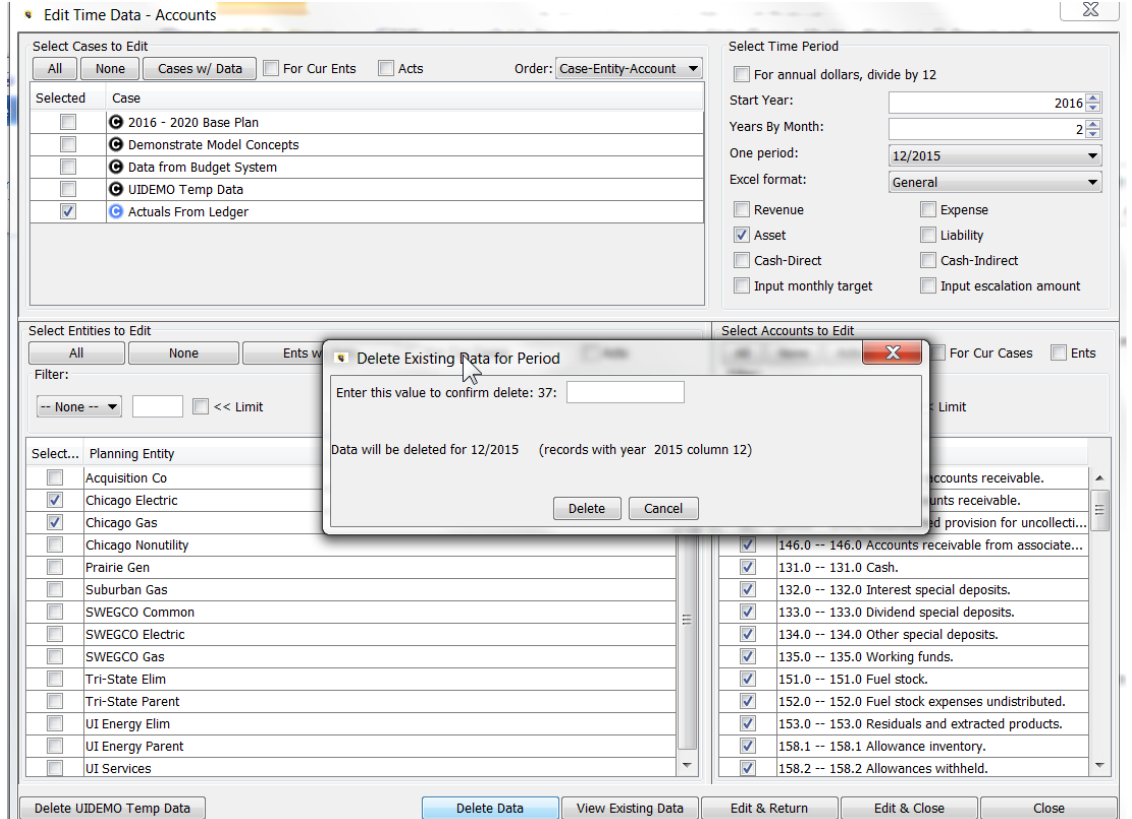

#### User Preferences

There are several User Preferences related to the Edit Time Data screen.

## **Attachment to Response to PSC-1 Question No.9 Page 430 of 557 Arbough**

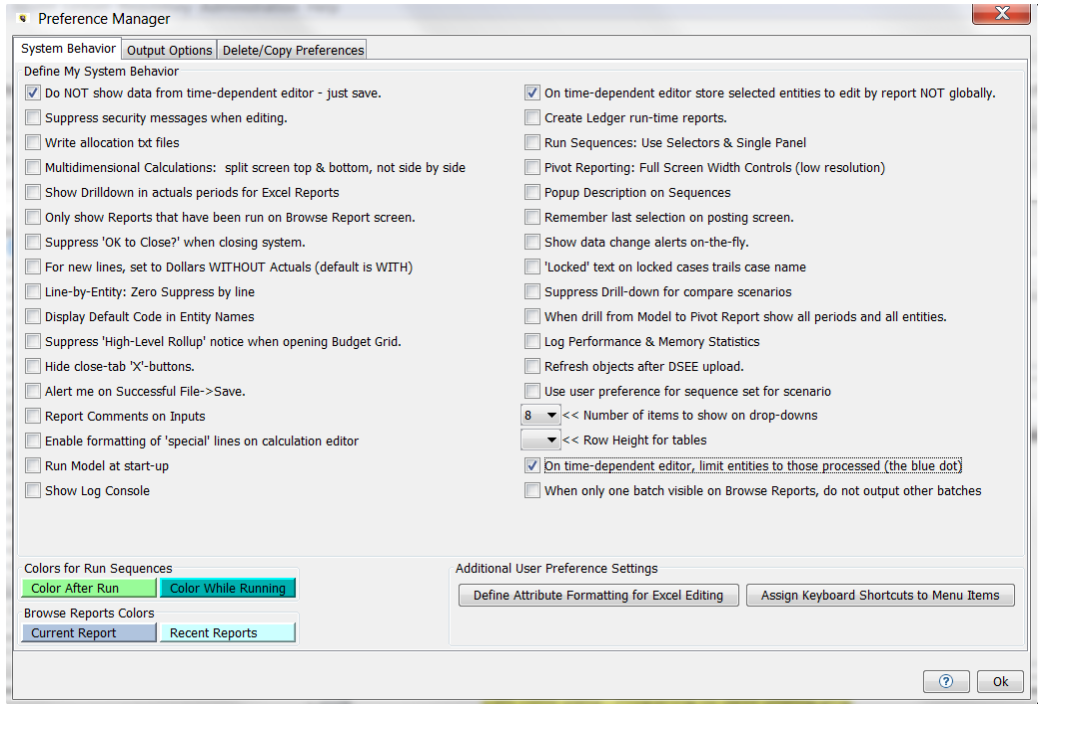

## **Do NOT show data from Time Dependent Editor - just save**

If this checkbox is enabled, when the user closes Excel and chooses Save to Database, they will not be presented with the additional confirmation dialog that shows the rows about to be saved.

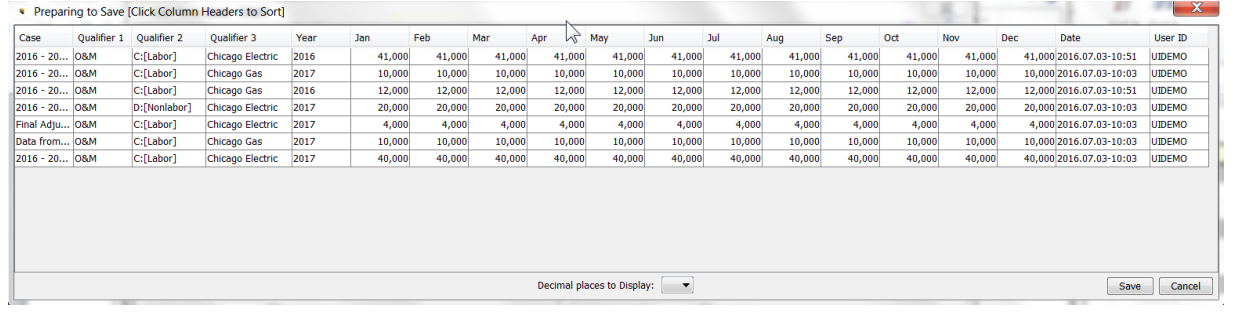

## **On Time Dependent Editor store selected entities to Edit by R e p o r t N O T g l o b a l l y**

The default setting for the Time Data Editor is to store the entity selections globally. For example, if the user selected certain Planning Entities on one report, those same entities would be preselected on all other reports by Planning Entity. If this

## **Attachment to Response to PSC-1 Question No.9 Page 431 of 557 Arbough**

checkbox is selected, the entities checked will be stored report by report. So the user could select one set of entities for a report and a different set for other reports, and these would be saved. See below:

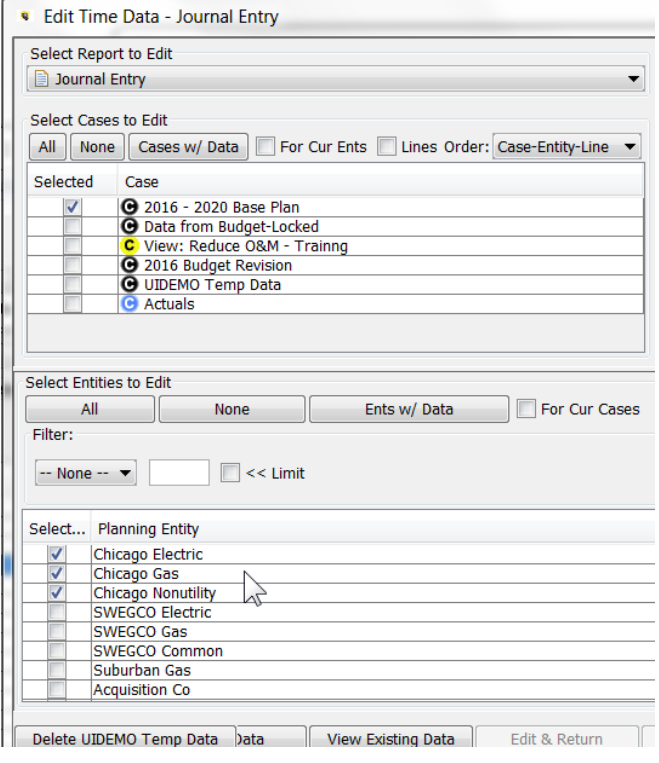

v.

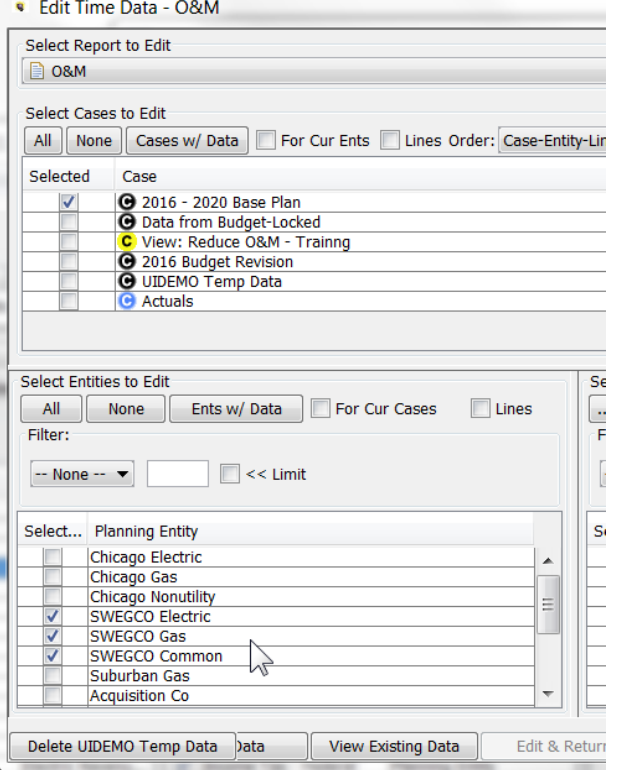

# **On Time-Dependent Editor, limit entities to those processed (the b l u e d o t )**

If this is checked, any report that has its entities limited by the Limit Entities to Run will show only those entities in the selection list. See below.

Entities Limited:

**Attachment to Response to PSC-1 Question No.9 Page 433 of 557 Arbough**

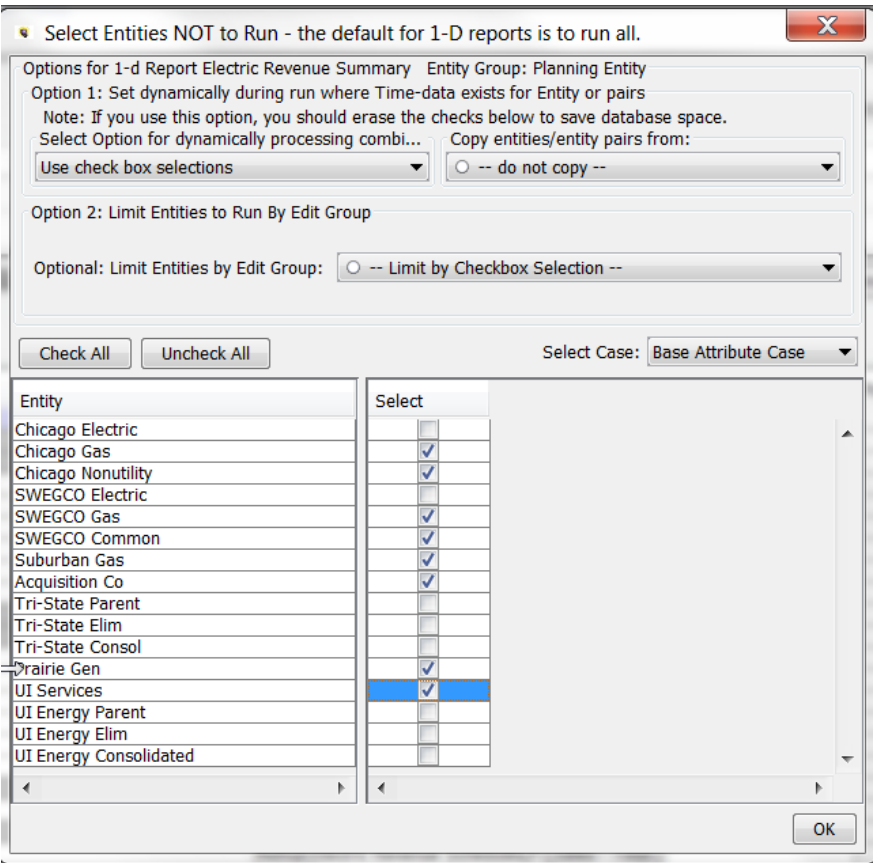

Below are the entities in the Time Data Editor – limited to the selected entities.

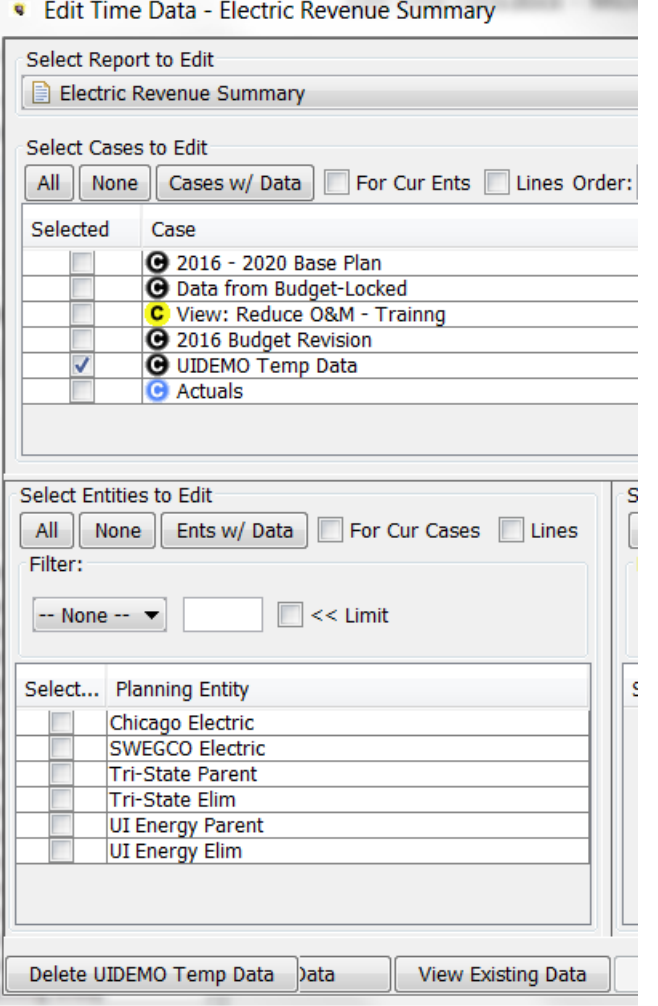

## Locked Cases / Security

If a Case is locked, time data changes will not be saved. Likewise if a user has only view rights to the underlying Cases,

Reports or Lines, they will not be able to save the time data changes. See below:

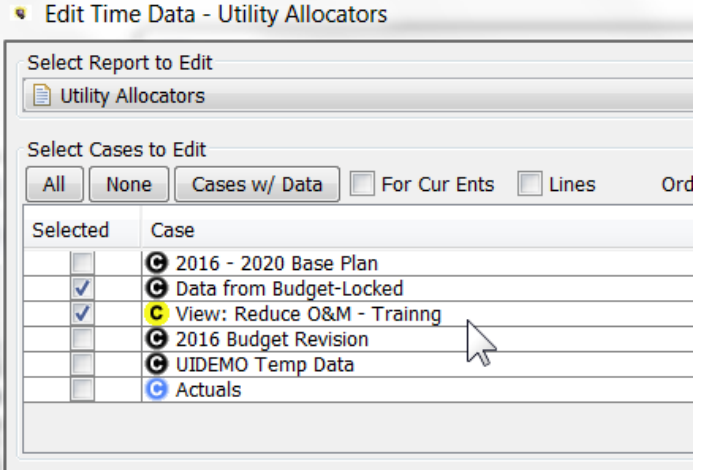

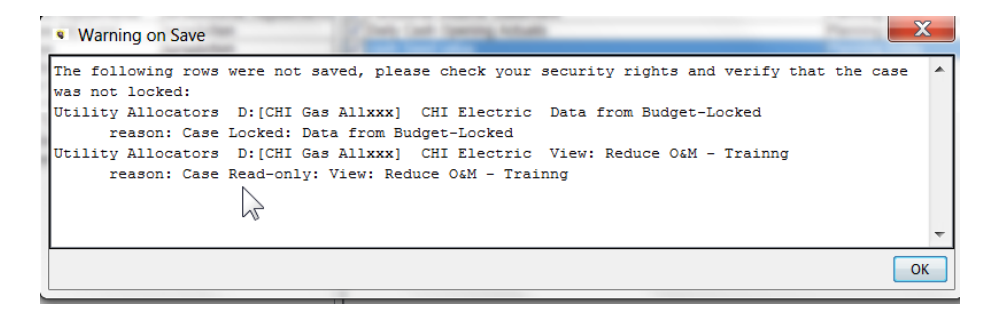

# Model Import

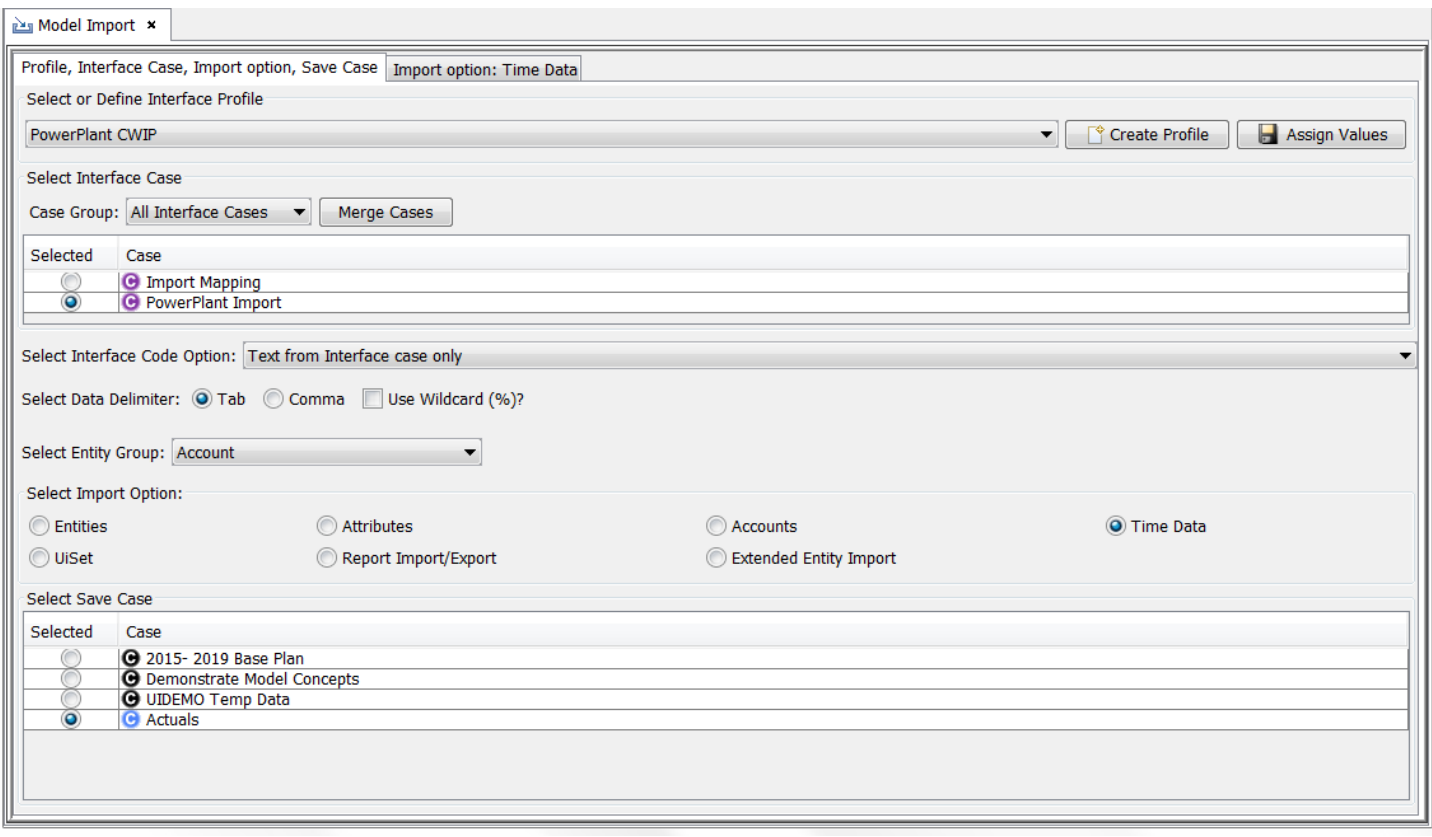

The Model Import screen allows UIPlanner users to import large data files or lists of entities and attributes into the Financial Model. It is used generally for recurring data imports, such as the monthly import of G/L balances or imports of load forecasts. The Model Import screen can import both text files (in a wide variety of formats) and SQL queries against external systems.

The Model Import screen functionality is typically used in stand-alone model implementations. In implementations with multidimensional capability, data and structures are typically populated using the Data Import screen, and these are made available to the Financial Model using published datasets.

The Model Import screen can be used to import:

- <sup>3</sup> Time Data G/L balances, revenue forecasts, load forecasts, CWIP balances, budgeted O&M, etc.
- » Entities – Projects, Depr Groups, etc.
- Attributes Project Attributes (In-Service date, Tax Depreciation schedule, Eligible for AFUDC, etc)
- Accounts import Planning Ledger account structure
- $\lambda$  Reports import UIPlanner report logic from another UIPlanner instance

The screen is in two tabs. When the user selects the type of import from the radio buttons on the first tab, the second tab changes to display the options applicable to that import type.

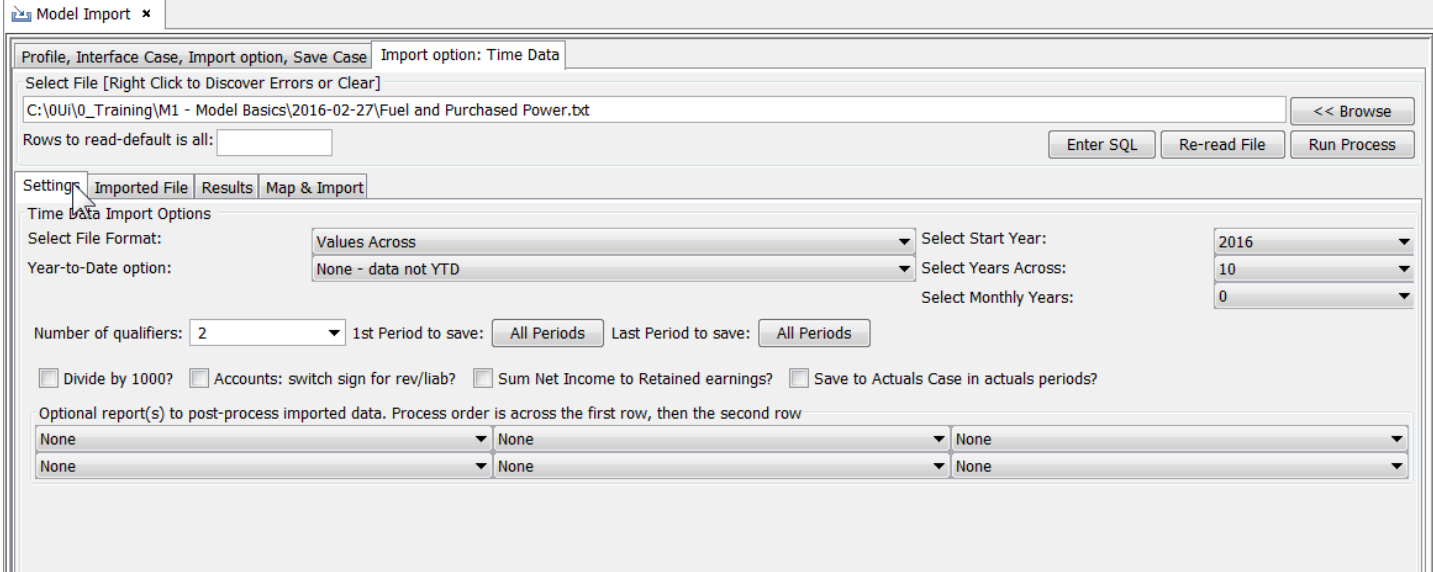

It is a very flexible interface, with a number of switches and settings to allow for a wide variety of data file formats. A key feature of this screen is the ability to save Import Profiles. The user just selects the appropriate profile, and all settings are populated, such as destination case and the import settings. This saves time and prevents errors. This screen is also used to launch custom interfaces developed for specific clients.

When a data file is imported using this interface, UIPlanner tries to map and assign the information as best it can (using Interface Codes). Wherever it cannot translate an item, it flags it. Below is a sample import showing one mapping error.

## **Attachment to Response to PSC-1 Question No.9 Page 438 of 557 Arbough**

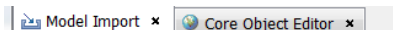

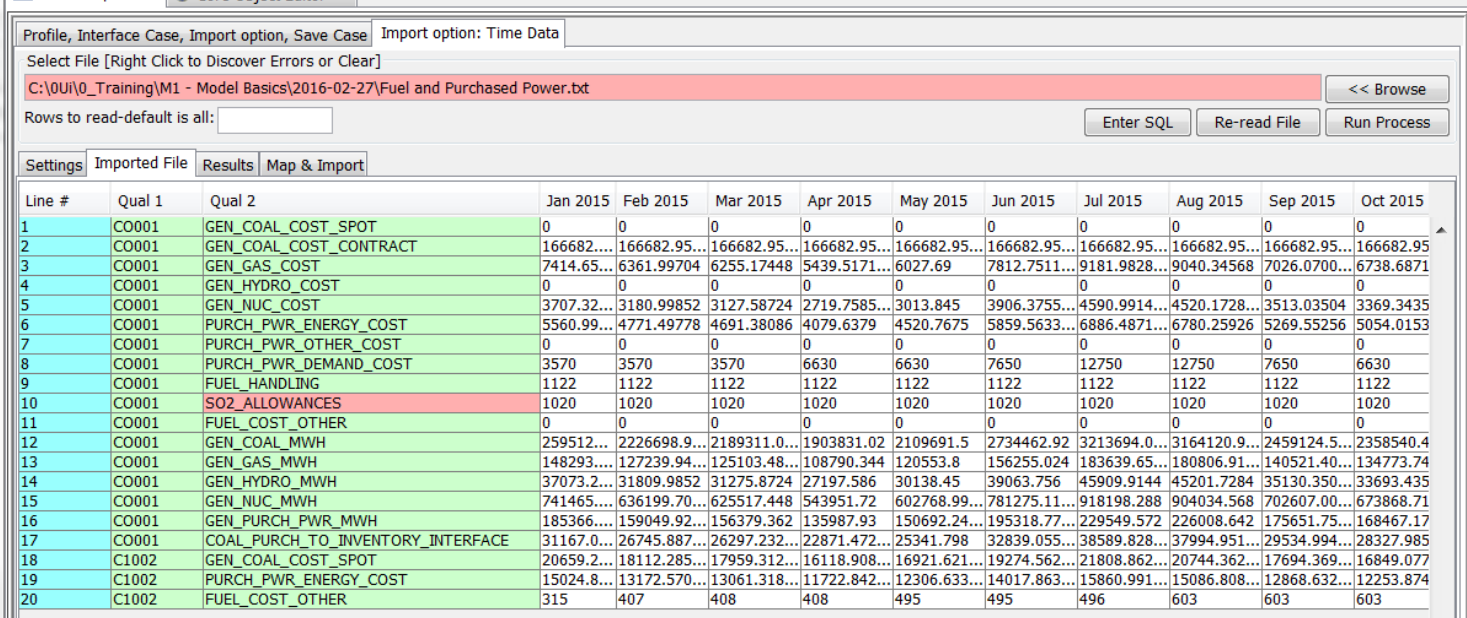

The Model Import screen has a dialog that allows users to resolve most mapping errors on the fly.

## **Attachment to Response to PSC-1 Question No.9 Page 439 of 557 Arbough**

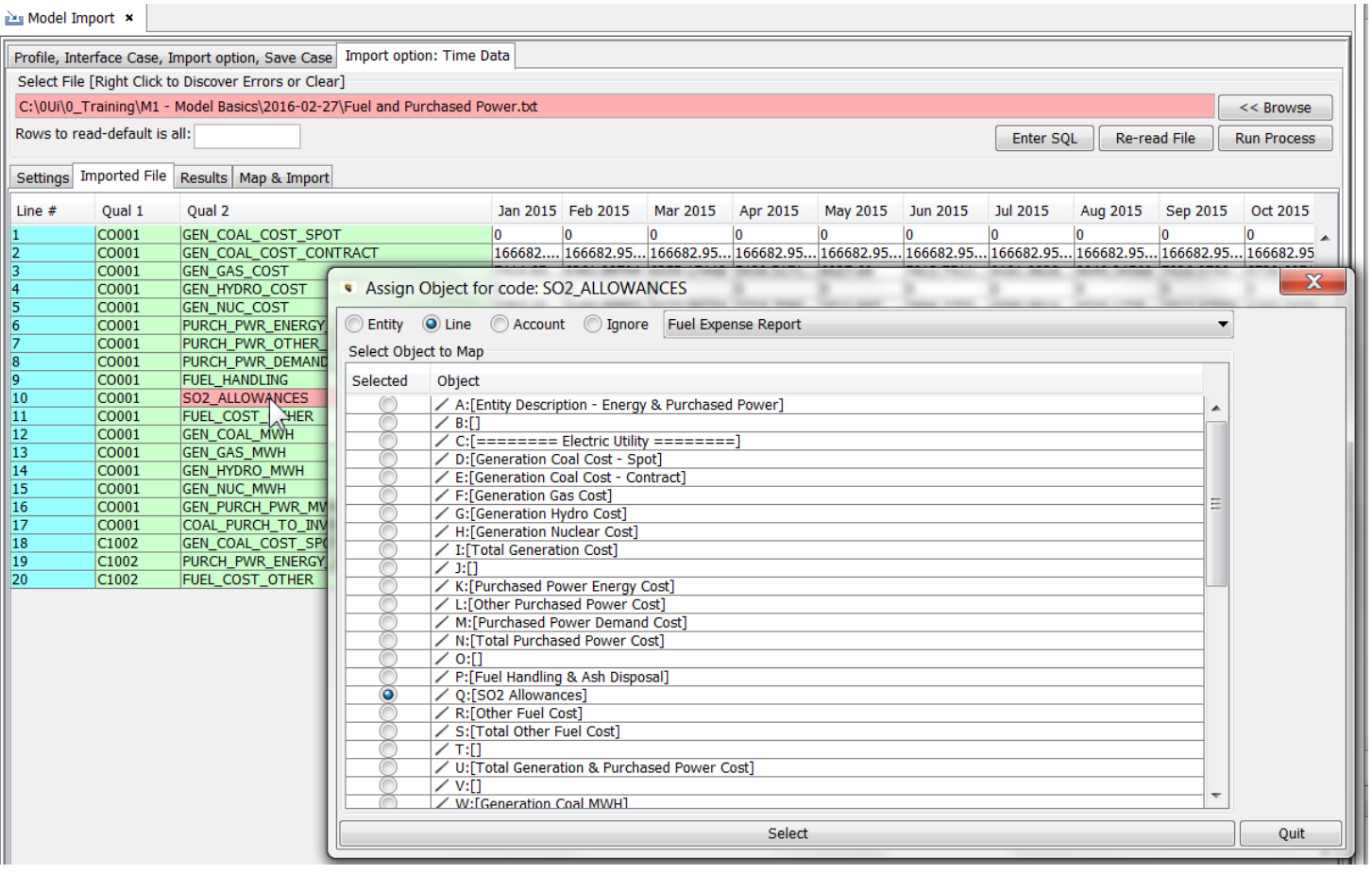

As they are fixed, the flagging will be removed. Once there are no more errors, the file will show all white meaning that all data will successfully import.

If the interface detects duplicate interface codes (interface codes must be unique), the user will be presented with a dialog listing the duplicates. They can choose which one(s) to delete.

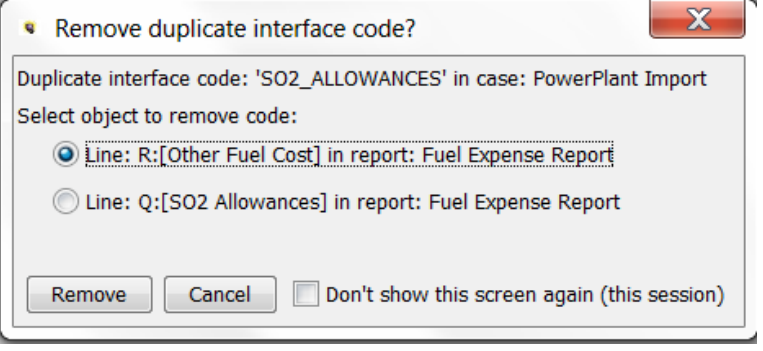

**Attachment to Response to PSC-1 Question No.9 Page 440 of 557 Arbough**

# User Preferences

There are several aspects to User Preferences.

**Preference Manager screen** – UIPlanner has a specific dialog that allows the user to specifically set certain aspects of the user experience. This includes such things as whether to show default codes on entities, or the number of items to show in drop-down lists.

**User Session Settings** - UIPlanner 'remembers' user's choices and screen settings, so that they are available the next time the user enters the system. This is key to the user experience, since they can keep the interface customized to a certain look and feel (what tabs are open, size and location, etc.)

**User Session vs. Global Settings** - It is important to note the distinction between screen settings or choices that are user preferences and those that are global across all users. If a setting on a screen is a User Preference, it is indicated as such in the help for that screen. Users should assume all settings or choices are global across all users, unless specified as a User Preference.

Note that there are several other screens or options that allow a user to customize the user experience

- Sort Order choose how various system elements are sorted.
- Metal/Windows view choose from two alternate 'skins' or views

## Preference Manager

The Preference Manager screen is where the user can configure various settings and choices that are user-specific rather than global across all users. It is important to note that these settings do not have any effect on runtime or results. The Preference Manager screen changes periodically, as new preferences are added, or others are no longer needed.

# **Attachment to Response to PSC-1 Question No.9 Page 442 of 557**

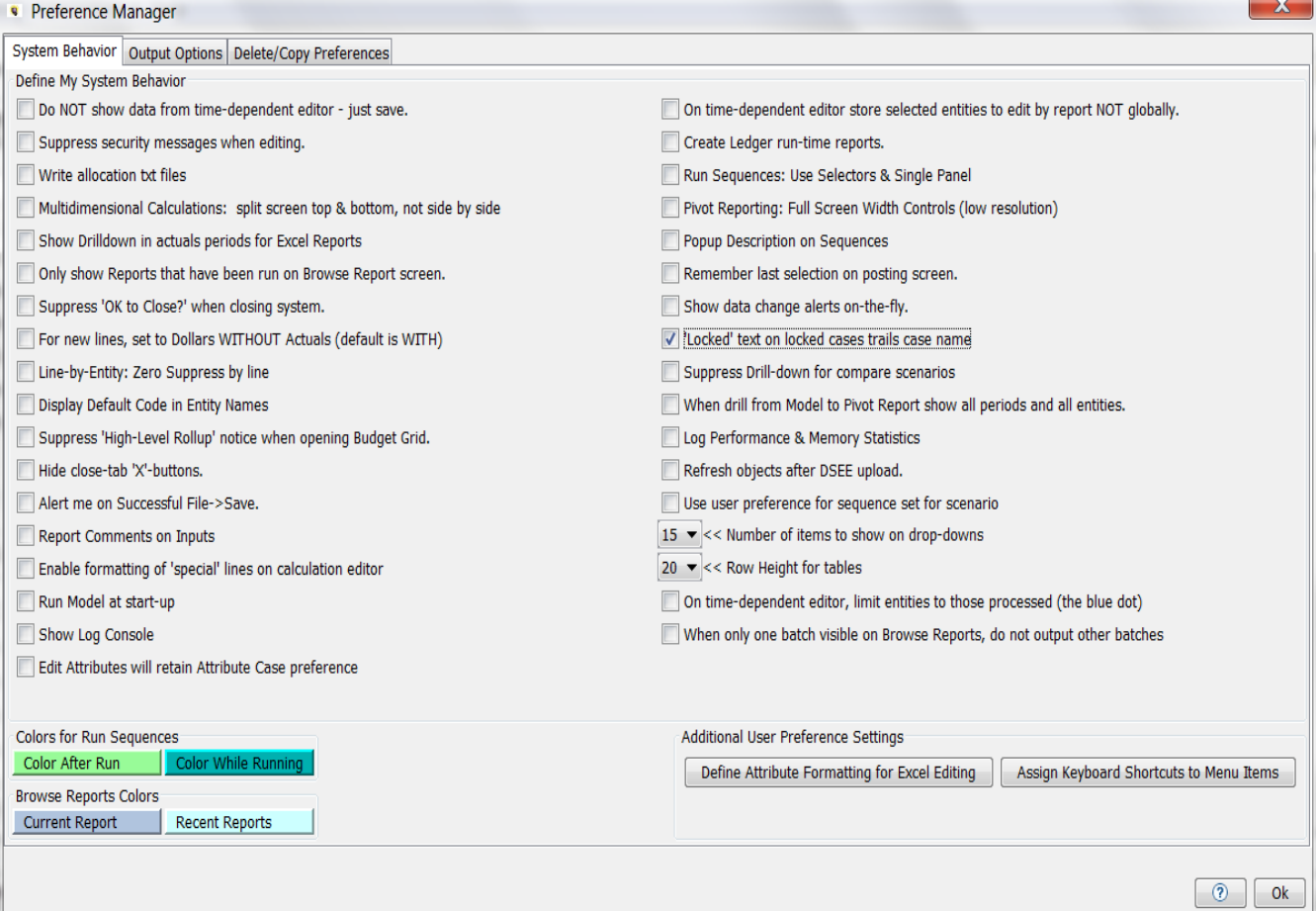

The Preference Manager screen is a "modal" screen. It opens as a dialog box rather than a tab. The user cannot do anything else in UIPlanner until it is closed.

The Preference Manager screen consists of three tabs.

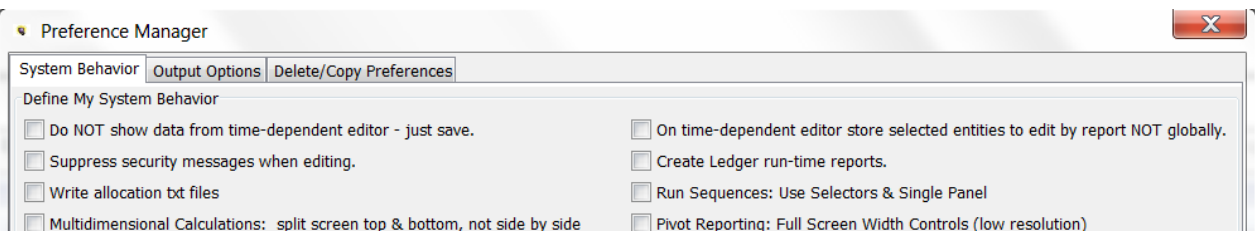

**System Behavior** – This tab has a series of checkboxes and action buttons that allows the user to control various aspects of the UIPlanner user interface looks and behaves for them. See System Behavior tab.

**Output Options** – This tab allows the user to configure various settings for outputs such as model pull reports or debug reports. The user can also define the location of their UIPlanner Temp directory. See Output Options tab.

**Arbough**

## **Attachment to Response to PSC-1 Question No.9 Page 443 of 557 Arbough**

**Delete/Copy Preferences** – This tab is where users can manage their user session preferences. Users can delete their

own preferences or copy from another user. This tab also allows a user to remove a user edit lock on a report. See Delete/Copy Preferences.

## System Behavior Tab

The System Behavior tab is where the user configures the various User Preference settings.

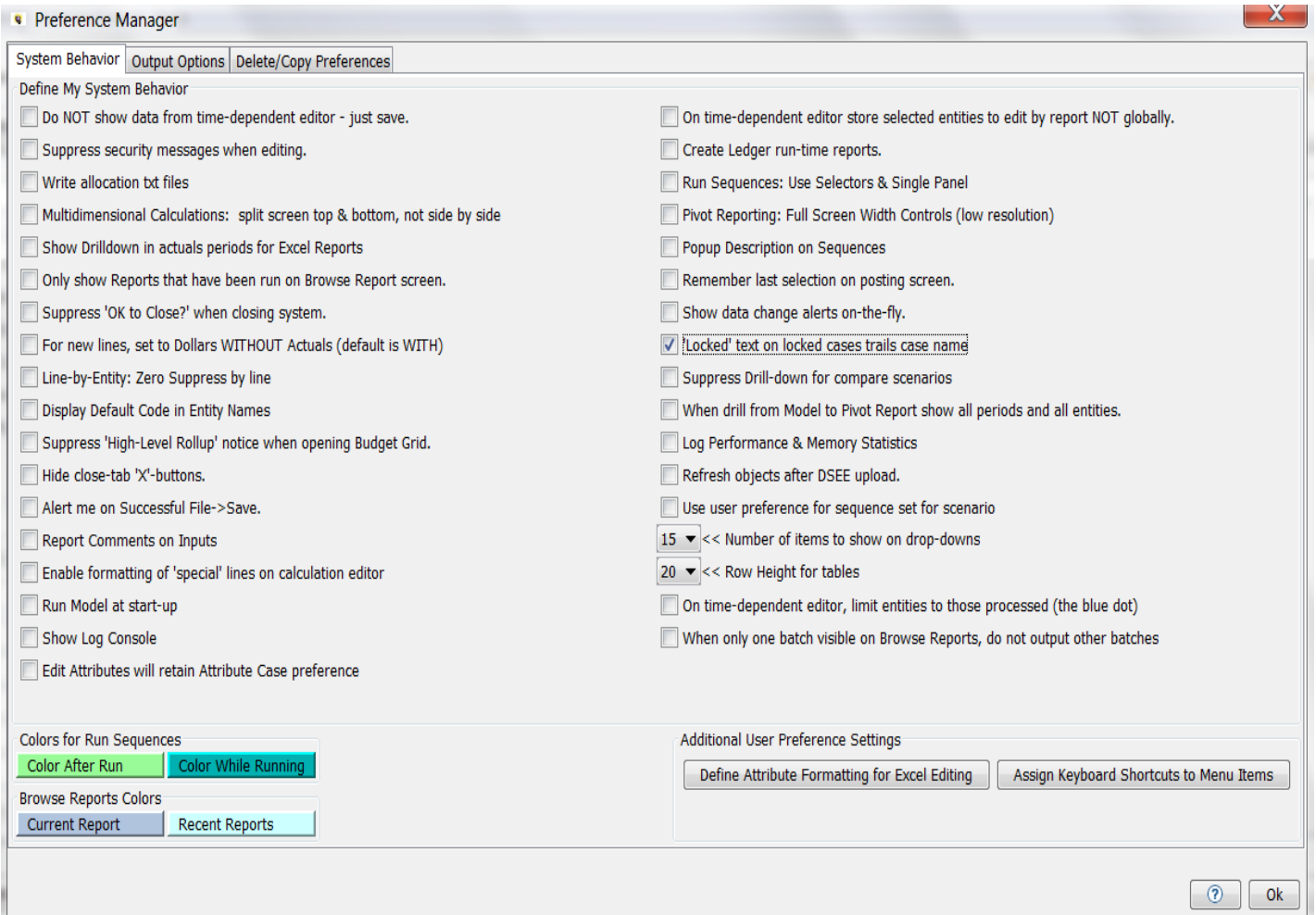

Below are detailed descriptions of each of the options on the System Behavior tab. Note that various settings are relevant only for scenarios of certain types.

## **Do NOT show data From Time Dependent Editor - just save**

If checked, this option will suppress the Prepare to Save dialog box that displays the changed time data rows returned from the MS Excel Time Data template. Any changed data will be saved automatically, without this intermediate window.

## **Attachment to Response to PSC-1 Question No.9 Page 444 of 557 Arbough**

#### (Model/Strategic Model)

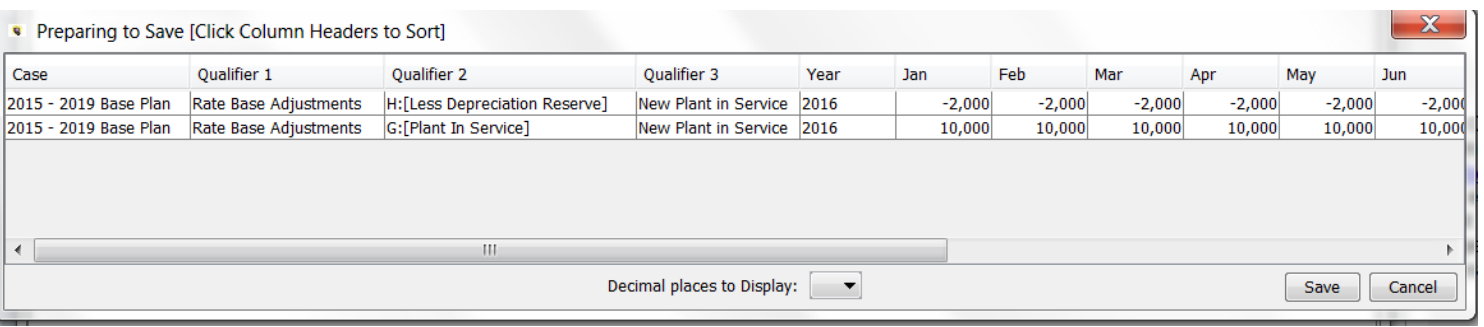

#### Suppress security messages when editing

Each time a screen sends a value to the Attribute table, security is checked before it goes to the save list. If this box is checked, the messages will not appear until the user hits Save.

#### Write allocation txt files

Check this box to allow allocation values to be written a text file that can be opened by Excel. However, this information is also available via the Browse Reports Screen Drilldown option. (Model)

# **Multidimensional Calculations : split screen top & bottom, not s i d e b y s i d e**

Check this box to present the Administer Multidimensional Calculations screen in an alternate view.

## **Attachment to Response to PSC-1 Question No.9 Page 445 of 557 Arbough**

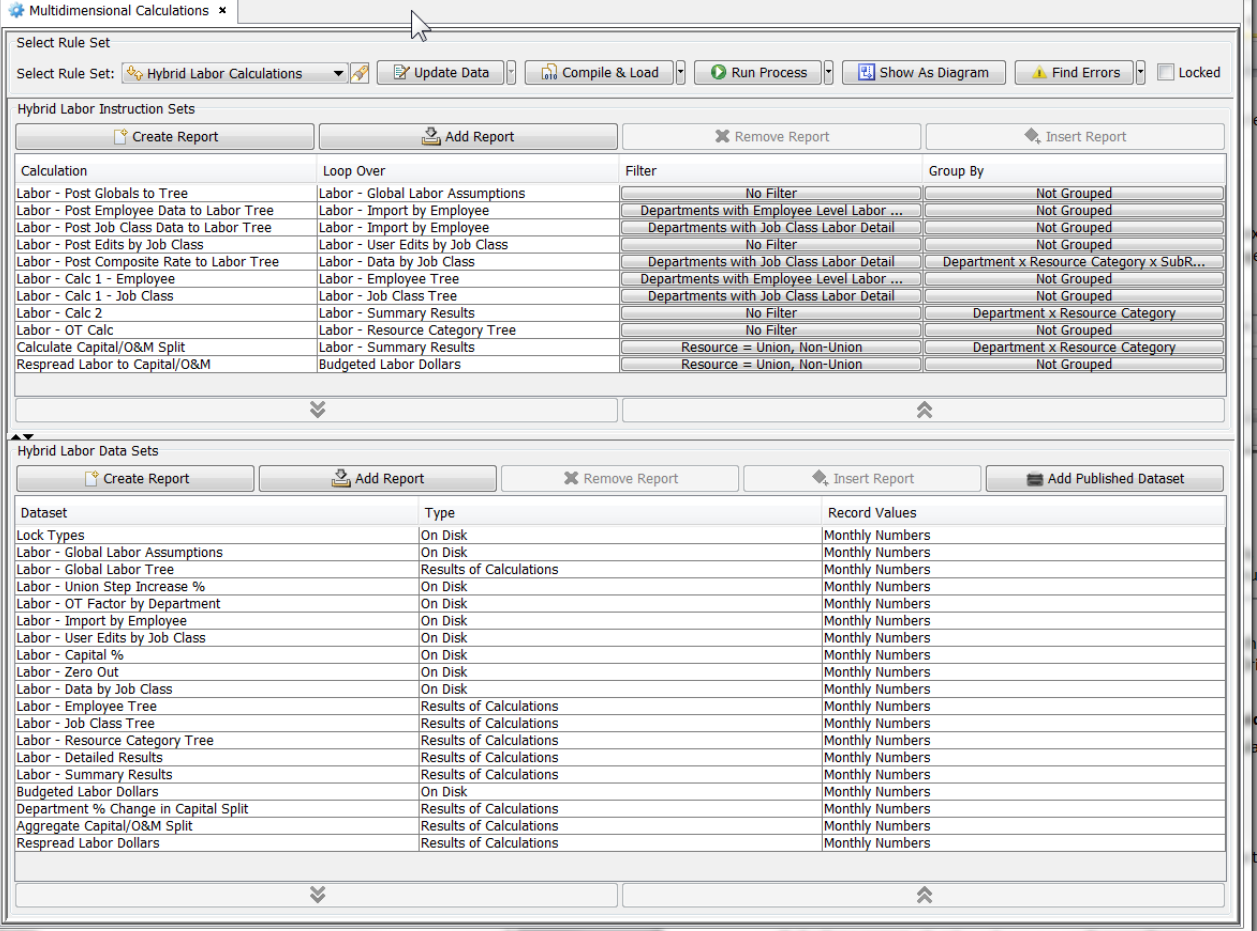

Below is the default view (preference unchecked).

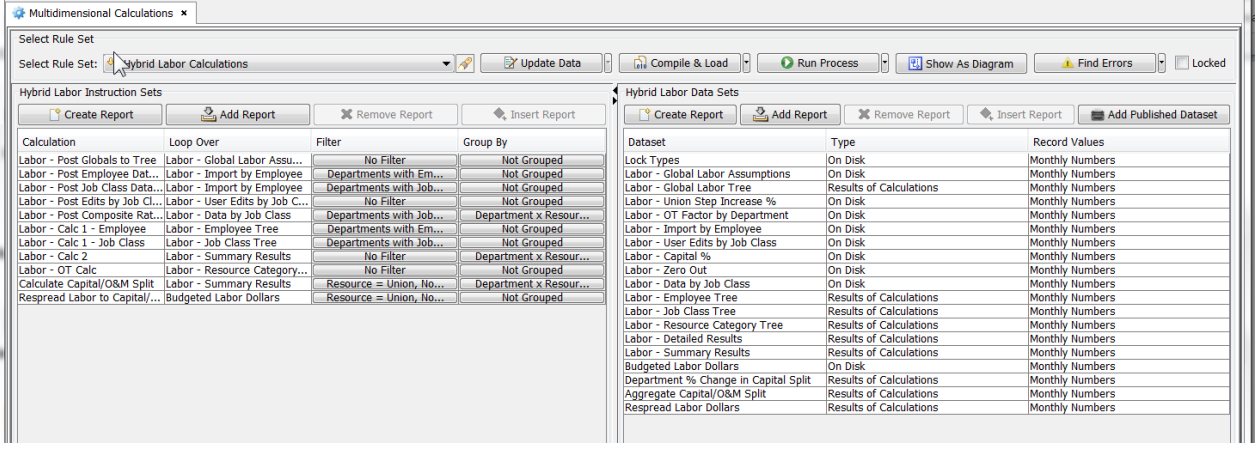

### Show drilldown in Actuals periods for Excel reports

If this box is checked, Model reports sent to Excel from Browse Reports (if drilldown is enabled) will show in values in Actuals periods for report lines that are posted. Note that the total amounts for the lines will be what was input into the Ledger Actuals. This drilldown is intended to display any actuals on the supporting reports. See Browse Reports for more information. (Model/Strategic Model)

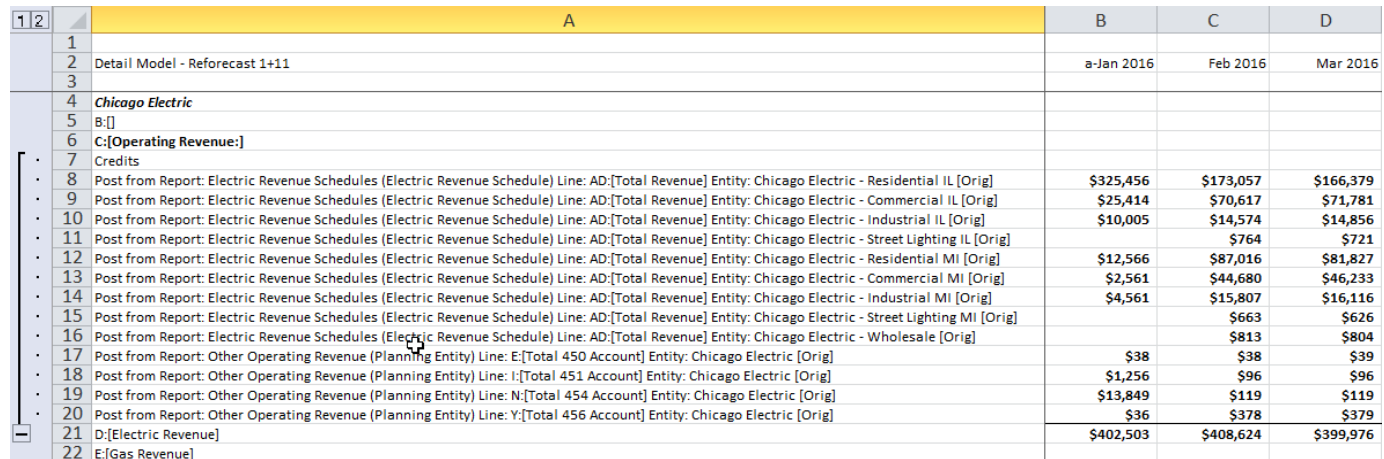

## **Only show reports that have been run on Browse Reports screen**

When this box is checked, the Browse Reports screen report tree will not display any reports or report groups that were not run in the last run on the Run Sequences screen. See Browse Reports for more information. (Model/Strategic Model)

**Attachment to Response to PSC-1 Question No.9 Page 447 of 557 Arbough**

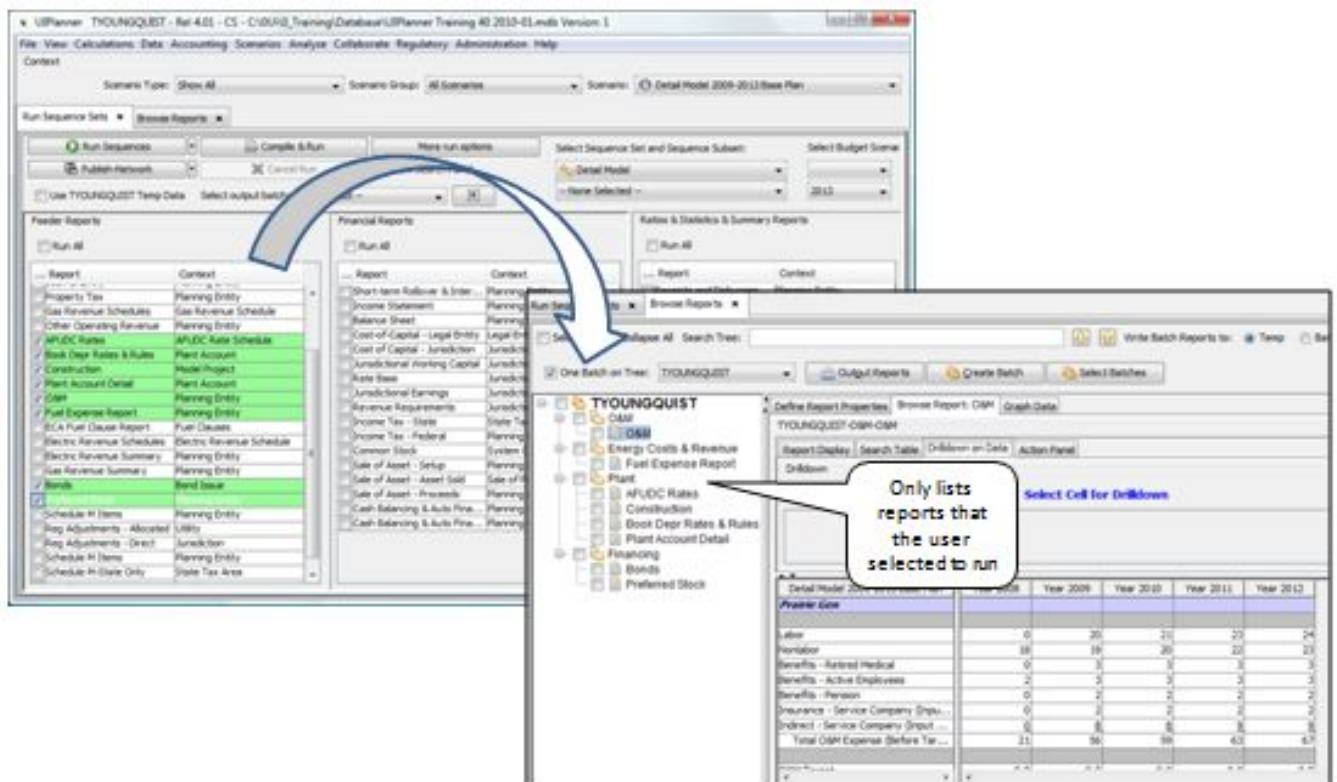

## Suppress "OK to Close?" when closing system

If checked, the user will not get the below confirmation dialog when UIPlanner is closed (by the red "X", <ctrl> w shortcut key, or the Exit menu item). UIPlanner will close immediately.

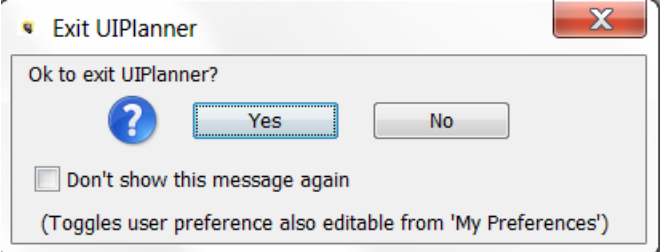

For new lines, set to Dollars WITHOUT Actuals (default is With)

If this box is checked, any new report lines added in the Calculation Editor will be configured as Dollars without Actuals. Note that the system default is Dollars WITH Actuals. See Calculation Editor for more information (Model/Strategic Model)

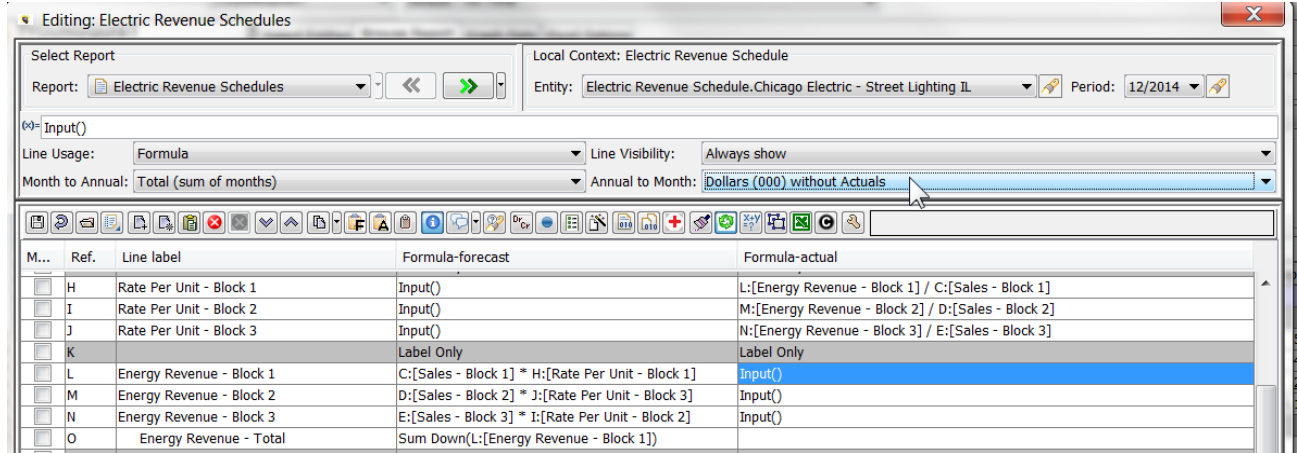

#### **L i n e - b y - E n t i t y : Z e r o S u p p r e s s b y L i n e**

If this option is checked, when a report is run Line-by-Entity in Browse Reports, any lines that are zero in all periods will not be shown in the report results. See Browse Reports for more information. (Model/Strategic Model)

#### **Display/Hide Default Code in Entity Names**

Use this checkbox to control whether the Default Code is shown along with the Entity Name. Note that this checkbox is different for Model/Strategic Model scenarios, and for Budget scenarios, as the default in each is different.

**Model/Strategic Model/CREV** – the default is Off – the user turns it On

Display Default Code in Entity Names

**Budget** – the default is On – the user turns it Off.

Hide Default Code in Entity Names

Below are the results

## **Display Default Code**:

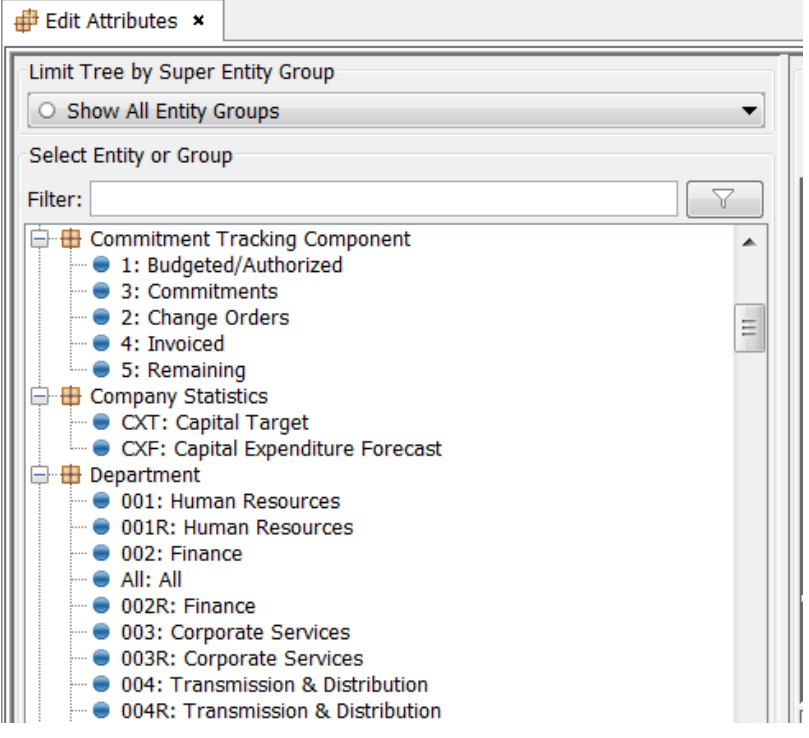

### **Hide Default Code**:

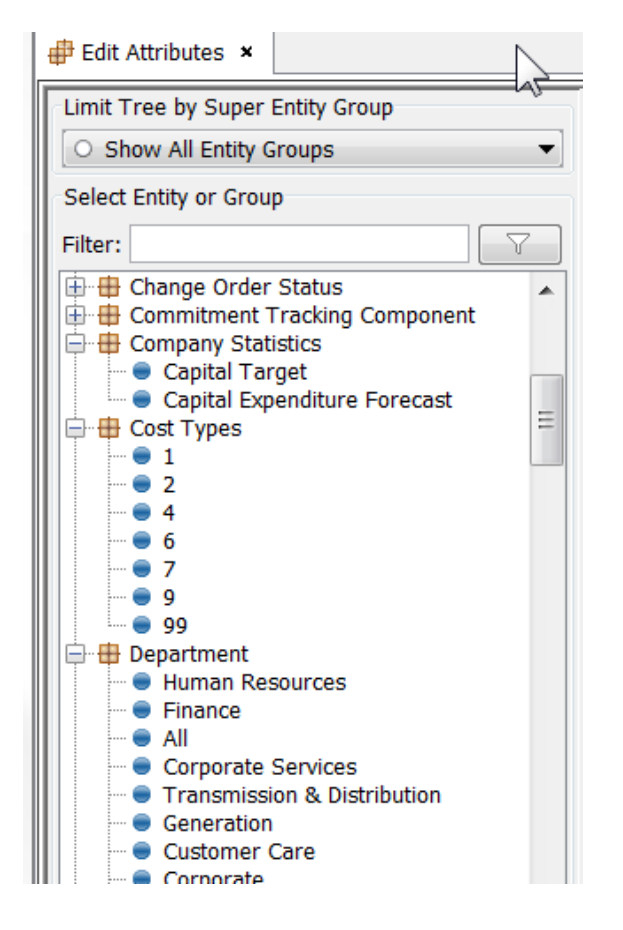

Note that certain settings in Pivot Reports can override this User Preference, and always show Code:Name.

## **Suppress "High Level Rollup" notice when opening Budget Grid**

If this is checked, the user will not be presented with a warning message upon entering the grid at a high level node (such as the All Node). UIPlanner typically displays this message to alert the user, as it may take time to open the grid. However, certain users such as System Admin or Budget Admin may be going to the All Node frequently, and do not want to be shown the warning each time. (Budget)

Below is the warning that this User Preference suppresses.

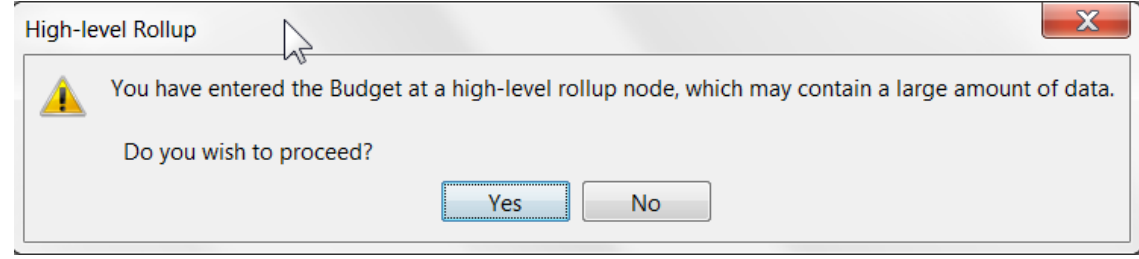

### R e f r e s h o b j e c t s a f t e r D S E E u p l o a d

If this is checked, all Dataset Excel Editor Objects are refreshed before any "data viewing" activities. This ensures that the backend data reflects any dataset updates that had been made through the Dataset Excel Editor on the same client machine since the last run.

#### Use User preference for sequence set for scenario

If this is checked, the Run Sequence Sets screen will use the user's last setting for the sequence set rather than the Default Sequence set as defined on Manage Scenarios. (Model/Strategic Model)

#### **Number of items to show on drop-downs**

This item allows the user to set the number of items to show in drop-down lists through out UIPlanner. The default is 8. Setting a larger number makes it easier to select from dropdown lists with a large number of items. See the examples below, where the preference has been set to 15.

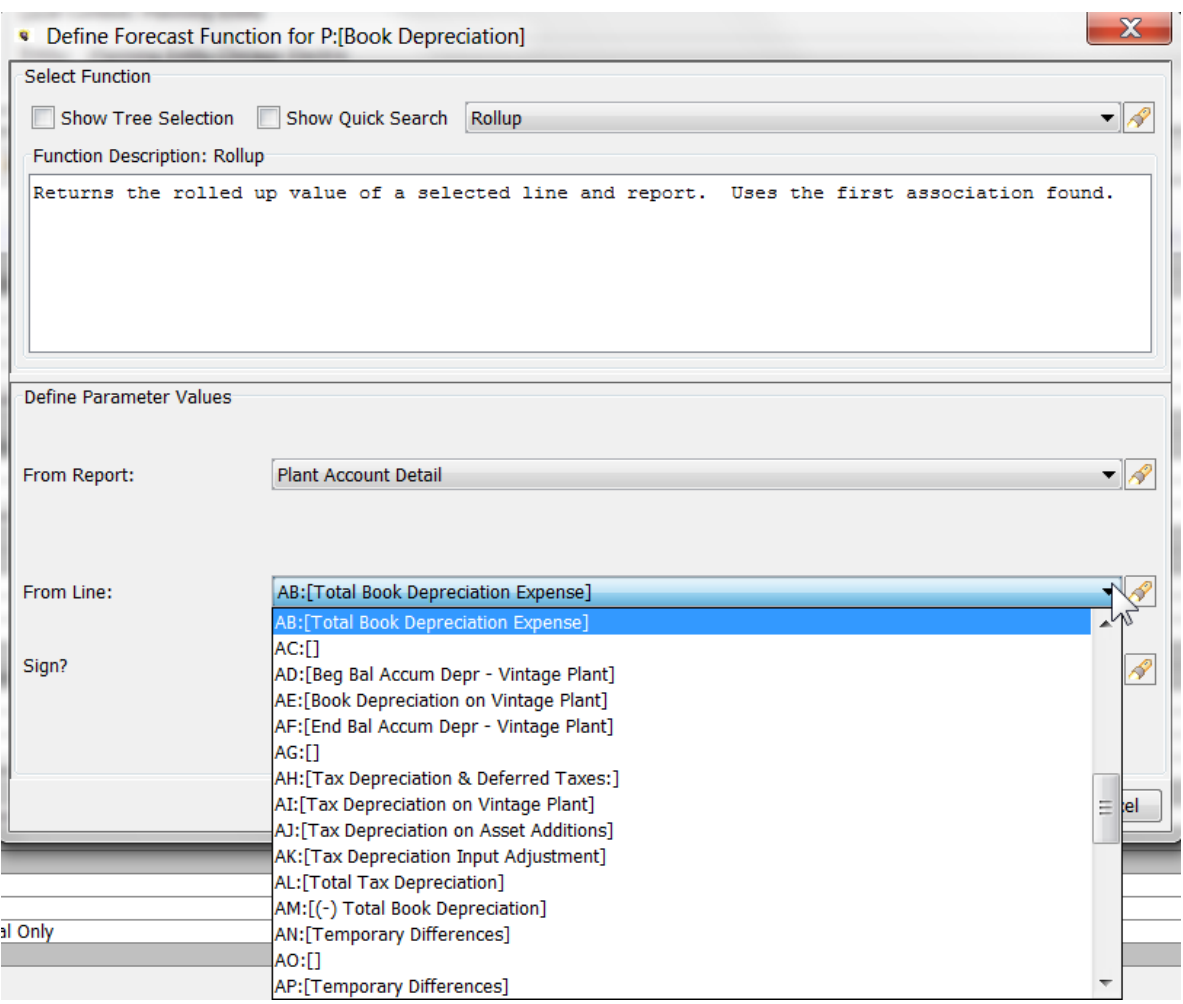

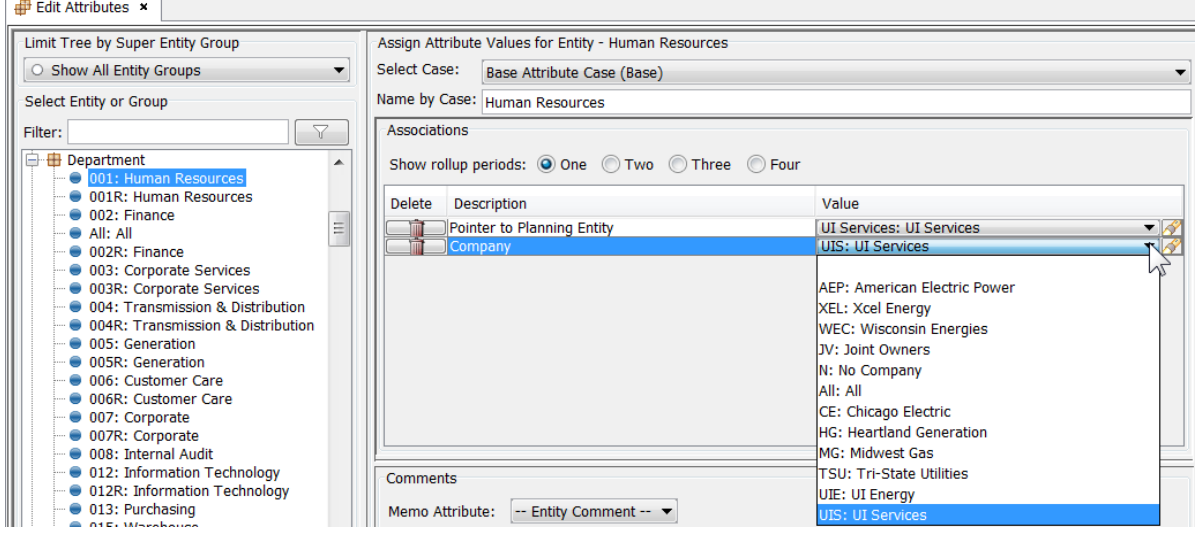

## **R o w H e i g h t f o r t a b l e s**

This feature allows the user to set the row height for all screens in UIPlanner that are built on embedded tables. This significantly enhances the readability of many screens, including Calculation Editor, Run Sequences and Edit Attributes, among others. Below is an example of the Calculation Editor, first with the default, and then with the preference set to 22.

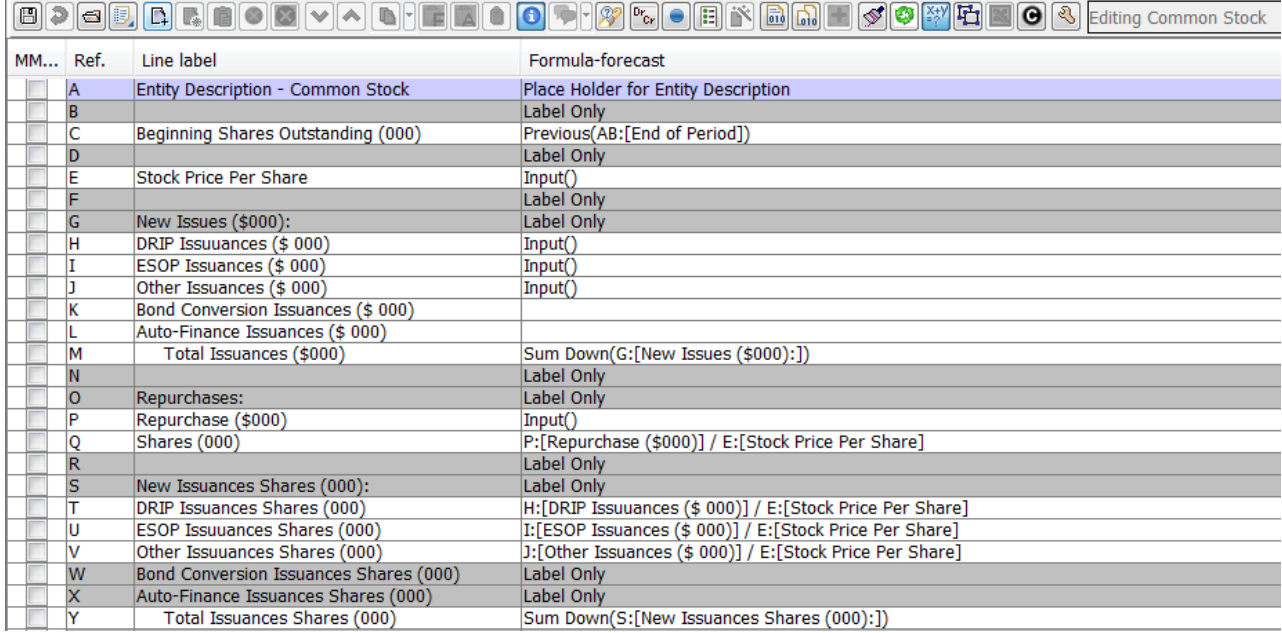

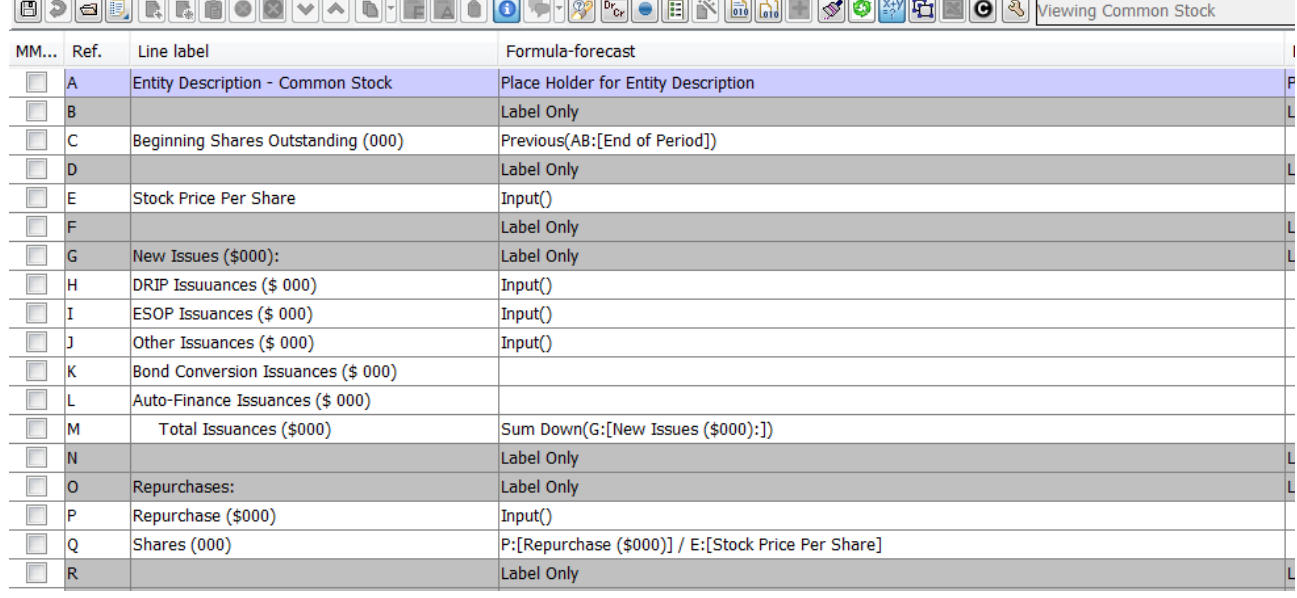

#### **R u n M o d e l a t s t a r t - u p**

If this box is checked, the Financial Model will run the model upon starting up. The model will run the last scenario selected, as reflected in User Preferences. (Model/Strategic Model)

### **S h o w L o g C o n s o l e**

If this box is checked, the UIP Log Console is shown in a separate window. Note that there is a Planner Property to govern whether or not this preference defaults to ON.

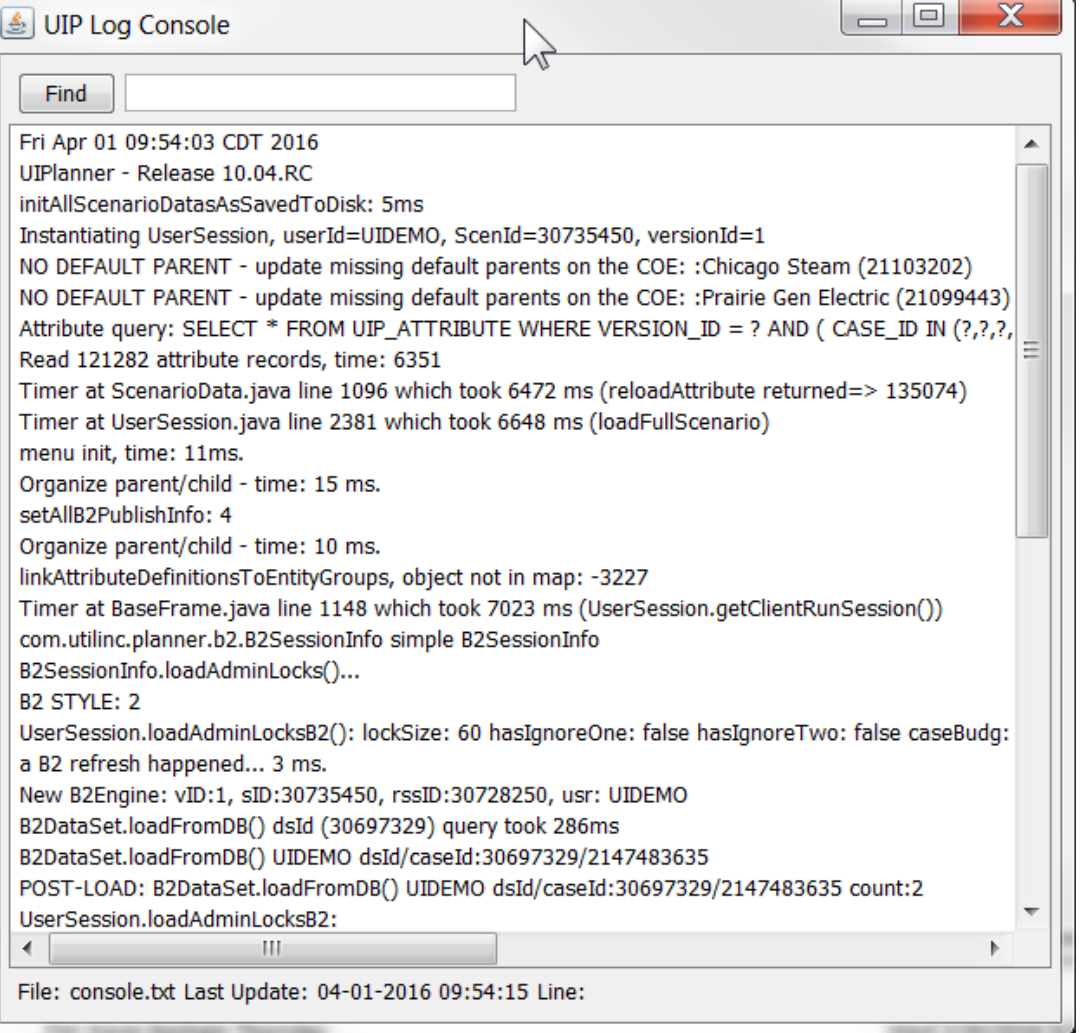

#### **Edit Attributes will retain Attribute Case Preference**

When this preference is set, the previously selected Edit Case will be automatically selected each time Edit Attributes is opened, for any Entity Group. Note that if the preference case is not in the current scenario (maybe the user changed scenarios), the preference is ignored, and Edit Attributes will revert to showing the Base Attribute case as the Edit Case

## **On time-dependent editor store selected entities to edit by r e p o r t N O T g l o b a l l y**

If this box is checked, in the Time Data Editor, the user preferences will remember entity selections by individual report. The default is across all reports (e.g., if the user selects specific Planning Entities on one report, when they select a different report also by Planning Entity, it will use that same selection). (Model/Strategic Model)

In the example below, the user selected different planning entities on two different reports. Note that the Time Data Editor retains different selections for the two reports.
**Attachment to Response to PSC-1 Question No.9 Page 456 of 557 Arbough**

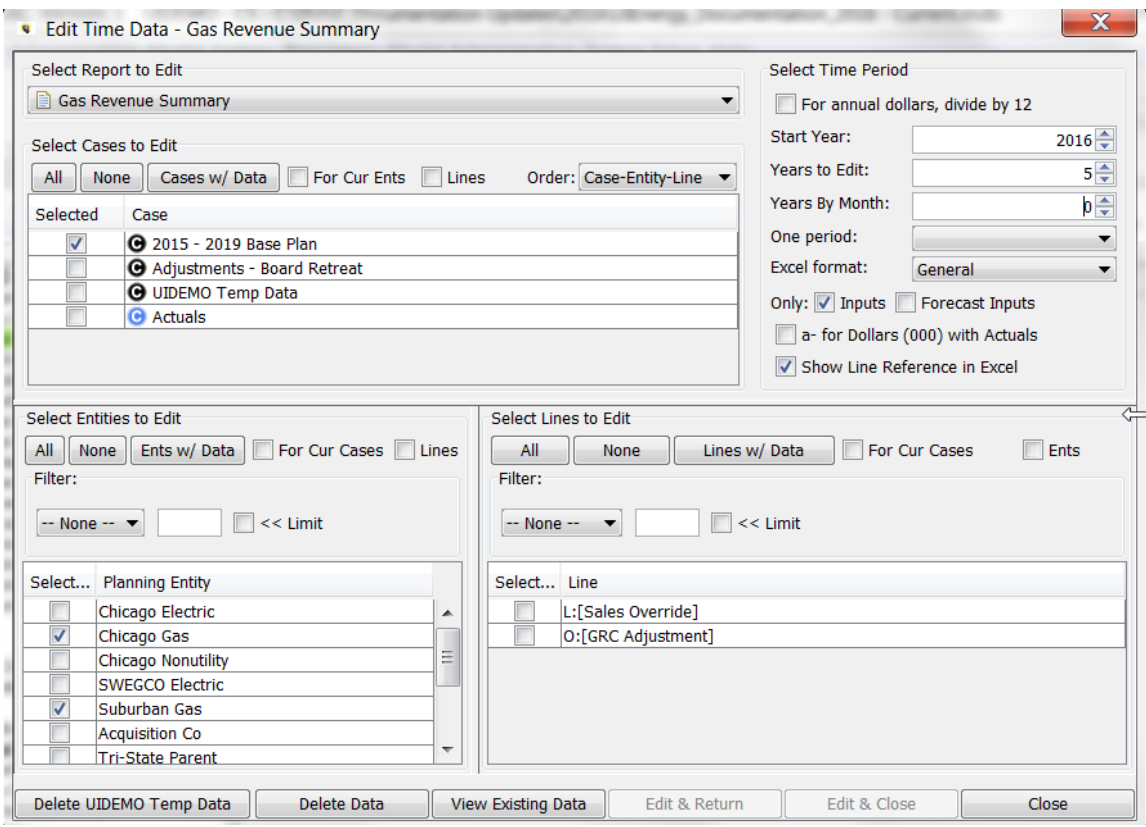

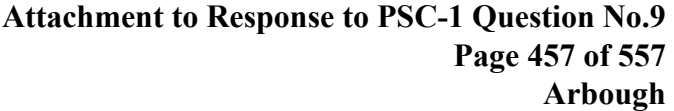

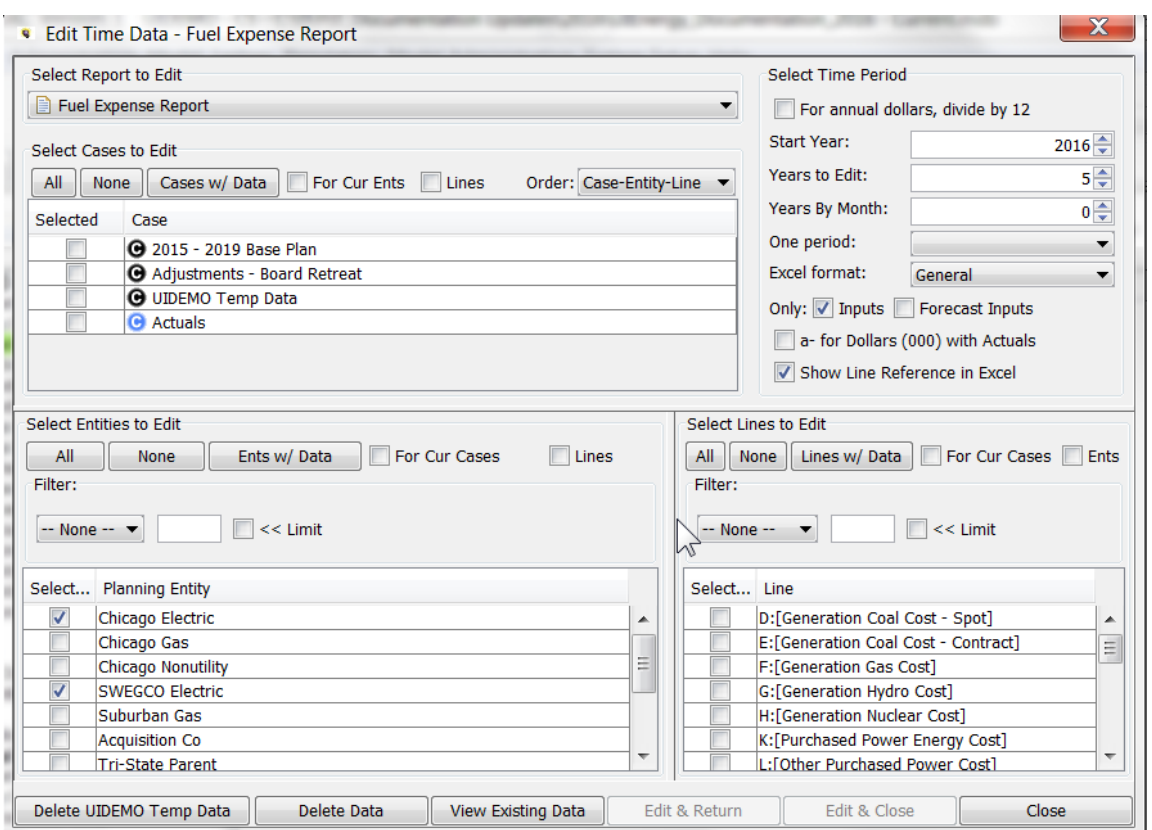

### C reate Ledger run-time reports

This selection will send posted Planning Ledger values by Planning Entity to a text file. Note that this user preference needs to be enabled for the Daily Cash module of UIPlanner. (Model)

### **Run Sequences: Use Selectors & Single Panel**

If checked, the Run sequences screen for the Financial Mode//Strategic Model will be formatted in an alternate view, with a list of sequences on the left, and the right panel will show only the reports for the selected sequence. (Model/Strategic Model)

# **Attachment to Response to PSC-1 Question No.9 Page 458 of 557 Arbough**

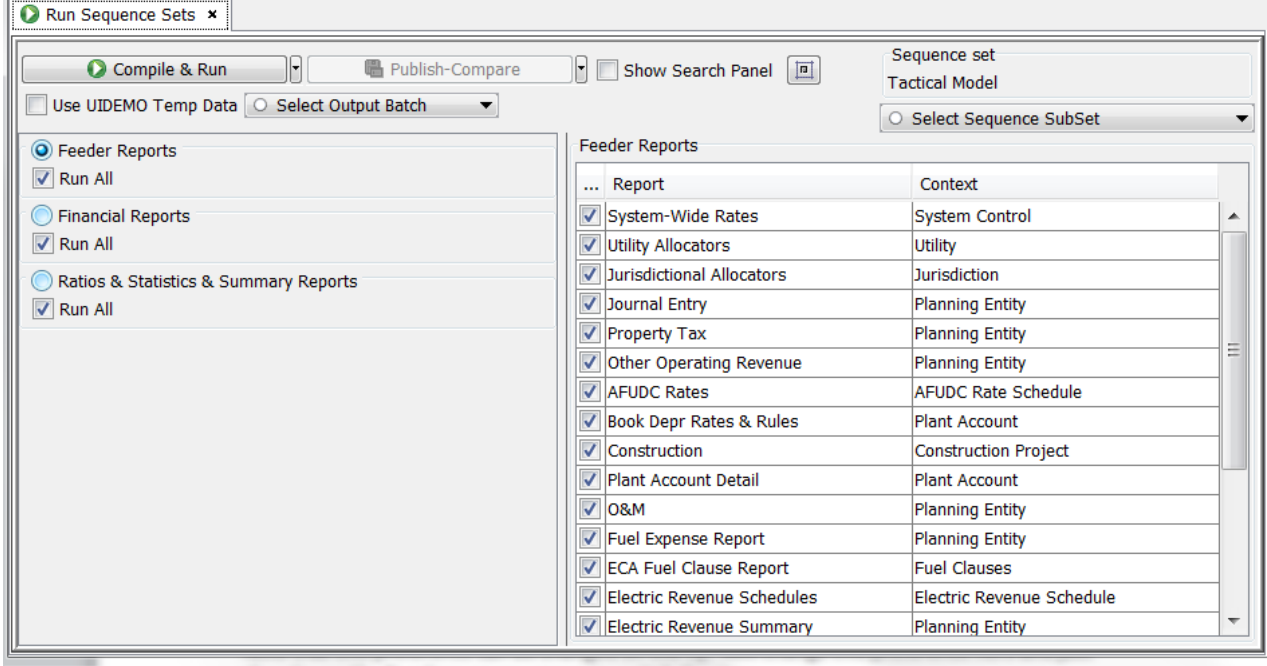

Note that this preference can be changed on the fly. Just change this preference here and just close/open the Run Sequences screen to switch the view.

# Pivot Reporting: Full Screen With Controls (low resolution)

If checked, Pivot Reports will display the report settings options as a drop-down at the top of the screen, rather than a list on the left. This is intended for users with low resolution screens. The new layout is also the default behavior if the screen width is less than 1100 pixels (even if the user preference setting has not been selected). See Pivot Reports for more information.

# **Attachment to Response to PSC-1 Question No.9 Page 459 of 557**

**Arbough**

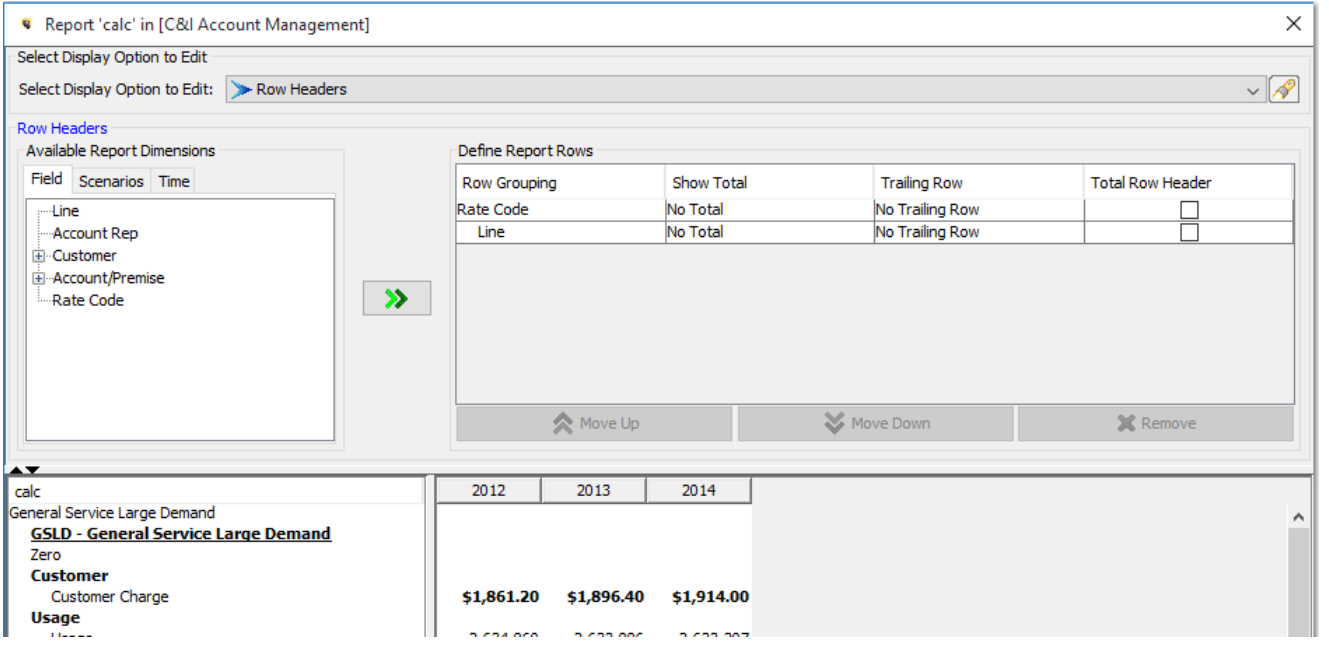

# Popup Description on Sequences

This selection will displays the report description (Report\Entity Group) upon mouse-over of a report name in a sequence set. (Model/Strategic Model)

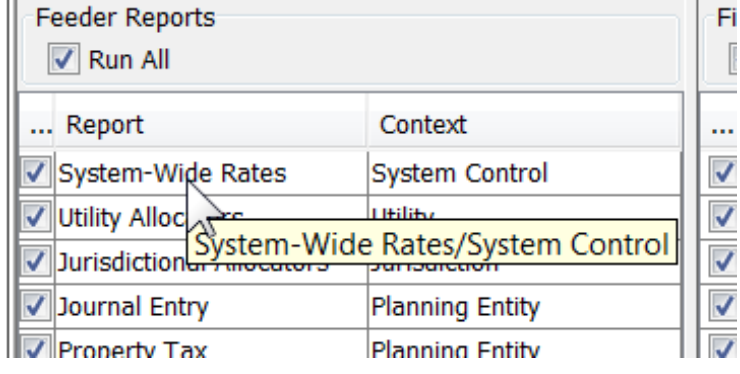

# **Remember last selection on posting screen**

If this box is checked, the posting screen will remember the last selected debit and credit account selected in the account tree, making it easier to perform multiple successive posts. Note that this is only relevant for the Financial Model/Strategic Model postings, not multidimensional postings to datasets. (Model/Strategic Model)

#### Show data change alerts on-the-fly

When this box is checked, any alerts attached to an object in the Core Object Editor will display immediately as that item is edited. Otherwise the alert will not display until a Save is invoked. See the Core Object Editor for more information.

#### **" L o c k e d " t e s t o n l o c k e d c a s e s t r a i l s c a s e n a m e**

If this is checked, when a case is locked, the term "Locked" is appended to the case name (e.g., "Case Name – Locked". If unchecked, locked cases will be displayed as "Locked - Case Name." Keeping "Locked" after the case name makes it easy to sort cases by name. See Manage Cases for more information.

### **Checked**:

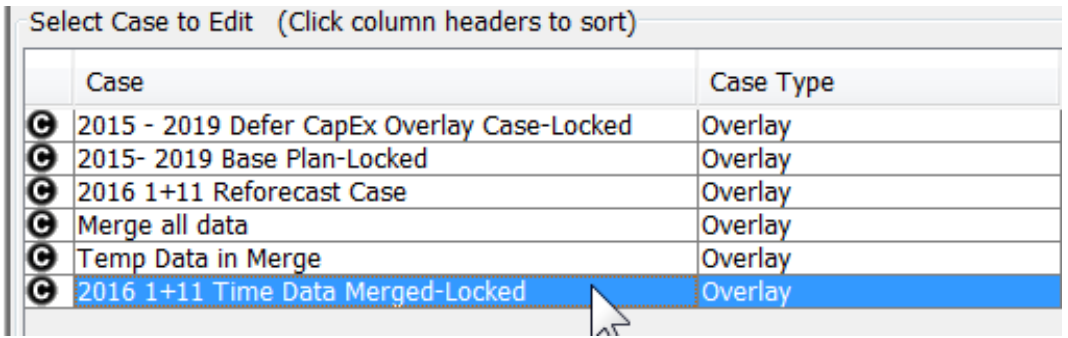

### **Unchecked**:

percent case to paint. Their commitmentaris to sorty

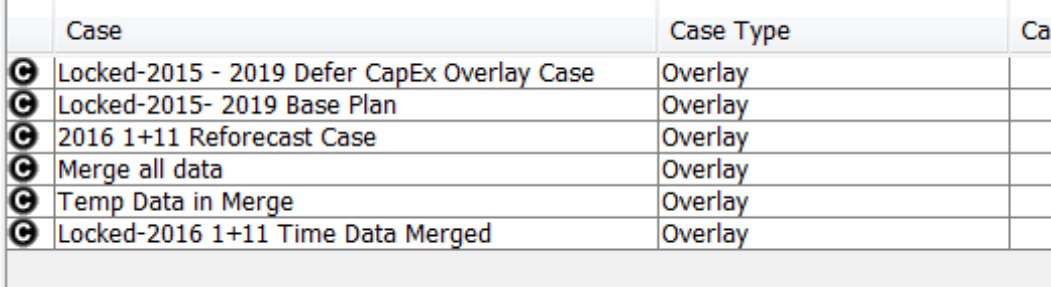

### Suppress drilldown for compare scenarios

If this box is checked, Browse Reports will not display drilldown for compare scenarios, only the current scenario. See Browse Reports for more information. (Model/Strategic Model)

# **When drill from Model to Pivot Report show all periods and all e n t i t i e s**

When drilling from Model to a Pivot Report, the default is to show the Pivot Report already filtered to the dimensions and time. This preference checkbox allows the user to override that and show the full source report – all dimensions and across time. (Model/Strategic Model)

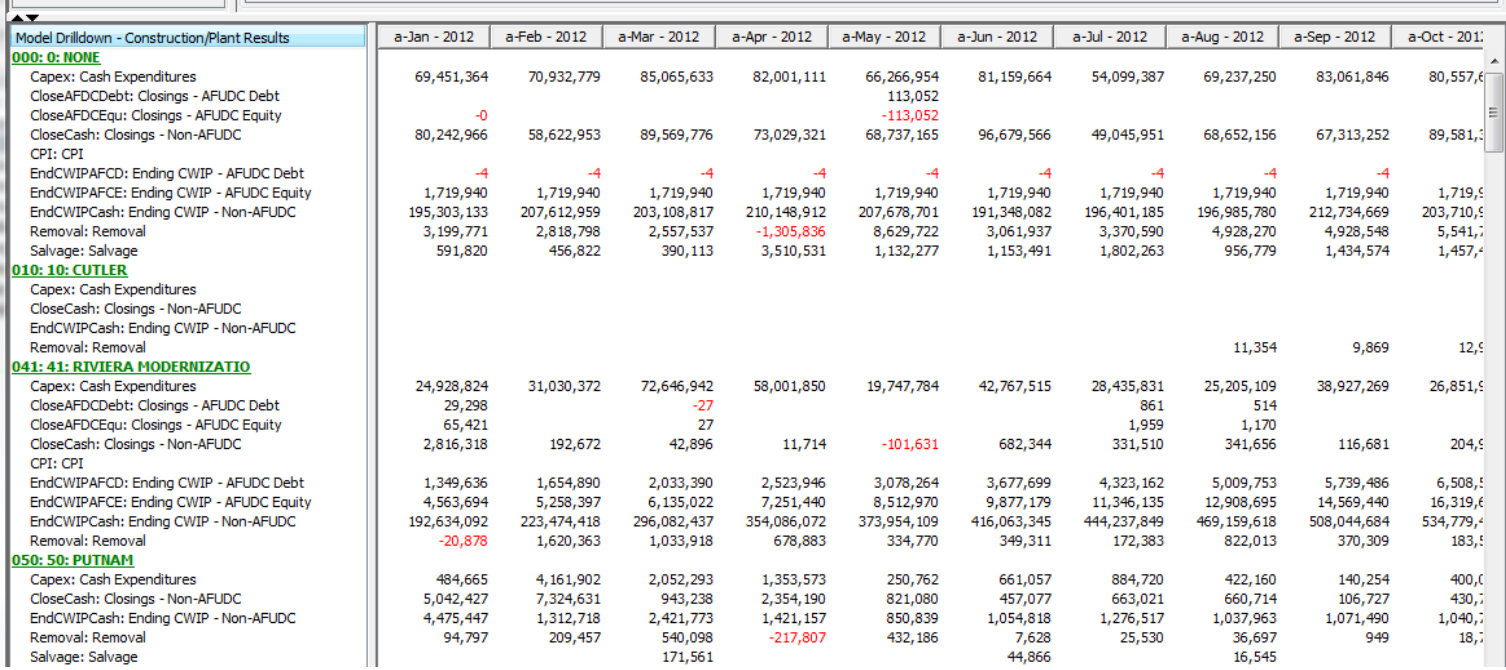

#### **L o g P e r f o r m a n c e & M e m o r y S t a t i s t i c s**

**Contract Contract Property** 

H.

If this box is checked, the Java Console will include additional debug information such as client memory usage, trace messages and a summary count of Objects (entities, etc.) and attributes by Case.

# **Attachment to Response to PSC-1 Question No.9 Page 462 of 557 Arbough**

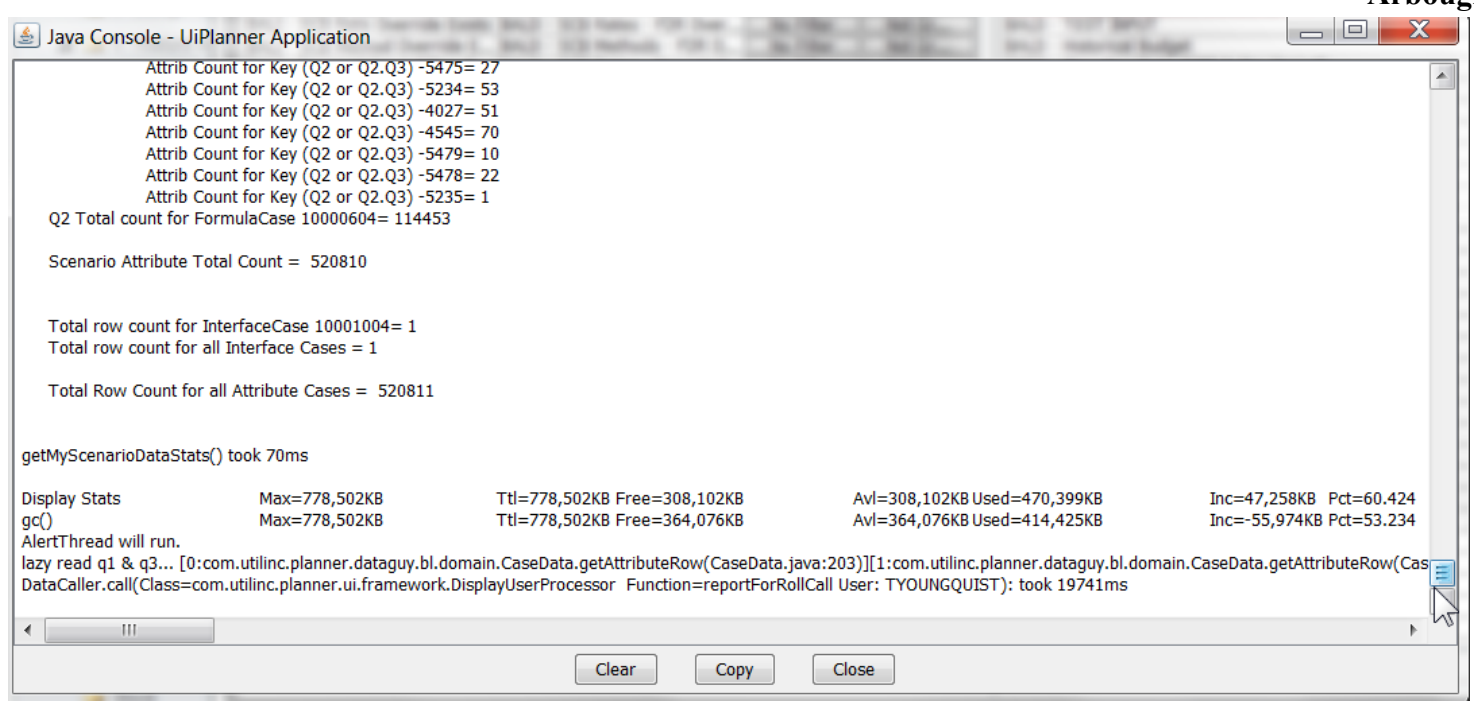

# **H i d e c l o s e - t a b " X " b u t t o n s**

If checked, open tabs will not display the "X" for closing them.

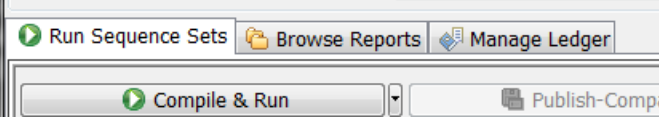

### A l e r t m e on Successful File -> Save

If this box is checked, whenever the user hits File->Save and there are no errors, they will get a confirmation message. Note that this is related to saves other than Time Data. Time Data saves are controlled using a different User Preference. (**Do NOT show data From Time Dependent Editor – just save**)

### **R e p o r t C o m m e n t s o n I n p u t s**

If this box is checked, comments that have been entered in the Time Data Editor will be displayed on Browse Reports in popup when the user selects the cell. Cells with comments are identified with red triangles. See Browse Reports for more information. (Model/Strategic Model)

Below is the comment entered.

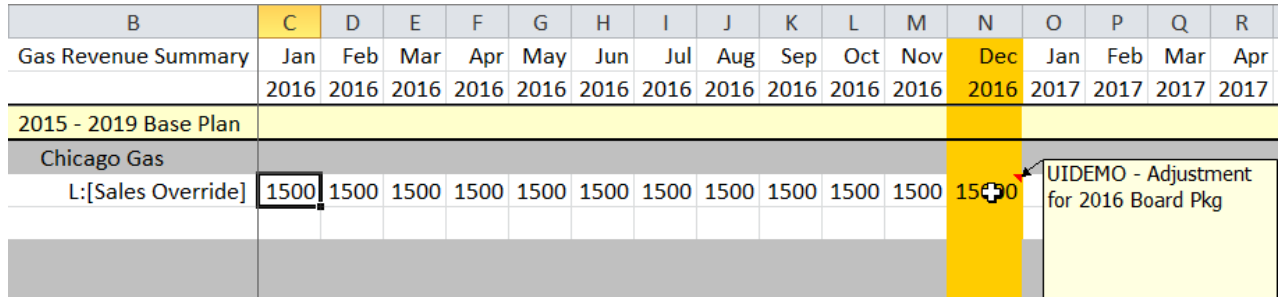

Below is the comment as shown on Browse Reports.

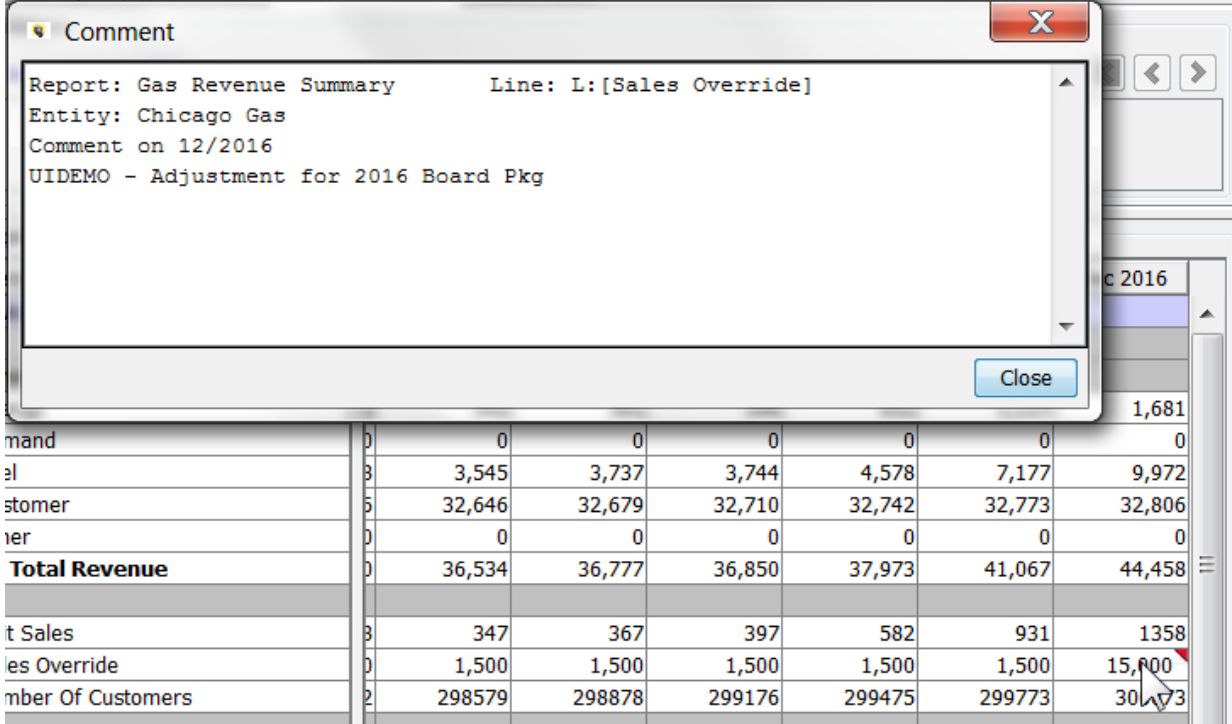

### **Enable Formatting of 'special' lines on Calculation Editor**

If this box is checked, the user can set the display formats of the 'special' lines on the Calculation Editor, such as labels or iftests. Note that like all formatting, these are global across all users – if another user enables this checkbox, they will see all formatting that has been set up. See Calculation Editor for more information.

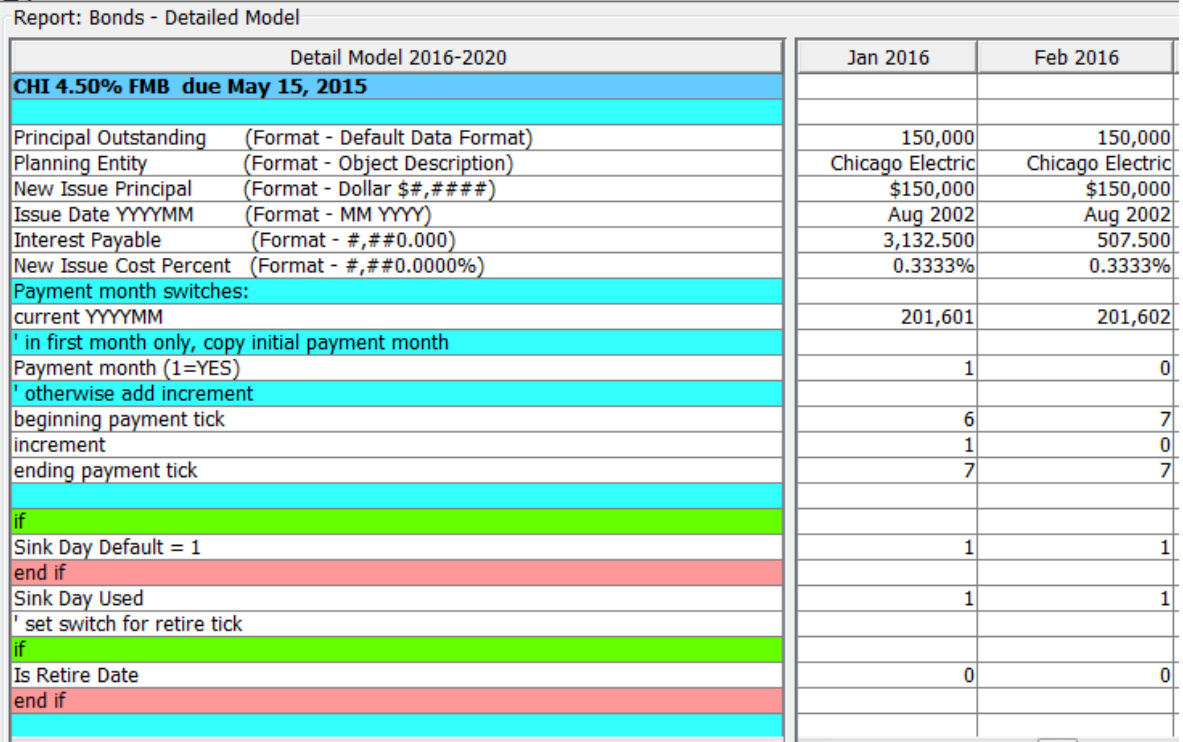

# **On Time Dependent editor, limit entities to those processed (the b l u e d o t )**

If this box is checked, when the user selects the Time Data Editor for a report that is limited using Limit Entities to Run (the Blue dot in the Calculation Editor), it will show only those entities in the selection list. (Model/Strategic Model).

The report below is limited to only the Gas Planning entities.

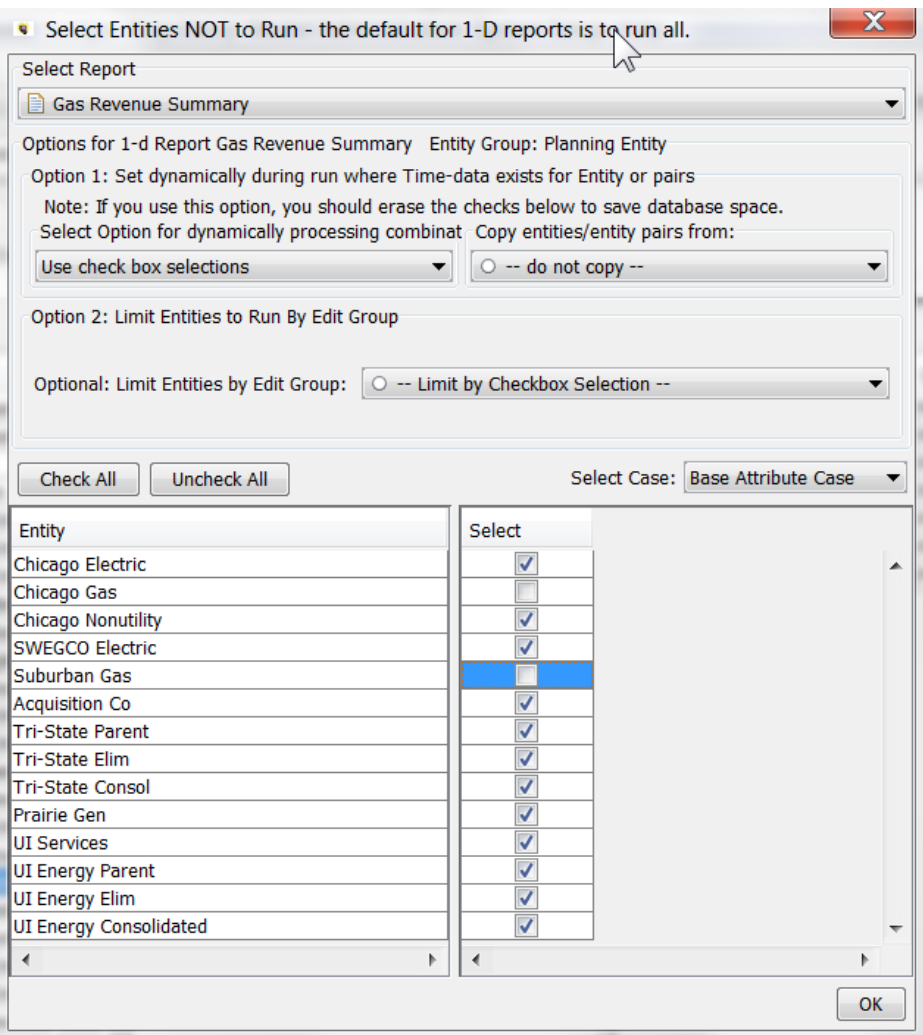

The Time Dependent Data Editor will list only those entities.

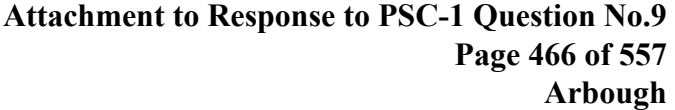

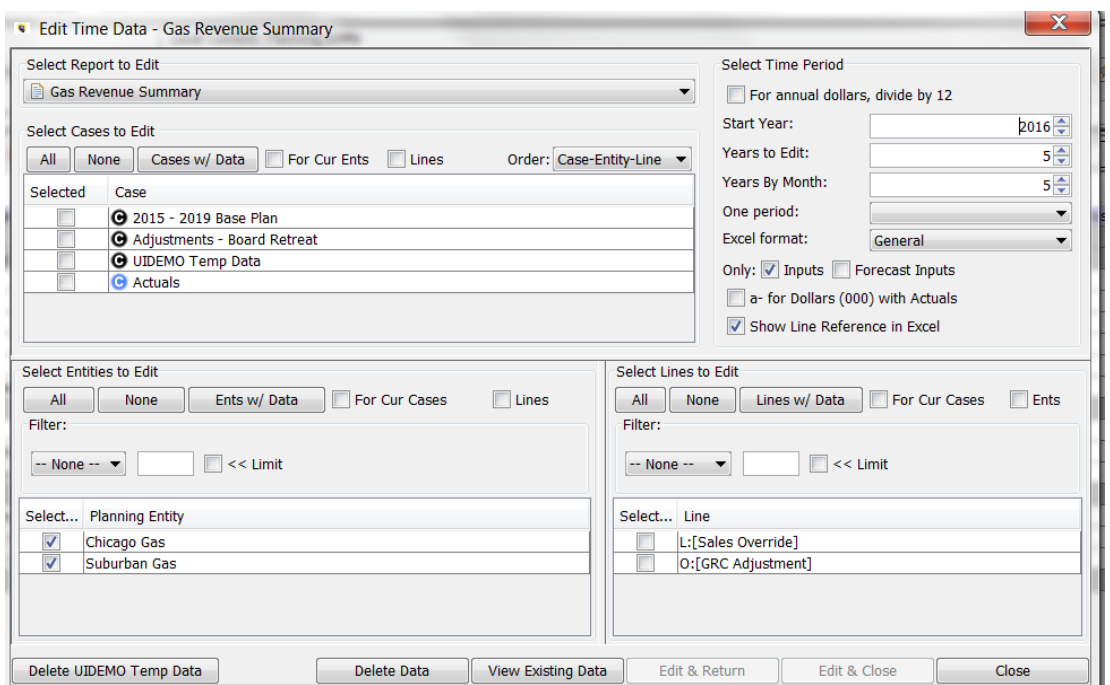

# **When only one Batch Visible on Browse Reports, do not output o t h e r B a t c h e s**

When this box is checked, if the user has selected to show only one Batch on Browse Reports, the Output Reports button will only output that batch. Other batches that may have been checked will NOT be run. See Browse Reports for information on outputting multiple batches. (Model/Strategic Model)

# **C o l o r s f o r R u n S e q u e n c e s**

Clicking either button opens a color palette that allows the user to select the highlighting color for reports on the Run Sequence Sets screen – both while they are running and/or after they have been run. (Model/Strategic Model)

Below are the defaults.

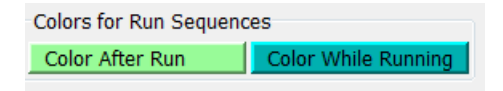

See below where an alternate color scheme has been selected.

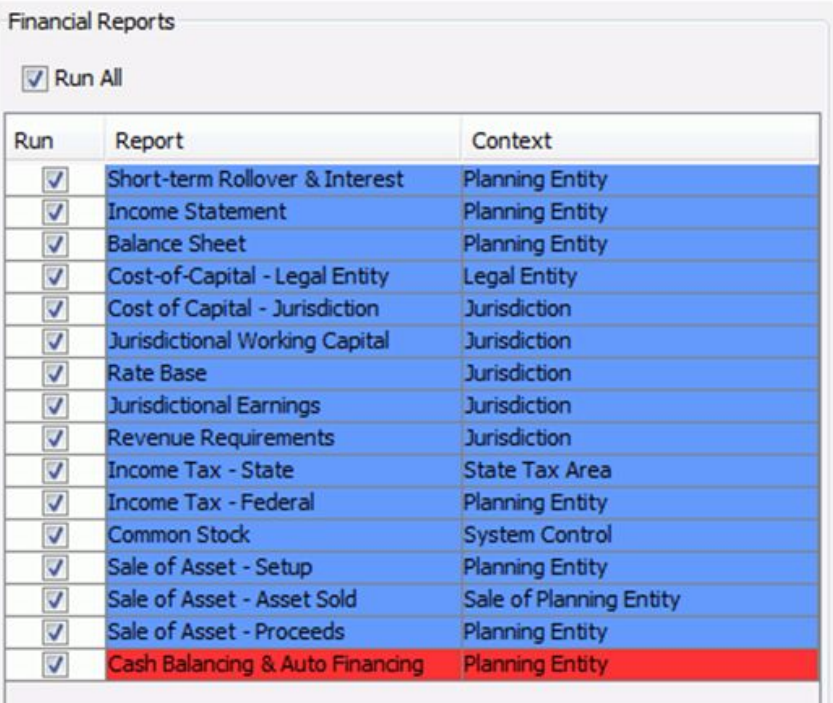

# **B r o w s e R e p o r t s C o l o r s**

Clicking either button opens a color palette that allows the user to select the highlighting color for reports on the Browse Reports. Different colors can be selected for the current report selection and for the recent reports. (Model/Strategic Model)

Below are the defaults.

**Browse Reports Colors Recent Reports** Current Report

See below where an alternate color scheme has been selected.

# **Attachment to Response to PSC-1 Question No.9 Page 468 of 557 Arbough**

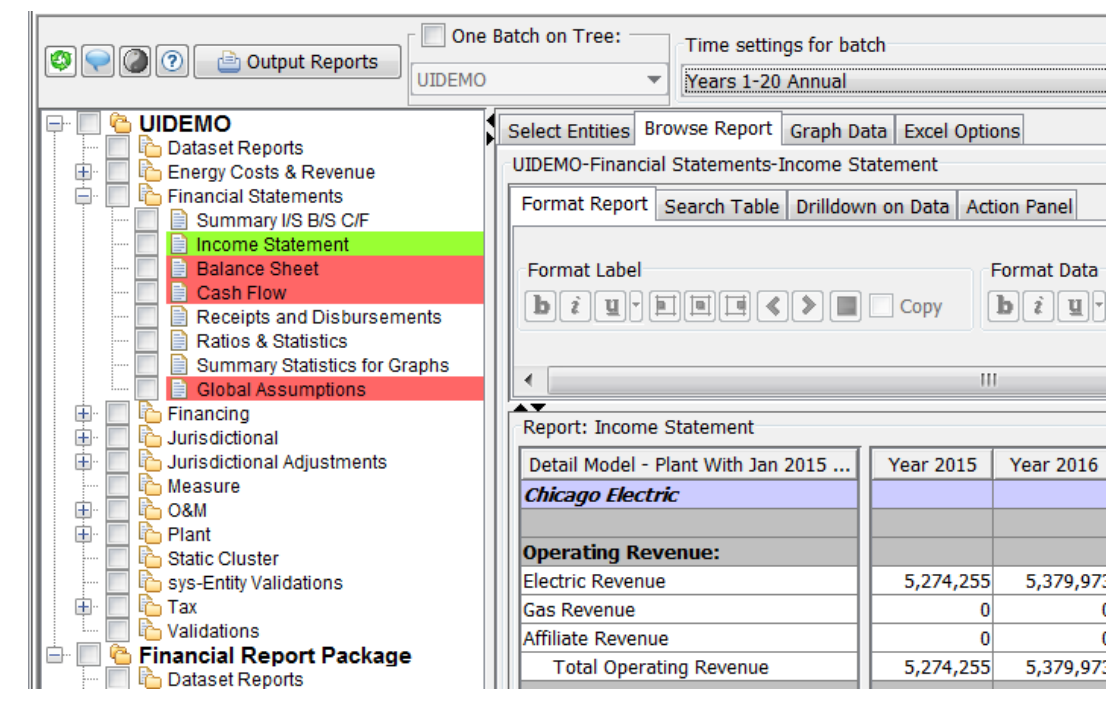

# **Define Attribute Formatting for Excel Editing**

Click on this button to select the Excel number format for the attributes of a chosen entity group. See below.

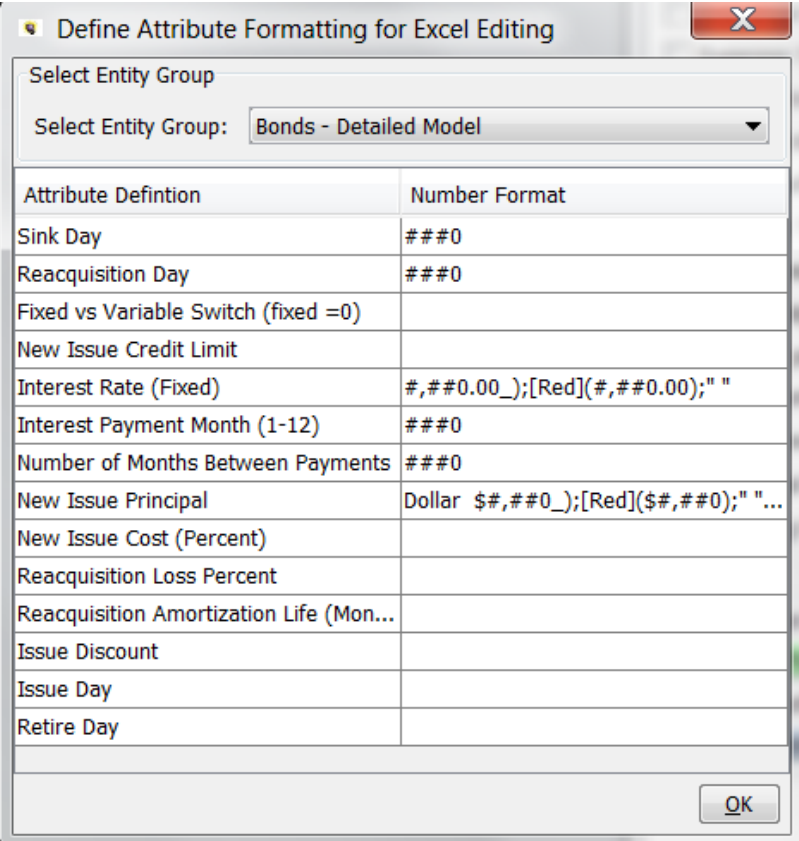

Below is a screen print of Edit in Excel using the above settings.

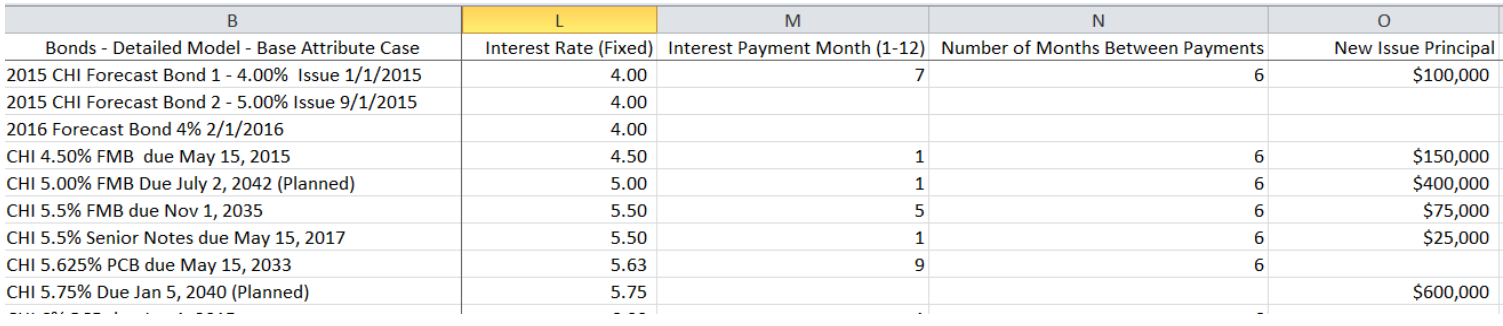

# Assign Keyboard Shortcuts to Menu Items

Users can assign keystrokes (CTRL plus a keyboard character) to any UIPlanner menu item.

Below are the system-defined shortcuts.

**Attachment to Response to PSC-1 Question No.9 Page 470 of 557 Arbough**

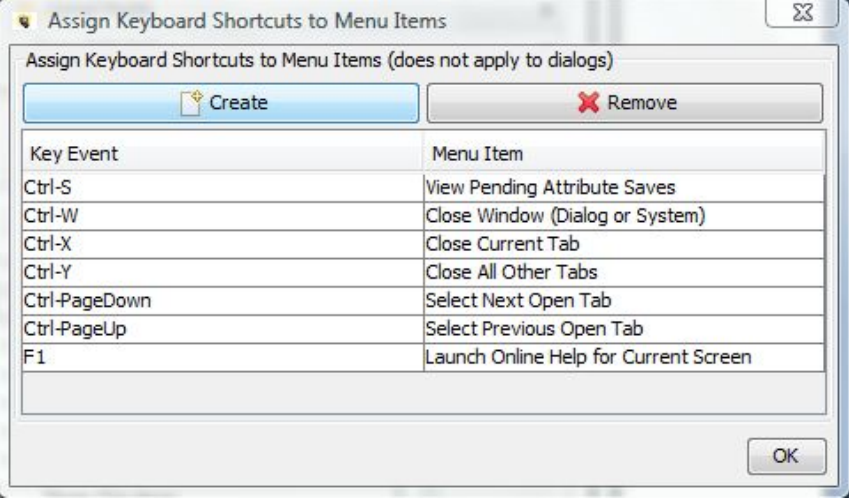

To add a new shortcut

Click on the CREATE button to designate a new shortcut:

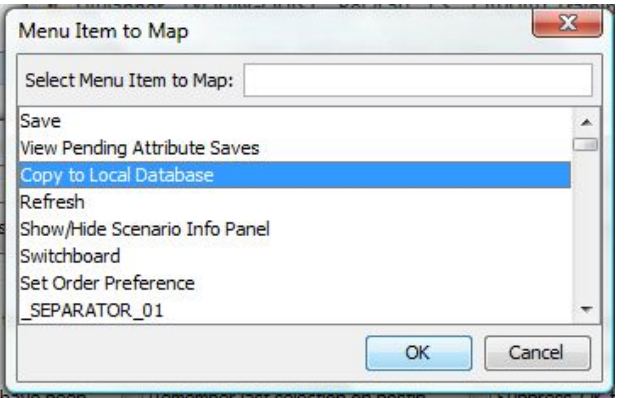

Select a menu item and click OK to move to the next step:

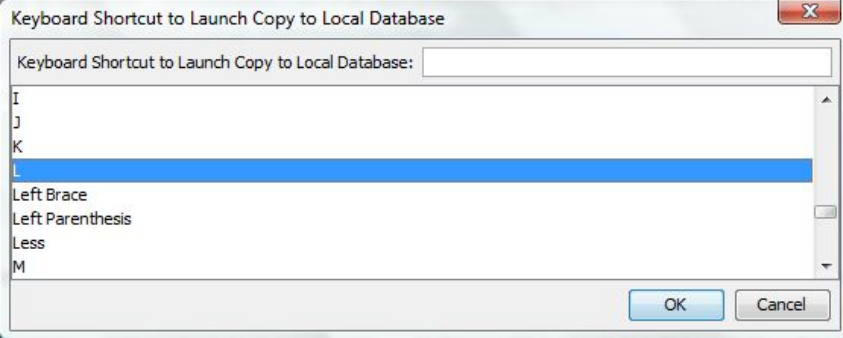

Select the desired character and click OK. The shortcut will be added to the list.

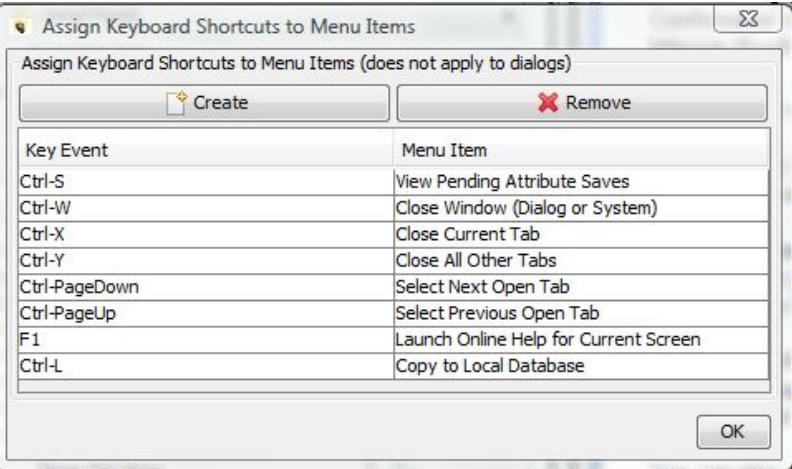

The shortcut will be enabled the next time the user enters the system.

To delete a user-defined shortcut combination, select it in the table and hit the Remove button. Note – the system-defined shortcuts cannot be deleted.

# Output Options Tab

The Output Options tab of the Preference Manager is used to define certain settings for user outputs. This tab is primarily relevant to Financial Model and Strategic Model scenarios.

# **Attachment to Response to PSC-1 Question No.9 Page 472 of 557**

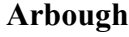

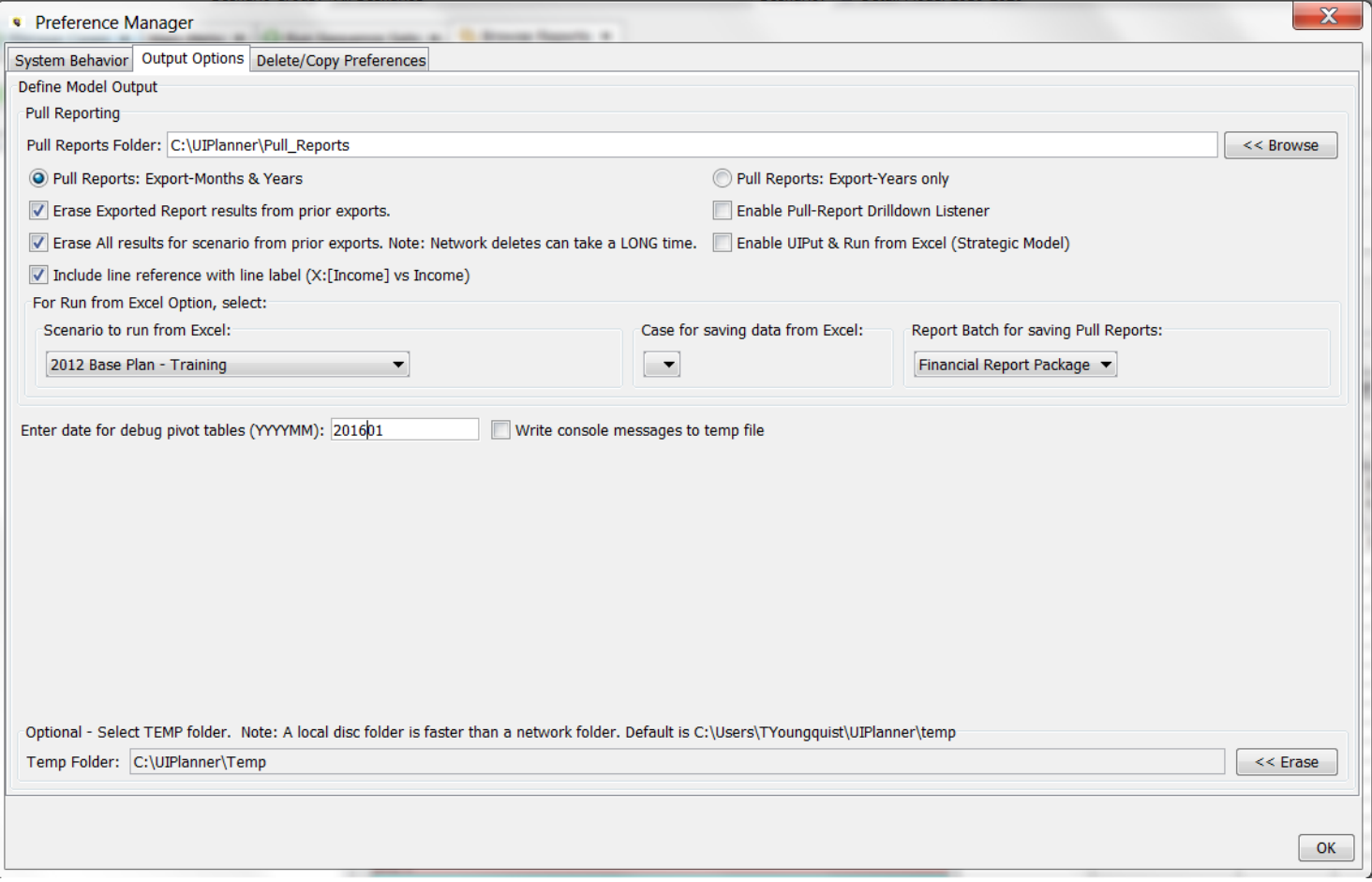

The top region is where the user can define their preferences for sending data to pull reports, as well as settings for the Strategic Model Excel interface (if applicable).

# **Pull Reports**

- **Pull Reports folder**: To define the user preference for sending pull report data, browse to select a folder. Note that this selection can be overridden at the batch level in Browse Reports.
- **Pull Reports: Months & Years vs Years Only** select one of the two options, to send both monthly and annual data or just annual (saves space). *Most users send monthly and annual.*
- $\frac{32}{12}$  Erase Pull Report Text Results From Prior Reports if checked, when sending a pull report dataset, it will first erase prior exports from that scenario, to avoid possible obsolete data. Note that accompanying this option are drop-down lists for selecting the Scenario, Case and report batch needed for the Strategic Model to run from Excel.
- $\lambda$  Enable Pull Report Drilldown Listener no longer used.

# **Strategic Model**

- <sup>3</sup> Enable Ulput & Run From Excel Option– this option is available on the Strategic Model. If checked, the model will listen for data sent from a Pull Report, and will save that data. With the Run from Excel option, the model will rerun and send out revised Pull Reports.
- **X** Run from Excel Option, make selections from the following drop-down lists:
	- $\frac{\lambda}{\lambda}$  Scenario to run from Excel
	- Case for saving data from Excel
	- **X** Report Batch for Pull Reports

There are three additional settings or choices on this tab:

**Enter Date for Debug Pivot Tables** – when the user sends Debug reports to Excel (see Group Reports), the pivot table will be initialized with a date. To set the date, put yyyymm in this text box. Once the pivot table opens, the user can select any date – this is just to initialize it.

**Write Console Messages to Temp File** – if this checkbox is checked, the Java Console messages will be written to a file in the temp folder.

**Temp Folder** - The default location for the UIPlanner/Temp folder is indicated here. If the user wants to select an alternate folder, click in the box to browse and select a folder. To erase the selection and use the default setting, click the Erase button.

Delete/Copy Preferences Tab

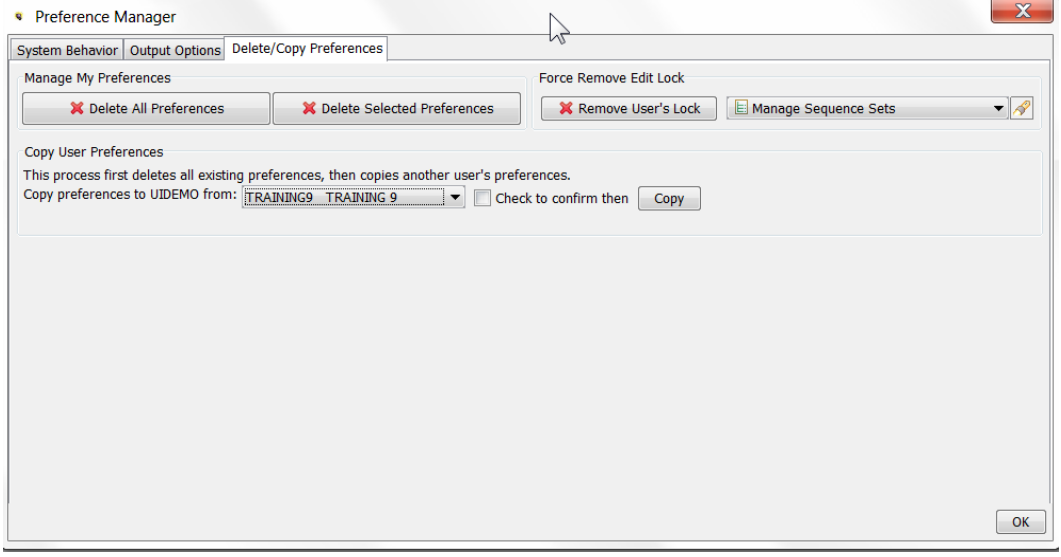

From the Preference Manager screen a user can either delete all of their User Preferences or just delete certain ones. Generally, a user would delete preferences if they are encountering an error in UIPlanner that appears to be related to the system trying to enable a certain screen or tab. Deleting preferences resets the system settings to the UIPlanner defaults.

# **D E L E T E A L L P R E F E R E N C E S**

Generally, a user would choose to delete all of their preferences if they are encountering an error in UIPlanner that appears to be related to the system trying to enable a certain screen or tab. Clicking Delete All Preferences will delete all of the User Preferences from the current and previous sessions. The user will not be prompted to confirm this action after clicking the Delete button and there is no restore feature.

The next time the user logs in, the system will behave as if this is the first time the user has logged in – no tabs will be open, and the user will enter the first scenario in the list.

Note: Using the Model Security screen the System Administrator can delete all user preferences for a specific user. For example, if a user is having problems entering the system due to a screen issue, the System Administrator can delete all user preferences for him/her.

# **D E L E T E S E L E C T E D P R E F E R E N C E S**

If the user knows a specific preference or screen that they want to delete (but keep all others) clicking on this button will allow them to delete only certain preferences rather than ALL preferences, as described above. Generally, the user will use

# **Attachment to Response to PSC-1 Question No.9 Page 475 of 557 Arbough**

this option to delete preferences related to a specific screen. For example, if the user is encountering an error whenever they open a specific screen, they might just delete those preferences to remove any invalid selections. To delete select preferences for a specific screen or form, Click Delete Selected Preferences. This will bring up a dialog that lists all preferences, by form (screen).

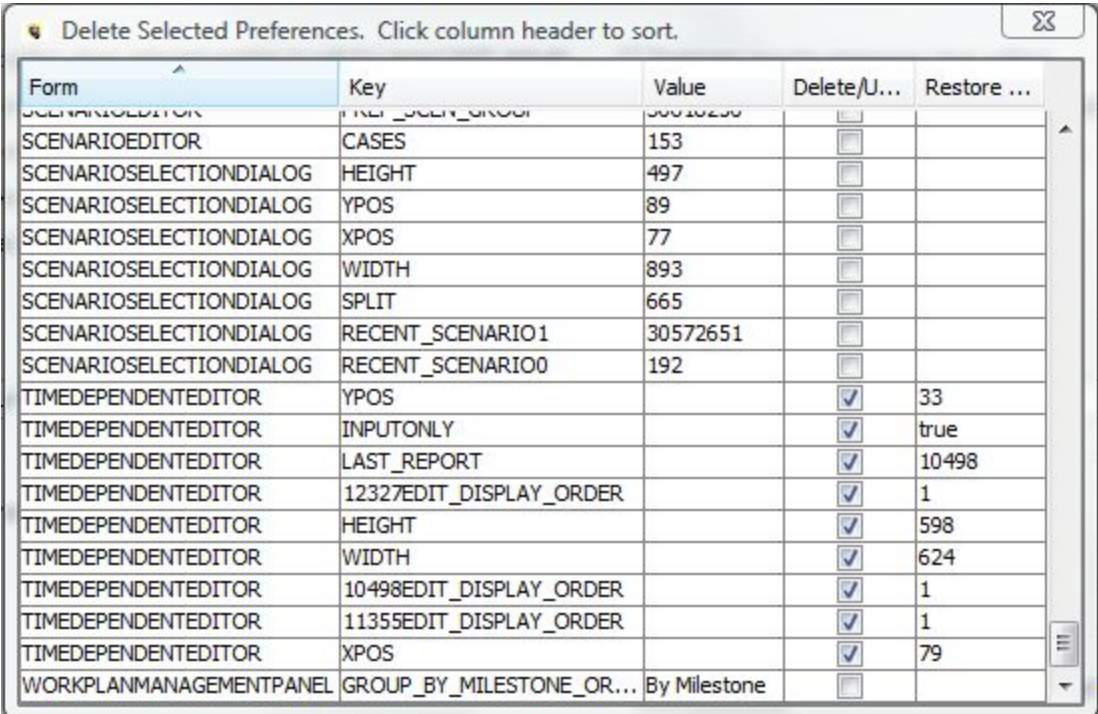

Click on the Form column to sort the preferences by form. Scroll to find the form/screen to purge.

To delete a specific preference, check the delete box next to each of preferences for that screen. To undo the delete,

uncheck the box. When this window is closed, the checked preferences will be deleted. Note - as with Delete All, there is no confirmation dialog.

Note: the user can search any column by right clicking on the header. This will bring up the following dialog. Type in a text string and click OK. This is helpful if is the user does not know the underlying internal name for a screen/form.

# **Attachment to Response to PSC-1 Question No.9 Page 476 of 557 Arbough**

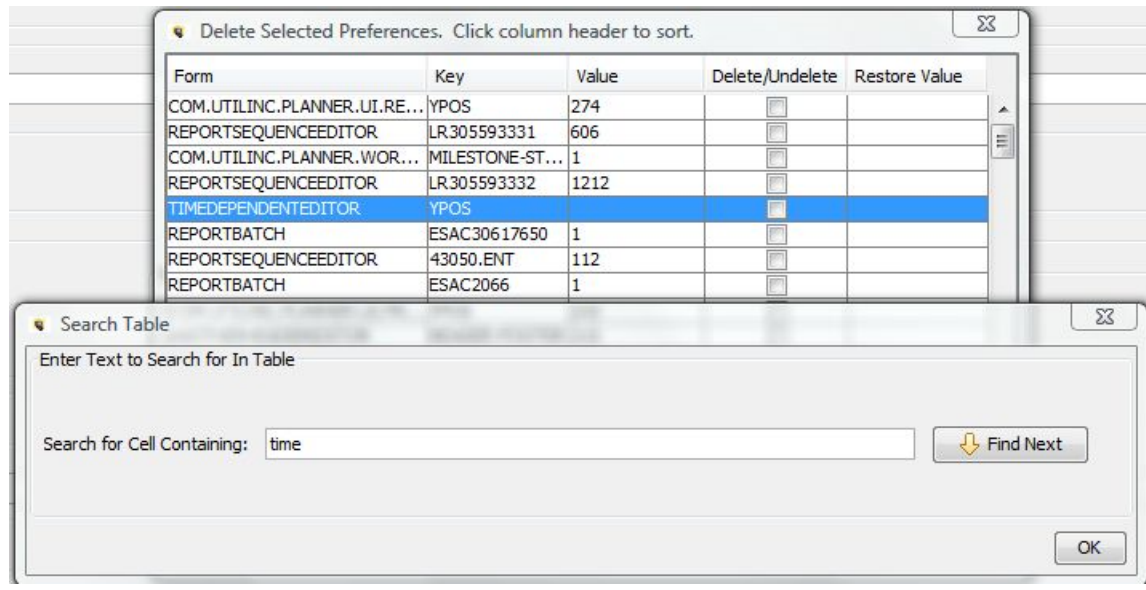

# **C O P Y P R E F E R E N C E S**

A user can choose to can copy all of another user's preferences to their own. They may do this if they have deleted all of their preferences and want to set them to mirror an existing user. Or in the case of a new user, he/she may want to have preferences set for them.

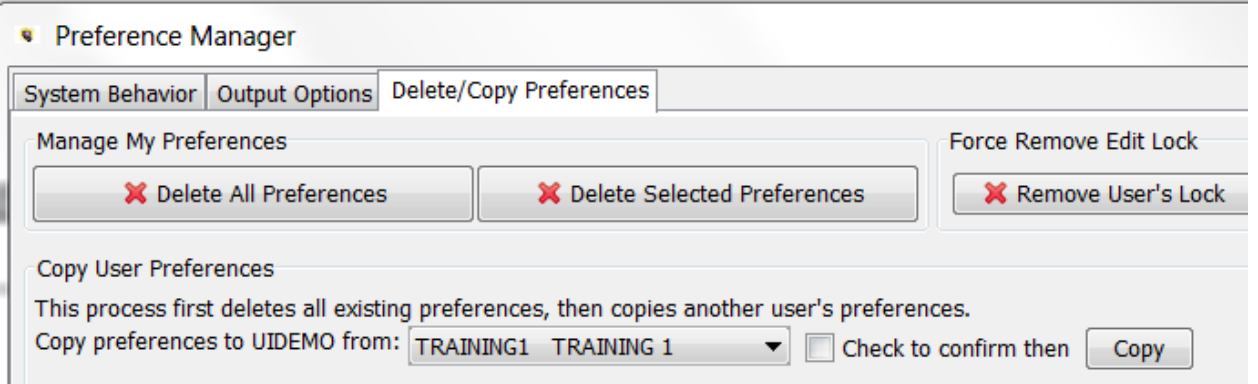

To copy preferences, select the user to copy from, and select the checkbox to confirm. Then, click Copy. This action will first delete all User Preferences, and then copy from that user. The user will be presented with an informational dialog.

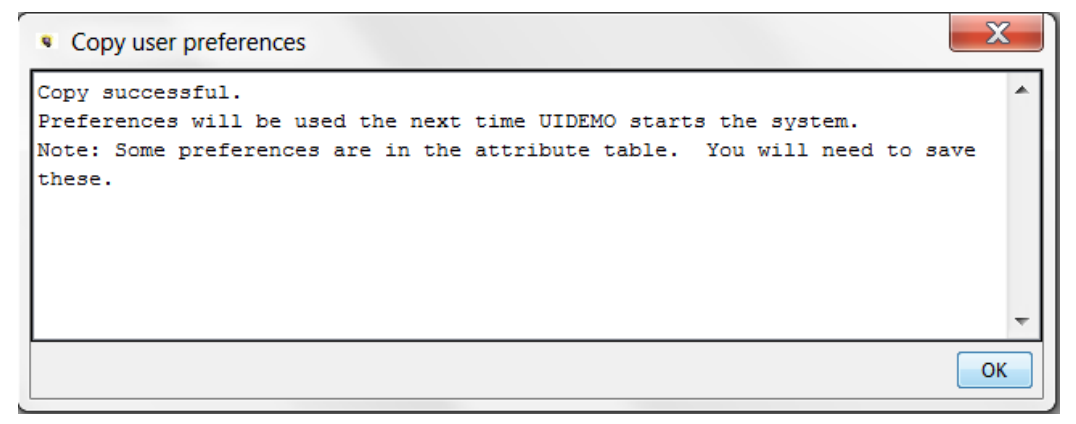

# **FORCE REMOVE EDIT LOCK**

UIPlanner maintains internal control over certain key structures to ensure only one user is editing at a time. This is currently implemented for the following:

**Calculations** - if two users were simultaneously editing the same calculation, one user may delete lines and then hit Save. The other user might be editing those same lines – when they hit save, the lines would be gone.

**Manage Sequences screen** - One user might remove or reorder reports, and the other user may also reorder, but the reports would be gone.

Note that there is also control over Filters, but this is managed through a Check-out and Check-in process. See Manage Filters.

The system has an underlying 'lock' mechanism. Whenever a user opens a report in the Calculation Editor in Edit mode, the system puts a lock on that report. One key thing to note is that this lock is report-specific. Multiple users can have the Calculation Editor open at the same time, as long as they do not try to simultaneously edit the same report.

While they have the Calculation Editor open, if another user tries to also edit that calculation, they will get a notification that it is locked, and the Editor will open in View mode.

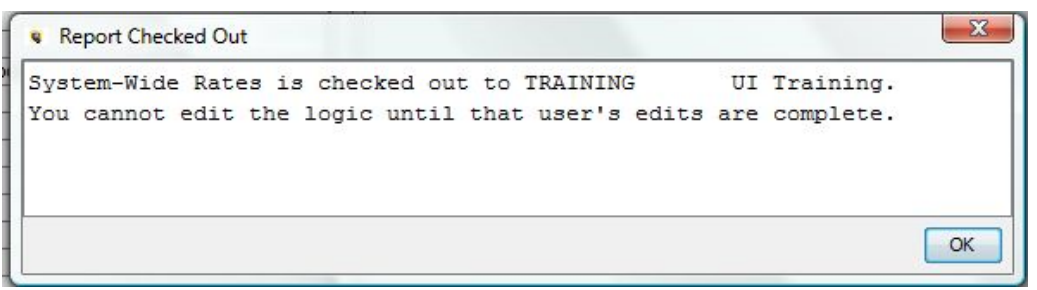

Once the first user closes the Calculation Editor, the lock is released. However, if the user does not close the Editor, or leaves their machine and it is critical that the second user be able to edit the report, they can use the Remove User's Lock button on the Preference Manager to force a delete of the edit locks on a report. Select the report using the drop-down list (note the Search button), then click Remove User's Lock. This will purge any locks on that report and it will be available for editing. See below.

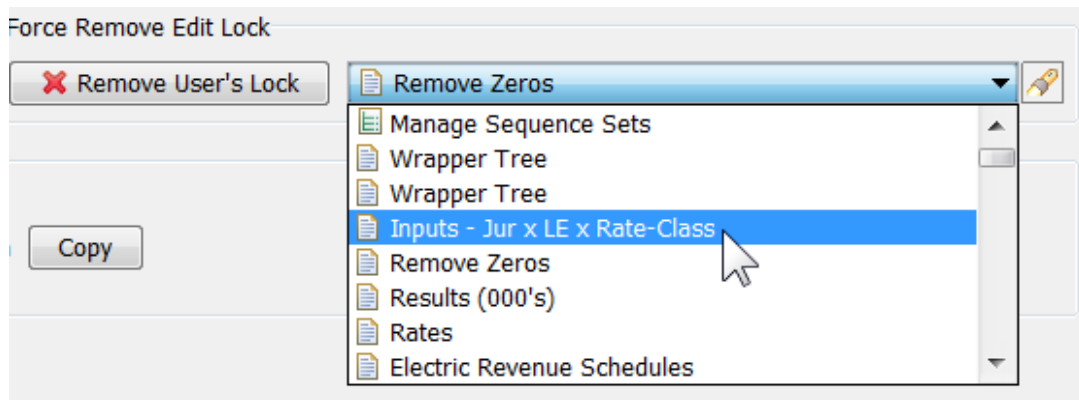

The same rules and delete process are followed for the Manage Sequence Sets screen. It appears first in the list.

# User Session Preferences

UIPlanner 'remembers' user's choices and screen settings, so that they are available the next time the user enters the system. Some typical user session preferences are:

- **Scenario selection** the scenario the user is in
- **Department Tree** in a Budget System, which node in the tree the user had selected.
- $\boldsymbol{\mathcal{P}}$ **Tabs** – which tabs are open, and the selections on each.
- **Modal Dialogs** size and position. For example, the size and position of the Time Data Editor
- **Browse Reports** all of the selections on Browse Reports
- **Time Data Editor** all of the selections on Time Data Editor, by report

There are several Financial Model-related items that are not saved as user session preferences.

**Run Sequences** - the sequence and report selections are set during the current user session. Each time the user reopens the model, the sequences and report selections are reset. Also the checkbox for the User Time Data case.

**Browse Reports** – if the user had made any selections of lines to view on various reports, these are reset each session.

User Preferences are stored in the UIP\_PREFERENCES table, by User ID. Note that User Preferences are saved automatically, and do not show up as Pending Attribute Saves. Users can delete their preferences in the Preference Manager, or the System Administrator can copy another user's preferences over to a given user, in Model Security.

# **Attachment to Response to PSC-1 Question No.9 Page 480 of 557 Arbough**

# Data Location

The purpose of this section is to provide guidance on where data and settings in UIPlanner are stored. As indicated in Scenarios and Cases, all data in is stored in cases (of different types), and scenarios are merely assemblages of various cases. The case types are:

- $\lambda$  Formula Business logic
- Attribute Attributes of entities and various settings cases
- <sup>3</sup> Time Data (multidimensional, overlay, incremental, actual) Monthly numerical data
- $\overline{\phantom{a}}$  Tree Hierarchies Department, Cost Element, Project, etc.
- Interface Mapping codes for translating external data
- $\lambda$  Zero case settings that cross all scenarios (e.g., security)

Also, some data is stored in separate tables in the database and are not dependent upon cases.

Case is key for attributes and time dependent data, since this is core to UIPlanner's winner logic capability. Entity attributes and associations, can be stored in the Base Attribute case or in an Overlay Attribute case, and the UIPlanner winner logic determines the ultimate value. Likewise, time data can be stored in any time case, and the winner logic will determine the ultimate value. See Scenarios and Cases (Winner Logic) for more information.

However, part of the flexibility of UIPlanner is that the underlying business logic is also stored in cases, rather than in code. This makes it accessible to and changeable by the users. Examples of the business logic that are stored in cases include report logic, sequence sets/rule sets, task definitions, data import definitions, etc. Knowing where in UIPlanner various structural data elements are stored allows users to understand the system better and to make better use of the scenario and case structure. For example:

- It is important to know what data is stored in the Formula case and in the Base Attribute case, as this can impact what users see when they work with scenarios that may not use these same cases (as in a snapshot, which has the Base Attribute and Formula cases as of a point in time.
- » It is likewise important to know what data is common to all scenarios, such as security settings or scenario definitions.
- **Example 20** Finally, being aware of data location helps in debugging issues and analyzing scenario differences. This section will provide guidance on how to find where data is stored.

# Versions

# **Attachment to Response to PSC-1 Question No.9 Page 481 of 557 Arbough**

When users log into UIPlanner, they log into a specific Version. All tables in the UIPlanner database have Version Number as one of the columns. Versions are a mechanism for archiving the entire implementation as of a point in time.

Objects created in one Version (Entities, Reports, Datasets, etc.) exist only in that version. If a Version is copied (e.g., Version 1 – the active version - is copied to become Version 201603 – a backup), all data in is copied to that new version, including all Object IDs. However, if objects are subsequently created in Version 1, they are not duplicated to other versions.

See Manage Versions for information on creating Versions.

### Zero Case

The Zero case contains attribute information that is available across all scenarios in the version. It is in the UIP

ATTRIBUTE table. The purpose of the Zero case is to hold information that needs to be available regardless of what scenario a user logs into. Examples of information that is contained in the Zero case include:

- $\frac{\lambda}{\lambda}$  Scenario definitions case lists, ordering, scenario settings, locked switch
- $\lambda$  Cases case names, case visibility, locked switch
- **X** User Security settings
- $\lambda$  Menu structures
- <sup>»</sup> Planner Properties
- » Special Types
- » Scenario Groups and Case Groups
- » Linking attribute definitions to Entity Groups

If there is no case name or Object ID on an attribute record, this indicates the Zero case.

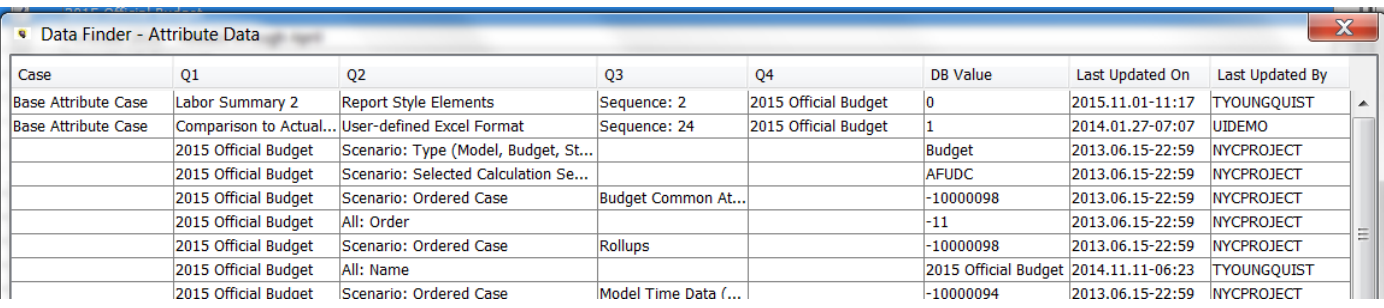

# **Attachment to Response to PSC-1 Question No.9 Page 482 of 557 Arbough**

Note - Users do not directly add or modify data in the zero case. Data is automatically added or changed in the zero case when those items are added or changed. For example, when a user modifies scenario settings or adds a user, the relevant items in the zero case are modified.

### Attribute Cases

All attribute data in UIPlanner is stored in the UIP ATTRIBUTE table. Attribute cases store data that does not change over time. The attribute data that is most visible to users includes:

- $\mathcal{P}$  Entity names, visibility and ordering
- » Entity associations and attributes
- » Model Postings

These attributes can be stored in any attribute case. Most commonly they will be put in the Base Attribute case, but users will make use of overlay cases (and winner logic) to do what-ifs. However, there are other kinds of data that are always stored in the Base Attribute case. This includes various configuration-related items. See below.

# **B a s e A t t r i b u t e C a s e**

As indicated above, some kinds of attribute data is always stored in the Base Attribute Case. Much of this attribute data is data that is related to constructing objects within UIPlanner. This includes the following:

- $\frac{3}{2}$  B2 Report Views
- $\mathcal{P}$  Filters (Compound and Entity)
- <sup>3</sup> Task Definitions
- » Switchboard Definitions
- » Data Import Definitions
- **W** Wrapper definitions
- <sup>33</sup> Validation Rules
- » Model Ledger Accounts
- » Group Reports (Model) – certain report settings (consolidation option, iterations, tolerances, etc.)
- **Model Import Profiles**
- **»** Report Column Sets
- » Report Formatting

The reason for this was that these kinds of attributes are so critical to the scenario structure that they belong in the base attribute case (which is generally shared across many related scenarios). Also, the Base Attribute case was chosen for types of data that users would not want or need to do what-ifs on, such as task definitions, switchboard settings, or report formats. This also avoids the chances that users would change this data in an overlay case and then remove that case. For example, if Model Ledger Accounts could be created in an overlay case, users could remove that case and postings to those accounts would create an error.

Note – when new entities are created, the default is to have the Name, Visibility and Order stored in the Base Attribute Case. However, by user request, there is a Planner Property to allow users to create new entities in an overlay attribute case. The reason is that a specific implementation may want to limit the creation of entities in the Base Attribute case, as it may be shared among multiple scenarios. Users could then create entities only visible in their own attribute case.

# **Overlay Attribute Cases**

Most attribute data that users will change can be stored in any attribute case including the Base Attribute Case. This includes:

- » Entity Attributes and Associations
- » Object Name, Visibility, Order
- » Group Reports (Model) – certain settings , such as the report actuals date
- » Model Postings

These kinds of attributes are the kinds that users may do what-ifs on, such as different Planning Entity rollups or Bond attributes (Model) or Project in-service dates (Budget).

# Formula Case

The formula case is seen broadly as where the core business logic is stored. This includes the logic in all UIPlanner reports and the sequences/rule sets that link them together. This includes:

- » Report calculation logic.
- $\aleph$  Report sequences and settings

<sup>3</sup> Group Reports (Model) – certain settings, such as Entity Group(s), monthly/annual settings, extra years to run, etc.

Along with Report logic, there are some other types of data that are stored in the Formula Case. This includes

<sup>3</sup> Grid Instance settings

### Postings

Multidimensional Postings - Multidimensional Postings are by default stored in the Formula Case. In early UIP implementations they were stored in the Base Attribute case. There is a Planner Property to allow clients to continue to store them in the Base Attribute Case. For clients wishing to move B2 Postings to the Formula case to be consistent with the current approach, there is a Switchboard Class to do this.

Model Postings - Note that while the report logic is stored in the formula case model postings are stored in an Attribute case.

### Time Data Cases

All Time Data in UIPlanner is stored in the UIP TIME DATA table. Time Data is data that can change by month; it is stored by Year and 12 months across. Below is an example from a Financial Model scenario. Note the number of dimensions.

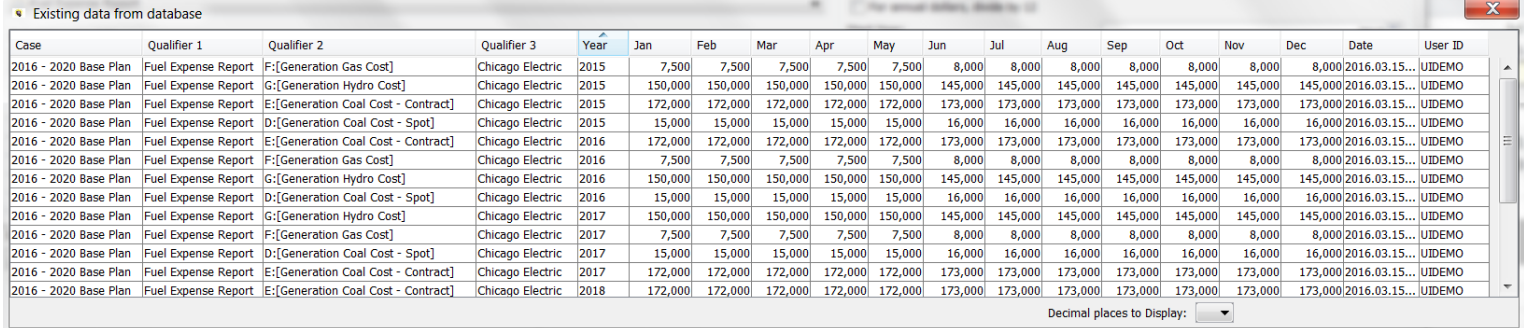

Below is an example from a Multidimensional Dataset. Note the number of columns (dimensions).

# **Attachment to Response to PSC-1 Question No.9 Page 485 of 557 Arbough**

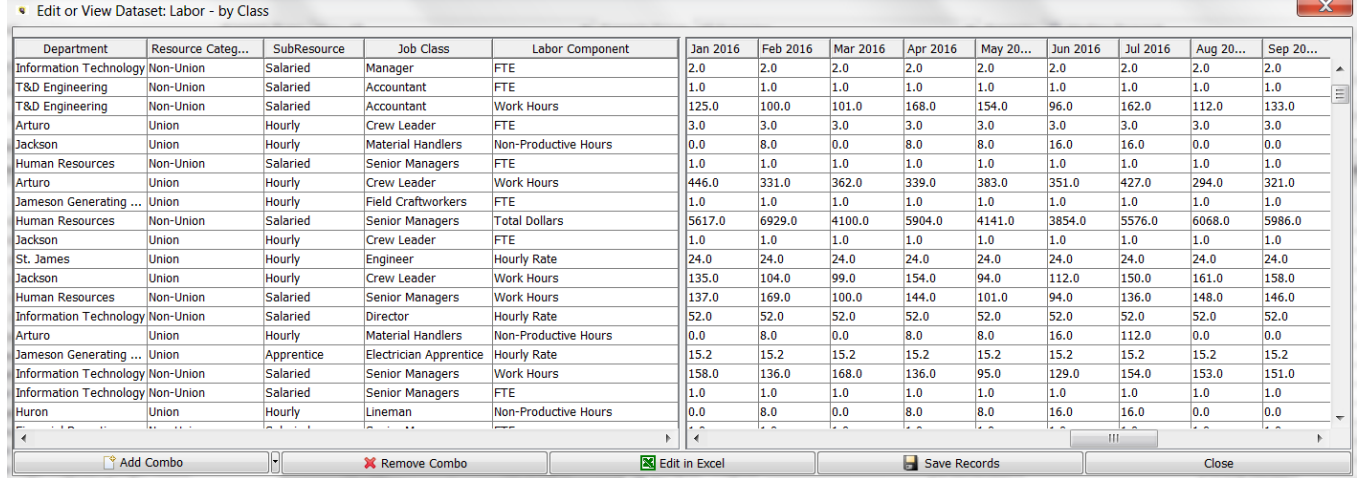

There are several different types of time data cases.

- $\boldsymbol{\mathcal{P}}$ Multidimensional – Multidimensional time dimensional cases populate datasets with flexible numbers of dimensions.
- Time Data Overlay The data in a time data overlay case will supersede the identical lines of data in other data cases before it in the case list. A special type of time data overlay case is the User Temp Data Case. This case contains data specific to the active scenario and is visible to the active user only.
- Time Data Incremental The data in a time data incremental case will add to or subtract from data that is contained in other cases before it in the case list.
- <sup>>></sup> Actuals holds actual (historical) data, as opposed to Overlay or Incremental data cases which generally contain forecasted data.

See Winner Logic in Scenarios and Cases for information on how cases work together within a given scenario.

### Tree Cases

Tree Cases store hierarchical structures used in Multidimensional (Budget) or Customer Revenue implementations, such as departmental, cost element, or account rep rollups. Budget and CREV scenarios have a default Tree Case, as defined in Manage Scenarios. However, other tree cases are available, such as in Manage Multidimensional Filters.

Data stored in the Tree Case is visible in the Tree Editor. It is not accessible through the Rapid Data Finder or the Core Object Editor.

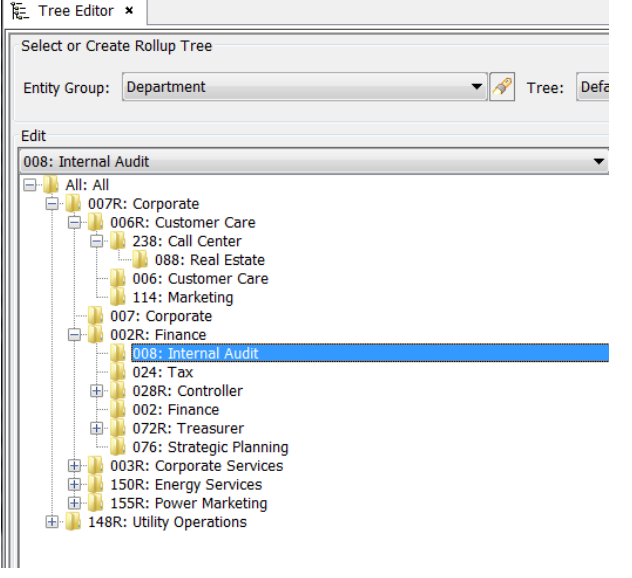

### Instance Table

A core structure of UIPlanner is the Object ID, which is a unique identifier for all objects in the database. These are maintained in the UIP\_INSTANCE table, to ensure uniqueness. This table is not normally accessible to users. However, when an object is created, the record to be inserted in the Instance Table is indicated. Once it has been added, it is assigned an Object ID.

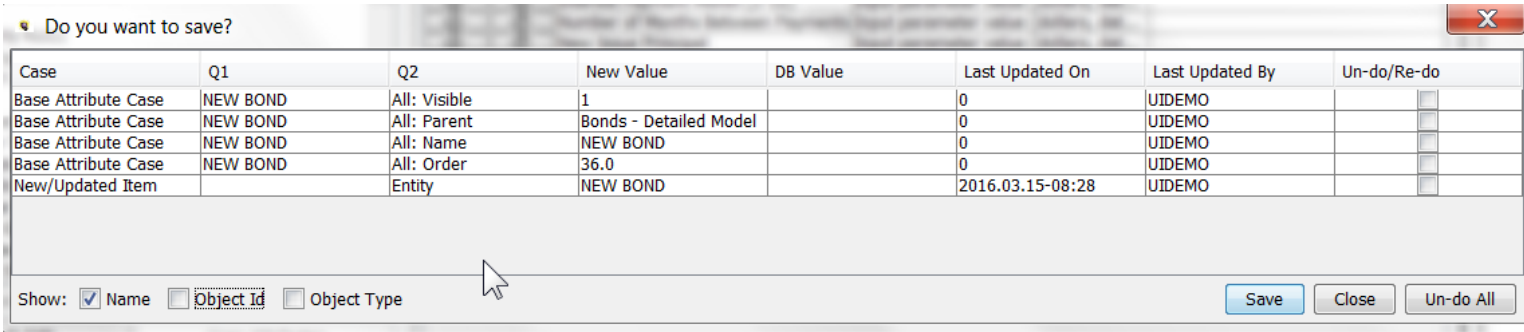

#### x

Note that when an object is deleted from UIPlanner, it is removed from the Instance Table. Since all other tables in the active version refer to the Instance Table for the list of valid object IDs, that object will be removed from all scenarios.

Thus deleting an object just because it is not used in a specific scenario (e.g. a retired bond) can have unintended consequences, as it will also be removed from all other scenarios, including ones where it was previously used. For this reason, it is recommended that users use Visibility (Core Object Editor) to manage objects not needed in the current scenario. Depending upon the scenario structure, visibility can be set in an overlay attribute case, or in the Base Attribute case.

# User Preferences

User preferences are stored in their own table in the database (UIP\_USER\_PREFERENCES). The information in this table is available to all scenarios and is accessed at the time a user logs into UIPlanner. User Preferences are automatically saved to the database; they do not appear in View Pending Attribute Saves.

### Interface Cases

Interface mapping cases contain information used to relate UIPlanner data to external data sources. An example of mapping information would be how general ledger accounts relate to UIPlanner planning ledger accounts, for use in the G/L actuals upload. Interface Cases are primarily used by the Financial Model; multidimensional scenarios and CREV scenarios have other mechanisms for importing and exporting data.

Users can create multiple Interface Mapping cases, to meet specific needs, such as the GL import or export to en external system. Note that unlike the other cases types, Interface Mapping cases are not associated with one specific scenario. Interface Mapping cases are used on the Import and Export screens and are available to any scenario at run time.

Interface codes for a given object are generally viewed from the Core Object Editor.

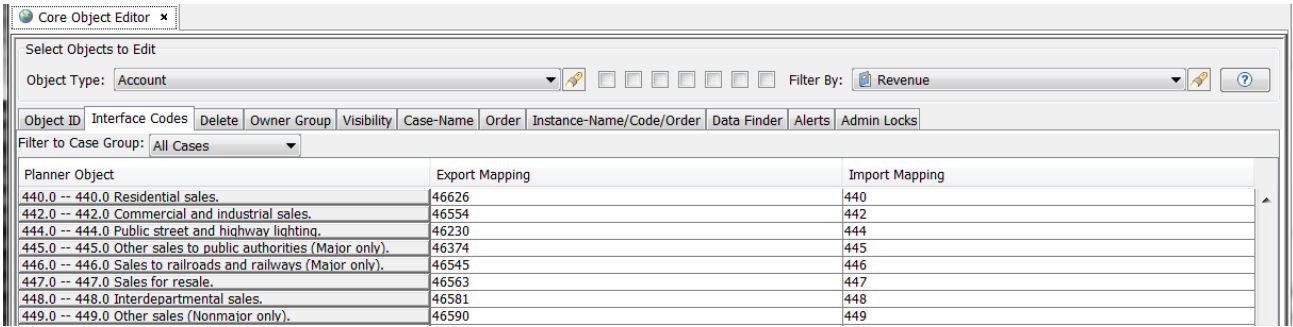

Use the Rapid Data Finder to see all data in a given Interface Case.

# **Attachment to Response to PSC-1 Question No.9 Page 488 of 557 Arbough**

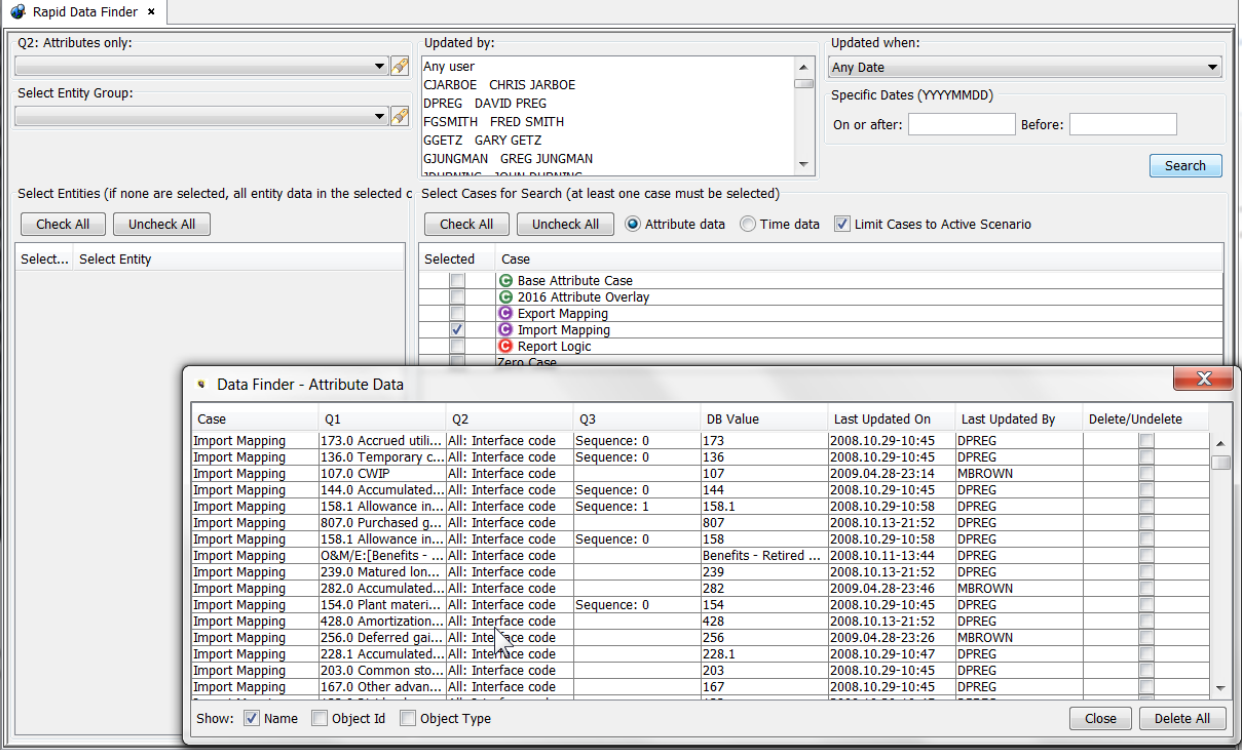

# Finding Where Data is Stored

Users will often want to know where specific data is stored. This may be straightforward data investigation, such as which attribute case a certain attribute or association is in, or which time data case certain data was entered into. Or it may be more configuration-related, such as where the grid instance settings for a certain scenario are stored.

There are several tools available for finding where a data element is stored. These include:

# C o r e O b j e c t E d i t o r ( D a t a F i n d e r t a b )

The Data Finder tab on the Core Object Editor can be used to see all data related to a given object. Use the Object Type dropdown list to select the object and hit the Find All Data tab. Below are two examples.

Question – Where are scenario settings are saved and who changed them last? Select Scenario Object, and check the desired one. The Data Finder shows that they are saved in the Zero Case and gives the user info.

# **Attachment to Response to PSC-1 Question No.9 Page 489 of 557 Arbough**

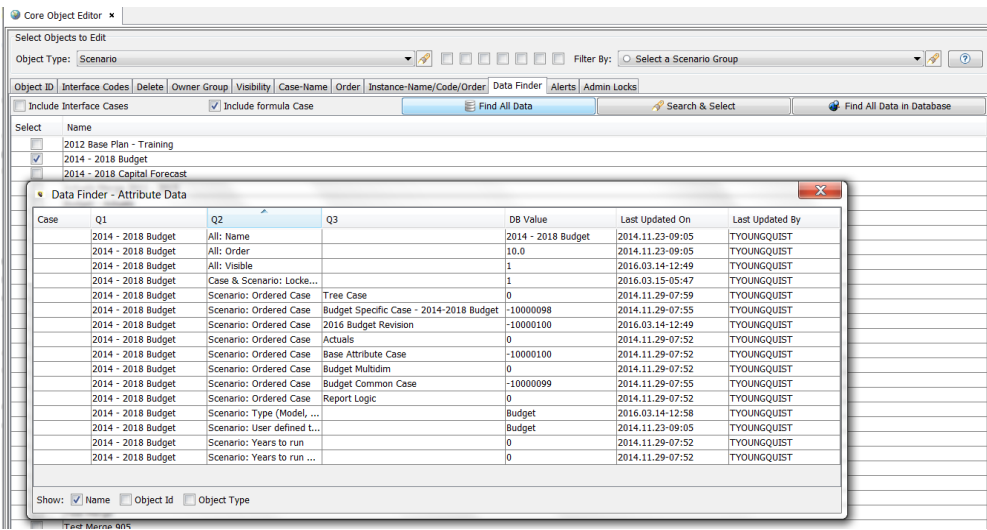

Question – Where are certain Data Import definitions stored and when were they last changed? Select InstanceBudgetImportDefn object and select the desired one. The Data Finder tab shows that they are stored in the Base Attribute Case.

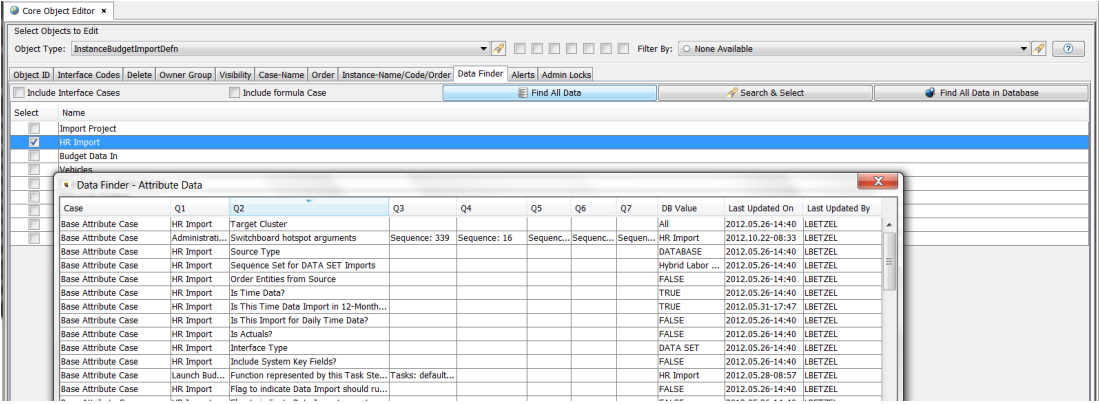

Users could also use the more exhaustive search button for Find All Data in Database. See the Core Object Editor for more information.

# **View Pending Attribute Saves**

A quick way to find out where a specific configuration element is stored is to change the element itself, and then look at View Pending Attribute Saves. Once the question has been answered, just undo the changes and do not save them. Below is an example. The question was where are the Function Arguments saved? Open the Task, and change just that item. View Pending Attribute Saves shows that it is in the Base Attribute Case.

# **Attachment to Response to PSC-1 Question No.9 Page 490 of 557 Arbough**

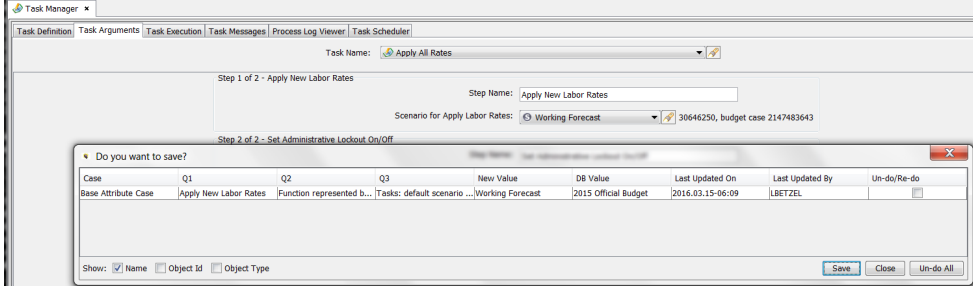

Some words of caution

Be sure not to accidentally save the changes. Take a screen shot beforehand, to provide a backup trail. It is recommended that if available, this should be done in the TEST or DEV environments, or in a local copy.

If the related data is in the Formula Case, it cannot be undone using the Undo command in View Pending Attribute Saves. The user needs to accept the change and then redo it.

# **R a p i d D a t a F i n d e r**

The Rapid Data finder is useful for finding all data in a specific case, or for data related to entity groups. In the example below, it was used to find all data in the Budget Specific case.

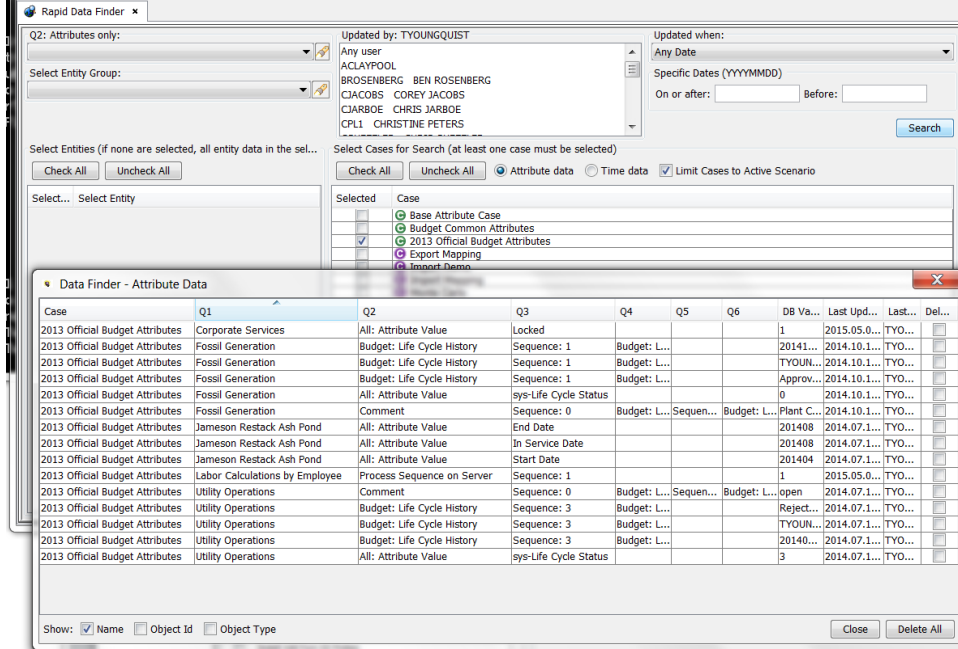

See the Rapid Data finder for more information.

### **Budget Data Finder**

The Budget Data Finder can be used to find data in specific datasets.

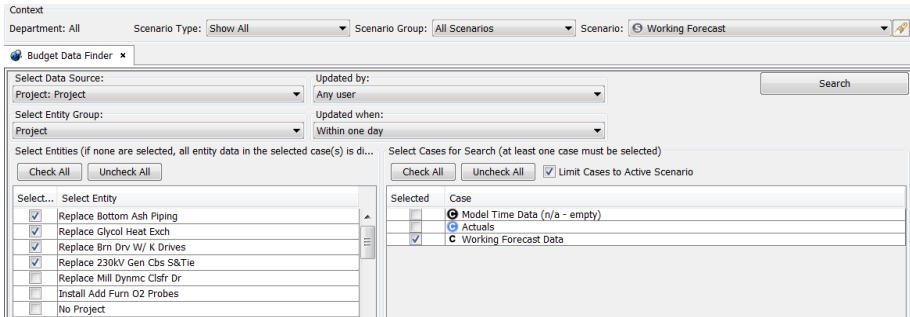

See the Budget Data finder for more information

#### Issues with Data Location

A common issue that users encounter is when they have created an object in one scenario but cannot see it in another scenario. This can happen when the two scenarios do not share the Base Attribute case or the Formula Case. This most commonly happens when users are trying to compare structures in the Working Forecast with those from an earlier snapshot. Note that when the scenario was snapshotted, the Base Attribute case and Formula case would have been copied (and locked). Any changes or new items in the Working Forecast subsequent to the snapshot would not appear in the snapshot.
# **Attachment to Response to PSC-1 Question No.9 Page 492 of 557 Arbough**

# Manage Versions

All of the tables in UIPlanner have a Version number column. Since users log into a specific version, this ensures that changes made in that version do not affect any other versions. For example, deleting entities from Version 1 (from the UIP\_ INSTANCE table) does not delete them from Version 2. This is an important point, since deleting an entity when in a given scenario in Version 1 deletes it across all scenarios in that version.

The Manage Versions screen allows administrators to copy, delete or rename versions within a given UIPlanner instance. Note that there is a variant of the Manage Versions screen for Shared Table implementations whereby the user can copy versions across different UIPlanner instances. This creates a new version and makes it available across all instances. This makes available the shared entities in that version.

# **V e r s i o n M a n a g e m e n t**

Users will typically use the version capability to make a backup or archive of the current version. Once this is done, they can then do cleanup work. They can delete unneeded cases, scenarios or entities from the active version. Users will typically keep the active version as Version 1 (or another low number). This makes it easier for user login.

For Version numbering, users will typically number the version in a date format – either the date taken or the scenario time frame. The version number must be a number, but this allows some flexibility. Below are some examples:

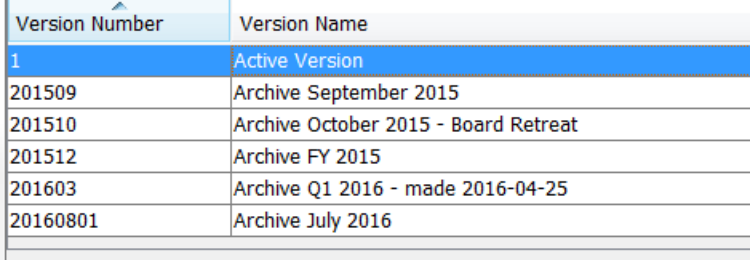

# **C r o s s - V e r s i o n F u n c t i o n a l i t y**

Even though Versions are separated within the database, UIPlanner has cross-version reporting capabilities.

- Pivot Reporting allows Compare across Versions. See Pivot Reports.
- Financial Model Browse Reports allows scenario compare reporting across versions. See Browse Reports.

#### User Login - Version

When users log into UIPlanner, they log into a specific Version number. All changes made during that session are stored in that Version. The version is remembered as a user preference – if the user logs into Version 1, then the next time they log in, the login screen will default to Version 1.

If user has checked the Look Up Version names checkbox, the drop-down list will display the available versions along with their names. The user can select a version from the drop-down list.

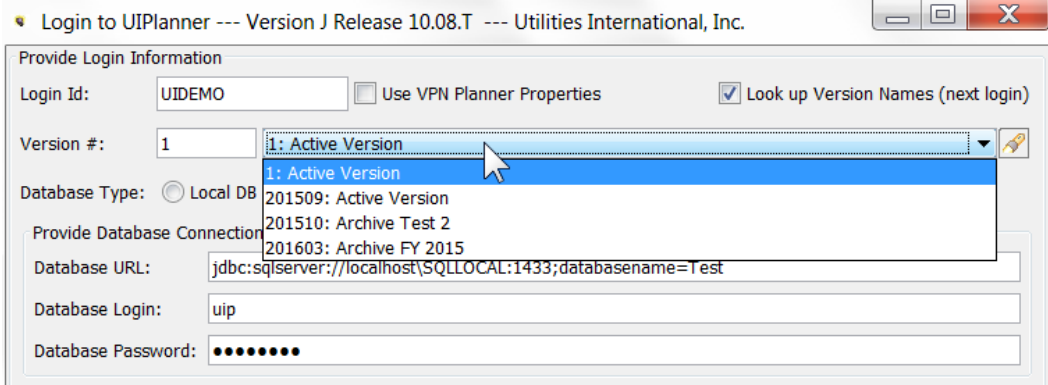

### Manage Versions Screen – Non-Shared Table

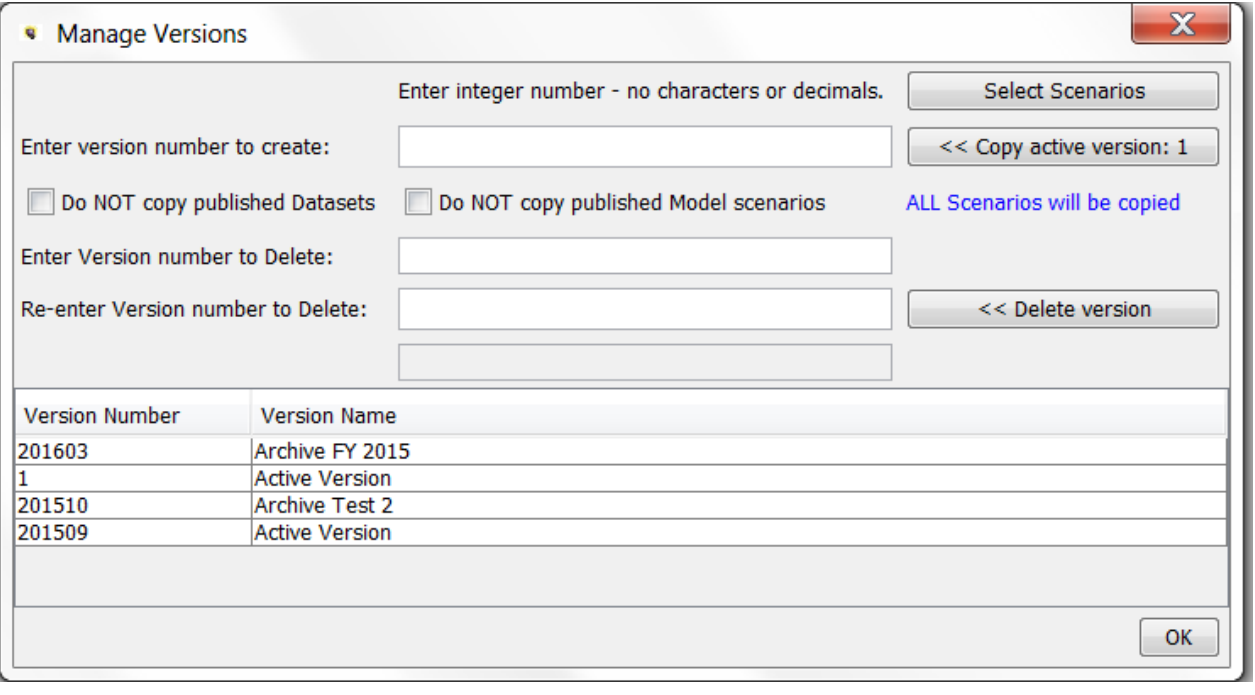

## **Attachment to Response to PSC-1 Question No.9 Page 494 of 557 Arbough**

Above is the Manage Versions screen for non Shared Table implementations.

Note that this screen is also available in Shared Table implementations. However, it should be noted that versions copied will only be accessible in that instance. In Shared Table implementations, the Manage Version screen in each specific instance creates an unplugged version for just that one instance. Shared entities will ba copied into the UIP\_INSTANCE table in the new version. There will no longer be any shared entities from the perspective of the new stand-alone instance.

The top region is where users initiate the Copy Version or Delete Version actions. For Version Copy, there are options for excluding Published Datasets and Published Model scenarios, and for selecting which scenarios to copy.

The bottom region of the screen is a grid that lists all Version Numbers and names. This is where users can rename a version. The versions can be reordered by clicking in the header.

The Manage Version screen is a modal window. It is typically launched from the Menu Item. The ability to manage versions is an administrative option – see below under Security.

### **C o p y V e r s i o n**

The user can only copy the active version (the version that the user is currently logged into). To copy a different version, the user should exit UIPlanner and log into that version.

To copy the active version:

- $\overline{P}$  Enter a new version number in the box. This must be an integer between 1 and 16347, and cannot be an existing version number.
- **X** Click the Copy Version button

This will copy the active version along with its name and give it the number entered. The dialog will list the progress of the copy process, and when the copy is complete, there will be a confirmation dialog.

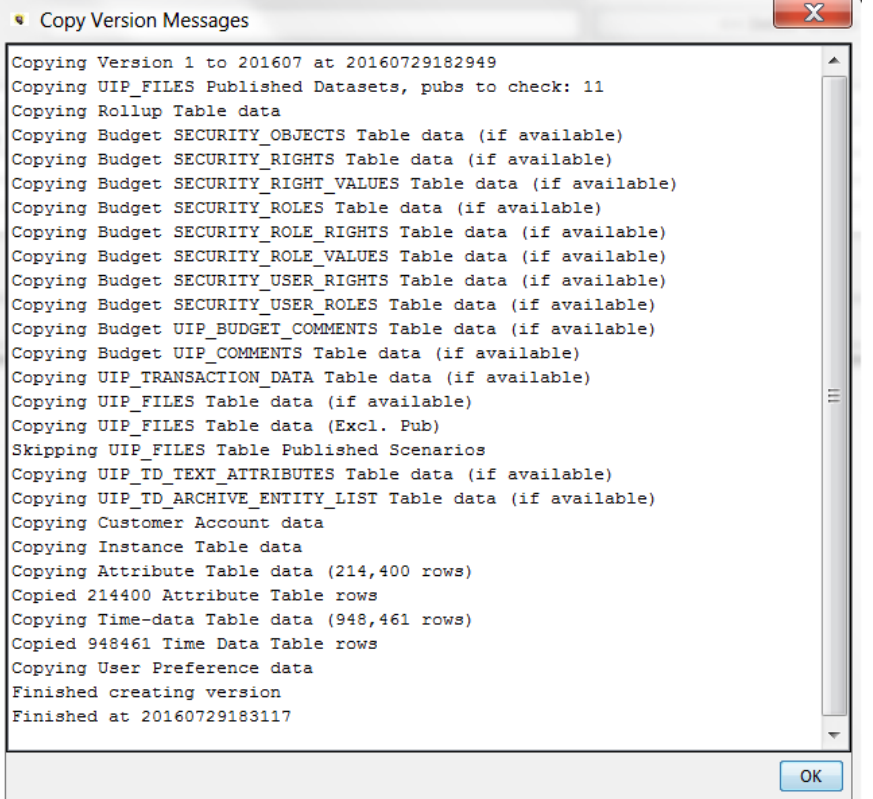

In the example below, the active Version is 1, and the number entered was 201607.

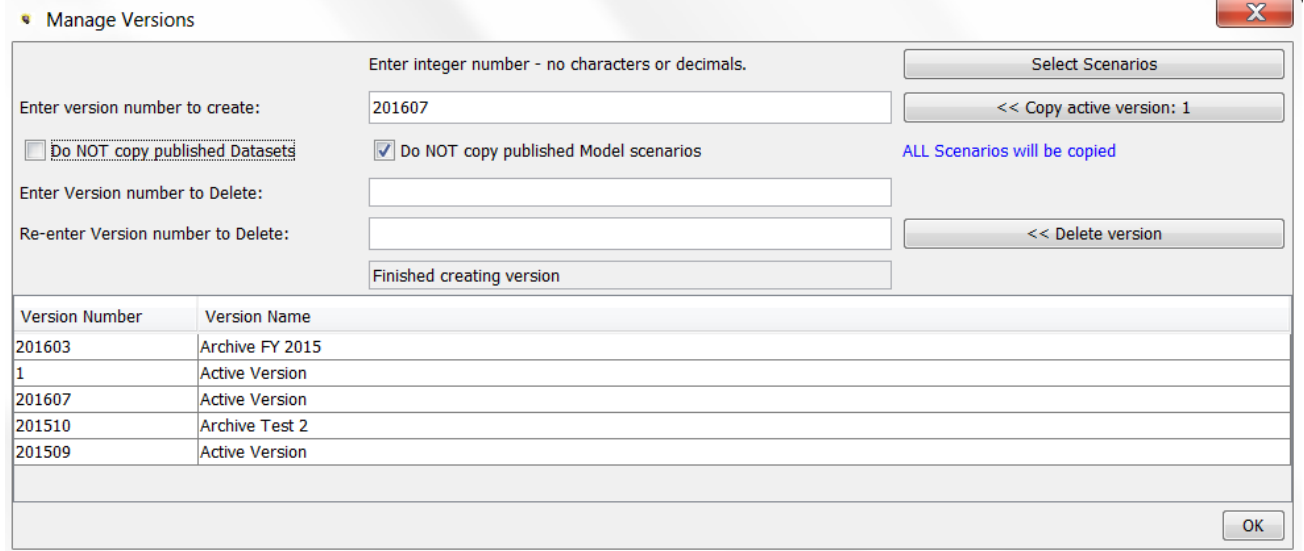

The user can then rename the version as desired.

# **Attachment to Response to PSC-1 Question No.9 Page 496 of 557 Arbough**

There are three options available to users when copying Versions. These are available to users to save space, if the related items are not needed.

- $\overline{P}$  Do Not Copy Published Datasets if checked, the Copy action will not copy any published datasets (stored in the Multidim cases)
- <sup>3</sup> Do Not Copy Published Model Scenarios if checked, the Copy action will not copy published model scenarios (stored in the UIP\_FILES table)
- $\frac{3}{2}$  Select Scenarios this button launches a dialog that allows the user to select which scenarios to copy. See Select **Scenarios**

The next time users log in, the new version will appear in the login screen's drop-down list, as shown below (if they have enables Look Up Version Names).

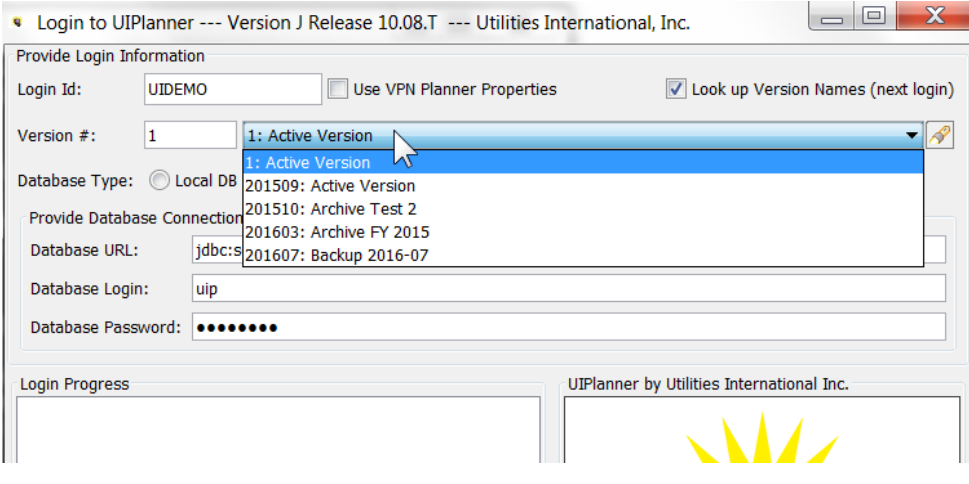

### **S e l e c t S c e n a r i o s**

This option allows the user to copy only certain scenarios. This allows the user to exclude certain scenarios (e.g., if they are truly not needed in the version copy). If not selected, all scenarios will be copied. The screen will say "All Scenarios will be copied".

If the user selects the Select Scenarios button, this will bring up the following dialog.

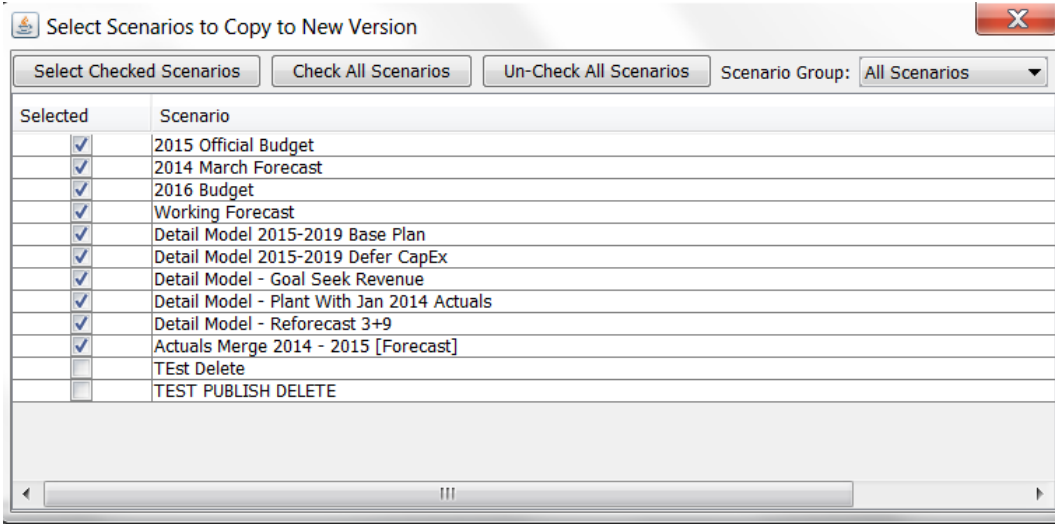

The user uses the checkboxes to choose which scenarios to copy. There are Check All and Un-Check all buttons to assist with the process.

The user can also use the Scenario Group drop-down to select scenarios from one Scenario Group.

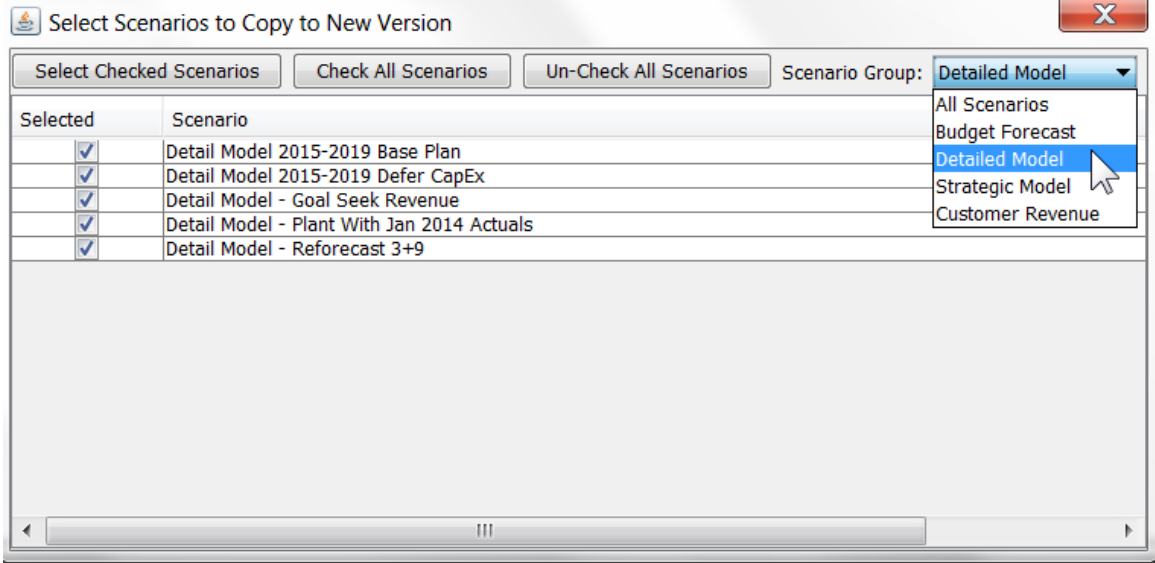

Note that if the user had previously checked other scenarios, this action will override that and will check only the scenarios in the chosen Scenario Group. The use will be presented with a warning message.

# **Attachment to Response to PSC-1 Question No.9 Page 498 of 557 Arbough**

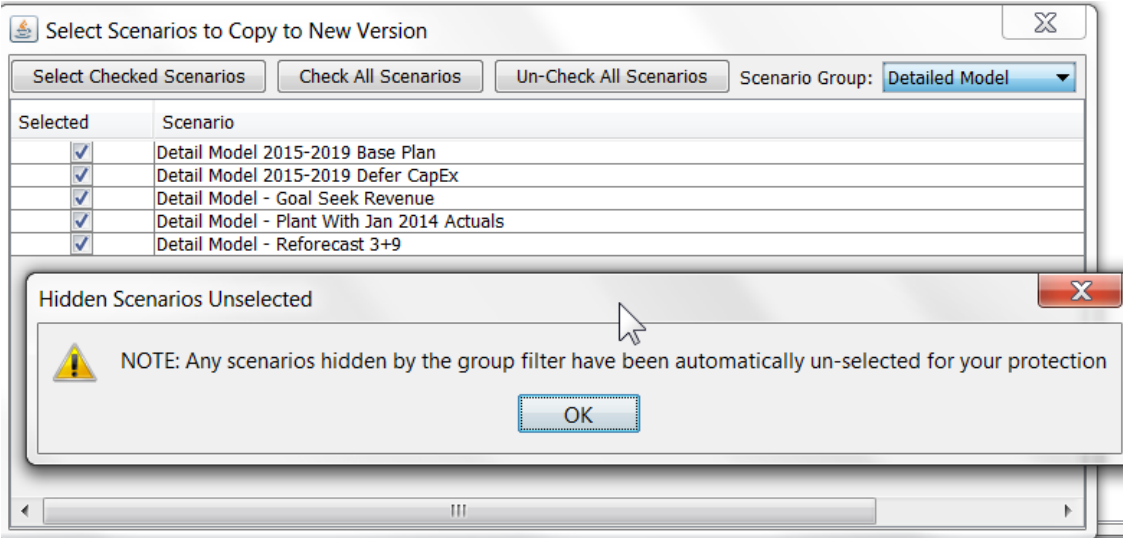

Once the user has selected the scenarios to copy and hit the Select Checked Scenarios button, the Manage Versions screen will have text indicating the number of scenarios that will be copied.

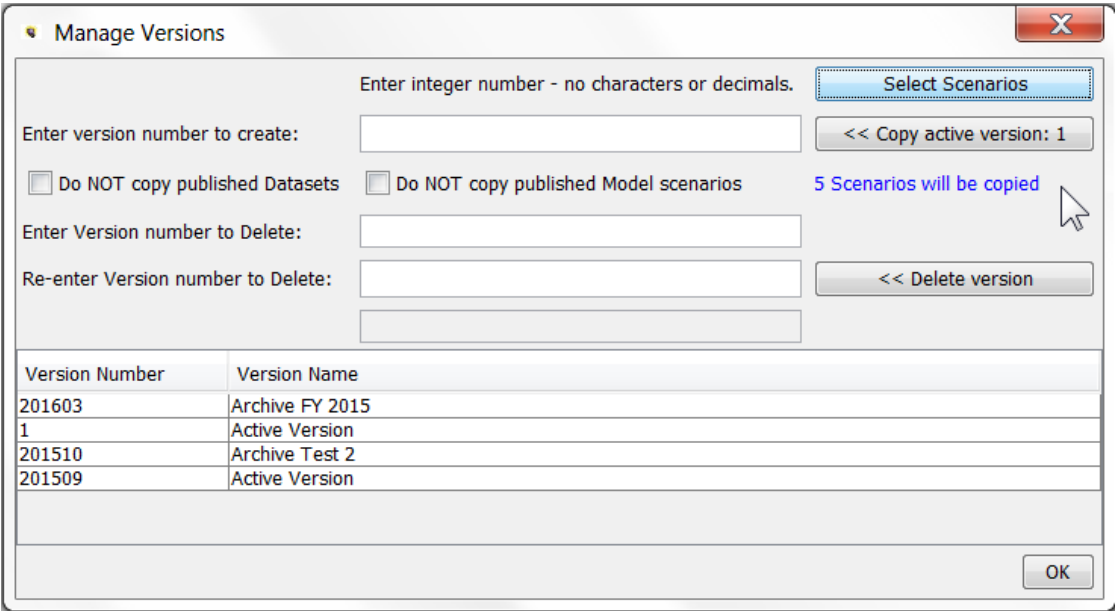

#### **R e n a m e V e r s i o n :**

To rename a version, double-click on the name in the Version Name column and enter the desired version name. See the example below where Version 2 was renamed.

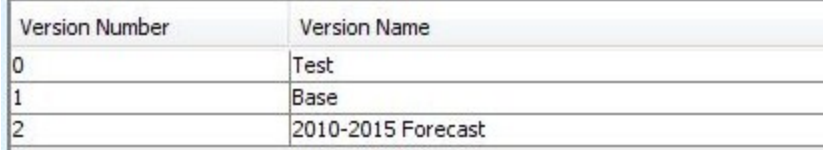

### **D e l e t e V e r s i o n :**

To delete a version, enter the number to delete in the text box. To guard against inadvertent deletes, the user needs to enter the version number again in the second (confirmation) text box. Then click the Delete Version button.

Upon selecting Delete Version, the chosen version number will be deleted from the database. The progress window will report the data being deleted. The deleted version will no longer appear in the drop-down list on the login screen.

#### Notes:

The active version (the version currently logged into) cannot be deleted

Only one version can be deleted at a time.

#### **Version Delete Complete**

When the delete is finished, the system will display a confirmation dialog.

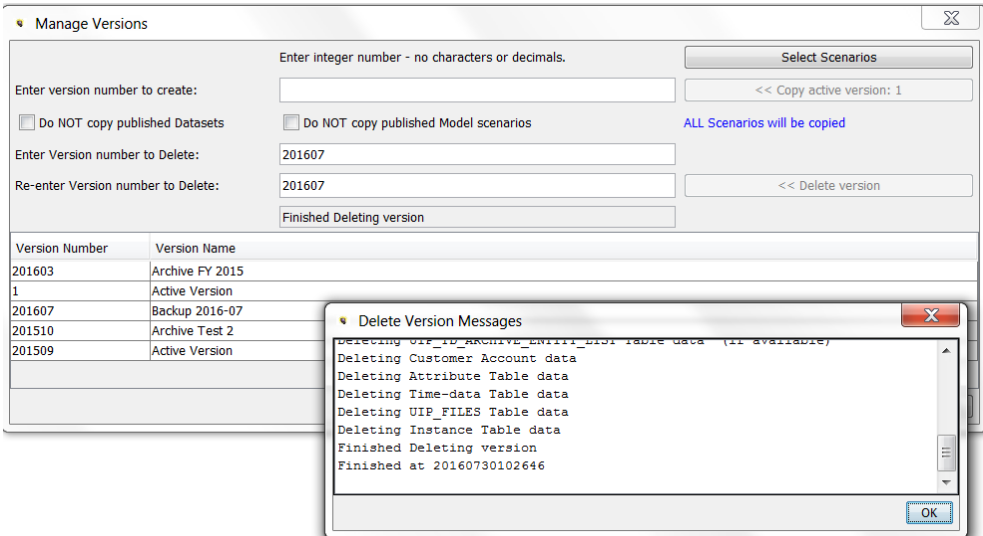

### **Re-enter Version Number Check**

# **Attachment to Response to PSC-1 Question No.9 Page 500 of 557 Arbough**

If the user does not enter the confirmation version number or the two numbers do not match, the delete action will not be performed.

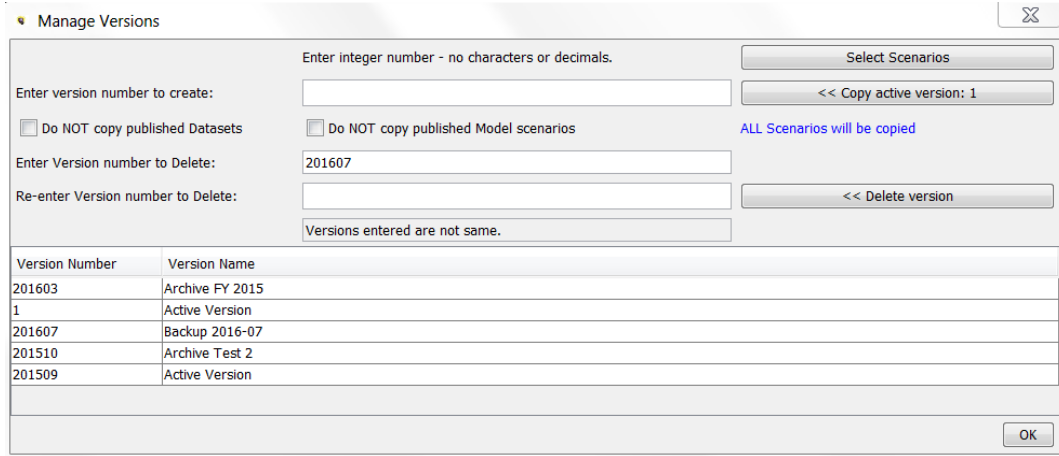

### Manage Versions Screen – Shared Tables

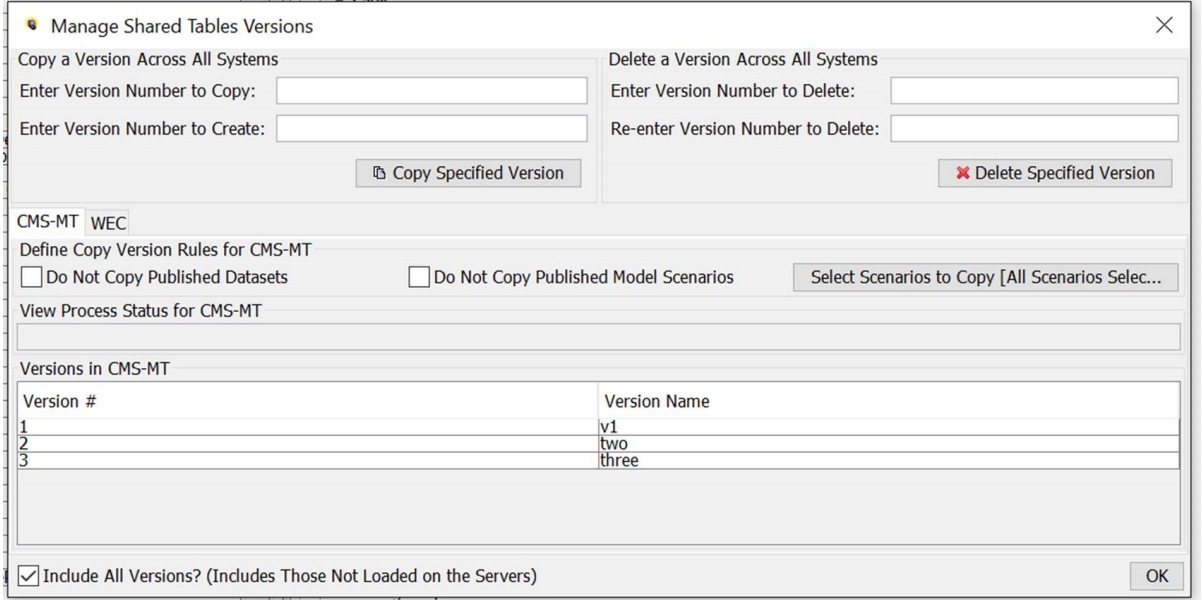

Above is the Manage Versions screen for Share Table implementations. This allows users to copy Versions across UIPlanner instances. When the administrator copies a version, it will be copied and available in all instances.

Note that this screen is only accessible from the UIPlanner Systems Manager instance. The regular Copy Versions screen is still accessible in a Shared Table implementation. However, it should be noted that versions copied using that screen will only be accessible in that instance. See above under Manage Versions screen – Non-Shared Tables

The top region is where users initiate the Copy Version or Delete Version actions.

## **Attachment to Response to PSC-1 Question No.9 Page 501 of 557 Arbough**

The bottom region of the screen is a grid that lists all Version Numbers and names. There are separate tabs for the different UIPlanner Instances. The administrator selects the appropriate tab and can then select the rules to apply for that instance.

The Manage Version screen is a modal window. It is typically launched from the Menu Item. The ability to manage versions is an administrative option – see below under Security.

### Include All Versions?

The Include All Versions checkbox enables users to view and copy versions not currently loaded on the Middle Tier server. If there are multiple versions, this can preserve memory, since loading multiple versions onto the server can consume memory.

## **C o p y V e r s i o n**

The administrator first decides which version to copy. Note that the Copy action will copy that version into that and all other UIPlanner instances.

- $\mathcal{P}$  Enter the number of the version to copy
- **Enter a new version number in the box.** This must be an integer between 1 and 16347, and cannot be an existing version number.
- <sup>3</sup> Click the Copy Specified Version button

This will copy the selected version along with its name and give it the number entered. The dialog will list the progress of the copy process, and when the copy is complete, there will be a confirmation dialog. See above under non-shared tables for an example.

Note that before hitting the Copy Version button, the administrator should first set the rules to apply for each of the UIPlanner instances, using the tabs for each instance.

#### **U I P I n s t a n c e T a b s**

The Shared Tables variant of Manage Versions has separate tabs for each of the UIPlanner instances. These are the same three options as listed above under Non-shared Tables.

- <sup>3</sup> Do Not Copy Published Datasets if checked, the Copy action will not copy any published datasets (stored in the Multidim cases)
- $\overline{P}$  Do Not Copy Published Model Scenarios if checked, the Copy action will not copy published model scenarios (stored in the UIP\_FILES table).
- Select Scenarios this button launches a dialog that allows the user to select which scenarios to copy »

This allows the administrator to set the parameters for the version copy differently by instance. Below are some examples

- <sup>3</sup> Copy Published Datasets for one instance but not for another
- **W** Not copy Published Model scenarios
- <sup>3</sup> Copy all scenarios for one instance, but select a subset of scenarios for another. For example, for the Model instance, the administrator may want to omit various what-if cases

Below is an example of different settings by instance.

#### **Financial Model:**

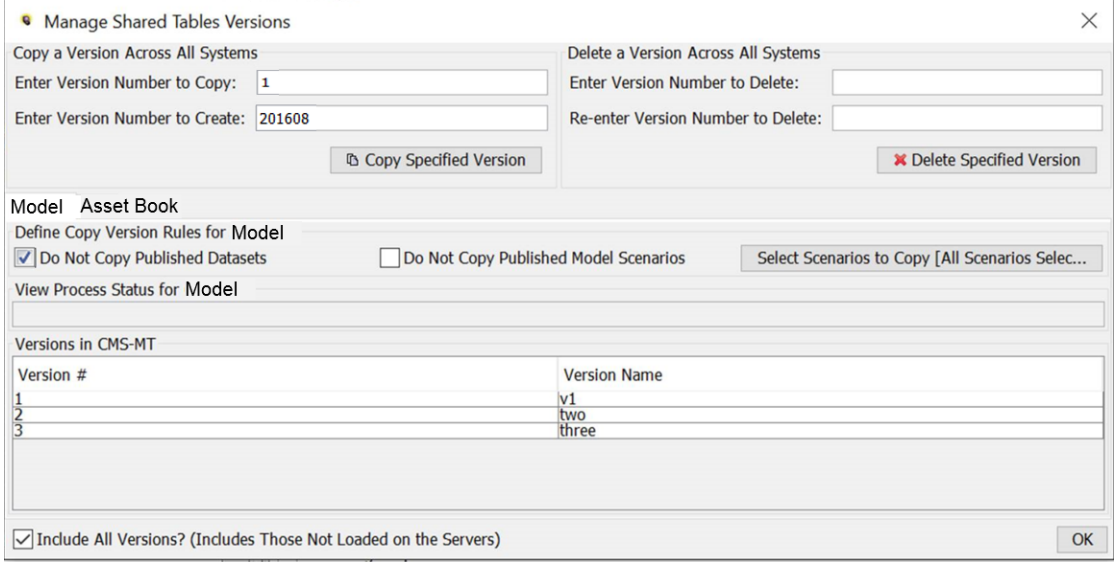

### **Asset Book:**

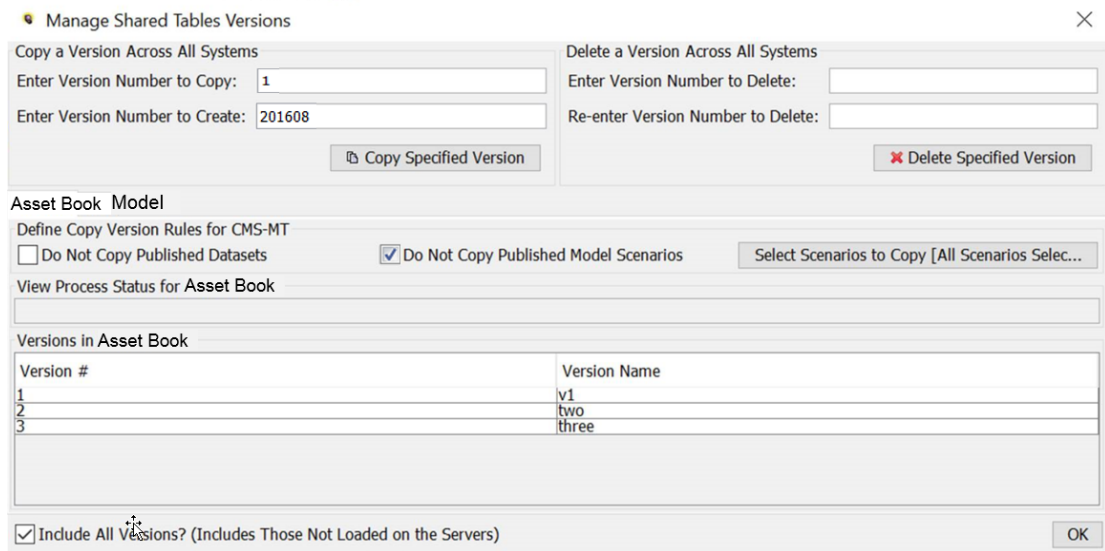

### **R e n a m e V e r s i o n :**

The screen allows the administrator to rename a version in an instance, double-click on the name in the Version Name column and enter the desired version name. Note that the renaming versions is by instance.

### **D e l e t e V e r s i o n :**

To delete a version, enter the number to delete in the text box. Note that the Delete action will delete that Version from all UIPlanner Instances.

Upon selecting Delete Version, the chosen version number will be deleted from the database – across all Versions. The progress window will report the data being deleted. The deleted version will no longer appear in the drop-down list on the login screen.

To guard against inadvertent deletes, the user needs to enter the version number again in the second (confirmation) text box. Then click the Delete Version button.

Notes:

The active version (the version currently logged into) cannot be deleted

Only one version can be deleted at a time.

#### **Version Delete Complete**

When the delete is finished, the system will display a confirmation dialog. See above under Non-shared Tables.

#### **Re-enter Version Number Check**

If the user does not enter the confirmation version number or the two numbers do not match, the delete action will not be performed. See above under Non-shared Tables.

#### **Security**

The ability to create or delete versions is an Administrative right, assigned on the Model Security screen.

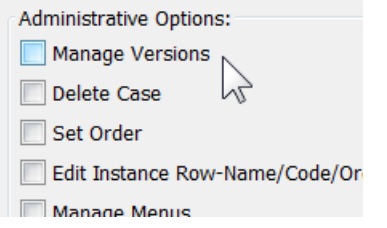

If the user does not have the Manage Versions right, the Copy Version and Delete Version buttons will be disabled. The screen will indicate that they do not have the required Administrative right.

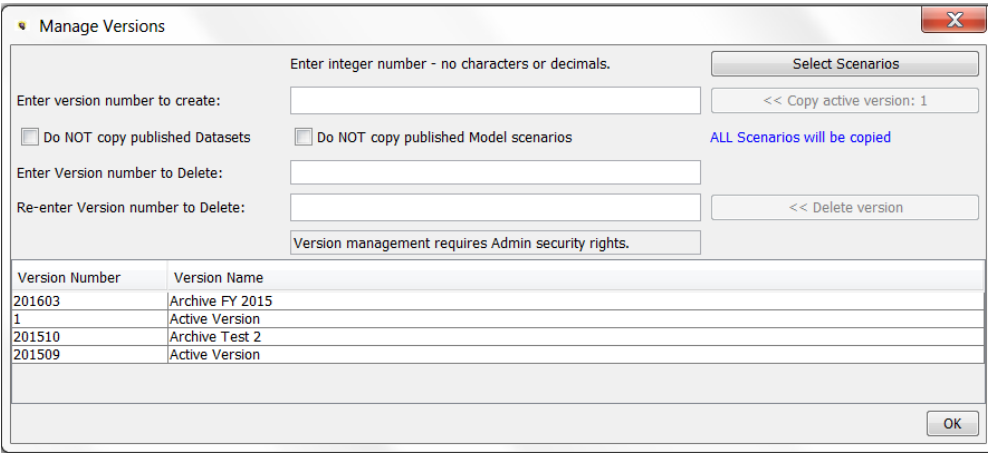

In a Shared Table environment, the user needs access to the System Administration instance. This will give access to the Shared Table variant that crosses instances.

**Attachment to Response to PSC-1 Question No.9 Page 505 of 557 Arbough**

# System Security

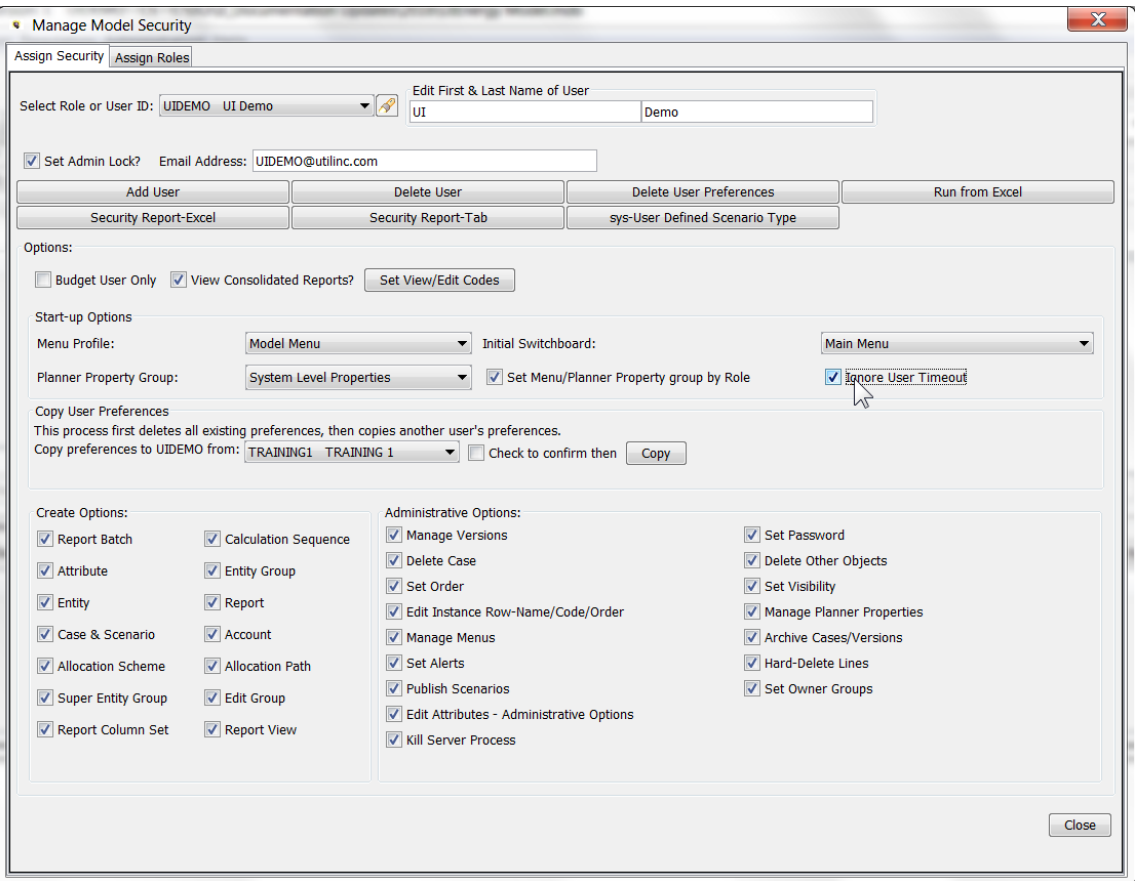

The System Security screen is used to define which users have access to UIPlanner, and to configure their security rights, such as the ability to create or delete entities, or to access data. The System Security screen has two tabs:

**Assign Security** (see above)– This tab is used to configure security settings for roles and individual users not assigned to a role. The screen opens to this tab. See Assign Security Tab section below.

**Assign Roles** – this tab is used to assign users to Security Roles or to remove users from a role. see Assign Roles Tab section below.

Note – this screen was initially called Model Security, but has been renamed to System Security to reflect its wider use than just Model functions.

The System Security screen is accessed from a menu item. This initially brings up the login window through which the user must enter a password to access the screen itself. The password is typically restricted to Administrators. See the Access to System Security section.

# Assign Security Tab

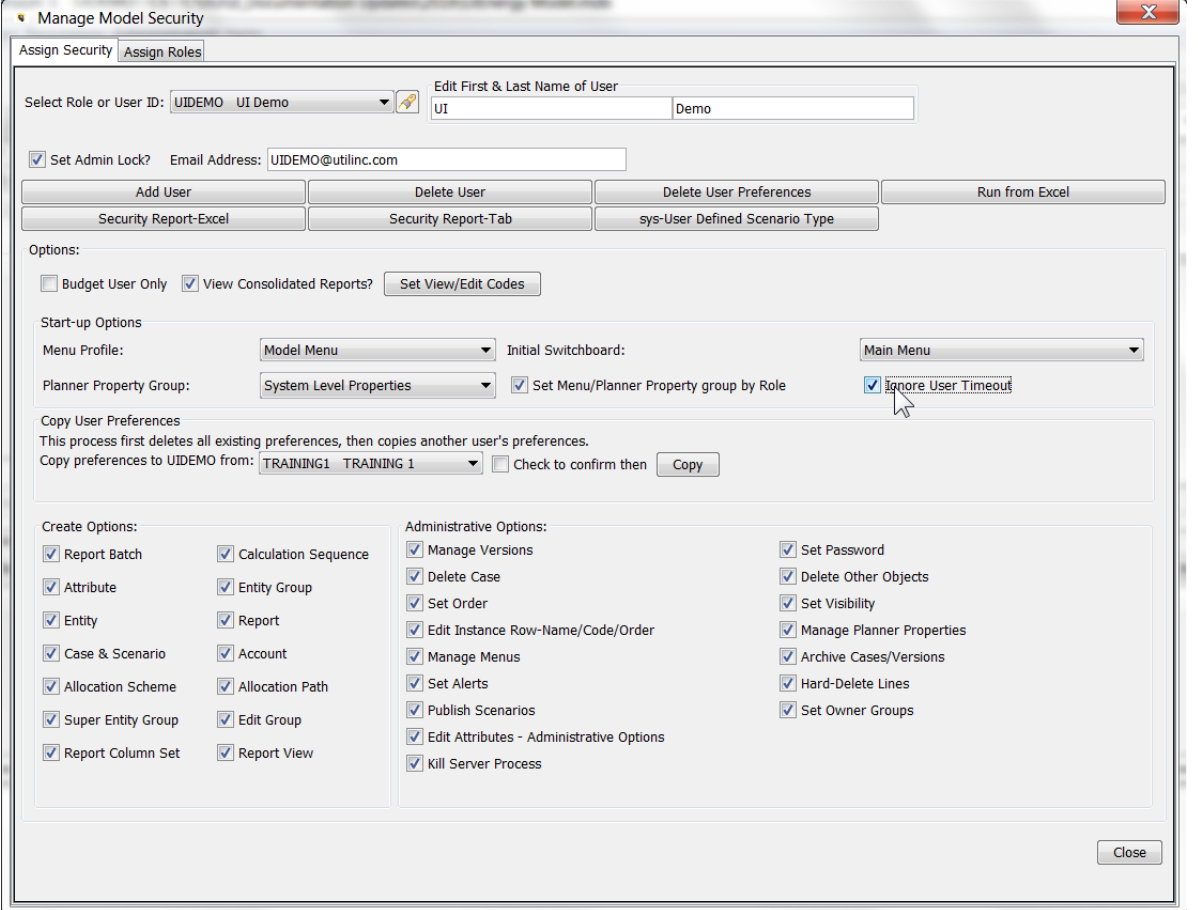

The System Security Tab is used to configure security settings for Security Roles and individual users not assigned to a role.

The drop-down list Select Role or User ID lists all active users and roles. Roles are listed first.

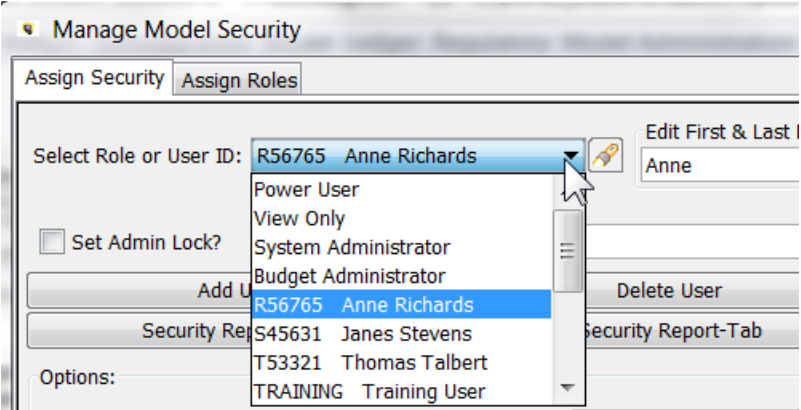

When a user or role is selected from the list, their first/last name and security settings will display. The administrator can change these settings as needed. The settings available differ depending upon whether it is a Role or a user.

- <sup>33</sup> Security Role
- $\mathcal{V}$  Users assigned to a Role
- $\mathcal{W}$  User not assigned to a Role

# **S e t t i n g s – S e c u r i t y R o l e s**

A Security Role acts similarly to any other user. If the security settings for a Role are changed, those changes will be applied to any user currently in that role. Note that some user-specific functionality is not applicable and is disabled when a role is selected (e.g., Delete User Preferences and Delete User).

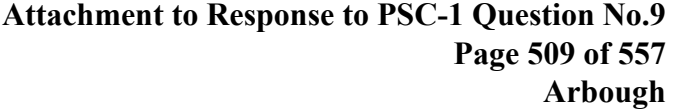

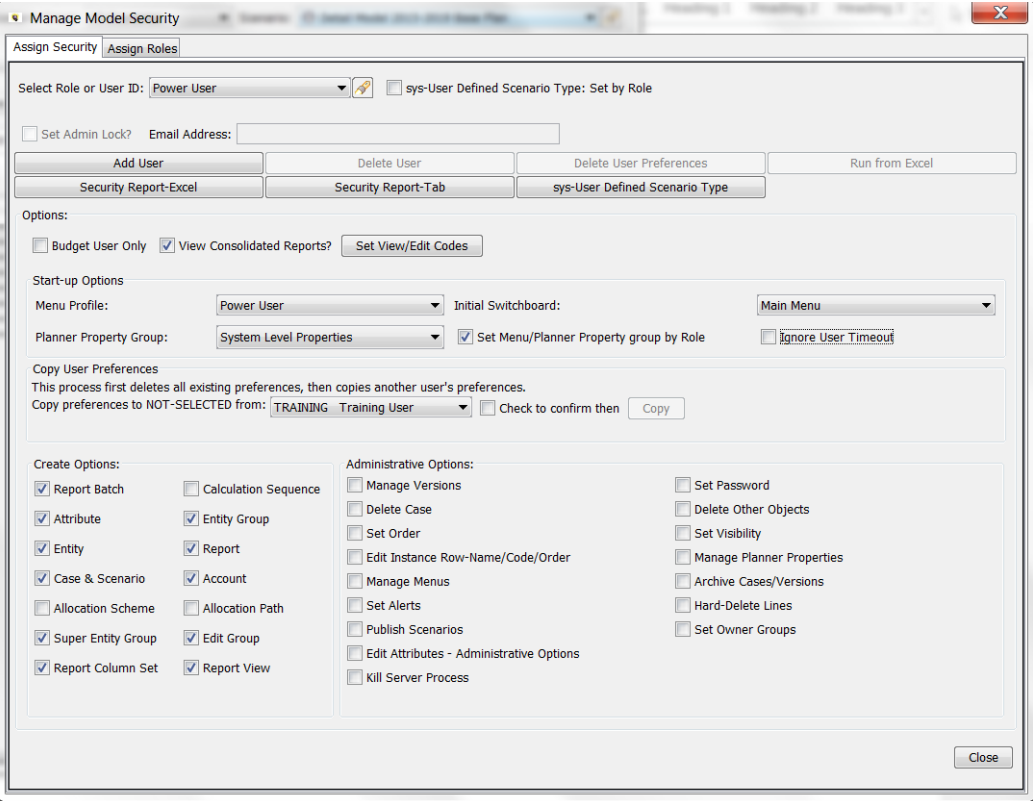

# S e t t i n g s - U s e r s A s s i g n e d t o a R o l e

If the user is assigned to a security role, most of the options will be disabled, and the screen will indicate that their settings are assigned by role.

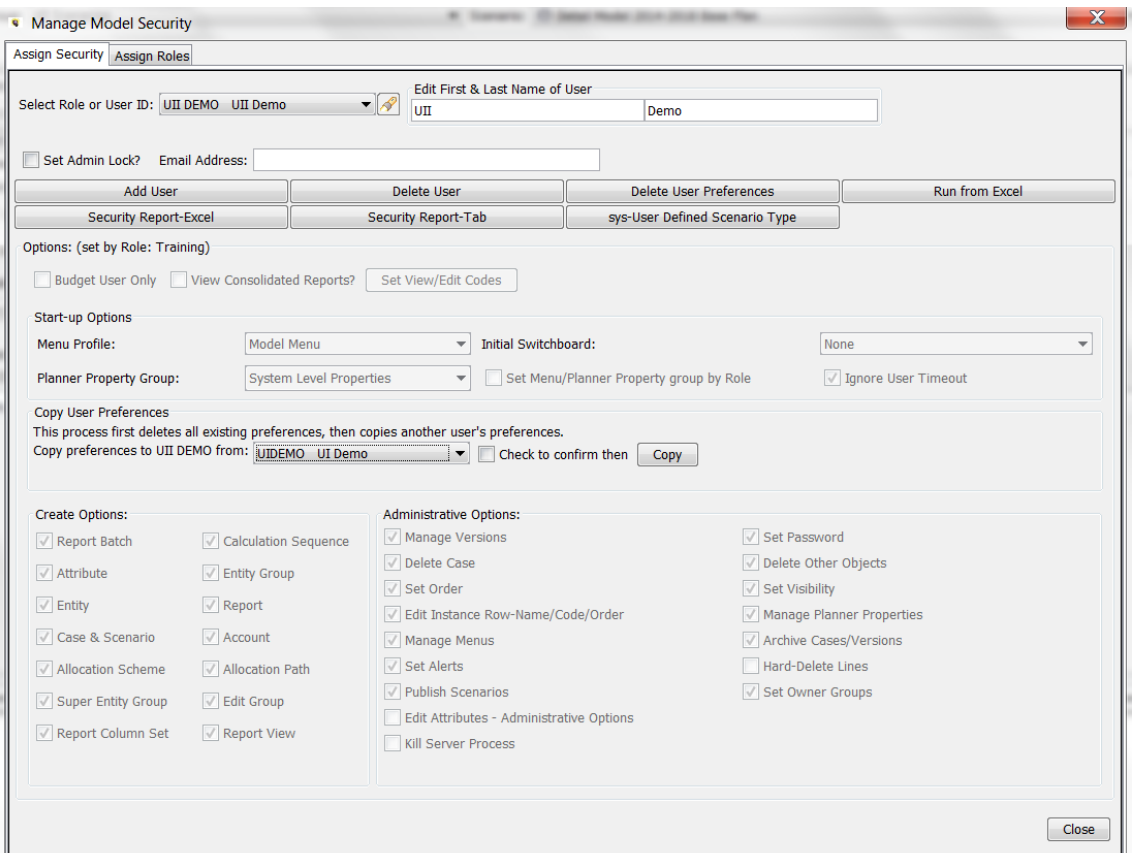

# **Settings - Users Not Assigned to a Role**

If the user is not assigned to a security role, all settings are available.

# **Attachment to Response to PSC-1 Question No.9 Page 511 of 557 Arbough**

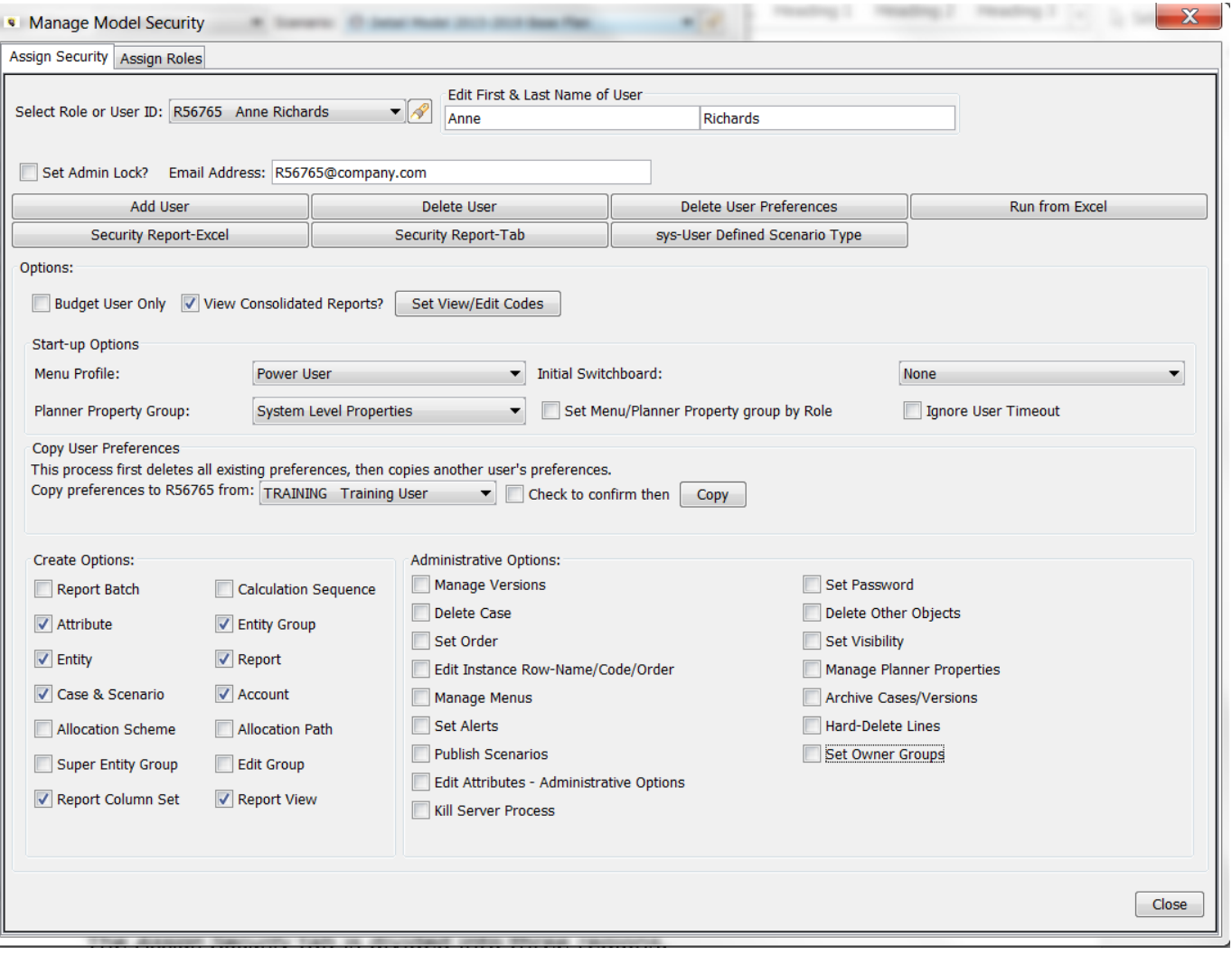

Assign Security Tab - Screen Layout

# **Attachment to Response to PSC-1 Question No.9 Page 512 of 557 Arbough**

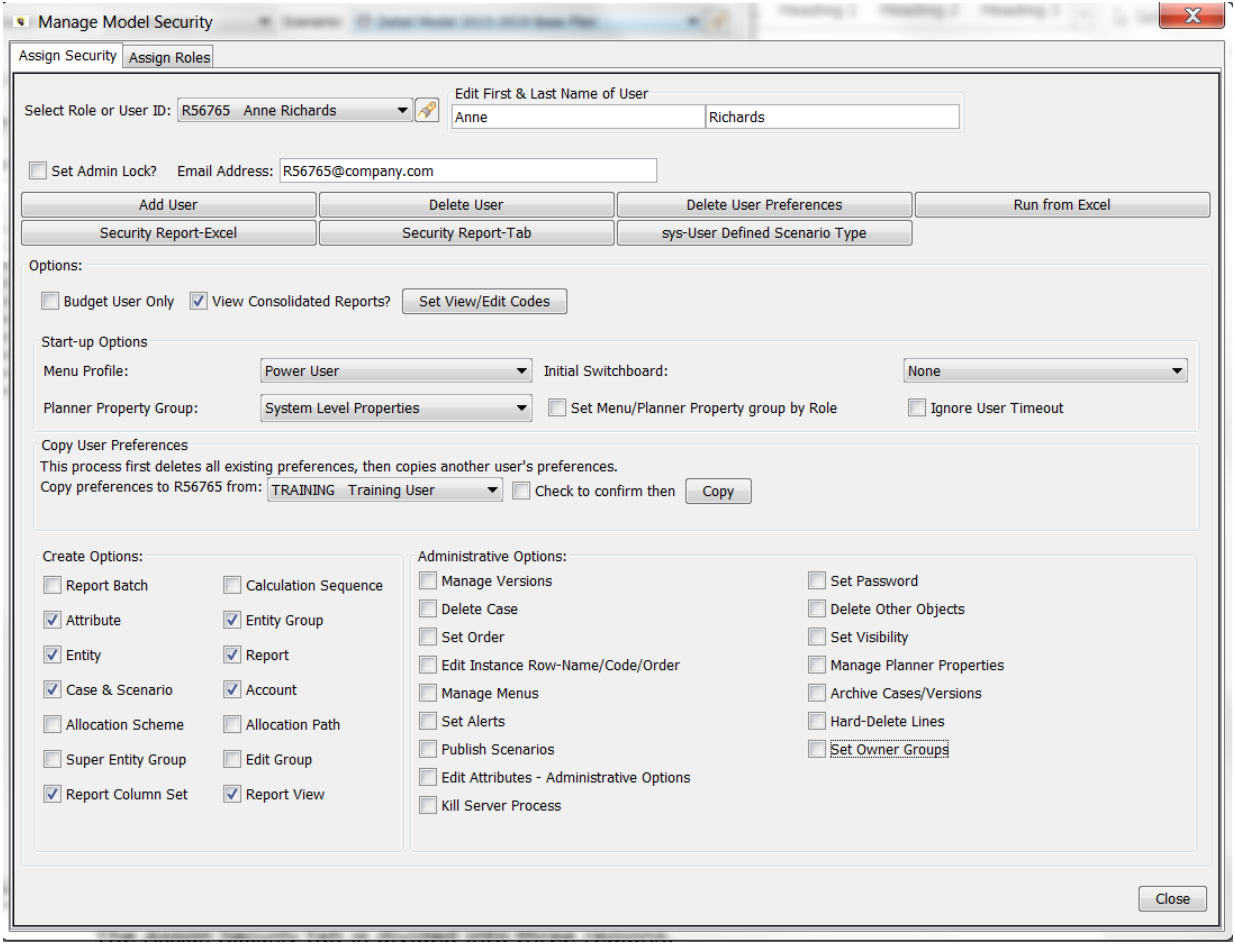

The Assign Security tab has a number of different regions.

- **User Settings** Where the administrator can set certain settings that are specific to users only (not roles). These include the user's name and email address, and ability to set Admin Locks, among others.
- $\boldsymbol{\mathcal{P}}$ **Action Buttons** – These buttons facilitate adding or deleting users, or running security reports.
- **Start-up Options** These dropdown lists allow the user to set a number of system behavior options for a role/user, such as their menu profile or default switchboard
- **Copy User Preferences** Enables the system administrator to copy User Preferences to a given user.
- **Create Rights** These checkboxes allow the system administrator to define the role/user's ability to create certain key objects, such as entities or reports.
- **Administrative Rights** These checkboxes allow the system administrator to define the role/user's right to perform certain system-wide administrator tasks

# Assign Roles Tab

The concept of security roles allows the System Administrator to define specific roles (Administrator, Power User, View Only, etc.) and to assign security rights to those roles. They can then assign each user to a role and they will inherit the rights of that role. This is an efficient way to manage security. It allows the administrator manage a large user group without having to set them individually, and it enforces consistency.

Once the roles have been created and configured, the users need to be assigned to their role, as appropriate. When a new user is added, the administrator merely needs to assign them to a group, and their security will be fully set. This is done via the Assign Roles tab on the Security module.

New roles are created by adding them to the special Sys-Security Roles Entity Group. See the Creating Security Roles section.

### Notes:

Users do not have to be assigned to a role. Security can be configured individually for one or all users. Roles are optional.

Users can be assigned only one role at a time. If a user is originally assigned to Role A and then reassigned to Role B, they are removed from Role A.

# **U s e r s b y R o l e**

To determine which users are assigned to a given role, select the role from the drop-down list.

# **Attachment to Response to PSC-1 Question No.9 Page 514 of 557 Arbough**

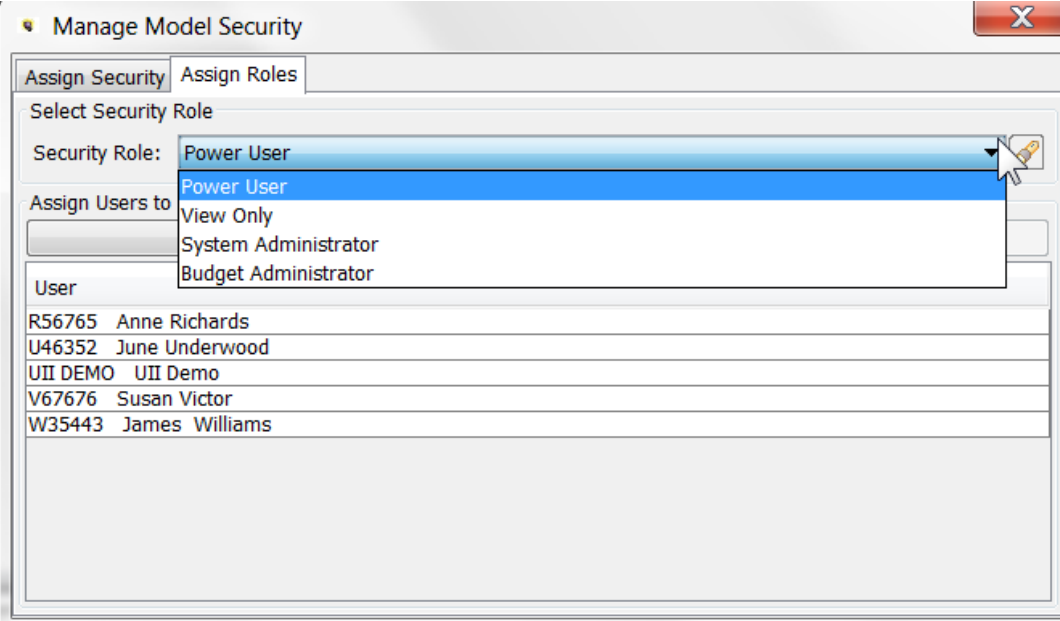

### **A d d U s e r**

To assign that role to a user not on the list, click Add Users. This will bring up a list of all users. Check the user(s) to add. As they are selected, they will move to the top of the list. The dialog also has buttons for Select All or Unselect All, as well as a text search, for long lists.

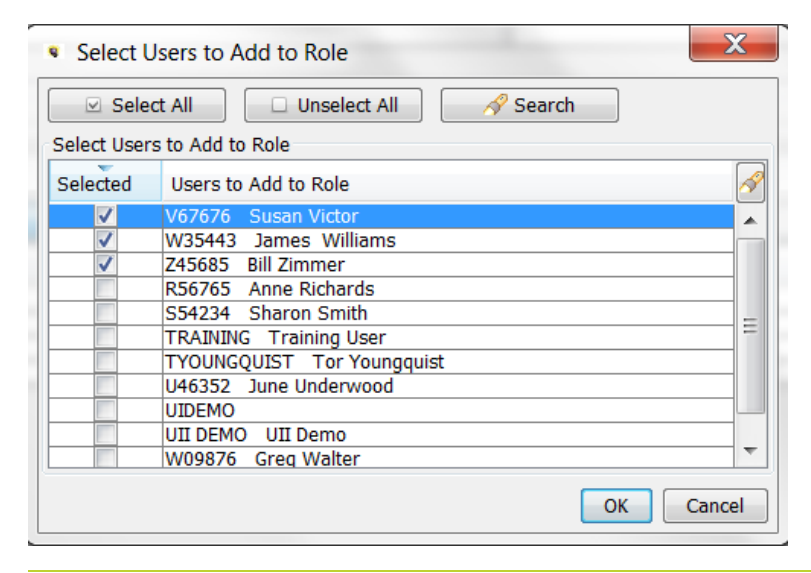

# **Attachment to Response to PSC-1 Question No.9 Page 515 of 557 Arbough**

When done, click OK, and the selected users will be added to the users in that role. Their security settings will now be by their new role. This change will take effect the next time the user logs in; if they are currently in UIPlanner when their role is changes, they will be in the new role until they exit UIPlanner.

### **D e l e t e U s e r**

To delete a user from a role, highlight the user or users (the dialog supports multi-select) and hit the Remove Selected Users button. They will be removed from that role and will be without a role.

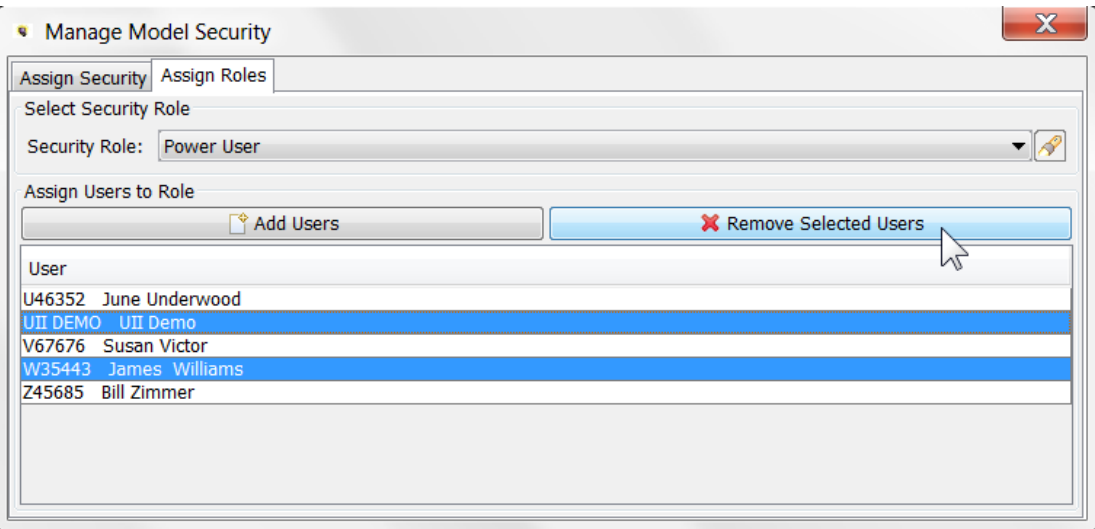

Note that when a user is removed from a role, they will initially have rights identical to the role from which they were just removed. If the System Administrator wants them to have different rights, he/she needs to select that user and adjust their rights. Below is a user who was just removed from the View Only role.

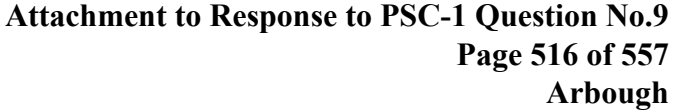

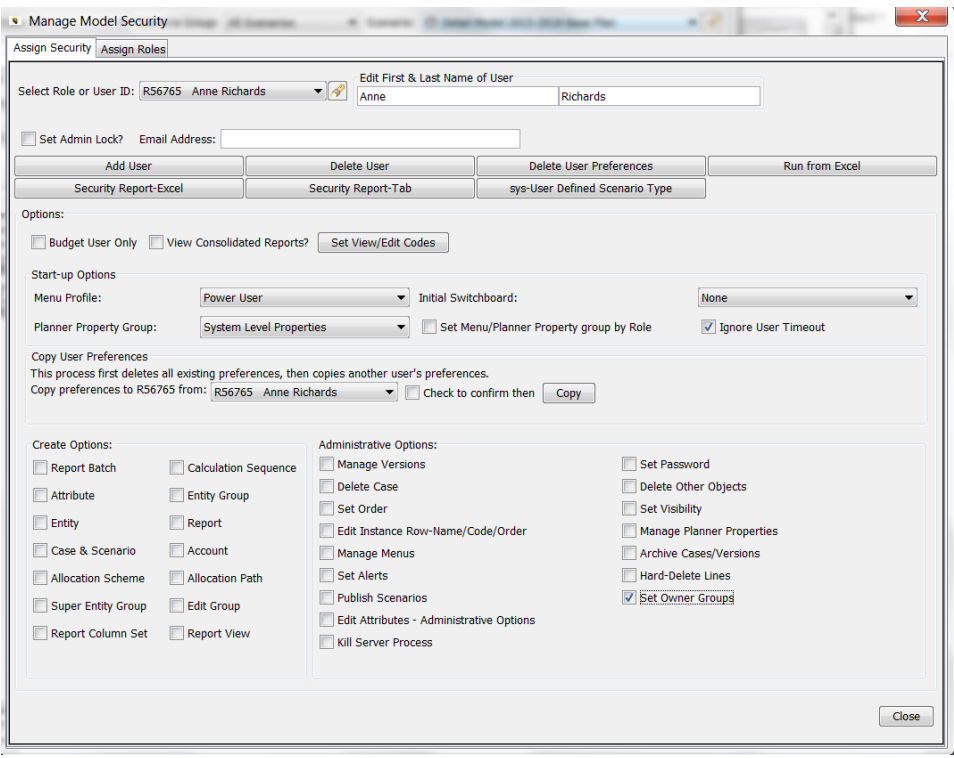

# **A s s i g n i n g U s e r R o l e s v i a L D A P**

UIPlanner allows a user's role to be updated directly from the LDAP group associated with the user. Below are the configuration requirements.

- $\lambda$  LDAP must be enabled
- The Default Code of Security Roles with UIPlanner must match with the Group Names of the LDAP
- There can only be one role matching the LDAP Security Group. This group is in addition to the GROUP that needs to be added per user to locate which UIPlanner instance the user has access to. For example, a user can have access to Forecast and Regulatory UIPlanner instances. Those group names will be unique to the UIPlanner instance.
- $\sum$  Each user in this configuration must have a role assigned, otherwise a warning/error message will be displayed and the system will exit
- $\overline{P}$  If the user is given a different LDAP Group, their corresponding Security Role in UIPlanner will be changed accordingly.
- $\overline{\phantom{a}}$  The other LDAP Planner Properties must be set (e.g., Use LDAP Authentication)

# **Attachment to Response to PSC-1 Question No.9 Page 517 of 557 Arbough**

This feature is activated by the following Planner Property. This directs UIPlanner that the system needs to cover the User Role with the LDAP Group.

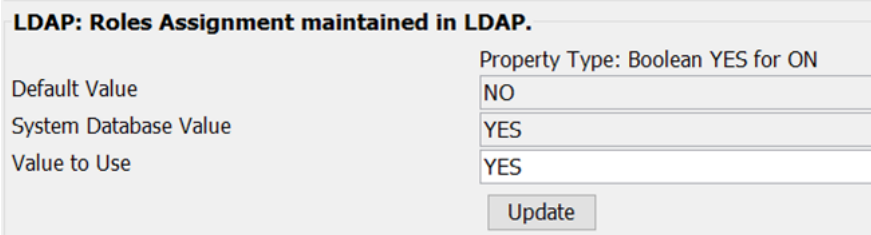

When this feature is enabled, the Assign Roles tab in System Security is disabled and renamed to Assign Roles – Managed by LDAP Security.

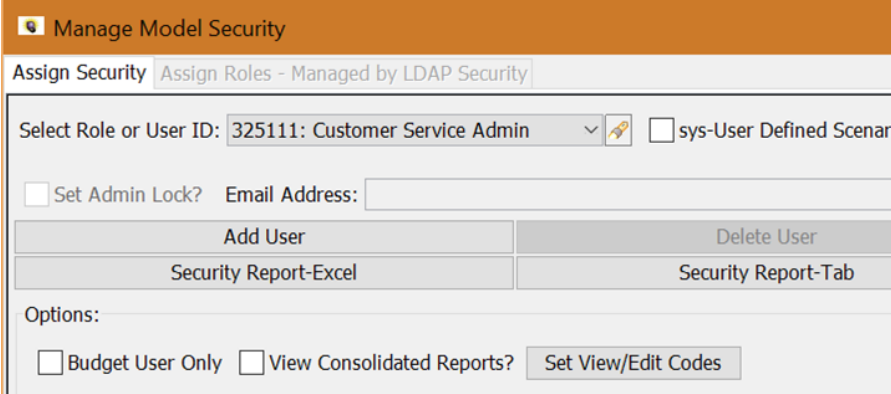

If a user has an LDAP Security Group, but does not have a matching role in UIPlanner, they will be blocked from logging in,

and will receive the following error message.

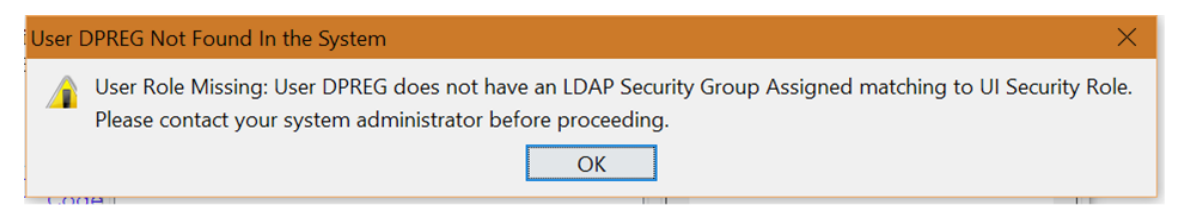

Options - by User

Below are settings that are only available at an individual user level. Note that these are set by user, regardless of whether they are assigned to a role. They are disabled for Security Roles.

# **Attachment to Response to PSC-1 Question No.9 Page 518 of 557 Arbough**

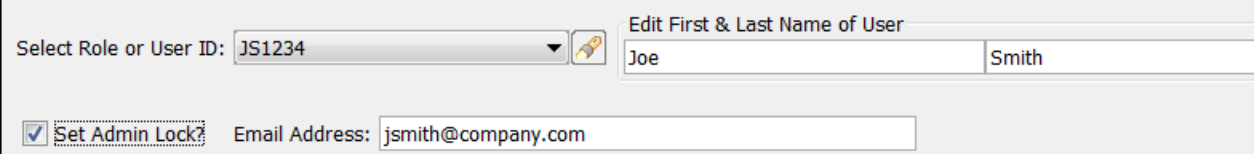

#### Set Admin Lock?

Admin Locks allow System Administrators to set overriding security on an object (such as a Case or a Scenario). When the Admin Lock is on, users without Admin Lock rights will not be able to make any changes to that object. If this box is checked, the user/role has the ability to set Admin locks on the Core Object Editor screen. The Admin Locks screen will be enabled. See the Core object Editor for more information on Admin Locks.

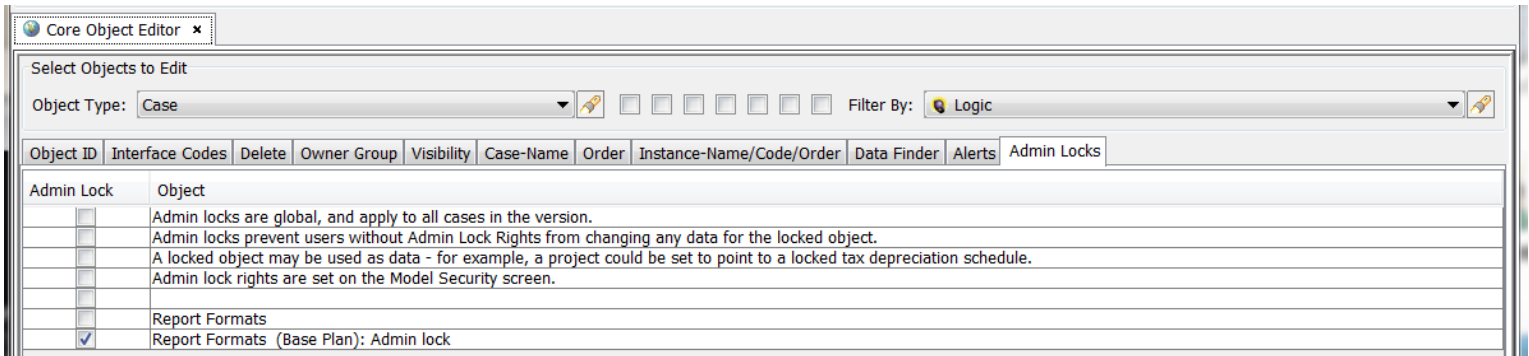

If the user/role is not given the right, the Admin Locks tab will be disabled.

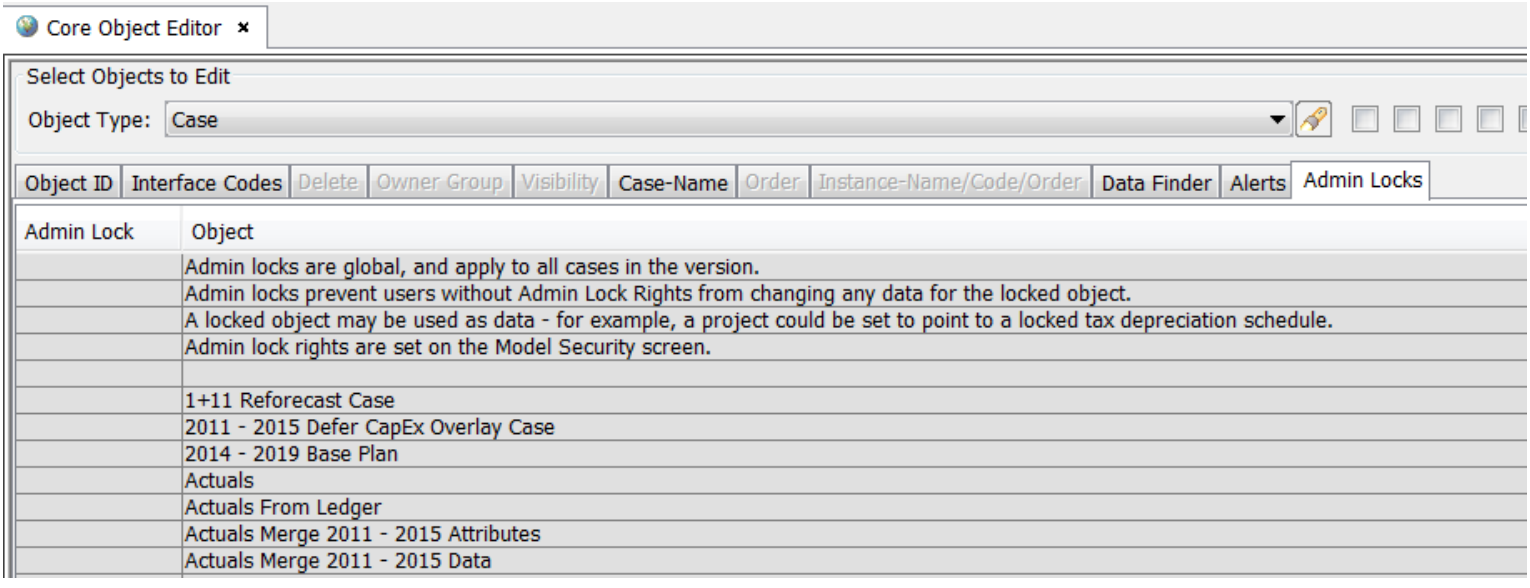

#### **E m a i l A d d r e s s**

Enter an email address to allow UIPlanner to email report or other notifications to a user. Note that the text box is only enabled for individual users – it is disabled for Security Roles.

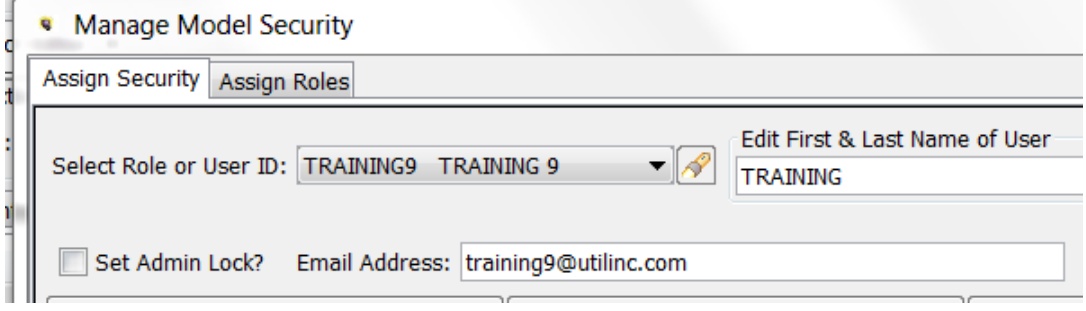

## Options - by Role or User

Below are the available options that can be set for roles and for individual users not assigned to a role.

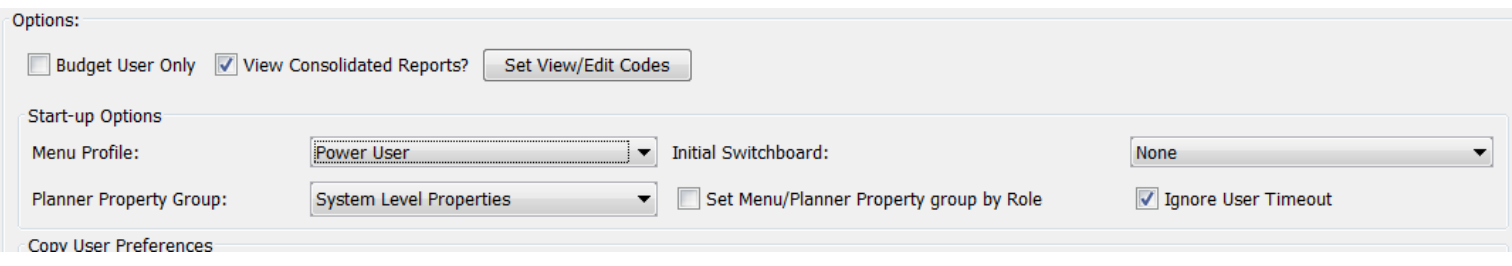

If a user is assigned to a role, these options are grayed out, as they are set by the role.

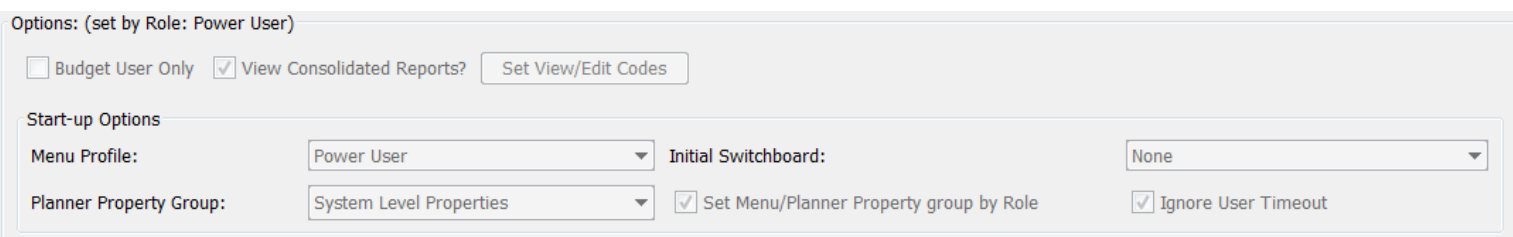

Below are the various options.

### **B u d g e t U s e r O n l y**

This checkbox indicates that the role/user currently being displayed has access to the Budget module only. It will turn off many model-only features, such as Manage Ledger and Browse Reports.

#### **V i e w C o n s o l i d a t e d R e p o r t s**

This controls whether the role/user can see consolidated reports. This option may be used to block confidential information during the planning process, such as the status of consolidated earnings per share. If this is not checked, the user cannot see consolidated views, such as Legal Entity. See Browse Reports for more information on the Consolidated view. Note that in addition to turning off the consolidated reports option, the user/role should not have visibility for the Consolidated Planning entity.

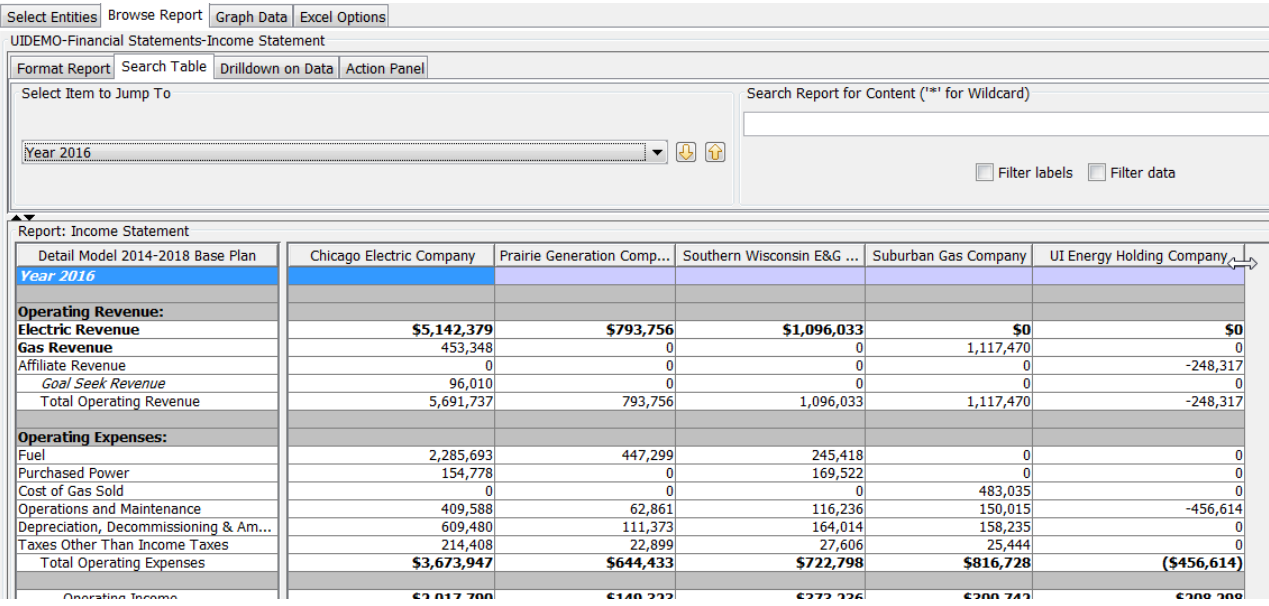

### **V i e w / E d i t C o d e s**

This button launches the View/Edit code dialog. See View/Edit codes for more information.

#### **M e n u P r o f i l e**

Use this dropdown box to assign the selected role/user a specific Menu Profile.

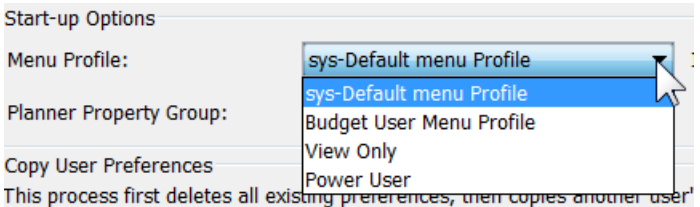

Note that the administrator can assign a Menu Profile to a role, and then specify that all users in that role will inherit that Menu Profile. See below under Set Menu/Property Group by Role.

#### **I n i t i a l S w i t c h b o a r d**

Use this drop-down box to select a switchboard that will appear every time the user enters UIPlanner. This is called the user's Default Switchboard. See Switchboards for an example.

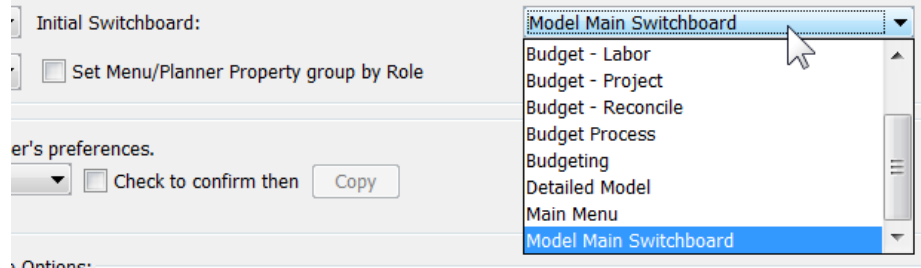

#### **Planner Property Group**

If there are multiple Planner Property Groups, use this drop-down to assign the role/user to a Planner Property Group.

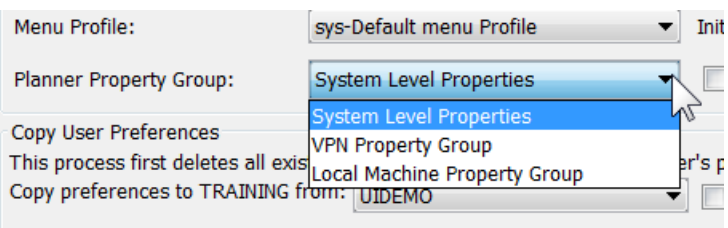

#### Set Menu Profile/Property Group by Role

If this checkbox is checked for a given role, all users who are assigned to that role will inherit the Planner Property Group and Menu Profile of that role.

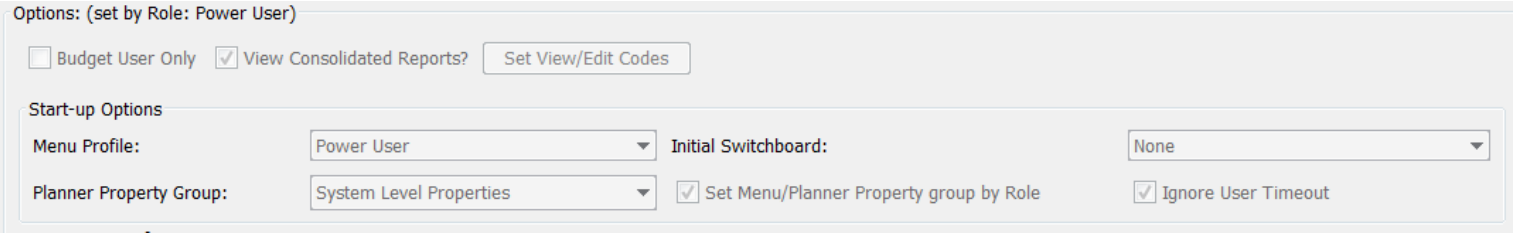

## **Ignore User Timeout?**

If the Planner Property has been configured to force users out after a period of inactivity, use this checkbox to instruct the system that that role/sser is not subject to the timeout. Typically the System Administrators or users who will be executing long processes will be exempted from the timeout, since that would interfere with the processes being run.

### Create Rights

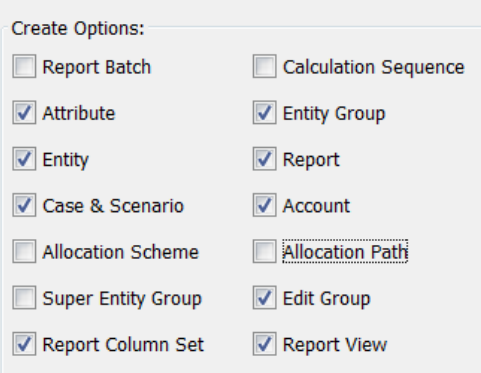

The various checkboxes in the Create Options region are used by System Administrators to control users' ability to create key UIPlanner objects, such as Entities, Cases or Scenarios. For each item, checking the box gives the selected user (or all users with that role) create rights. If a box is unchecked, the role/user does not have that right.

## **Attachment to Response to PSC-1 Question No.9 Page 523 of 557 Arbough**

- **Report Batch** if checked, the user can create report batches on the Browse Reports screen. If not checked, the Create button is disabled on that screen.
- **Attribute** if checked, the user can create new attributes for entities. If not checked, the Create New Attribute button is disabled on the Define Attributes region of the Edit Attributes screen.
- **Entity** if checked, the user can create entities in the model, such as Bonds, Plant Accounts, Depr Groups, etc. If not checked, the Create and Create and Edit buttons are disabled on the Edit Attributes screen.
- **Case & Scenario** if checked, the user can create cases and scenarios. Users can still modify existing scenarios. If not checked, the Create button is disabled on the Manage Cases and Manage Scenarios screens.
- **Allocation Scheme** if checked, the user can create new allocation schemes in the Allocations module. If not checked, the Create button is disabled on the Define Allocation Schemes tab of the Edit Allocations screen.
- **Super Entity Group** if checked, the user can create new super entity groups. If not checked, the Create Super Entity Group button is disabled on the Group Entities screen.
- **Report Column Set** if checked, the user can create new report column sets, which are global across all users. If not checked, the Create button is disabled on the Report Columns screen.
- **Calculation Sequence** if checked, the user can create a new sequence on the Manage Sequences screen. If not checked, the Create button is disabled on that screen.
- **Entity Group** if checked, the user can create new entity groups. If not checked, the Create button under All Entity Groups is disabled on the Edit Attributes screen.
- **Report** if checked, the user can create new reports or report groups. If not checked, the Create Report and Create Report Groups buttons are disabled on the Group Report screen
- » **Account** – if checked, the user can create new accounts and account rollups on the Manage Ledger screen. If not checked, the Create button is disabled on that screen.
- » **Allocation Path** – if checked, the user can create new allocation paths in the Allocations module. If not checked, the Create button is disabled on the Define Allocation Path tab of the Edit Allocations screen.
- » **Edit Group** - if checked, the user can create new edit groups. If not checked, the Create button is disabled on the Define Edit Groups screen.

# **Attachment to Response to PSC-1 Question No.9 Page 524 of 557 Arbough**

**Report View** - if checked, the user can create Report Views. If not checked, the Create Report view is disabled on the Report Administration screen, and the right click option is not available on Manage Multidimensional Calculations.

**Note**: Most of the Create rights listed above just control the user's ability to create new items or entities. This is distinct from the user's ability to read (see) or edit existing data or objects. This level of security is administered by the use of Owner Groups. See View/Edit Codes for more information.

As indicated above, if a user or role does not a have specific Create right, the Create button is disabled/grayed out on the appropriate UIPlanner screen. Below are some examples.

### **Example - Create Entity Rights**

Below is an example of the Edit Attributes screen where the user does not have Create Entity rights.

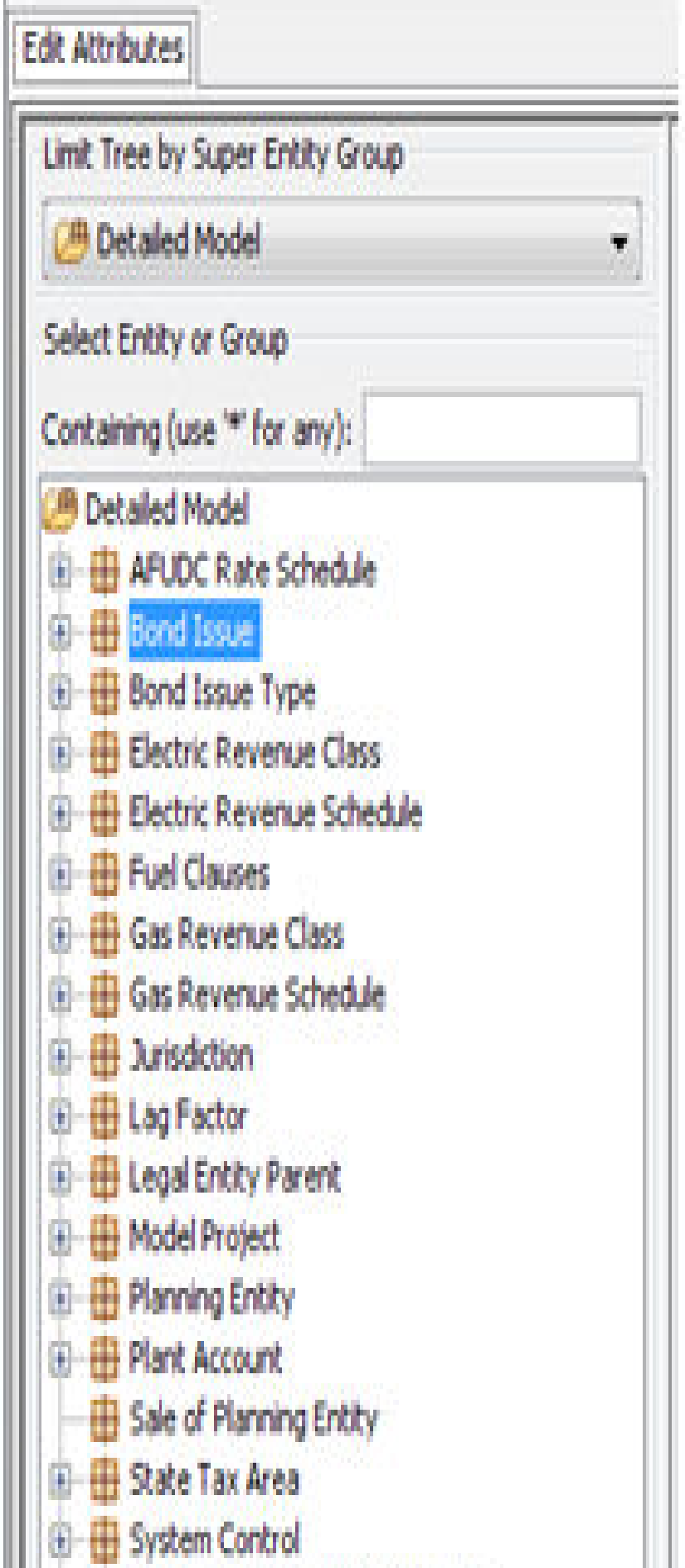

#### Example - Create Case & Scenario Rights

Below is an example of the Manage Cases screen, where the user does not have Create Case & Scenario rights. Note that the Create Case and Merge/Copy case buttons are disabled.

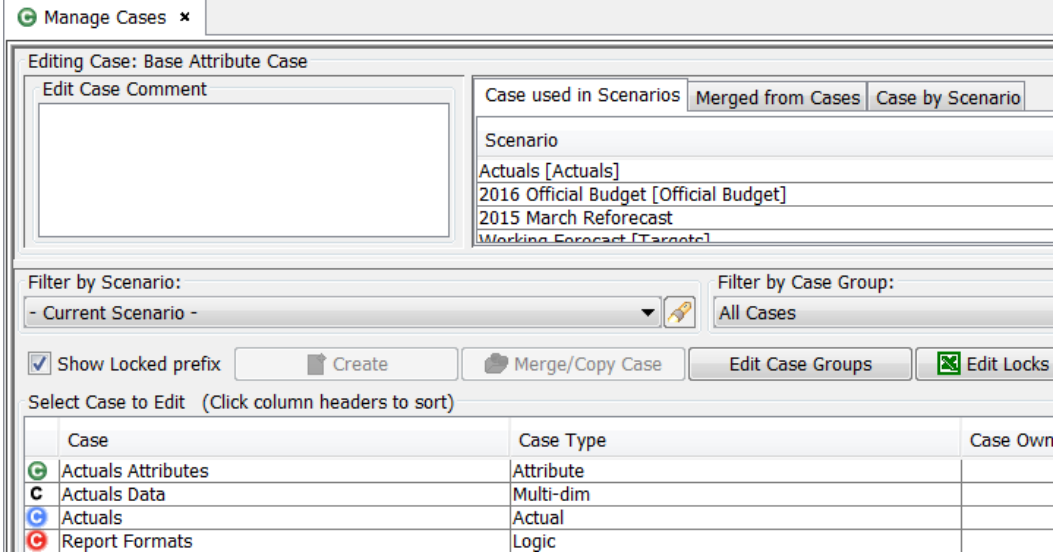

### Administrative Rights

The bottom region of the System Security screen is used to give users access to various administrative functions in UIPlanner. These include data and structure type functions, such as the ability to delete cases or change visibility of objects as well as overall model configuration functions, such as changing the menu structure or accessing the Planner Properties screen. See the example below:

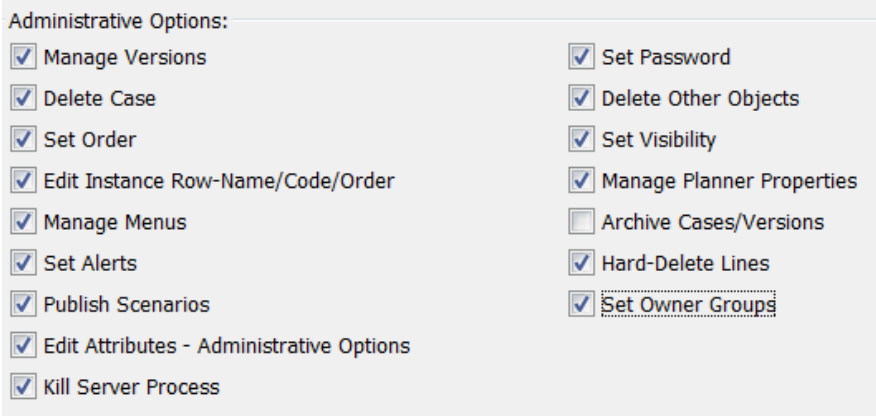

Use the checkboxes to set the user's various administrative rights. Checking the box gives the right. If a box is unchecked, the user (or all users in that role) does not have that right. The various administrative rights are listed below:

- **Manage Versions** If checked, the user can create or delete new Versions. If not checked, the Create Version and Delete Version buttons are disabled on the Manage Versions screen.
- **Delete Case** If checked, the user can delete cases. If not checked, the Delete tab is disabled on the Core Object Editor when cases are selected.
- **Set Order** If checked, the user can change the order of various objects in UIPlanner on the Core Object Editor. If not checked, the Order tab is disabled on the Core Object Editor.
- **Edit Instance Row-Name/Code/Order** if checked, the user can edit this information in the Core Object Editor. If not checked, the Edit Instance-Name/Code/Order tab is disabled on the Core Object Editor
- **Manage Menus** If checked, the user has the right to add, delete or modify the various menu tabs and drop-down lists. If not checked, the Manage Menus screen is disabled and a message indicates the user does not have the necessary rights.
- **Set Alerts** If checked, the user can create or delete Alerts. If not checked, a message on the Alerts tab of the Core Object Editor indicates this fact.
- **Publish Scenarios** If checked, the user can publish Model scenarios (Compare or Transfer) to the database, as well as publish datasets. If not checked, the user can only publish locally, for Compare only. Note that this admin option relates to Model only, and does not relate to publishing B2 datasets.
- **Edit Attributes Administrative Options** If checked, the user can set the Wildcard/Null Entity and Publish Default Entity on Entity Groups. If not checked, these options are disabled. See Edit Attributes.
- **Kill Server Process** If checked, the user can kill server side processes for all users. If not checked, the user can only kill their own server processes. See Process Manager.
- **Set Password** determines whether the user can change the database password. If unchecked, that menu item is disabled, and the user cannot open the Change Database Password screen.
- **Delete Other Objects** determines whether the user can delete objects other than cases (see above). If unchecked, the Delete tab is disabled on the Core Object Editor when other objects are selected. Cases are handled as a separate right, because of their importance.
- **Set Visibility** determines whether the user can turn visibility of objects on or off. If the user does not have this right, the Visibility tab is disabled on the Core Object Editor.
- **Manage Planner Properties** determines whether the user can modify the Planner Properties. If unchecked, that menu item is disabled, and the user cannot open the Planner Properties screen.
- **Archive/Resurrect Cases/Versions** determines whether the user has the right to archive or resurrect cases or versions. If the user does not have this right, the Archive/Resurrect Case/Version screen is disabled and a message indicates that the user does not have the necessary rights.
- **Hard-Delete Lines** determines whether the user can run the process to hard delete orphaned report lines. If unchecked, that menu item is disabled, and a message indicates the user does not have the necessary rights.
- » **Set Owner Groups** – If checked, the user can assign Owner Groups on the Core Object Editor. If not checked, that menu item is disabled, and a message indicates the user does not have the necessary rights.

#### **New Administrative Right**

In response to user needs, UI occasionally adds new Administrative Right options. When a new option is added, the default is that it is enabled for all roles and users. The System Administrator need to select each role/user and uncheck the option as needed.

#### E x a m p l e - C o r e O b j e c t E d i t o r

A number of the Administrative rights are related to capabilities contained in the Core Object Editor. However, administrators often want to allow users to see the information there (such as Object IDs) or to edit as needed (such as Case Names or Interface Codes.) The Administrative Options provides the appropriate controls. Below is the Core Object Editor

#### **Attachment to Response to PSC-1 Question No.9 Page 529 of 557 Arbough**

for a user who does not have Administrative Rights. Note that the relevant tabs on are disabled, and the Alert tab can still display alerts but the user cannot change them.

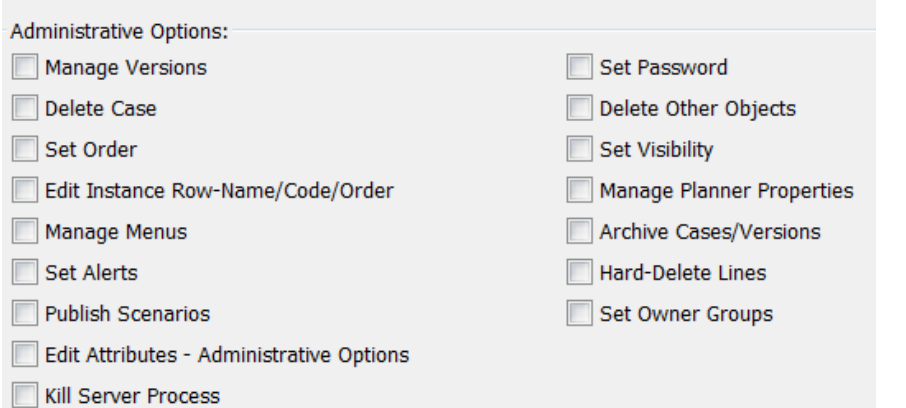

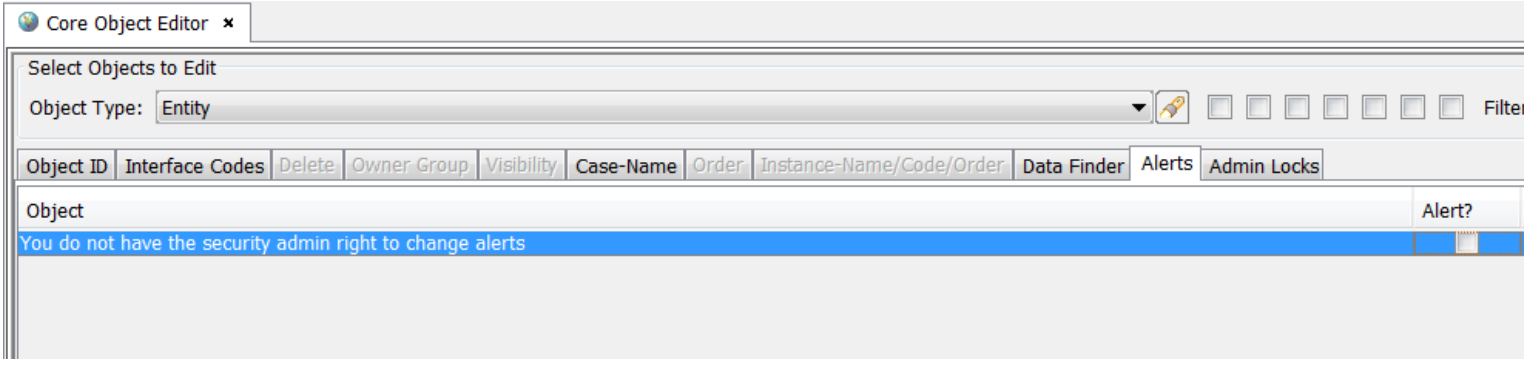

#### View/Edit Codes

View/Edit Codes are a security construct that allows system administrators to control users' access to various objects and data in UIPlanner. Objects (such as Cases or Entity groups) can be assigned an Owner group. The administrator can then determine for roles or specific users what rights they have to items owned by that group. There are three options:

- No Rights The user cannot see objects owned by that security group. Items such as scenarios, entity groups, or entities will not show up in lists
- $\overline{v}$  View Only the user can see all data owned by that security group but cannot change it. This includes time dependent and attribute data stored in cases.
- $\overline{v}$  View & Edit The user has full rights to items owned by that security group. He/she can modify data in objects owned by that group.

See **UIPlanner Security** for more information.

To assign View or Edit rights to a role or user, click the Set View/Edit Codes button. This will bring up the following dialog. It lists all of the Security Groups, with the selected role/user's rights to each group.

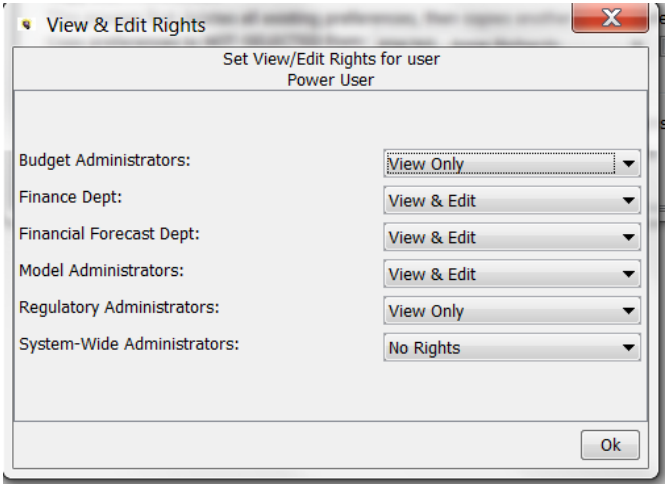

For each group, use the drop-down list to define what the user's rights are for that group.

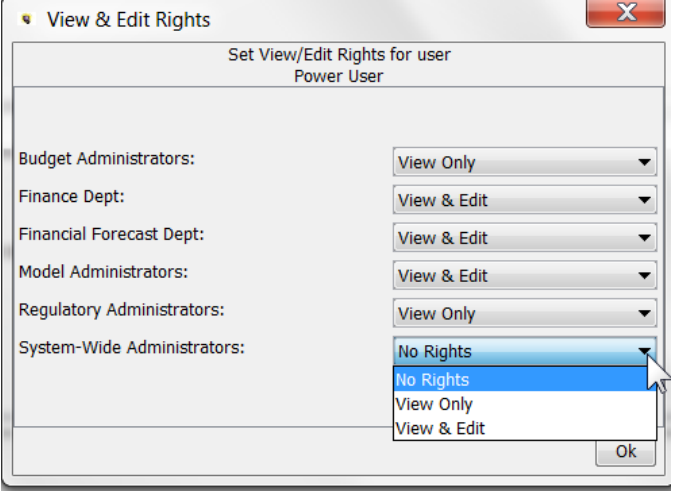

Click OK to save the changes and close the dialog. The security settings will take effect the next time the user logs into the database (user view/edit settings are set at the time of login).

Note that if a new Security Group is added, all roles/users will initially have their View-Edit code set to No Rights. The administrator should open each role/user and configure their access to this new Security Group as desired.

Below is additional information on the No Rights and View Only options. More detail is available in the UIPlanner Security topic.

#### **V i e w O n l y**

If the user has View Only rights to objects, these objects will appear with View prefixed to the name.

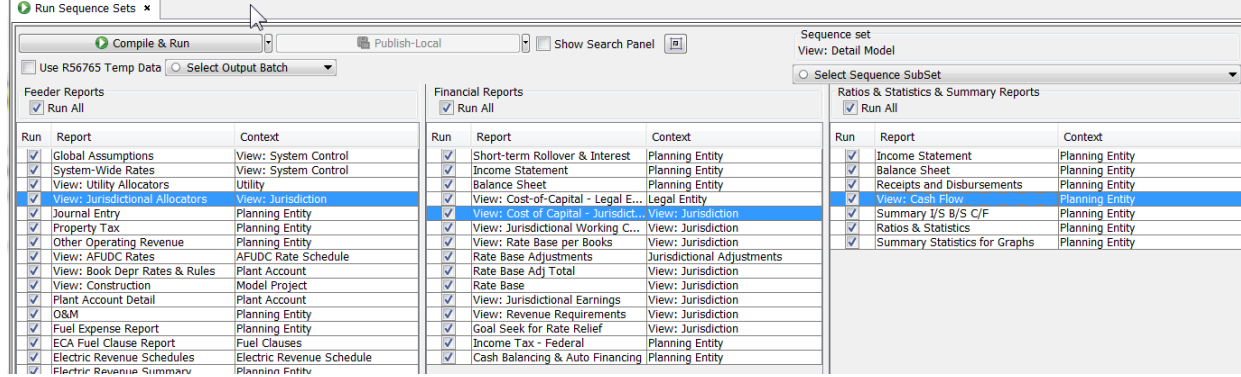

If the user attempts to change data or attributes, they will not be saved, and the user will be given a warning message. If the user tries to edit a calculation that they have View Only rights to, the Editor will open in View Mode. See Edit Calculations.

#### **N o R i g h t s**

If the user has no rights to a given object, they will not see it. In the example below, several scenarios have been assigned to the Corporate Confidential owner group.

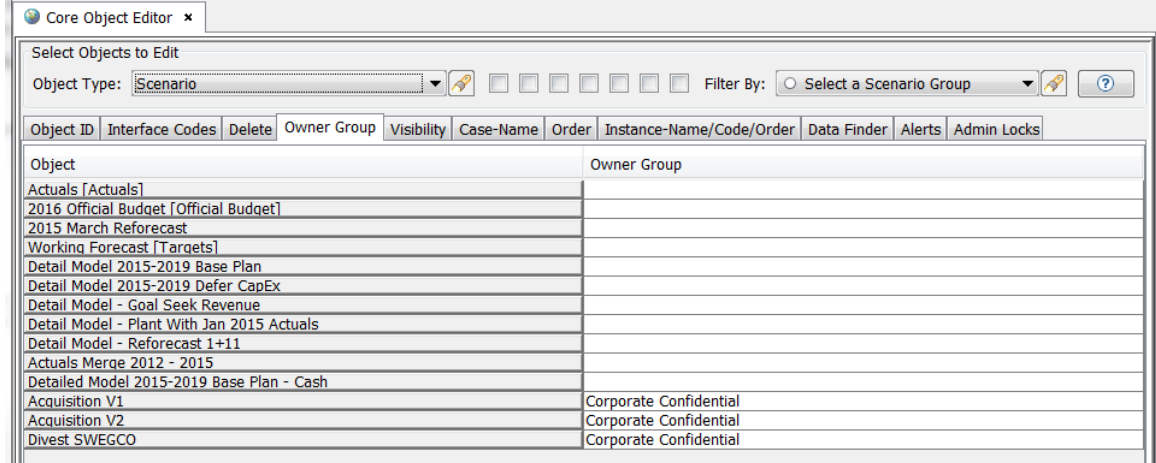

The selected user has no rights to this group – they do not see these scenarios in their scenario drop-down.

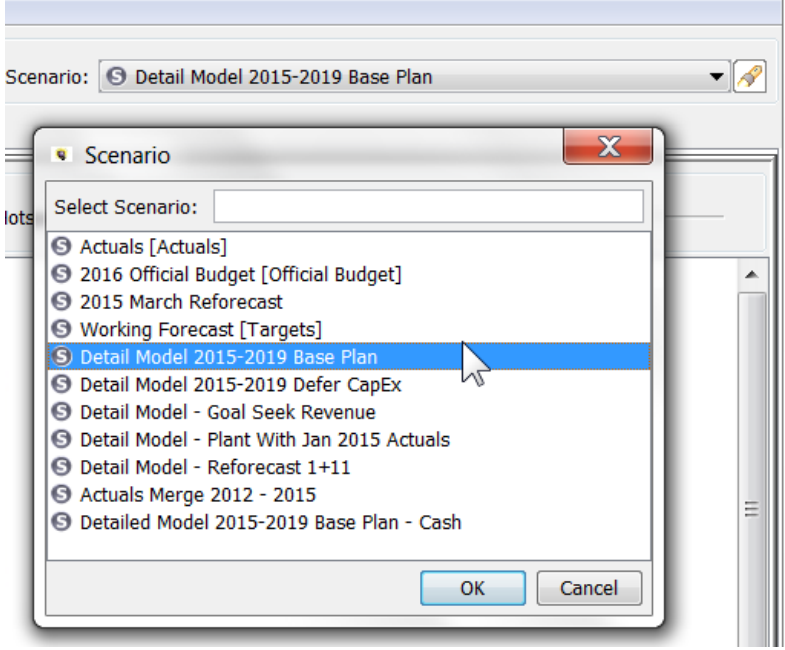

For objects that are critical to structures needed to run the model, such as cases or reports, even if the user does not have View Rights, they are still shown, but labeled as Description Suppressed by Security. The model will still run – but the user cannot see the results of the suppressed reports in Browse Reports. They do not appear in Broese Reports. See below.

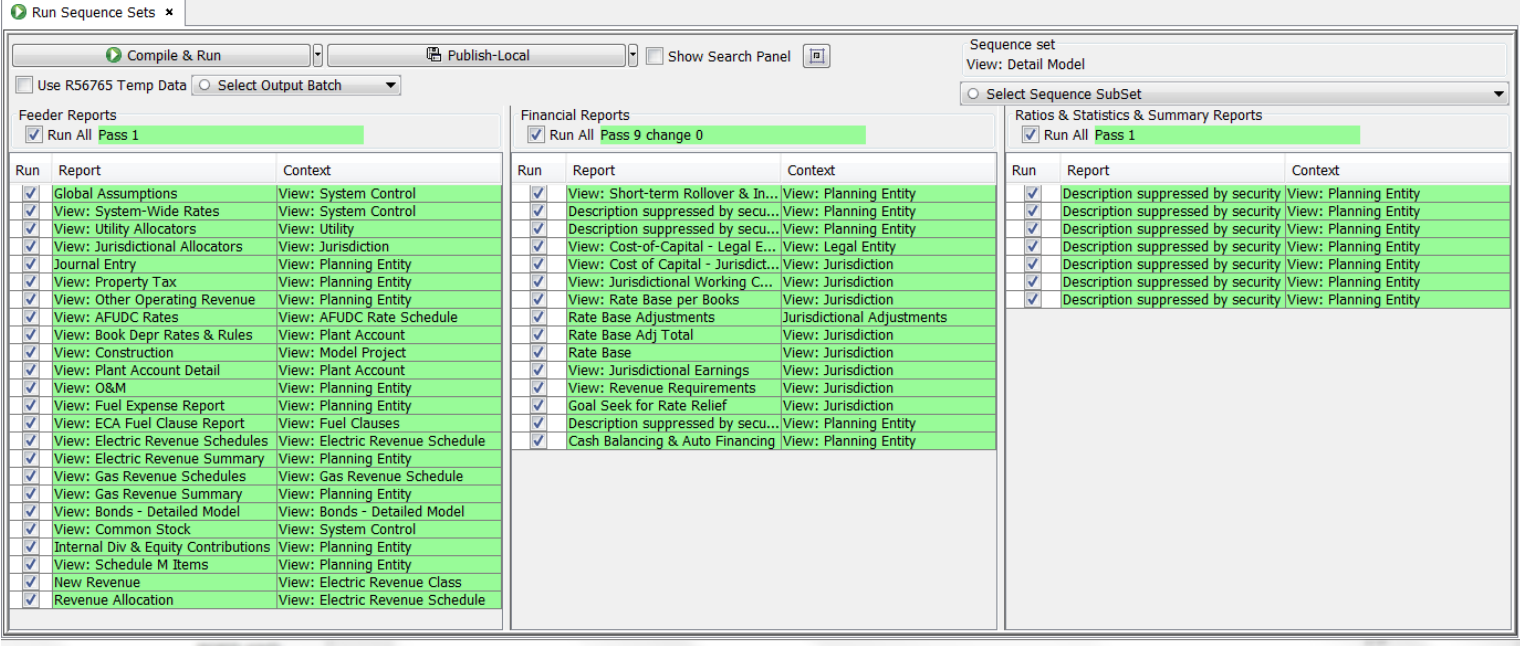

#### **Attachment to Response to PSC-1 Question No.9 Page 533 of 557 Arbough**

While users can delete their User Preferences themselves, from the Preference Manager screen, there may be occasions where an administrator may need to delete a user's preferences. Select the user from the drop-down list and click Delete User Preferences. Respond Yes to the confirmation popup. The user's preferences will be deleted, effective the next time the user logs in.

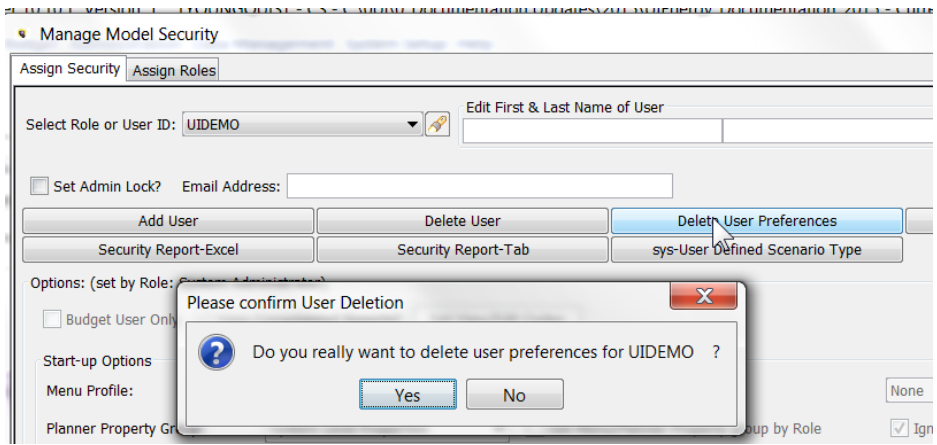

The Delete User Preferences button is disabled if a role is selected, as user preferences are relevant only for individual users.

#### Copy User Preferences

System administrators can copy one user's preferences to another user. One typical use of this functionality is for new users. Administrators may want to 'pre-set' the user preferences (Preference Manager Settings, open tabs, ordering) for these new users to ease the learning curve and make them consistent. Another use is if a user is having issues, the administrator may want to set them to another user, rather than deleting them completely.

Below are the steps to take.

- $\lambda$  Use the drop-down at the top of the screen to select the user for whom the preferences need to be reset.
- » In the Copy User Preferences drop-down, select the user with the desired preferences to copy.
- » Check the box to confirm the copy.
- <sup>33</sup> Click Copy.

#### **Attachment to Response to PSC-1 Question No.9 Page 534 of 557 Arbough**

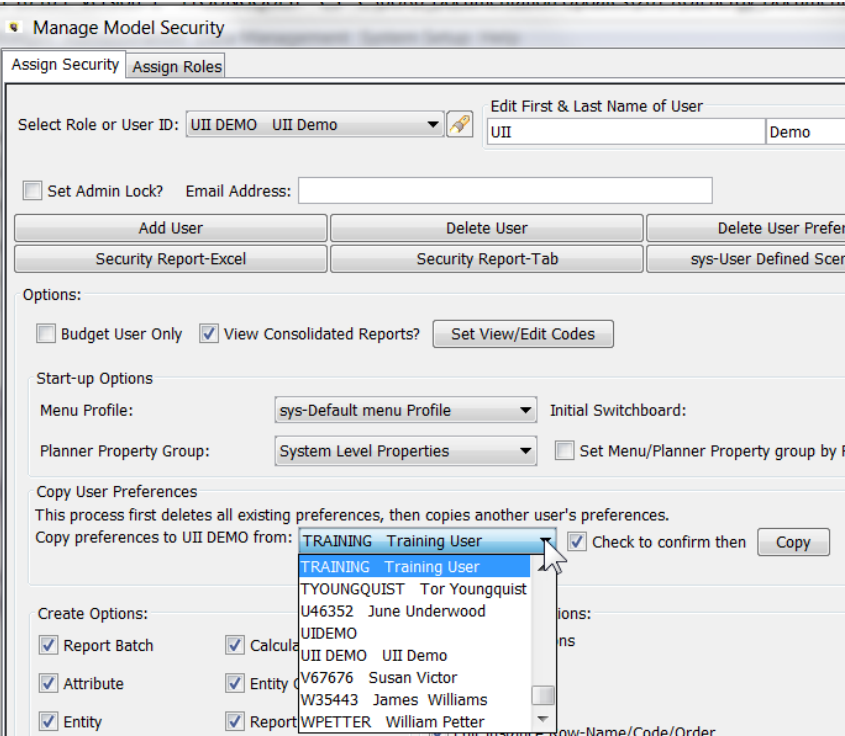

The following dialog will come up, indicating that the preferences will take effect when the user next launches UIPlanner.

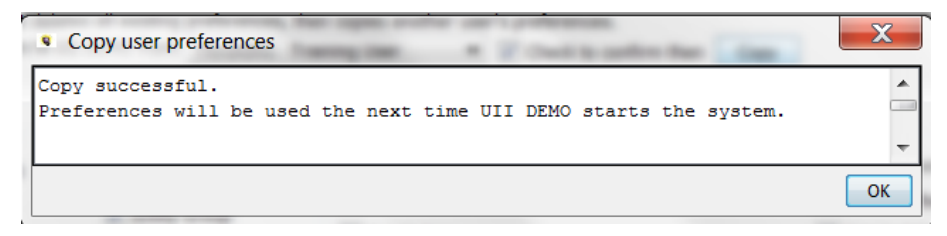

#### Add a User

To add a new user to the system, click Add User. Enter the user's Network ID in the text box.

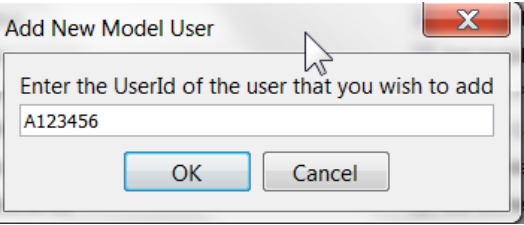

Upon clicking OK, the user will be created and a confirmation message will be displayed. Put the user's first and last name in the text boxes, so that they can be easily identified in the system.

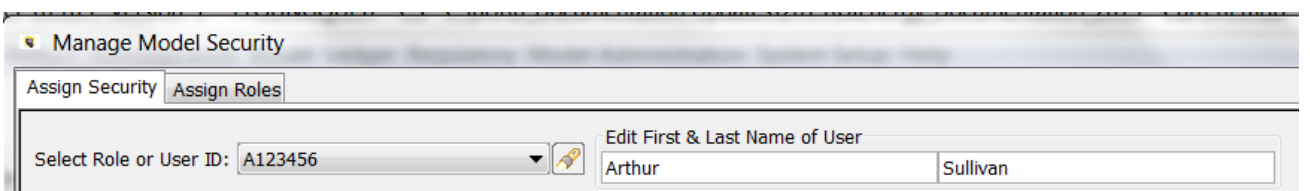

Finally, configure the user's security settings, either by assigning them to a Role or by setting their security rights individually.

Click Close to exit the Security screen. Then select File-Save to save the changes to the database.

#### **Roles**

To add a Security Role, add it to the sys- Security Roles entity group. See Adding Roles

#### **Budget Security**

If a user is added to the system in the Budget Security screen, they are automatically added to System Security. The reason is that the System Security list determines users' initial access to UIPlanner, as well as their Create and Admin rights. However, adding a user via System Security does not automatically add them to Budget Security, since a user may not need Budget rights

#### Delete a User

To delete a user, select the user from the drop-down list and click Delete User. The system will display a confirmation dialog. Select Yes to confirm the deletion or No to cancel.

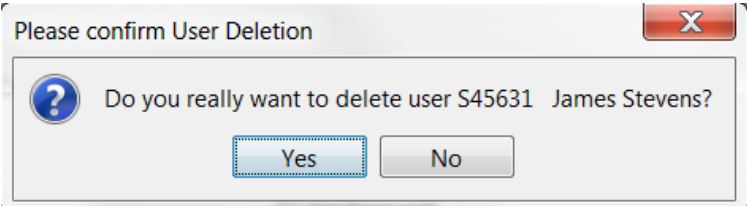

Upon clicking Yes, the user will be deleted and a confirmation message will be displayed.

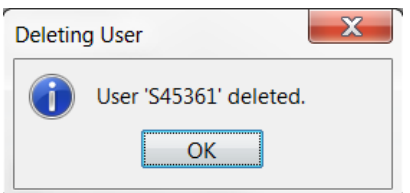

#### **Roles**

Roles cannot be deleted using the Delete User button. To delete a role, delete the appropriate sys-Security Role entity.

#### **Budget Security**

If the system also has Budget security, deleting a user from the System Security screen will also delete them from Budget Security, and vice versa.

#### Sys-User Defined Scenario Type

This button allows the administrator to define role/user rights to Sys User-Defined Scenario types

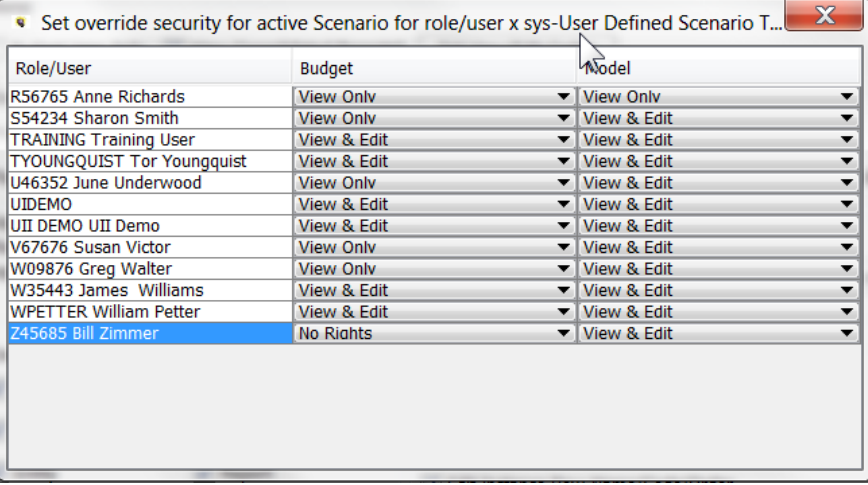

#### Run From Excel

This button allows the System Administrator to see and edit the user's User Preferences related to Pull Reports and Strategic Model. The user's other User Preferences are not visible. The purpose is to allow the System Administrator to control Pull Report behavior.

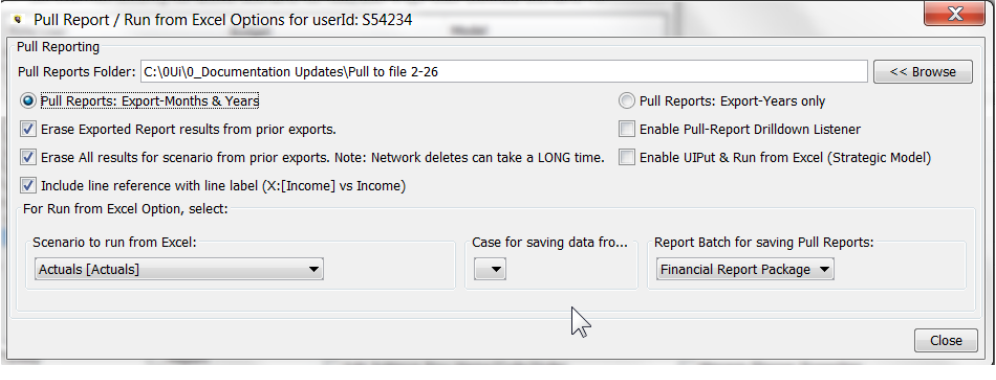

#### Creating Security Roles

Administrators can create roles by adding them to the sys-System Security Roles entity group.

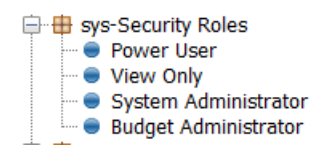

When an entity is added, it shows up in the list of roles in the System Security screen. See below.

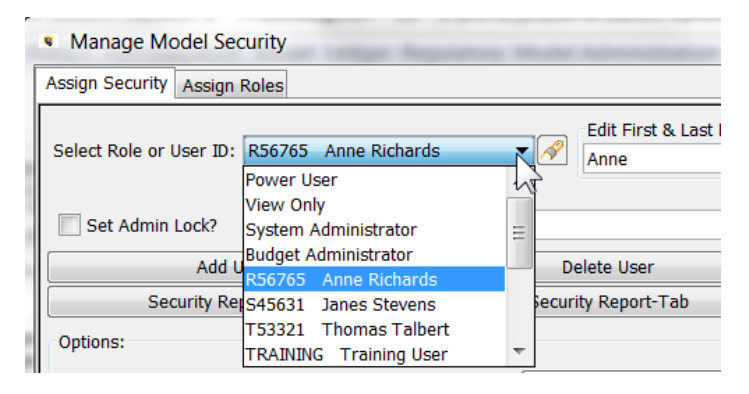

#### Access to the System Security Screen

In practice, some clients limit access to the menu item itself using System Administrator Menu Profile. Users who should not have access will not even have it in their menu drop-downs. Others provide access to System Security via Admin-only switchboards

Additionally, access to the System Security screens is password controlled, and should be limited to system administrators. When the user selects the System Security menu item, this first brings up the following login window.

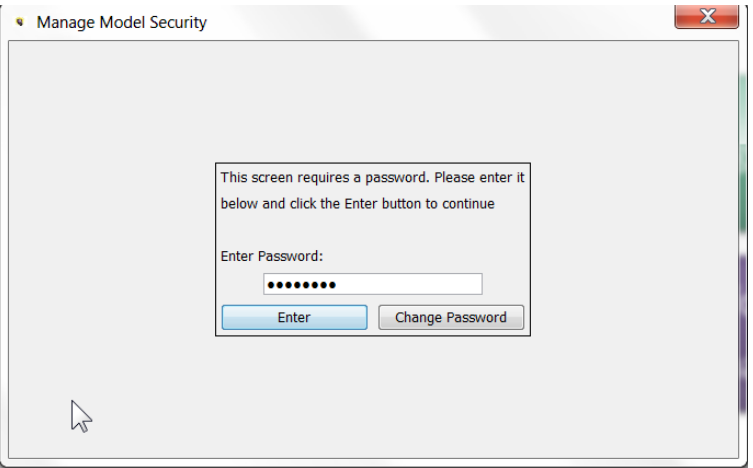

Type the password in the Enter Password field and then click Enter to access the System Security screen.

#### **Change Password**

To change the password, enter the current password and select Change Password. Type in the new password and click OK.

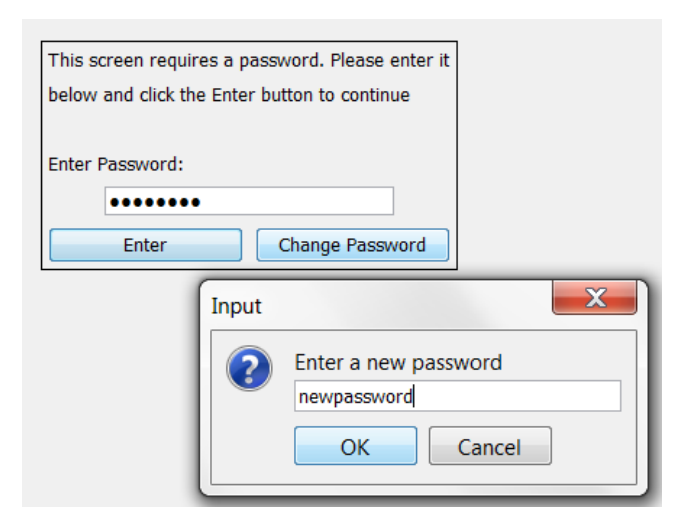

This will return to the login screen. Type in the new password and hit Enter to open the System Security screen.

#### **Attachment to Response to PSC-1 Question No.9 Page 539 of 557 Arbough**

# UIPlanner Release Notes

On a monthly basis, Utilities International puts out a document summarizing the enhancements in the current month. Below are the Release Notes for Version 10. For Release Notes for prior versions (Version 7.0 through 9.12), please contact your Utilities International Project Manager.

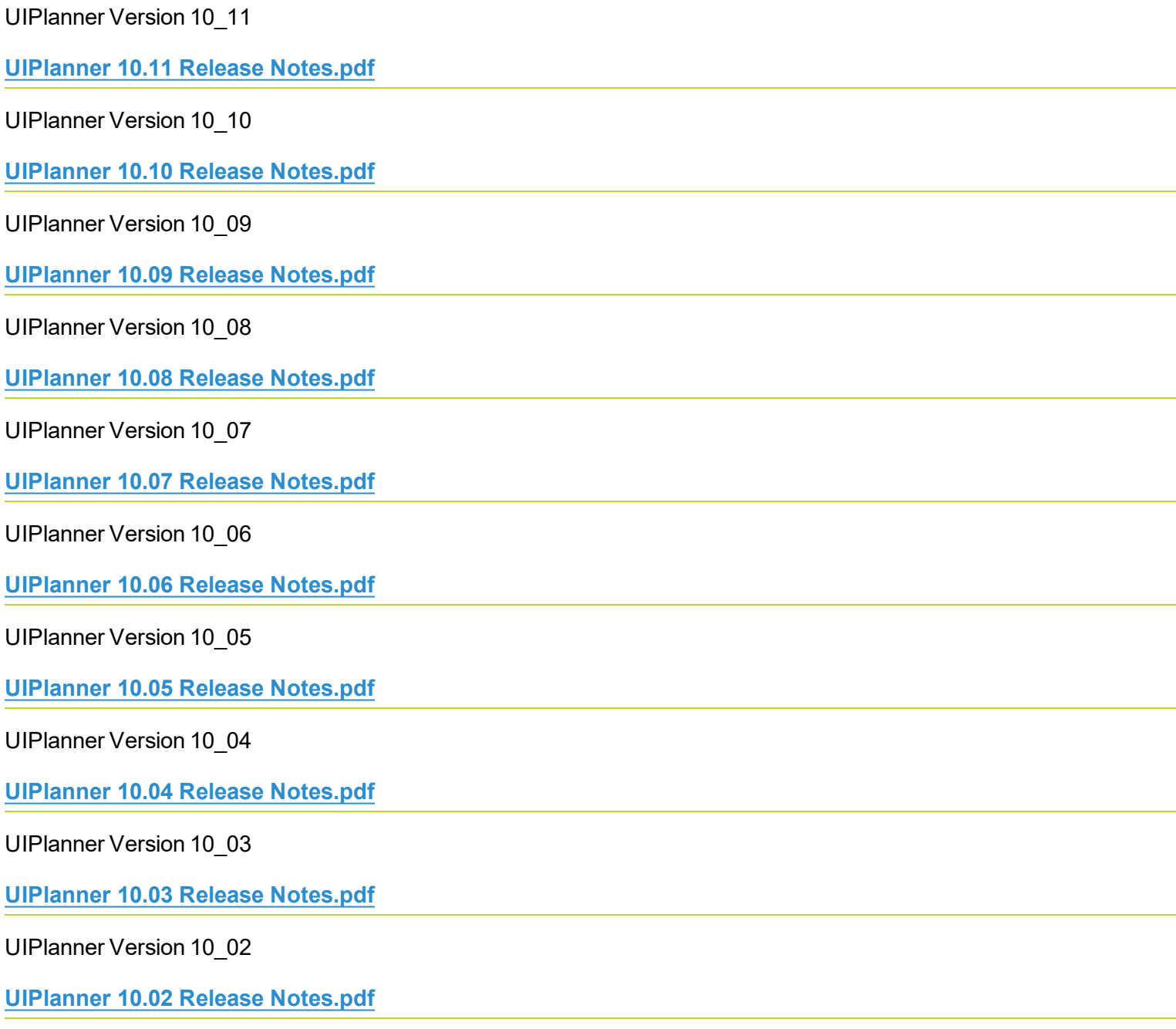

UIPlanner Version 10\_01

**UIPlanner 10.01 Release Notes.pdf**

# **Glossary**

#### **A**

### **Account**

Accounts in the Planning Ledger are similar to accounts in a General Ledger. Planning Ledger objects used to accumulate postings from reports, and inputs for actual amounts. Model only.

### **Account Roots**

Highest level of planning ledger rollup nodes. Required structure of the highest planning ledger rollup node; Revenue, Expense, Net Income, Asset, Liability, Direct Cash, and Indirect Cash. Model only.

### **Account Structure**

An organization of rollup nodes and accounts as defined in the Planning Ledger. The Model's Planning Ledger is similar to a General Ledger.

### **Actuals Date**

Attribute of a Scenario (or Model report) that identifies the date through which actuals data will be used. This applies to both B2 and Model. Example 1: B2 reports can use the Scenario Actuals Date to control postings to datasets. Example 2: Income Statement uses input Planning Ledger amounts up to the Scenario Actuals Date; after that date, it uses the recorded postings.

### **Admin Center Lock (Center Tree)**

Lock on a Center node (individual or rollup) that prevents further edits. Admin Center Locks are a more restrictive lock than Center locks.

### **Admin Lock (Core Object Editor)**

Allows System Administrators to set overriding security on an object (such as a Case or a Scenario). When the Admin Lock is on, users without Admin Lock rights will not be able to make any changes to that object. Note however, that this lock is Global, across the entire Version.

### **All Combinations Dataset**

Dataset that provides a Cartesian of all combinations of the related dimensions of the dataset.

### **Allocation**

Spreading of an amount across a defined group. These may be UPlanner objects (planning entities, projects, accounts, etc.) or members of a dataset. Can be done using multidimensional calculations, model calculations, or the UIPlanner Edit Allocations functionality.

### **Application Environment**

Construct in UIPlanner that allows the user to tag a scenario or development environment (DEV/TEST/PROD) and configure the display accordingly.

### **Association**

Type of attribute of an entity group which points to another entity group. Examples: The entity group Generation Units has an association, or pointer to, the Plant Type entity group

### **Attribute**

Information used to characterize or categorize an object (Entity, Report, Line, Scenario). These include Associations (see above). Other Attribute examples include: Bonds have Issue Dates and Retire Dates.

#### **B**

### **B2**

The internal name given to the multidimensional calculation engine when it was first released, as it was at that time a new release of the budget system. B2 has now become a shorthand term for the multidimensional framework as a whole.

**C**

### **Case**

All data in UIPlanner is stored in one of several different case types – Formula, Attribute, Time Data, Multidim, Tree, Interface etc. Scenarios are made up of Cases.

### **Client/Server**

UIPlanner implementation in which client machines communicate directly with the back-end database, with no middle tier.

## **Combo/Combination**

Entries or rows in datasets, comprised of the defined dimensions. Example: entries in a budget grid are composed of the required code block elements

## **Compile (Model)**

In running the Financial Model, the Java compiler takes the UIPlanner calculations in the sequence and converts them into running Java code on the client machine.

## **Compile (Multidimensional):**

The second of the three steps when running a rule set in the Multidimensional Calculations screen. Compile is when the Java compiler takes the UIPlanner calculations in the sequence and converts them into running Java code. With middle tier installs, the code is compiled on the application server.

### **Compound Filter**

A filter that is built from one or more Entity filters and compounding arguments. Example: Budgetable Projects at French Station = Entity Filter (Projects with Budgetable Flag set to "Yes") AND Entity Filter (Projects with Owning Center at French Station). Also called a Gold Filter.

### **Context (Center Tree)**

The Center currently selected by the user in the tree. Grid Instances are typically context-driven – the user sees data only for the current context and below in the tree.

### **Context (Model)**

The Entity Group(s) that a calculation is running over (e.g., a Bond report would have a context of Bonds – the calculation would run for each Bond in order)

## **Context (Switchboard)**

Construct which allows administrators to build switchboards that react to previous selections and/or security settings.

#### **D**

### **Dataset**

A multidimensional data structure. The dimensions of a dataset are comprised of Entity Groups (e.g., Planning Entity, Center, Project, Account, Resource). Datasets can be numeric (dimensions x numeric values across time) or entity values (dimensions x single entity value).

### **Default Code**

A numeric value/internal code assigned to an object in the system (e.g., Account Code). Default Codes are used predominantly by Multidimensional implementations; linking to codes used by external client systems.

### **Default Name**

Name assigned to an object (e.g., Account Name). Default names are used predominantly by Multidimensional implementations.

### **Dimension**

Column of a dataset. Dataset dimensions are composed of either Entity Groups or Accounts.

### **Disambiguate**

To choose one of several available constructs. If a Filter is applied to a dataset that has Center in several columns (Responsible/Source/Charge To), it need to be "disambiguated" to identify which one to use. In Reporting Views, disambiguating allows the user to create multiple views based on Center tree selection without creating duplicate datasets with the dimensions in different orders.

#### **E**

## **Entity**

One of the Core Object types in UIPlanner. Entities are used as dimensions in datasets, and as the context for Model reports. Examples: Gas, Common, Electric are entities in the Product entity group; Salaried and Hourly are entities in the Employee Type entity group. Entities are also used in Tree structures, for consolidation hierarchies, and in the security framework, to name a few.

## **Entity Filter**

A simple filter based on one Entity Group (or Account tree). Example: Budgetable Projects at French Station = Projects with Budgetable Flag set to "Yes". Also called a Silver Filter.

## **Entity Group**

A group of Entities. Example: Bonds is an Entitiy Group, and individual bonds are memebers of the group.

## **Entity Group Tree**

The entire Entity Group structure in the Edit Attributes screen where the highest node is Super Entity Group, followed by Entity Groups, and finally Entities

### **Entity Value Dataset**

A dataset that has entity codes as the monthly values rather than numerical amounts.

**F**

### **Function**

UIPlanner functions are similar to functions in Excel in that they can take one or more parameters as input for function arguments.

#### **G**

### **Grid Instance**

A screen in UIPlanner for viewing, entering and editing data. Most often just called the Grid, it is comprised of dimensions on the left side, or Entity Groups and Entities, and time on the right side. Once configured with a source dataset and rules, it will show up as a menu item.

#### **I**

### **Incremental Case**

Time data case where the numeric data adds or subtracts from the current winner value. This is different than the Overlay Case

### **Instance Table (UIP\_Instance)**

One of the tables in the UIPlanner data structure. It contains a unique list of all Object IDs in the Version. When objects are created, the unique Object ID is added to the Instance Table. When Objects are deleted, that entry is deleted

#### **J**

### **Java Console**

Java window that displays key information about the user's UIPlanner session, including Java error messages. Also known as the stack trace.

**L**

### **Lag Factor**

Monthly factors (percentages) representing cash receipt or payment for an accrual transaction posted to the Planning Ledger. Lag factors should total 100 percent and make up a Lag Pattern. Model only.

### **Lag Pattern**

A specific pattern of cash receipt or payment related to an accrual transaction. The lag pattern is represented by monthly lag factors. Model only.

### **Lazy Load**

Loading of entities or attributes that has been deferred until they are needed, rather than load on start-up. Lazy loading provides performance benefits on startup. Only applicable when running with the Middle Tier.

## **Linked Concept**

Construct in the Customer Revenue module that enables calculation re-use across sequences. The user builds named concepts and then associates these concepts to different lines in each sequence

## **Loop Over**

See Context (multidimensional)

#### **M**

### **Menu Item**

The selections at the top of the UIPlanner screen. Each menu item contains a dropdown list of screens or options

### **Method**

Feature in Wide Reports that allows the user to define a formula for the Method, and every line in the report between the Begin Method and End Method that is left blank will use that function. Model only.

## **Middle Tier**

In a three-tier environment, the server that contains the business logic of UIPlanner. See Application **Server** 

### **Multidimensional**

UIPlanner capability that supports datasets and calculations with a variable number of dimensions. The Financial Model calculations support one or two dimensions; with multidimensionality, the user has up to 30 dimensions. Also called B2

## **Multidimensional Cache**

In a three-tier environment, the multidimensional cache contains key data in memory on the server, such as filter definitions.

### **Multidimensional Case**

Data case used in multidimensional scenarios. Multidimensional data cases can hold various datasets with varying dimensionality.

## **Multi-threading**

Capability to divide the operations in an instruction set into individual processing threads for performance gains.

#### **N**

## **Non-Transactional Dataset**

Dataset that does not change frequently, such as G/L actuals or allocation percentages. Flagging a dataset as Non-Transactional (on the Administer Multidimensional Calculations screen) has

performance and memory benefits.

#### **O**

### **Object**

Structural elements in UIPlanner. These include Scenarios, Entities, Reports, Cases, Accounts, etc. They also include the various elements that facilitate codifying business rules. UIPlanner objects can be viewed in the Core Object Editor.

### **Object ID**

Unique internal identifier for an Object in UIPlanner. Every Object created in UIPlanner has an Object ID automatically assigned to it.

### **On Disk Dataset**

Dataset that is stored on the database server

### **Overlay Case**

Time Data case or Attribute case where the values supersede or "overlay" preceding winners.

#### **P**

#### **Pending Attribute Saves**

Attribute changes and new object entries that have not yet been saved to the database. Shown in the View Pending Attribute saves menu item. The user still has the ability to undo or back out these changes.

#### **Planner Properties**

System configuration screen that has various system-level settings. Examples: License key, fiscal year start month, location of published scenarios, or LDAP settings, etc. Planner Properties are global across the current Version.

## **Planning Ledger**

The UIPlanner Financial Model's internal General Ledger. The Planning Lledger contains an account structure for posting results of forecasted financial information generated by UIPlanner or for storing historical results uploaded from the client G/L. Model only.

## **Pointer to another Entity**

Establishes a relationship between two Entity Groups.

## **Posting (Model)**

Assigning Debits/Credits for a report transaction to accounts in the Planning Ledger.

## **Posting (Multidimensional)**

Assigning the results of a line in a multidimensional instruction set to a dataset.

## **Preferences**

Individual user settings as defined in the Manage Preferences screen, as well as the settings from the user session (e.g., which tabs are open, screen sizes, and Browse Reports settings). User Preferences are loaded when the user enters the system, so that the application 'remembers' how the user had it configured from the prior session.

## **Primary Entity Group**

The Entity Group that a 1-Dimensional Model calculation runs over. The first entity group in a 2- Dimensional report. See also: Secondary Entity Group.

## **Process Log**

Table in UIPlanner (UIP Process Log) that records summary results and statistics related to Tasks. Available in the Task Manager, under the Process Log tab

## **Publish (Model)**

Financial Model scenario results can be published for use by other scenarios. Publish Compare sends all model results for use in Scenario Compare reporting by other Model scenarios. Publish Transfer can send the Model ledger and datasets to Published Datasets. Publish T2 Transfer makes model results available for use in other model scenarios.

### **Publish (Multidimensional)**

Publishing multidimensional datasets and instruction sets saves them to the database. They are then available to other scenarios (both multidimensional and model) and other rule sets within the current scenario.

### **Pull Reporting**

A feature in UIPlanner that allows users to link Excel spreadsheets to UIPlanner data. With Model Pull Reporting, users export model results, which are then linked from the spreadsheet. B2 Pull Reporting allows users to link directly to UIPlanner datasets

#### **Q**

#### **Q2**

List of properties and structural configurations for other UIPlanner objects beyond Entities, Reports and Calculations, Attributes and Associations. Q2s help define the overall structure of UIPlanner. Examples include Account attributes, Scenario settings, Postings, etc. Q2s can be viewed in the Core Object Editor. Note – the name Q2 refers to the column in the UIP Attribute table that contains these values.

#### **R**

### **Reference Scenario**

In the Budget Grid, the user can choose to have a different Budget scenario display for comparison purposes. Only directs (dollars/hours) are shown, and the amounts are not editable.

### **Related Scenario**

Construct that enables efficient linking of scenarios, for transfer of information or for comparison reporting. Once a Related Scenario is set up, calculations and functions can refer to just to that

identifier; the user need only change the specific scenario (on Manage Scenarios). See also Transfer Scenario.

### **Report Batch Tree**

Tree structure displayed on the Browse Reports screen. The tree is made up of Report Batch, Report Group, Report and Entity, if specified.

### **Report Column Set**

Pre-set definition of time columns, used for both model and multi-dimensional reporting. Report Column sets are user-configurable, along with a number of default column sets. Also called Custom Column Set

### **Report Stack**

Report Stacks are predefined sets of Pivot Reports that can be run as a group by selecting to run the Report Stack.

### **Results of Calculations Dataset**

A type of dataset that contains amounts posted from multidimensional instruction sets. Data is only visible in a Results of Calculations dataset if it has been posted from the Instruction Set(s).

### **Rollup Node**

Grouping of accounts or other rollup nodes in the Planning Ledger. Rollup Nodes can be called in a report using the Account Function.

### **Rule Set**

In Multidimensional implementations, Rule Sets contain the Instruction Sets and Datasets for calculations.

### **Runtime Parameter**

Runtime Parameters are settings or options that are available when running certain functions (e.g. Data Imports) from within Tasks.

**S**

## **Scenario Identity**

Scenario identities facilitate flexible reporting. Examples: "Most Recent Reforecast" or "Most Recent Budget". Once users change which scenario associates to this identity, reports will reflect that change, and users need not build new reports

### **Secondary Account Structure**

The UIPlanner Planning Ledger has a primary account structure, and allows creation of additional (usually only one) secondary account structures. Model only.

## **Secondary Entity Group**

The second Entity Group used when a report is run over two entity groups. See also: Primary Entity Group. Model only.

## **Security Rights**

The actions that a user has access to in the system, as defined in Budget Security or System Security. Examples include: Enter Budgets, Approve Budgets, Lock Centers.

### **Security Roles**

A collection of rights that can be assigned per user. Examples include System Administrator, Budget Coordinator, Read Only.

### **Sequence Set (Model**

Core of the Financial Model, which consists of several columns of model reports. When the model is run, all reports in sequences are run in order.

## **Sequence Set (Multidimensional)**

See Rule Set

### **Server Cache**

Information that is stored in the middle tier server memory.

## **Share (Calculation)**

To take a calculation or instruction set and make multiple copies of it. The different versions "share" the same lines and labels, but can behave differently. In Wide Reports (Model), the reports are not only shared but can also have different functions and postings.

## **Shared Run**

A multidimensional sequence run, the results of which are available to multiple users. This prevents multiple users from having to run the same sequence; the results of one run are available to all.

## **Shared Tables**

Construct that allows multiple instances of UIPlanner to share Entity Groups and published datasets.

### **Skew**

Construct which allows UIPlanner users to define an offset so that comparison reporting has consistent time settings

### **Special Types**

Configuration screen in UIPlanner that is used to assign and identify specific objects for the UIPlanner calculation engine. Example - identify the Planning Ledger accounts for the Account Roots.

### **Stack Trace**

See Java Console.

## **Super Entity Group**

Super Entity Groups contain Entity Groups. They are a way to filter down the Entity Tree, by defining broad categories. Example - Budget Entity Groups or Capital Entitiy Groups.

### **Switchboard**

A switchboard consists of graphics and other images such as flow diagrams that contain clickable areas which invoke actions in UIPlanner. Hotspots on a switchboard can run tasks, open menu items, run reports, open other switchboards and multitude of other actions.

### **T**

### **T2/S2 Transfer**

Feature of the model that allows users to transfer report results from one scenario to another. T2 is between Model scenarios, and S2 is from Model to Strategic Model.

### **Task**

Set of functions and commands that link UIPlanner actions into a single process. Configured using the Task Manager screen.

### **Time Dependent Data**

Data that changes over time, i.e. monthly or annual information. Time Dependent data is stored in Overlay/Incremental Time Data cases (Model) and Multidimensional Data Cases (B2). Also called Numeric Data or Time Data.

### **Tolerance**

Degree of precision checked by UIPlanner when running iterative reports or sequences. See Iteration.

### **Trait ID**

Unique identifier for objects used by multidimensional implementations. Assigned at startup, it provides performance benefits for large datasets.

### **Transfer Scenario**

Used for communication of selected report results between scenarios. Model only.

#### **Tree**

Hierarchical structure of Entities with a parent-child or rollup relationship. Examples: Center Tree or Cost Element Tree

**V**

### **Validations**

Calculations that run over datasets or trees to check the items against business rules. Also used to populate dropdown lists (e.g., in Add Combo in the Grid) based on previous selections.

### **Version**

When logging into UIPlanner, users log into a specific Version. All changes in a given version do not impact other versions. Versions are a way of archiving UIPlanner at a certain point in time.

#### **W**

### **Wide Reports**

Wide Reports are a construct in UIPlanner that allows the user to build a group of reports that process together. They all have the same lines and labels but can use different calculation logic on each line.

### **Winner logic**

Rules applied to multiple cases in a scenario to determine what data should be used in the run. Winner logic selects the "winner" datum from all cases in the scenario using the defined case order

### **Wrapper**

An interface that is built to present a calculation to the end user in a user-friendly fashion.

### **Write Rule**

Defined mapping of one dataset to another. This allows the user to transfer or copy values from one dataset to another.

# **Z**

## **Zero Case**

Attribute case (in UIP\_Attribute) that contains information that crosses all scenarios in a version, independent of the Base Attribute or Overlay attribute cases. Among the information in the Zero case are scenario definitions, menu structures, and security information by user.